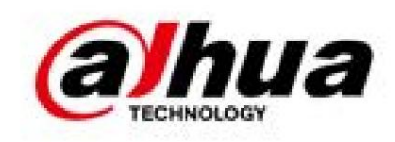

# Cámara de red Web 5.0

# Operación manual

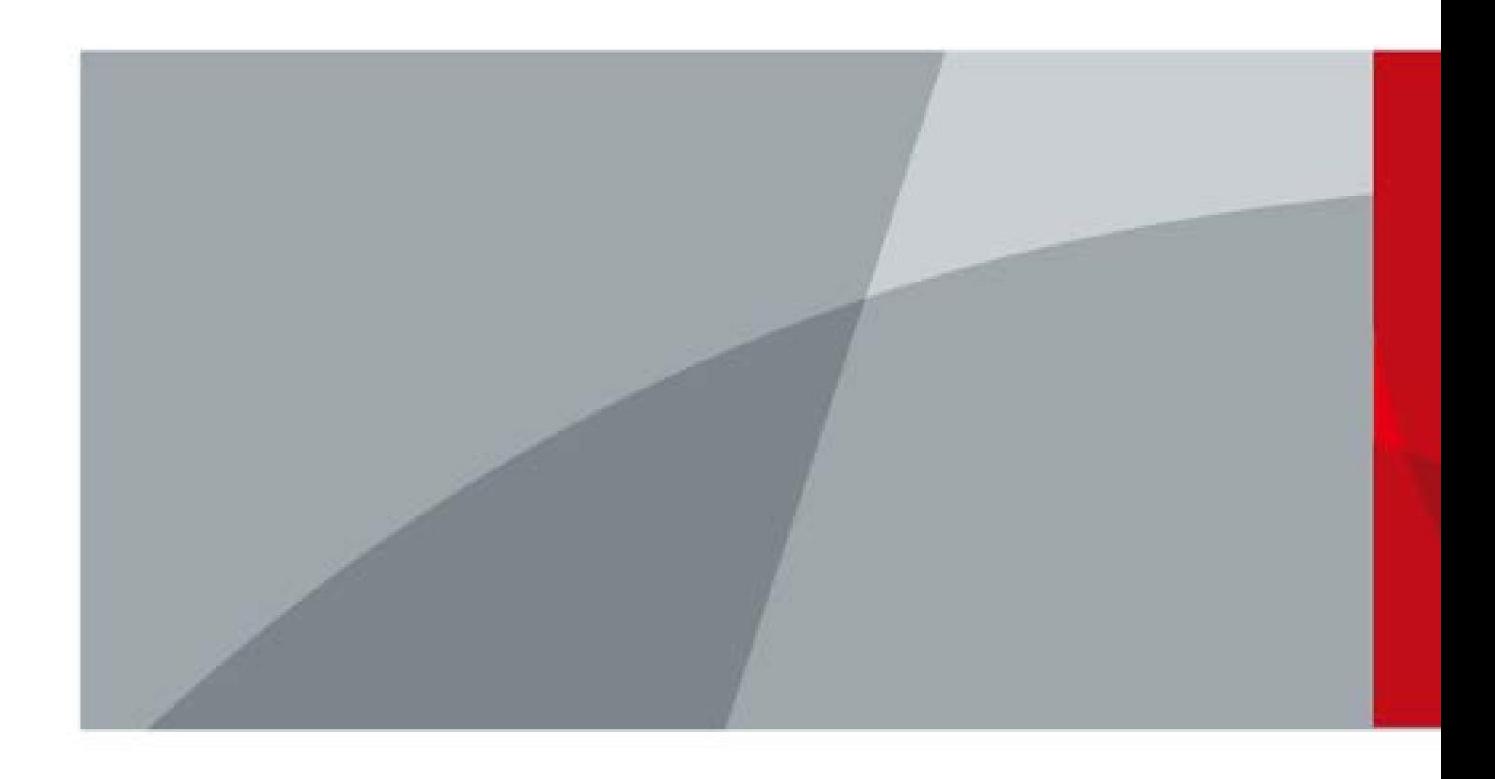

ZHEJIANG DAHUA VISIÓN TECNOLOGÍA CO., LTD. V1.0.7

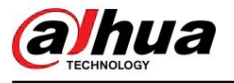

Prefacio

#### General

Este manual presenta las funciones, la configuración, el funcionamiento general y el mantenimiento del sistema de la cámara de red. Lea atentamente antes de utilizar la plataforma y guarde el manual en un lugar seguro para consultarlo en el futuro.

#### Instrucciones de seguridad

Las siguientes palabras de advertencia pueden aparecer en el manual.

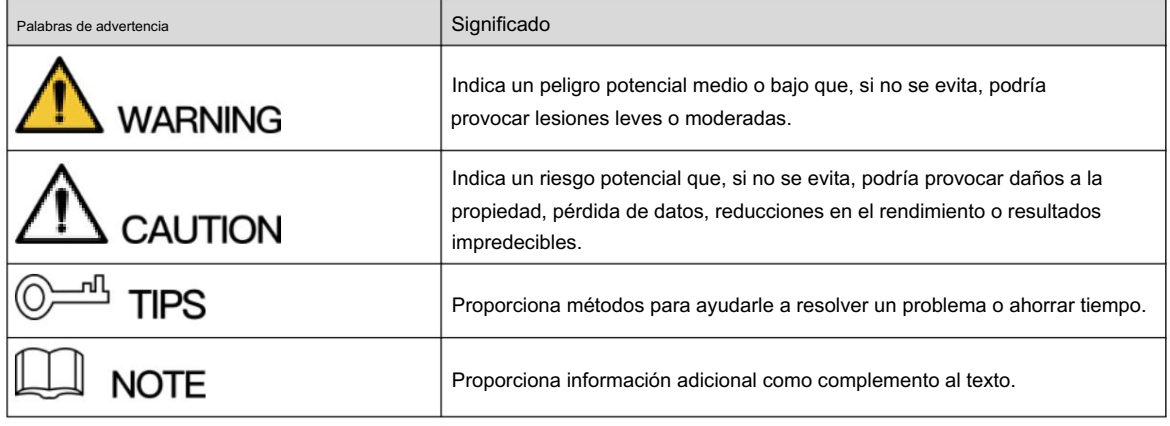

#### Revisión histórica

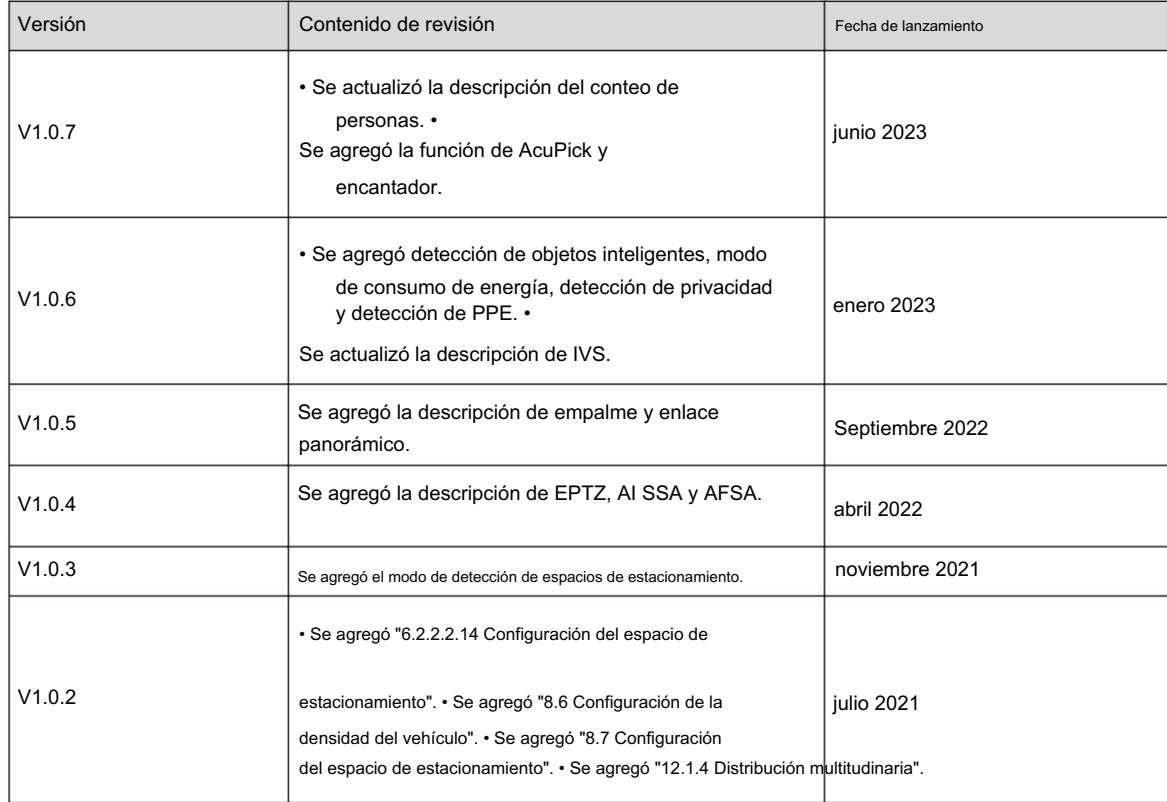

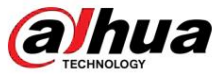

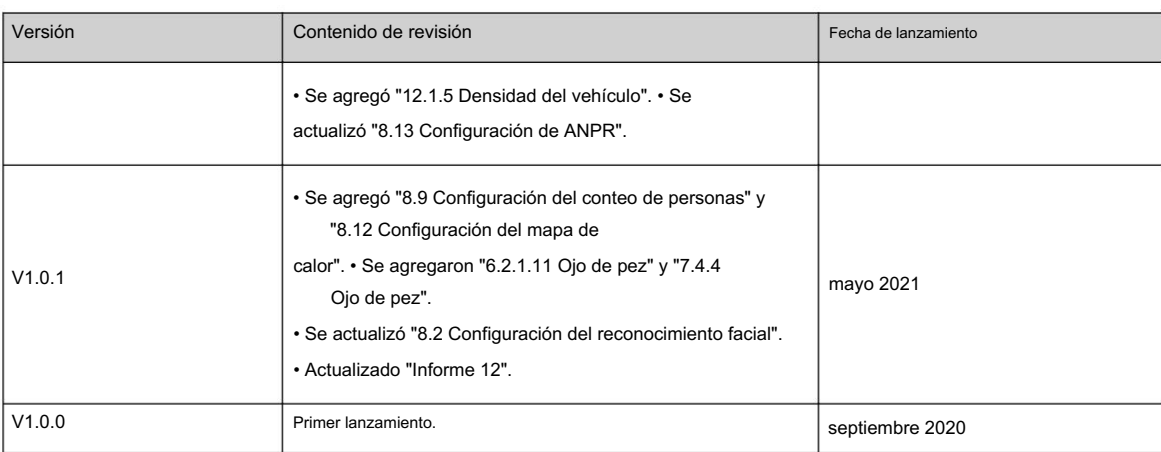

#### Aviso de protección de privacidad

Como usuario del dispositivo o controlador de datos, puede recopilar datos personales de otras personas, como su rostro, huellas dactilares y número de matrícula. Debe cumplir con las leyes y regulaciones locales de protección de la privacidad para proteger los derechos e intereses legítimos de otras personas mediante la implementación de medidas que incluyen, entre otras: Proporcionar una identificación clara y visible para informar a las personas sobre la existencia del área de vigilancia y proporcionar la información de contacto requerida.

#### Acerca del Manual

- producto. • El manual es sólo para referencia. Pueden encontrarse ligeras diferencias entre el manual y el
- cumplimiento del manual. El manual se • No somos responsables de las pérdidas incurridas debido a la operación del producto de maneras que no sean las
- actualizará de acuerdo con las últimas leyes y regulaciones de las jurisdicciones relacionadas.
	- Para obtener información detallada, consulte el manual del usuario en papel, utilice nuestro CD-ROM, escanee el código QR o visite nuestro sitio web oficial. El manual es sólo para referencia. Es posible que se encuentren ligeras diferencias entre la versión electrónica y la versión en papel.
- Todos los diseños y software están sujetos a cambios sin previo aviso por escrito. Actualizaciones de Producto Podría dar lugar a que aparezcan algunas diferencias entre el producto real y el manual. Comuníquese con el servicio de atención al cliente para obtener el programa más reciente y la documentación complementaria. • Puede haber errores en la

impresión o desviaciones en la descripción de las funciones, operaciones y datos técnicos. Si hay alguna duda o disputa, nos reservamos el derecho de dar una explicación final. • Actualice el software del lector o pruebe otro software de lectura convencional si no se puede abrir el manual (en formato PDF).

- respectivos dueños. • Todas las marcas comerciales, marcas comerciales registradas y nombres de empresas que aparecen en el manual son propiedad de sus
- utilizando el dispositivo. • Visite nuestro sitio web, comuníquese con el proveedor o con el servicio de atención al cliente si ocurre algún problema mientras
- Si existe alguna incertidumbre o controversia, nos reservamos el derecho de dar una explicación final.

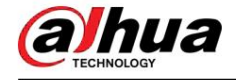

# Salvaguardias y advertencias importantes

Esta sección presenta contenido que cubre el manejo adecuado del dispositivo, la prevención de riesgos y la prevención de daños a la propiedad. Lea atentamente antes de usar el dispositivo y cumpla con las pautas al usarlo.

## Requisitos de transporte

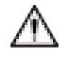

- Transporte el dispositivo en condiciones permitidas de humedad y temperatura. Embale el dispositivo con un embalaje proporcionado por su fabricante o un embalaje de la misma calidad antes de transportarlo.
- transporte. • No ejerza demasiada presión sobre el dispositivo, ni lo vibre violentamente ni lo sumerja en líquido durante

#### Requisitos de almacenamiento

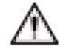

Radiación electromagnética o iluminación inestable. • Guarde el dispositivo en condiciones permitidas de humedad y temperatura. • No coloque el dispositivo en un lugar húmedo, polvoriento, extremadamente caliente o frío que tenga fuertes

• No ejerza demasiada presión sobre el dispositivo, ni lo vibre violentamente ni lo sumerja en líquido durante el almacenamiento.

#### requerimientos de instalación

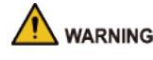

• Cumpla estrictamente con el código y las normas locales de seguridad eléctrica y verifique si el suministro de energía es correcto antes de operar el dispositivo. • Siga los requisitos

eléctricos para alimentar el dispositivo.

- $\degree$  Al seleccionar el adaptador de corriente, la fuente de alimentación debe cumplir con los requisitos de ES1 en el estándar IEC 62368-1 y no ser superior a PS2. Tenga en cuenta que los requisitos de suministro de energía están sujetos a la etiqueta del dispositivo.
- $\Diamond$ Recomendamos utilizar el adaptador de corriente suministrado con el dispositivo. • No
- para evitar daños al dispositivo. El conecte el dispositivo a dos o más tipos de fuentes de alimentación, a menos que se especifique lo contrario.
- dispositivo debe instalarse en un lugar al que sólo puedan acceder los profesionales, para evitar el riesgo de que personas no profesionales sufran lesiones al acceder al área mientras el dispositivo está funcionando.
	- Los profesionales deben tener pleno conocimiento de las salvaguardias y advertencias de uso del dispositivo.

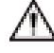

- instalación. • No ejerza demasiada presión sobre el dispositivo, ni lo vibre violentamente ni lo sumerja en líquido durante
- lugar accesible para cortes de energía de emergencia. • Se debe instalar un dispositivo de desconexión de emergencia durante la instalación y el cableado en un lugar fácilmente
- Le recomendamos utilizar el dispositivo con un dispositivo de protección contra rayos para obtener una mayor protección contra los rayos. Para escenarios al aire libre, cumpla estrictamente con las normas de protección contra rayos.
- Conecte a tierra la parte de conexión a tierra funcional del dispositivo para mejorar su confiabilidad (algunos modelos no están equipados con orificios de conexión a tierra). El dispositivo es un aparato eléctrico de clase I. Asegúrese de que la fuente de alimentación del dispositivo esté conectada a una toma de corriente con conexión a tierra
- durante la instalación. de protección. • La cubierta del domo es un componente óptico. No toque ni limpie directamente la superficie de la cubierta.

# Requisitos de operación

# WARNING

• La tapa no debe abrirse mientras el dispositivo esté encendido. • No toque el componente de disipación de calor del dispositivo para evitar el riesgo de quemarse.

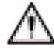

- Utilice el dispositivo en condiciones permitidas de humedad y temperatura. No apunte
- el dispositivo hacia fuentes de luz intensas (como la luz de una lámpara y la luz del sol) cuando lo enfoque, para evitar reducir la vida útil del sensor CMOS y provocar brillo excesivo y parpadeo.
- Cuando utilice un dispositivo de rayo láser, evite exponer la superficie del dispositivo a la radiación del rayo láser.

• Evite que fluya líquido hacia el dispositivo para evitar daños a sus componentes internos. • Proteja los dispositivos interiores de la lluvia y la humedad para evitar descargas eléctricas e incendios. • No bloquee la abertura de ventilación cerca del dispositivo para evitar la acumulación de calor. • Proteja el cable de línea y los

cables para que no se pisen ni se aprieten, especialmente en los enchufes,

tomas y el punto por donde salen del dispositivo.

- la lente. • No toque directamente el CMOS fotosensible. Utilice un soplador de aire para limpiar el polvo o la suciedad
- al usarlo. • La cubierta del domo es un componente óptico. No toque ni limpie directamente la superficie de la cubierta.
- Puede haber riesgo de descarga electrostática en la cubierta del domo. Apague el dispositivo al instalar la cubierta después de que la cámara termine de ajustarse. No toque directamente la cubierta y asegúrese de que la cubierta no esté expuesta a otros equipos o cuerpos humanos.
- Reforzar la protección de la red, los datos de los dispositivos y la información personal. Se deben tomar todas las medidas de seguridad necesarias para garantizar la seguridad de la red del dispositivo, como usar contraseñas seguras, cambiar periódicamente la contraseña, actualizar el firmware a la última versión y aislar las redes informáticas. Para el firmware IPC de algunas versiones anteriores, la contraseña ONVIF no se sincronizará automáticamente después de que se haya cambiado la contraseña principal del sistema. Debe actualizar el firmware o cambiar la contraseña manualmente.

# Requisitos de mantenimiento

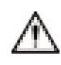

• Siga estrictamente las instrucciones para desmontar el dispositivo. El desmontaje del dispositivo por parte de personas no profesionales puede provocar fugas de agua o producir imágenes de mala calidad. Para un dispositivo que debe desmontarse antes de su uso, asegúrese de que el anillo de sellado esté plano y en la ranura del sello al volver a colocar la cubierta. Cuando note que se está formando agua condensada en la lente o el desecante se vuelve verde después de desarmar el dispositivo, comuníquese con el servicio posventa para reemplazar el desecante. Es posible que no se proporcionen desecantes según el modelo real.

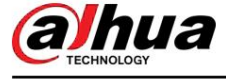

- Utilice los accesorios sugeridos por el fabricante. La instalación y el mantenimiento deben ser realizados por profesionales calificados.
- No toque directamente el CMOS fotosensible. Utilice un soplador de aire para limpiar el polvo o la suciedad de la lente. Cuando sea necesario limpiar el dispositivo, humedezca ligeramente un paño suave con alcohol y limpie suavemente la suciedad. •
- Limpie el cuerpo del dispositivo con un paño suave y seco. Si hay manchas difíciles, límpielas con un paño suave humedecido en un detergente neutro y luego seque la superficie. No utilice disolventes volátiles como alcohol etílico, benceno, diluyentes o detergentes abrasivos en el dispositivo para evitar dañar el revestimiento y degradar el rendimiento del dispositivo. • La cubierta del domo es un componente óptico. Cuando esté
- contaminado con polvo, grasa o

huellas dactilares, utilice un algodón desengrasante humedecido con un poco de éter o un paño suave y limpio humedecido en agua para limpiarlo suavemente. Una pistola de aire comprimido es útil

Luego, séquelo con un paño. para quitar el polvo. • Es normal que una cámara hecha de acero inoxidable se oxide en su superficie después de usarse en un ambiente fuertemente corrosivo (como la playa y plantas químicas). Utilice un paño suave abrasivo humedecido con un poco de solución ácida (se recomienda vinagre) para limpiarlo suavemente.

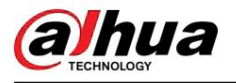

# Tabla de contenido

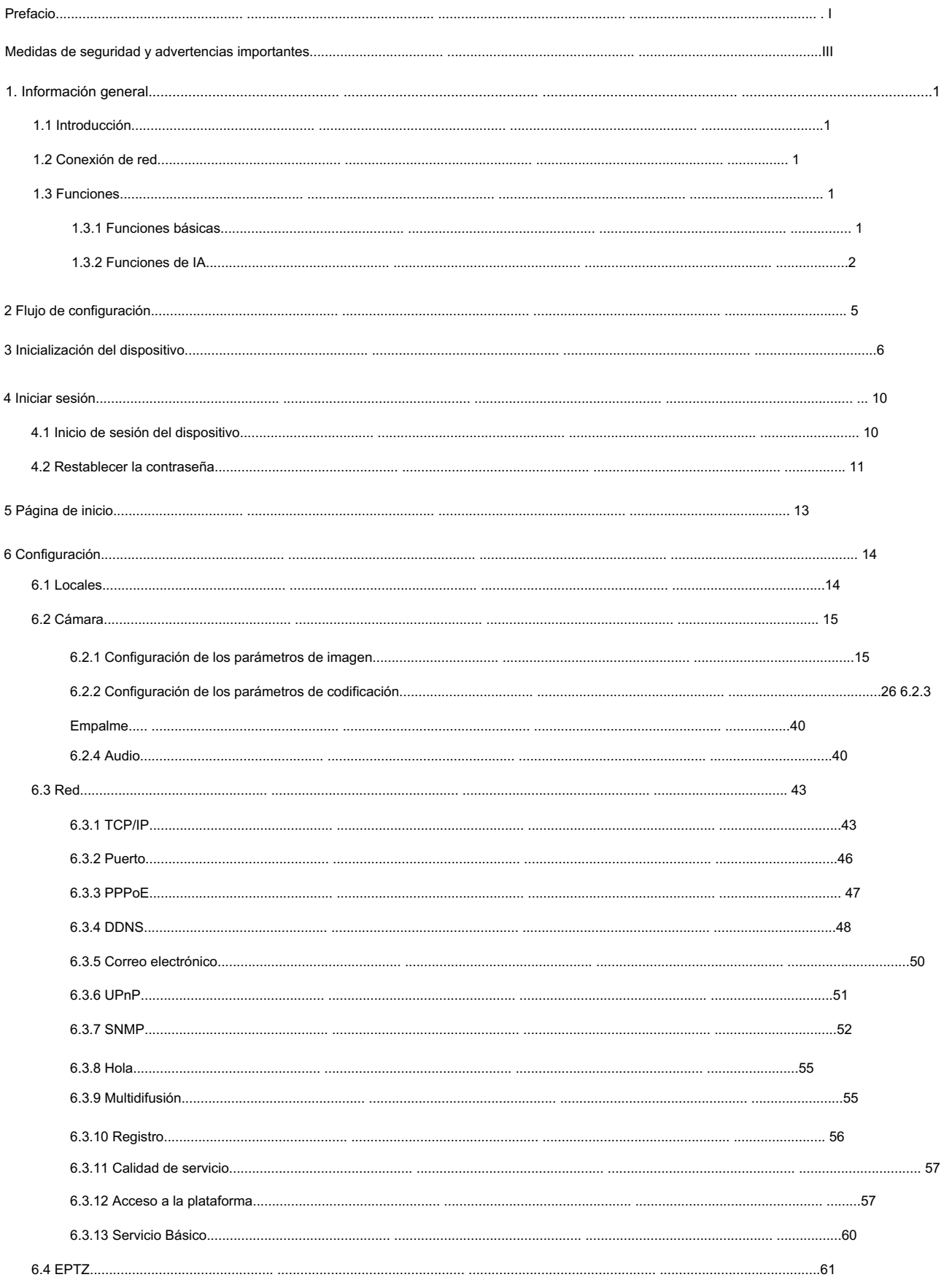

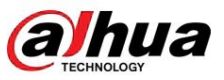

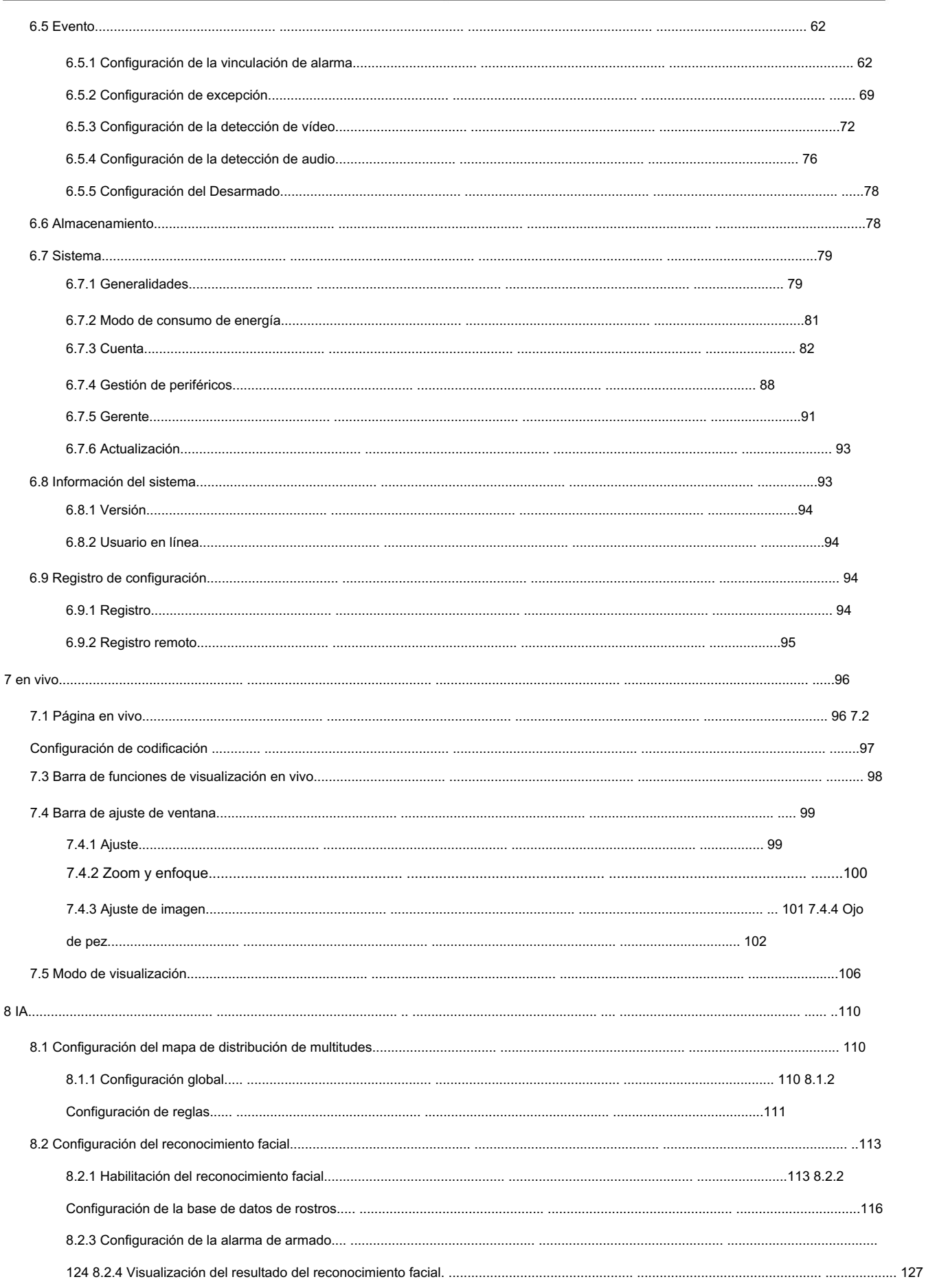

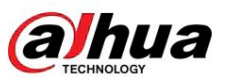

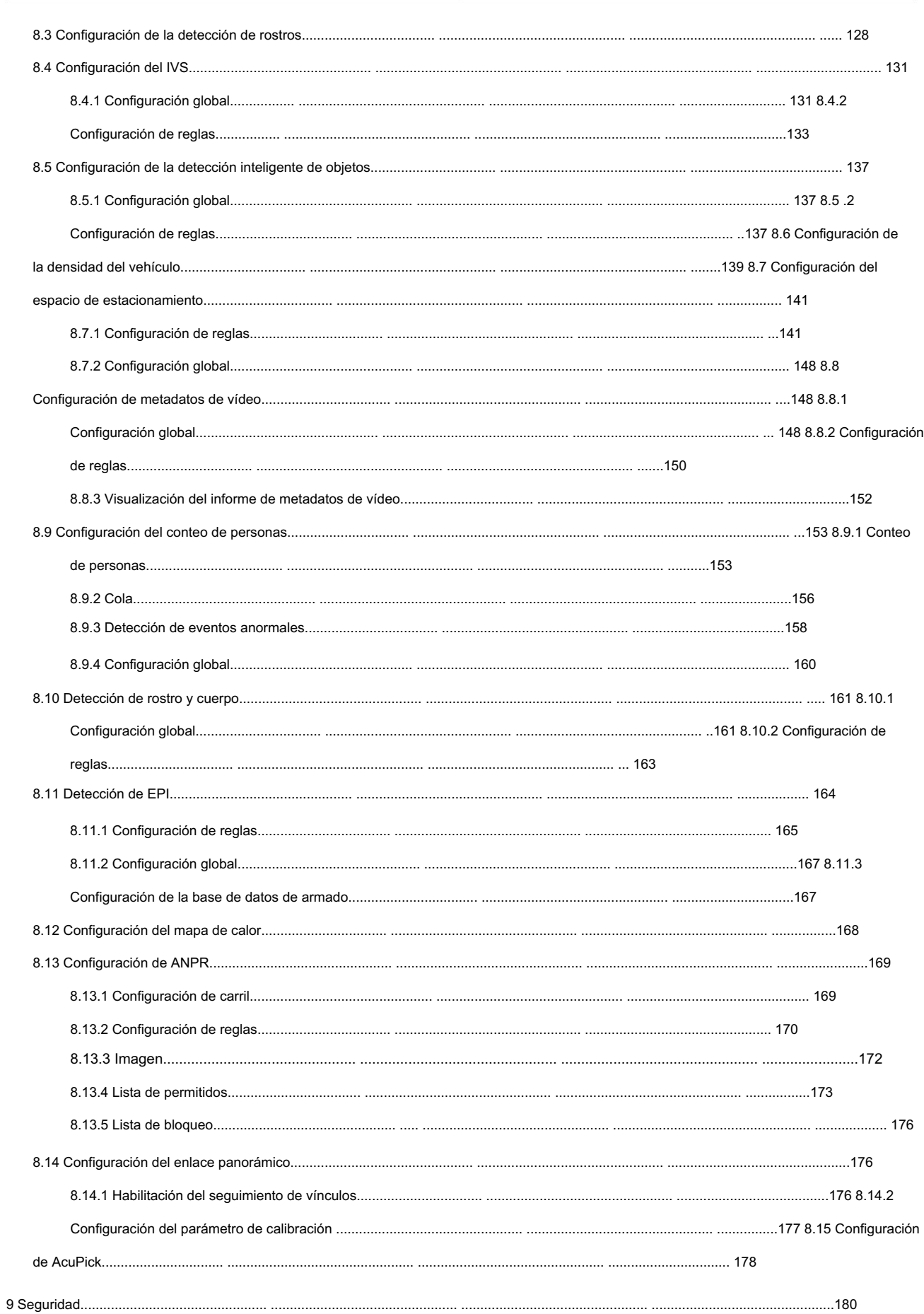

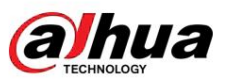

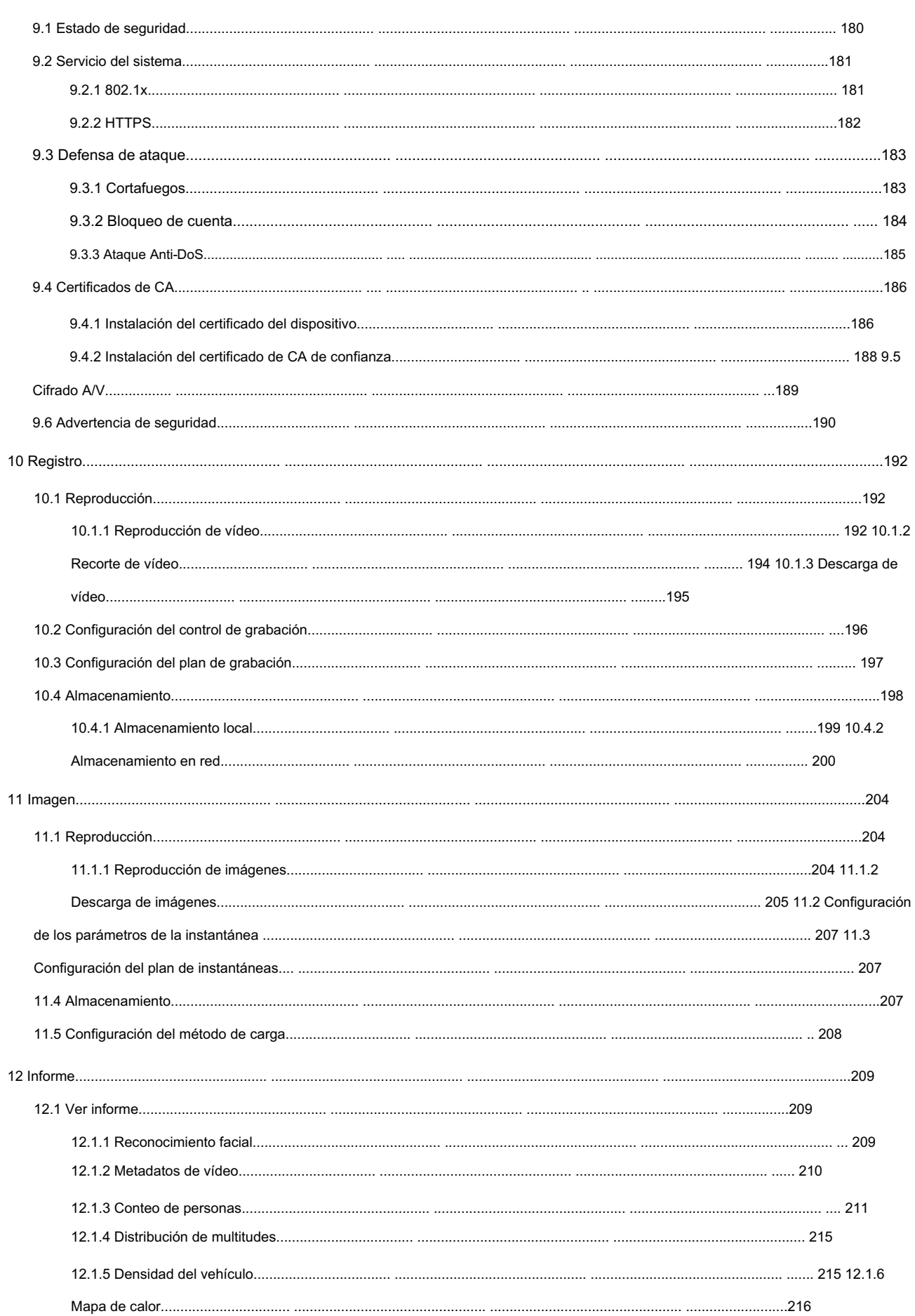

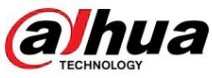

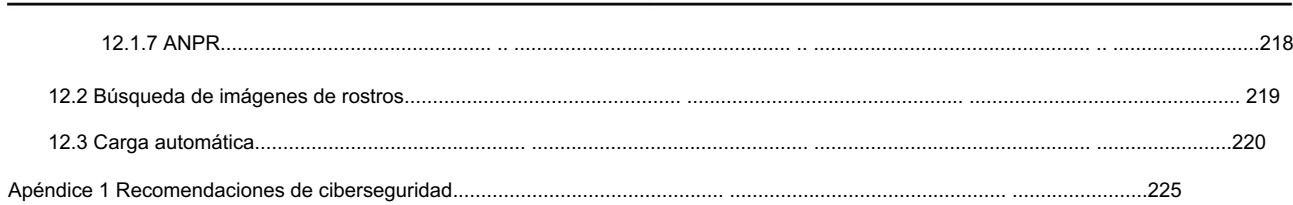

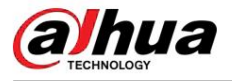

# 1. Información general

# 1.1 Introducción

La cámara IP (cámara de protocolo de Internet), es un tipo de cámara de video digital que recibe datos de control y envía datos de imágenes a través de Internet. Se utilizan comúnmente para vigilancia y no requieren ningún dispositivo de grabación local, sino sólo una red de área local.

La cámara IP se divide en cámara de un solo canal y cámara multicanal según la cantidad de canales. Para una cámara multicanal, puede configurar los parámetros para cada canal.

# 1.2 Conexión de red

En la topología de red IPC general, el IPC se conecta a la PC a través de un conmutador o enrutador de red.

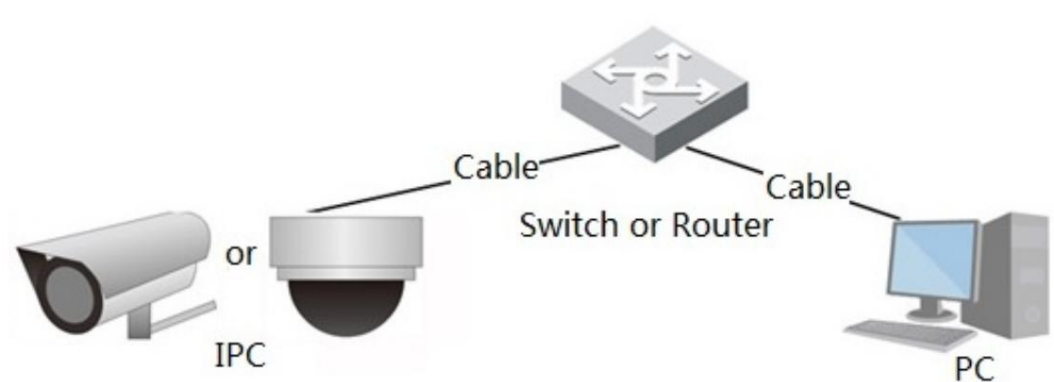

Figura 1-1 Red IPC general

Obtenga la dirección IP buscando en ConfigTool y luego podrá comenzar a acceder a IPC a través de la red.

# 1.3 Funciones

Las funciones pueden variar según los diferentes dispositivos.

# 1.3.1 Funciones básicas

# Monitoreo en tiempo real

- Vista en vivo.
- Al ver la imagen en vivo, puede habilitar el audio, la conversación de voz y conectar el centro de monitoreo para un procesamiento rápido de la anomalía. • Ajuste la

imagen a la posición adecuada mediante PTZ. • Anormalidad de

- instantánea y triple instantánea de la imagen de monitoreo para su posterior visualización y Procesando.
- Registrar anomalías de la imagen de monitoreo para su posterior visualización y procesamiento. •

Configure los parámetros de codificación y ajuste la imagen de visualización en vivo.

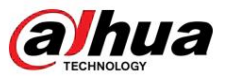

#### Alarma

• Configure el modo de aviso de alarma y el tono según el tipo de alarma. • Ver mensaje de aviso de alarma.

#### Excepción

• Error de tarjeta SD, desconexión de red, acceso ilegal, detección de voltaje y excepción de seguridad. • Cuando se activa un error en la tarjeta SD o un acceso ilegal, el sistema vincula la salida de alarma y el envío

correo electrónico.

• Cuando se activa la alarma de desconexión de la red, el sistema vincula la grabación y la salida de alarma. • Cuando el voltaje de entrada es mayor o menor que el voltaje nominal, se activa la alarma y el sistema vincula el envío de correo electrónico.

## Detección de vídeo

• Detección de movimiento, detección de manipulación de vídeo y detección de cambio de escena. • Cuando se

activa una alarma, el sistema realiza vínculos como grabación, salida de alarma, envío de correo electrónico, operación PTZ y captura de pantalla.

## Detección de audio

• Detección anormal de entrada de audio y detección de cambio de intensidad. • Cuando se

activa una alarma, el sistema realiza vínculos como grabación, salida de alarma, envío de correo electrónico, operación PTZ y captura de pantalla.

## Registro

• Grabación automática según lo

programado. • Reproduzca videos e imágenes grabados según sea necesario. • Descargar videos e imágenes grabados. • Grabación vinculada a alarma.

## **Cuenta**

• Agregar, editar y eliminar grupos de usuarios y administrar las autoridades de los usuarios según el grupo de usuarios. • Agregar, editar y eliminar usuarios, y configurar autoridades de usuario. • Cambiar contraseña de usuario.

# 1.3.2 Funciones de IA

# IVS

• Cable trampa, intrusión, objeto abandonado, objeto en movimiento, movimiento rápido, detección de estacionamiento, personas reunión y detección de merodeo.

envío de correo electrónico e instantánea. • Cuando se activa una alarma, el sistema realiza vínculos como grabación, salida de alarma,

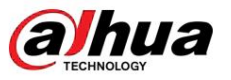

#### Detección de rostro

- Detecta rostros y muestra los atributos relacionados en la página en vivo. Cuando
- se activa una alarma, el sistema realiza vínculos como grabación, salida de alarma, envío de correo electrónico, operación PTZ y captura de pantalla.

#### Reconocimiento facial

• Muestra el resultado del reconocimiento en la página de visualización

- en vivo. En modo general, realiza una comparación entre el rostro detectado y los rostros en la base de datos de rostros después de detectar el rostro. Puede configurar el modo de alarma y el modo de informe para cada base de datos de rostros por separado y establecer vínculos para cada modo de
- informe. En el modo de conteo, realiza un conteo preciso de rostros después de
- detectarlos. Cuando se activa una alarma, el sistema realiza vínculos como grabación, salida de alarma, envío de correo electrónico, operación PTZ y captura de pantalla.

#### Mapa de distribución de multitudes

• Ver la distribución de la multitud en tiempo real para tomar la decisión oportuna y evitar accidentes como una estampida. • Cuando se activa una alarma, el sistema realiza vínculos como grabación, salida de alarma, envío de correo electrónico, operación PTZ y captura de pantalla.

#### Metadatos de vídeo

- Captura personas, vehículos no motorizados y vehículos, y muestra la información relacionada en el página en vivo.
- Cuando se activa una alarma, el sistema vincula la salida de alarma.

#### Conteo de personas

- Cuenta el flujo de personas que entran y salen del área de detección y genera un informe. •
- Cuando el número de personas contadas en el área de detección o la duración de la estadía excede el valor configurado, se activará una alarma. • Cuando se activa una alarma, el sistema realiza

vínculos como grabación, salida de alarma, envío de correo electrónico, operación PTZ y captura de pantalla.

#### Mapa de calor

• Cuenta la densidad acumulada de objetos en movimiento y muestra el resultado en diferentes colores. • Ver el informe del mapa de calor, que incluye el mapa de calor y el mapa de seguimiento (el mapa de seguimiento no está disponible en las cámaras de ojo de pez económicas).

#### ANPR

• Reconoce el número de placa en el área de detección y muestra la información relacionada en la página en vivo. • Cuando se activa una alarma, el sistema vincula la salida de alarma y la instantánea.

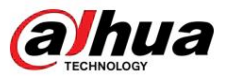

#### Detección de rostro y cuerpo

- Detecta rostros y cuerpos humanos por separado y luego correlaciona el rostro y el cuerpo. Cuando se
- selecciona el modo compatible, la cámara puede detectar atributos que incluyen máscaras faciales, cascos, gafas, chalecos de seguridad, color superior y color inferior, y determinar si se cumplen los requisitos de PPE. Las alarmas de cumplimiento o incumplimiento del EPI se pueden activar según la configuración de alarma.
- Cuando se activa una alarma, el sistema vincula la salida de alarma y la instantánea.

#### Plaza de aparcamiento

- Admite espacios de estacionamiento planificados y espacios de
- envío de correo electrónico e instantánea. estacionamiento abiertos. • Cuando se activa una alarma, el sistema realiza vínculos como grabación, salida de alarma,

#### Densidad de vehículos

- página en vivo. • Incluye congestión vial y límite de estacionamiento, y admite la visualización de estadísticas de vehículos a través del
- Cuando el vehículo contado excede el número de vehículo configurado y el tiempo de congestión excede el tiempo configurado, se activará una alarma.
- Cuando se activa una alarma, el sistema realiza vínculos como grabación, salida de alarma y enviando correo electrónico.

#### Detección de EPI

- motivado. • Cuando los atributos de destino no coinciden con los atributos configurados, se activa la alarma.
- salida de alarma. • Cuando se activa una alarma, el sistema realiza vínculos como grabar, enviar correos electrónicos y

#### Protección de la privacidad

Los objetos objetivo quedarán borrosos mediante mosaicos o bloques de colores cuando sean detectados.

#### Detección inteligente de objetos

• Admite la detección inteligente de objetos abandonados y de objetos perdidos. • Cuando se activa una alarma, el sistema realiza enlaces como grabación, salida de alarma, envío de correo electrónico y instantánea.

#### AcuPick

Logre una búsqueda precisa y rápida en el NVR conectado.

**alhua** 

Operación manual

# 2 Flujo de configuración

según la situación real. Para conocer el flujo de configuración del dispositivo, consulte la Figura 2-1. Para obtener más información, consulte la Tabla 2-1. Configurar el dispositivo

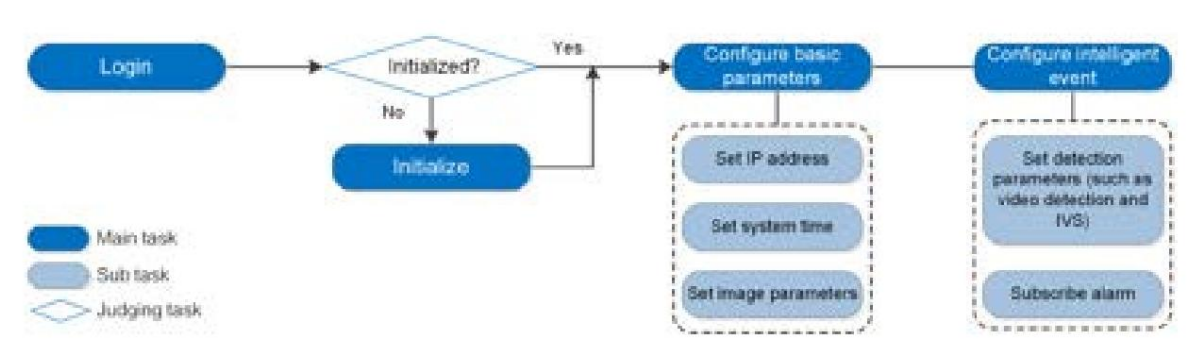

#### Figura 2-1 Flujo de configuración

#### Tabla 2-1 Descripción del flujo

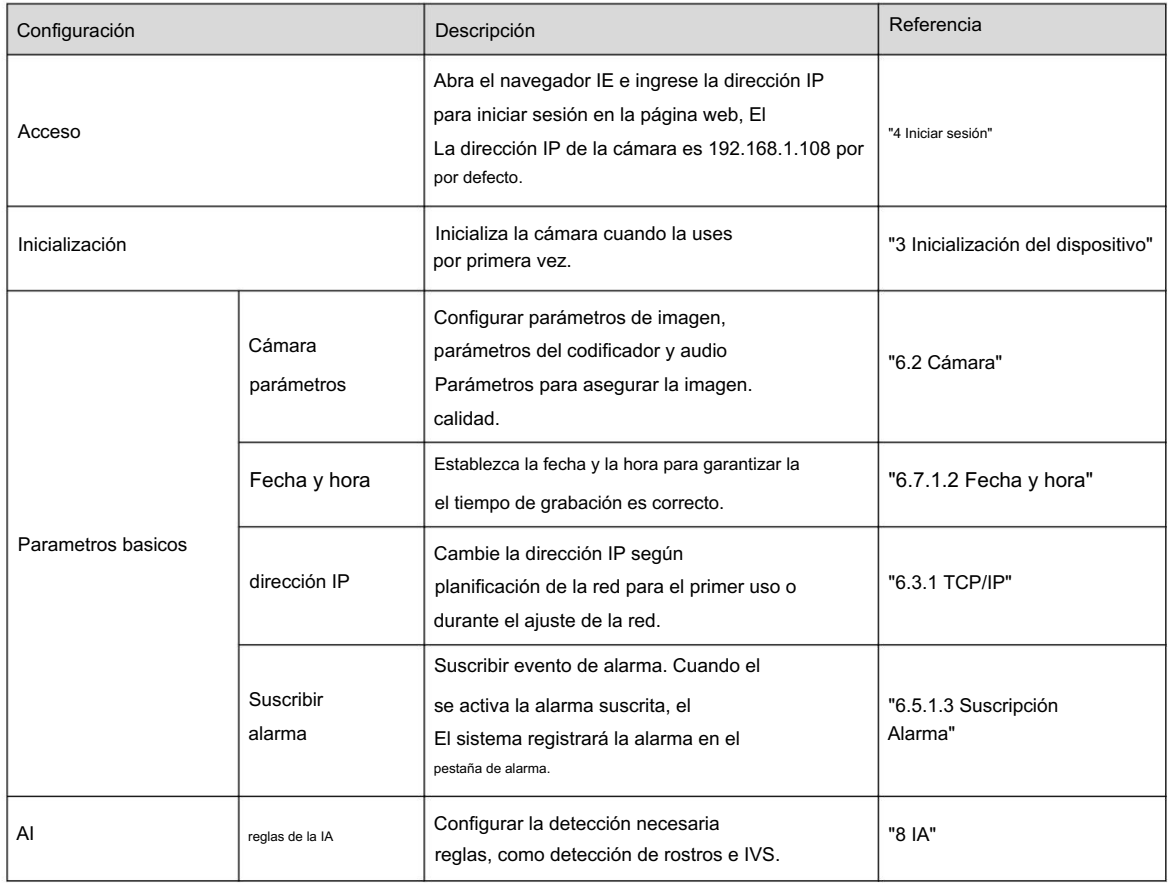

# hua

# 3 Inicialización del dispositivo

Se requiere la inicialización del dispositivo para el primer uso. Este manual está basado en el funcionamiento de la página web. También puede inicializar el dispositivo a través de ConfigTool, NVR o dispositivos de plataforma.

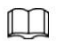

- Para garantizar la seguridad del dispositivo, mantenga la contraseña correctamente después de la inicialización y cámbiela periódicamente.
- Al inicializar el dispositivo, mantenga la IP de la PC y la IP del dispositivo en la misma red.

#### Procedimiento

Paso 1 Abra el navegador IE, ingrese la dirección IP del dispositivo en la barra de direcciones y luego presione el botón

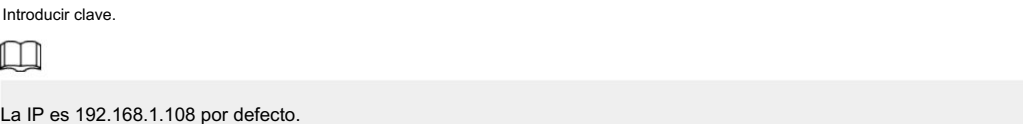

Figura 3-1 Configuración de región

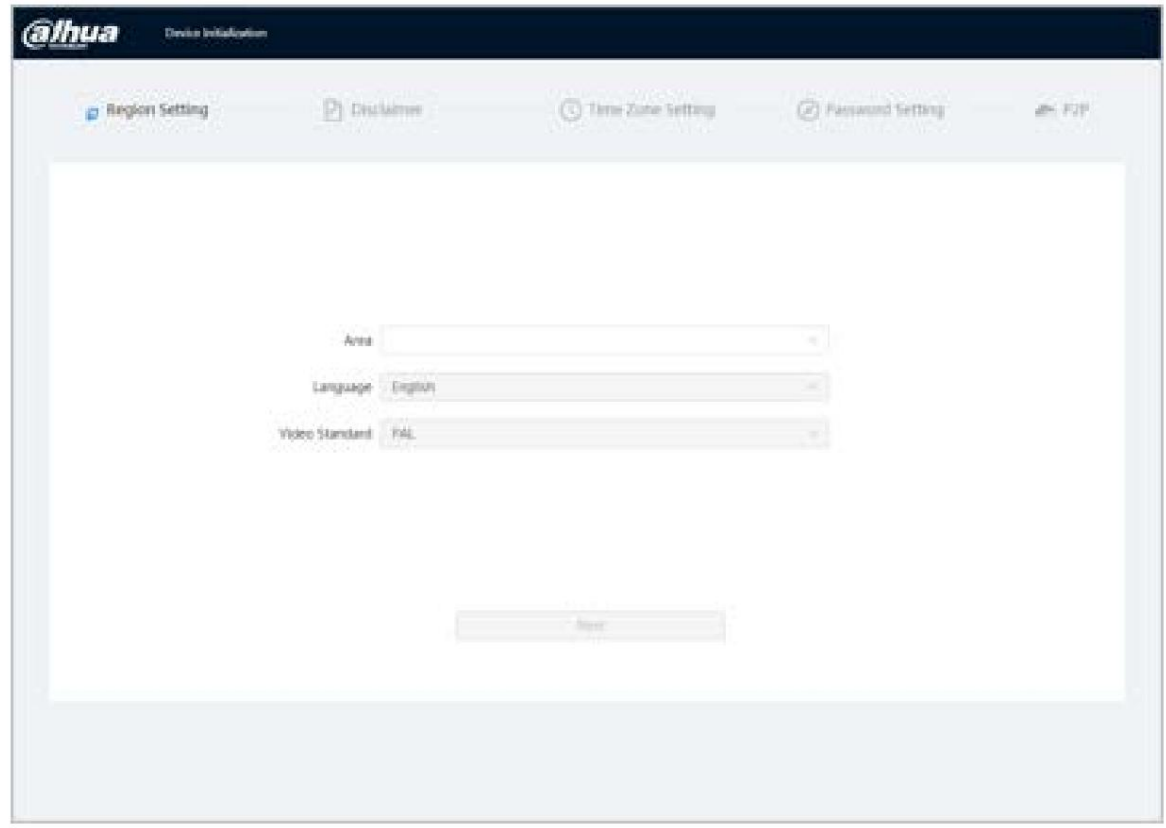

Paso 2 Seleccione el área, el idioma y el estándar de video según la situación real y luego haga clic en Siguiente.

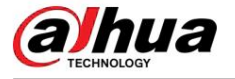

#### Figura 3-2 Configuración de zona horaria

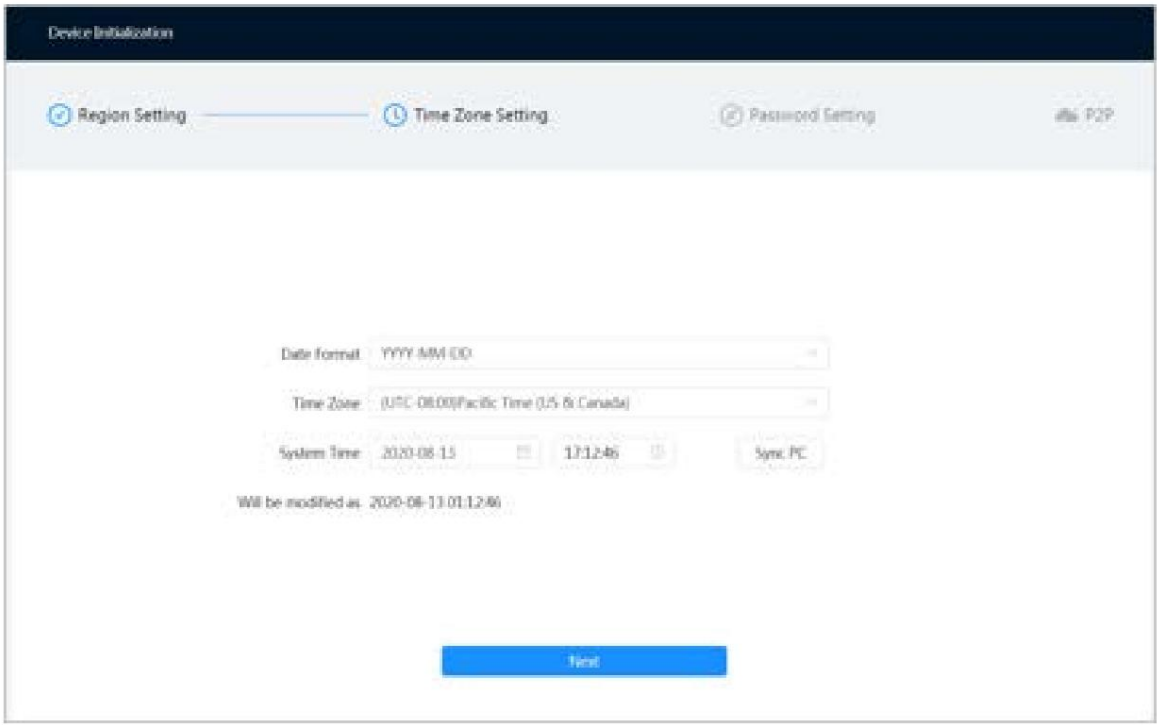

Figura 3-3 Descargo de responsabilidad

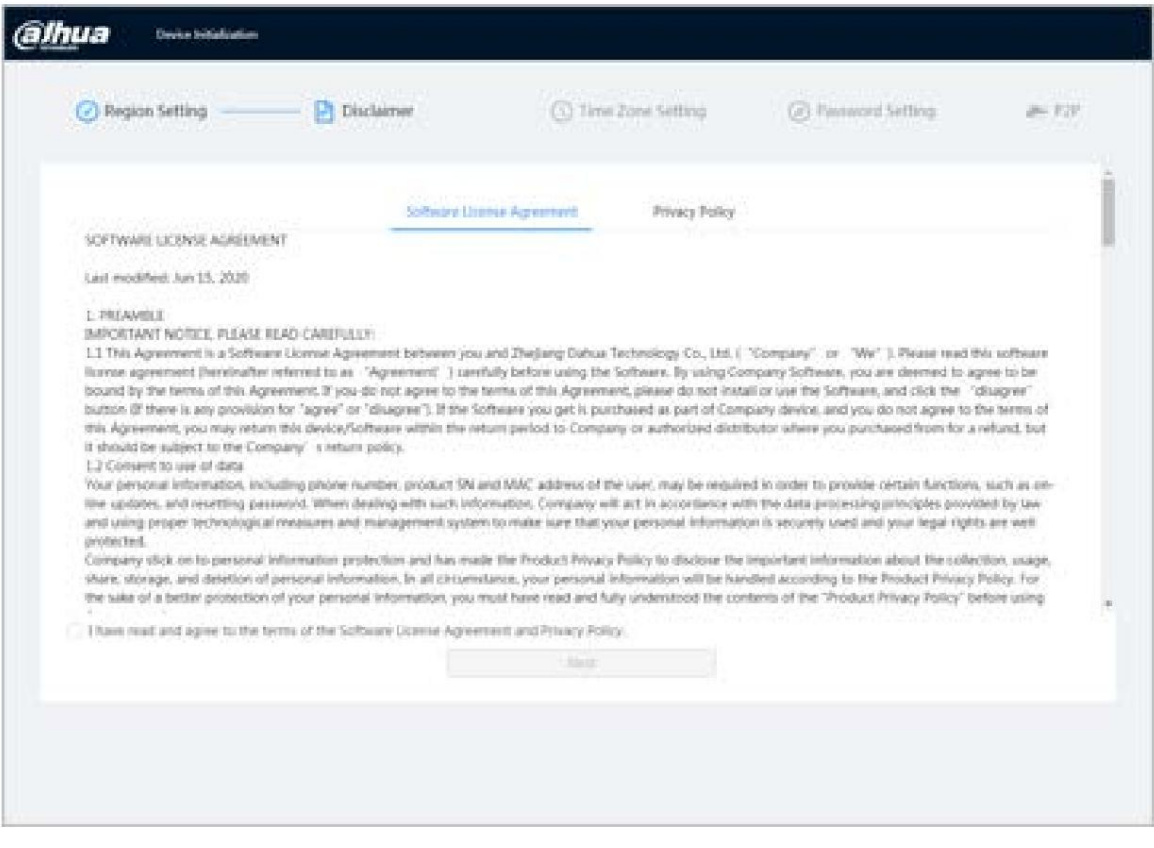

Paso 3 Seleccione He leído y acepto los términos del Acuerdo de licencia de software y

casilla de verificación Política de privacidad y luego haga clic en Siguiente.

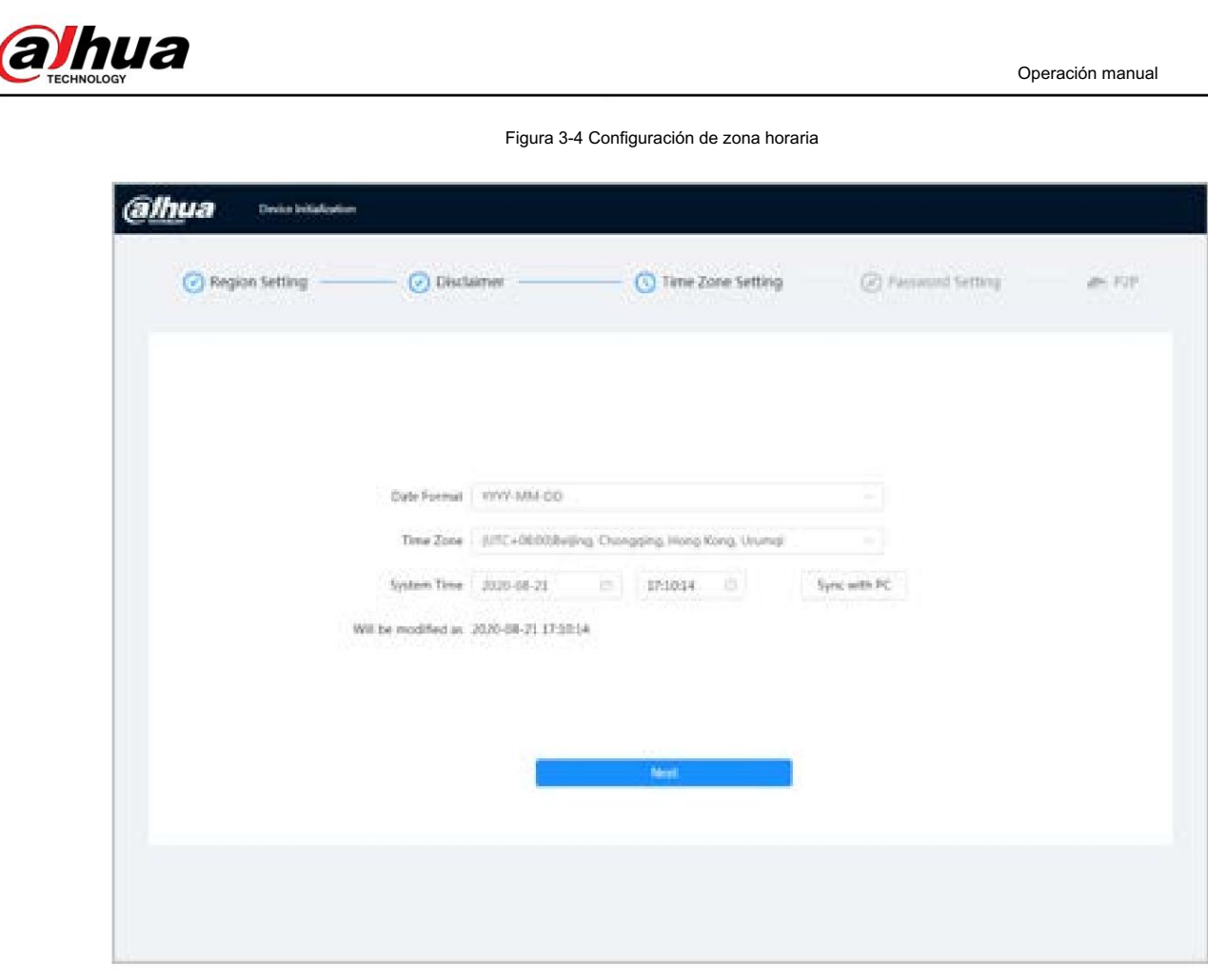

Paso 4 Configure los parámetros de tiempo y luego haga clic en Siguiente.

Figura 3-5 Configuración de contraseña

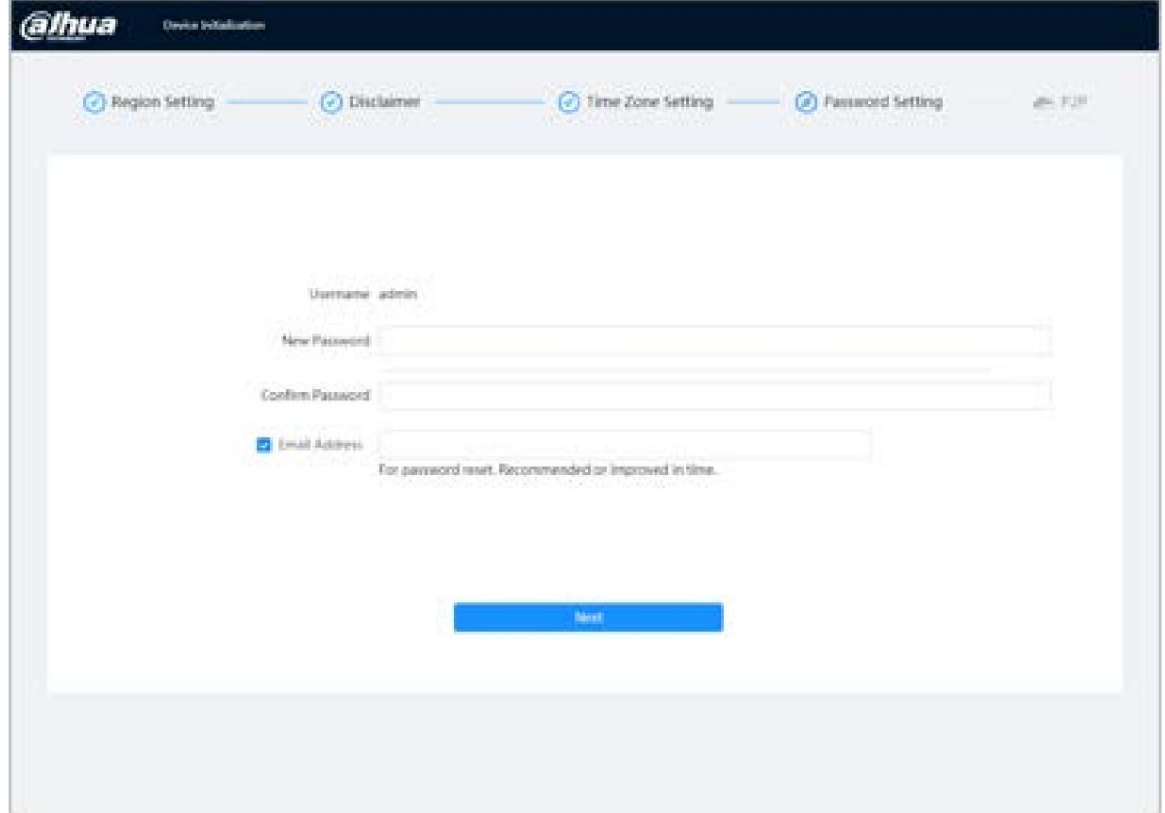

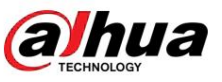

#### Paso 5 Configure la contraseña para la cuenta de administrador.

Tabla 3-1 Descripción de la configuración de contraseña

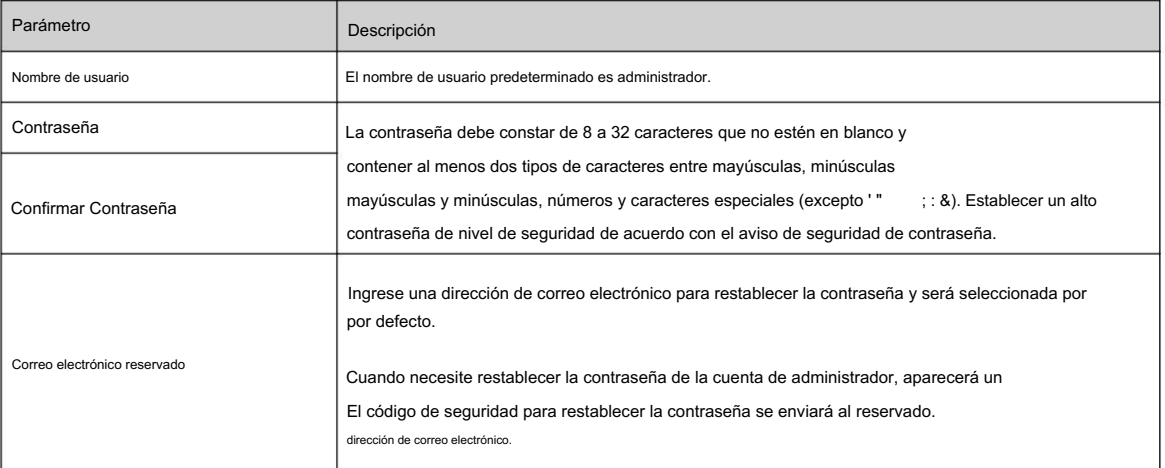

Paso 6 Haga clic en Siguiente , y luego se muestra la página P2P.

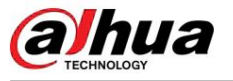

## 4 Iniciar sesión

#### 4.1 Inicio de sesión del dispositivo

Esta sección presenta cómo iniciar sesión en la página web. Esta sección toma Chrome como ejemplo.

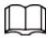

Inicialización". • Debe inicializar la cámara antes de iniciar sesión en la página web. Para obtener más información, consulte "3 Dispositivo

• Al inicializar la cámara, mantenga la IP de la PC y la IP del dispositivo en la misma red. • Siga las instrucciones para

descargar e instalar el complemento para el primer inicio de sesión.

### Procedimiento

Paso 1 Abra el navegador IE, ingrese la dirección IP de la cámara (192.168.1.108 de forma predeterminada) en la barra de direcciones y presione Entrar.

Paso 2 Ingrese el nombre de usuario y la contraseña.

El nombre de usuario es administrador por defecto.

# $\Box$

Haga clic en ¿Olvidó su contraseña? y podrá restablecer la contraseña a través de la dirección de correo electrónico que se estableció durante la inicialización. Para obtener más información, consulte "4.2 Restablecimiento de la contraseña".

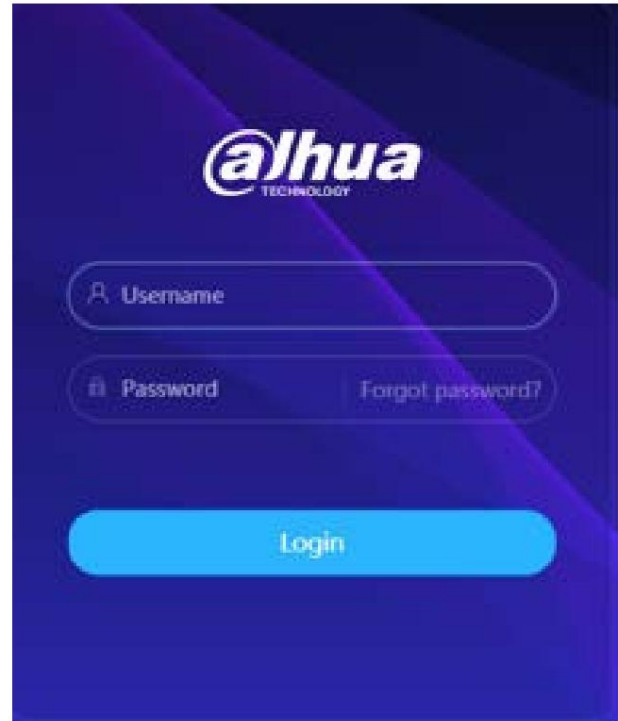

Figura 4-1 Iniciar sesión

Paso 3 Haga clic en Iniciar sesión.

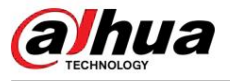

#### Figura 4-2 Página en vivo

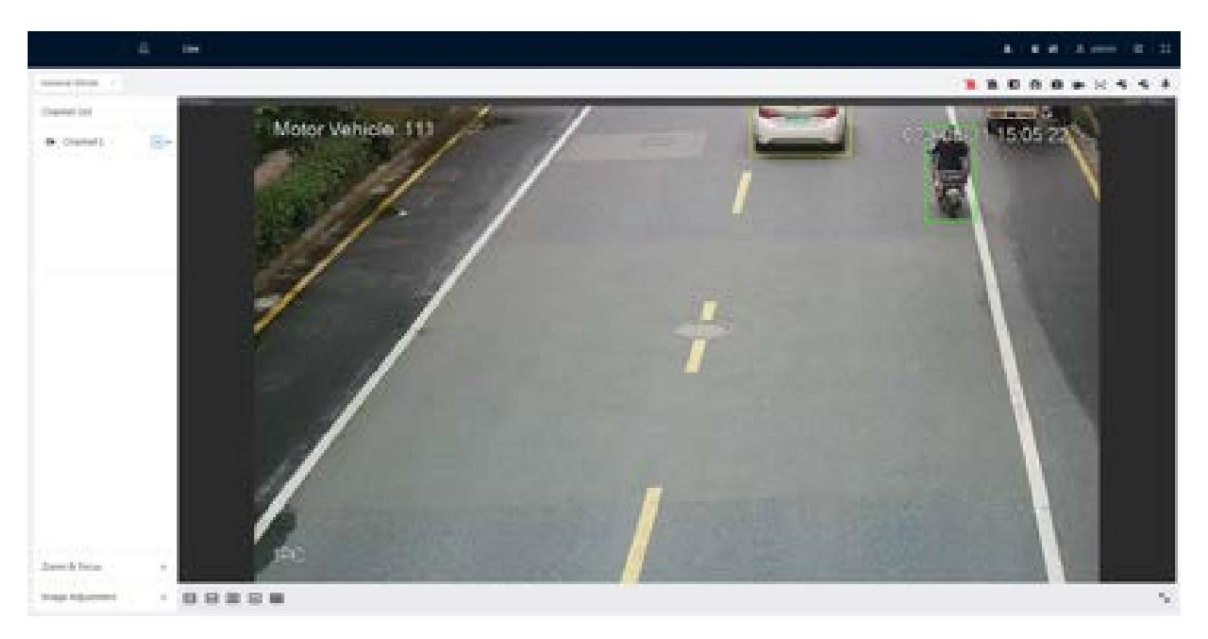

# 4.2 Restablecer contraseña

Cuando necesite restablecer la contraseña de la cuenta de administrador, se enviará un código de seguridad a la dirección de correo electrónico ingresada que se puede utilizar para restablecer la contraseña.

#### Requisitos previos

Procedimiento Ha habilitado el servicio de restablecimiento de contraseña. Para obtener más información, consulte "6.7.3.1.2 Restablecimiento de la contraseña".

Paso 1 Abra el navegador IE, ingrese la dirección IP del dispositivo en la barra de direcciones y presione Enter.

@lhua A Username Password Forgot password? Login

Figura 4-3 Iniciar sesión

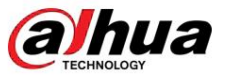

Paso 2: Haga clic en ¿Olvidó su contraseña? y podrá restablecer la contraseña a través de la dirección de correo electrónico que se estableció durante la inicialización.

Figura 4-4 Iniciar sesión

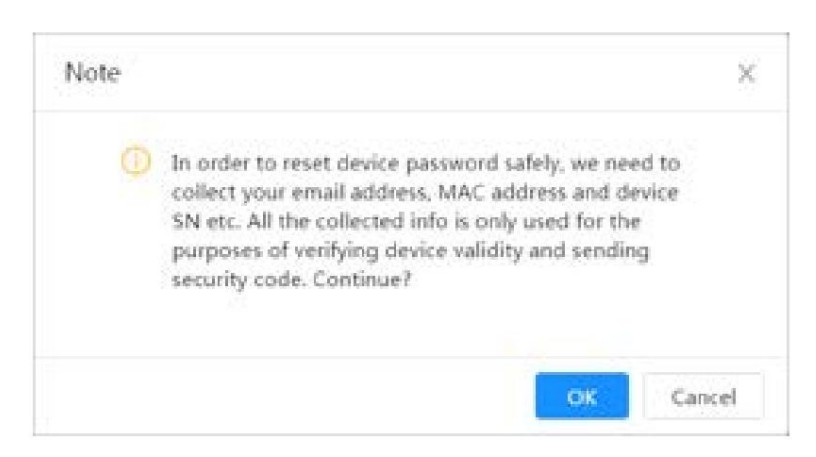

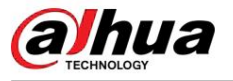

# 5 Página de inicio

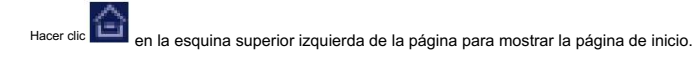

#### Figura 5-1 Página de inicio

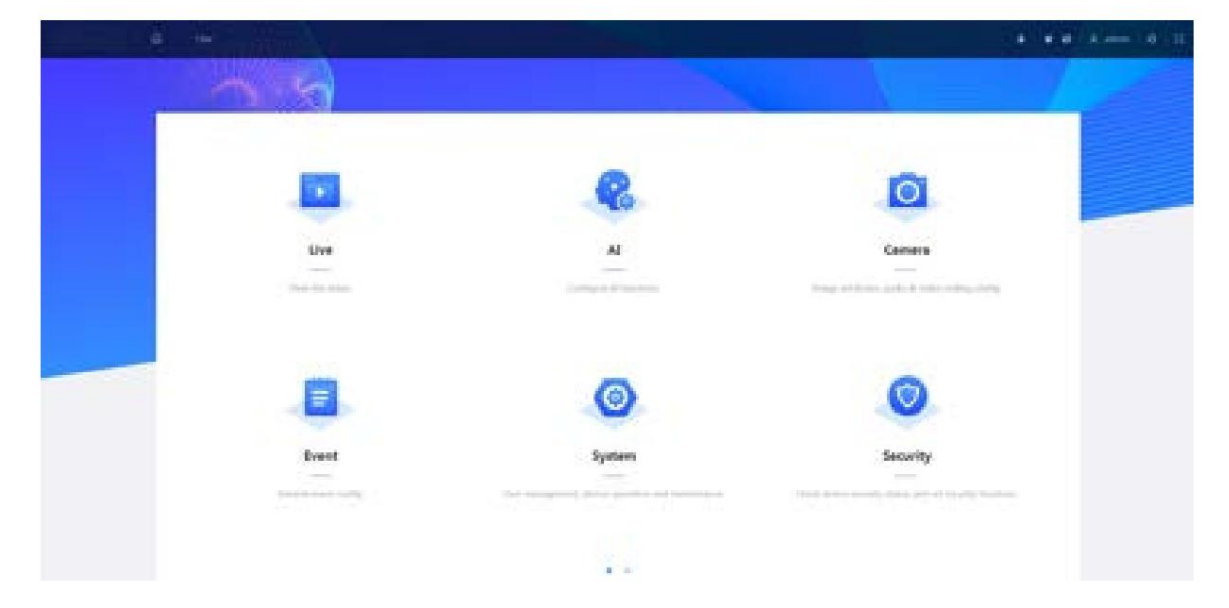

• En vivo: vea la imagen de monitoreo en tiempo real. • AI: configura las

funciones AI de la cámara. • Cámara: configure los parámetros de la

cámara, incluidos los parámetros de imagen, los parámetros del codificador y

parámetros de audio. • PTZ:

configure los ajustes de PTZ. • Evento: configure

detección. eventos generales, incluida la excepción de vinculación de alarma, detección de video y audio.

importación/exportación, control remoto, mantenimiento automático y actualización. • Sistema: configure los parámetros del sistema, incluidos generales, fecha y hora, cuenta, seguridad, valores predeterminados,

• Seguridad: verifique el estado de seguridad del dispositivo y configure las funciones de seguridad. • Grabar:

reproduce o descarga video grabado. • Imagen: reproduce o descarga archivos

de imagen. • Para la cámara con múltiples canales, al seleccionar los

números de canal, puede configurar los parámetros de los canales.

• Informe: busque el informe de eventos de IA y el informe del sistema. • Suscripción de

alarma: Suscribir alarma. • Configuración de máscara: establece

la máscara. • Configuración de idioma:

establece el idioma.

• Reiniciar: haga clic en admin en la esquina superior derecha de la página, seleccione Reiniciar y la cámara

se reinicia.

ዶ • Cerrar sesión: haga clic en la

admin en la esquina superior derecha de la página, seleccione Cerrar sesión para ir a la

página de inicio de sesión.

El sistema entrará en suspensión automáticamente después de estar inactivo durante un período de tiempo.

• Configuración: haga clic en en la esquina superior derecha de la página para configurar los parámetros básicos.

• Pantalla completa: haga clic en en la esquina superior derecha de la página para ingresar al modo de pantalla completa; haga clic para salir del modo de pantalla completa.

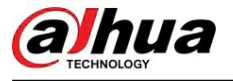

# 6 Configuración

red, evento, almacenamiento, sistema, información del sistema y registro. Esta sección presenta la configuración básica de la cámara, incluida la configuración local, de cámara,

Para la sección , Evento y Sistema, puede ir a la página de configuración a través de dos métodos. Este Cámara toma el método 1 como ejemplo.

• Método 1: hacer clic  $\|\cdot\|$ , y luego seleccione el elemento correspondiente.

• Método 2: haga clic en el icono correspondiente en la página de inicio.

# 6.1 Locales

Puede seleccionar el protocolo y configurar la ruta de almacenamiento para instantáneas en vivo, grabaciones en vivo y reproducción. instantánea, reproducción, descarga y videoclips.

#### Procedimiento

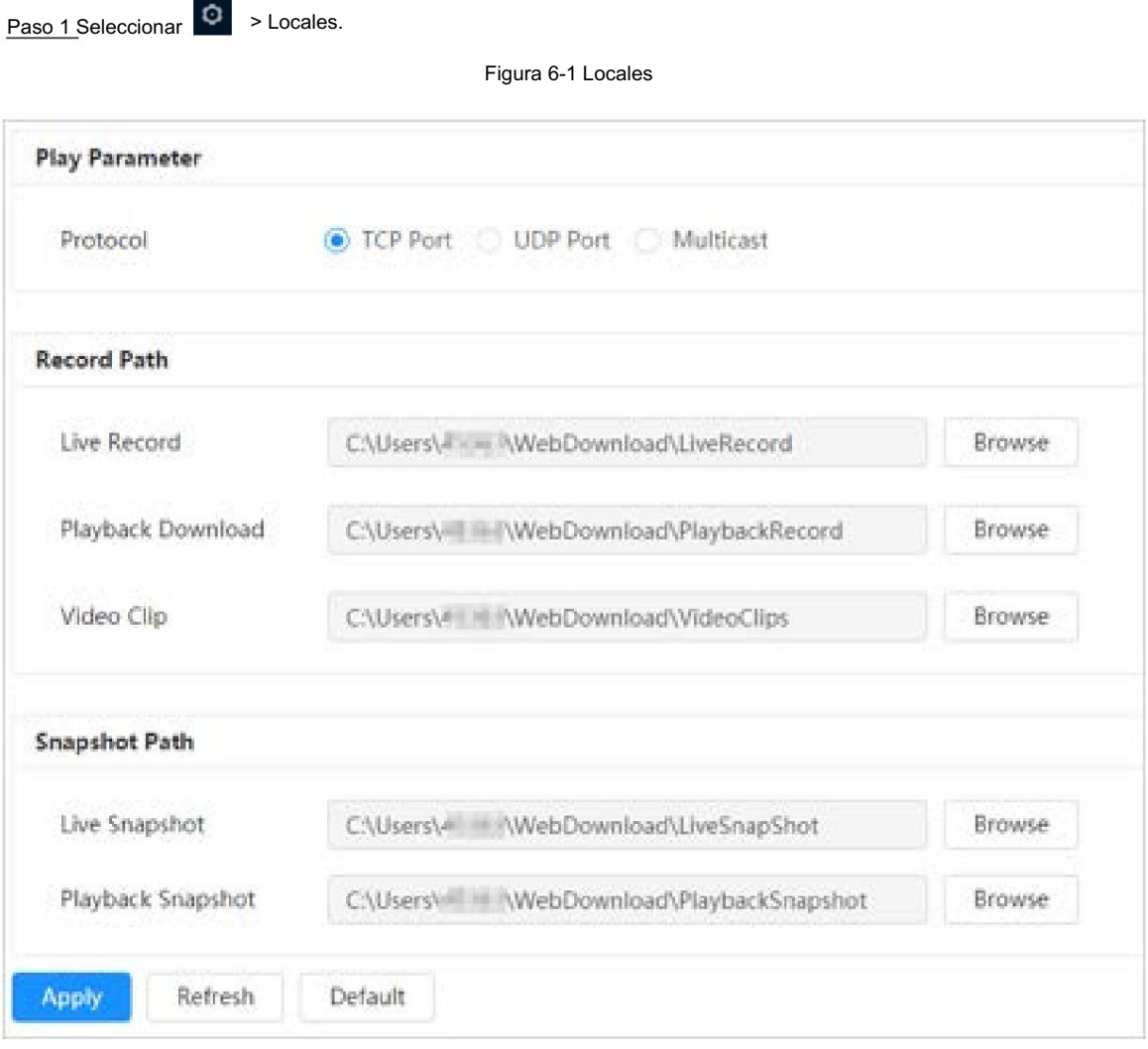

Paso 2 Haga clic en Examinar para seleccionar la ruta de almacenamiento para la instantánea en vivo, grabación en vivo, instantánea de reproducción, reproducción, descarga y videoclips.

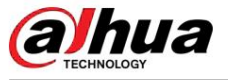

Tabla 6-1 Descripción del parámetro local

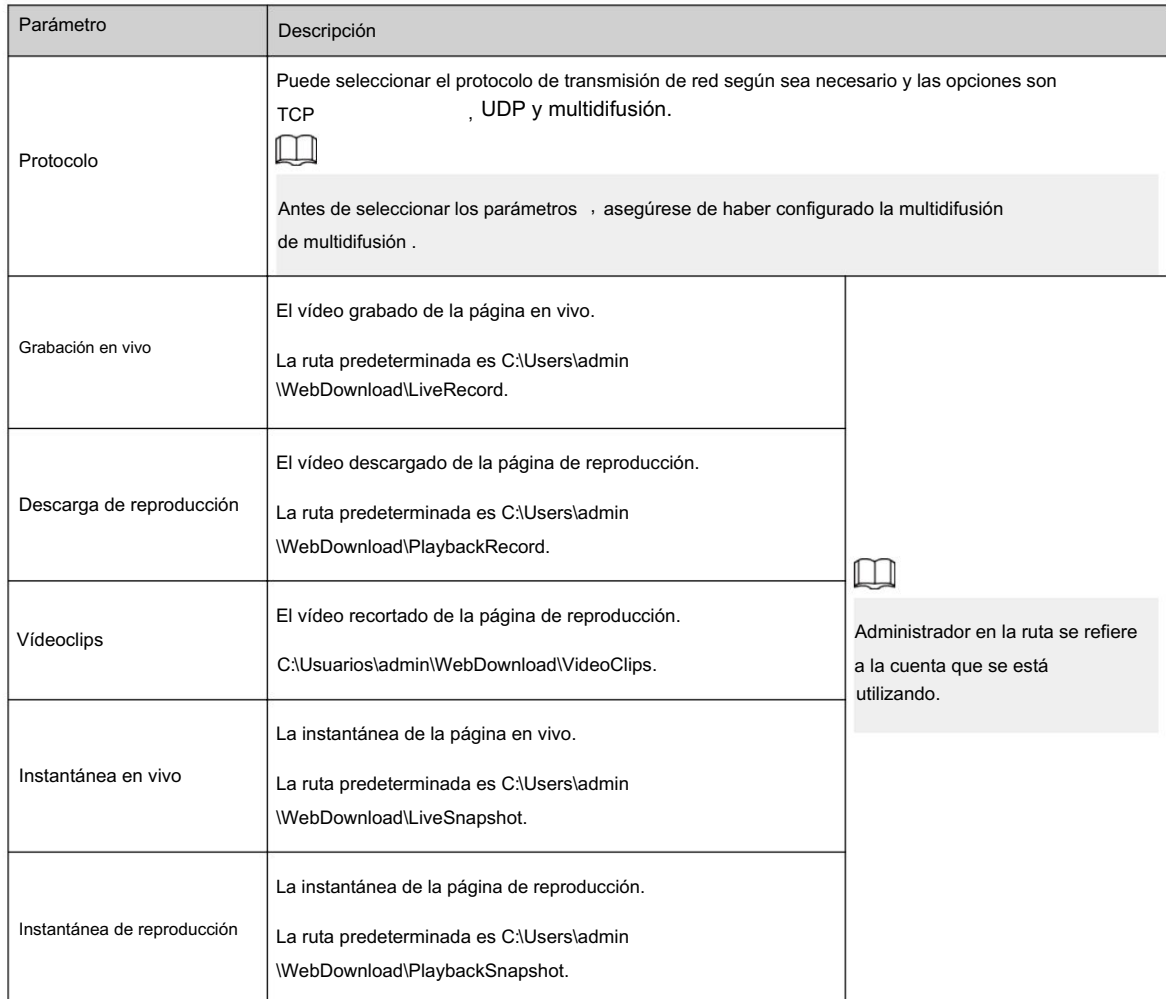

Paso 3 Haga clic en Aplicar.

# 6.2 Cámara

Esta sección presenta la configuración de la cámara, incluidos los parámetros de imagen, los parámetros del codificador y los parámetros de audio.

# $\boxed{1}$

Los parámetros de la cámara de diferentes dispositivos pueden variar.

# 6.2.1 Configuración de los parámetros de imagen

Configure los parámetros de la imagen según la situación real, incluida la imagen, la exposición, la luz de fondo, el balance de blancos, el día/la noche y la luz.

# 6.2.1.1 Diseño de página

Configure los parámetros de la cámara para mejorar la claridad de la escena y garantizar que la vigilancia se realice correctamente.

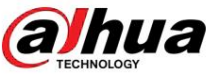

Puede seleccionar el modo normal, el modo diurno o el modo nocturno para ver la configuración y el efecto del modo seleccionado, como la imagen, la exposición y la luz de fondo.

Seleccione el modo de trabajo según sea necesario.

• Autoadaptable: La cámara ajustará la imagen según el entorno.

Figura 6-2 Diseño de página (autoadaptable)

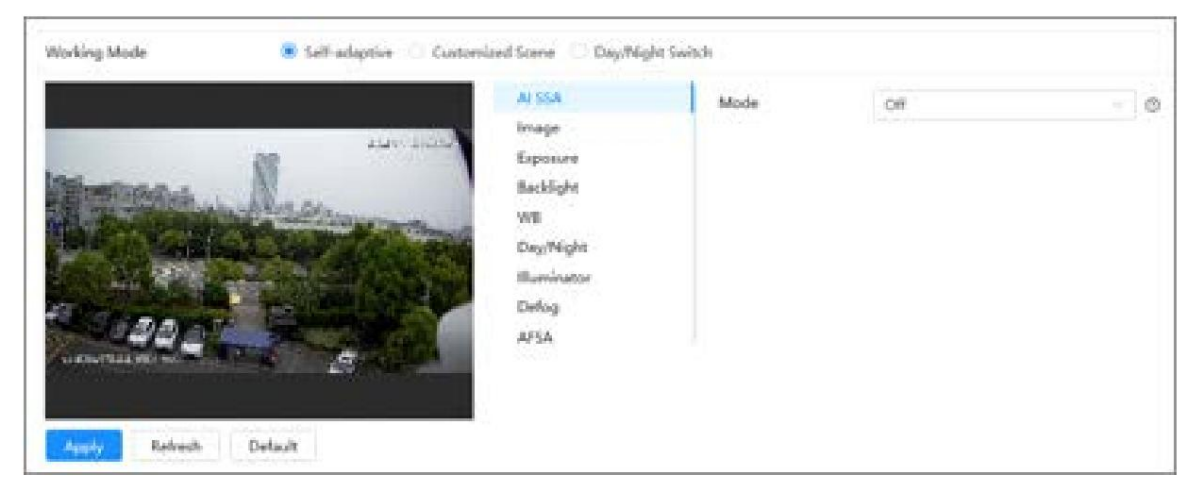

y arrastre el bloque deslizante para establecer un tiempo determinado como perfil seleccionado. Por ejemplo, establezca de 8:00 a 18:00 como día y de 0:00 a 8:00 y de 18:00 a 24:00 como noche. • Escena personalizada: puede seleccionar el perfil según sea necesario. Seleccione el perfil en Configuración del plan de tiempo

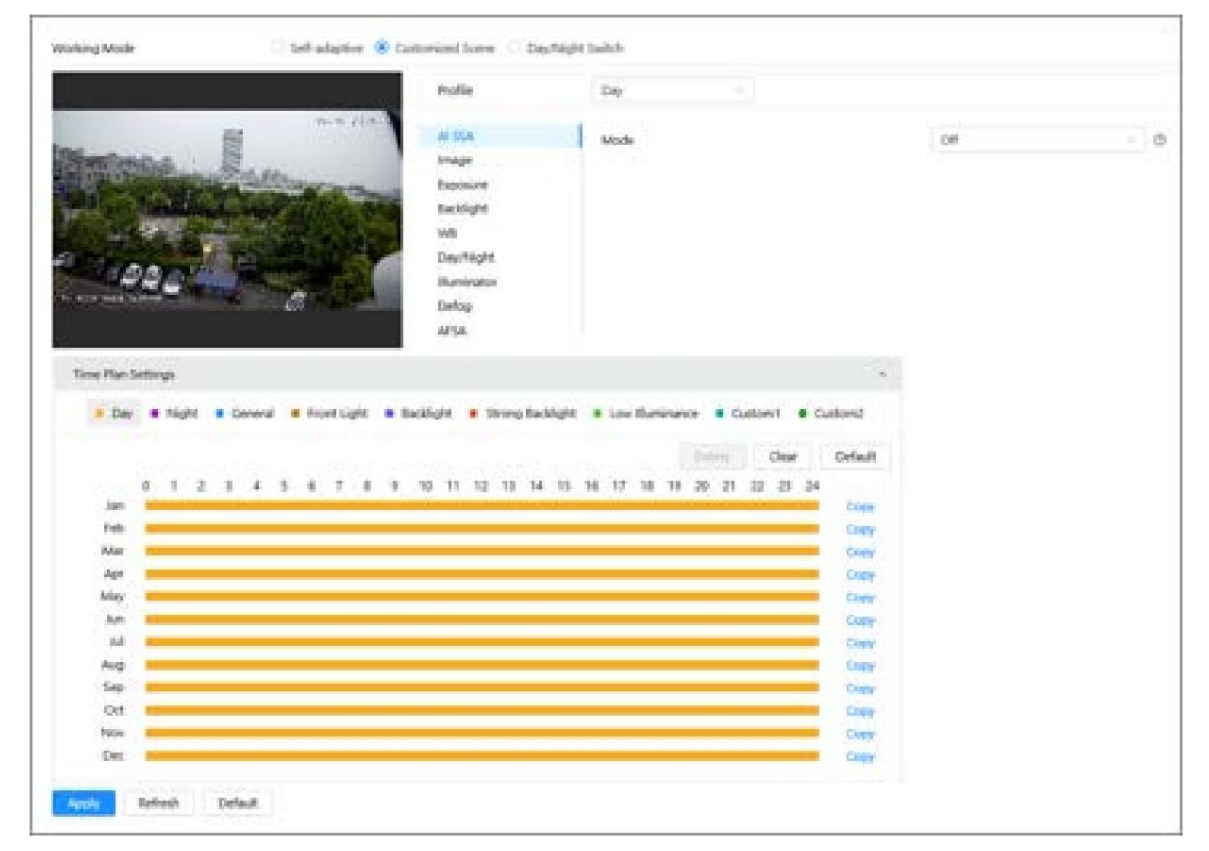

Figura 6-3 Diseño de página (escena personalizada)

• Cambio día/noche: puede seleccionar Día o noche en Perfil y el sistema de vigilancia funciona en Día/Noche.

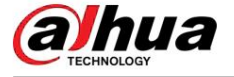

#### Figura 6-4 Diseño de página (cambio día/noche)

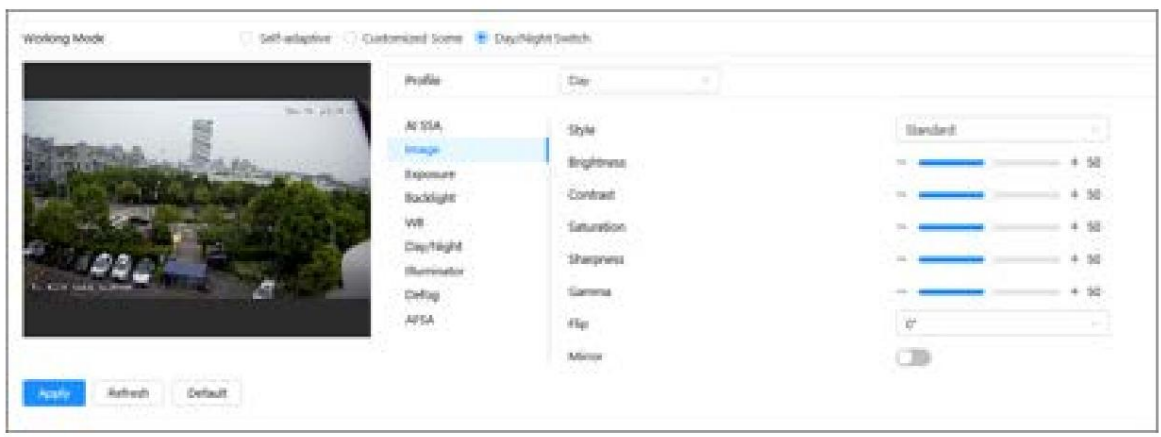

# 6.2.1.2 AI SSA

Al habilitar AI SSA (Autoadaptación de escena AI), la cámara podría detectar condiciones ambientales, como lluvia, niebla, contraluz, poca luz y parpadeo, para ajustar los parámetros de la imagen para adaptarse a las condiciones, asegurando que siempre se muestren imágenes claras. producido.

### Procedimiento

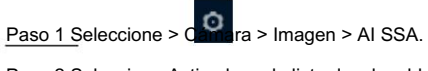

Paso 2 Seleccione Activado en la lista desplegable.

 $\square$ 

Después de habilitar AI SSA, AFSA se desactivará de forma predeterminada. , algunas otras funciones como exposición, retroiluminación, desempañamiento y

Paso 3 Haga clic en Aplicar.

#### 6.2.1.3 Imagen

Puede configurar los parámetros de la imagen según sea necesario.

## Procedimiento

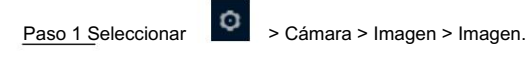

Figura 6-5 Imagen

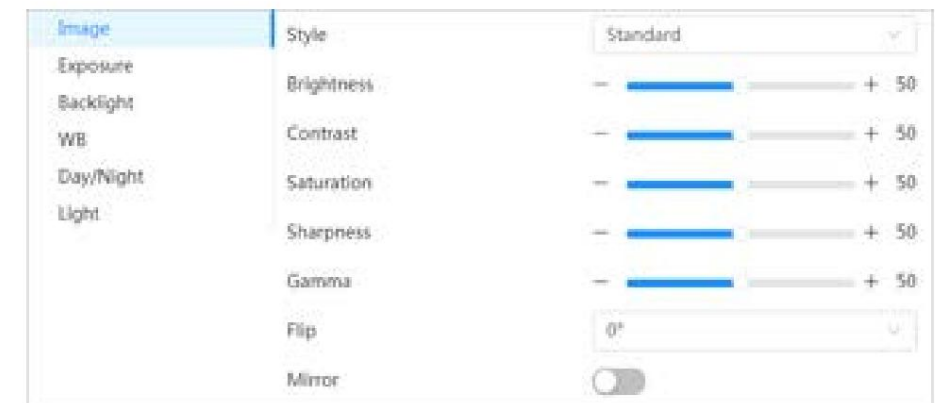

Paso 2 Configure los parámetros de la imagen.

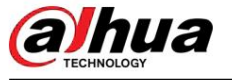

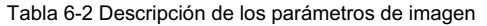

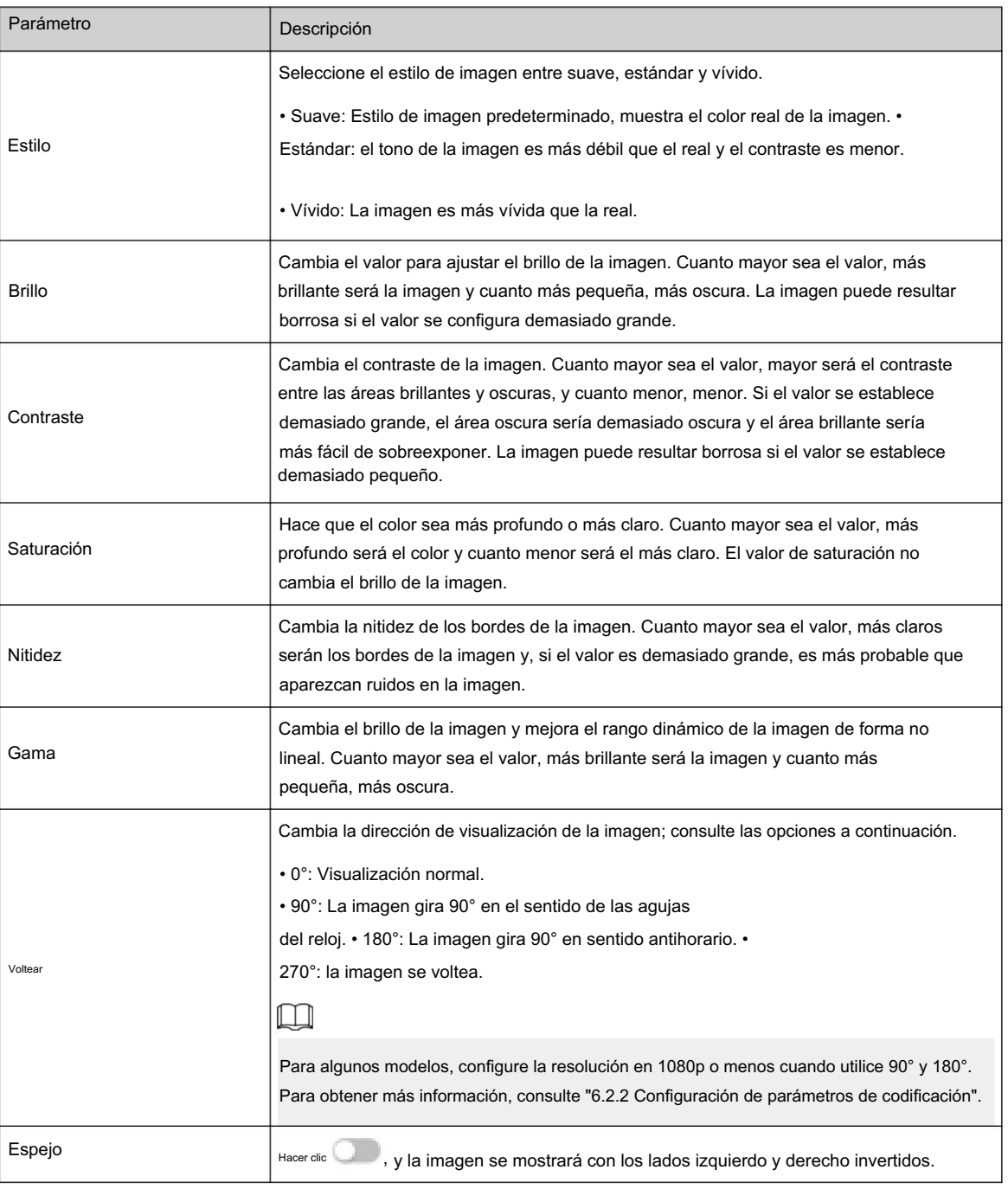

Paso 3 Haga clic en Aplicar.

# 6.2.1.4 Exposición

Configure el iris y el obturador para mejorar la claridad de la imagen.

# $\Box$

Las cámaras con WDR verdadero no admiten exposiciones prolongadas cuando WDR está habilitado en Retroiluminación.

## Procedimiento

Paso 1 Seleccionar **Deuxe > Cámara > Imagen > Exposición.** 

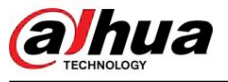

## Figura 6-6 Exposición

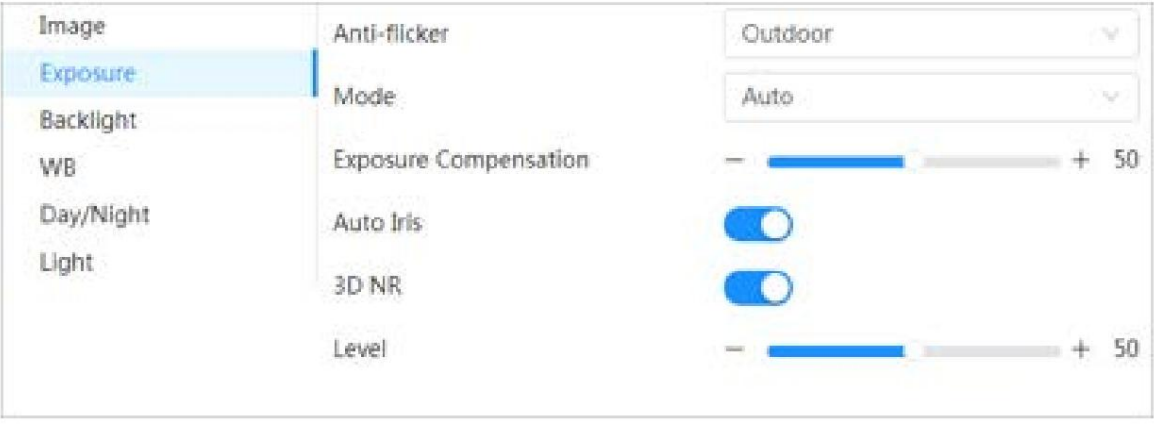

#### Paso 2 Configure los parámetros de exposición.

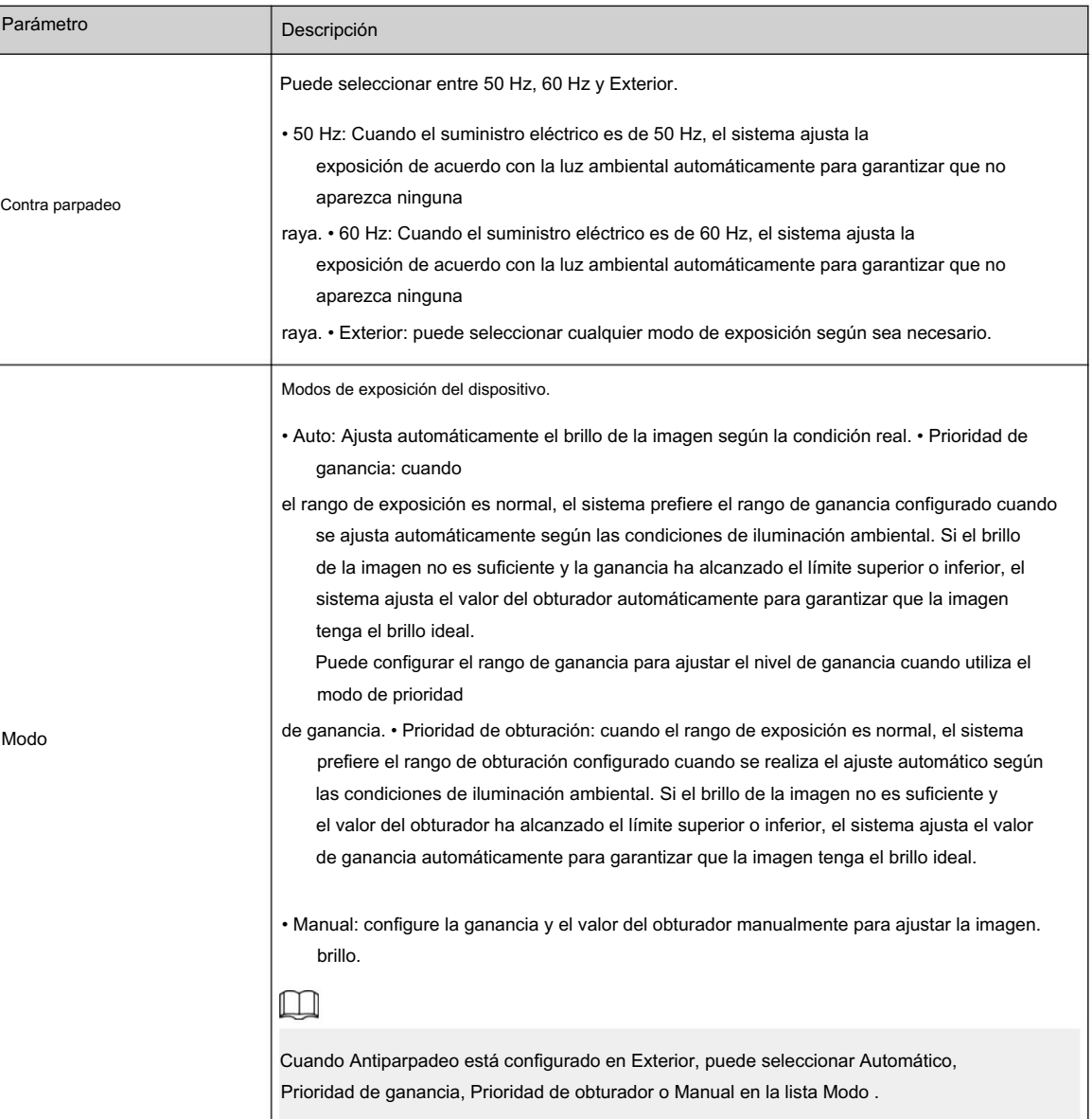

Tabla 6-3 Descripción de los parámetros de exposición

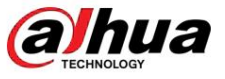

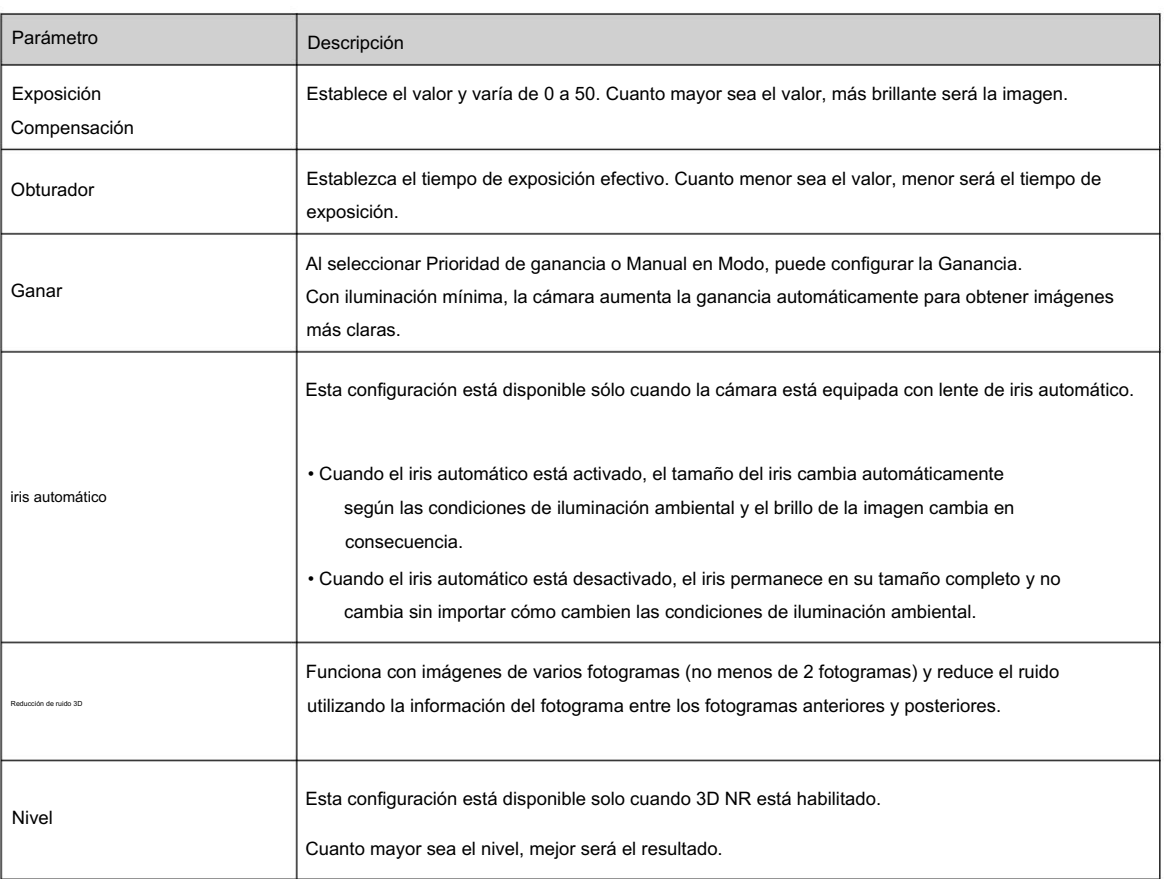

Paso 3 Haga clic en Aplicar.

## 6.2.1.5 Luz de fondo

Puede seleccionar el modo de retroiluminación entre Auto, BLC, WDR y HLC.

# Procedimiento

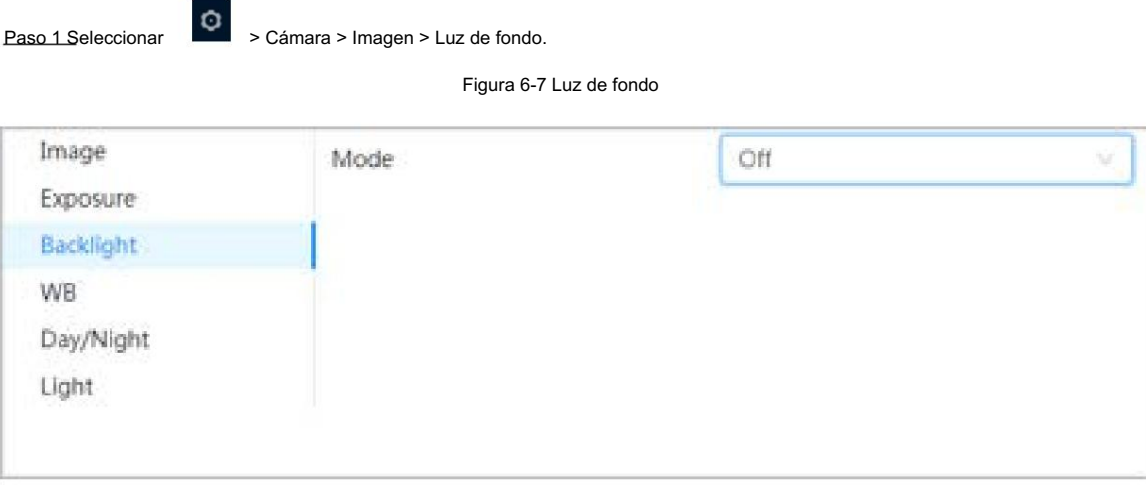

Paso 2 Configure los parámetros de retroiluminación.

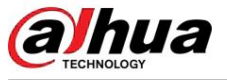

Tabla 6-4 Descripción de los parámetros de retroiluminación

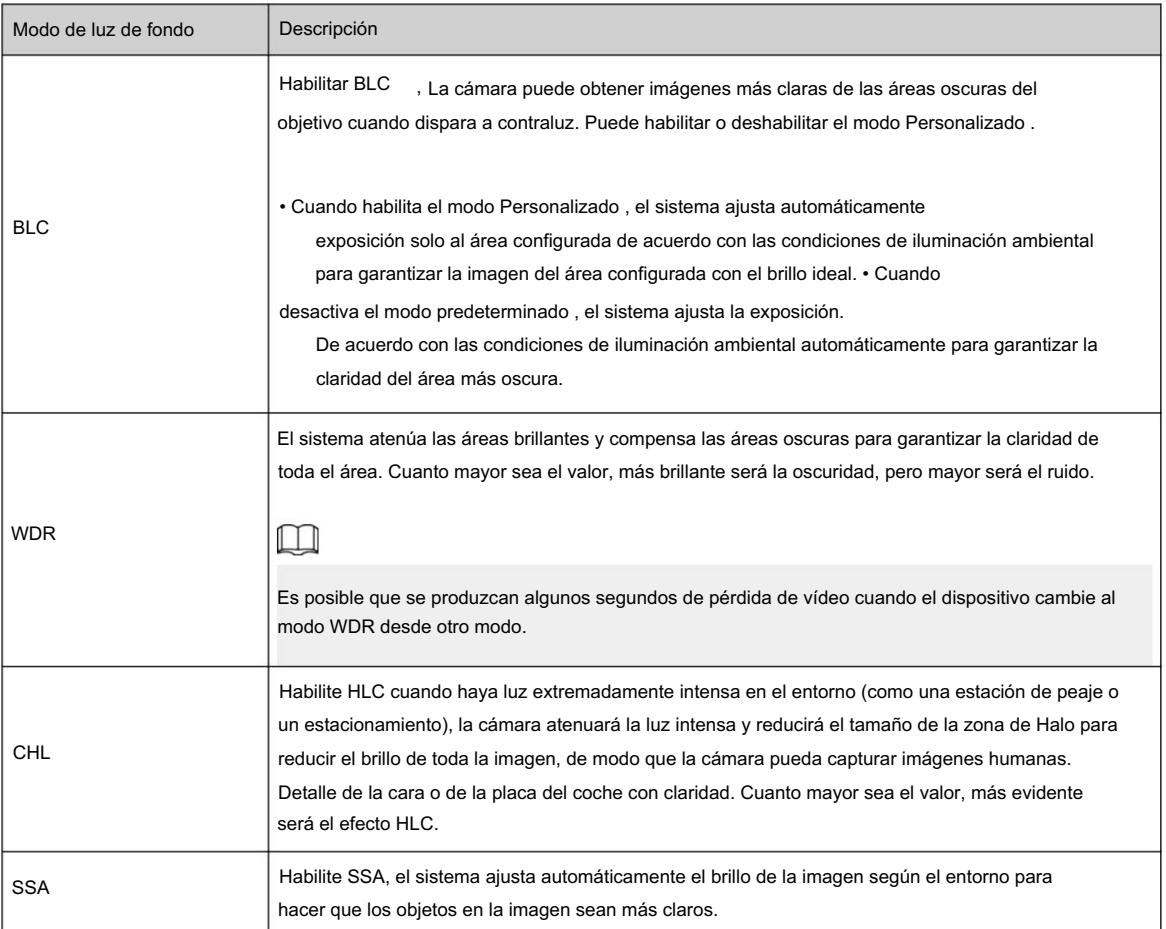

Paso 3 Haga clic en Aplicar.

#### 6.2.1.6 Banco Mundial

La función WB hace que el color de la imagen se muestre exactamente como es. Cuando estaba en modo WB, los objetos blancos siempre mostraban color blanco en diferentes entornos.

#### Procedimiento

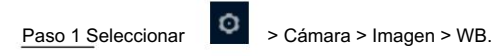

Figura 6-8 Banco Mundial

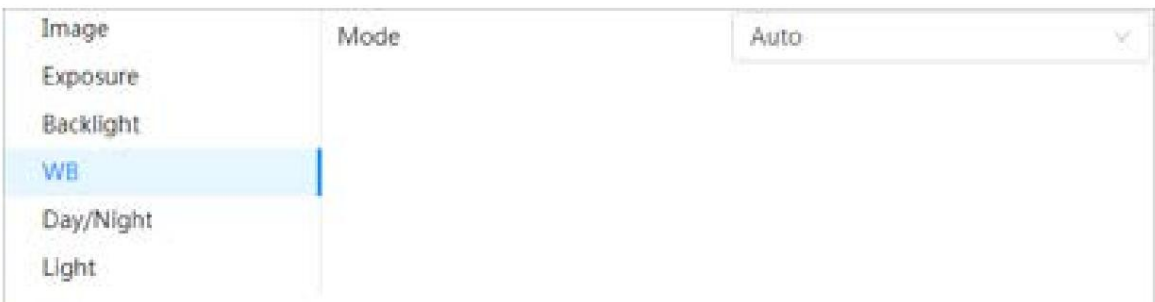

Paso 2 Configure los parámetros de WB.

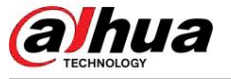

#### Tabla 6-5 Descripción de los parámetros del WB

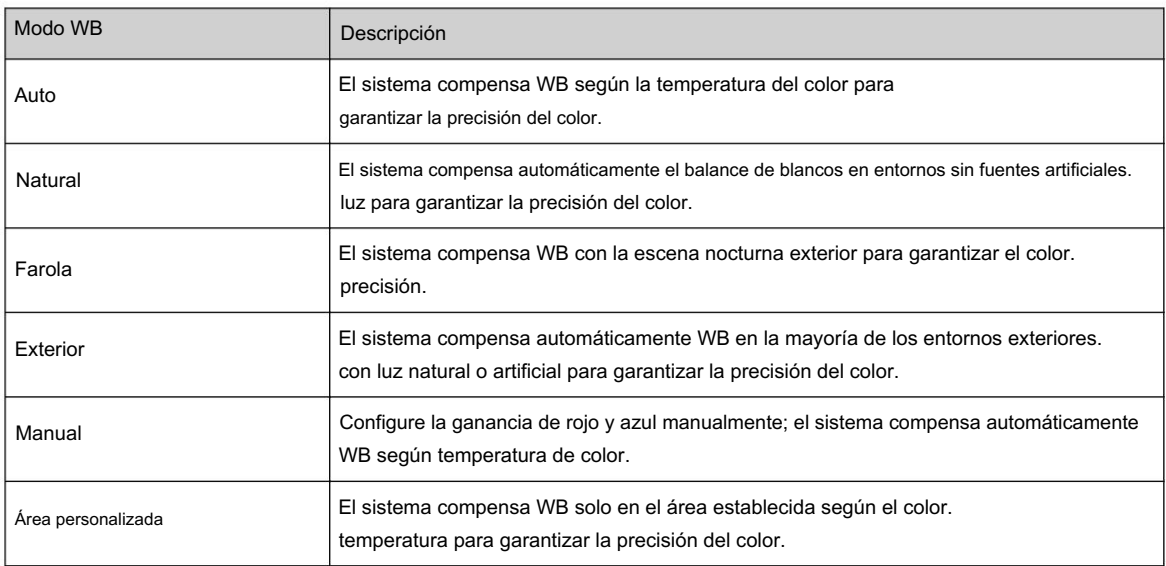

Paso 3 Haga clic en Aplicar.

## 6.2.1.7 Día/Noche

modo según la condición real. Configure el modo de visualización de la imagen. El sistema cambia entre color y blanco y negro.

## Procedimiento

Paso 1 Seleccionar **XIII > Cámara > Imagen > WB.** 

Figura 6-9 Día/noche

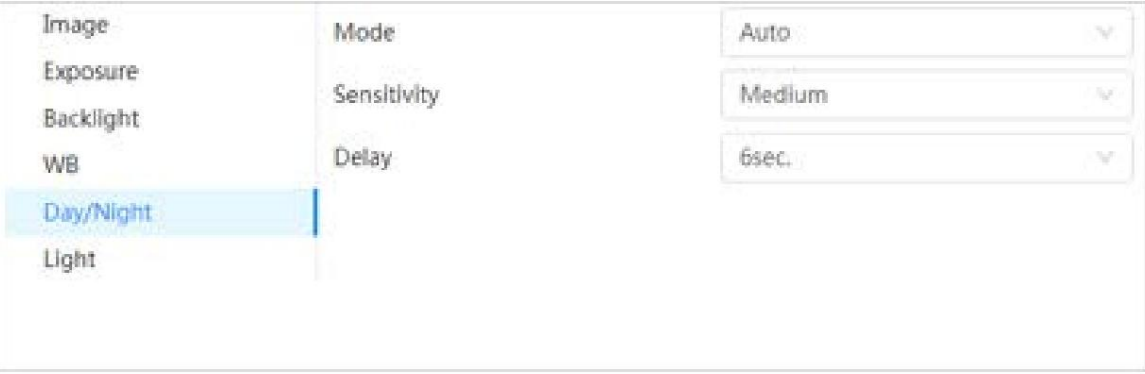

Paso 2 Configure los parámetros de día y noche.

#### Tabla 6-6 Descripción de los parámetros diurnos y nocturnos

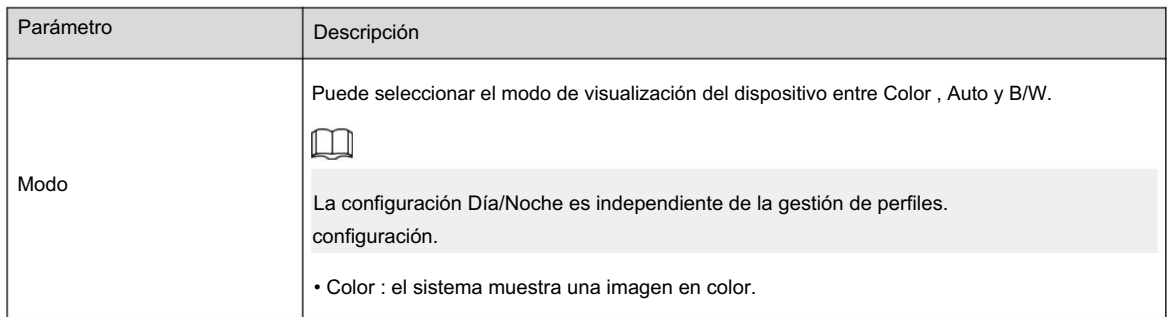

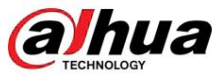

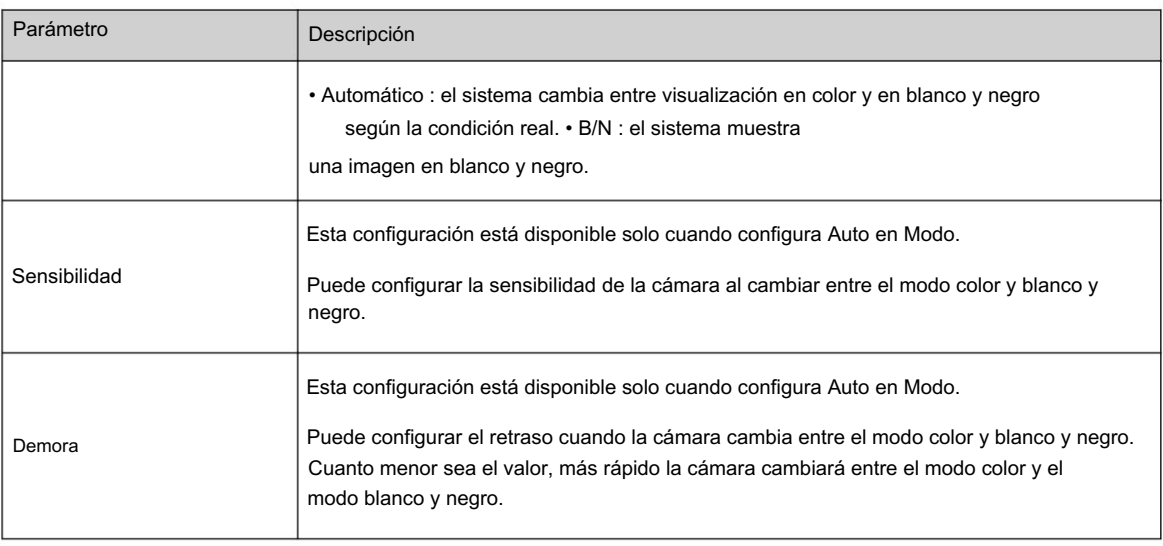

Paso 3 Haga clic en Aplicar.

#### 6.2.1.8 Iluminador

Esta configuración está disponible sólo cuando el dispositivo está equipado con iluminador.

# Procedimiento

Paso 1 Seleccionar **De Alexandria > Imagen > Iluminador.** 

Figura 6-10 Luz

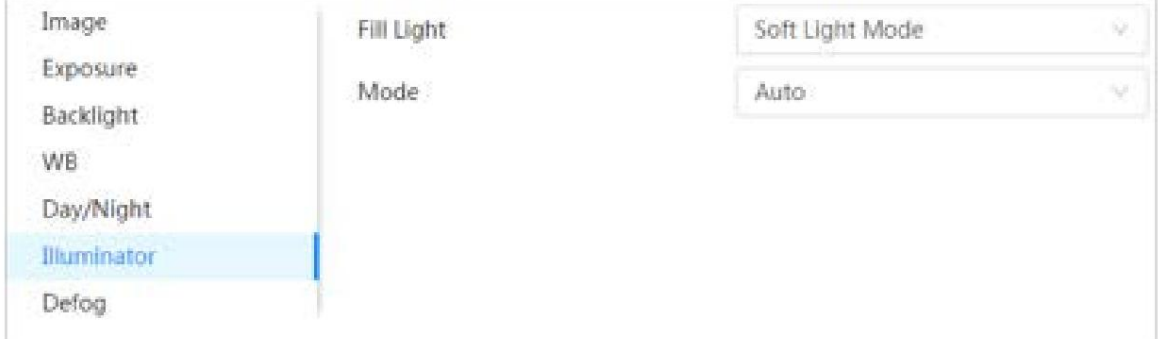

Paso 2 Configure los parámetros del iluminador.

#### Tabla 6-7 Descripción de los parámetros del iluminador

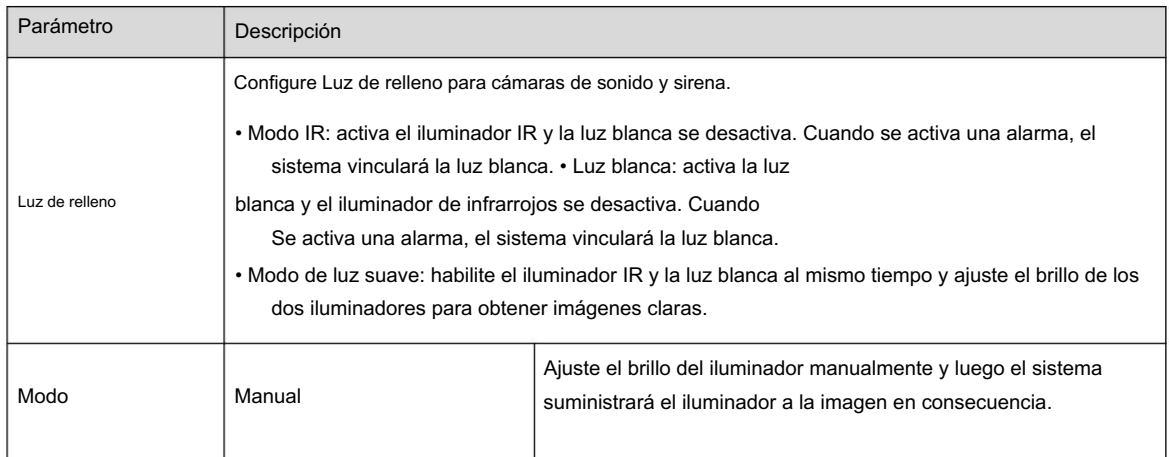

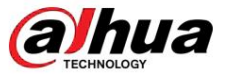

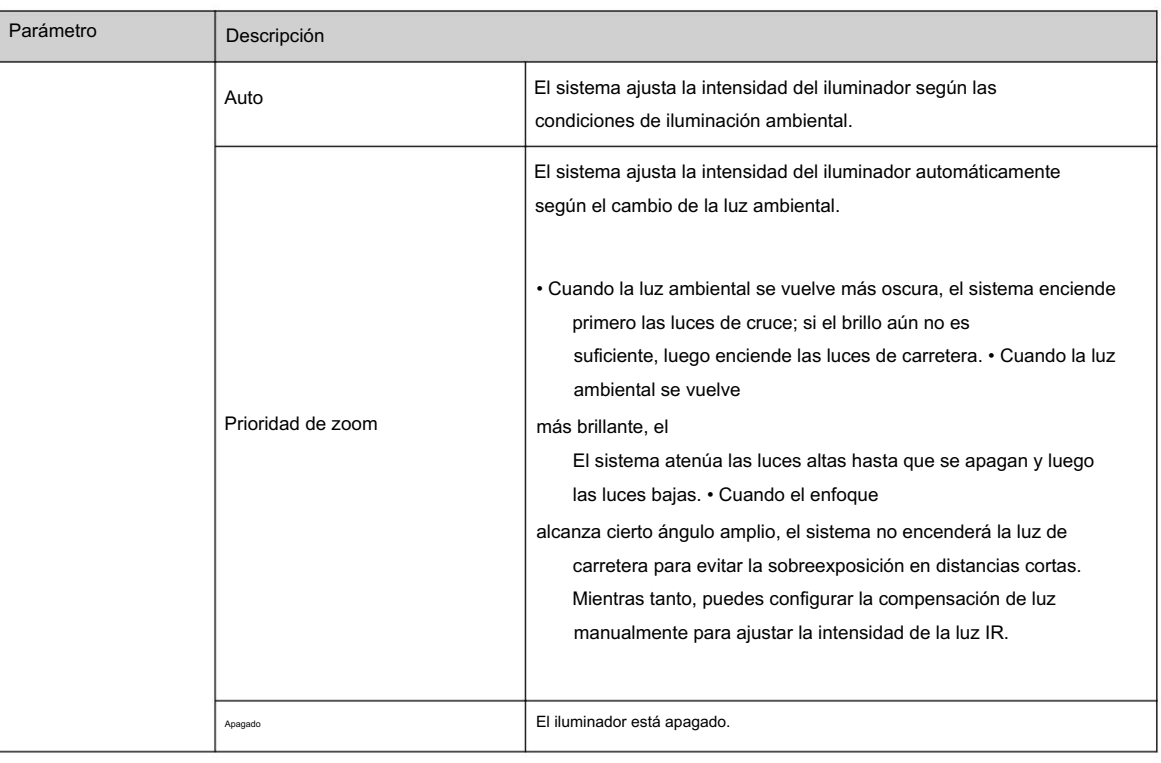

Paso 3 Haga clic en Aplicar.

## 6.2.1.9 Desempañado

La calidad de la imagen se ve comprometida en entornos con niebla o niebla, y se puede utilizar el desempañado para mejorar la claridad de la imagen.

#### Procedimiento

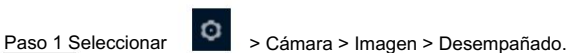

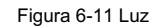

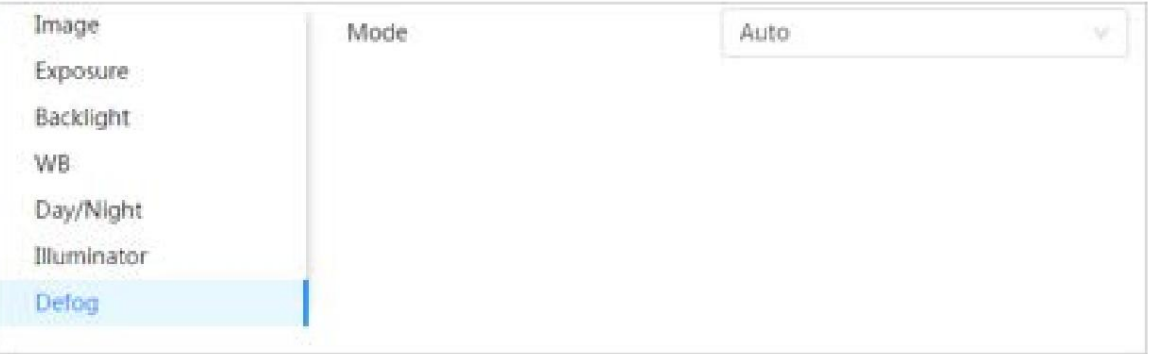

Paso 2 Configure los parámetros de desempañado.

#### Tabla 6-8 Descripción de los parámetros de desempañado

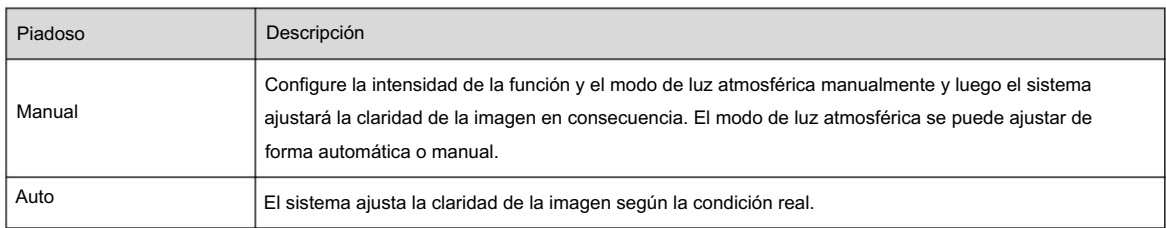

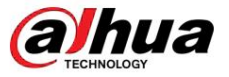

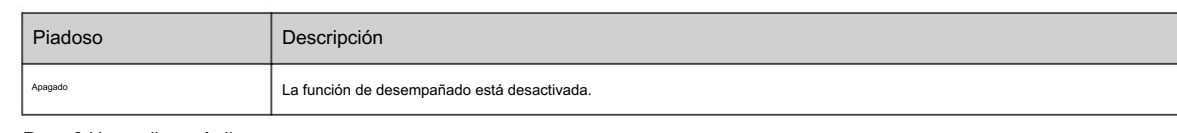

Paso 3 Haga clic en Aplicar.

# 6.2.1.10 AFSA

Puede habilitar AFSA (Autoadaptación antiparpadeo) para evitar el parpadeo de la imagen.

## Procedimiento

Paso 1 Seleccionar  $\begin{bmatrix} \bullet & \bullet \\ \bullet & \bullet \end{bmatrix}$  > Cámara > Imagen > AFSA.

Figura 6-12 AFSA

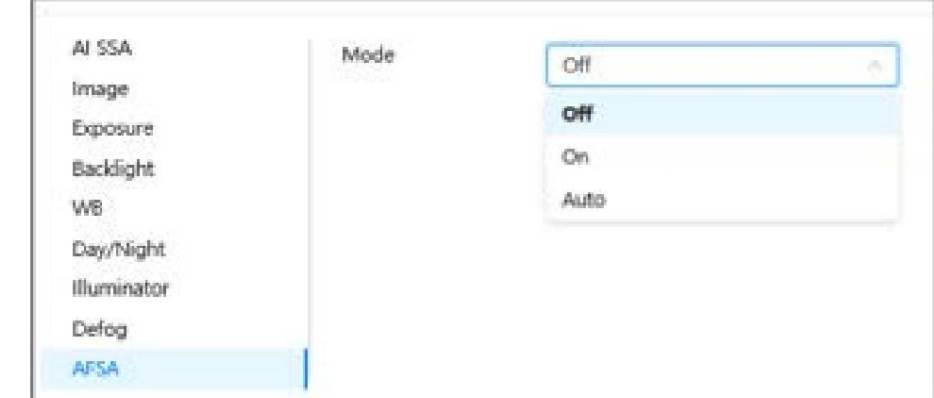

Paso 2 Seleccione Activado o Automático en la lista desplegable.

 $\boxed{1}$ 

Cuando selecciona Auto, la función AFSA se habilitará cuando la cámara detecte parpadeo y se desactivará cuando no haya parpadeo.

Paso 3 Haga clic en Aplicar.

# 6.2.1.11 Ojo de pez

Seleccione el modo de instalación y el modo de grabación de acuerdo con la escena de instalación real. Cuando la cámara accede a la plataforma con flujo correctivo, la plataforma muestra la imagen correctiva.

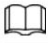

Esta función sólo está disponible en dispositivos de ojo de pez.

#### Procedimiento

Paso 1 Seleccionar  $\overline{\textbf{C}}$  > Cámara > Imagen > Ojo de pez.
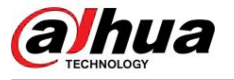

### Figura 6-13 Ojo de pez

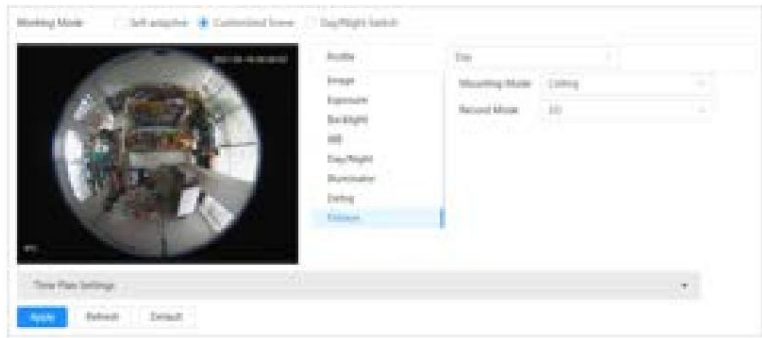

Paso 2 Configure el modo de instalación y el modo de grabación.

Tabla 6-9 Descripción de los parámetros de ojo de pez

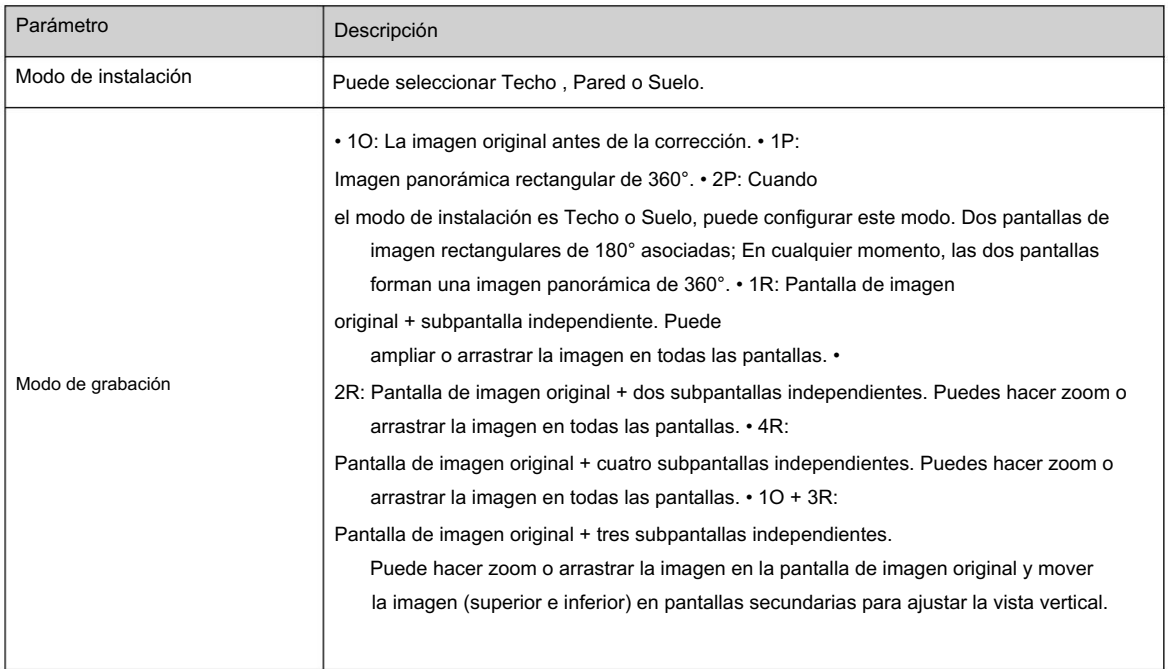

Paso 3 Haga clic en Aplicar.

# 6.2.2 Configuración de parámetros de codificación

Esta sección presenta los parámetros de video, como video, instantánea, superposición, ROI (región de interés) y ruta.

# $\Box$

<sup>Haga clic en Predeterminado</sup>,y el dispositivo se restaura a la configuración predeterminada. Haga clic en Actualizar para ver las últimas configuración.

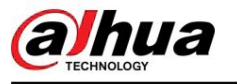

# 6.2.2.1 Codificar

Configure los parámetros de transmisión de video, como compresión, resolución, velocidad de fotogramas, tipo de velocidad de bits, velocidad de bits, intervalo de fotograma I, SVC y marca de agua.

Figura 6-14 Codificar

# Procedimiento

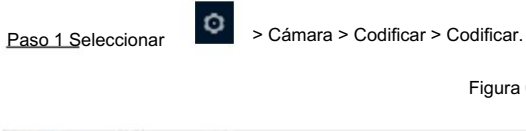

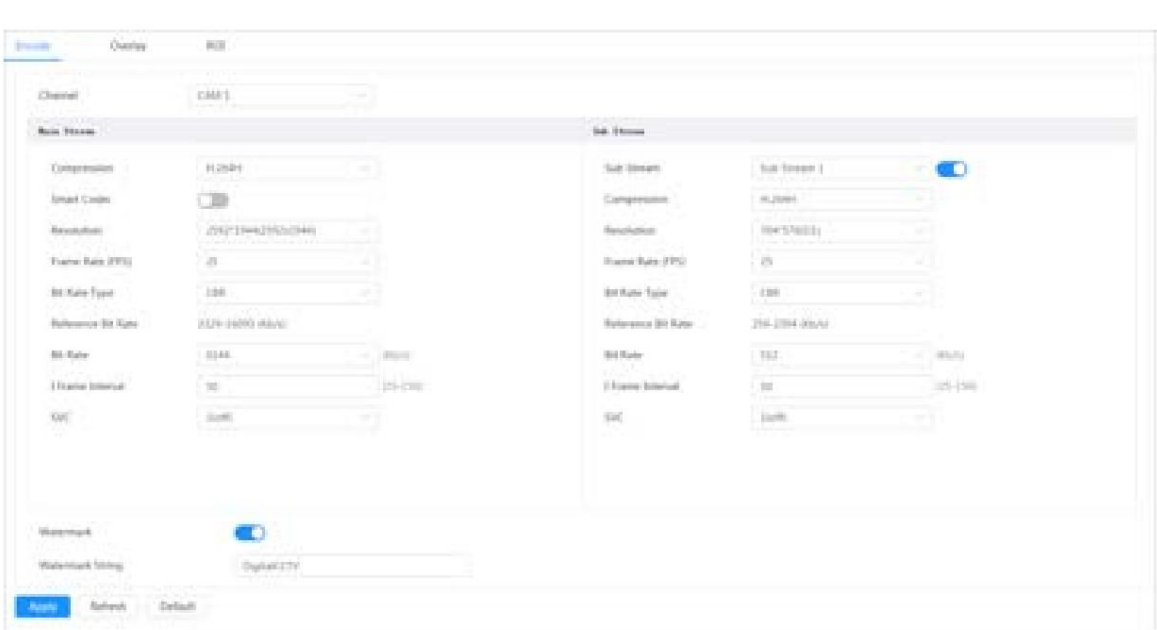

Paso 2 Configure los parámetros de codificación.

Tabla 6-10 Descripción de los parámetros de codificación

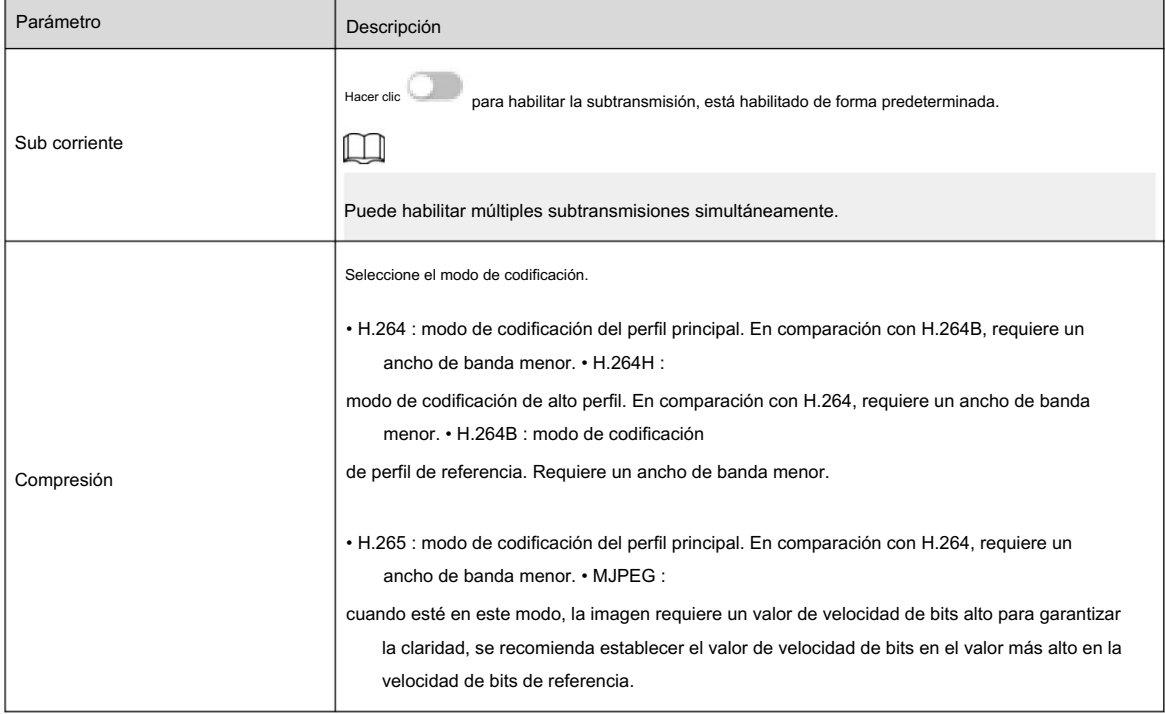

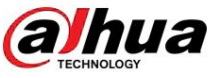

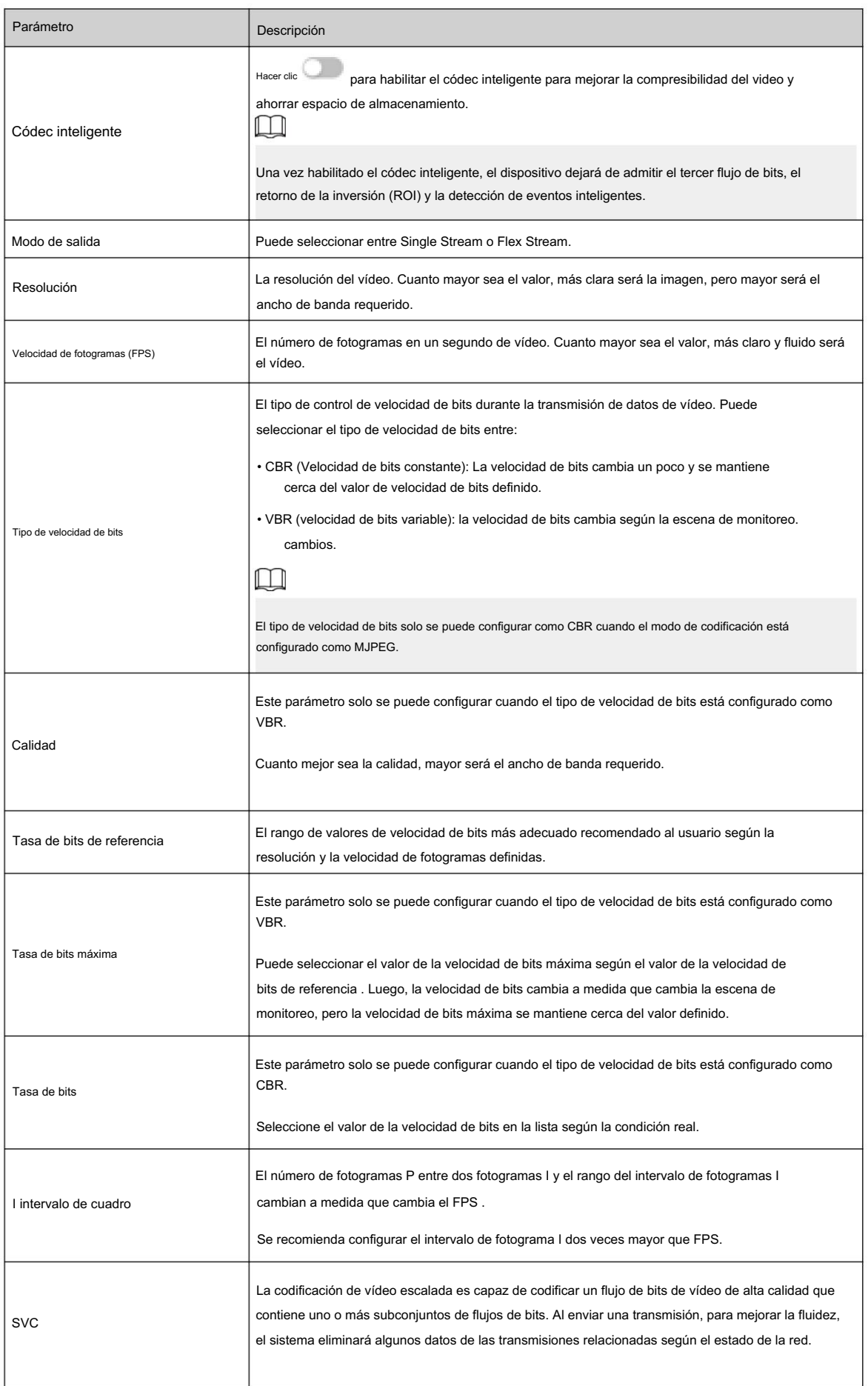

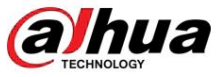

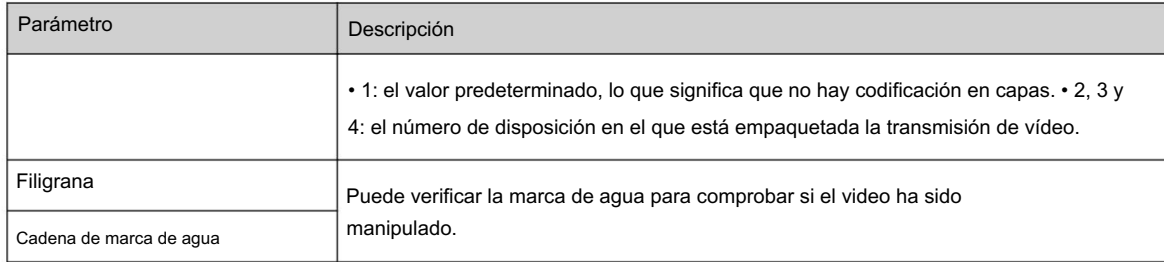

Paso 3 Haga clic en Aplicar.

### 6.2.2.2 Superposición

Configure la información superpuesta y se mostrará en la página en vivo .

## 6.2.2.2.1 Configurar la máscara de privacidad

Puede habilitar esta función cuando necesite proteger la privacidad de algún área de la imagen de video.

### Información de contexto

Puede seleccionar el tipo de enmascaramiento entre Bloque de color y Mosaico. • Al

- Puedes arrastrar 8 bloques como máximo y el color es negro. seleccionar Bloque de color únicamente, puede dibujar triángulos y cuadriláteros convexos como bloques.
- Al seleccionar Mosaico, puede dibujar rectángulos como bloques con mosaico. Puedes dibujar 4 bloques. a lo sumo.
- Bloque de color + Mosaico: Puedes dibujar 8 bloques como máximo.

## Procedimiento

Paso 1 Seleccionar **O** > Cámara > Codificar > Superponer > Máscara de privacidad.

#### Figura 6-15 Máscara de privacidad

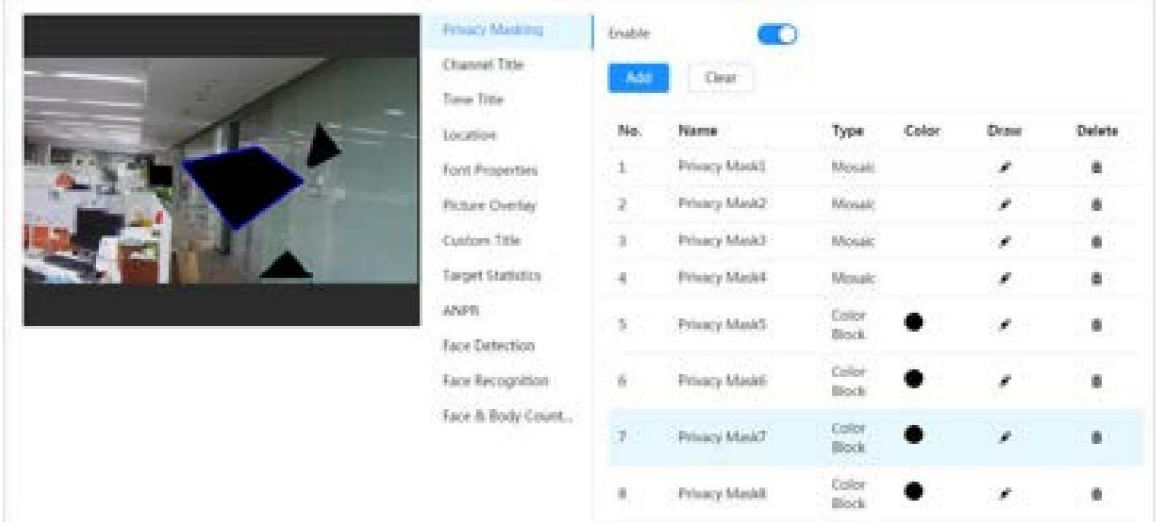

Paso 2 Configurar la máscara de privacidad.

- 1. Haga clic junto a Habilitar.
- 2. Haga clic en Agregar y luego arrastre el bloque al área que necesita cubrir.
- 3. Ajuste el tamaño del rectángulo para proteger la privacidad.

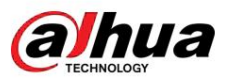

4. Haga clic en Aplicar.

### Operaciones relacionadas

• Ver y editar el bloque

Seleccione la regla de enmascaramiento de privacidad que desea editar en la lista, luego la regla se resalta y el marco de bloqueo se muestra en la imagen. Puede editar el bloque seleccionado según sea necesario, incluido mover la posición y ajustar el tamaño. • Editar el nombre del

bloque

Haga doble clic en el nombre en Nombre para editar el nombre del bloque.

• Eliminar el bloque

- $\Diamond$  Haga clic para eliminar bloques uno por uno.
- $\diamond$  Haga clic en Borrar para eliminar todos los bloques.

6.2.2.2.2 Configurar el título del canal

Puede habilitar esta función cuando necesite mostrar el título del canal en la imagen del video.

# Procedimiento

Paso 1 Seleccionar **XIII** > Cámara > Codificar > Superposición > Título del canal.

Figura 6-16 Título del canal

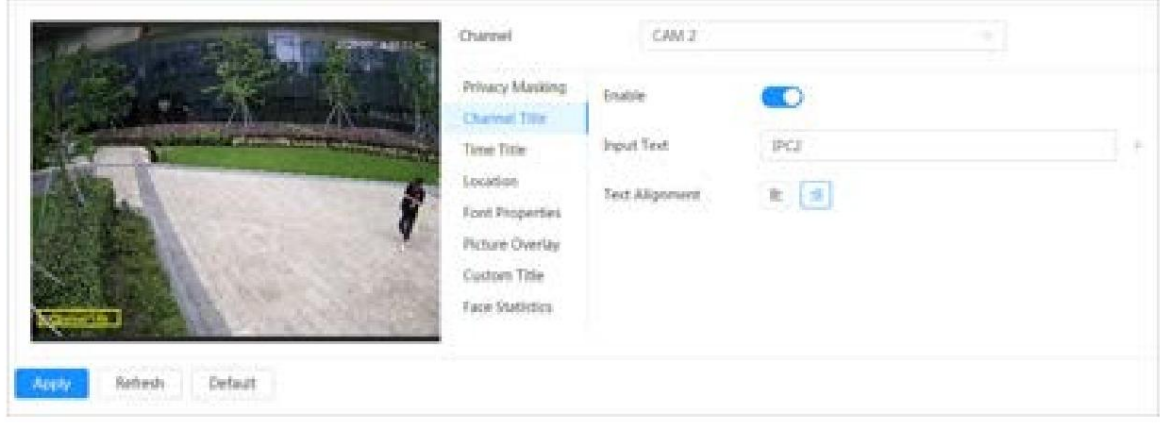

Paso 2 Haga clic integrato a Activar, ingresa el título del canal y selecciona la alineación del texto.

Haga clic para agregar el título del canal y podrá agregar 1 línea como máximo.

Paso 3 Mueva el cuadro de título a la posición que desee en la imagen.

Paso 4 Haga clic en Aplicar.

 $\Box$ 

## 6.2.2.2.3 Configuración del título de hora

Procedimiento Puede habilitar esta función cuando necesite mostrar la hora en la imagen de video.

Paso 1 Seleccionar **Novannia - Cámara > Codificar > Superposición > Título de tiempo.** 

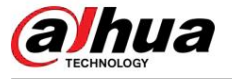

### Figura 6-17 Título de hora

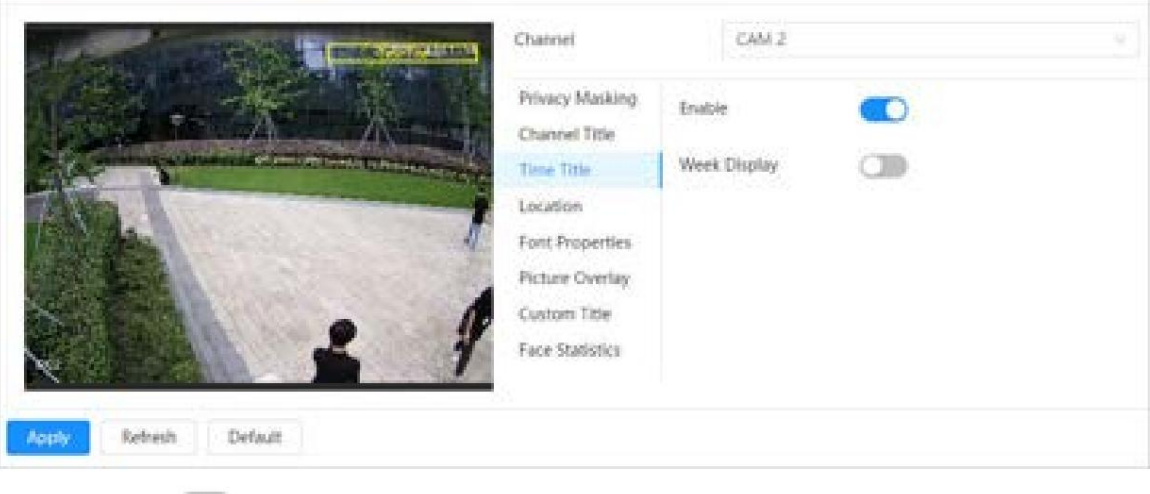

Paso 2 Haga clic **junto a Habilitar.** 

junto a Visualización de semana para mostrar el día de la semana. Paso 3 Haga clic

en Paso 4 Mueva el cuadro de hora a la posición que desee en la imagen.

Paso 5 Haga clic en Aplicar.

# 6.2.2.2.4 Configurar la ubicación

Puede habilitar esta función si necesita mostrar texto en la imagen del video.

# $\Box$

La superposición de texto y la superposición de imágenes no pueden funcionar al mismo tiempo, y el IPC que se conecta al NVR móvil con protocolo privado mostrará la información del GPS como prioridad.

# Procedimiento

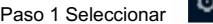

> Cámara > Codificar > Superponer > Ubicación.

Figura 6-18 Ubicación

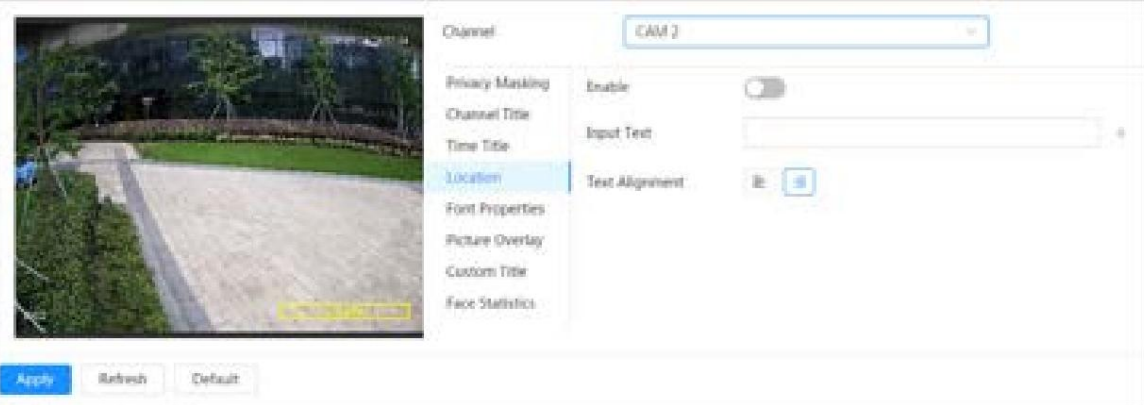

Paso 2: Haga clic contra internación de ubicación de ubicación y luego seleccione alineación. El en el texto que se muestra en la imagen del video.

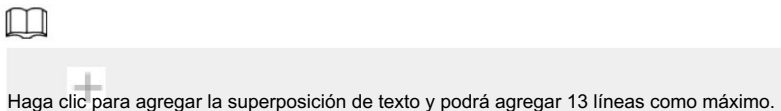

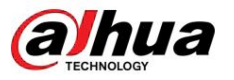

Paso 3 Mueva el cuadro de texto a la posición que desee en la imagen.

Paso 4 Haga clic en Aplicar.

### 6.2.2.2.5 Configurar propiedades de fuente

Puede habilitar esta función si necesita ajustar el tamaño de fuente en la imagen del video.

# Procedimiento

Paso 1 Seleccionar **O** > Cámara > Codificar > Superposición > Propiedades de fuente.

Figura 6-19 Propiedades de fuente

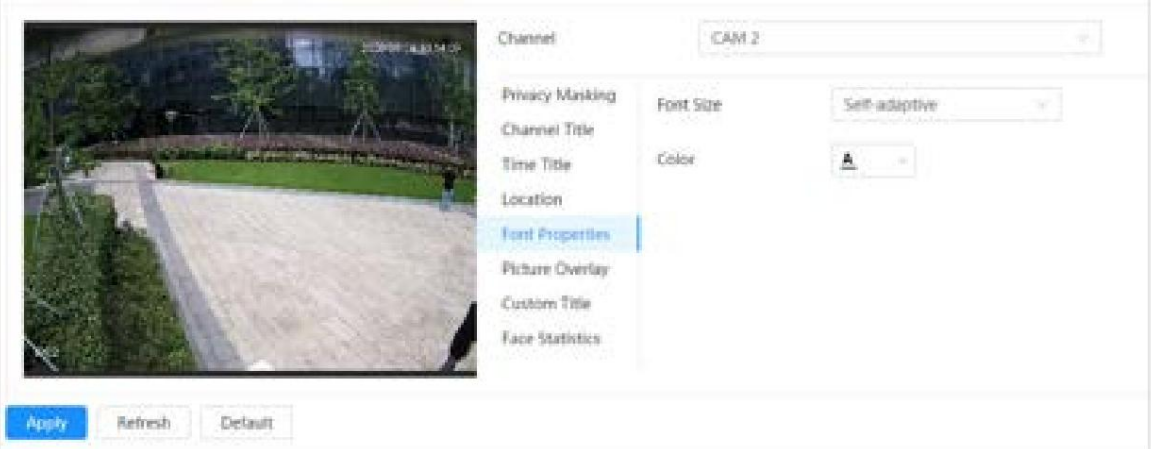

Paso 2 Seleccione el color y tamaño de fuente.

Puede configurar el valor RGB para personalizar el color de fuente.

Paso 3 Haga clic en Aplicar.

6.2.2.2.6 Configurar la superposición de imágenes

Puede habilitar esta función si necesita mostrar información de la imagen en la imagen del video.

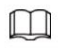

La superposición de texto y la superposición de imágenes no pueden funcionar al mismo tiempo.

# Procedimiento

Paso 1 Seleccionar  $\geq$  > Cámara > Codificar > Superponer > Superposición de imagen.

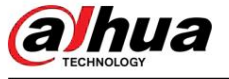

### Figura 6-20 Superposición de imágenes

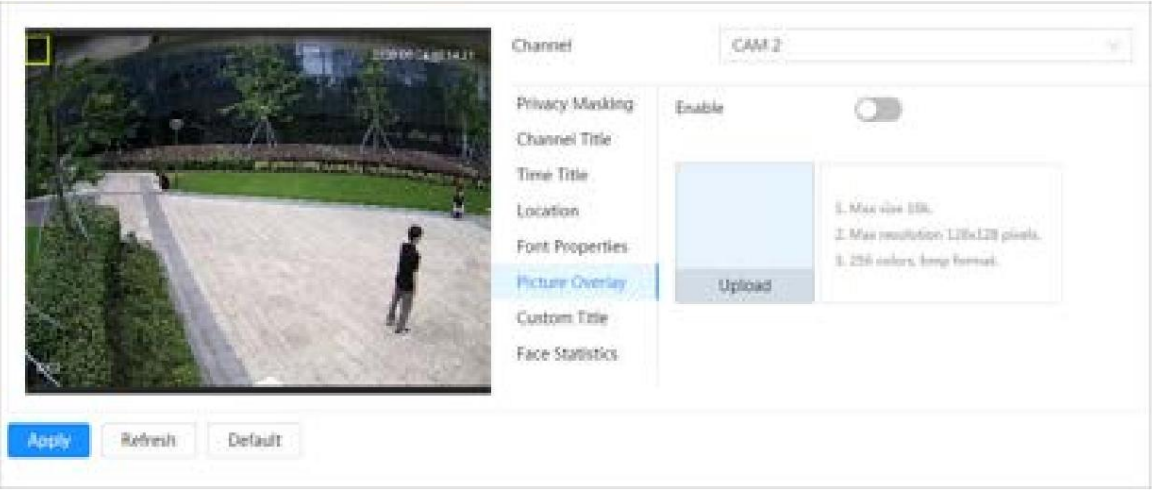

Paso 2 Haga clic into a Habilitar , haga clic en Cargar y luego seleccione la imagen que desea superponer.

La imagen se muestra en la imagen de vídeo.

Paso 3 Mueva la imagen superpuesta a la posición que desee en la imagen.

Paso 4 Haga clic en Aplicar.

## 6.2.2.2.7 Configurar título personalizado

Puede habilitar esta función si necesita mostrar información personalizada en la imagen de video.

# Procedimiento

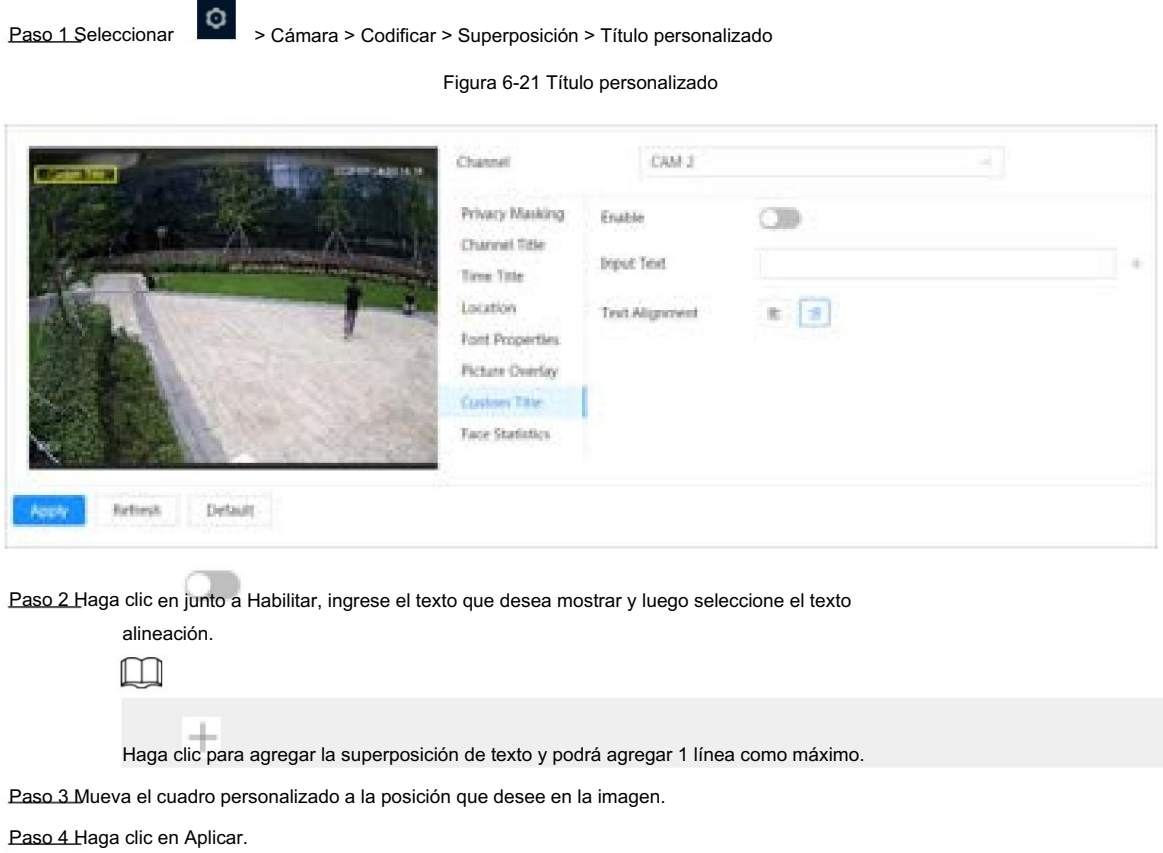

Operación manual

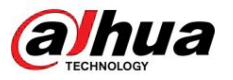

## 6.2.2.2.8 Configurar estadísticas de destino

Después de configurar las estadísticas de destino, la cantidad de estadísticas de destino se mostrará en la imagen.

# Procedimiento

Paso 1 Seleccionar **XXII** > Cámara > Codificar > Superposición > Estadísticas de destino.

Figura 6-22 Estadísticas de destino

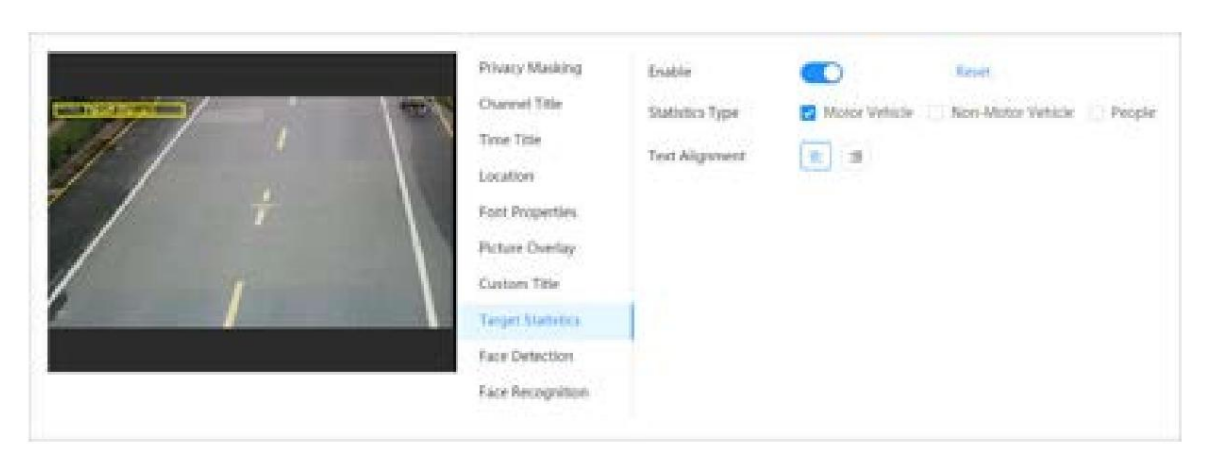

junto a Habilitar, seleccione el tipo de estadísticas y luego seleccione la alineación del texto. C Paso 2 Haga clic  $\Box$ 

Haga clic en Restablecer para borrar los datos estadísticos.

Paso 3 Mueva el cuadro personalizado a la posición que desee en la imagen.

Paso 4 Haga clic en Aplicar.

La información superpuesta se mostrará después de habilitar la función de metadatos de video.

### 6.2.2.2.9 Configuración de ANPR

Después de habilitar esta función, la información de las estadísticas ANPR se mostrará en la imagen. Cuando la función de superposición está habilitada durante la configuración de reglas inteligentes, esta función se habilita simultáneamente.

### Procedimiento

Paso 1 Seleccionar  $\rightarrow$  > Cámara > Codificar > Superposición > ANPR.

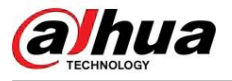

Figura 6-23 ANPR

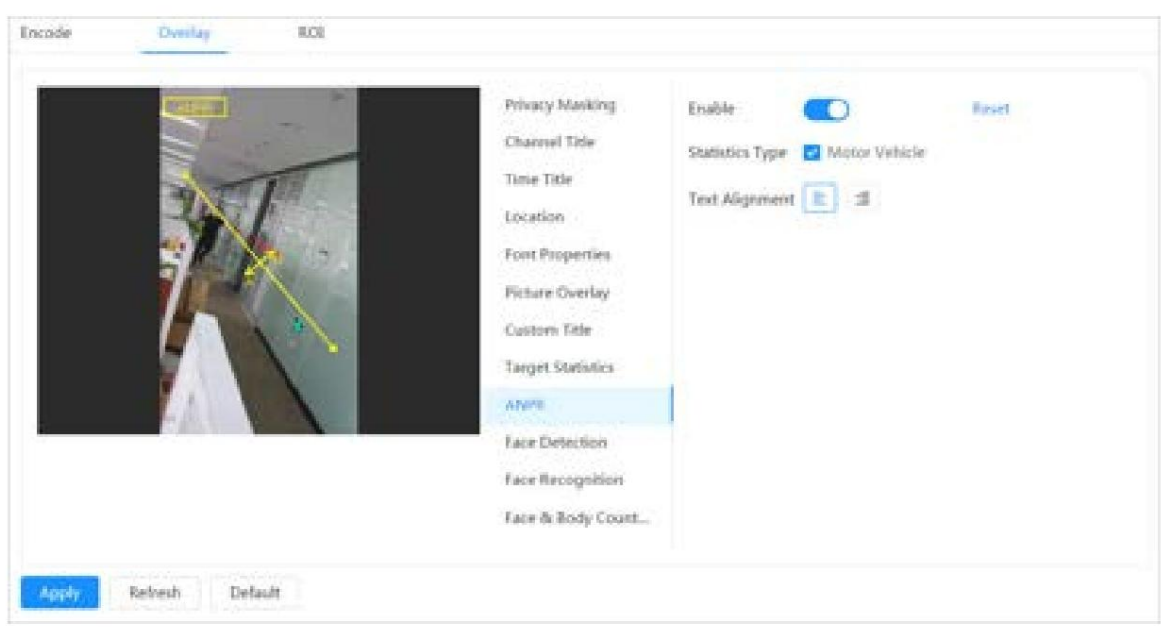

Paso 2 Seleccione la casilla de verificación Habilitar , seleccione el tipo de estadísticas y luego seleccione la alineación del texto.

Paso 3 Mueva el cuadro ANPR a la posición que desee en la imagen. Paso 4 Haga clic en Aplicar. Haga clic en Restablecer para borrar los datos estadísticos.

### 6.2.2.2.10 Configurar la detección de rostros

 $\Box$ 

Después de habilitar esta función, la información de las estadísticas faciales se mostrará en la imagen. Cuando la función de superposición está habilitada durante la configuración de reglas inteligentes, esta función se habilita simultáneamente.

### Procedimiento

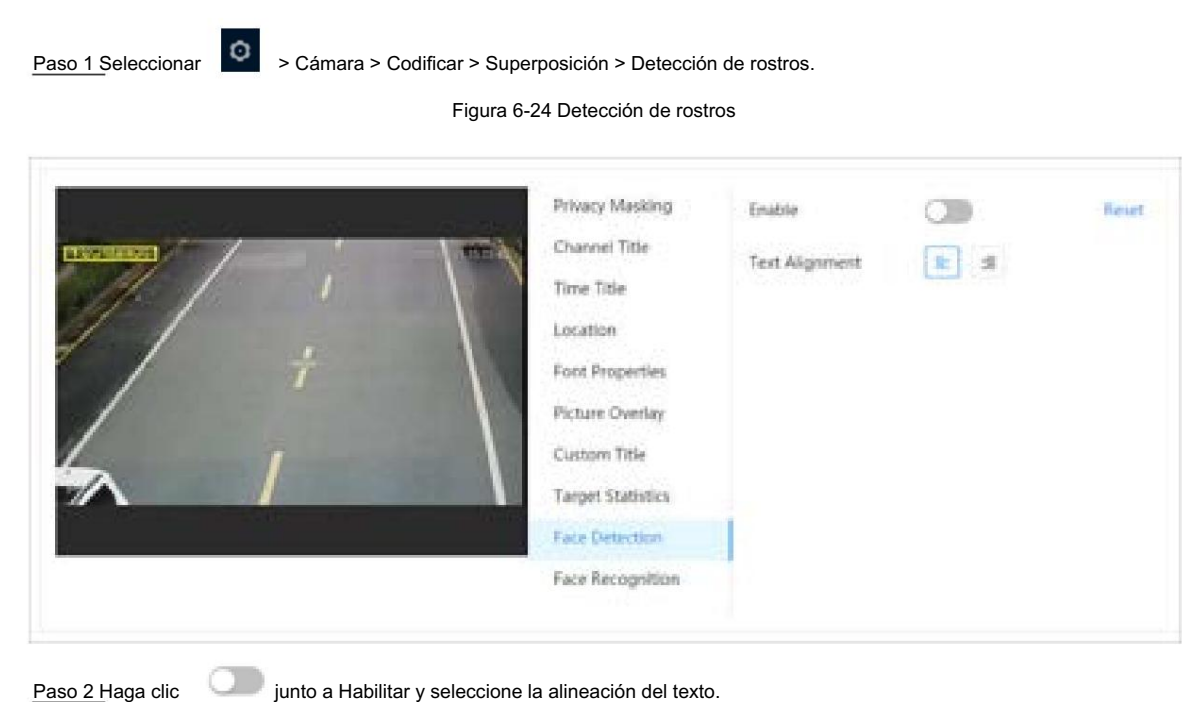

I. junto a Habilitar y seleccione la alineación del texto.

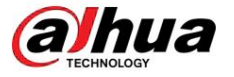

# $\square$

Haga clic en Restablecer para borrar los datos estadísticos.

Paso 3 Mueva el cuadro de estadísticas a la posición que desee en la imagen.

Paso 4 Haga clic en Aplicar.

La información se mostrará en la imagen después de habilitar la función de detección de rostros.

### 6.2.2.2.11 Configurar el reconocimiento facial

Después de habilitar esta función, la información de las estadísticas faciales se mostrará en la imagen. Cuando la función de superposición está habilitada durante la configuración de reglas inteligentes, esta función se habilita simultáneamente.

### Procedimiento

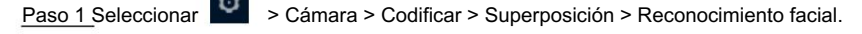

### Privacy Masking  $\subset \mathbb{D}$ Enable Kenet Channel Title Face Detection . 2 Face Recognition **Chatteries**, Type Time Title Text Alignment **E** Location Font Properties Picture Overlay Custom Trile Target Statistics Face Detection **Face Recognition**

#### Figura 6-25 Reconocimiento facial

Paso 2 Haga clic into a Habilitar, seleccione el tipo de estadísticas y luego seleccione la alineación del texto.  $\square$ 

Haga clic en Restablecer para borrar los datos estadísticos.

Paso 3 Mueva el cuadro de estadísticas a la posición que desee en la imagen.

Paso 4 Haga clic en Aplicar.

La información se mostrará en la imagen después de habilitar la función de reconocimiento facial.

## 6.2.2.2.12 Configurar estadísticas faciales

Después de habilitar esta función, la información de las estadísticas faciales se mostrará en la imagen. Cuando la función de superposición está habilitada durante la configuración de reglas inteligentes, esta función se habilita simultáneamente.

### Procedimiento

Paso 1 Seleccionar **XII** > Cámara > Codificar > Superposición > Estadísticas faciales.

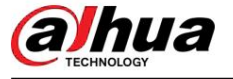

### Figura 6-26 Estadísticas faciales

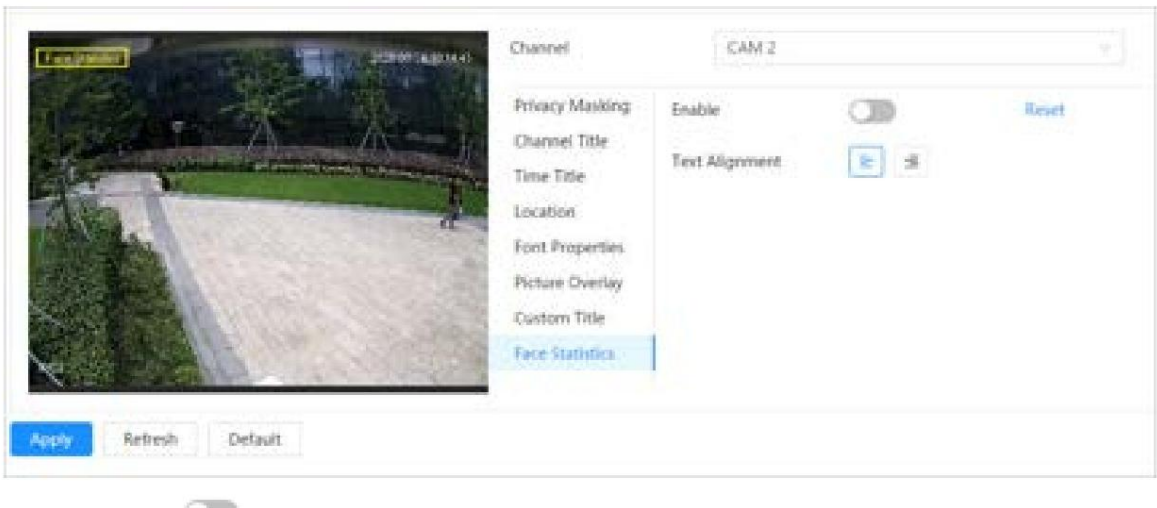

Paso 2 Haga clic

junto a Habilitar y seleccione la alineación del texto.

Haga clic en Restablecer para borrar los datos estadísticos.

Paso 3 Mueva el cuadro de estadísticas a la posición que desee en la imagen.

Paso 4 Haga clic en Aplicar.

 $\Box$ 

# 6.2.2.2.13 Configurar el conteo de rostros y cuerpos

Después de habilitar esta función, la información del recuento de rostros y cuerpos se mostrará en la imagen. Cuando la función de superposición está habilitada durante la configuración de reglas inteligentes, esta función se habilita simultáneamente.

### Procedimiento

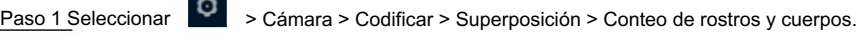

Figura 6-27 Conteo de rostros y cuerpos

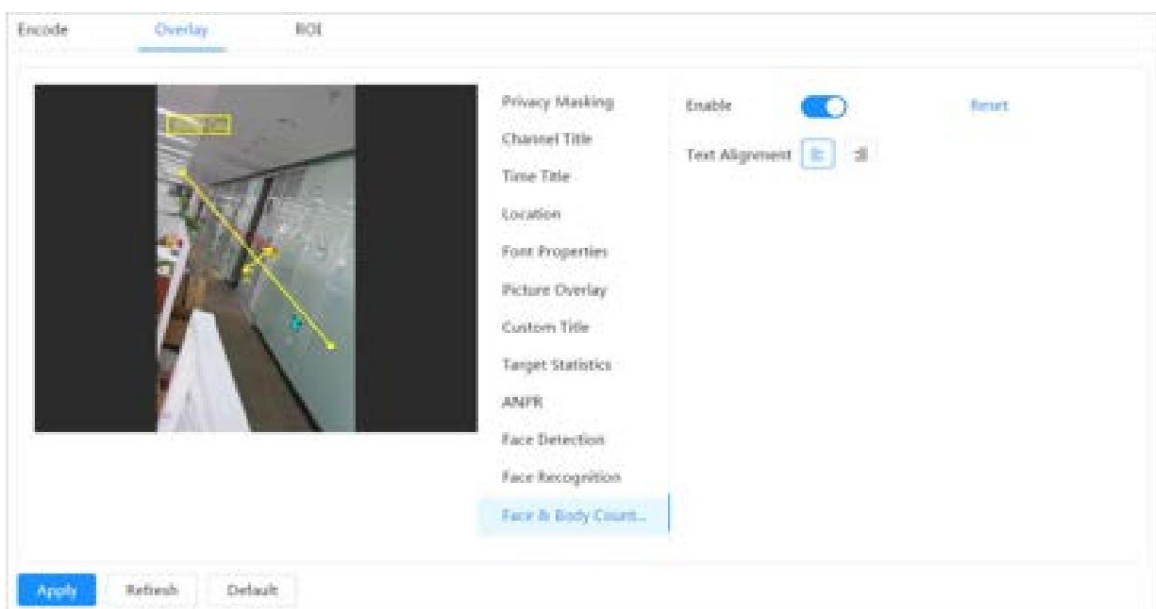

Paso 2 Seleccione la casilla de verificación Habilitar y luego seleccione la alineación del texto.

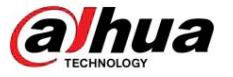

 $\square$ 

Haga clic en Restablecer para borrar los datos estadísticos.

Paso 3 Mueva el cuadro de recuento de rostros y cuerpos a la posición que desee en la imagen.

Paso 4 Haga clic en Aplicar.

6.2.2.2.14 Configuración del espacio de estacionamiento

Después de habilitar esta función, la información del espacio de estacionamiento se mostrará en la imagen. Cuando la función de superposición está habilitada durante la configuración de reglas inteligentes, esta función se habilita simultáneamente.

### Procedimiento

Paso 1 Seleccionar

> Cámara > Codificar > Superponer > Espacio de estacionamiento.

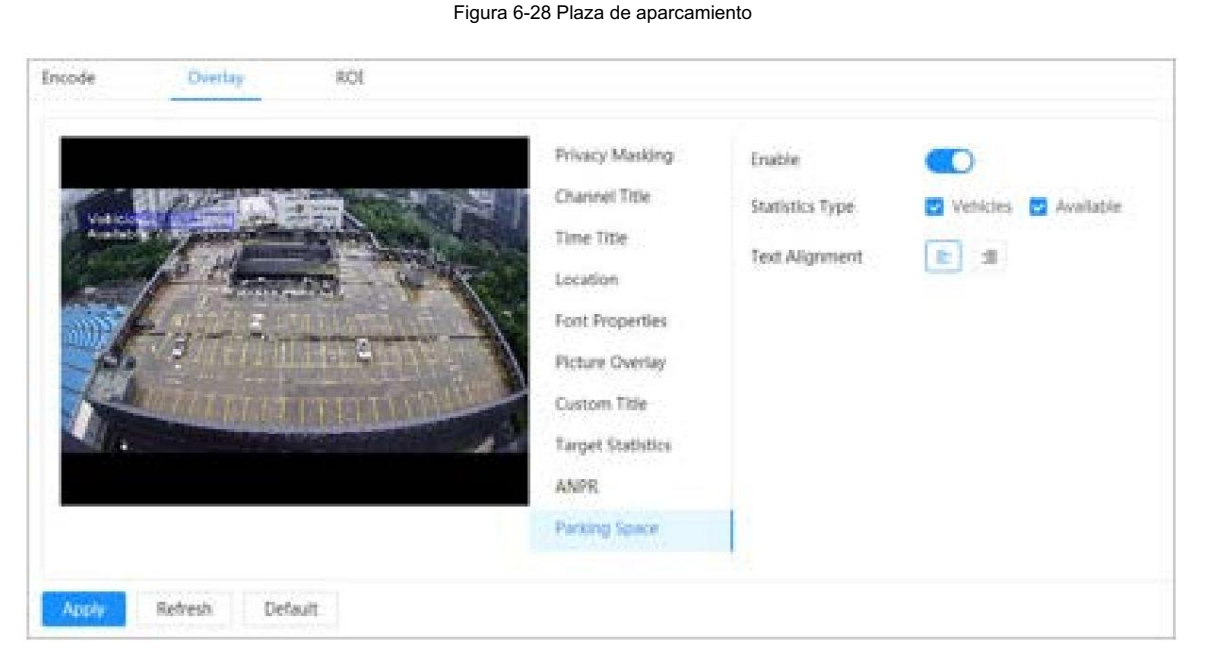

Paso 2 Seleccione la casilla de verificación Habilitar .

Paso 3 Seleccione el tipo de estadística y la alineación del texto.

Paso 4 Haga clic en Aplicar.

#### 6.2.2.2.15 Configurar el conteo de personas

Después de habilitar esta función, la información del conteo de personas se mostrará en la imagen. Cuando la función de superposición está habilitada durante la configuración de reglas inteligentes, esta función se habilita simultáneamente.

# Procedimiento

Paso 1 Seleccionar

۰

> Cámara > Codificar > Superposición > Conteo de personas.

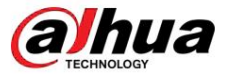

Figura 6-29 Conteo de personas

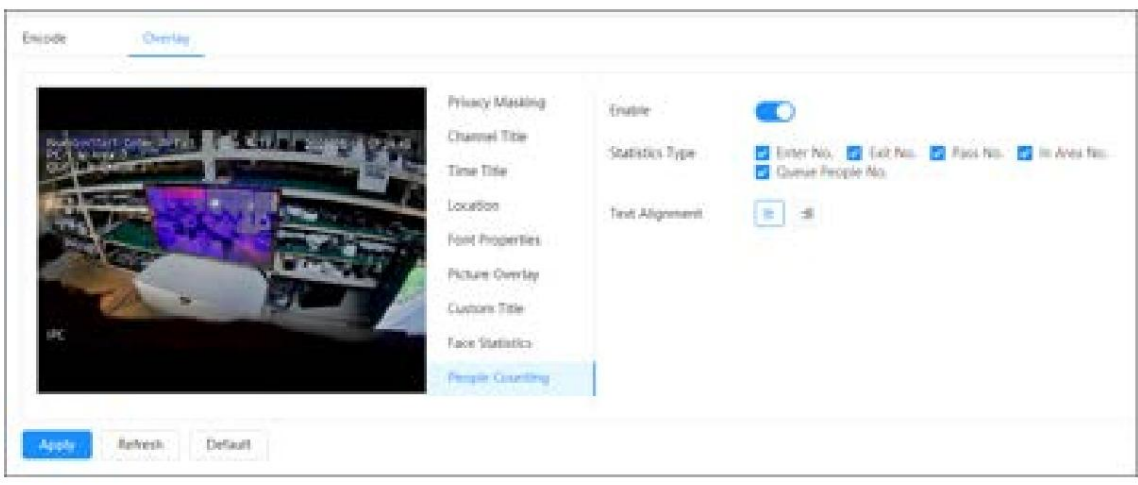

Paso 2 Haga clic en *i*unto a Habilitar, seleccione el tipo de estadísticas y luego seleccione la alineación del texto.

Paso 3 Mueva el cuadro personalizado a la posición que desee en la imagen.

Paso 4 Haga clic en Aplicar.

#### 6.2.2.3 Retorno de la inversión

Seleccione ROI (región de interés) en la imagen y configure la calidad de imagen de ROI, y luego la imagen seleccionada se muestra con una calidad definida.

### Procedimiento

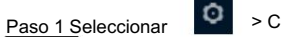

> Cámara > Codificar > ROI.

Figura 6-30 retorno de la inversión

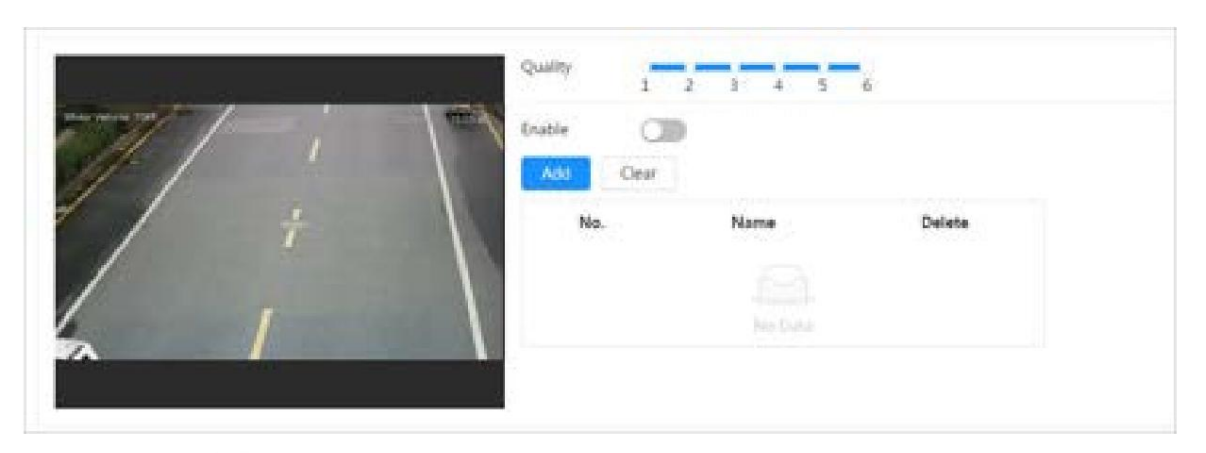

Paso 2 Haga clic en junto a Habilitar, dibuje un área en la imagen y luego configure la calidad de imagen de ROI.

 $\square$ 

• Cuanto mayor sea el valor de la calidad de la imagen, mejor será la calidad.

• Haga clic en Borrar para eliminar todos los cuadros de área; seleccione una casilla y luego haga clic **illa para borrarlo**.

Paso 3 Haga clic en Aplicar.

Paso 4 Haga clic en Agregar para agregar más retorno de la inversión. Puedes dibujar 4 cuadros de área como máximo.

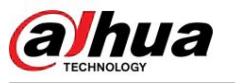

# 6.2.3 Empalme

Antes de realizar el empalme, asegúrese de que la escena de vigilancia sea grande y que no haya objetos que impidan que la cámara tome una fotografía clara; de lo contrario, el empalme podría fallar. Cuando el panorama contenga varias imágenes capturadas con diferentes lentes, habilite esta función.

### Procedimiento

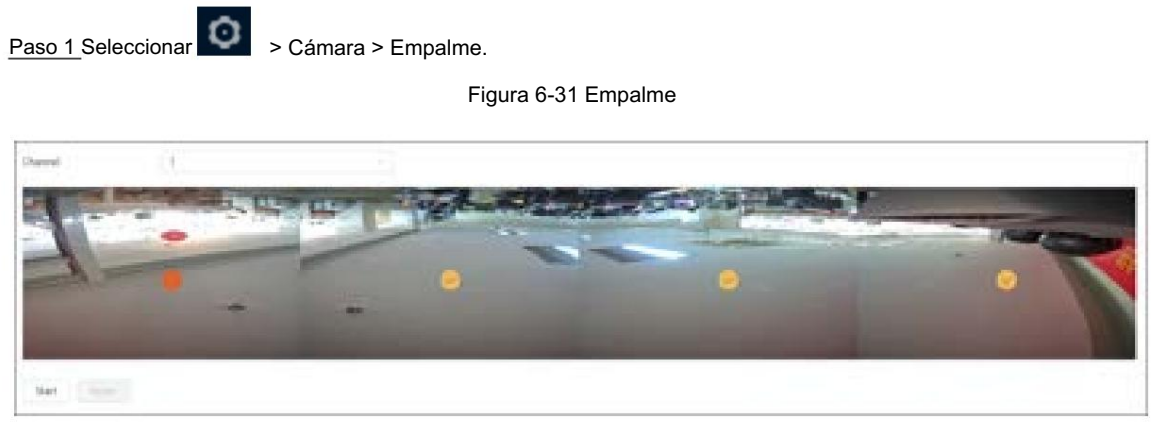

Paso 2 Seleccione las lentes que deben empalmarse.

Al empalmar la imagen mediante la selección de lentes, debe seleccionar el modo continuo.

pantallas de empalme. La pantalla con el icono (color más intenso) es la primera pantalla del empalme. Puede seleccionar cualquier pantalla como la primera y luego seleccionar las siguientes pantallas continuamente. El sistema admite el empalme de 2 lentes en 8 lentes.

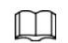

• Esta función está disponible en modelos selectos. Y todos los sensores se empalman de forma

predeterminada. • Para la cámara panorámica multisensor + PTZ, el dispositivo de 4 sensores admite el empalme de 2 a 4 lentes; el dispositivo de 6 sensores admite el empalme de 2 a 6 lentes; El dispositivo de 8 sensores admite empalme de 2 a 8 lentes.

Paso 3 Haga clic en Iniciar.

El sistema comienza a empalmar la imagen.

- del empalme en la ventana Live . Algunas • Algunas cámaras se reinician automáticamente una vez finalizado el empalme; puede ver los resultados
- cámaras muestran una ventana en vivo de empalme una vez finalizado el empalme. Haga clic en Aceptar, <sup>y</sup> y luego aparecerá la ventana predeterminada. Haga clic en Aceptar y el empalme tendrá efecto.

# 6.2.4 Audio

Puede configurar parámetros de audio y audio de alarma.

### 6.2.4.1 Configuración de parámetros de audio

Esta sección presenta los parámetros de audio, incluido el modo de codificación, la frecuencia de muestreo, el tipo de entrada de audio y el filtro de ruido.

Procedimiento

Paso 1 Seleccionar **De De De Sela Audio.** 

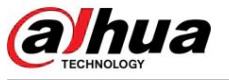

Figura 6-32 Audio

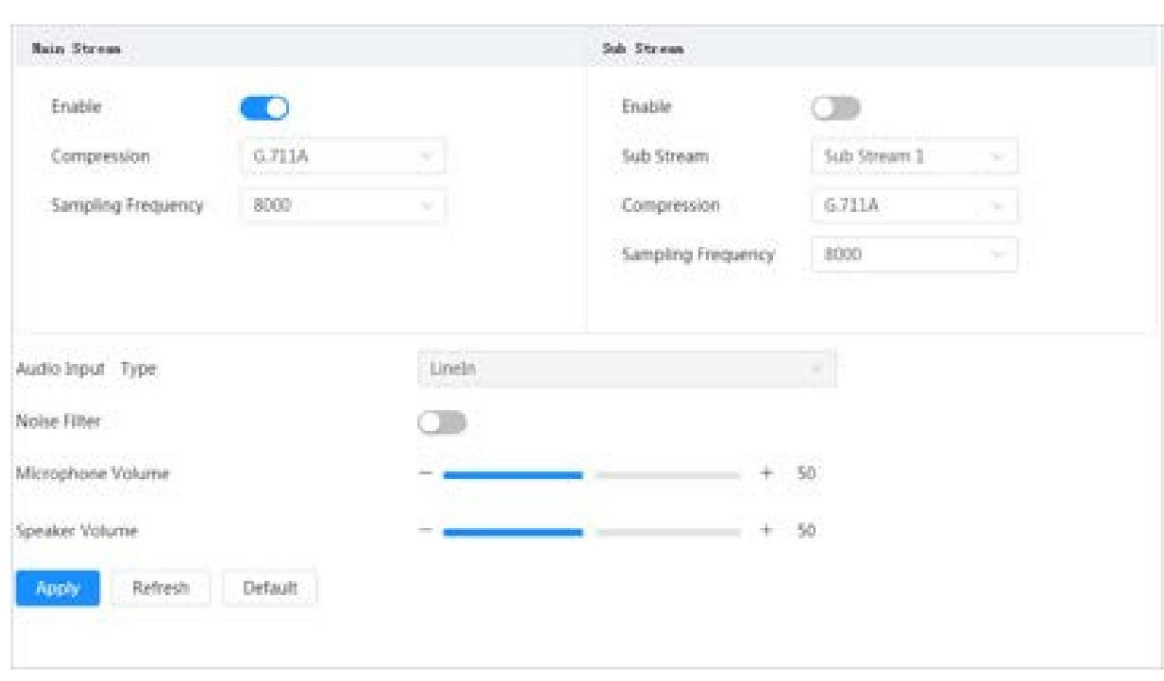

Paso 2 Haga clic

junto a Habilitar en transmisión principal o transmisión secundaria.

Para la cámara con múltiples canales, seleccione el número del canal.

∕∿

Active cuidadosamente la función de adquisición de audio de acuerdo con los requisitos reales del escenario de aplicación.

Paso 3 Configure los parámetros de audio.

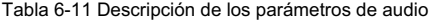

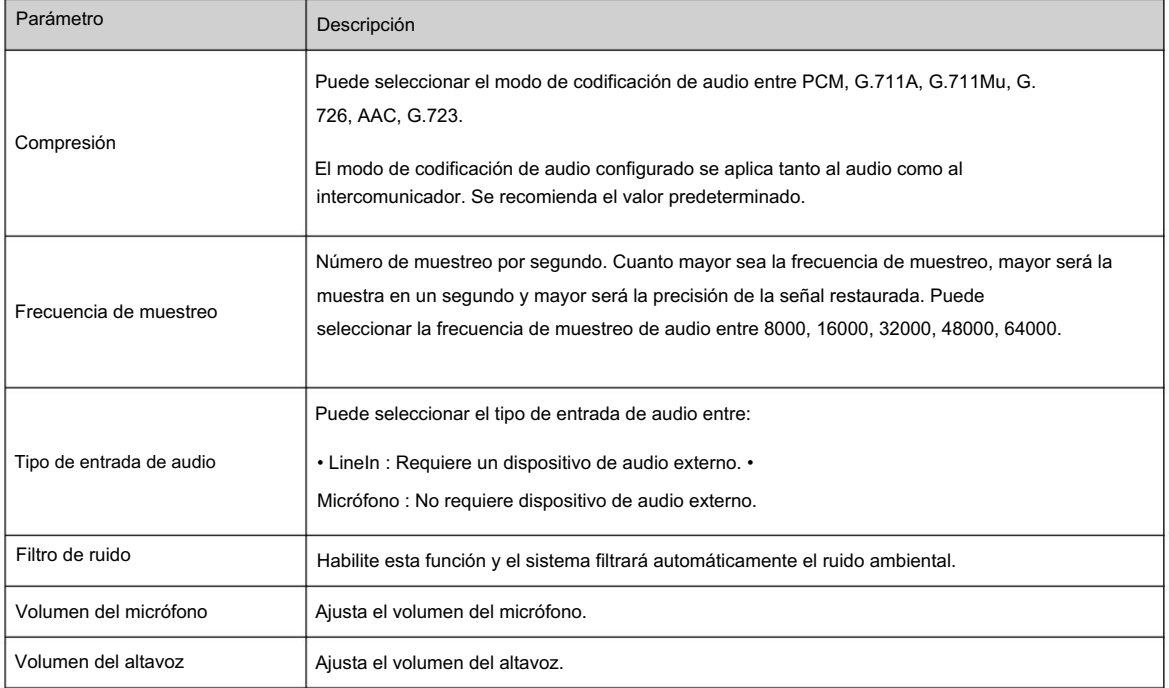

Paso 4 Haga clic en Aplicar.

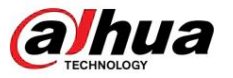

### 6.2.4.2 Configuración del tono de alarma

Procedimiento Puede grabar o cargar un archivo de audio de alarma. El archivo de audio se reproducirá cuando se active la alarma.

> Figura 6-33 Tono de audio Paso 1 Seleccionar  $\overline{\textcircled{0}}$  > Cámara > Tono de audio.

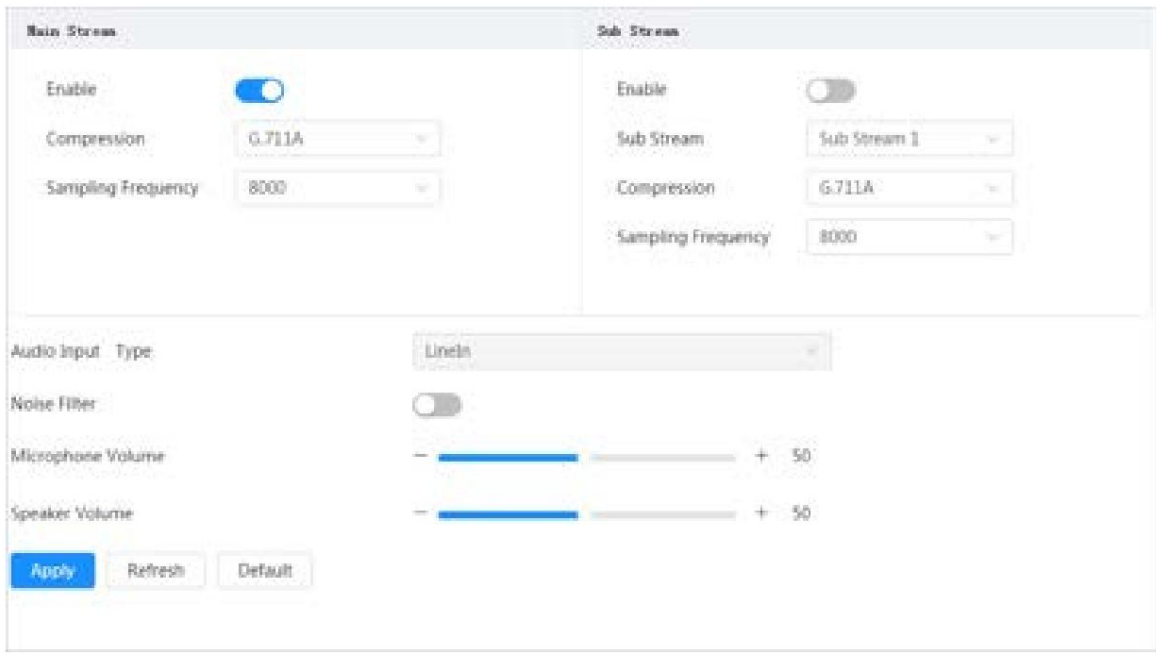

Paso 2 Haga clic en Agregar.

Paso 3 Configure el archivo de audio.

- ingrese el nombre del audio en el cuadro de entrada y luego haga clic en Grabar. , • Seleccione Grabar
- Seleccione Cargar , haga clic en Examinar para seleccionar el archivo de audio que se cargará y luego haga clic en Cargar.

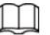

• La cámara admite la grabación de archivos de audio únicamente en formato .pcm. La grabación es sólo Compatible con modelos selectos. •

Puede cargar archivos de audio en formato .pcm, .wav2, .mp3 o .aac.

Figura 6-34 Agregar tono de alarma

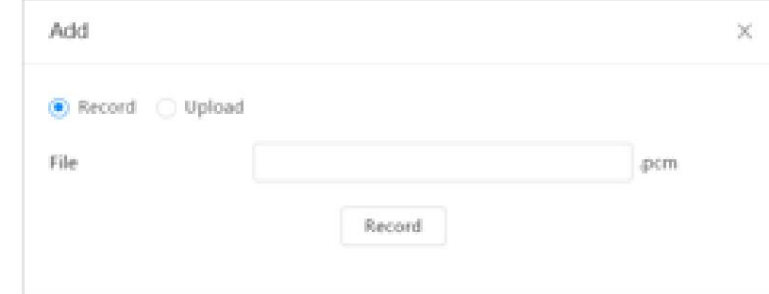

Paso 4 Seleccione el archivo que necesita.

### Operaciones relacionadas

• Editar archivo de audio

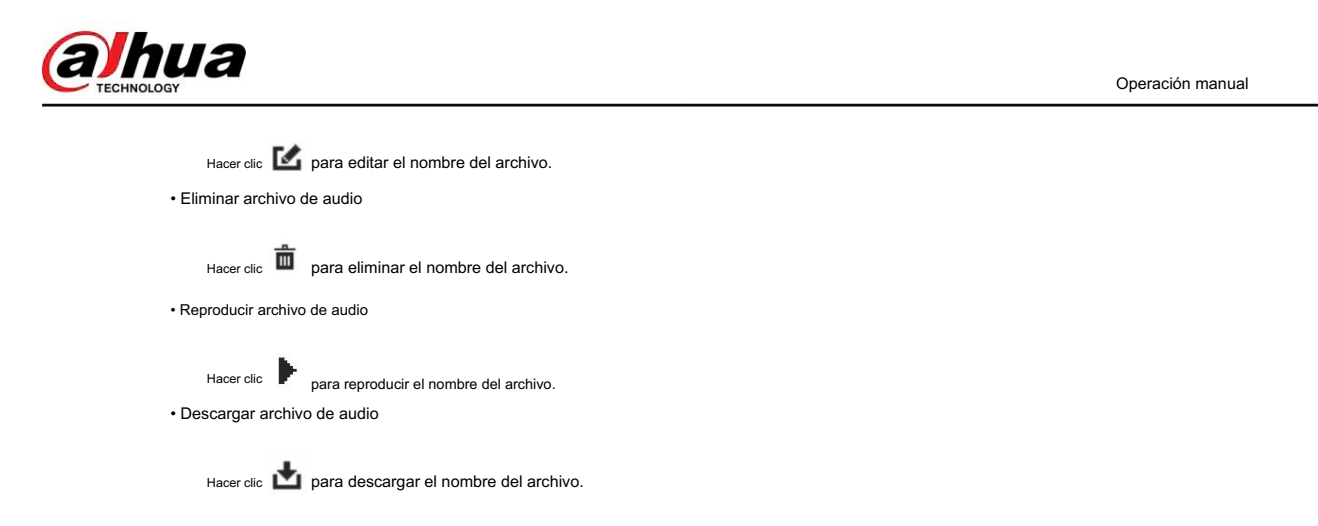

# 6.3 Red

Esta sección presenta la configuración de red.

# 6.3.1 TCP/IP

planificación de la red. Puede configurar la dirección IP y el servidor DNS (Sistema de nombres de dominio), etc., según

### Requisitos previos

La cámara se ha conectado a la red.

# Procedimiento

Paso 1 Seleccionar

 $\bullet$  > Red > TCP/IP.

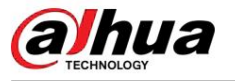

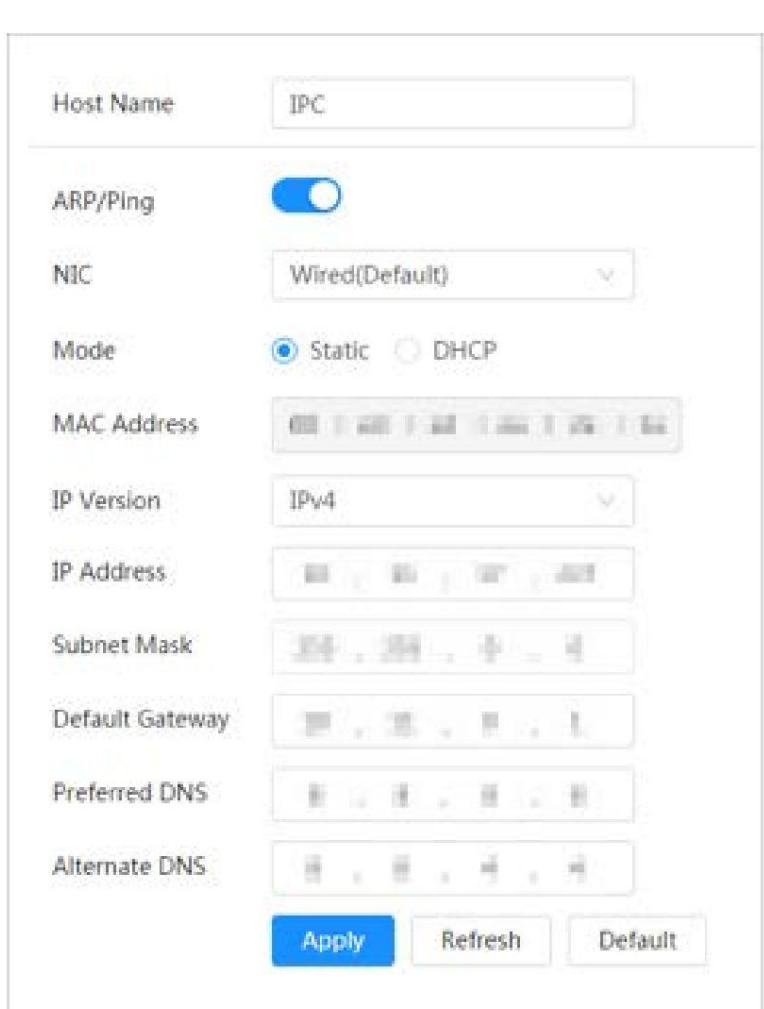

Figura 6-35 TCP/IP

Paso 2 Configure los parámetros TCP/IP.

Tabla 6-12 Descripción de los parámetros TCP/IP

| Parámetro            | Descripción                                                                                                    |
|----------------------|----------------------------------------------------------------------------------------------------|
| Nombre del anfitrión | Ingrese el nombre del host y la longitud máxima es de 15 caracteres.                                                                                                    |
| ARP/Ping             | Haga<br>para habilitar ARP/Ping para configurar el servicio de dirección IP. consigue la camara<br>clic en Dirección MAC y luego podrá cambiar y configurar la dirección IP del<br>dispositivo con el comando ARP/ping.<br>Esto está habilitado por defecto. Durante el reinicio, no tendrá más de 2 minutos<br>para configurar la dirección IP del dispositivo mediante un paquete de<br>ping con cierta longitud, el servidor se apagará en 2 minutos o se apagará<br>inmediatamente después de que la dirección IP se haya configurado<br>correctamente. Si esto no está habilitado, la dirección IP no se puede<br>configurar con el paquete ping.<br>Una demostración de cómo configurar la dirección IP con ARP/Ping. |
|                      | a. Mantenga la cámara que necesita configurarse y la PC dentro de la misma<br>red local y luego obtenga una dirección IP utilizable. b.<br>Obtenga la dirección MAC de la cámara de la etiqueta del dispositivo.                                                                                                    |

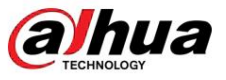

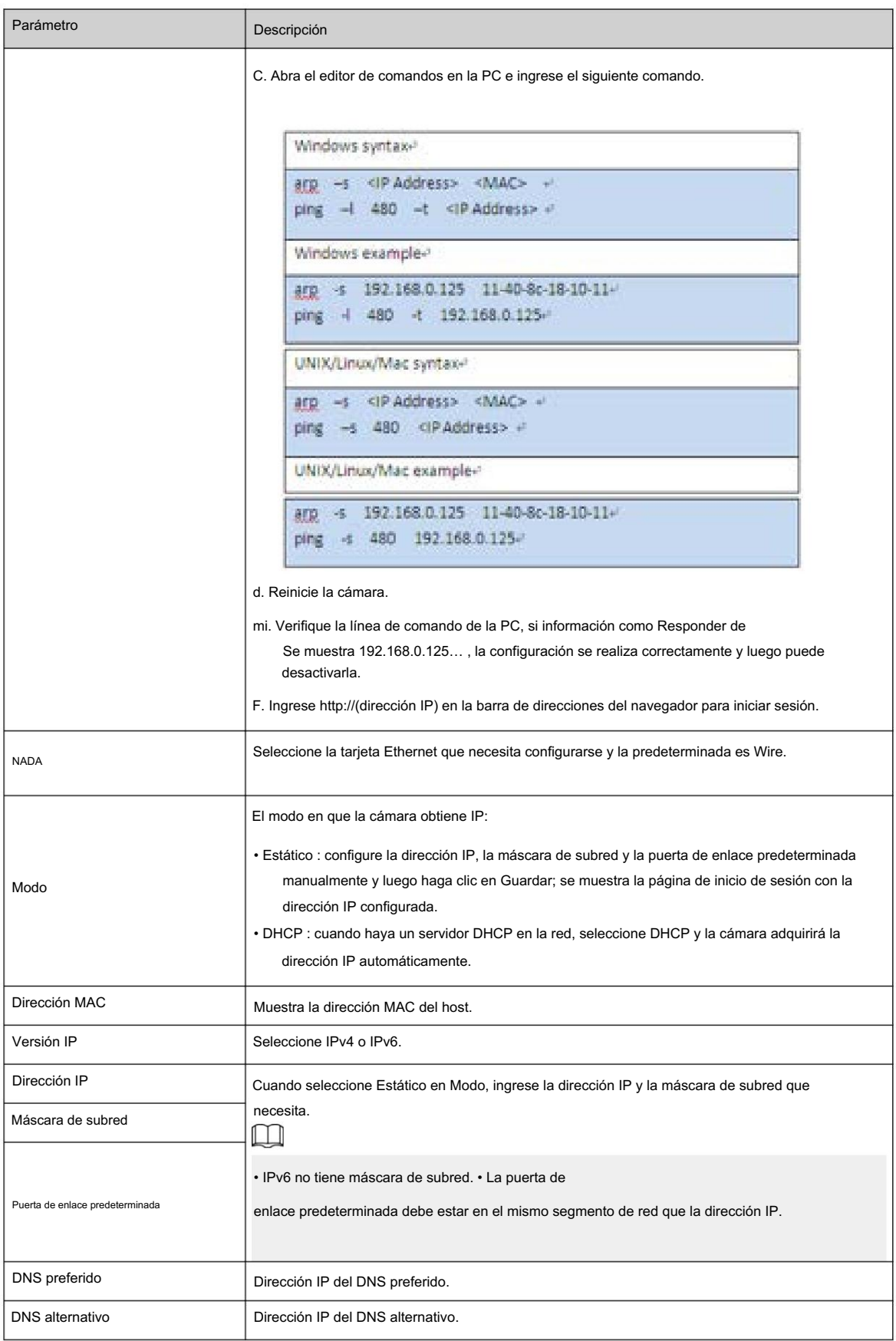

Paso 3 Haga clic en Aplicar.

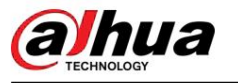

Configure los números de puerto y la cantidad máxima de usuarios (incluye web, cliente de plataforma y cliente de teléfono móvil) que pueden conectarse al dispositivo simultáneamente.

# Procedimiento

Paso 1 Seleccionar

 $\bullet$  > Red > TCP/IP.

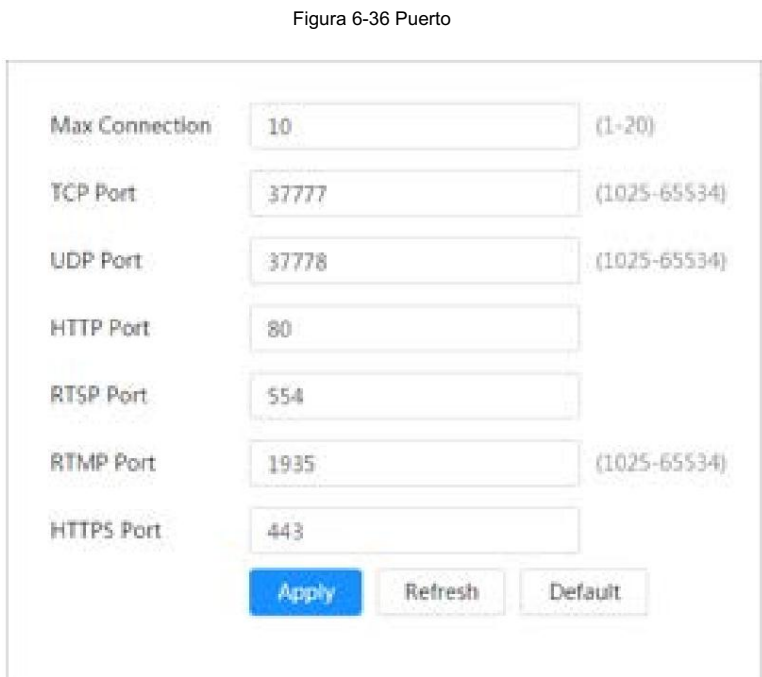

Paso 2 Configure los parámetros del puerto.

 $\Box$ 

• 0–1024, 1900, 3800, 5000, 5050, 9999, 37776, 37780–37880, 39999, 42323 son

ocupados para usos específicos.

• No utilice el mismo valor de ningún otro puerto durante la configuración del puerto.

Tabla 6-13 Descripción de los parámetros del puerto

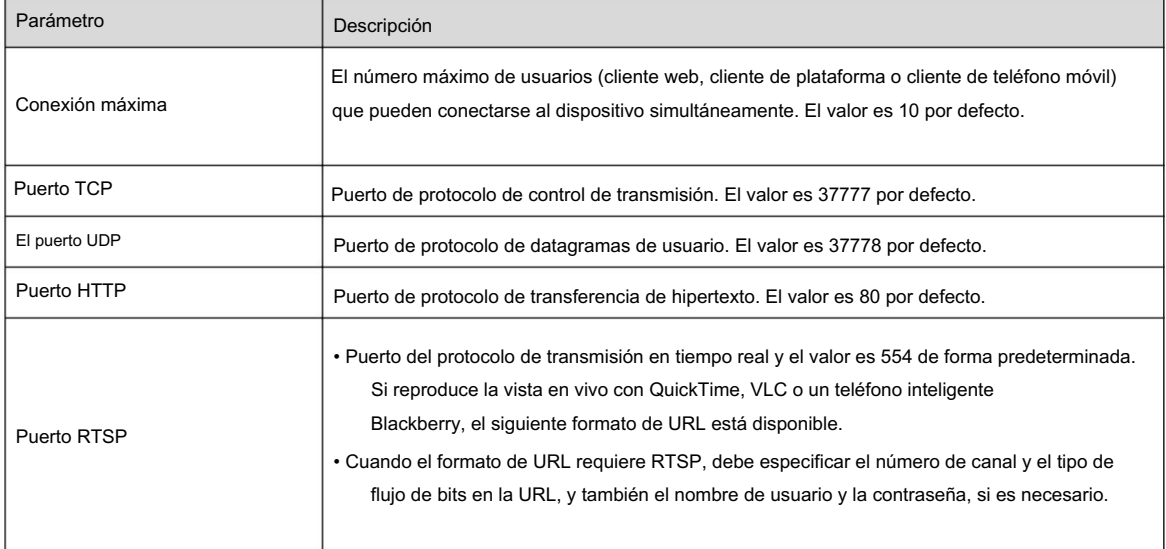

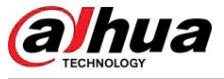

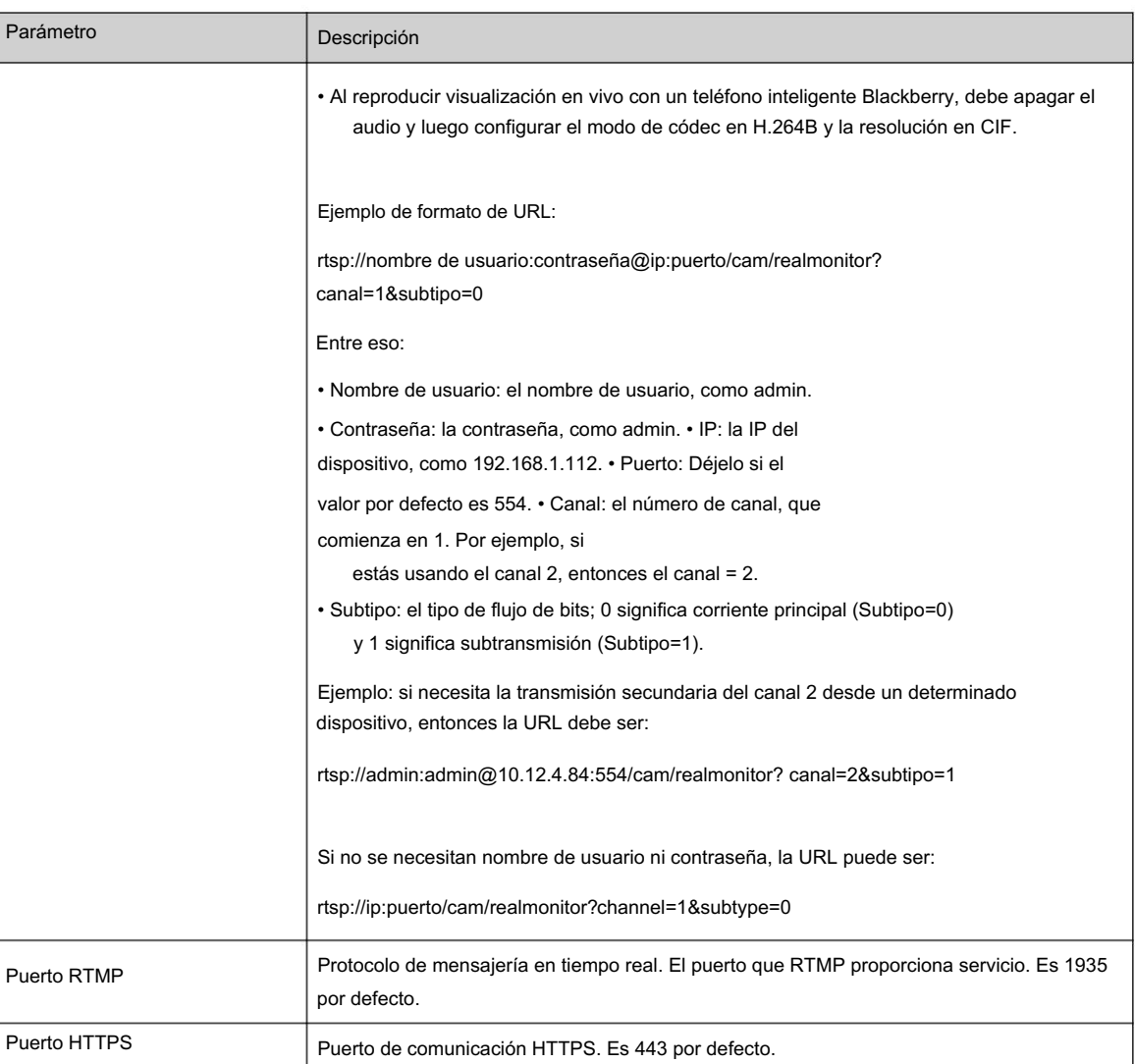

Paso 3 Haga clic en Aplicar.

 $\square$ 

La configuración de Max Connection entra en vigor inmediatamente y otras entrarán en vigor después del reinicio.

# 6.3.3 PPPoE

El protocolo punto a punto a través de Ethernet es uno de los protocolos que utiliza el dispositivo para conectarse a Internet. Obtenga el nombre de usuario y la contraseña de PPPoE del proveedor de servicios de Internet y luego configure la conexión de red a través de PPPoE; la cámara adquirirá una dirección IP dinámica WAN.

### Requisitos previos

• La cámara se ha conectado a la red. • Obtuvo la cuenta y

la contraseña del proveedor de servicios de Internet.

# Procedimiento

Paso 1 Seleccionar **De Article > PPPOE.** 

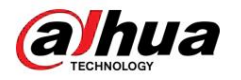

Figura 6-37 PPPoE

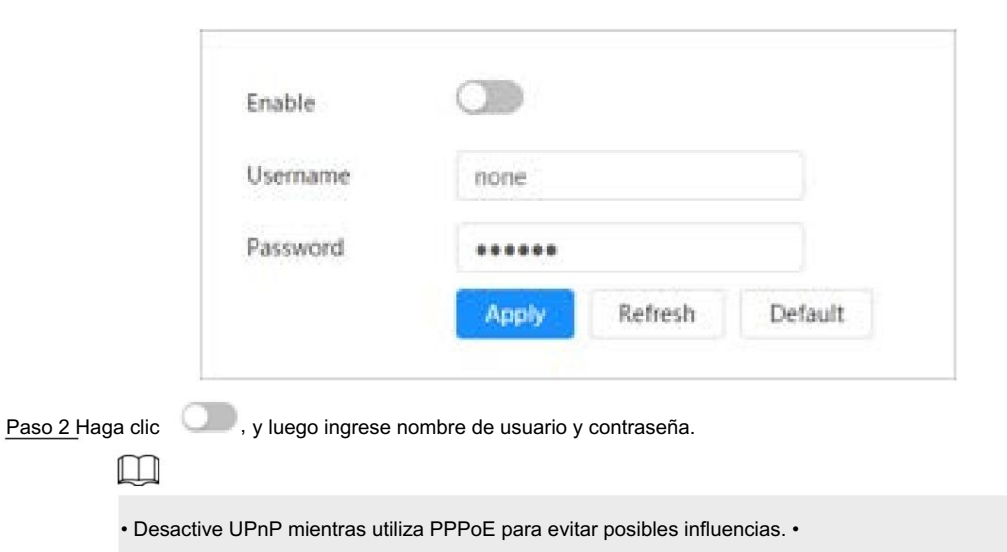

Página web. Después de realizar la conexión PPPoE, la dirección IP del dispositivo no se puede modificar a través de

Paso 3 Haga clic en Aplicar.

Puede acceder a la cámara a través de la dirección IP. Se muestra el cuadro de aviso de éxito y luego se muestra la dirección IP WAN en tiempo real.

# 6.3.4 DDNS

Configure DDNS correctamente y luego el nombre de dominio en el servidor DNS coincidirá con su dirección IP y la relación coincidente se actualizará en tiempo real. Siempre puedes visitar la cámara con el mismo nombre de dominio sin importar cómo cambie la dirección IP.

# Requisitos previos

Verifique el tipo de servidor DNS admitido por la cámara.

# Procedimiento

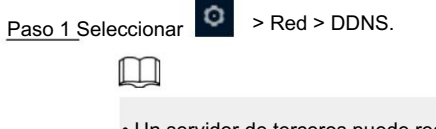

• Un servidor de terceros puede recopilar información de su dispositivo después de habilitar DDNS. • Regístrese e inicie sesión en el sitio web de DDNS y luego podrá ver la información de todos los dispositivos conectados en su cuenta.

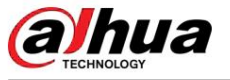

Figura 6-38 DDNS

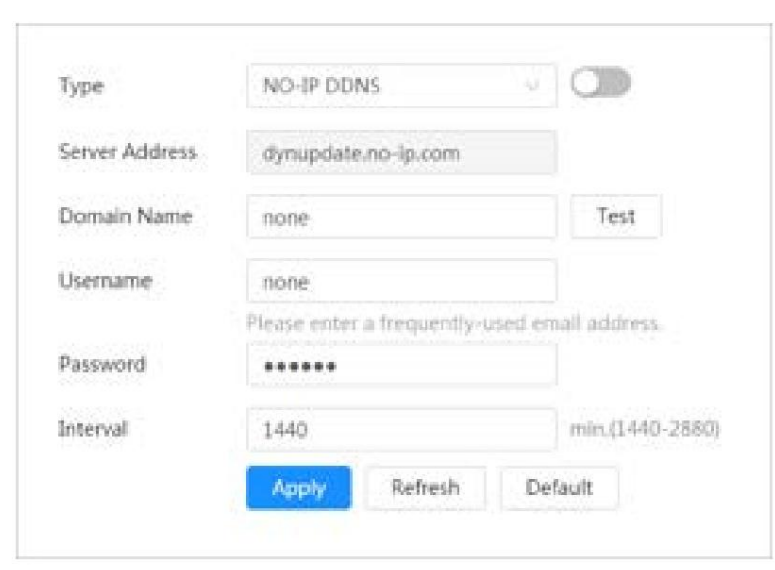

Paso 2 Haga clic

**para habilitar la función.** 

en Paso 3 Configurar parámetros de DDNS.

# Tabla 6-14 Descripción de los parámetros DDNS

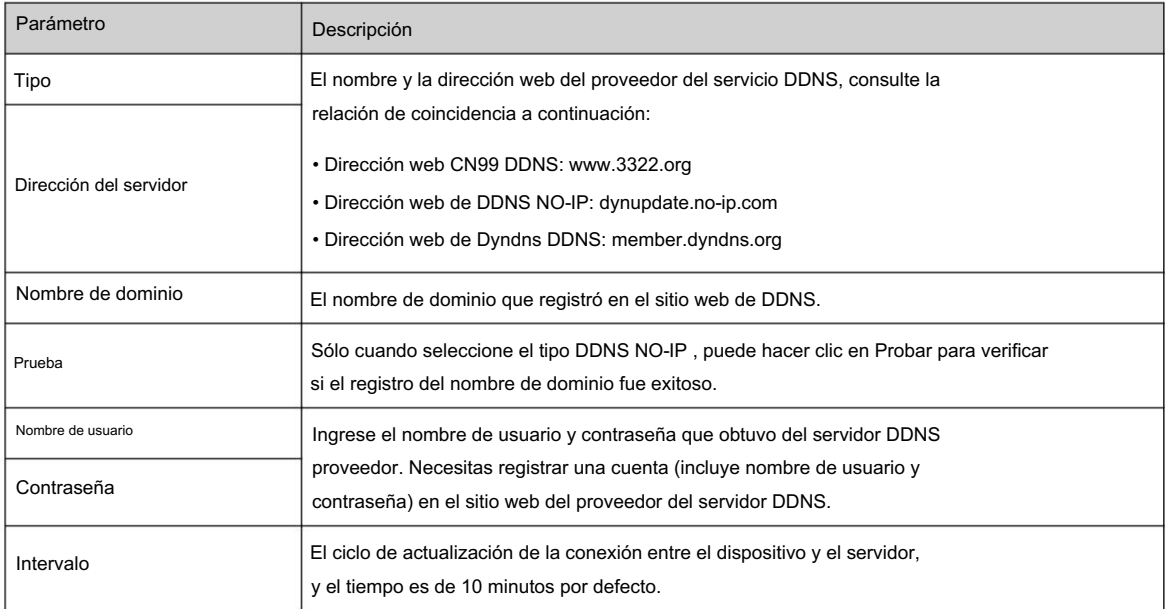

Paso 4 Haga clic en Aplicar.

### Resultados

Abra el navegador en la PC, luego ingrese el nombre de dominio en la barra de direcciones y presione Enter, el inicio de sesión Se muestra la página.

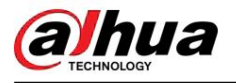

### 6.3.5 Correo electrónico

Configure el parámetro de correo electrónico y habilite el enlace de correo electrónico. El sistema envía un correo electrónico a la dirección definida. dirección cuando se activa la alarma correspondiente.

# Procedimiento

Paso 1 Seleccionar

> Red > Correo electrónico.

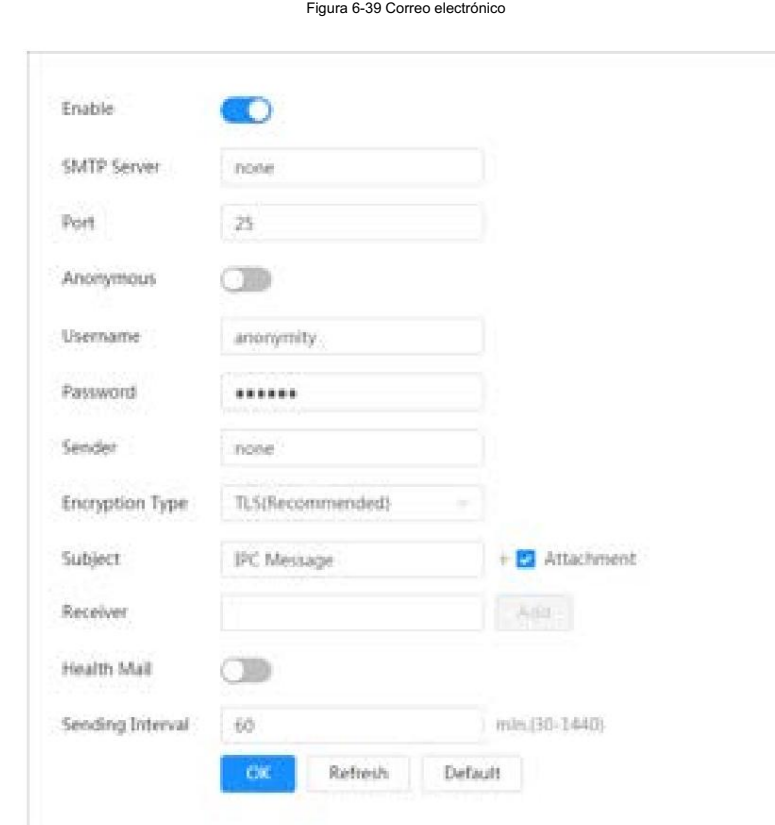

para habilitar la función. Paso 2 Haga clic en

Paso 3 Configurar parámetros de correo electrónico.

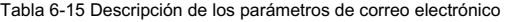

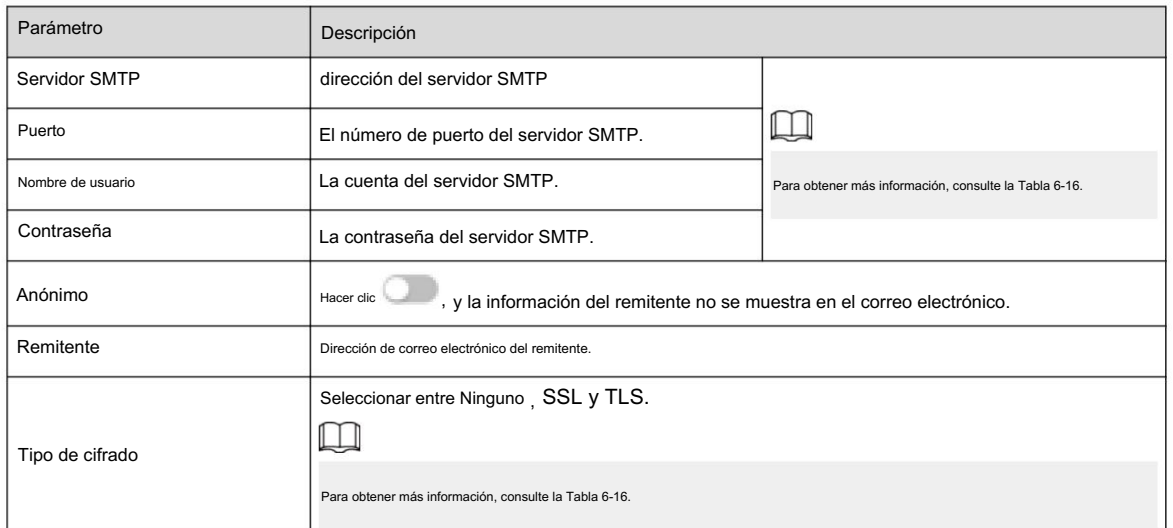

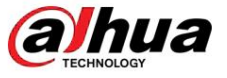

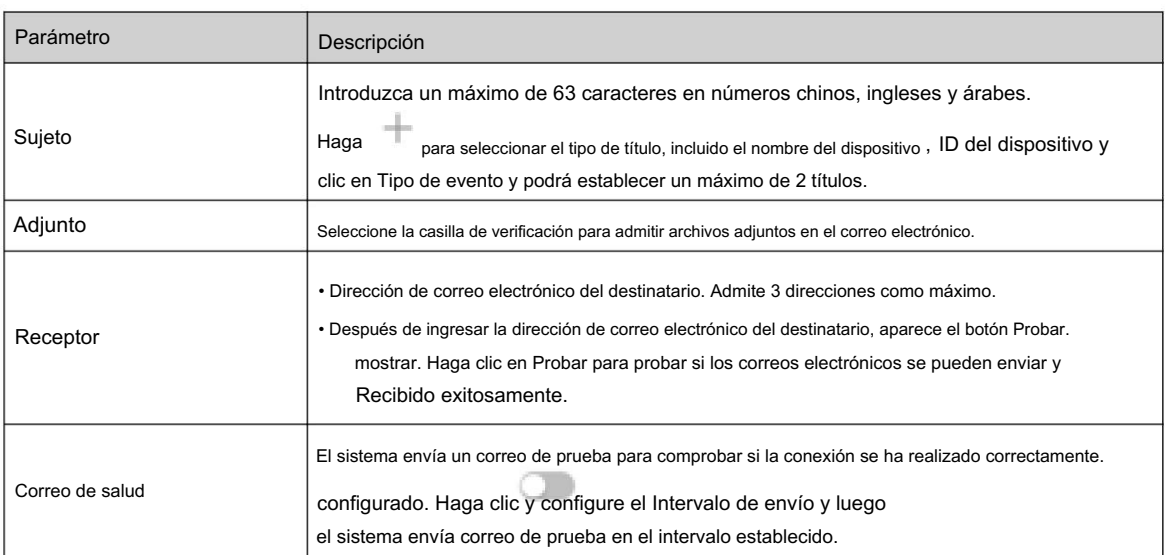

Tabla 6-16 Descripción de la configuración principal del buzón

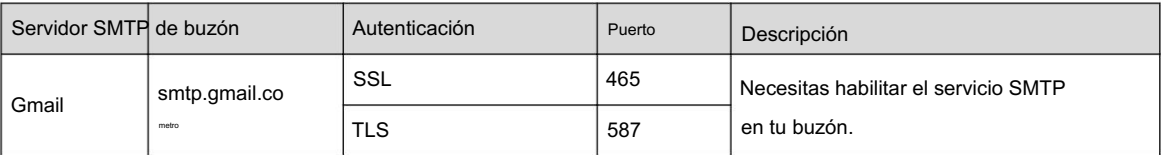

Paso 4 Haga clic en Aplicar.

# 6.3.6 UPnP

.<br>DIRECCIÓN. UPnP (Universal Plug and Play) es un protocolo que establece una relación de mapeo entre el área local y redes de área amplia. Esta función le permite acceder al dispositivo de área local a través de IP de área amplia

Requisitos previos

- Asegúrese de que el servicio UPnP esté instalado en el sistema.
- Inicie sesión en el enrutador y configure la dirección IP WAN para configurar la conexión a Internet.
- Habilite UPnP en el enrutador.
- Conecte su dispositivo al puerto LAN del enrutador.
- Seleccione Zeed > TCP/IP, en Dirección IP seleccione DHCP, ingrese la dirección IP del área local del enrutador o y adquiere la dirección IP automáticamente.

# Procedimiento

Paso 1 Seleccionar **XXXX** > Red > UPnP.

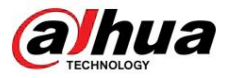

Figura 6-40 UPnP

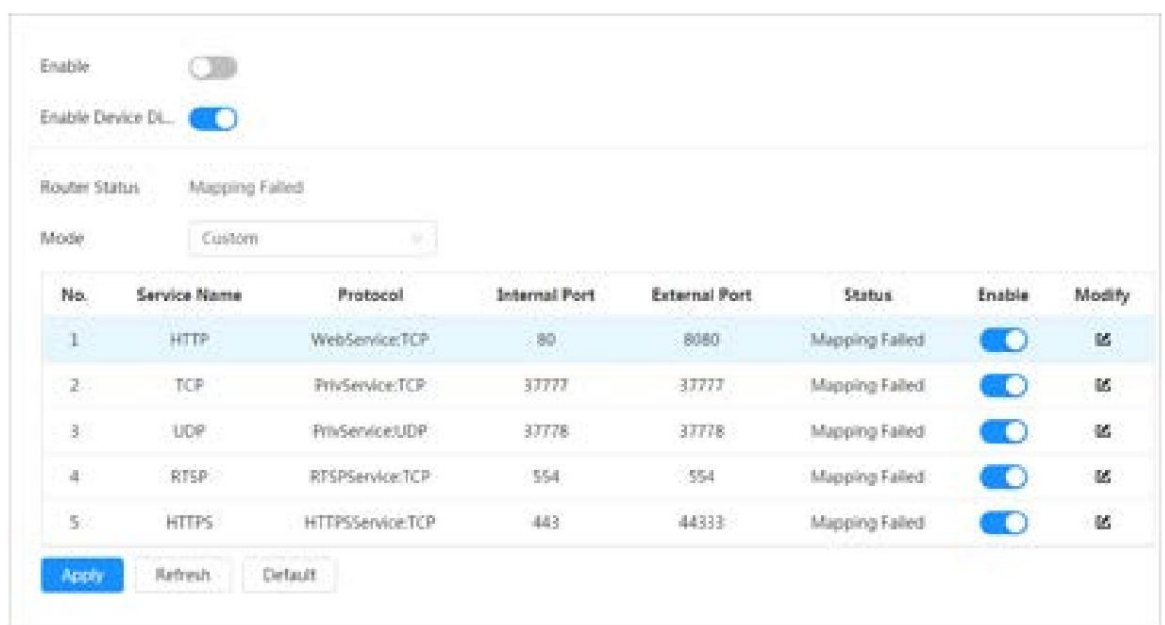

Paso 2 Haga clic **chich a Habilitar** y hay dos modos de mapeo: Personalizado y Predeterminado.

- Seleccione Personalizado, haga clic y luego podrá cambiar el puerto externo según sea necesario.
- automáticamente y no se puede editar la relación de mapeo. • Seleccione Predeterminado y luego el sistema finalizará la asignación con el puerto desocupado.

Paso 3 Haga clic en Aplicar.

Abra el navegador web en la PC, ingrese http:// dirección IP de área amplia: número de puerto externo y luego podrá visitar el dispositivo de área local con el puerto correspondiente.

# 6.3.7 SNMP

SNMP (Protocolo simple de administración de red), que se puede utilizar para permitir que software como MIB Builder y MG-SOFT MIB Browser se conecten a la cámara y administren y monitoreen la cámara.

### Requisitos previos

• Instale herramientas de administración y monitoreo SNMP como MIB Builder y MG-SOFT MIB Browser. • Obtenga el archivo MIB de la versión coincidente del soporte técnico.

## Procedimiento

Paso 1 Seleccionar **Paso 1 > Red > SNMP.** 

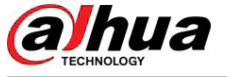

Figura 6-41 SNMP (1)

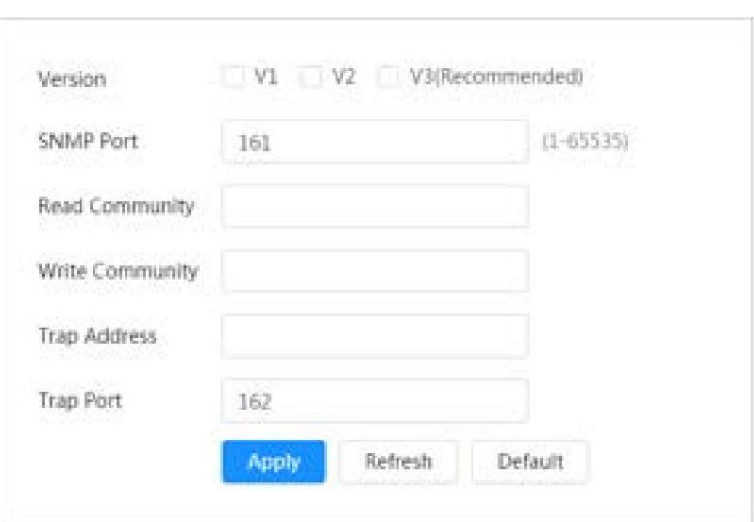

Figura 6-42 SNMP (2)

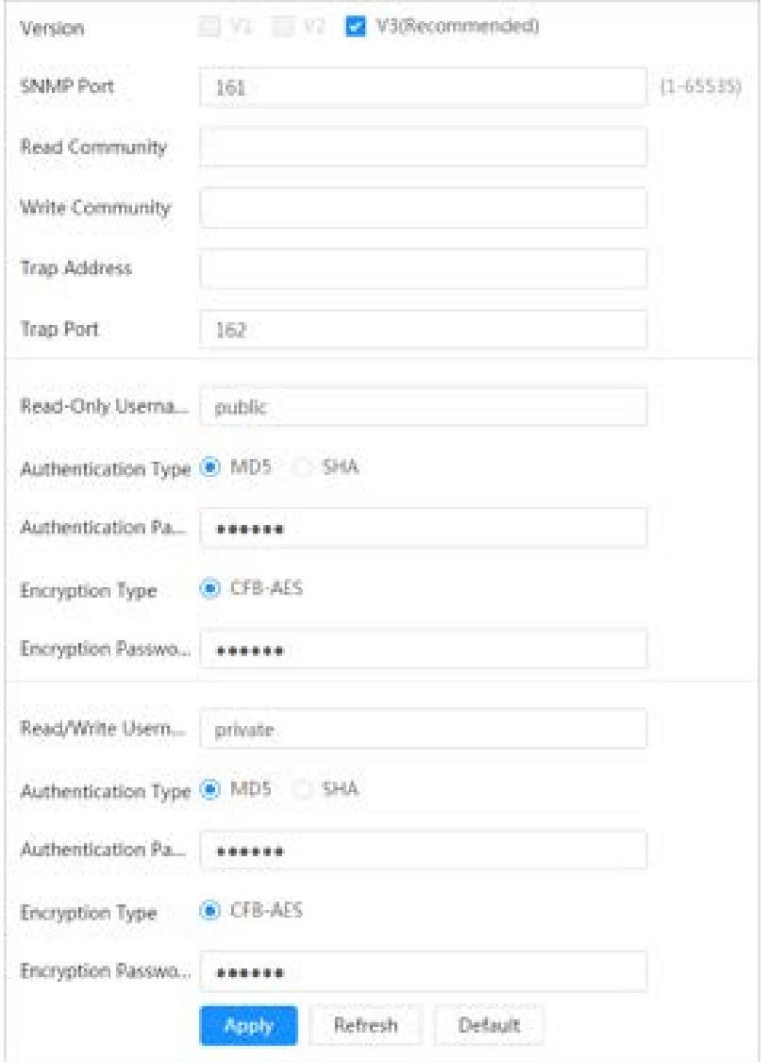

Paso 2 Seleccione la versión de SNMP para habilitar SNMP.

• Seleccione V1 y el sistema solo podrá procesar información de la versión V1. • Seleccione V2 y el sistema solo podrá procesar información de la versión V2.

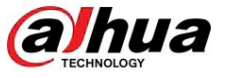

• Seleccione V3, y luego V1 y V2 dejan de estar disponibles. Puede configurar el nombre de usuario, tipo de autenticación para visitar su dispositivo desde el servidor. contraseña y tipo de autenticación. Requiere el correspondiente nombre de usuario, contraseña y

 $\Box$ 

El uso de V1 y V2 puede causar pérdida de datos y se recomienda V3 .

Paso 3 En Trap Address, ingrese la dirección IP de la PC que tiene MIB Builder y MG-SOFT MIB

Navegador instalado y deje otros parámetros con los valores predeterminados.

Tabla 6-17 Descripción de los parámetros SNMP

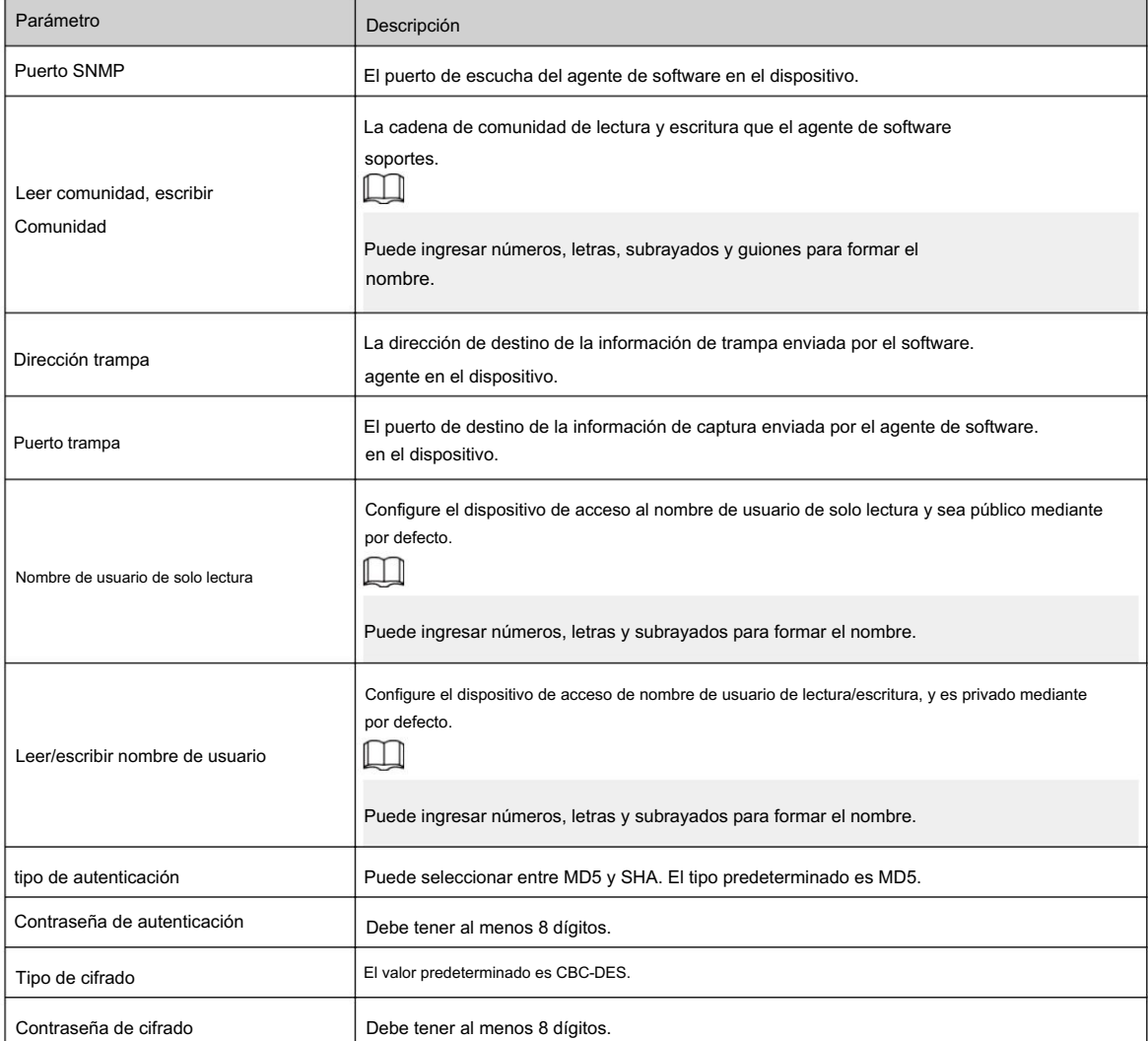

Paso 4 Haga clic en Aplicar.

### Resultados

Vea la configuración del dispositivo a través de MIB Builder o MG-SOFT MIB Browser.

- 1. Ejecute MIB Builder y MG-SOFT MIB Browser.
- 2. Compile los dos archivos MIB con MIB Builder.
- 3. Cargue los módulos generados con MG-SOFT MIB Browser.
- 4. Ingrese la dirección IP del dispositivo que necesita administrar en el navegador MIB MG-SOFT y luego seleccione la versión para buscar.
- información de configuración, cantidad de canales de video, cantidad de canales de audio y versión de software. 5. Despliegue todas las listas de árbol que se muestran en el navegador MIB de MG-SOFT y luego podrá ver las

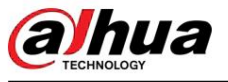

# $\Box$

Utilice una PC con Windows y desactive el servicio SNMP Trap. El navegador MG-SOFT MIB mostrará un mensaje cuando se active la alarma.

# 6.3.8 Hola

Habilite esta función y el sistema operativo y los clientes compatibles con Bonjour encontrarán la cámara automáticamente. Puede realizar una visita rápida a la cámara con el navegador Safari.

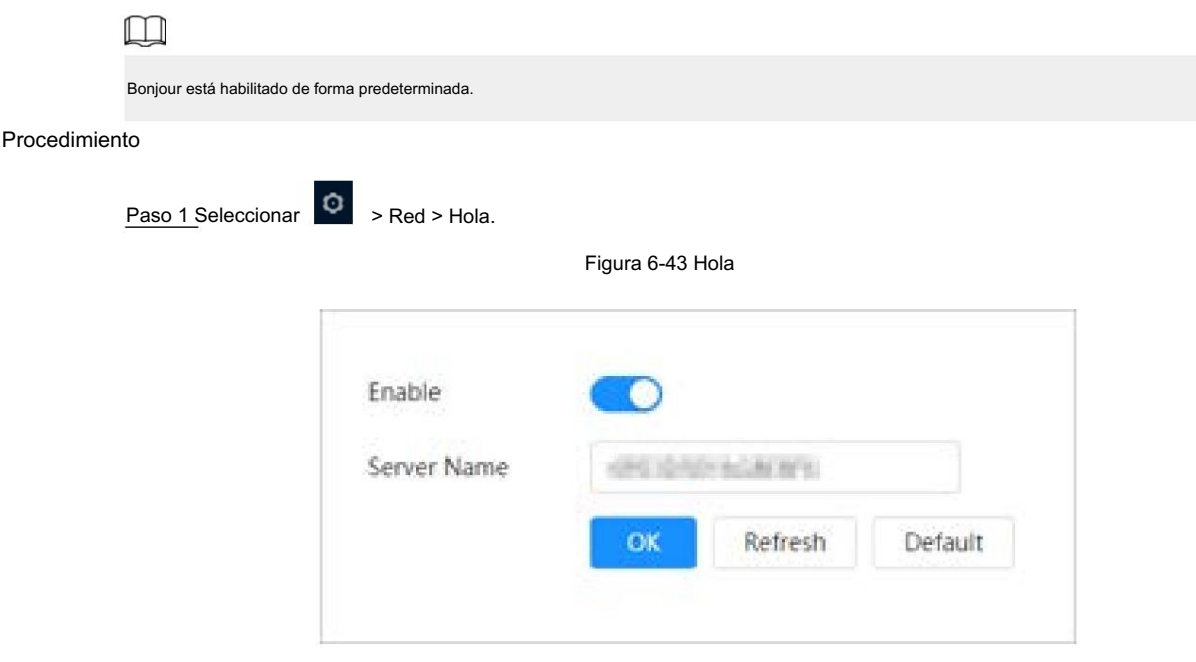

Paso 2 Haga clic y luego configure el nombre del servidor.

Paso 3 Haga clic en Aplicar.

### Resultados

En los sistemas operativos y clientes compatibles con Bonjour, siga los pasos a continuación para visitar la cámara de red con el navegador Safari.

- 1. Haga clic en Mostrar todos los marcadores en Safari.
- 2. Habilite Bonjour. El sistema operativo o el cliente detecta automáticamente las cámaras de red con Bonjour habilitado en la LAN.
- 3. Haga clic en la cámara para visitar la página web correspondiente.

# 6.3.9 Multidifusión

Cuando varios usuarios ven la imagen de vídeo del dispositivo simultáneamente a través de la red, es posible que falle debido al ancho de banda limitado. Puede resolver este problema configurando una IP de multidifusión (224.0.1.0– 238.255.255.255) para la cámara y adoptando el protocolo de multidifusión.

### Procedimiento

Paso 1 Seleccionar **Paso > Red > Multidifusión.** 

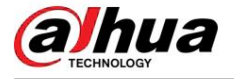

#### Figura 6-44 Multidifusión

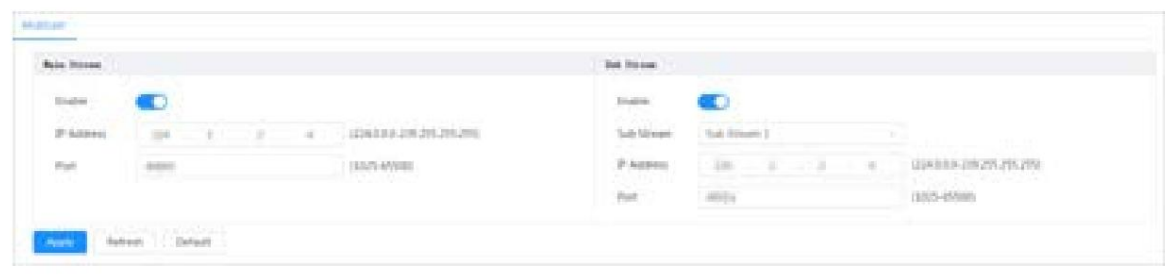

Paso 2 Haga clic , e ingrese la dirección IP y el número de puerto.

Tabla 6-18 Descripción de los parámetros de multidifusión

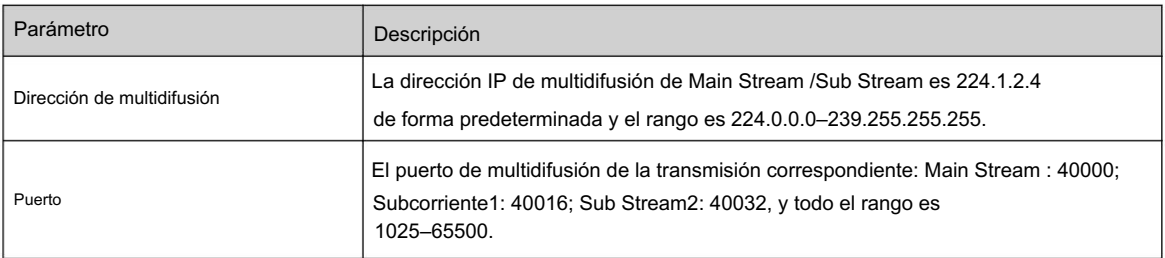

Paso 3 Haga clic en Aplicar.

### Resultados

protocolo. En la página En vivo , seleccione RTSP en Multidifusión y luego podrá ver la imagen de video con multidifusión.

# 6.3.10 Registrarse

ubicación al servidor especificado que actúa como tránsito para facilitar que el software del cliente Después de habilitar esta función, cuando la cámara esté conectada a Internet, informará la situación actual. acceder a la cámara.

### Procedimiento

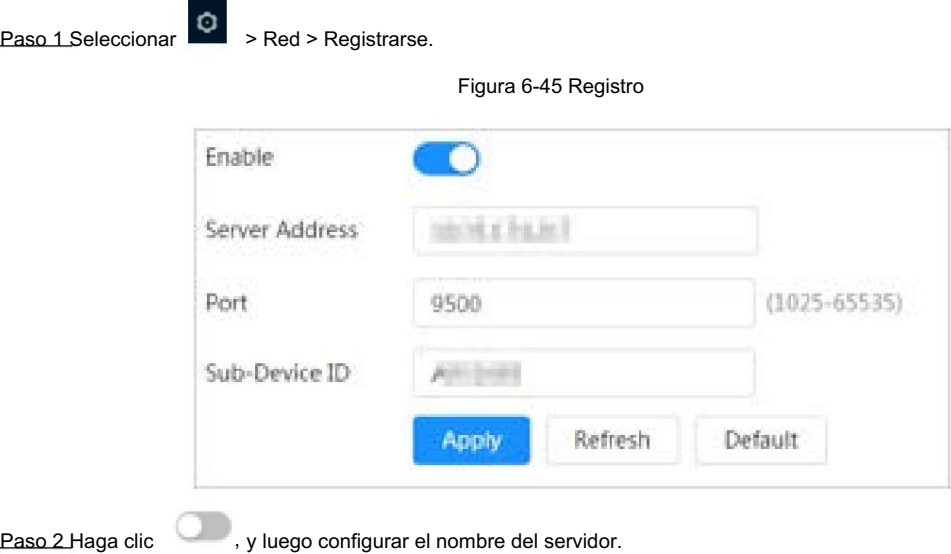

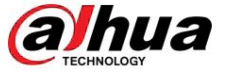

#### Tabla 6-19 Descripción de los parámetros de registro

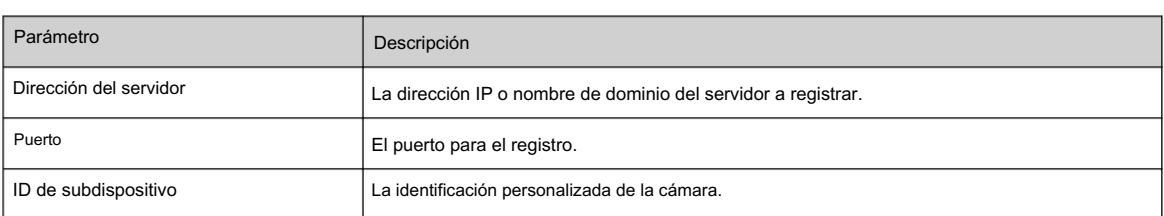

Paso 3 Haga clic en Aplicar.

### 6.3.11 Calidad de servicio

Puede resolver problemas como retrasos en la red y congestión con esta función. Ayuda a asegurar ancho de banda, reduzca el retraso de transmisión, la tasa de pérdida de paquetes y la fluctuación del retraso para mejorar la experiencia.

0–63 significa 64 grados de prioridad; 0 para el más bajo y 63 el más alto.

### Procedimiento

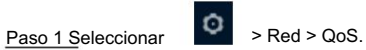

Figura 6-46 Calidad de servicio

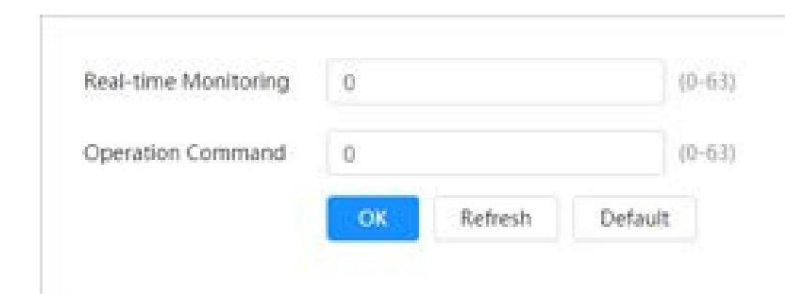

Paso 2 Configure los parámetros de QoS.

#### Tabla 6-20 Descripción de los parámetros de QoS

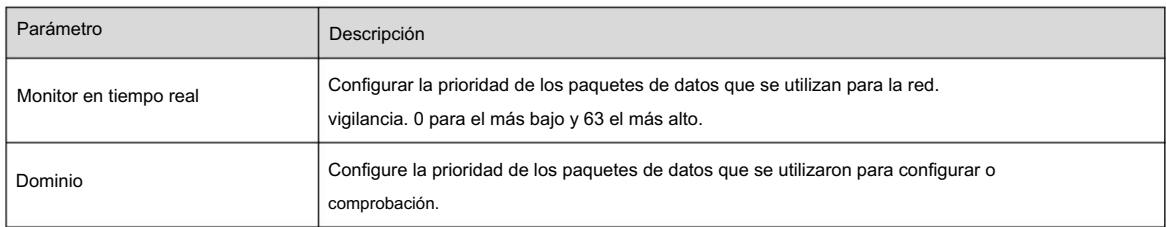

Paso 3 Haga clic en Guardar.

# 6.3.12 Acceso a la plataforma

# 6.3.12.1 P2P

La tecnología P2P (peer-to-peer) permite a los usuarios administrar dispositivos fácilmente sin necesidad de DDNS, mapeo de puertos o servidor de tránsito.

# Información de contexto

cliente de telefonía móvil. Escanee el código QR con su teléfono inteligente y luego podrá agregar y administrar más dispositivos en el

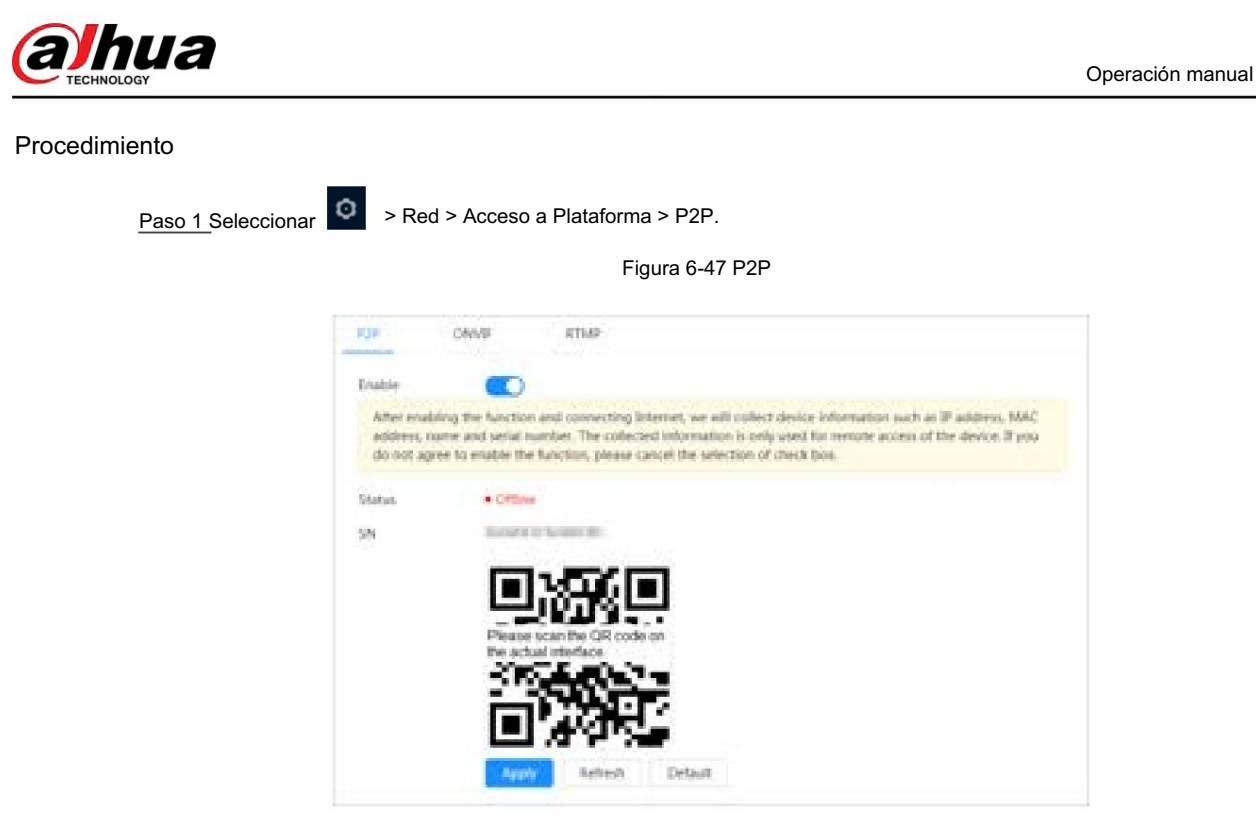

• Cuando P2P está habilitado, se admite la administración remota en el dispositivo. •

Se recopilará la información de la dirección IP, la dirección MAC, el nombre del dispositivo y el SN del dispositivo. La información recopilada es sólo para acceso remoto. Puede cancelar Habilitar selección para rechazar la colección. Cuando P2P está habilitado y el dispositivo accede a la red, el estado se muestra en línea.

Paso 2: Inicie sesión en el cliente de teléfono móvil y toque Administración de dispositivos.

Paso 3 Toque + en la esquina superior derecha.

Paso 4 Escanee el código QR en la página P2P .

Paso 5 Siga las instrucciones para finalizar la configuración.

# 6.3.12.2 ONVIF

La verificación ONVIF está habilitada de forma predeterminada, lo que permite que los productos de video en red (incluidos los dispositivos de grabación de video y otros dispositivos de grabación) de otros fabricantes se conecten a su dispositivo.

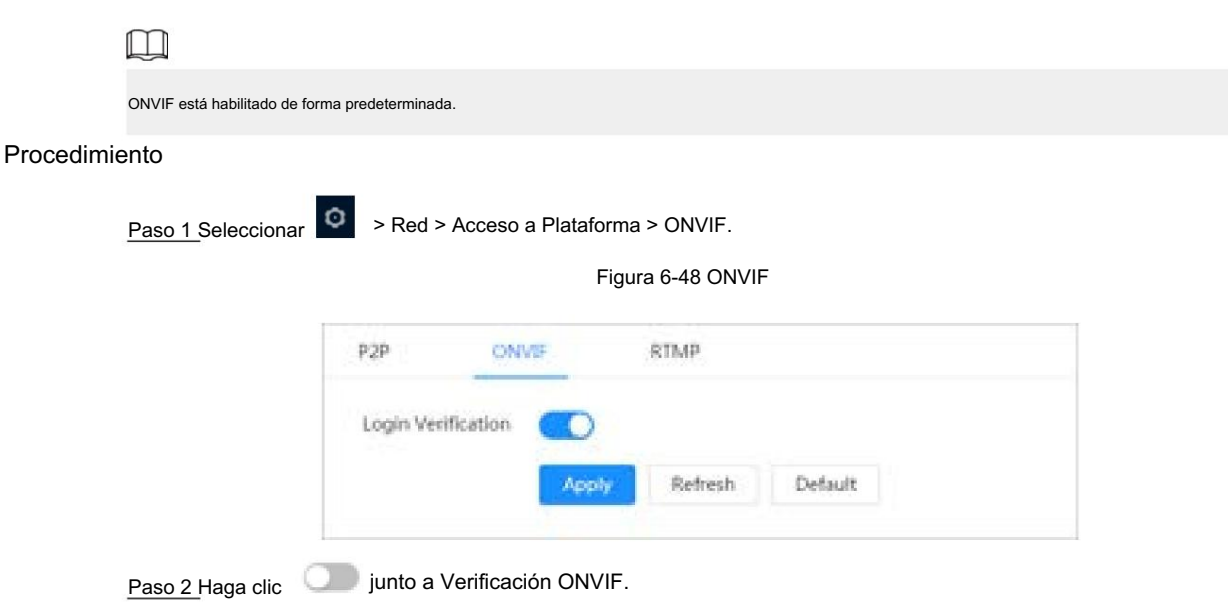

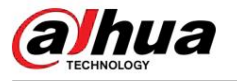

Paso 3 Haga clic en Aplicar.

# 6.3.12.3 RTMP

A través de RTMP, puede acceder a una plataforma de terceros (como Ali y YouTube) para realizar la visualización de videos en vivo.

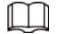

• RTMP sólo puede ser configurado por el administrador.

• RTMP admite los formatos de vídeo H.264, H.264 B y H.264H, y el formato de audio AAC únicamente.

# Procedimiento

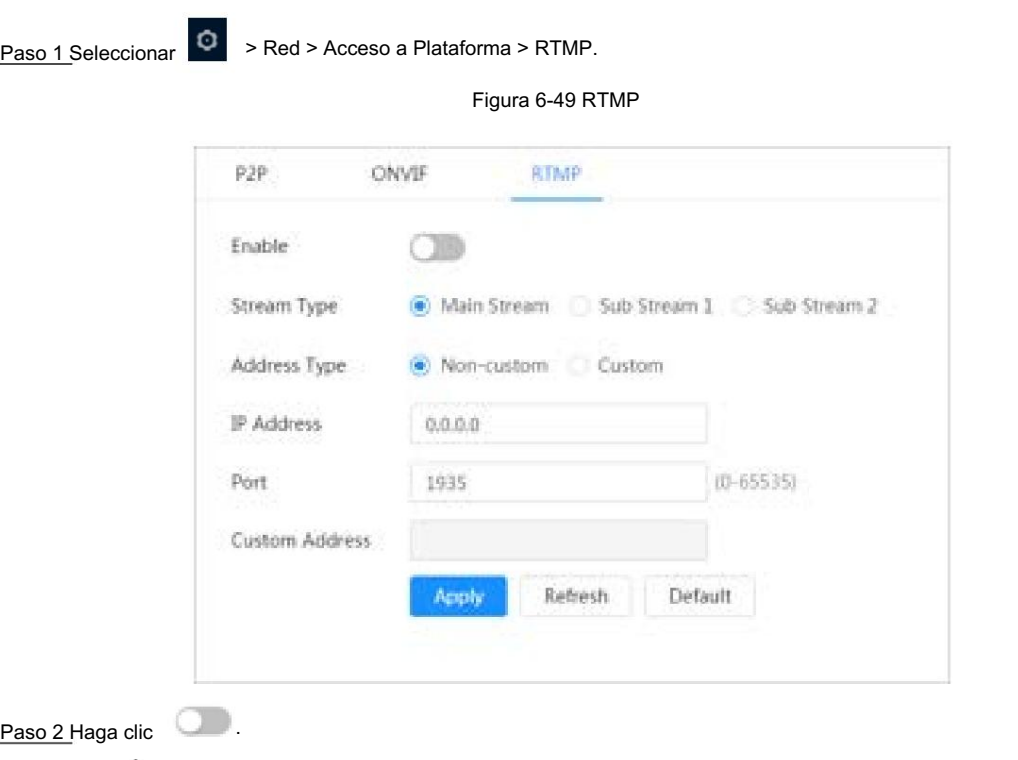

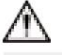

Asegúrese de que la dirección IP sea confiable al habilitar RTMP.

Paso 3 Configure los parámetros RTMP.

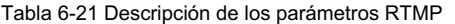

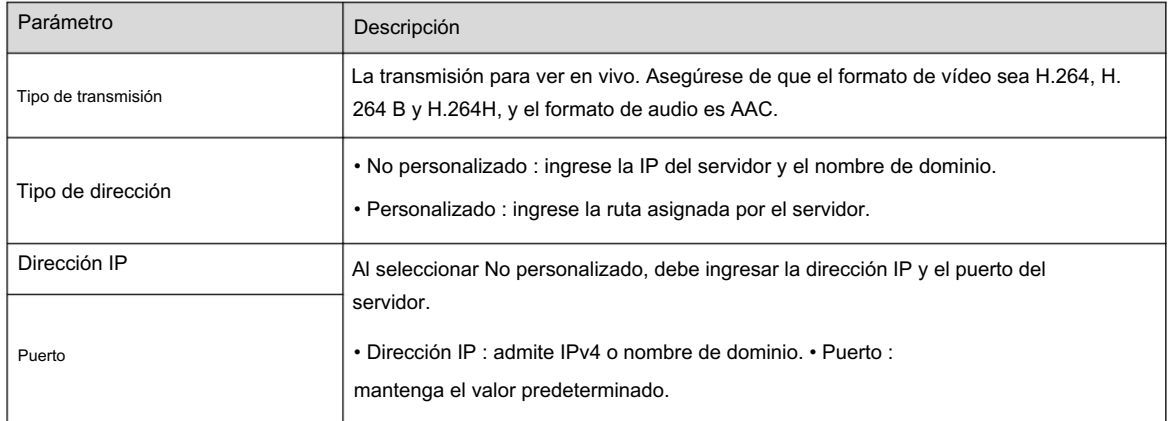

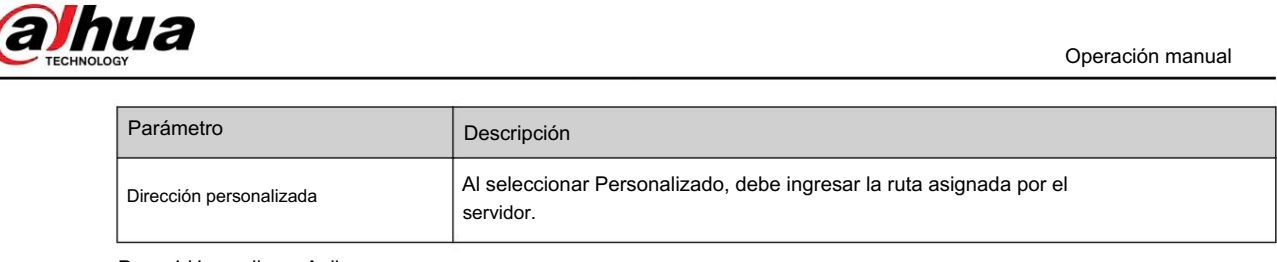

Paso 4 Haga clic en Aplicar.

# 6.3.13 Servicio Básico

Configure los hosts IP (dispositivos con dirección IP) que pueden visitar el dispositivo. Solo los hosts de la lista de sitios confiables pueden iniciar sesión en la página web. Esto es para mejorar la seguridad de la red y los datos.

# Procedimiento

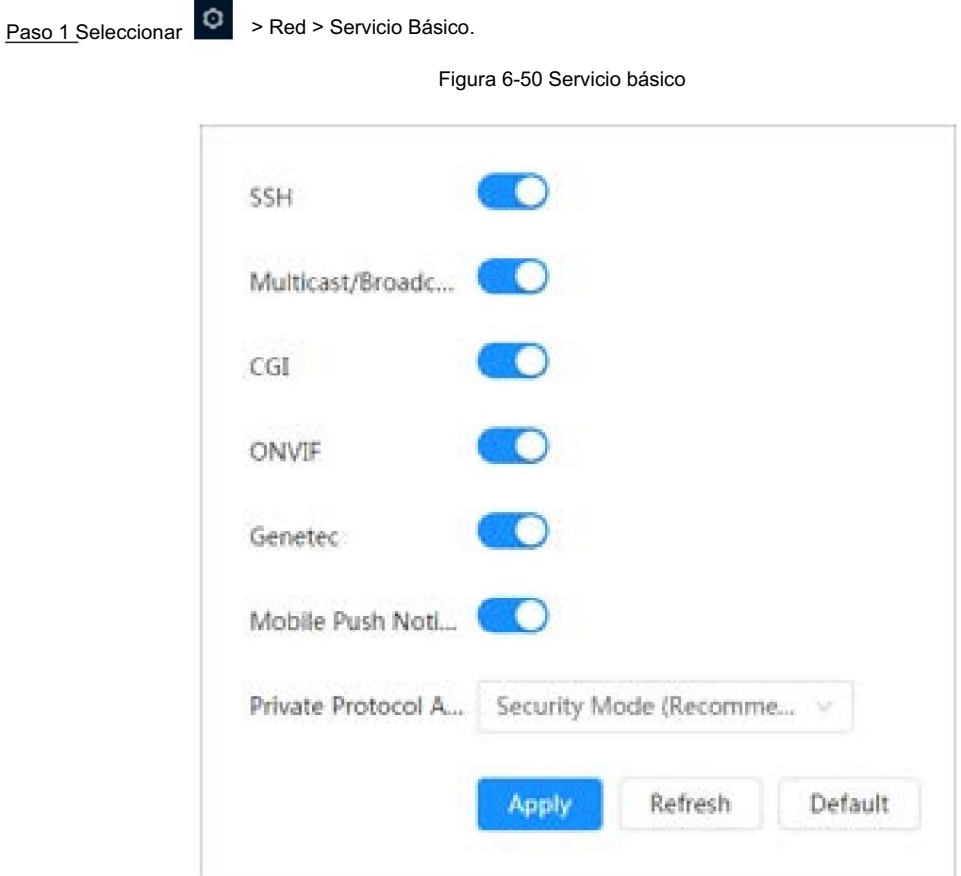

Paso 2 Habilitar el servicio básico según las necesidades reales.

Tabla 6-22 Descripción de los parámetros de servicio básicos

| <b>Función</b>                     | Descripción                                                                                                    |
|------------------------------------|----------------------------------------------------------------------------------------------------|
| <b>SSH</b>                         | Puede habilitar la autenticación SSH para realizar la gestión de<br>seguridad.                                                                                                    |
| Búsqueda de multidifusión/difusión | Habilite esta función y luego, cuando varios usuarios estén viendo la imagen de video<br>del dispositivo simultáneamente a través de la red, podrán encontrar su<br>dispositivo con protocolo de multidifusión/difusión. |
| CGI                                | Habilite la función y luego otros dispositivos podrán acceder a través de este<br>servicio. La función está activada por defecto.                                                                                        |
| onvif                              |                                                                                                    |
| Genetec                            |                                                                                                    |

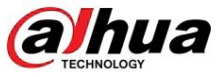

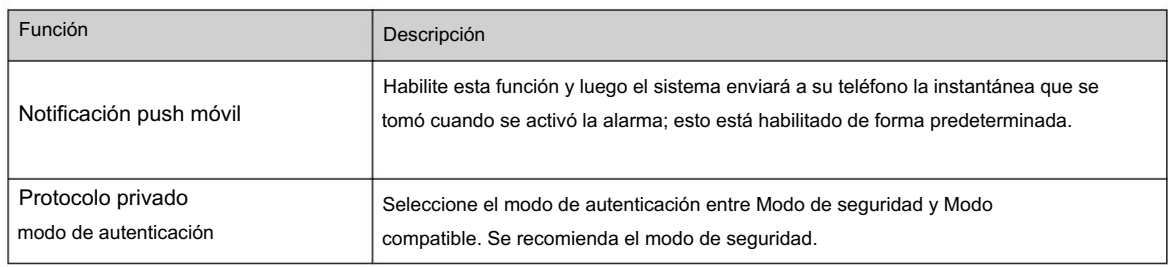

Paso 3 Haga clic en Aplicar.

# 6.4 Zona EPTZ

La función EPTZ puede acercar y rastrear simultáneamente a múltiples personas y vehículos que activan alarmas. Proporciona ricos detalles y una vista panorámica al mismo tiempo.

 $\Box$ 

Esta función solo está disponible en dispositivos seleccionados.

# Procedimiento

Paso 1 Seleccionar

> PTZ > Enlace EPTZ.

Figura 6-51 EPTZ

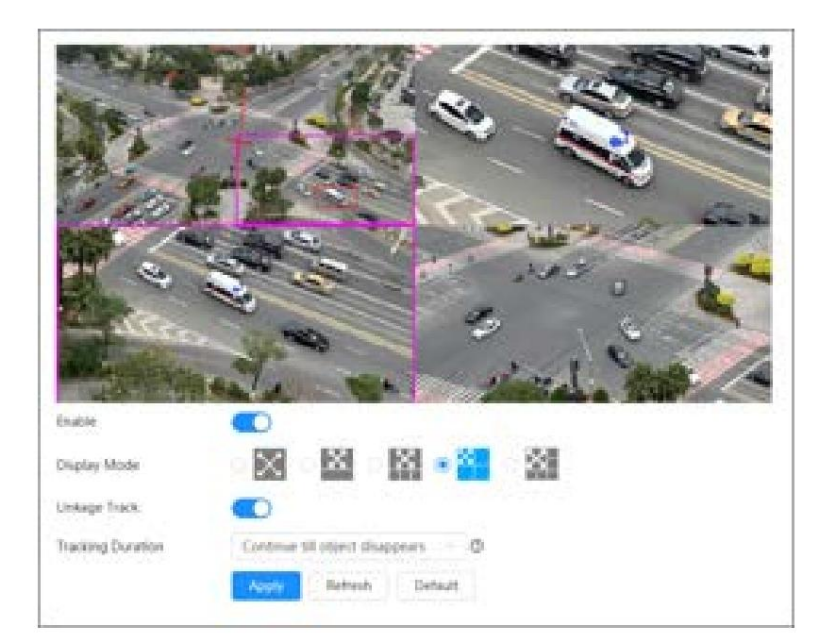

Paso 2 Habilite esta función y seleccione el modo de visualización.

Tabla 6-23 Descripción de los modos de visualización

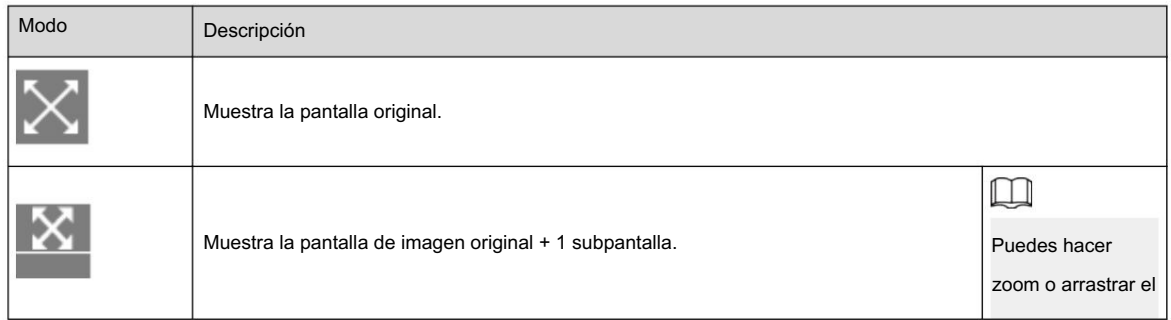
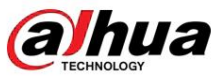

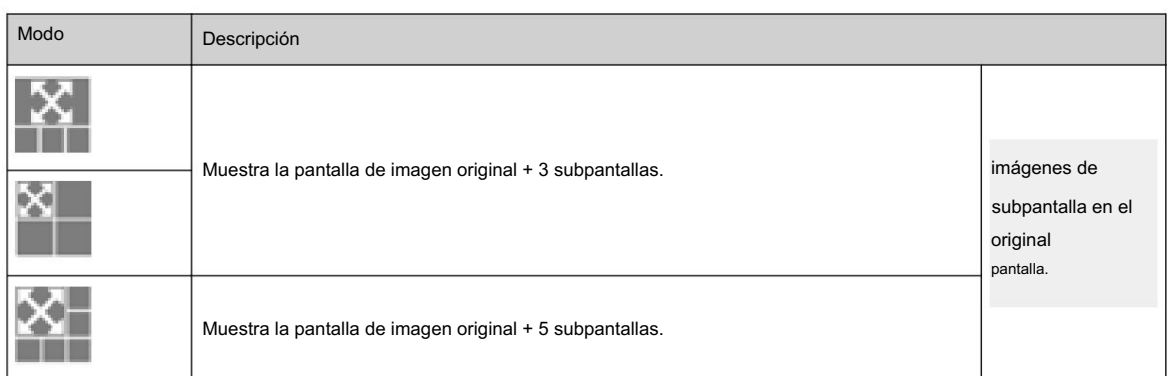

Paso 3 (opcional) Habilite la casilla de verificación Linkage Track y seleccione el modo de duración del seguimiento en la lista desplegable.

- Personalizado: seleccione el tiempo de duración del seguimiento manualmente. Por ejemplo, si configura de 30 sa 60 s, después de rastrear el objeto A durante 30 segundos, si aparece el objeto B, la cámara comenzará a rastrear el objeto B; Si no aparece ningún otro objeto en el proceso de seguimiento A, la cámara dejará de seguir el objeto A después de 60 segundos.
- El objeto desaparece en la imagen. • Continuar hasta que el objeto desaparezca: la cámara dejará de rastrear cuando el objeto detectado

Paso 4 Haga clic en Aplicar.

### 6.5 Evento

### 6.5.1 Configuración del enlace de alarma

6.5.1.1 Configuración de la entrada de alarma

Cuando el dispositivo conectado al puerto de entrada de alarma activa una alarma, el sistema realiza la vinculación de alarma definida.

Procedimiento

Paso 1 Seleccionar > Evento > Alarma.

Paso 2 Haga clic

junto a Habilitar para habilitar la vinculación de alarmas.

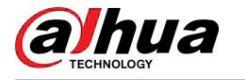

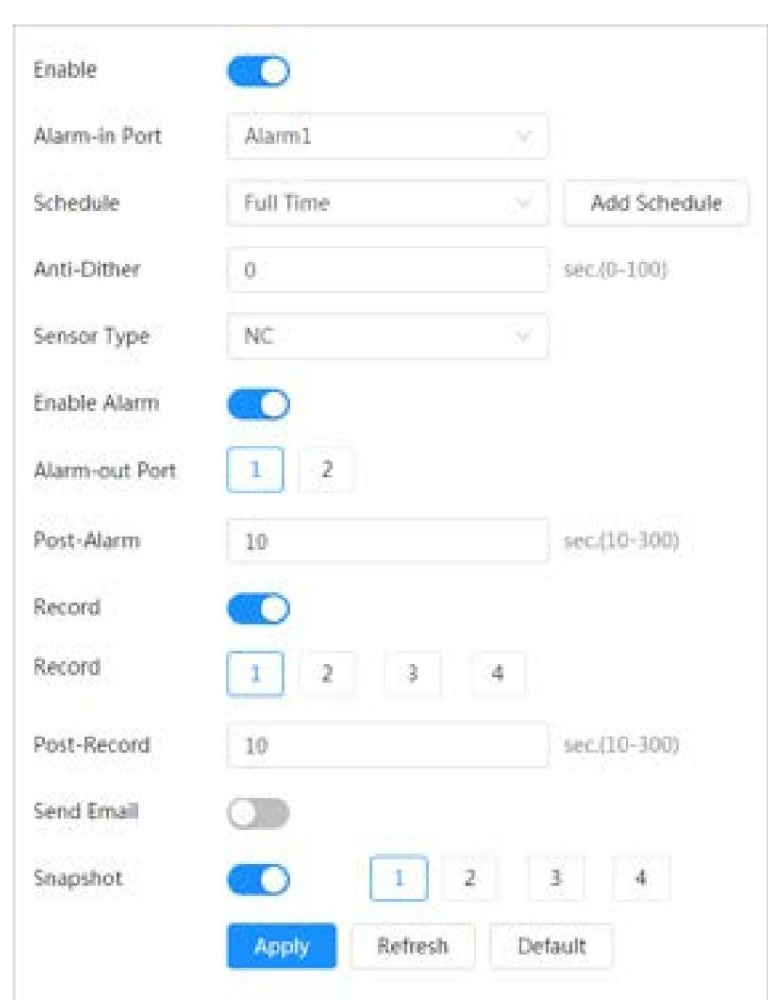

Figura 6-52 Vinculación de alarma

Paso 3 Seleccione un puerto de entrada de alarma y un tipo de sensor.

• Tipo de sensor: NO o NC. • Anti-

Vibración: Sólo registra un evento de alarma durante el período anti-vibración.

Paso 4 Seleccione el cronograma y los períodos de armado y la acción de vinculación de alarma. Si los horarios no pueden cumplir con los requisitos de la escena, puede hacer clic en Agregar horario para agregar un nuevo horario. Para obtener más información, consulte "6.5.1.2.1 Agregar programación".

Paso 5 Haga clic en Aplicar.

### 6.5.1.2 Vinculación de alarma

Al configurar eventos de alarma, seleccione enlaces de alarma (como registro, instantánea). Cuando se activa la alarma correspondiente en el período de armado configurado, el sistema emitirá una alarma.

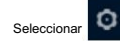

Seleccionar > Evento > Alarma y luego haga clic en

junto a Habilitar para habilitar la vinculación de alarmas.

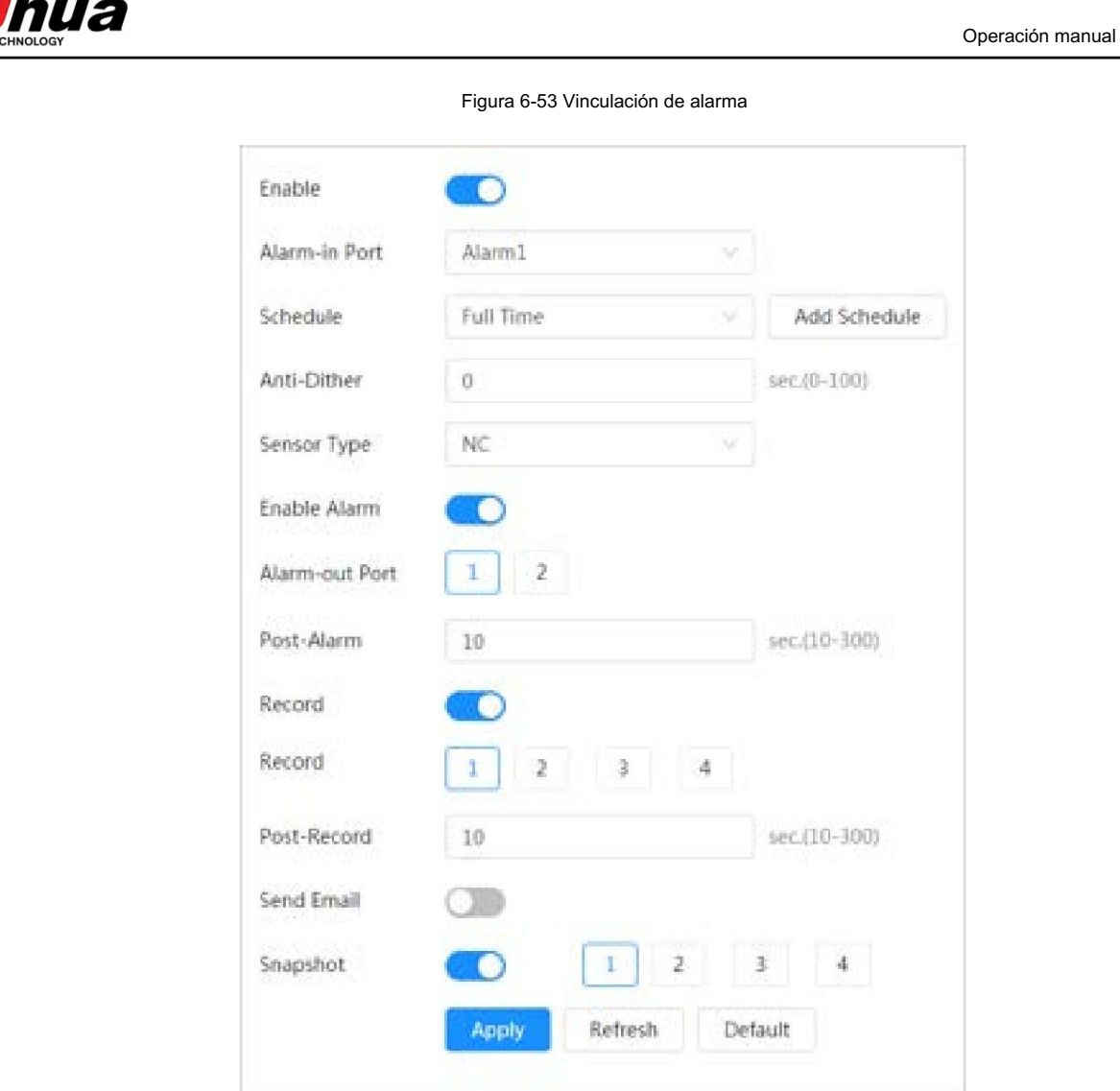

6.5.1.2.1 Agregar horario

Establecer períodos de armado. El sistema solo realiza la acción de vinculación correspondiente en el período configurado.

Procedimiento

Paso 1 Haga clic en Agregar programación junto a Programación.

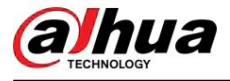

Figura 6-54 Horario

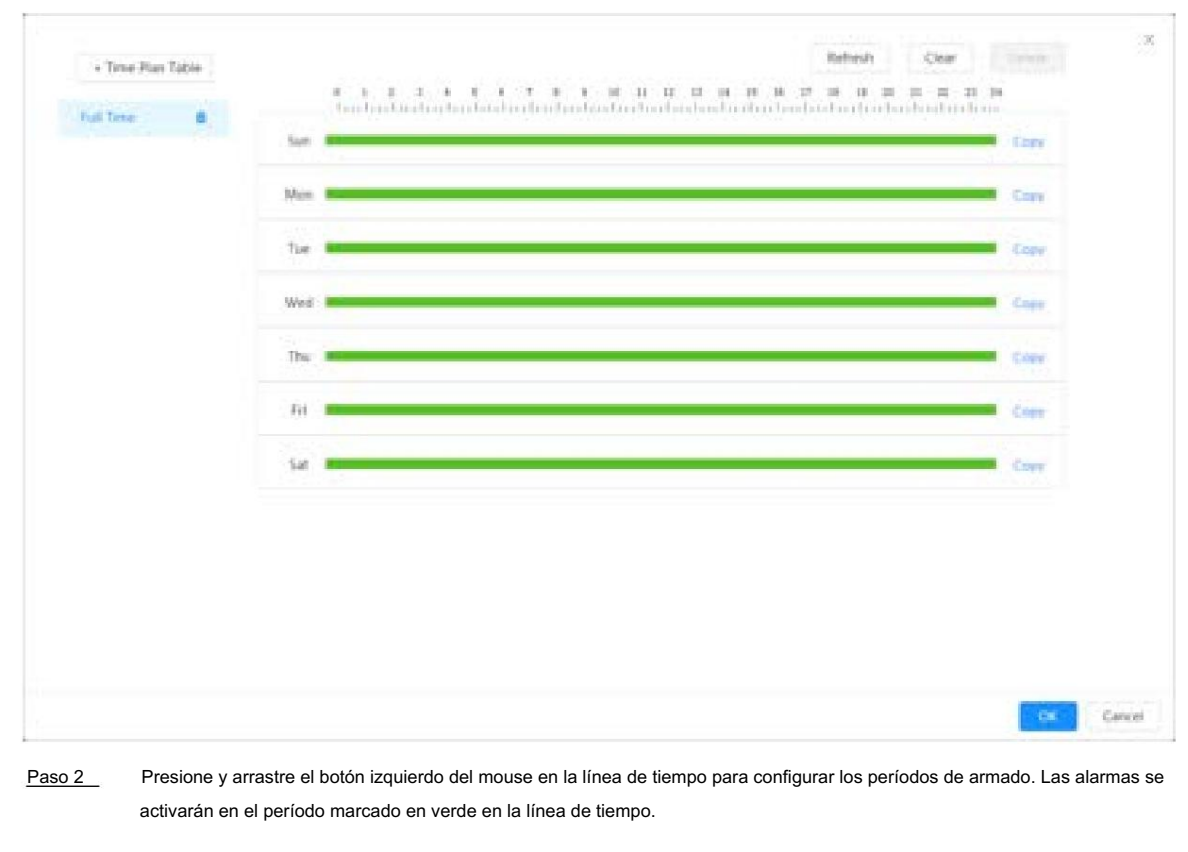

• Haga clic en Copiar junto a un día y seleccione los días a los que desea copiar en la página de solicitud; puede copiar la configuración a los días seleccionados. Seleccione la casilla de verificación Seleccionar todo para seleccionar todos los días para copiar la configuración. • Puede establecer 6 períodos

por día.

Paso 3 Haga clic en Aplicar.

Paso 4 (opcional) Haga clic en Tabla de plan de tiempo para agregar una nueva tabla de plan de tiempo.

Puede:

• Haga doble clic en el nombre de la tabla para editarla.

• Haga clic **m** para eliminar la tabla según sea necesario.

#### 6.5.1.2.2 Vinculación de registros

El sistema puede vincular el canal de grabación cuando ocurre un evento de alarma. Después de la alarma, el sistema deja de grabar después de un período prolongado de acuerdo con la configuración posterior a la grabación .

#### Requisitos previos

- Después de habilitar el tipo de alarma correspondiente (Normal , Movimiento o Alarma) , el canal de grabación vincula la grabación. Para obtener más información, consulte "10.3 Configuración del plan de grabación".
- Control". • Habilite el modo de grabación automática, la vinculación de grabación tendrá efecto. Para obtener más información, consulte "10.2 Configuración de registro

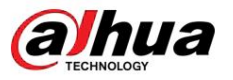

#### Establecer vínculo de registro

En la página Alarma , haga clic en Post-para habilitar la vinculación de registros, seleccione el canal según sea necesario y configure Grabación para configurar la vinculación de la alarma y el retraso de la grabación.

Después de configurar la posgrabación , la grabación de alarma continúa durante un período prolongado después de que finaliza la alarma.

Figura 6-55 Vinculación de registros Record Record ä ă Post-Record sec.(10-300) 10

#### 6.5.1.2.3 Vinculación de instantáneas

Una vez configurado el enlace de instantáneas, el sistema puede emitir una alarma y tomar instantáneas automáticamente cuando se activa una alarma.

#### Requisitos previos

Después de habilitar el tipo de alarma correspondiente (Normal , Movimiento o Alarma) , el canal de instantáneas vincula la captura de imagen. Para obtener más información, consulte "10.3 Configuración del plan de grabación".

#### Procedimiento

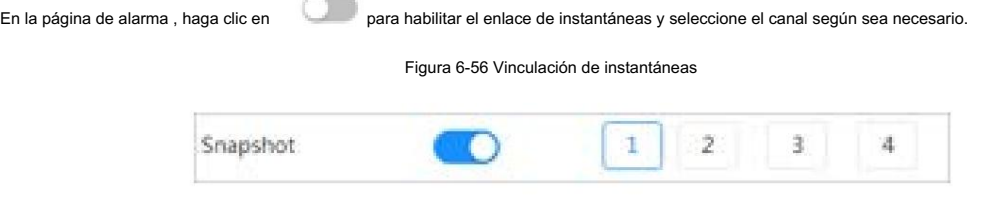

#### 6.5.1.2.4 Conexión de salida de alarma

Cuando se activa una alarma, el sistema puede vincularse automáticamente con el dispositivo de alarma.

para habilitar el enlace de salida de alarma, seleccione el canal según sea necesario y luego  $\mathbf{r}$ En la página Alarma , haga clic en configurar Publicar alarma.

Cuando se configura el retraso de la alarma, la alarma continúa durante un período prolongado después de que finaliza.

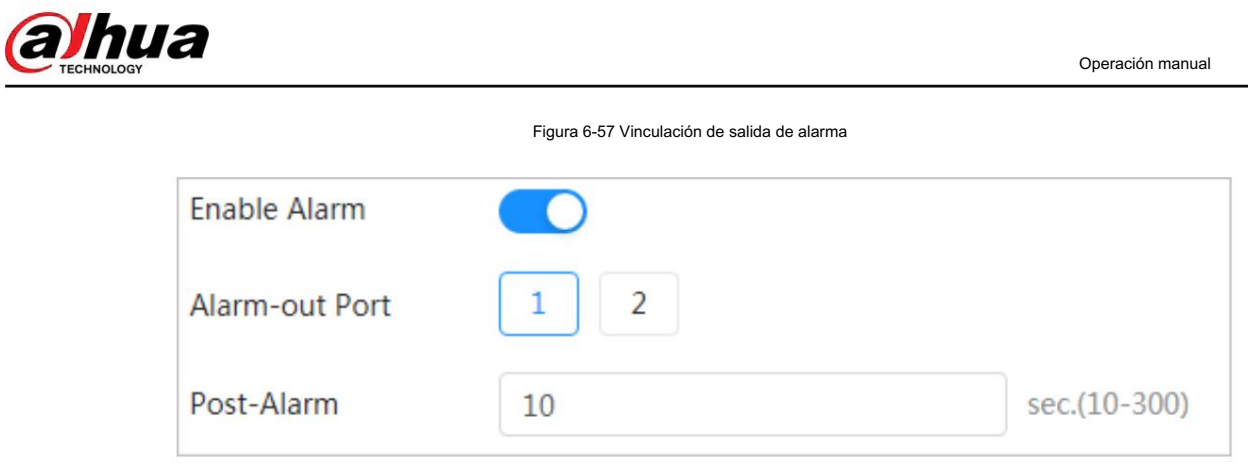

6.5.1.2.5 Vinculación de correo electrónico

Cuando se activa una alarma, el sistema enviará automáticamente un correo electrónico a los usuarios.

La vinculación de correo electrónico entra en vigor solo cuando se configura SMTP. Para obtener más información, consulte "6.3.5 Correo electrónico".

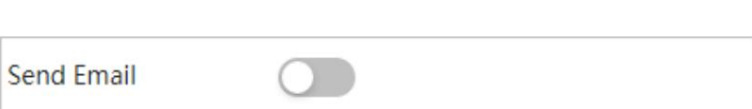

Figura 6-58 Enlace de correo electrónico

### 6.5.1.3 Suscripción de alarma

6.5.1.3.1 Tipos de alarma

#### Tabla 6-24 Descripción de los tipos de alarma

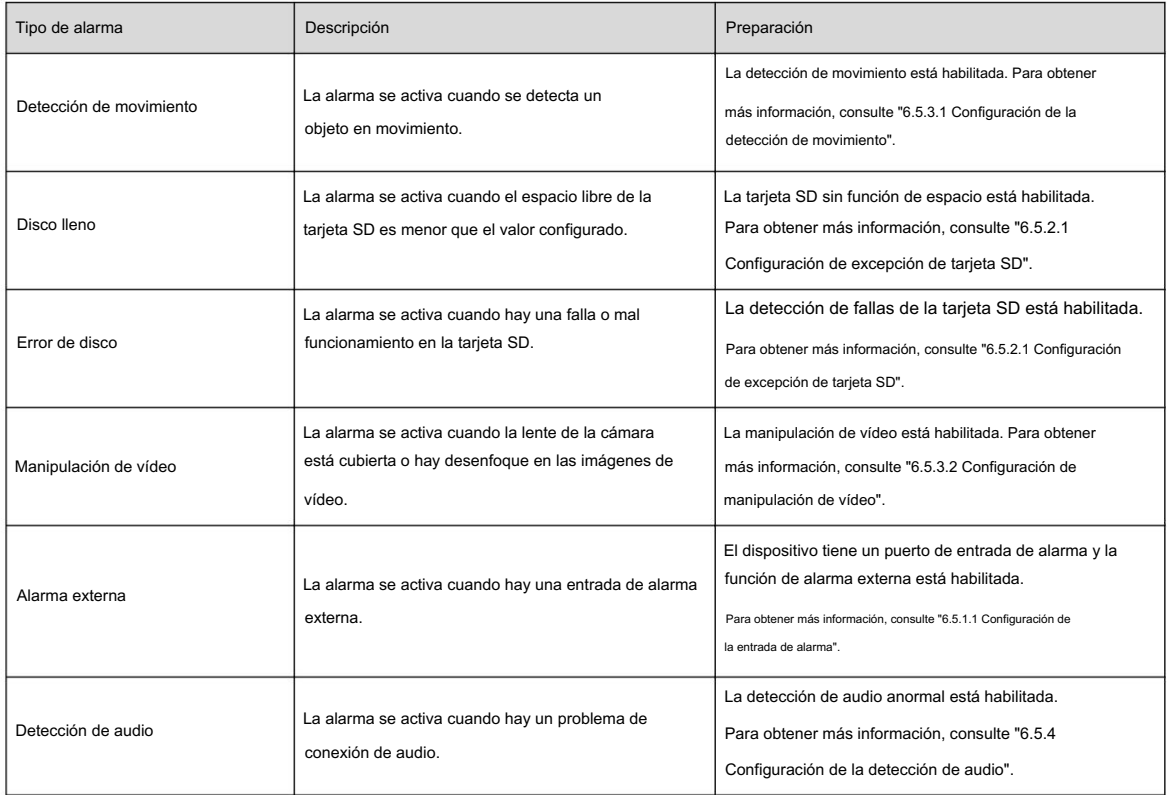

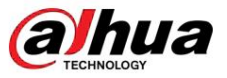

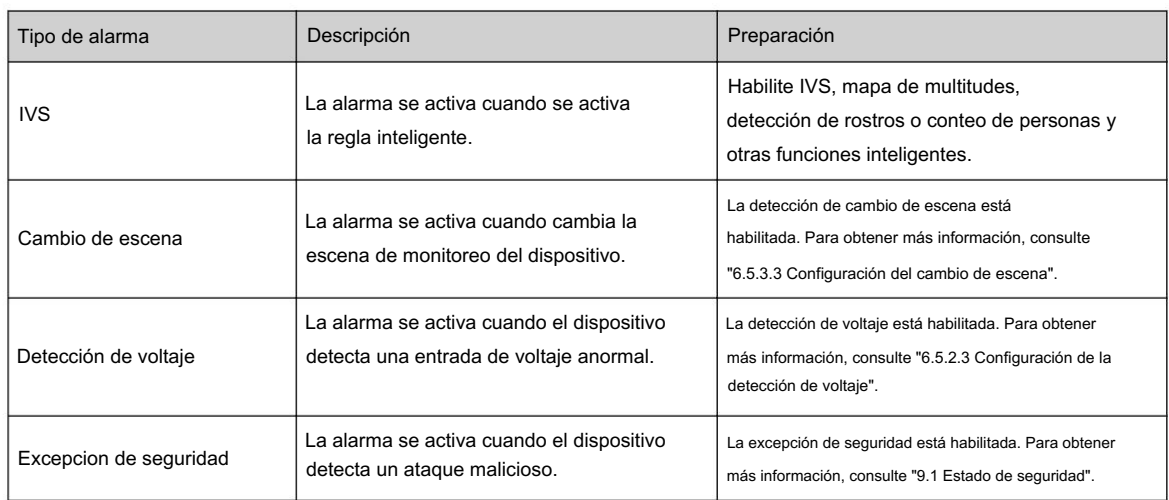

#### 6.5.1.3.2 Suscripción de información de alarma

Puede suscribirse al evento de alarma. Cuando se activa un evento de alarma suscrito, el sistema registra información detallada de la alarma en el lado derecho de la página.

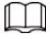

Las funciones de diferentes dispositivos pueden variar.

### Procedimiento

Hacer clic **sout** en la esquina superior derecha de la página principal. Paso 1

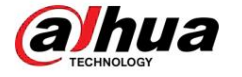

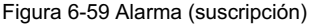

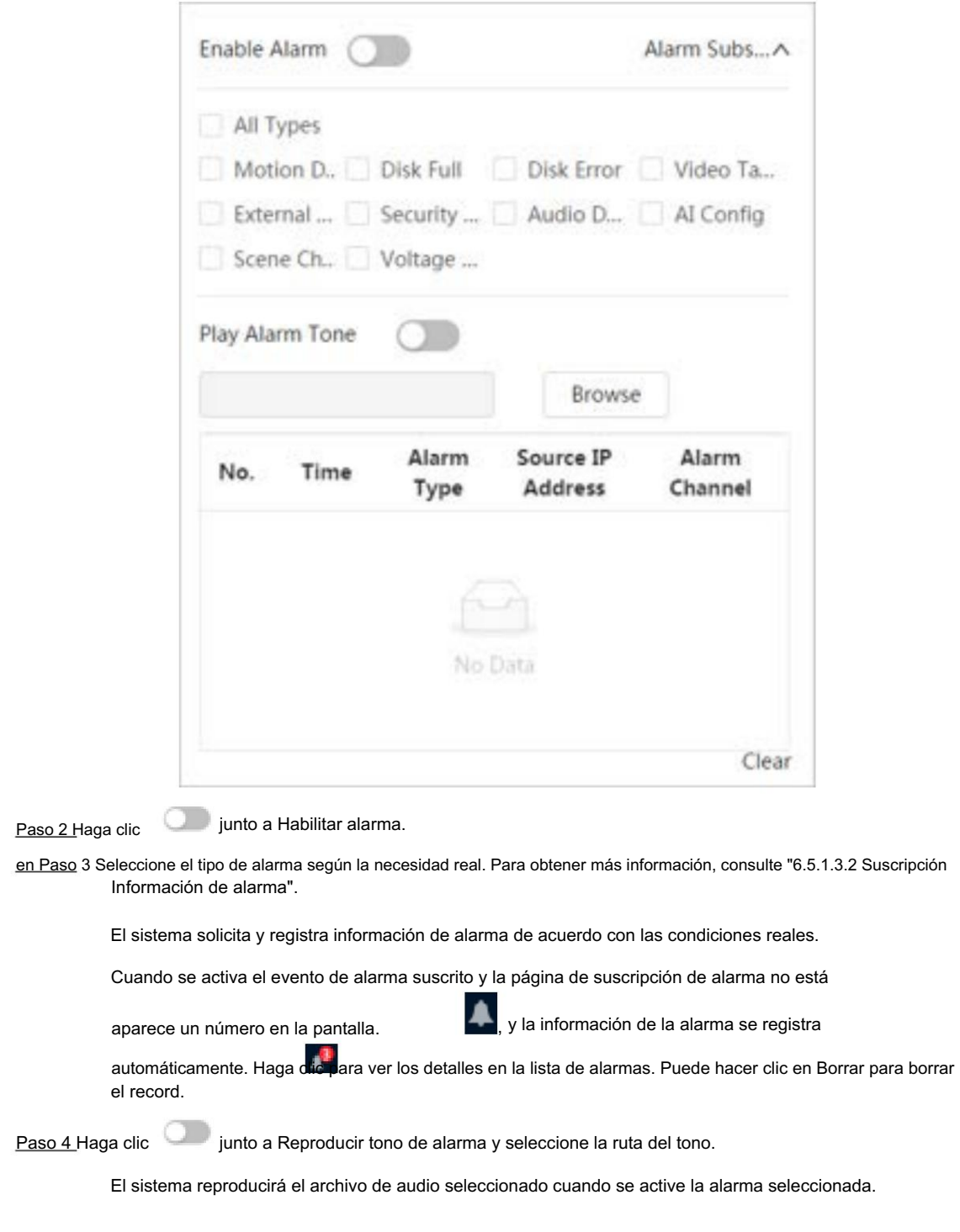

### 6.5.2 Configuración de excepción

La anomalía incluye tarjeta SD, red, acceso ilegal, detección de voltaje y excepción de seguridad.

### $\Box$

Sólo el dispositivo con tarjeta SD tiene funciones de anomalía, incluidas Sin tarjeta SD y Advertencia , Error de tarjeta SD, de capacidad.

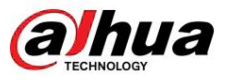

#### 6.5.2.1 Configuración de la excepción de la tarjeta SD

<sup>Tarjeta</sup> , Poco espacio en la tarjeta SD y error en la tarjeta SD. Las funciones pueden variar según los diferentes modelos. En caso de excepción de la tarjeta SD, el sistema realiza la vinculación de alarma. Los tipos de eventos incluyen Sin SD

#### Procedimiento

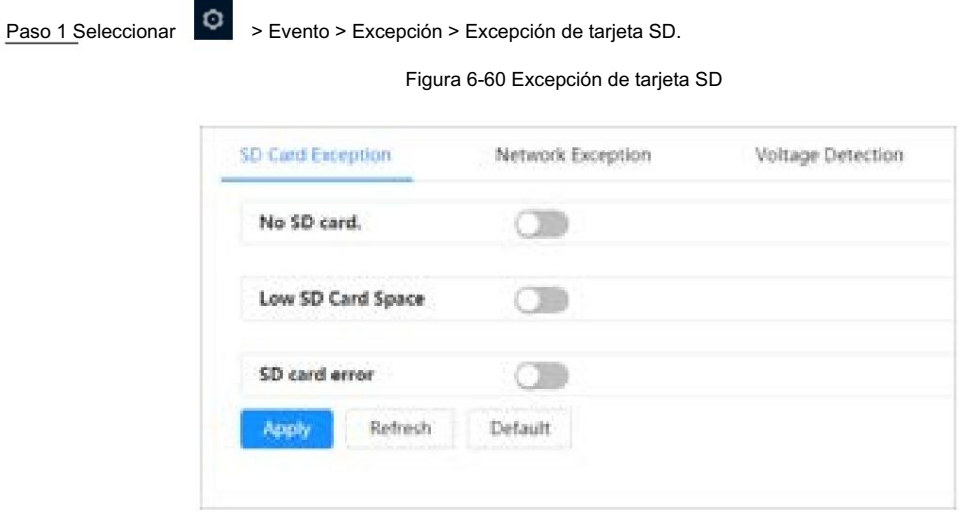

#### Paso 2 Haga clic

**Data habilitar las funciones de detección de tarjetas SD.** 

Al habilitar el espacio bajo en la tarjeta SD , configure el límite de capacidad. Cuando el espacio restante de La tarjeta SD es inferior a este valor, se activa la alarma.

Paso 3 Configure acciones de vinculación de alarma. Para obtener más información, consulte "6.5.1.2 Vinculación de alarma".

Paso 4 Haga clic en Aplicar.

#### 6.5.2.2 Configuración de excepción de red

y conflictos de propiedad intelectual. En caso de anomalía en la red, el sistema realiza una vinculación de alarma. Los tipos de eventos incluyen sin conexión

#### Procedimiento

Paso 1 Seleccionar  $\rightarrow$  > Evento > Excepción > Excepción de red.

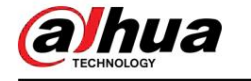

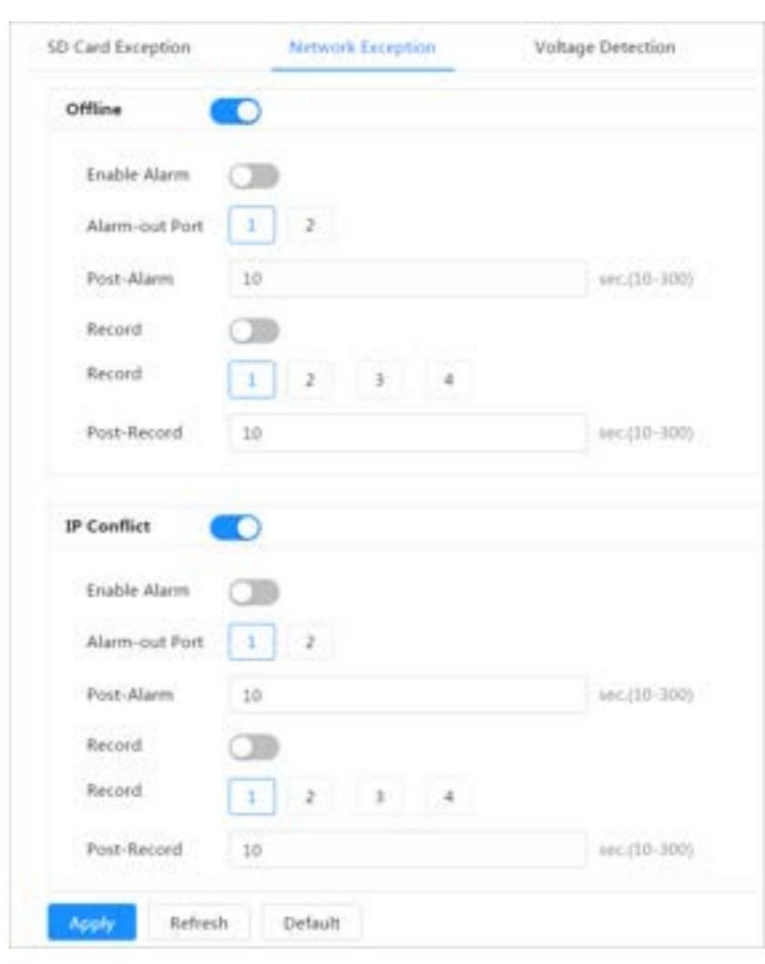

Figura 6-61 Excepción de red

Paso 2 Haga clic en

**O para habilitar la función de detección de red.** 

Paso 3 Establecer acciones de vinculación de alarma. Para obtener más información, consulte "6.5.1.2 Vinculación de alarma".

Paso 4 Haga clic en Aplicar.

#### 6.5.2.3 Configuración de la detección de voltaje

Cuando el voltaje de entrada es mayor o menor que el valor nominal del dispositivo, el sistema realiza una conexión de alarma.

#### Procedimiento

Paso 1 Seleccionar **XIII > Evento > Excepción > Detección de voltaje.** 

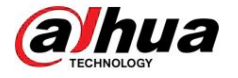

#### Figura 6-62 Detección de voltaje

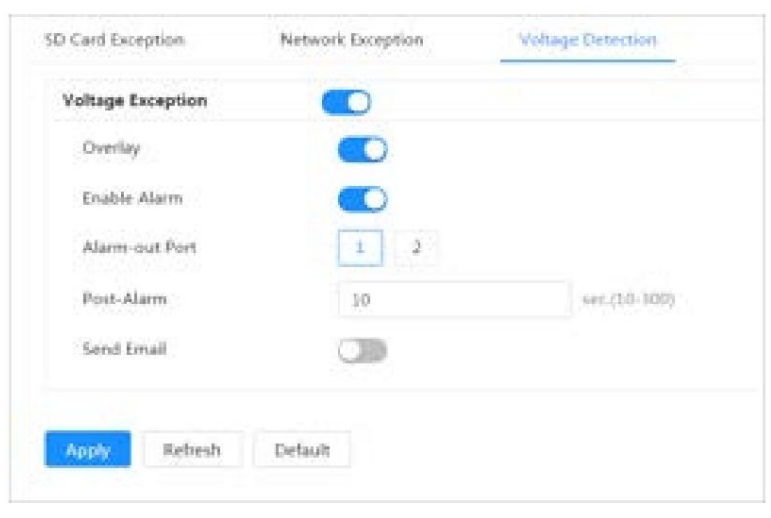

Paso 2 Haga clic para habilitar la función de detección de voltaje.

Al habilitar Superposición, el icono de alarma se muestra superpuesto cuando se activa la alarma.

Paso 3 Configure acciones de vinculación de alarma. Para obtener más información, consulte "6.5.1.2 Vinculación de alarma".

Paso 4 Haga clic en Aplicar.

#### 6.5.3 Configuración de la detección de vídeo

Compruebe si hay cambios considerables en el vídeo analizando las imágenes de vídeo. En caso de cualquier cambio considerable en el vídeo (como un objeto en movimiento o una imagen borrosa), el sistema realiza una vinculación de alarma.

#### 6.5.3.1 Configuración de la detección de movimiento

El sistema realiza una vinculación de alarma cuando aparece un objeto en movimiento en la imagen y su velocidad de movimiento alcanza la sensibilidad configurada.

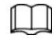

- actividades vinculadas, las actividades vinculadas surten efecto de la siguiente manera: • Si habilita la detección de movimiento y la detección de movimiento inteligente simultáneamente y configura el
	- $\diamond$  Cuando se activa la detección de movimiento, la cámara grabará y tomará instantáneas, pero otros enlaces configurados, como el envío de correos electrónicos, la operación PTZ no tendrán efecto.
	- $\Diamond$  Cuando se activa la detección de movimiento inteligente, todos los enlaces configurados entran en vigor.  $\cdot$
- se activa la detección. Si solo habilita la detección de movimiento, todos los enlaces configurados tendrán efecto cuando se detecte movimiento.

#### Procedimiento

Paso 1 Seleccionar<sup>C</sup>

> Evento > Detección de vídeo > Detección de movimiento.

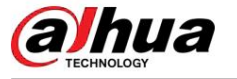

Figura 6-63 Detección de movimiento

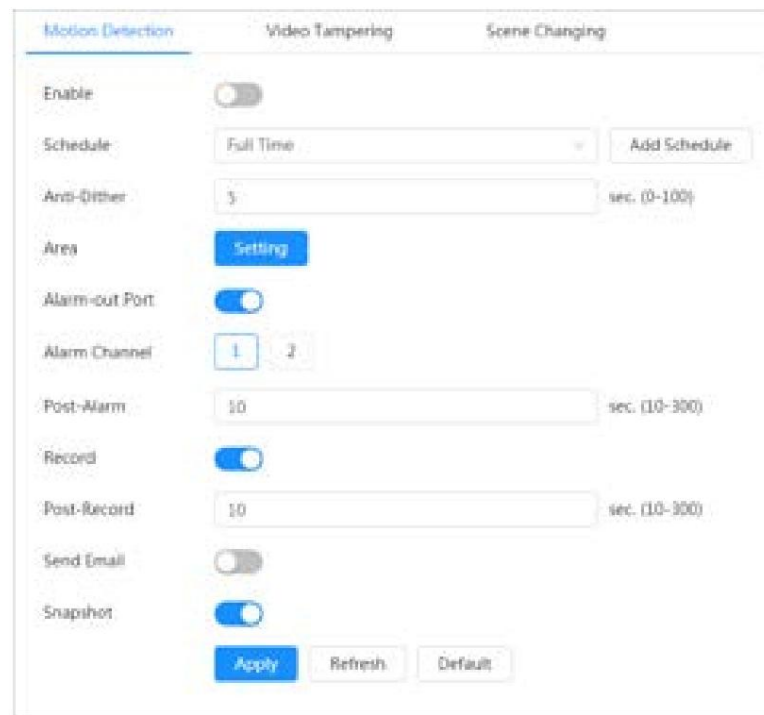

Paso 2 Haga clic en **para habilitar la función de detección de movimiento**.

Paso 3 Configure el área para la detección de movimiento.

1. Haga clic en Configuración junto a Área.

Figura 6-64 Área

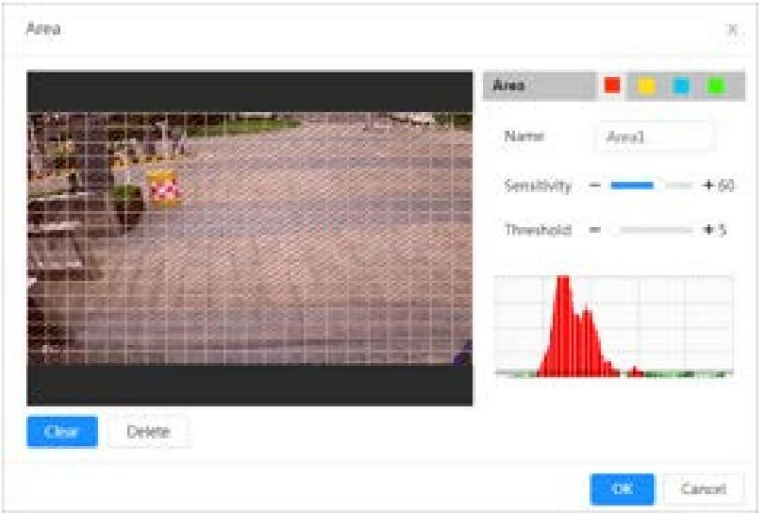

la imagen y establezca la Sensibilidad y el Umbral. 2. Seleccione un color y establezca el nombre de la región. Seleccione un área efectiva para la detección de movimiento en

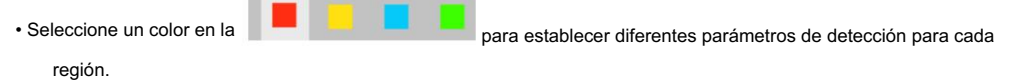

- Sensibilidad: Grado sensible a los cambios externos. Es más fácil activar la alarma con mayor sensibilidad. Umbral: Umbral del área efectiva
- para la detección de movimiento. Cuanto menor sea el umbral

es decir, más fácilmente se activa la alarma.

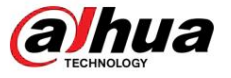

• De forma predeterminada, toda la imagen de vídeo es el área efectiva para la detección de movimiento. • La

línea roja en la forma de onda indica que se activa la detección de movimiento y la línea verde indica que no hay detección de movimiento. Ajuste la sensibilidad y el umbral según la forma de onda.

3. Haga clic en Aceptar.

Paso 4 Configure los períodos de armado y la acción de vinculación de alarma. Para obtener más información, consulte "6.5.1.2 Vinculación de alarma".

Si los horarios existentes no pueden cumplir con los requisitos de la escena, puede hacer clic en Agregar horario para agregar un nuevo horario. Para obtener más información, consulte "6.5.1.2.1 Agregar programación".

Anti-dither: Después de configurar el tiempo de Anti-dither , el sistema solo registra un evento de detección de movimiento en el período.

Paso 5 Haga clic en Aplicar.

#### 6.5.3.2 Configuración de manipulación de vídeo

El sistema realiza una conexión de alarma cuando la lente está cubierta o la salida de video es de pantalla monocolor debido a la luz y otras razones.

#### Procedimiento

Paso 1 Seleccione

Paso 2 Seleccione el tipo de evento.

 $\ddot{\mathbf{O}}$ 

excede los valores configurados, se activará una alarma. • Manipulación de vídeo : cuando el porcentaje de la imagen manipulada y la duración

> Evento > Detección de vídeo > Manipulación de vídeo.

• Detección de desenfoque : cuando la imagen esté borrosa, se activará una alarma. Esta función está disponible en modelos selectos.

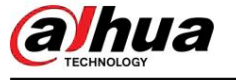

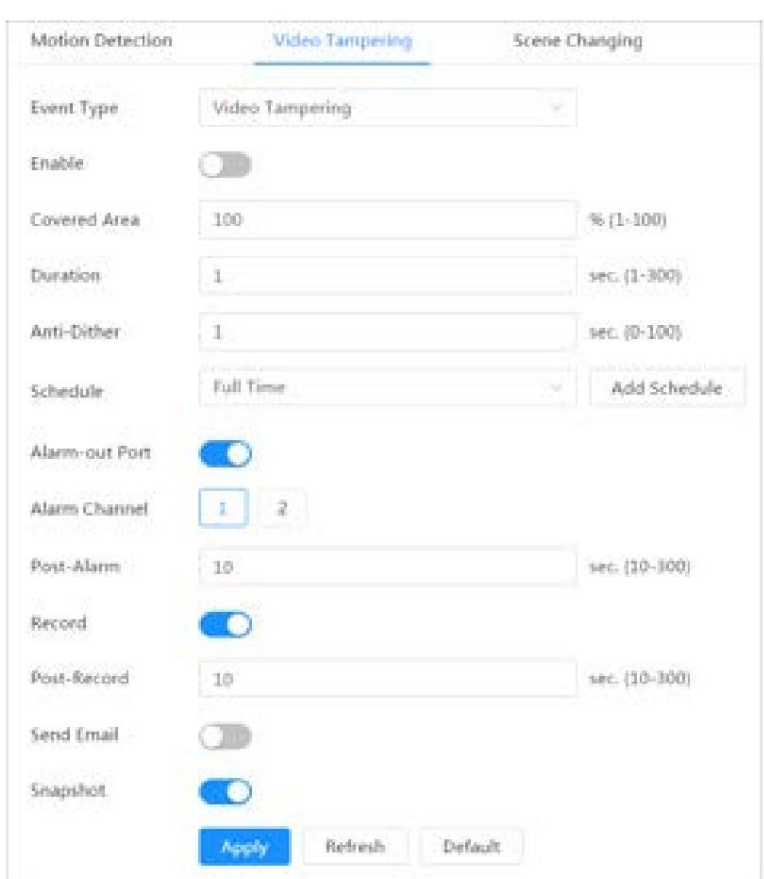

#### Figura 6-65 Manipulación de vídeo

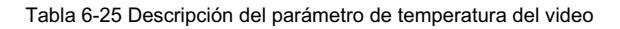

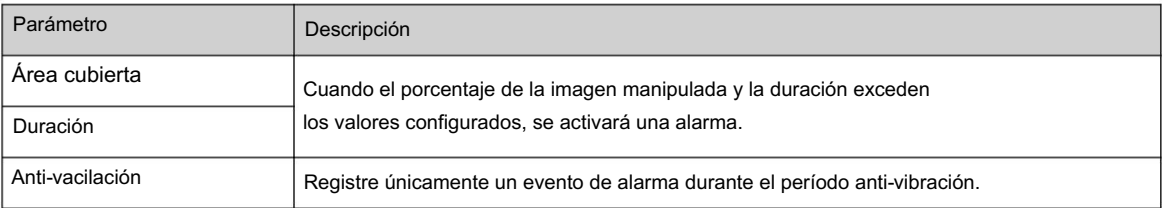

Paso 3 Configure los períodos de armado y la acción de vinculación de alarma. Para obtener más información, consulte "6.5.1.2 Vinculación de alarma".

Si los horarios existentes no pueden cumplir con los requisitos de la escena, puede hacer clic en Agregar horario para agregar un nuevo horario. Para obtener más información, consulte "6.5.1.2.1 Agregar programación".

Paso 4 Haga clic en Aplicar.

#### 6.5.3.3 Configuración del cambio de escena

uno. El sistema realiza un enlace de alarma cuando la imagen cambia de la escena actual a otra

### Procedimiento

Paso 1 Seleccionar  $\triangleright$  > Evento > Detección de vídeo > Cambio de escena.

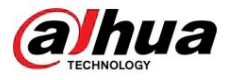

Figura 6-66 Cambio de escena

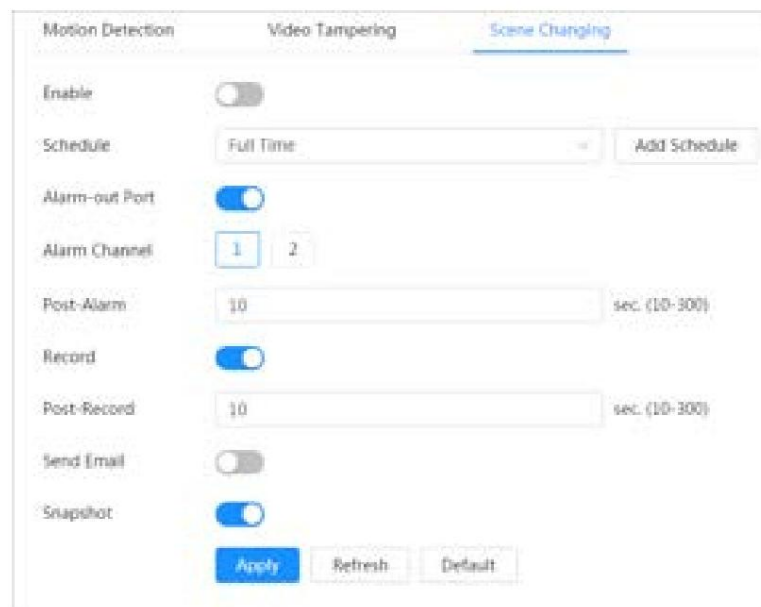

Paso 2 Seleccione el cronograma y los períodos de armado y la acción de vinculación de alarma. Para obtener más información, consulte "6.5.1.2 Vinculación de alarma".

Si los horarios existentes no pueden cumplir con los requisitos de la escena, puede hacer clic en Agregar horario para agregar un nuevo horario. Para obtener más información, consulte "6.5.1.2.1 Agregar programación".

Paso 3 Haga clic en Aplicar.

### 6.5.4 Configuración de la detección de audio

El sistema realiza una vinculación de alarmas cuando se detecta una voz vaga, un cambio de tono o un cambio rápido de intensidad del sonido.

#### Procedimiento

> Evento > Detección de vídeo > Detección de audio. Paso 1 Seleccionar

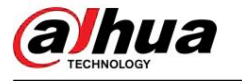

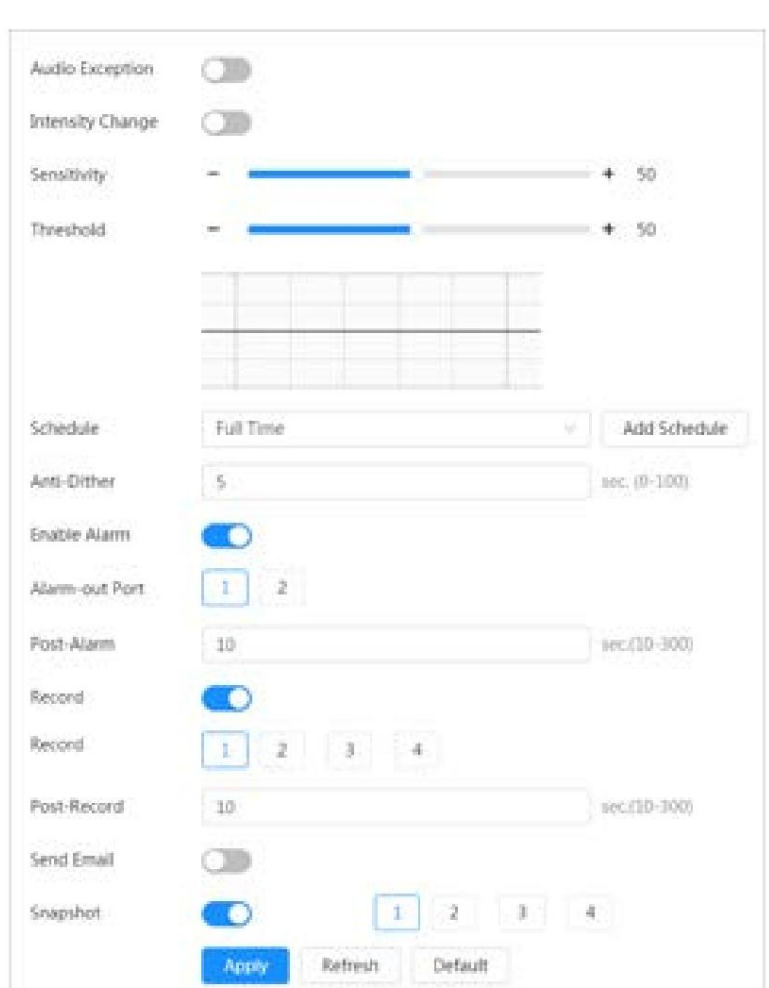

Figura 6-67 Detección de audio

Paso 2 Establezca los parámetros.

- Entrada anormal: haga clic en junto a Audio anormal y la alarma se activará cuando el sistema detecte una entrada de sonido anormal.
- Cambio de intensidad: haga clic en junto a Cambio de intensidad y luego configure Sensibilidad y Umbral. La alarma se activa cuando el sistema detecta que la intensidad del sonido supera el umbral configurado.
	- $\Diamond$  Es más fácil activar la alarma con una sensibilidad más alta o un umbral más pequeño. Establezca un umbral alto para entornos ruidosos.
	- $\diamond$  La línea roja en la forma de onda indica que se activa la detección de audio y la línea verde indica que no hay detección de audio. Ajuste la sensibilidad y el umbral según la forma de onda.
- Paso 3 Seleccione el cronograma y los períodos de armado y la acción de vinculación de alarma. Para obtener más información, consulte "6.5.1.2 Vinculación de alarma".

Si los horarios existentes no pueden cumplir con los requisitos de la escena, puede hacer clic en Agregar horario para agregar un nuevo horario. Para obtener más información, consulte "6.5.1.2.1 Agregar programación".

Paso 4 Haga clic en Aplicar.

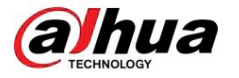

#### 6.5.5 Configuración del desarmado

Admite el control de acciones de vinculación de alarma de desarmado con un solo clic. Después de habilitar la notificación de eventos, el sistema solo activa las acciones de vinculación de alarma seleccionadas.

#### Procedimiento

o Paso 1 Seleccione > Evento > Desarmado.

Paso 2 Habilitar desarmado o Desarmar por período según sea necesario.

• Desarmado : El sistema deja de activar acciones de vinculación de alarma todo el tiempo. • Desarmar

Figura 6-68 Desarmado

por período : el sistema deja de activar acciones de vinculación de alarma en el período seleccionado. Para agregar un cronograma, consulte "6.5.1.2.1 Agregar un cronograma".

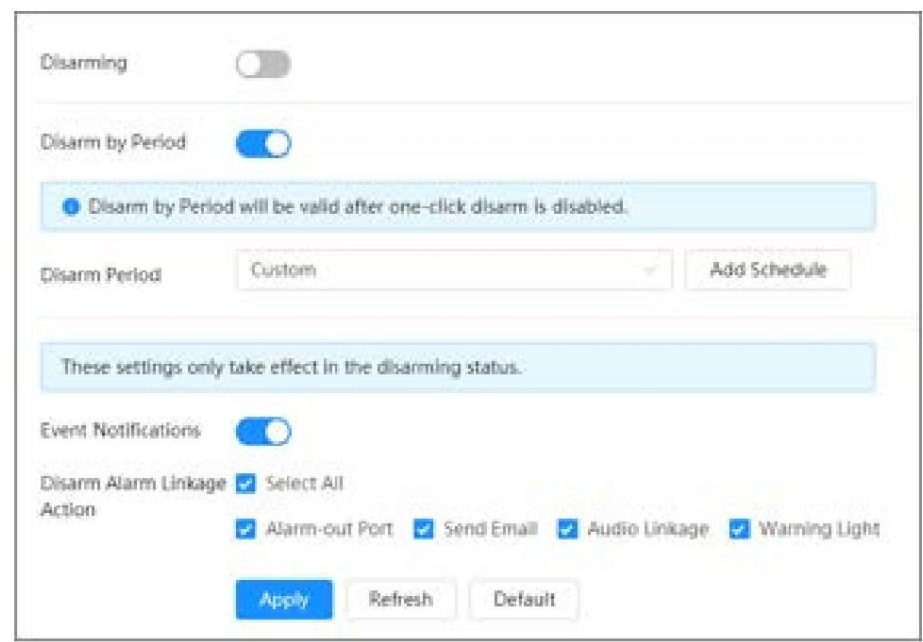

Paso 3 Habilite la notificación de eventos necesaria. , y luego seleccione la acción de vinculación de alarma de desarmar como

El sistema solo activa las acciones de vinculación de alarma seleccionadas.

Paso 4 Haga clic en Aplicar.

#### 6.6 Almacenamiento

Muestra la información de la tarjeta SD local. Puedes configurarlo como sólo lectura o lectura y escritura; También puedes intercambiar y formatear la tarjeta SD en caliente.

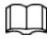

Las funciones pueden variar según los diferentes modelos.

Seleccionar<sup>O</sup> > Almacenamiento.

• Haga clic en Sólo lectura y luego la tarjeta SD se configurará en sólo lectura. •

Haga clic en Leer y escribir y luego la tarjeta SD se configurará para lectura y escritura. •

Haga clic en Hot Swap y luego podrá extraer la tarjeta SD. • Haga clic en

Formatear y podrá formatear la tarjeta SD.

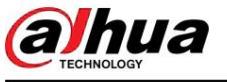

 $\Box$ 

Al leer una tarjeta SD en una PC, si la capacidad de la tarjeta SD es mucho menor que la capacidad nominal, deberá formatear la tarjeta SD. Luego, se borrarán los datos de la tarjeta SD y se formateará la tarjeta SD para que sea un sistema de archivos privado. El sistema de archivos privado puede mejorar enormemente el rendimiento de lectura/escritura de archivos multimedia de la tarjeta SD. Descargue Diskmanager desde Toolbox para leer la tarjeta SD. Para obtener más detalles, comuníquese con los técnicos de posventa.

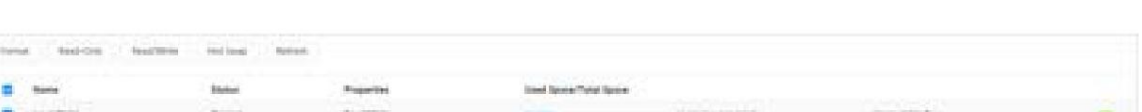

Figura 6-69 Locales

### 6.7 Sistema

Esta sección presenta las configuraciones del sistema, incluidas las generales, fecha y hora, cuenta, seguridad, configuración PTZ, predeterminada, importación/exportación, remota, mantenimiento automático y actualización.

#### 6.7.1 Generalidades

#### 6.7.1.1 Básico

Puede configurar el nombre del dispositivo, el idioma y el estándar de video.

#### Procedimiento

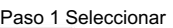

> Sistema > General > Básico.

Figura 6-70 Básico

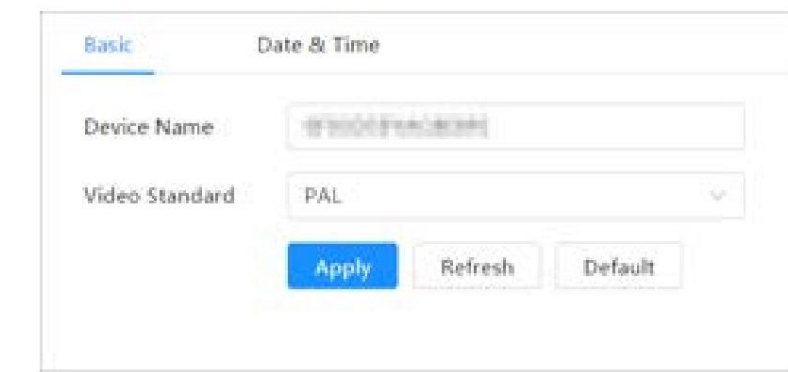

Paso 2 Configurar parámetros generales.

Tabla 6-26 Descripción de parámetros generales

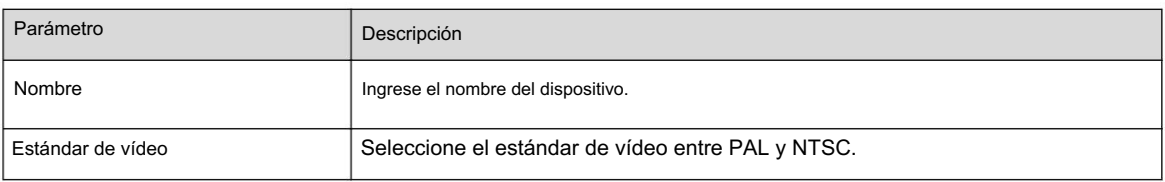

Paso 3 Haga clic en Aplicar.

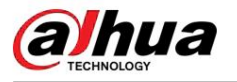

### 6.7.1.2 Fecha y hora

Servidor NTP. Puede configurar el formato de fecha y hora, la zona horaria, la hora actual, DST (horario de verano) o

#### Procedimiento

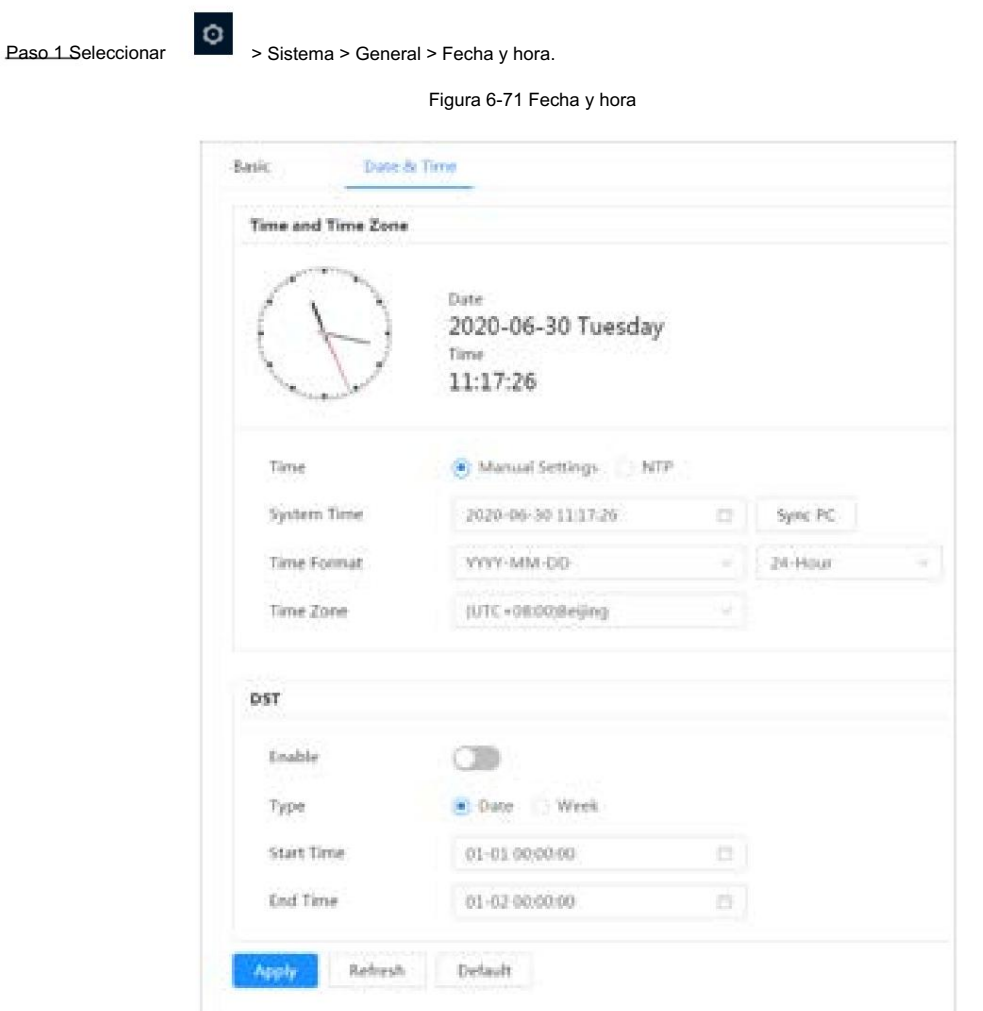

Paso 2 Configure los parámetros de fecha y hora.

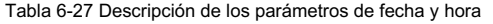

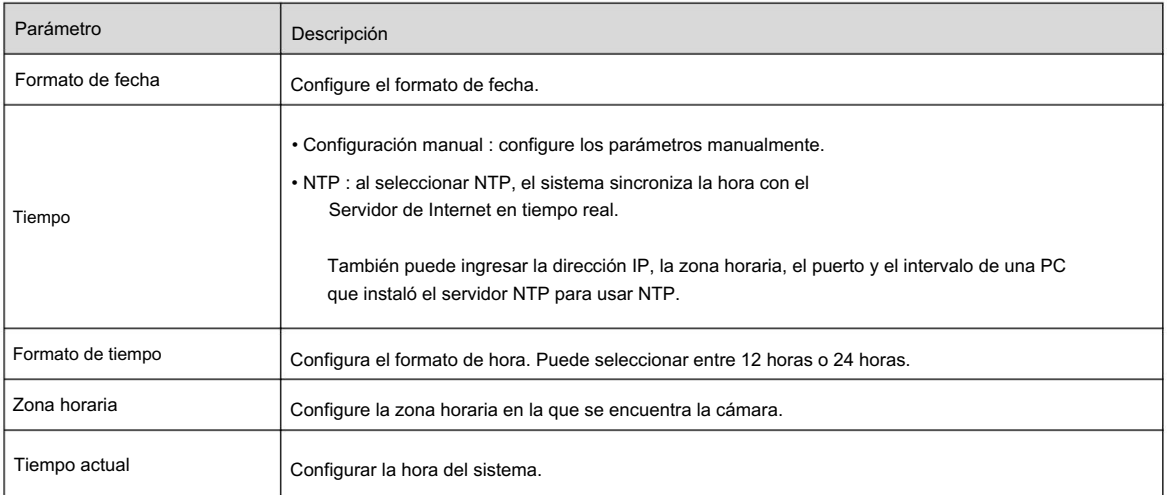

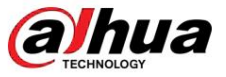

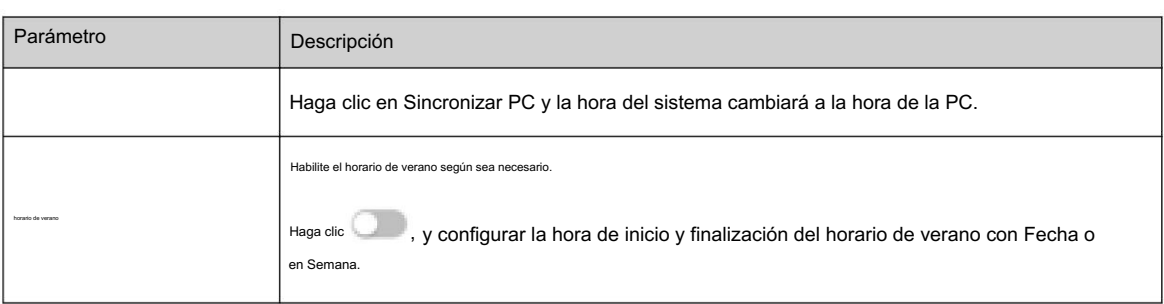

Paso 3 Haga clic en Aplicar.

# 6.7.2 Modo de consumo de energía

Configure el modo de suspensión, el modo general o el modo de ahorro de energía según sea necesario. Cuando la batería del dispositivo cae al 20%, 15% o 10%, informa automáticamente el evento de batería baja a la plataforma.

6.7.2.1 Configuración del modo de suspensión

El dispositivo sólo funcionará cuando se despierte.

#### Procedimiento

Paso 1 Seleccione Sistema > Modo de consumo de energía > Modo de suspensión.

Paso 2. Active la activación programada.

Paso 3 Seleccione Política de activación.

#### Figura 6-72 Activación por duración

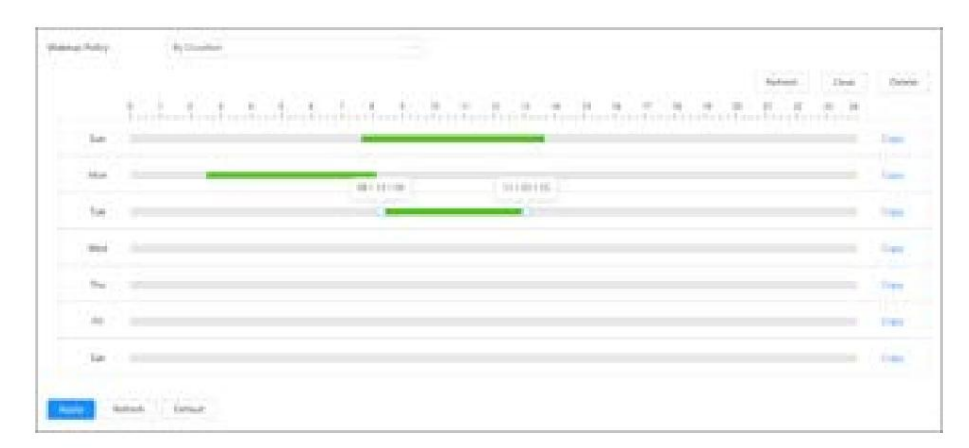

#### Figura 6-73 Activación por intervalo

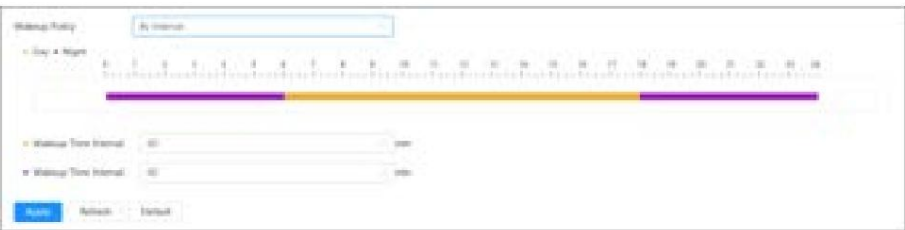

Paso 4 Haga clic en Aplicar.

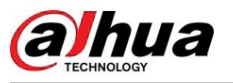

#### 6.7.2.2 Configuración del modo general

El dispositivo se encuentra en estado de consumo de energía normal cuando está en modo general. Configure el umbral de energía y luego el dispositivo entrará en modo de suspensión si la energía es inferior al umbral configurado.

#### Procedimiento

Paso 1 Seleccione Sistema > Modo de consumo de energía > Modo general.

Paso 2 Active la suspensión y luego configure el umbral.

Paso 3 Haga clic en Aplicar.

#### 6.7.2.3 Configuración del modo de ahorro de energía

Cuando esta función está habilitada, el dispositivo reducirá la resolución y la velocidad de fotogramas para minimizar el consumo de energía. Este modo está habilitado de forma predeterminada.

#### Procedimiento

Paso 1 Seleccione Sistema > Modo de consumo de energía > Modo de ahorro de energía.

Paso 2 Haga clic en Aplicar.

# 6.7.3 Cuenta

Puede administrar usuarios, como agregarlos, eliminarlos o editarlos. Los usuarios incluyen administradores, usuarios agregados y usuarios de ONVIF.

La gestión de usuarios y grupos solo está disponible para usuarios administradores.

- La longitud máxima del nombre de usuario o grupo es de 31 caracteres y consta de números, letras, subrayado, guión, punto y @. • La contraseña debe constar de 8 a
- 32 caracteres que no estén en blanco y contener al menos dos tipos de caracteres entre mayúsculas, minúsculas, números y caracteres especiales (excluyendo '";: &). • Puede tener 18 usuarios y 8 grupos como máximo. • Puede administrar usuarios a

través de un solo usuario o grupo, y no se permiten nombres de

usuario o nombres de grupo duplicados. Un usuario solo puede estar en un grupo a la vez, y los usuarios del grupo pueden poseer autoridades dentro del rango de autoridad del grupo. • Los usuarios en línea no pueden editar su propia autoridad. • Hay un administrador de forma predeterminada que tiene la

máxima autoridad. • Seleccione Inicio de sesión anónimo y luego

inicie sesión solo con la dirección IP en lugar del nombre de usuario y

contraseña. Los usuarios anónimos sólo tienen permisos de vista previa. Durante el inicio de sesión anónimo, haga clic en Cerrar sesión y luego podrá iniciar sesión con otro nombre de usuario.

#### 6.7.3.1 Usuario

#### 6.7.3.1.1 Agregar usuario

Eres usuario administrador por defecto. Puede agregar usuarios y configurar diferentes permisos.

#### Procedimiento

Paso 1 Seleccionar **Delaccional de Seleccional de Seleccional de Seleccional de Seleccional de Seleccional de S** 

 $\overline{82}$ 

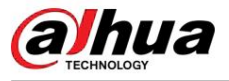

Figura 6-74 Usuario

| Nei<br>Great<br>----                        | <b>EWAY Line</b> |         |                                                                                                    |                  |                 |                      |
|---------------------------------------------|------------------|---------|----------------------------------------------------------------------------------------------------|------------------|-----------------|----------------------|
| $\frac{1}{2}$                               |                  |         |                                                                                                    |                  |                 | Ananymes Legin<br>心理 |
| m                                           | Starrogme<br>œ   | thresa: | <b>Resource Divergent</b>                                                                                                  | <b>Romarks</b>   | Restricted Lagm | lim.                 |
| $\overline{\phantom{a}}$ :<br>$\frac{1}{2}$ | astrono          | antest. | <b>Tindian</b>                                                                                                    | aginal 3-account |                 | 被害                   |
|                                             |                  |         |                                                                                                    |                  |                 |                      |
|                                             |                  |         |                                                                                                    |                  |                 |                      |
|                                             |                  |         |                                                                                                    |                  |                 |                      |
|                                             |                  |         |                                                                                                    |                  |                 |                      |
|                                             |                  |         |                                                                                                    |                  |                 |                      |
|                                             |                  |         |                                                                                                    |                  |                 |                      |
|                                             |                  |         |                                                                                                    |                  |                 |                      |
| Password Newt                               |                  |         |                                                                                                    |                  |                 |                      |
| 1991-1-1-1-1-1                              |                  |         |                                                                                                    |                  |                 |                      |
| \$140m                                      | <b>AC</b>        |         |                                                                                                    |                  |                 |                      |
|                                             |                  |         | $\mathcal{S}$ produced the parametral on our terms steady under through the small address in<br>the advanced the parametra |                  |                 |                      |
|                                             |                  |         |                                                                                                    |                  |                 |                      |
| Bearing Erich                               |                  |         |                                                                                                    |                  |                 |                      |
|                                             |                  |         |                                                                                                    |                  |                 |                      |
| Refract:                                    | Default 1        |         |                                                                                                    |                  |                 |                      |
|                                             |                  |         |                                                                                                    |                  |                 |                      |

Paso 2 Haga clic en Agregar.

Figura 6-75 Agregar usuario (sistema)

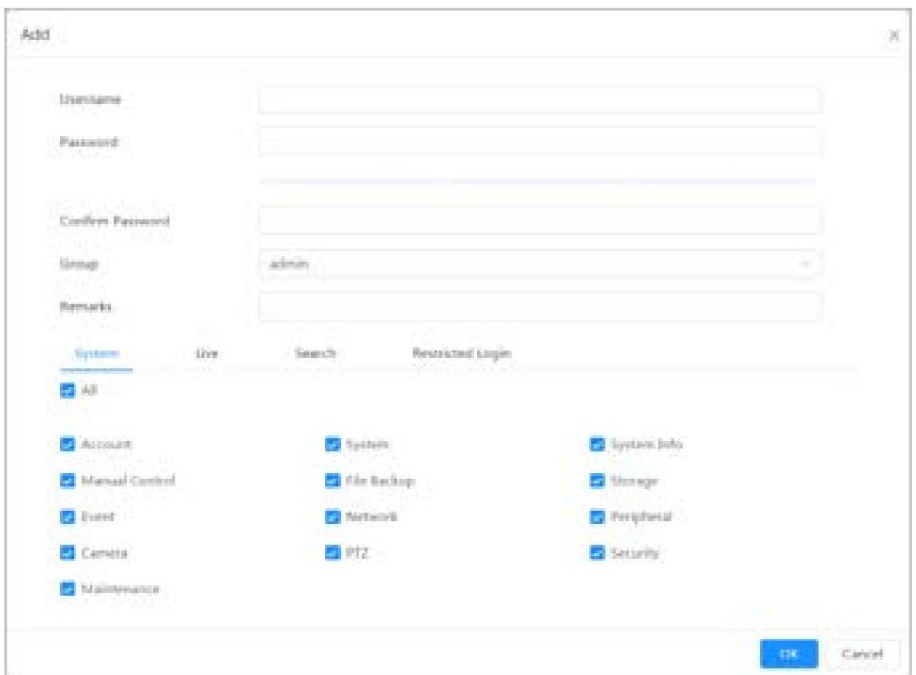

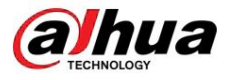

Figura 6-76 Agregar usuario (inicio de sesión restringido)

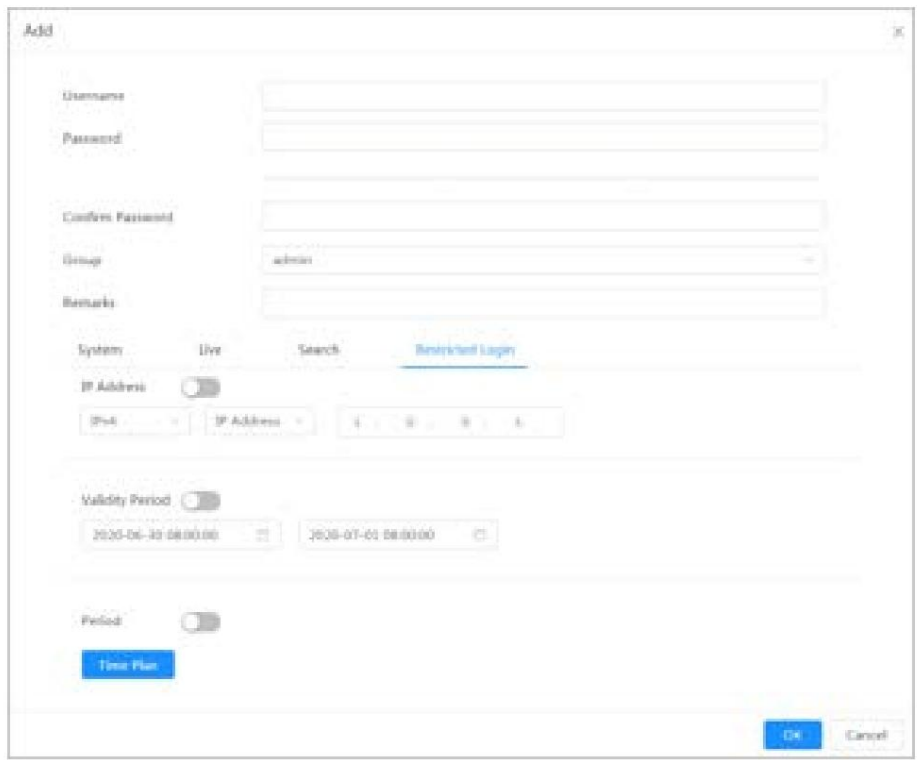

Paso 3 Configurar los parámetros del usuario.

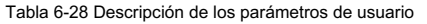

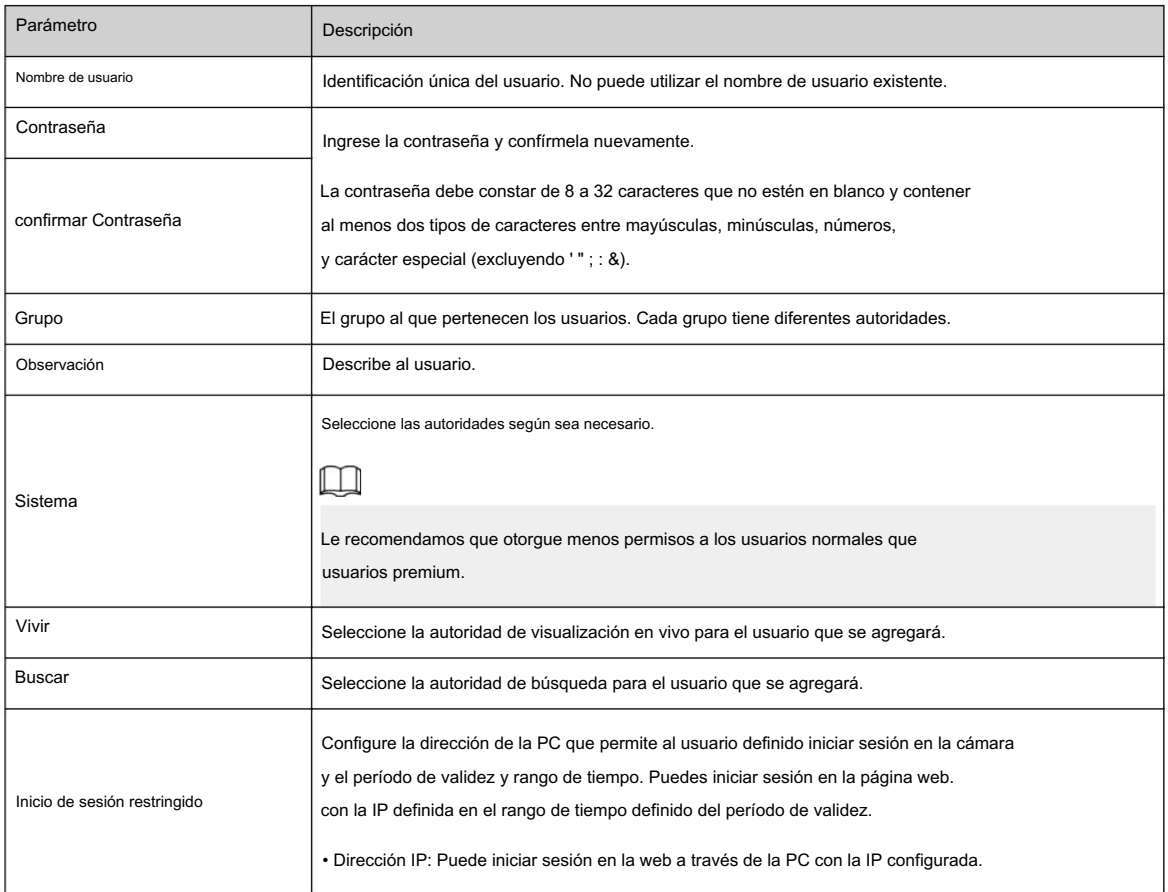

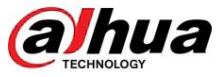

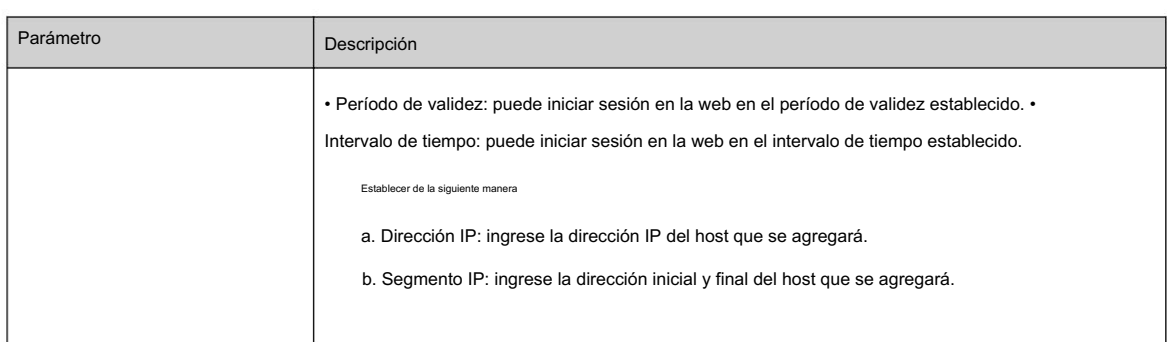

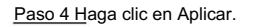

El usuario recién agregado se muestra en la lista de nombres de usuario.

#### Operaciones relacionadas

• Haga clic para editar contraseña, grupo, nota o autoridades.  $\square$ Para la cuenta de administrador, solo puede editar la contraseña. • Haga clic  $\Box$  para eliminar los usuarios agregados. El usuario administrador no se puede eliminar.  $\Box$ La cuenta de administrador no se puede eliminar.

#### 6.7.3.1.2 Restablecer contraseña

Para obtener más información, consulte "4.2 Restablecimiento de la contraseña". Habilite la función y podrá restablecer la contraseña haciendo clic en ¿ Olvidar contraseña? en la página de inicio de sesión.

#### Procedimiento

Paso 1 Seleccionar

> Sistema > Cuenta > Usuario.

Figura 6-77 Usuario

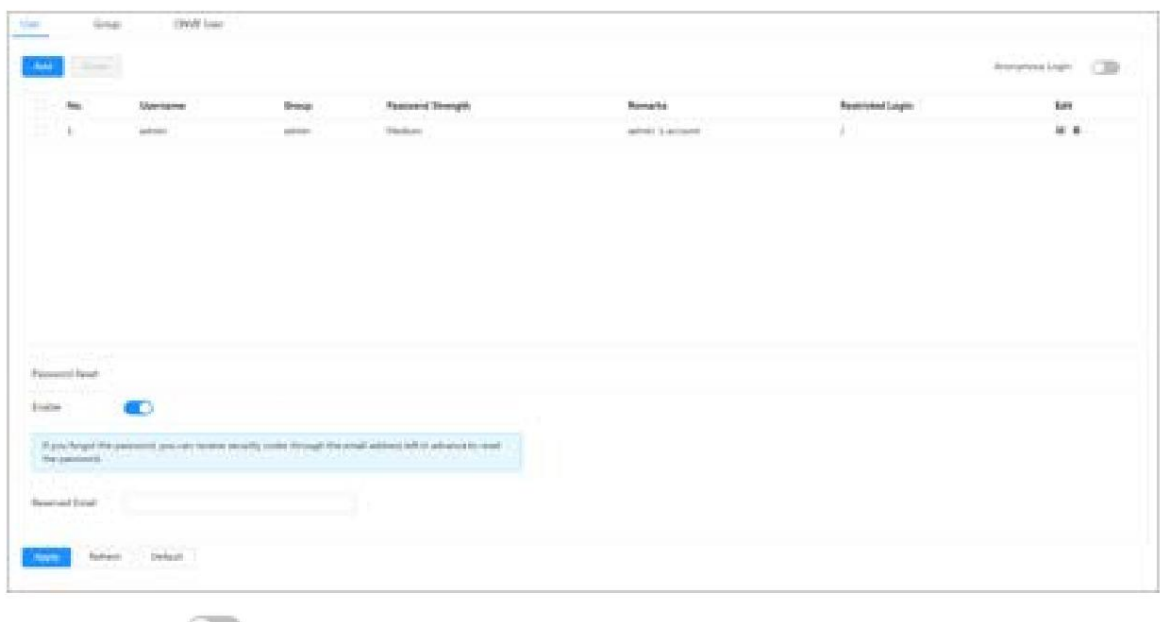

#### Paso 2 Haga clic

**junto a Habilitar en Restablecer contraseña.** 

Si la función no está habilitada, solo podrá restablecer la contraseña reiniciando la cámara.

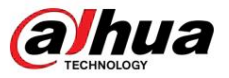

Paso 3 Ingrese la dirección de correo electrónico reservada.

Paso 4 Haga clic en Aplicar.

#### 6.7.3.2 Agregar grupo de usuarios

Tiene dos grupos llamados administrador y usuario de forma predeterminada, y puede agregar un grupo nuevo, eliminar un grupo agregado o editar la autoridad y la nota del grupo.

#### Procedimiento

|         |               |             | Figura 6-78 Nombre del grupo |           |
|---------|---------------|-------------|------------------------------|-----------|
| User    | Gendeuto:     | ONN'lF User |                              |           |
| وزارياه | <b>Delata</b> |             |                              |           |
|         |               |             |                              |           |
|         | No.           | Group       | Remarks                      | Operation |
| o       |               | admin'      | administrator group.         | 化自        |

Paso 2 Haga clic en Agregar.

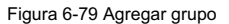

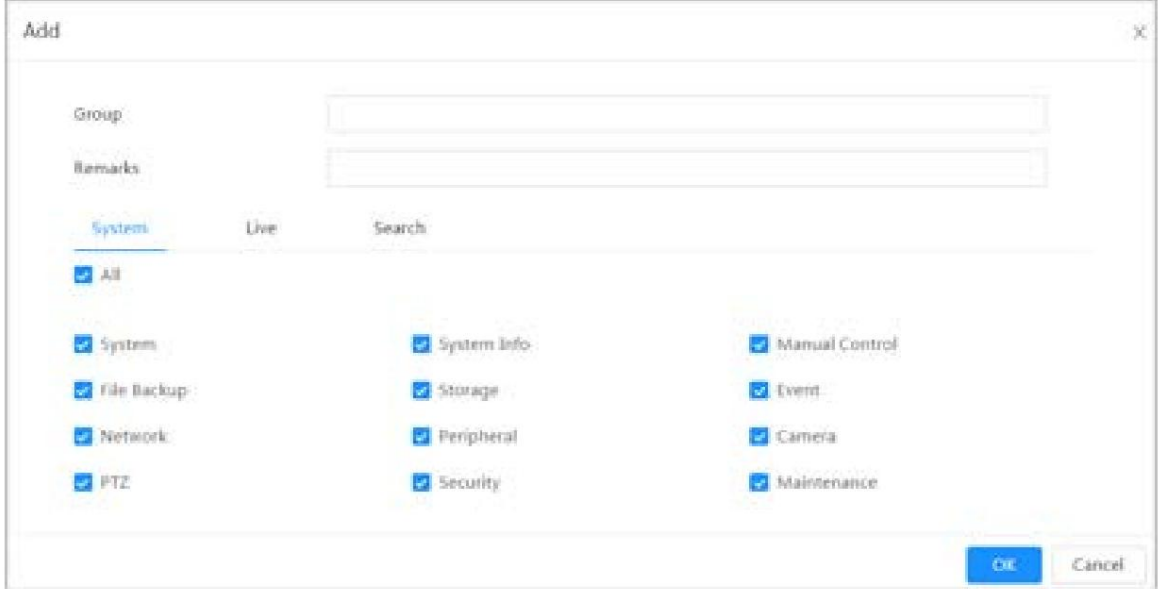

Paso 3 Ingrese el nombre del grupo y la nota, y luego seleccione las autoridades del grupo.

Paso 4 Haga clic en Aceptar para finalizar la configuración.

El grupo recién agregado se muestra en la lista de nombres de grupos.

#### Operaciones relacionadas

• Haga clic para editar contraseña, grupo, nota o autoridades.

• Haga clic  $\Box$  para eliminar los usuarios agregados. El usuario administrador no se puede eliminar.

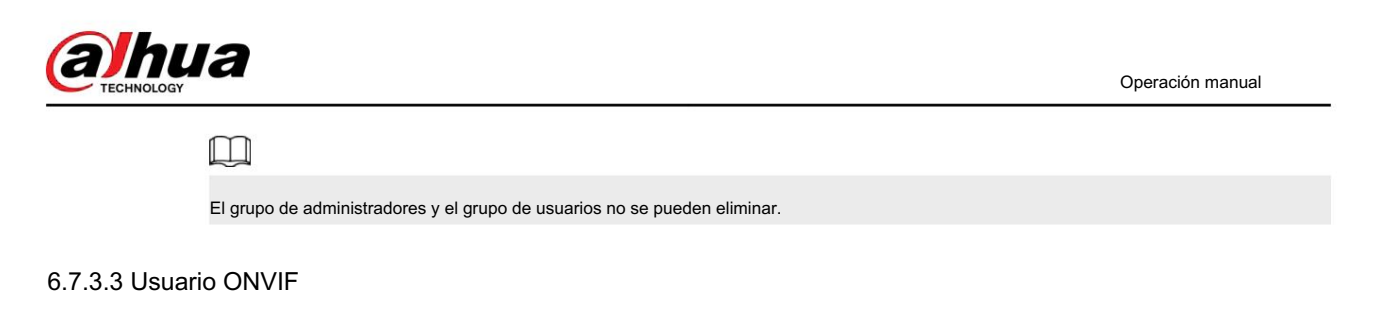

Puede agregar, eliminar usuarios ONVIF y cambiar sus contraseñas.

### Procedimiento

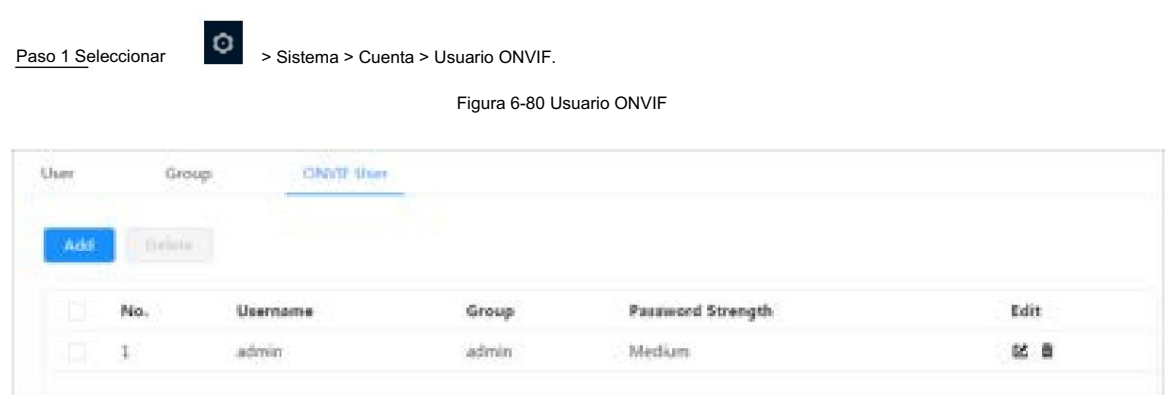

#### Paso 2 Haga clic en Agregar.

#### Figura 6-81 Agregar usuario ONVIF

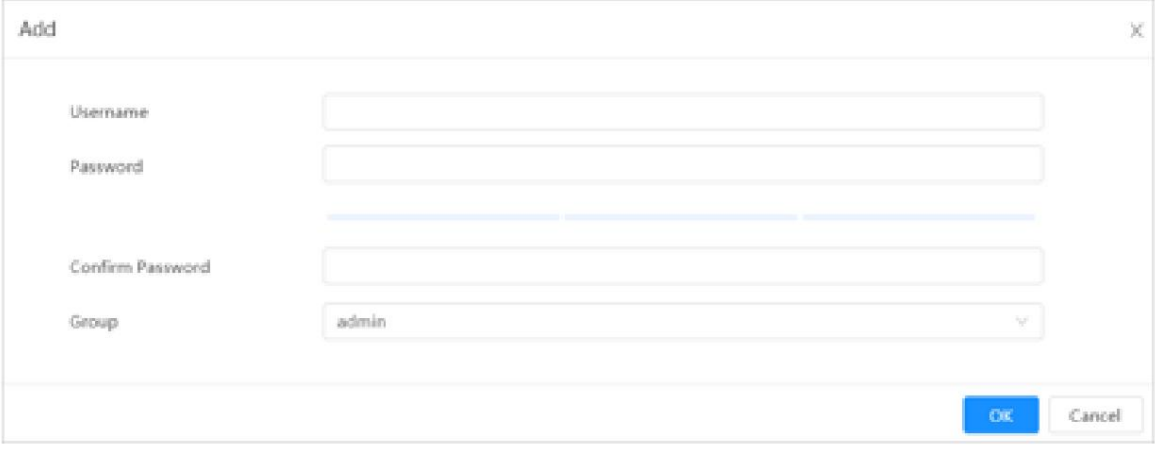

Paso 3 Configurar los parámetros del usuario.

#### Tabla 6-29 Descripción de los parámetros de usuario de ONVIF

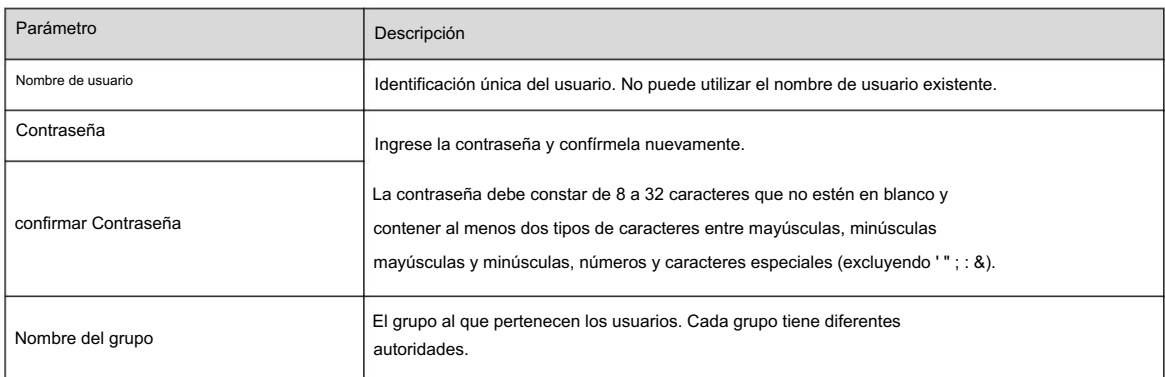

Paso 4 Haga clic en Aceptar.

El usuario recién agregado se muestra en la lista de nombres de usuario.

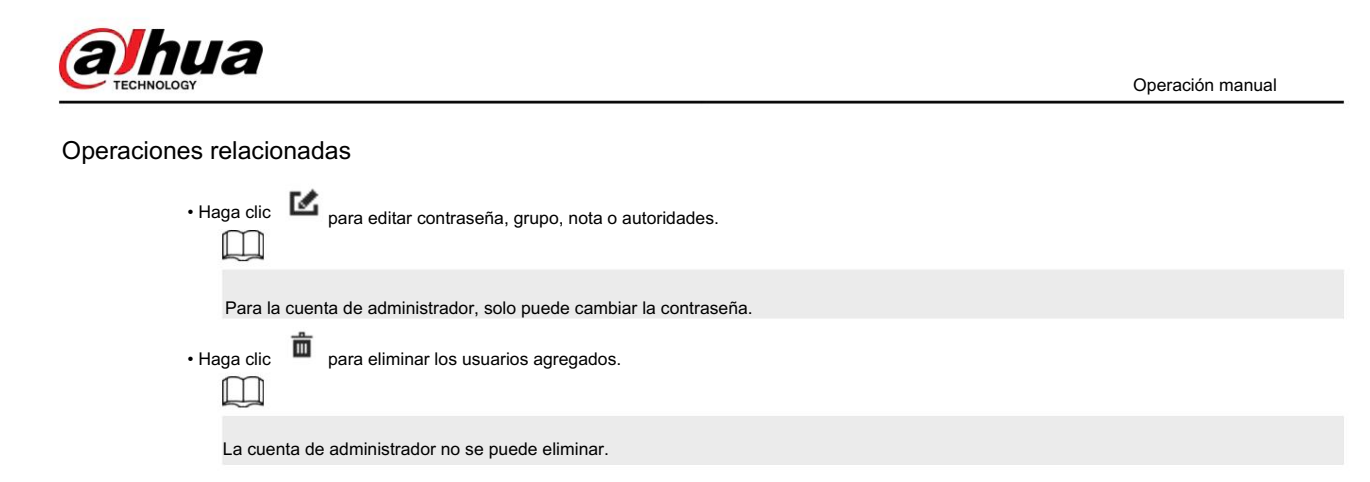

# 6.7.4 Gestión de periféricos

### 6.7.4.1 Configuración del puerto serie

Configure el puerto serie del dispositivo externo.

ø

### Procedimiento

Paso 1 Seleccione

> Sistema > Periférico > Puerto serie.

Paso 2 Configurar parámetros.

Figura 6-82 Configuración del puerto serie

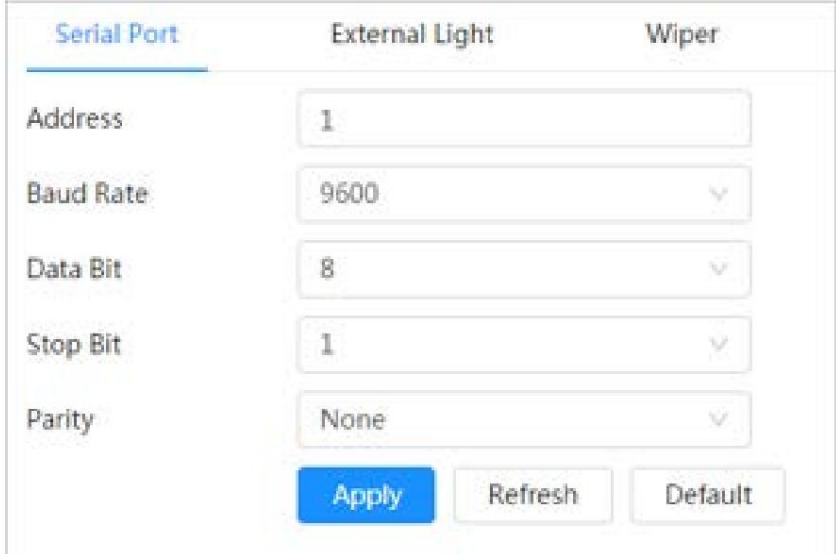

#### Tabla 6-30 Descripción de los parámetros de configuración del puerto serie

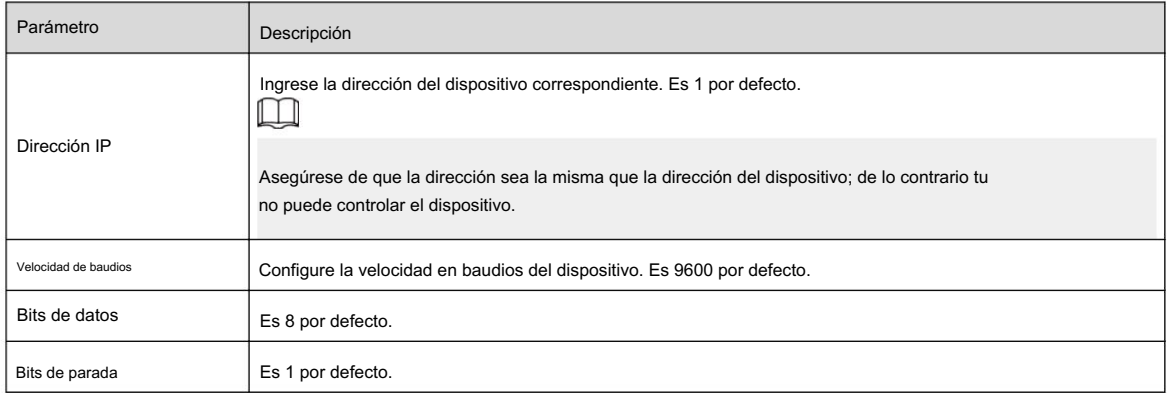

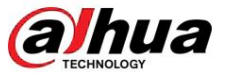

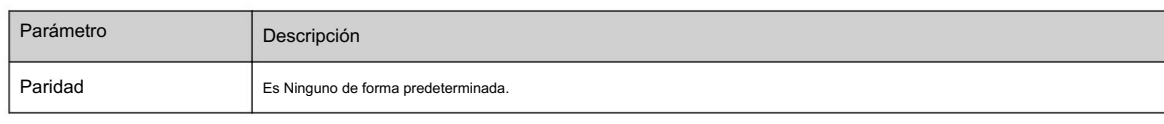

Paso 3 Haga clic en Aplicar.

#### 6.7.4.2 Configuración de la luz externa

Debe configurar el modo de luz externa cuando se utiliza la luz externa.

#### Requisitos previos

• Conectar luz externa con puerto RS-485. • Ha configurado

los parámetros del puerto serie. Para obtener más información, consulte "6.7.4.1 Configuración del puerto serie".

#### Procedimiento

Paso 1

> Sistema > Periférico > Luz Exterior.

Paso 2 Seleccione el modo de trabajo según sea necesario.

Figura 6-83 Luz externa

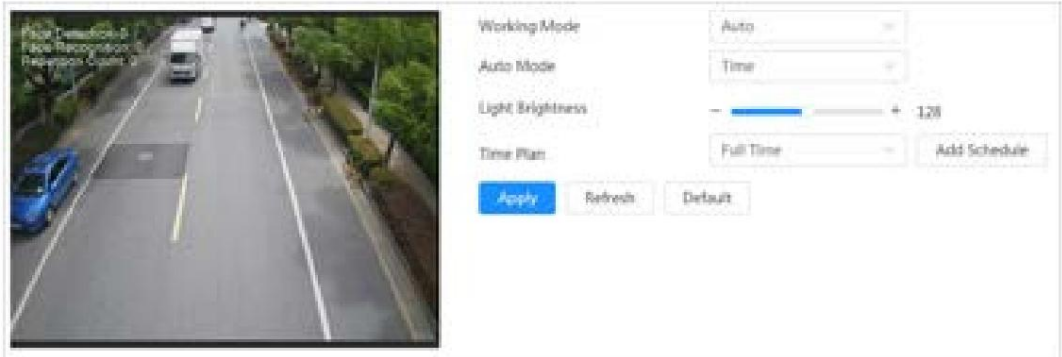

#### Tabla 6-31 Parámetros de la lámpara

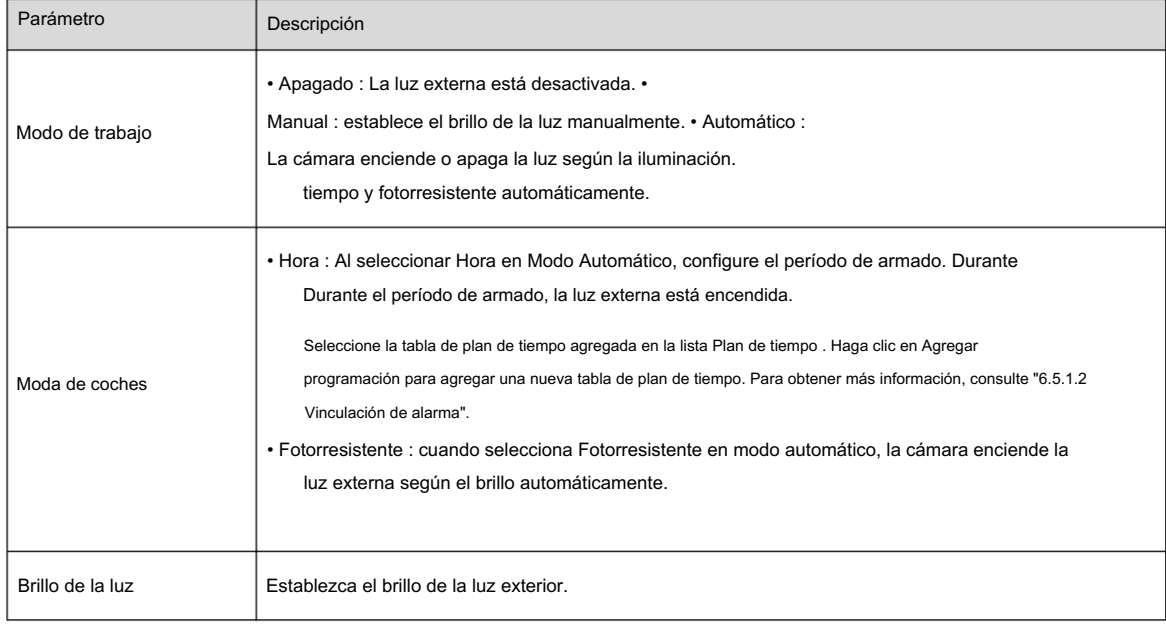

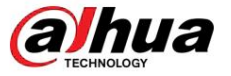

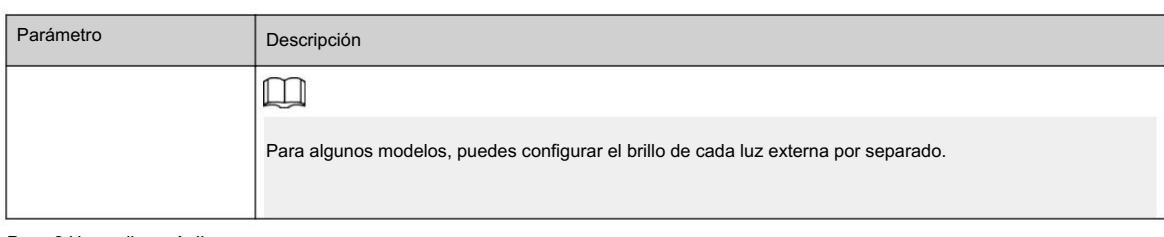

Paso 3 Haga clic en Aplicar.

#### 6.7.4.3 Configuración del limpiador

#### Procedimiento

Paso 1 Seleccione > Paso > Sistema > Periférico > Limpiador.

2 Configurar el modo de funcionamiento de los limpiaparabrisas.

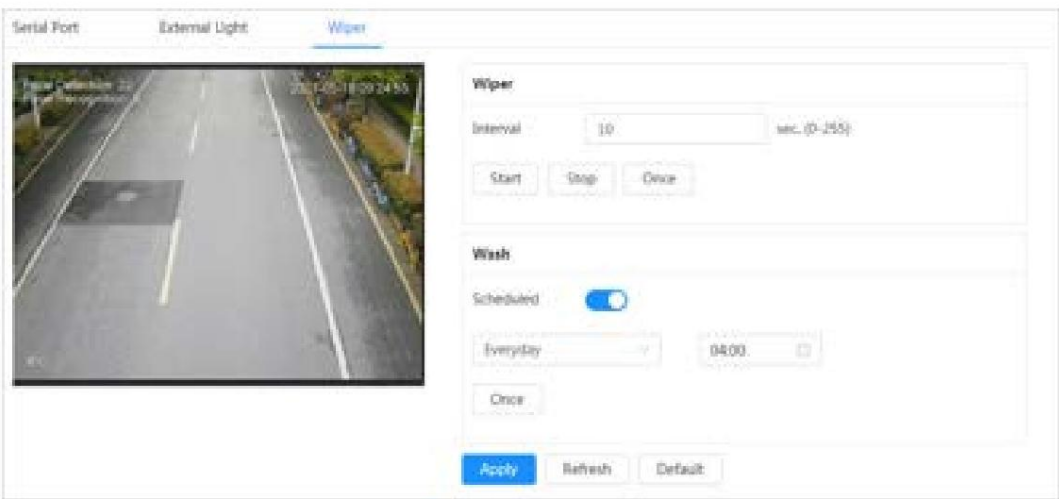

Figura 6-84 Limpiaparabrisas

Tabla 6-32 Descripción de los parámetros del limpiaparabrisas

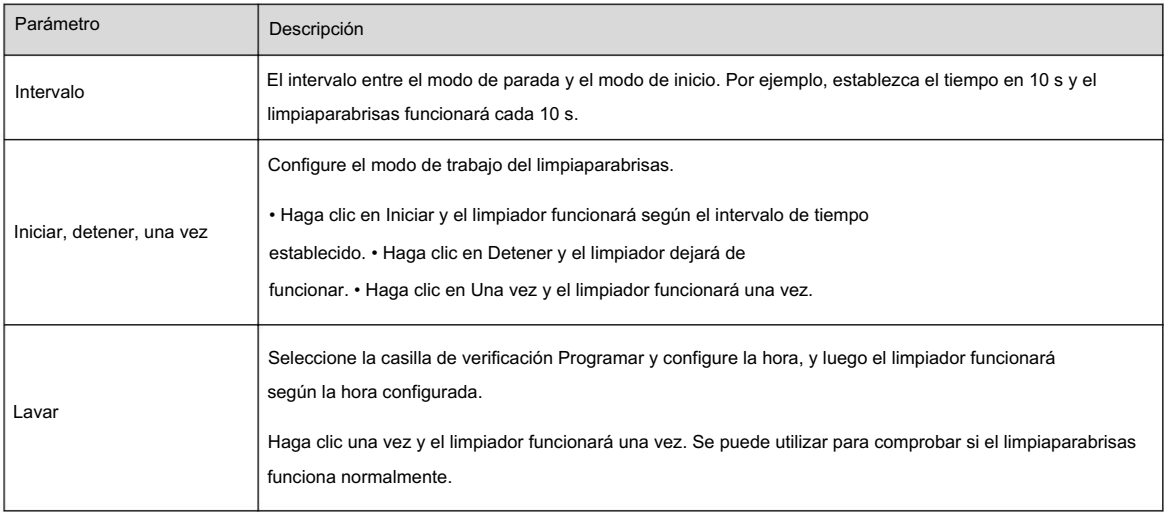

Paso 3 Haga clic en Aplicar.

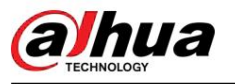

### 6.7.5 Administrador

### 6.7.5.1 Requisitos

Para asegurarse de que el sistema funcione normalmente, manténgalo según los siguientes requisitos:

• Verifique las imágenes de vigilancia con regularidad.

• Borrar periódicamente la información de usuarios y grupos de usuarios que no se utilizan con frecuencia. •

Cambie la contraseña cada tres meses. Para obtener más información, consulte "6.7.3 Cuenta". • Ver los

registros del sistema, analizarlos y procesar la anomalía a tiempo. • Haga una copia de seguridad de

la configuración del sistema periódicamente. • Reinicie el

dispositivo y elimine los archivos antiguos con regularidad. • Actualice el firmware a tiempo.

### 6.7.5.2 Mantenimiento

Puede reiniciar el sistema manualmente y establecer la hora de reinicio automático y eliminación automática de archivos antiguos. Esta función está desactivada de forma predeterminada.

### Procedimiento

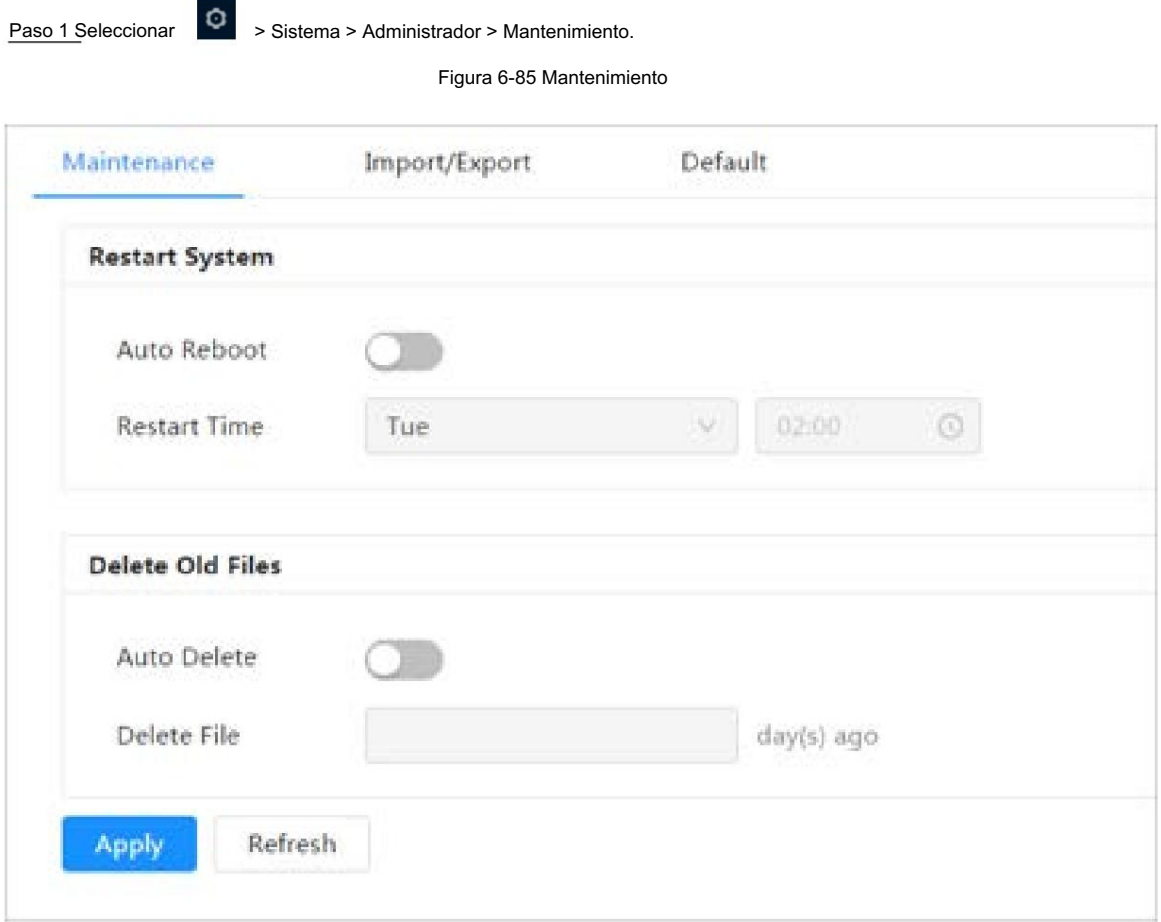

Paso 2 Configure los parámetros de mantenimiento automático.

• Haga clic en junto a Reinicio automático en Reiniciar sistema y configure la hora de reinicio; luego el sistema se reiniciará automáticamente a la hora establecida cada semana.

### Machine Translated by Google

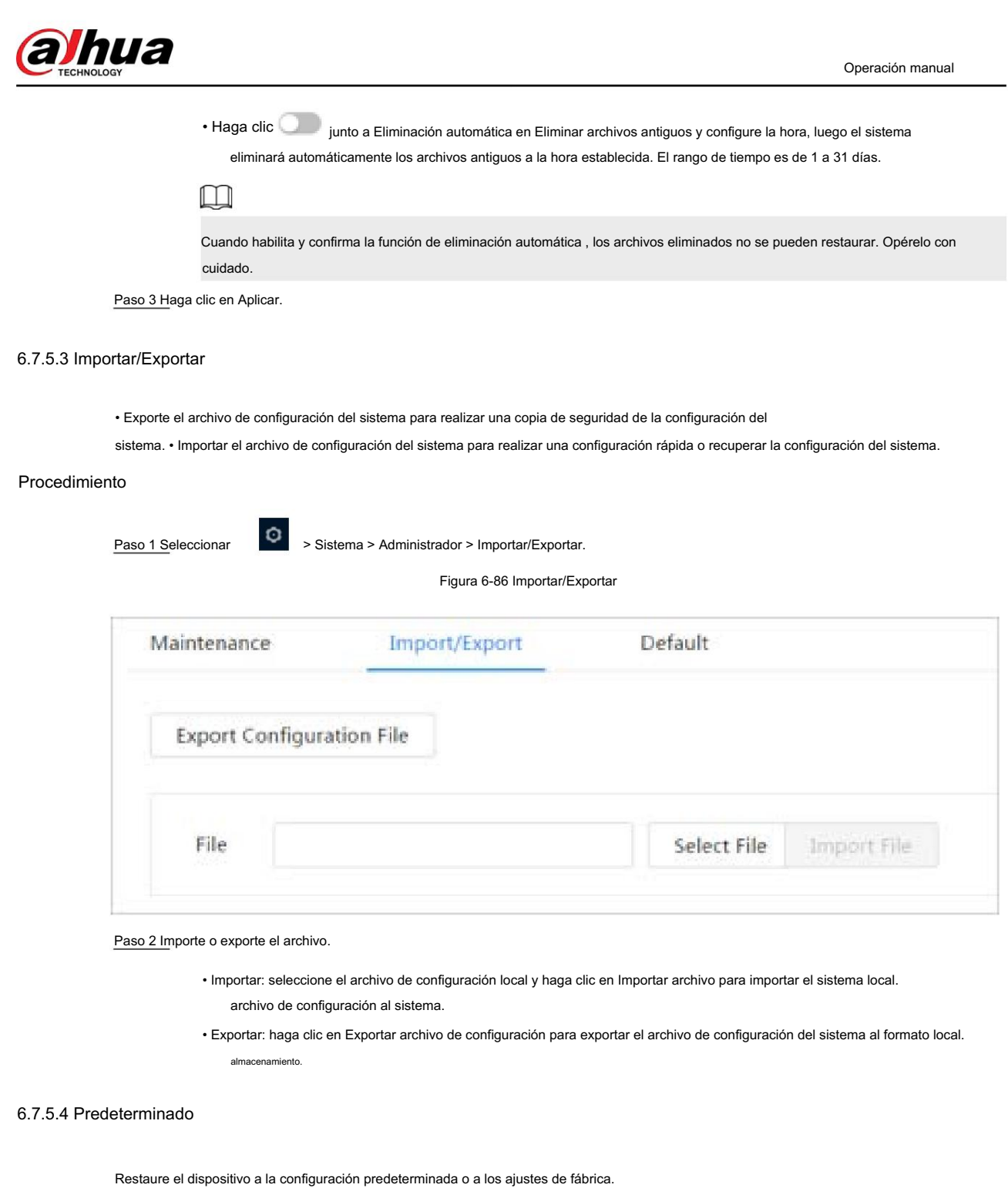

seleccionar  $\left| \textbf{O} \right|$  > Sistema > Administrador > Predeterminado.

• Haga clic en Predeterminado y luego todas las configuraciones, excepto la dirección IP y la cuenta, se restablecen a los valores predeterminados.

• Haga clic en Valores predeterminados de fábrica y todas las configuraciones se restablecerán a los valores de fábrica.

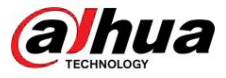

#### Figura 6-87 Predeterminado

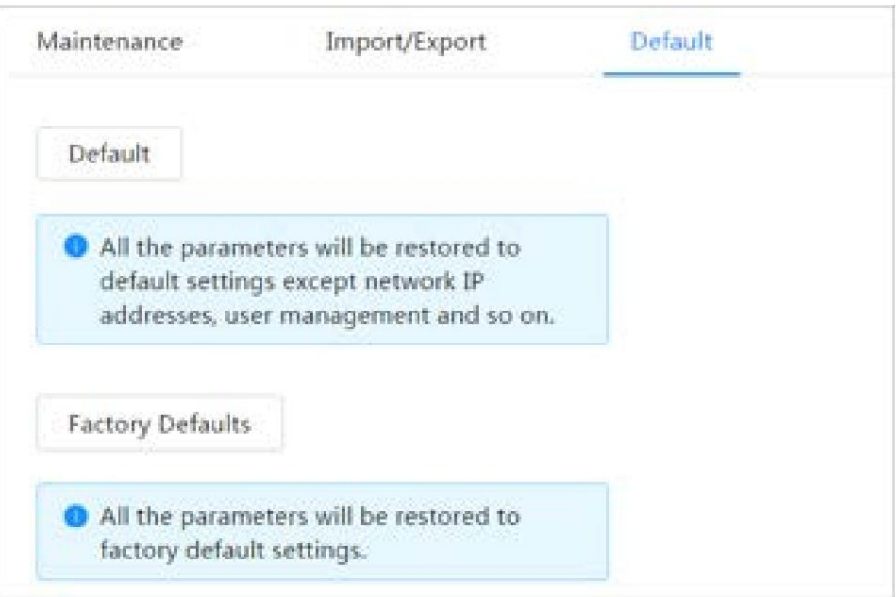

# 6.7.6 Actualización

La actualización al último sistema puede perfeccionar las funciones de la cámara y mejorar la estabilidad.

Si se utilizó un archivo de actualización incorrecto, reinicie el dispositivo; de lo contrario, es posible que algunas funciones no funcionen correctamente.

#### Procedimiento

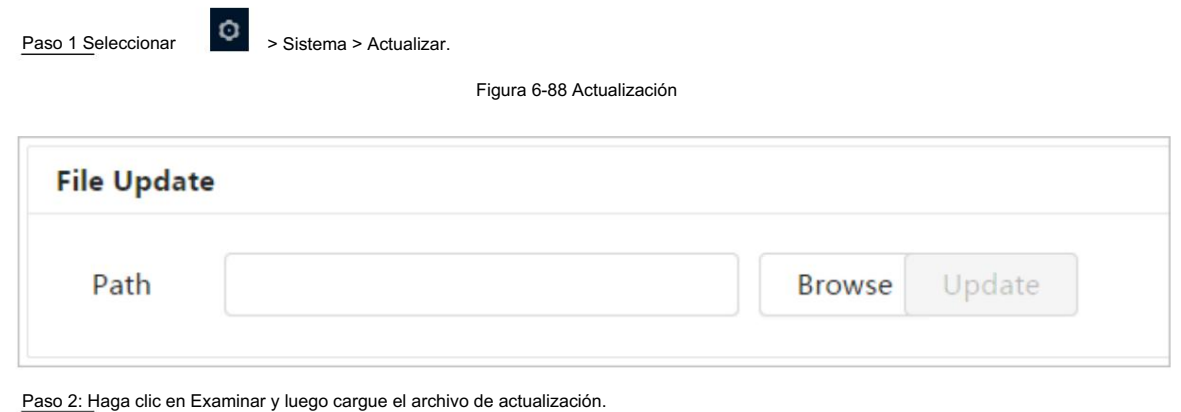

El archivo de actualización debe ser un archivo .bin.

Paso 3: Haga clic en Actualizar.

## 6.8 Información del sistema

Puede ver la información, incluida la versión, el registro y el usuario en línea, y realizar una copia de seguridad o borrar el registro.

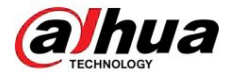

 $\circ$ > Información del sistema > Versión para ver información del dispositivo, como hardware, versión del sistema, Seleccionar y versión web.

### 6.8.2 Usuario en línea

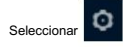

> Información del sistema > Usuario en línea para ver todos los usuarios en línea que inician sesión en la web.

Operación manual

#### 6.9 Registro de configuración

### 6.9.1 Registro

Puede ver y realizar copias de seguridad de los registros.

#### Procedimiento

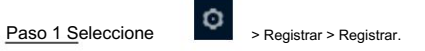

Paso 2 Configurar hora de inicio y hora de finalización y luego seleccione el tipo de registro.

La hora de inicio debe ser posterior al 1 de enero de 2000 y la hora de finalización debe ser anterior al 31 de diciembre de 2037.

El tipo de registro incluye Todo, Sistema, Configuración, Datos, Evento, Registro, Cuenta y Seguridad.

cierre, reinicio del dispositivo, reinicio del sistema y actualización del sistema. • Configuración : • Sistema : incluye inicio de programa, cierre anormal, cierre, reinicio de programa, dispositivo

incluye guardar la configuración y eliminar el archivo de configuración. • Datos : incluye configuración del

tipo de disco, borrado de datos, intercambio en caliente, estado de FTP y registro.

modo.

- Evento (registra eventos como detección de video, plan inteligente, alarma y anormalidad): incluye el inicio y el final del evento.
- Registro : incluye acceso a archivos, error de acceso a archivos y búsqueda de archivos. •

grupo, grupo de eliminación y grupo de edición. • Seguridad : Cuenta : incluye inicio de sesión, cierre de sesión, agregar usuario, eliminar usuario, editar usuario, agregar

Incluye restablecimiento de contraseña y filtro de IP.

Paso 3 Haga clic en Buscar.

• Haga clic  $\Box$  o haga clic en un registro determinado y luego podrá ver la información detallada en el área Detalles .

• Haga clic en Copia de seguridad y luego podrá realizar una copia de seguridad de todos los registros encontrados en la PC local.

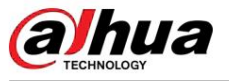

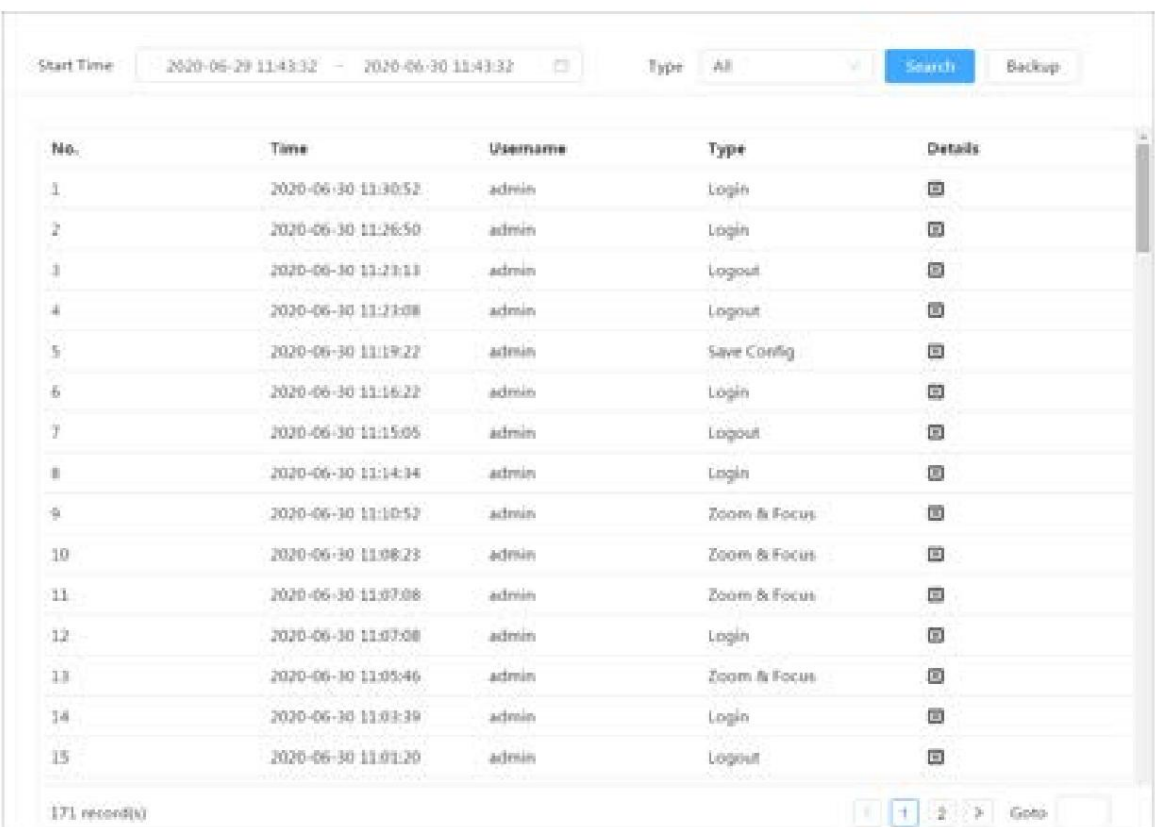

#### Figura 6-89 Registro

# 6.9.2 Registro remoto

Configure el registro remoto y podrá obtener el registro relacionado accediendo a la dirección establecida.

#### Procedimiento

 $\circ$ > Registro > Registro remoto. Paso 1 Seleccionar

Paso 2 Haga clic para habilitar la función de registro remoto.

Paso 3 Configure la dirección, el puerto y el número de dispositivo.

Paso 4 Haga clic en Aplicar.

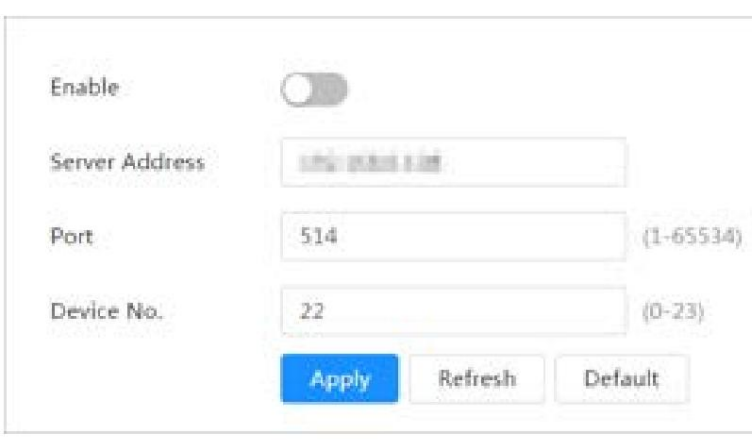

Figura 6-90 Registro remoto

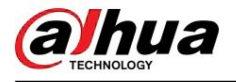

# 7 en vivo

Este capítulo presenta el diseño de la página y la configuración de funciones.

### 7.1 Página en vivo

Inicie sesión y haga clic en la pestaña En vivo .

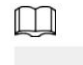

Las páginas pueden variar según los diferentes modelos.

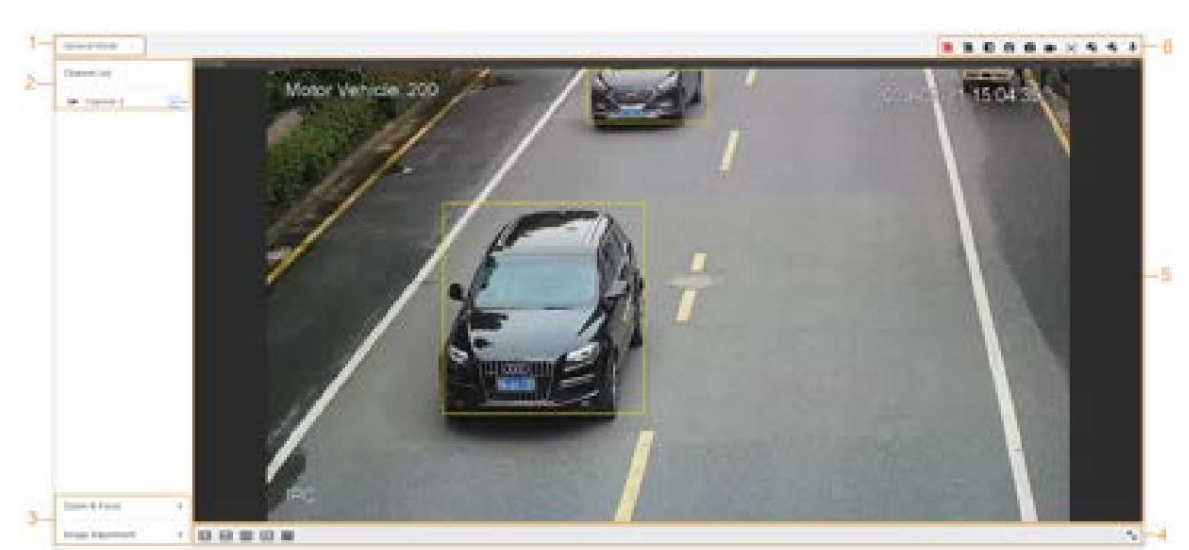

Figura 7-1 En vivo (canal único)

#### Figura 7-2 En vivo (múltiples canales)

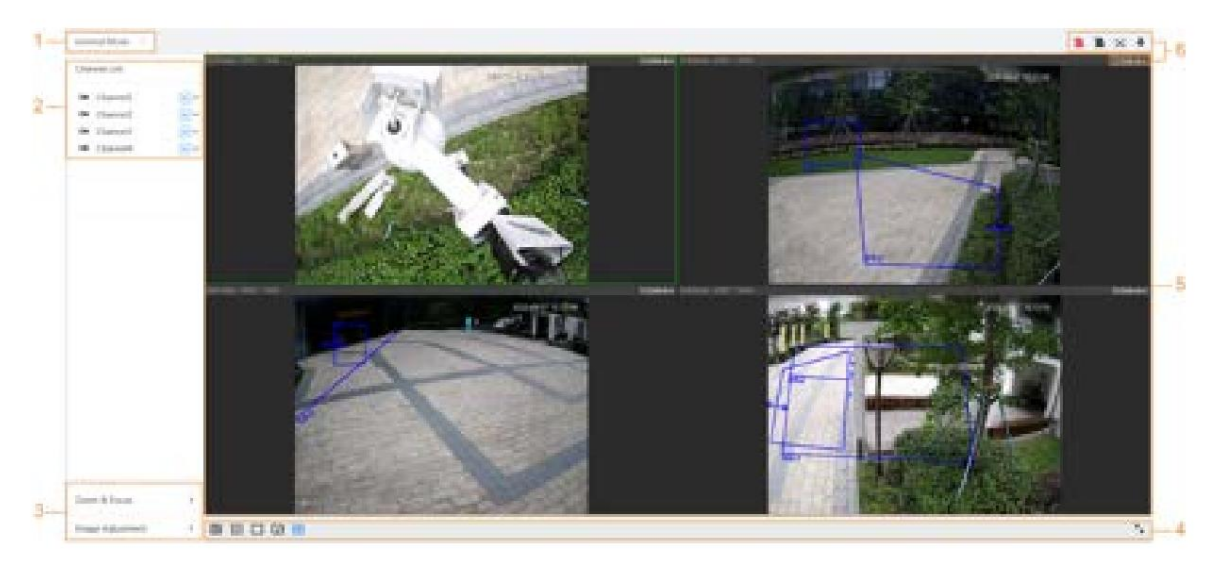

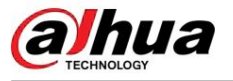

#### Figura 7-3 En vivo (EPTZ)

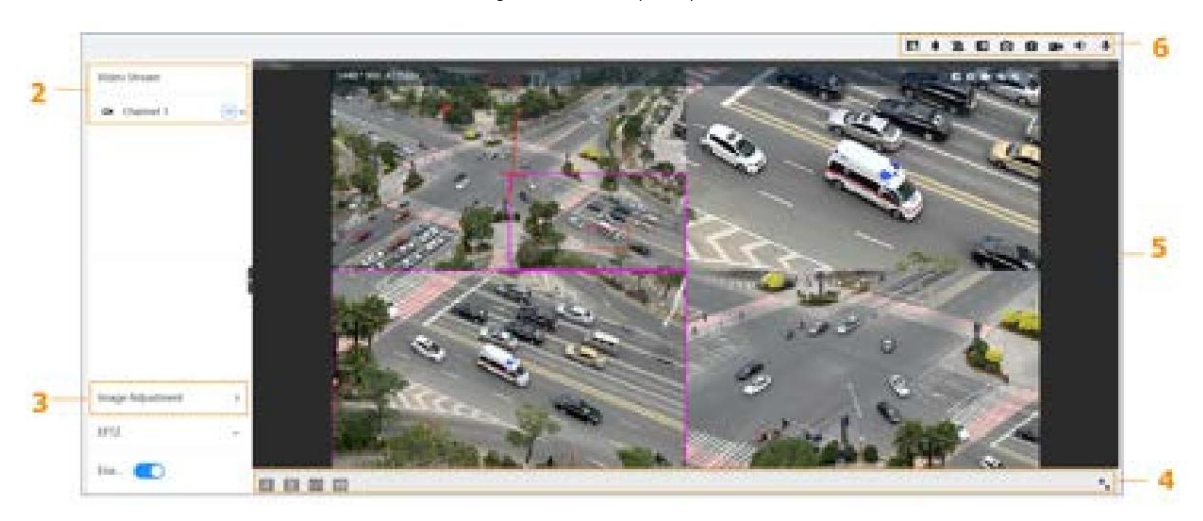

#### Tabla 7-1 Descripción de la barra de funciones

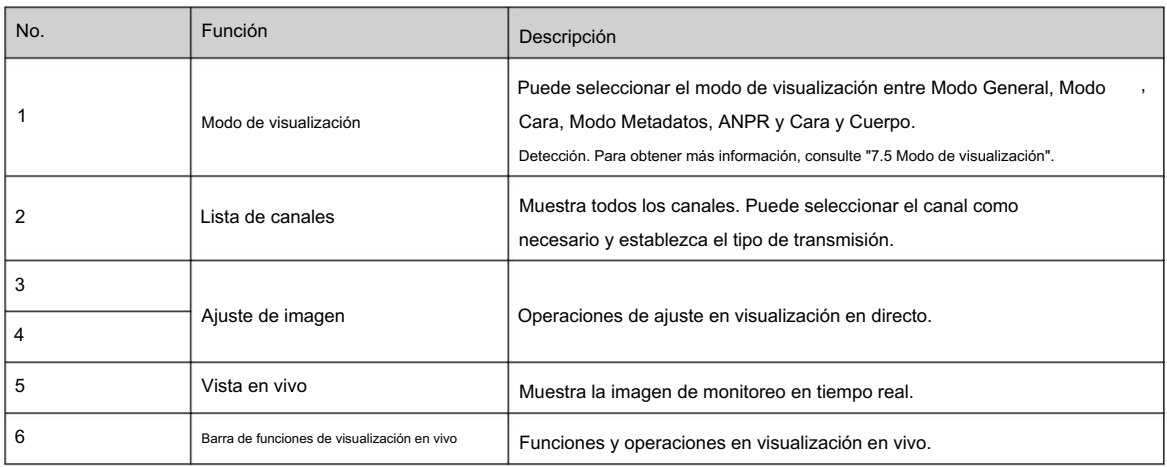

#### 7.2 Configuración de codificación

Hacer dic  $\mathbf{v}$ , y luego seleccione la secuencia según sea necesario.

Figura 7-4 Barra de codificación **Channel List** Channel1  $\blacksquare$  $M$  $\blacksquare$ Channel<sub>2</sub> **Main Stream**  $\blacksquare$ Channel<sub>3</sub> Sub Stream 1  $\blacksquare$ Channel4 Sub Stream 2

• Main Stream : Tiene un gran valor de flujo de bits e imagen con alta resolución, pero también requiere

Codificar". gran ancho de banda. Esta opción se puede utilizar para almacenamiento y monitoreo. Para más detalles, consulte "6.2.2.1
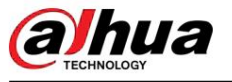

S<sub>2</sub>

- Sub Stream : Tiene un valor de flujo de bits pequeño y una imagen fluida, y requiere menos ancho de banda. Esta opción normalmente se utiliza para reemplazar la transmisión principal cuando el ancho de banda no es suficiente. Para obtener más información, consulte "6.2.2.1 Codificar".
- e M significa que la corriente actual es la corriente principal; significa que la corriente actual es la subcorriente 1;<br>significa que la carriente actual es la subcorriente 1. significa que la corriente actual es la subcorriente 1.

#### 7.3 Barra de funciones de visualización en vivo

Para la barra de funciones de visualización en vivo, consulte la Tabla 7-2 .

Tabla 7-2 Descripción de la barra de funciones de visualización en vivo

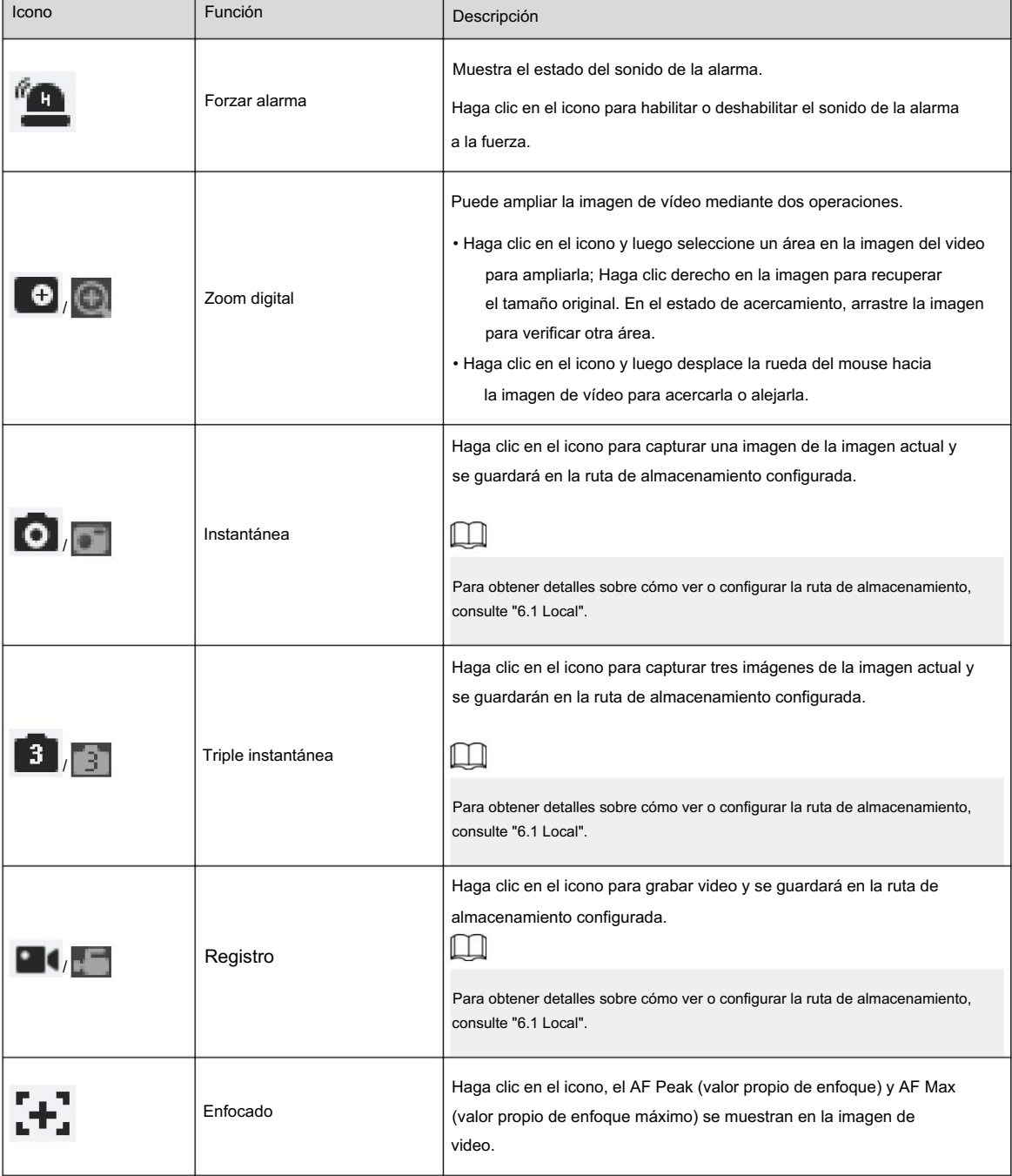

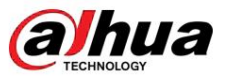

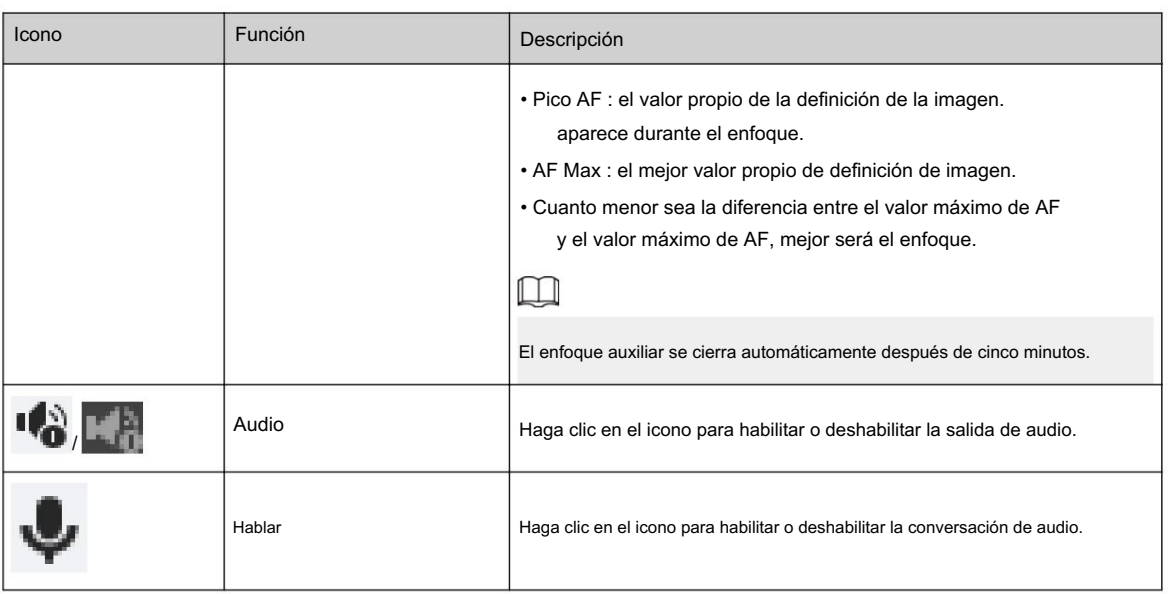

# 7.4 Barra de ajuste de ventana

# 7.4.1 Ajuste

Esta sección presenta el ajuste de la imagen.

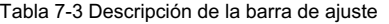

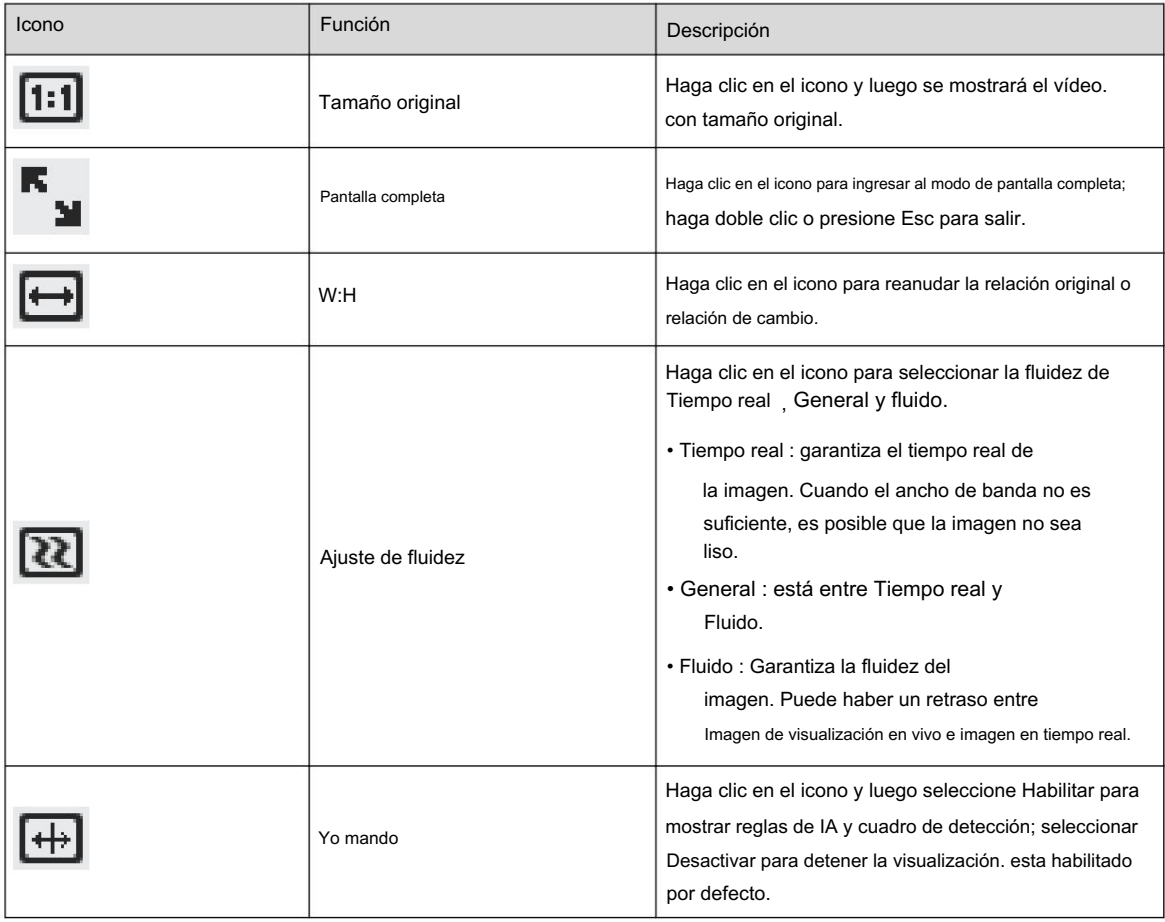

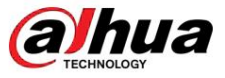

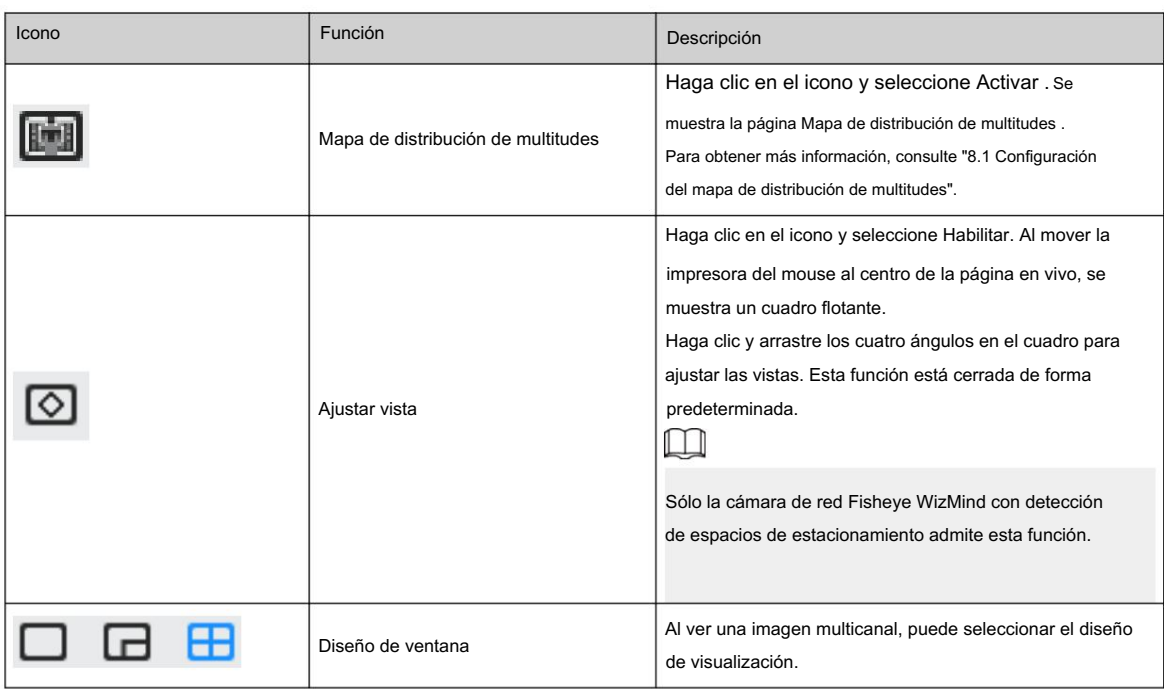

# 7.4.2 Zoom y enfoque

Haga clic en Zoom y enfoque en la esquina inferior izquierda de la página en vivo para ajustar la distancia focal y acercar o alejar la imagen de video; Al ajustar el enfoque de forma manual, automática o dentro de un área determinada, puede cambiar la claridad de la imagen o corregir errores de ajuste.

Figura 7-5 Zoom y enfoque

 $\Box$ 

El enfoque se ajustaría automáticamente después de acercar o alejar el zoom.

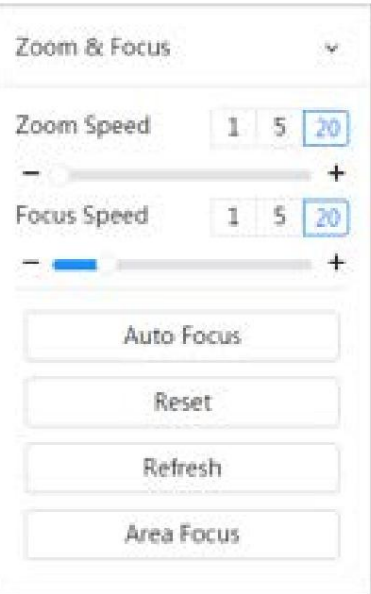

100

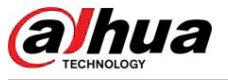

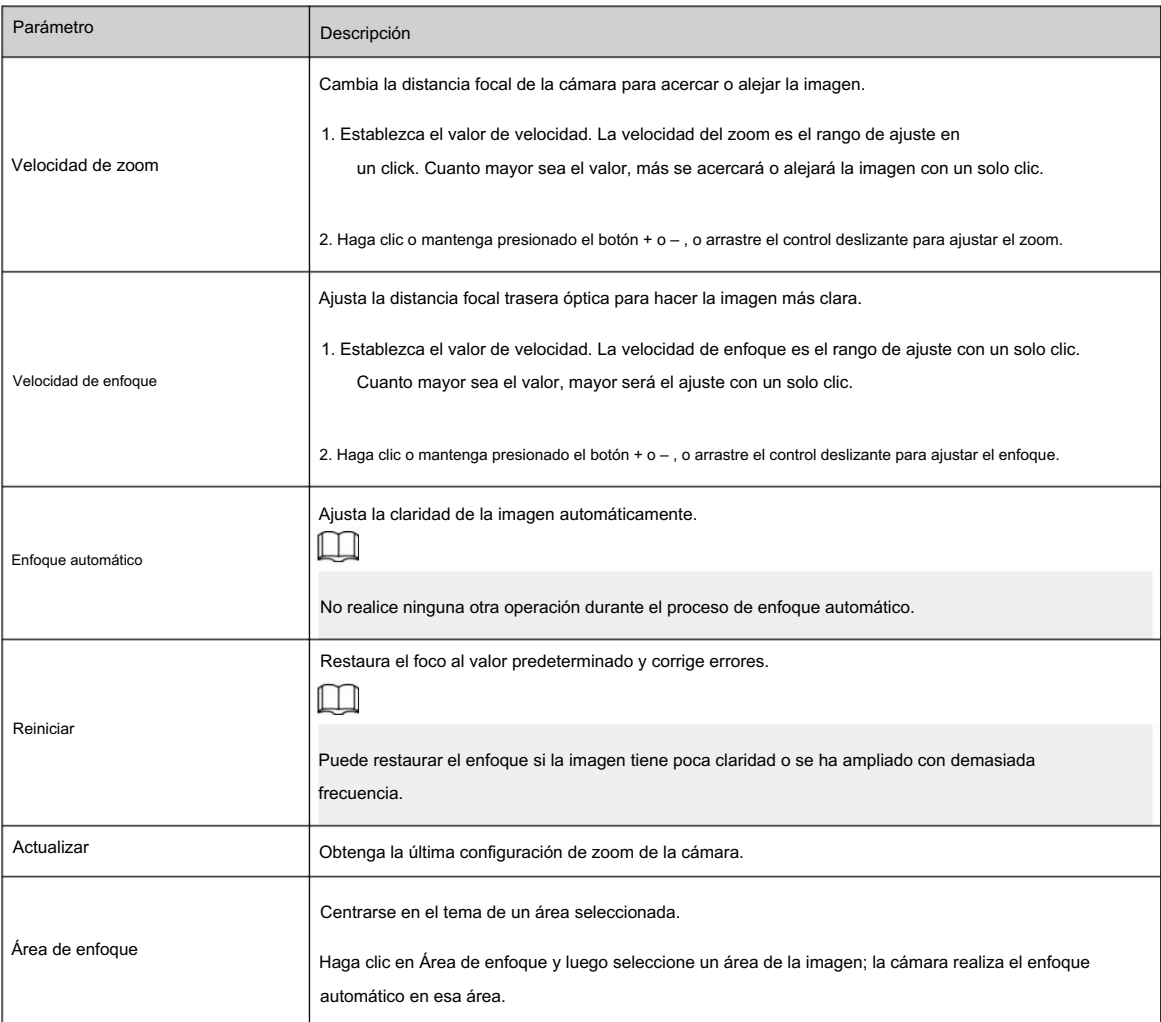

### Tabla 7-4 Descripción del parámetro de zoom y enfoque

# 7.4.3 Ajuste de imagen

Haga clic en Ajuste de imagen en la esquina inferior izquierda de la página en vivo y haga clic en el botón + o – , o arrastre el control deslizante para ajustar los parámetros de la imagen, incluidos el brillo, el contraste, el tono y la saturación.

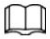

El ajuste solo está disponible en la página web y no ajusta los parámetros de la cámara.

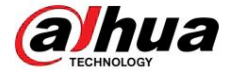

Figura 7-6 Ajuste de imagen

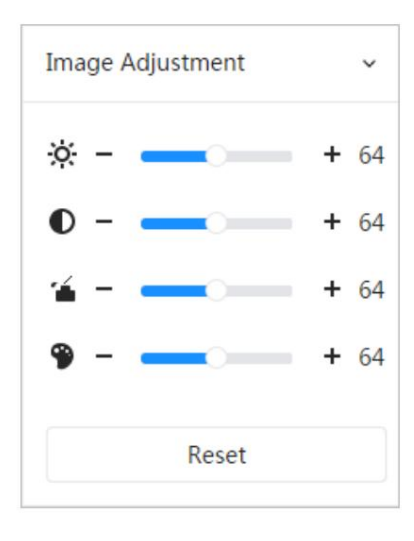

- la imagen es demasiado brillante o demasiado oscura. Las áreas claras y oscuras tendrán cambios iguales. (Ajuste de brillo): ajusta el brillo general de la imagen y cambia el valor cuando
- (Ajuste de contraste): Cambia el valor cuando el brillo de la imagen es adecuado pero el contraste no es suficiente.
- (Ajuste de saturación): Ajusta la saturación de la imagen, este valor no cambia el brillo de la imagen.
- sensor, y se recomienda. (Ajuste de tono): Hace que el color sea más profundo o más claro. El valor predeterminado lo hace la luz.

Haga clic en Restablecer para restaurar el foco al valor predeterminado.

### $\Box$

Puede restaurar el zoom si la imagen tiene poca claridad o se ha ampliado con demasiada frecuencia.

# 7.4.4 Ojo de pez

Puede seleccionar el modo de instalación, el modo de visualización y el modo VR de los dispositivos ojo de pez según sea necesario. Para obtener más información, consulte la Tabla 7-5.

• Modo de instalación : seleccione el modo de instalación según la situación real. • Modo de

visualización : seleccione el modo de visualización de visualización

en vivo. • Modo VR : seleccione el modo VR para mostrar imágenes en modo estéreo.

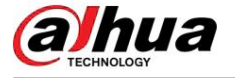

Figura 7-7 Montaje en techo tipo ojo de pez

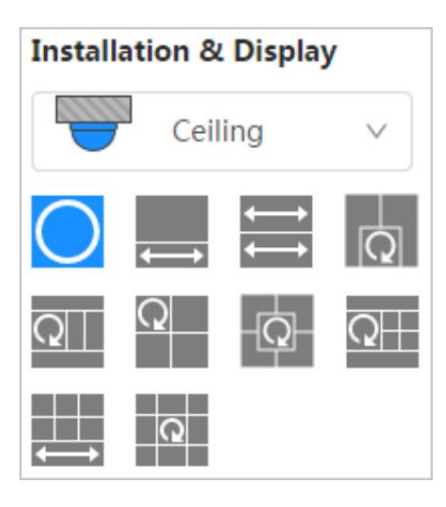

Figura 7-8 Montaje en pared ojo de pez

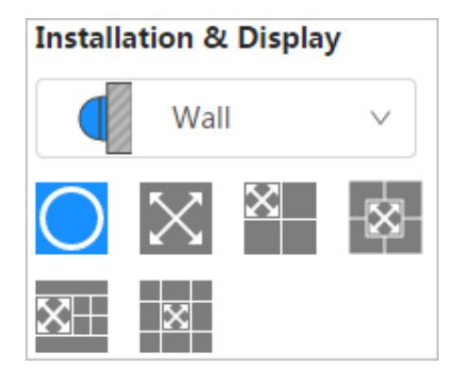

Figura 7-9 Montaje en suelo ojo de pez

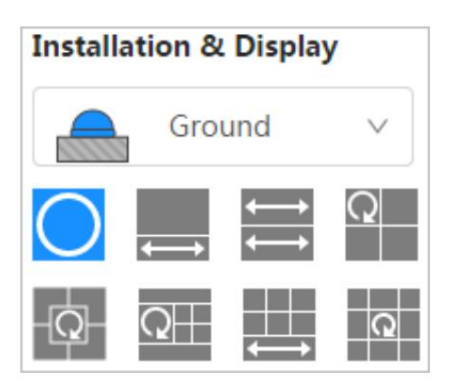

Figura 7-10 Modo ojo de pez-VR

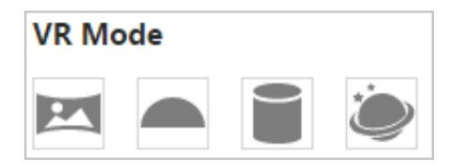

Tabla 7-5 Descripción de la configuración de ojo de pez

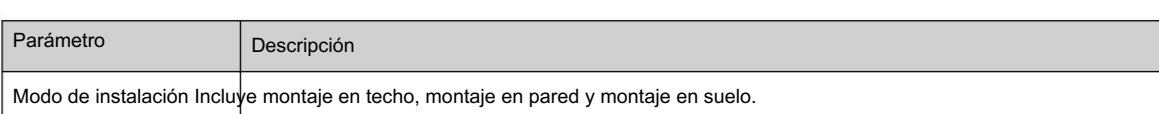

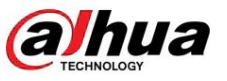

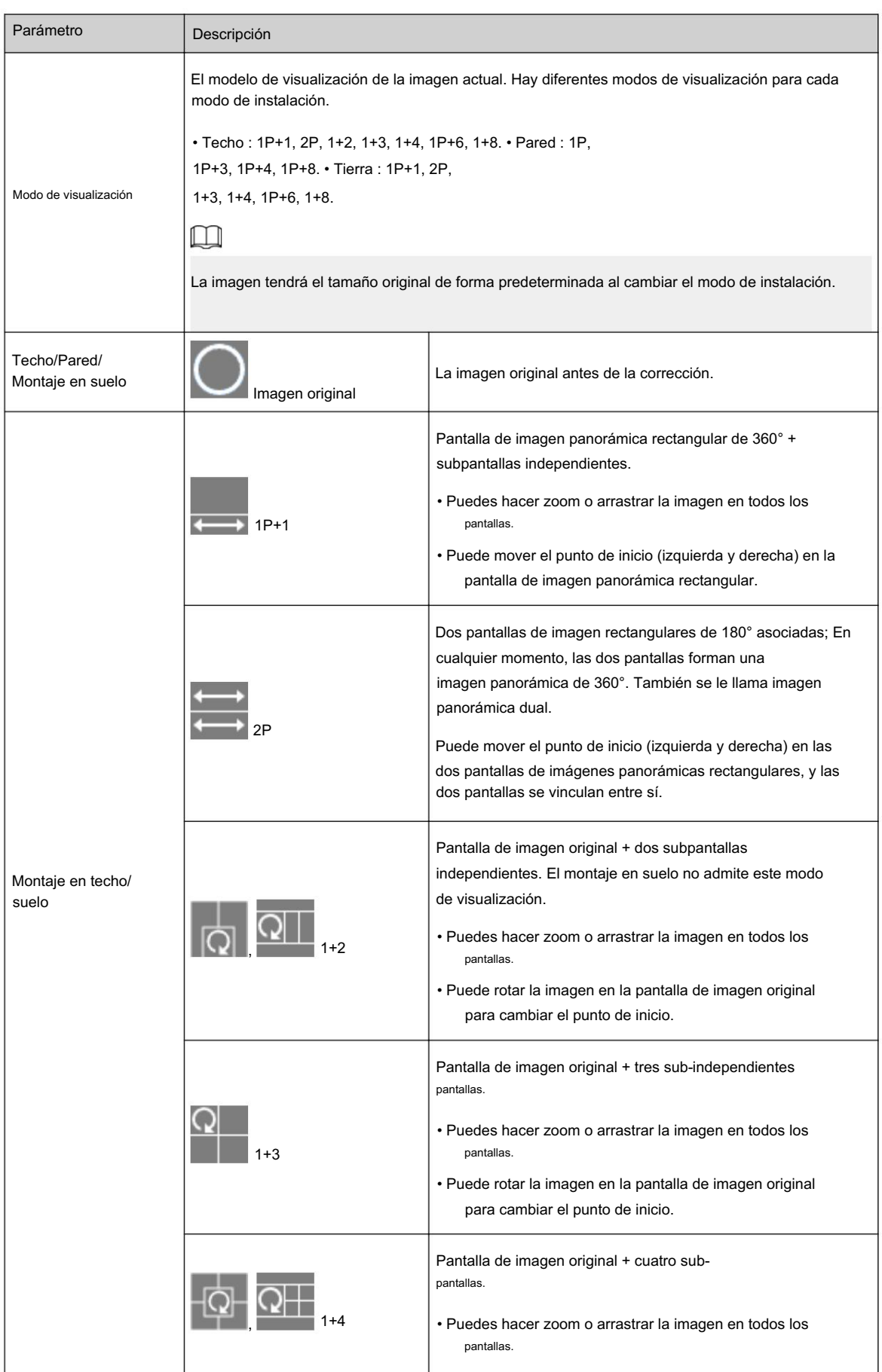

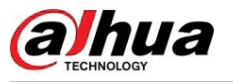

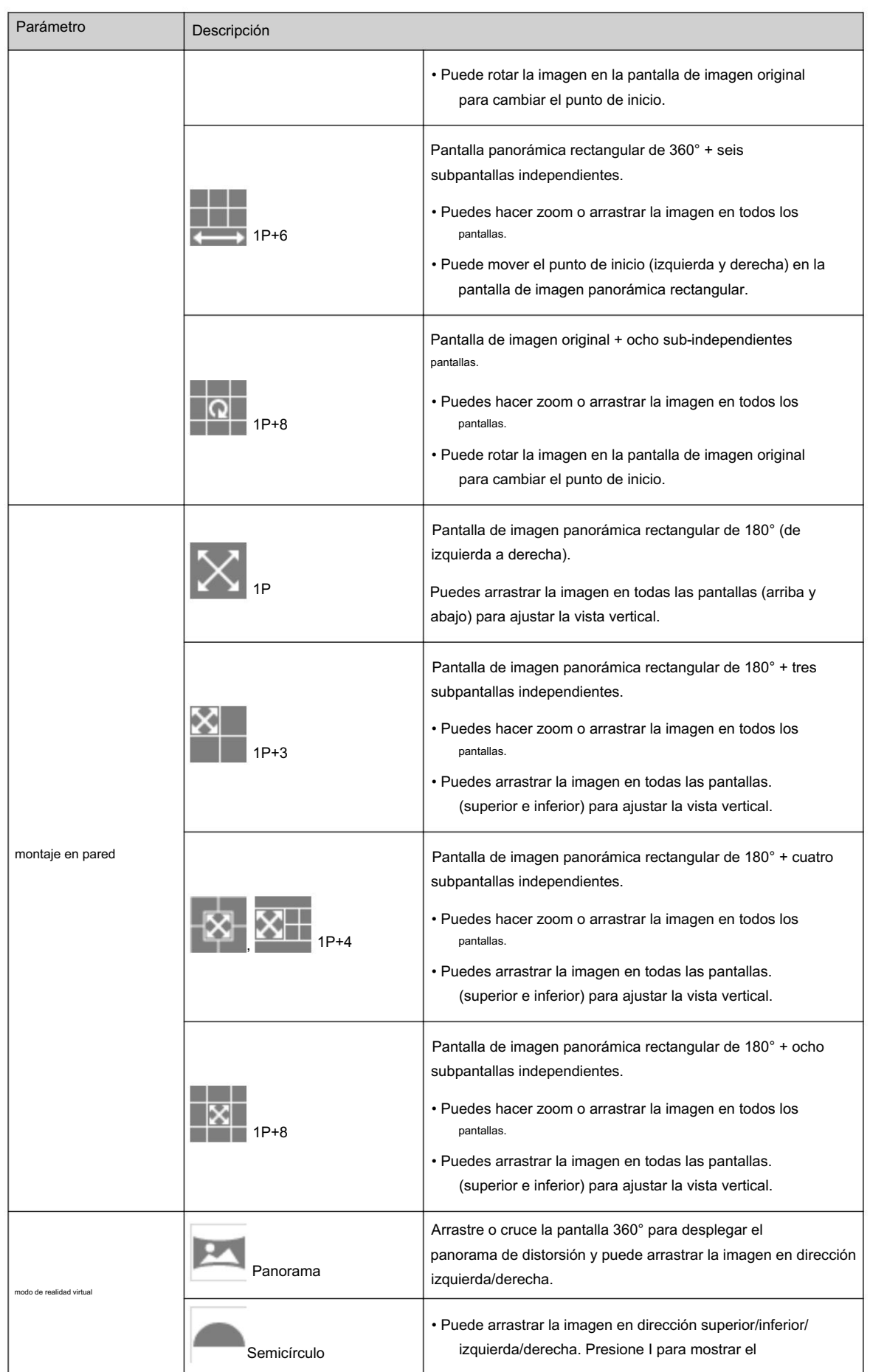

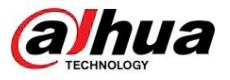

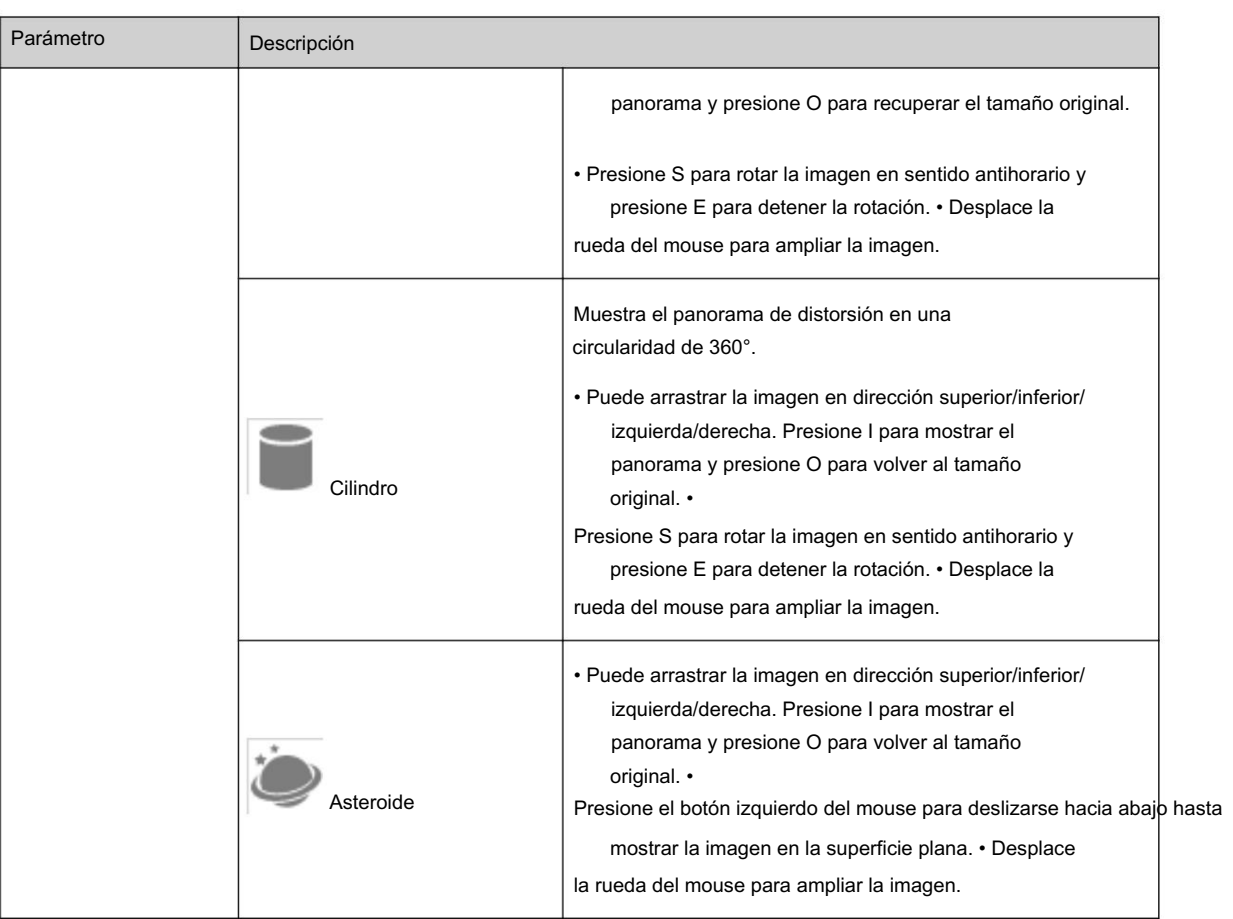

# 7.5 Modo de visualización

. Esta sección presenta principalmente el modo facial, el modo de metadatos y el modo de detección de PPE. Puede seleccionar el modo de visualización entre Detección de espacio, Modo facial, Modo metadatos, ANPR, de estacionamiento en modo general, Modo de detección de PPE y Detección de rostro y cuerpo. Para el modo general, consulte la Figura 7-2 y Detección de espacios de estacionamiento.

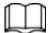

• Las páginas pueden variar según los diferentes

modelos. • Asegúrese de haber habilitado la función correspondiente.

• Seleccione Modo de rostro en la lista desplegable de modos de visualización.

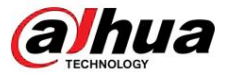

Figura 7-11 Modo cara

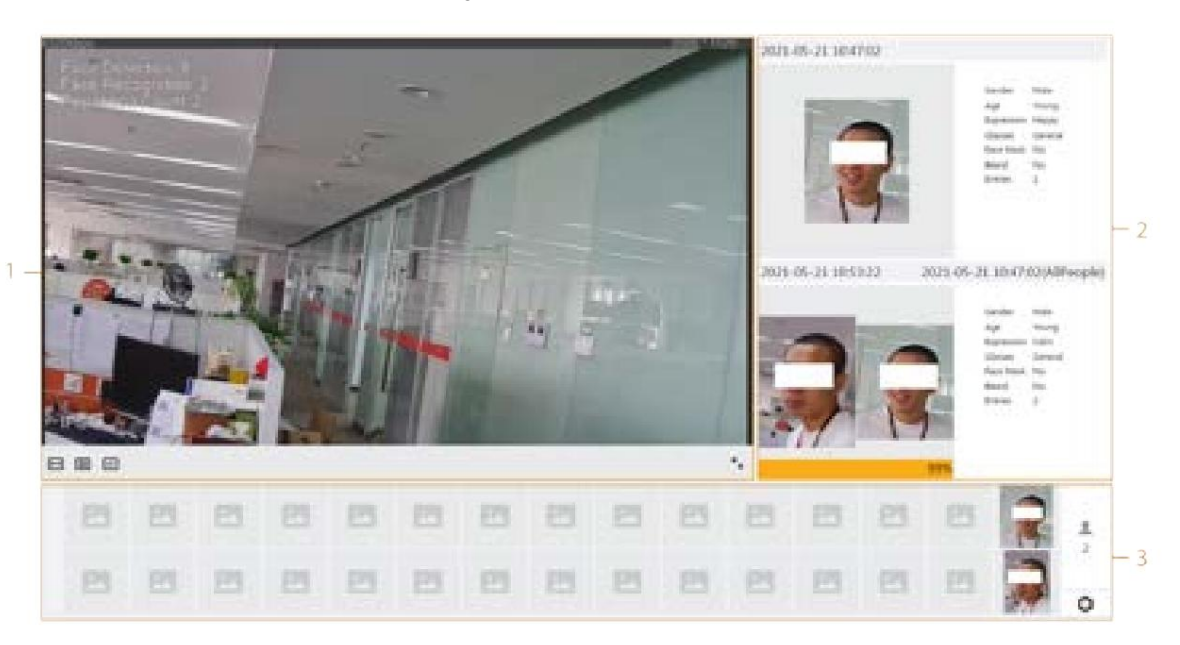

• Seleccione Modo de metadatos en la lista desplegable del modo de visualización.

Figura 7-12 Modo de metadatos

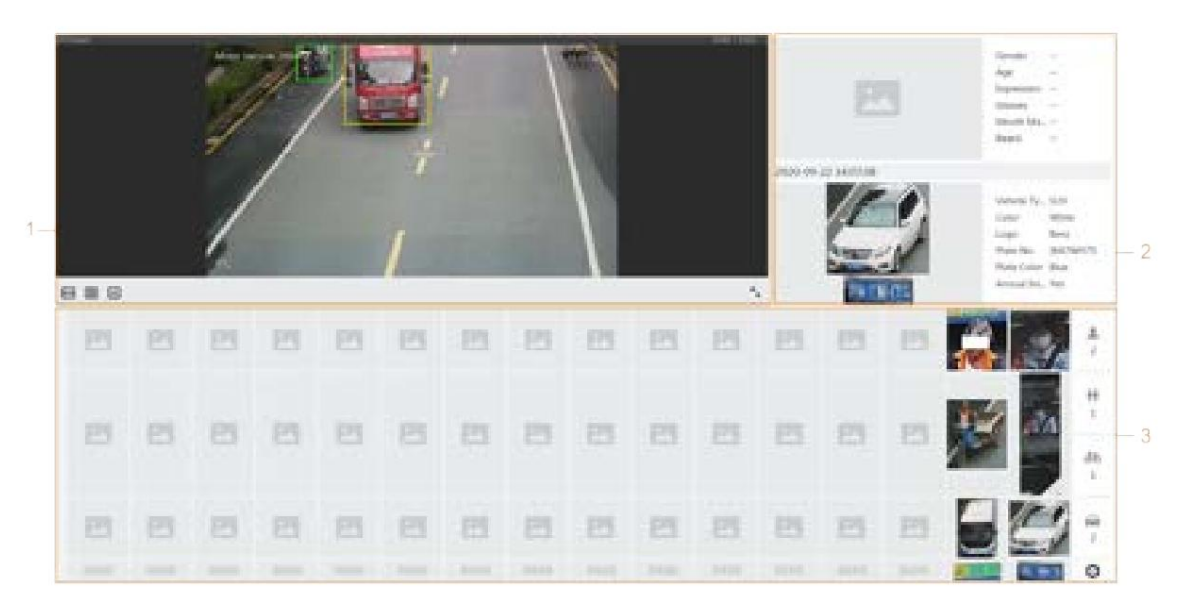

• Seleccione Modo de detección de PPE en la lista desplegable del modo de visualización.

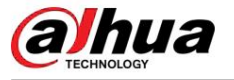

Figura 7-13 Modo de detección de PPE

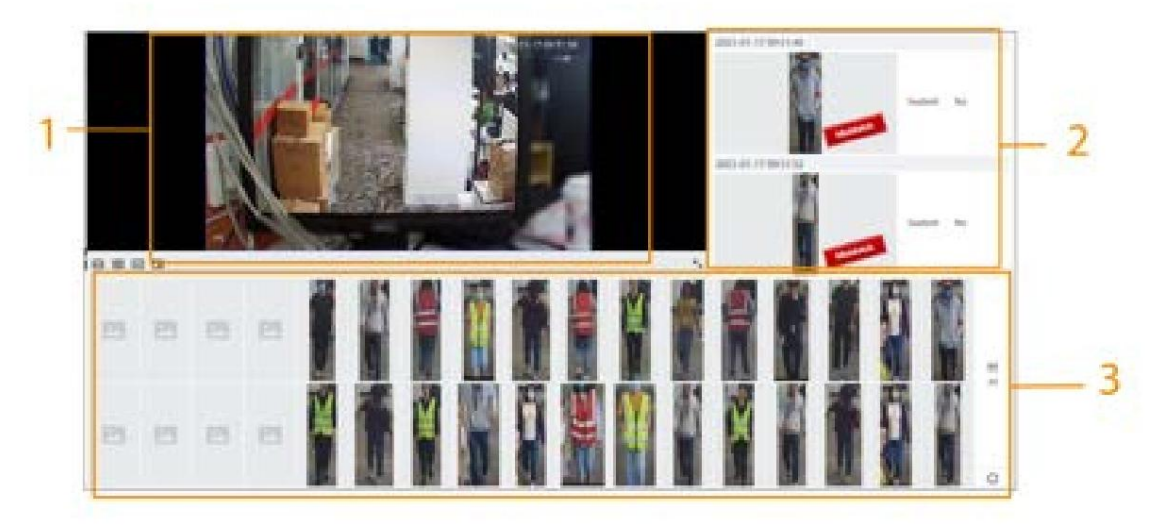

• Seleccione Detección de espacio de estacionamiento en la lista desplegable del modo de visualización.

Figura 7-14 Detección de plazas de aparcamiento

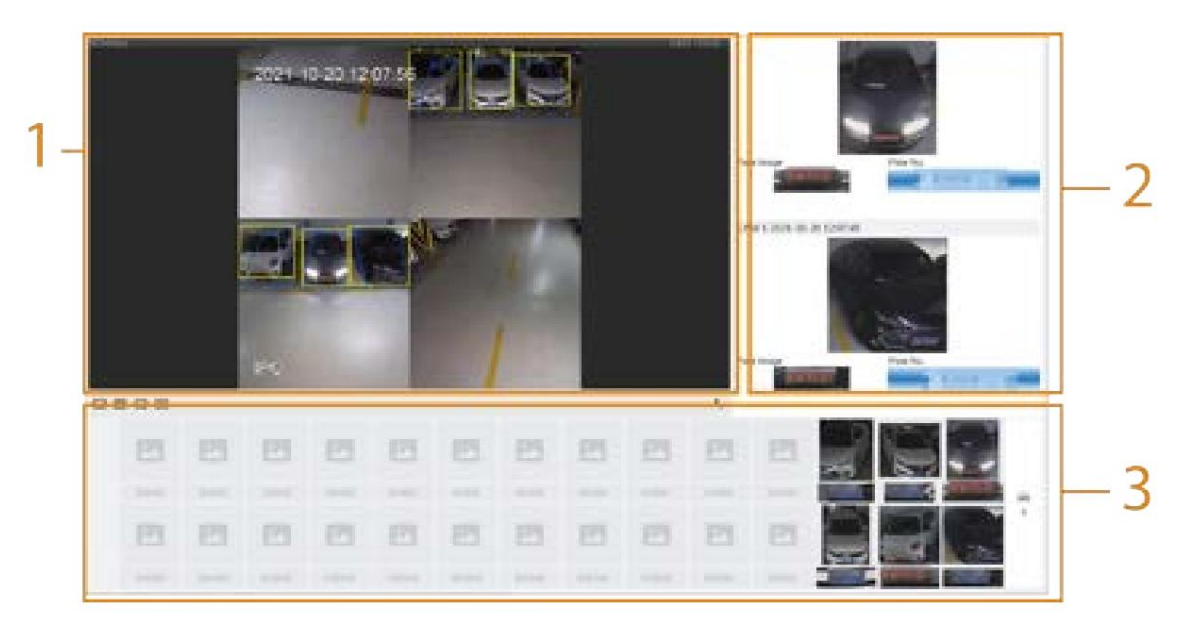

Tabla 7-6 Descripción del diseño (modo facial, modo de metadatos y modo de detección de PPE)

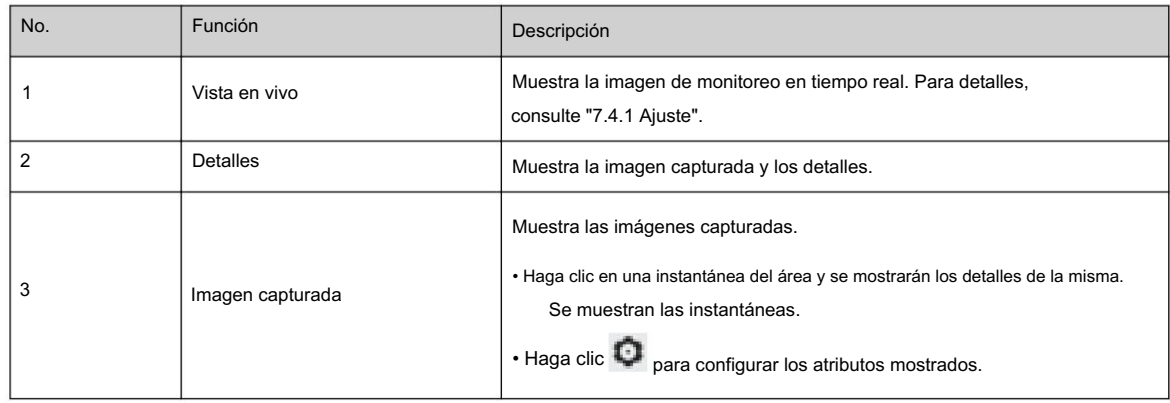

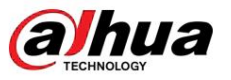

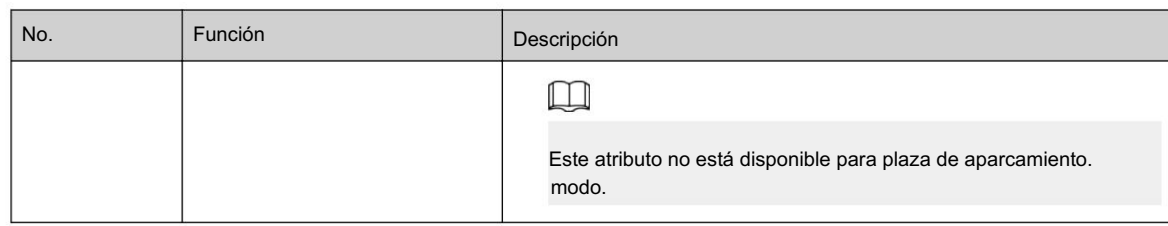

#### Tabla 7-7 Descripción del diseño (modo de espacio de estacionamiento)

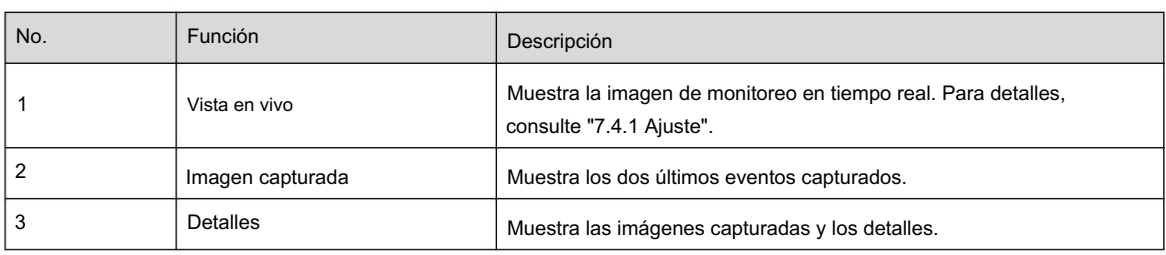

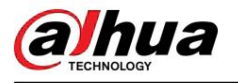

# 8 IA

## 8.1 Configuración del mapa de distribución de multitudes

Puede ver la distribución de la multitud en el mapa en tiempo real para armar a tiempo, evitar estampidas y otros accidentes.

# 8.1.1 Configuración global

Establezca los parámetros de calibración de las cámaras panorámicas.

#### Propósito de la calibración

Determine la relación correspondiente entre la imagen 2D capturada por la cámara y el objeto real 3D de acuerdo con una regla horizontal y tres reglas verticales calibradas por el usuario y la distancia real correspondiente.

#### Notas

Al dibujar una regla de calibración, mantenga la longitud de la regla consistente con la longitud real del objeto.

#### Procedimiento

- 1. Selecciona IA > Plan inteligente.
- 2. Haga clic junto a Mapa de distribución de público para habilitar el mapa de distribución de público del canal correspondiente y luego haga clic en Siguiente.
- 3. Haga clic en la pestaña Configuración global .
- 4. Haga clic en el icono de regla para dibujar una regla horizontal y tres reglas verticales en la imagen.

• es el icono de la regla vertical y

**ELECCCC** es el icono vertical horizontal.

para eliminarlos.

• Seleccione las reglas agregadas en la imagen y haga clic en

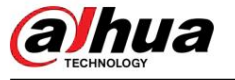

Figura 8-1 Configuración global del mapa de distribución de multitudes

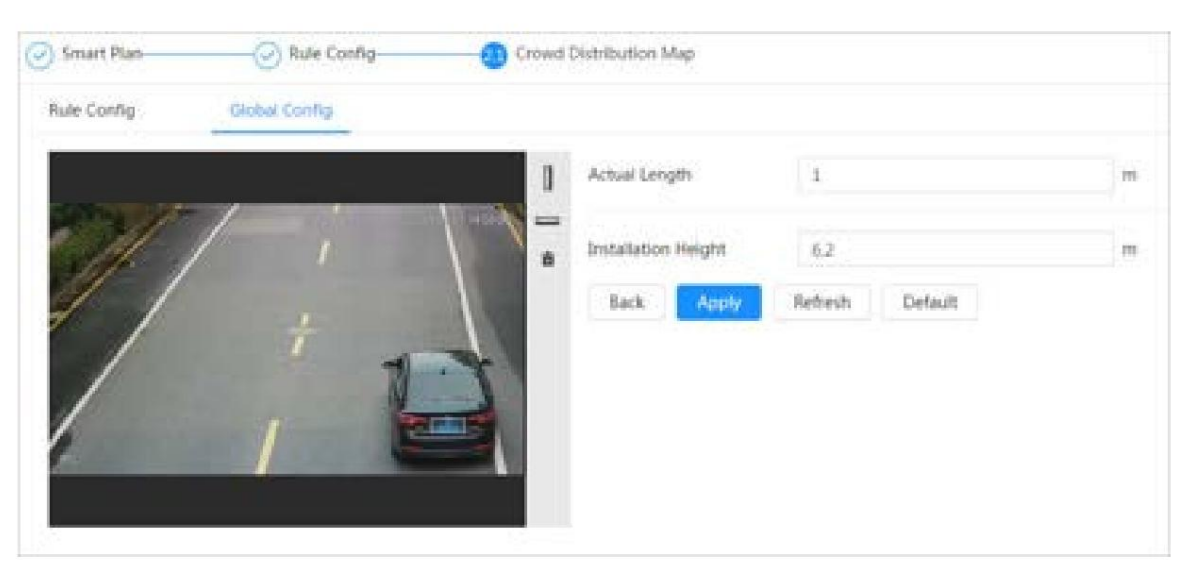

5. Seleccione un tipo de calibración, ingrese la longitud real y luego haga clic en Agregar reglas.

6. Haga clic en Aplicar.

# 8.1.2 Configuración de reglas

Cuando el número de personas o la densidad de multitud en el área de detección excede el umbral configurado, el sistema realiza enlaces de alarma.

#### Requisitos previos

• Seleccione AI > Plan inteligente y habilite Mapa de distribución de multitudes. • Ha configurado los parámetros en la página Configuración global .

#### Procedimiento

Paso 1 Seleccione AI > Plan inteligente

Paso 2 Haga clic en junto a Mapa de distribución de multitudes y luego haga clic en Siguiente.

Paso 3 Haga clic en la pestaña Configuración de regla .

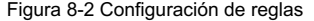

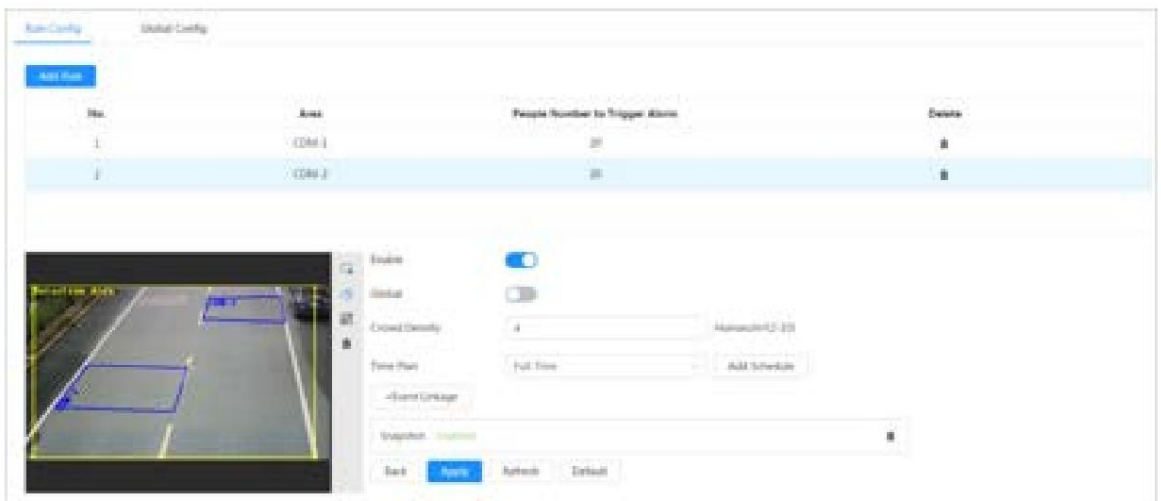

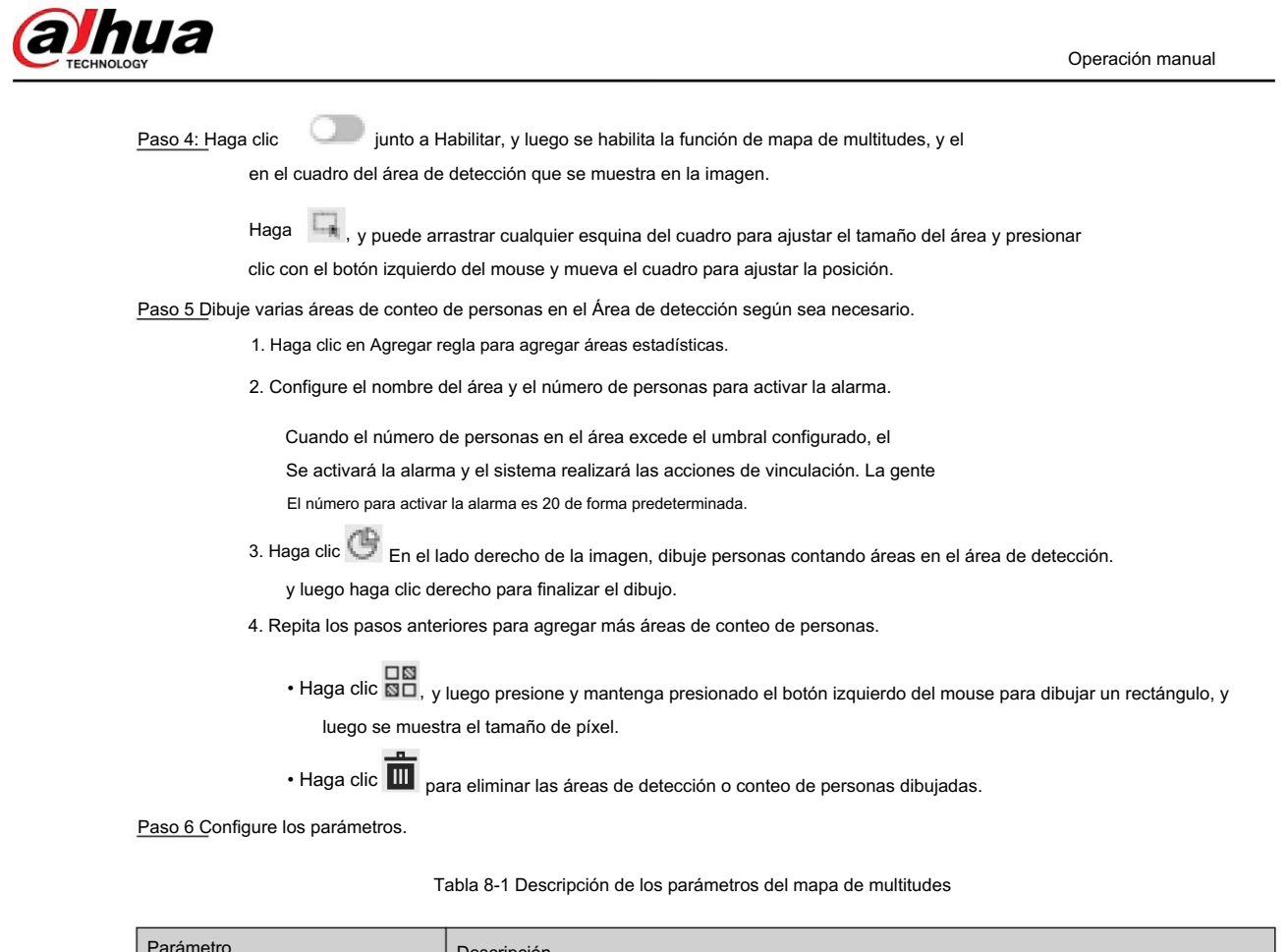

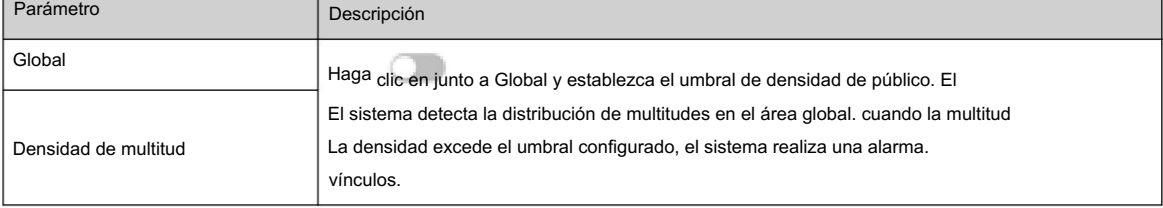

Paso 7 Configure los períodos de armado y la acción de vinculación de alarma. Para obtener más información, consulte "6.5.1.2 Vinculación de alarma".

Haga clic en + Vinculación de eventos para configurar la acción de vinculación.

Paso 8 Haga clic en Aplicar.

Para ver información de alarmas en la pestaña de suscripción de alarmas, debe suscribirse a

evento de alarma. Para obtener más información, consulte "6.5.1.3.2 Suscripción de información de alarma".

## Resultados

Hacer clic **en la página En vivo para ver el mapa de distribución de multitudes.** 

Figura 8-3 Mapa de multitudes (1)

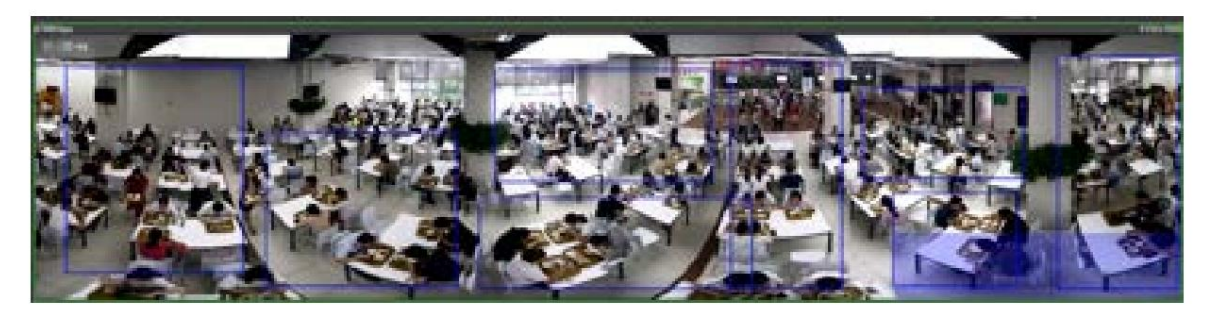

Haga doble clic en el área de renderizado en la esquina inferior derecha de la imagen para ver la distribución de la multitud en la zona.

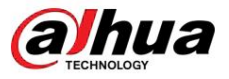

#### Figura 8-4 Mapa de multitudes (2)

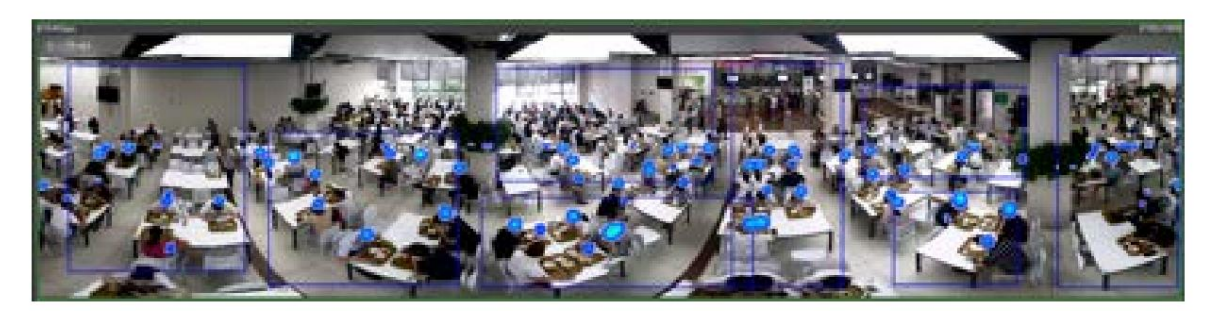

# 8.2 Configuración del reconocimiento facial

Cuando se detecta o reconoce un rostro en el área de detección, el sistema realiza una vinculación de alarmas y admite la búsqueda de resultados de detección y reconocimiento de rostros.

- Detección de rostros: cuando se detecta un rostro en el área, el sistema realiza una vinculación de alarma, como grabar y enviar correos electrónicos.
- Reconocimiento de rostros: cuando se detecta un rostro en el área, el sistema compara la imagen del rostro capturada con la información en la base de datos de rostros y vincula la alarma según el resultado de la comparación.

Figura 8-5 Diagrama de flujo de reconocimiento facial

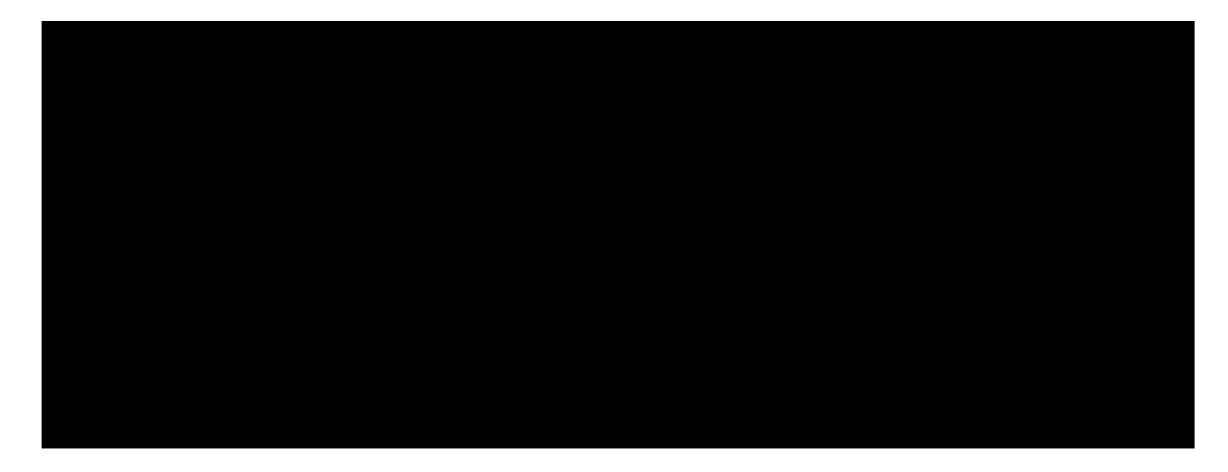

## 8.2.1 Habilitar el reconocimiento facial

Cuando se reconoce una cara en el área de detección, el sistema realiza una vinculación de alarma.

#### Procedimiento

Paso 1 Seleccione AI > Plan inteligente.

Paso 2 Haga clic en junto a Reconocimiento facial para habilitar el reconocimiento facial del canal correspondiente y luego haga clic en Siguiente.

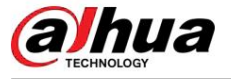

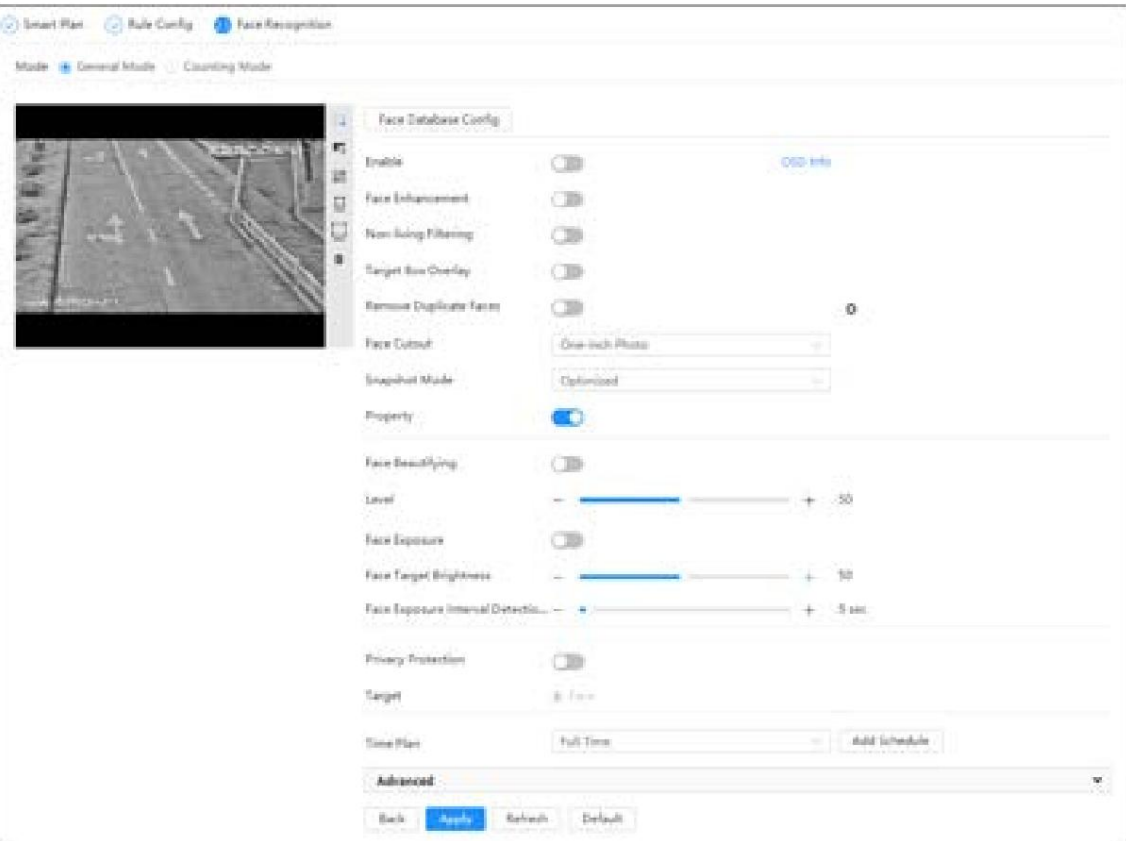

Figura 8-6 Reconocimiento facial

Paso 3 Seleccione el modo de detección.

- Modo general : cuando se detecta una cara en el área de detección, el sistema realiza una vinculación de alarma, como grabar y enviar correos electrónicos.
- Modo de conteo : puede realizar un conteo de rostros preciso con dos funciones predeterminadas.

bases de datos (base de datos de todas las personas y base de datos de exclusión de personas). Los rostros detectados por la cámara se cargarán automáticamente en la base de datos de todas las personas; el rostro en la base de datos de personas excluidas no se contará. Agregue caras que no desee contar (como caras repetidas y caras merodeadoras) en la base de datos de personas excluidas para que el sistema no cuente las caras después de detectarlas.

Paso 4 Haga clic en

junto a Activar para activar la función de detección de rostros.

Paso 5 (opcional) Haga clic en otros íconos en el lado derecho de la imagen para dibujar el área de detección, el área de exclusión y filtrar objetivos en la imagen.

• Haga clic T<sup>or</sup> para dibujar una línea de regla en la imagen.

Cuando los objetivos entran o salen del área de detección a lo largo de la línea de dirección, las imágenes de sus rostros se cargarán en la base de datos de todas las personas y luego el sistema determinará si se deben contar después de compararlas con las de la base de datos de exclusión.

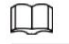

Este icono sólo está disponible en el modo de conteo.

• Haga clic para dibujar un área de detección de rostros en la imagen y haga clic derecho para finalizar el dibujo.

• Haga clic para dibujar un área de exclusión para la detección de rostros en la imagen y haga clic derecho para finalizar el dibujo.

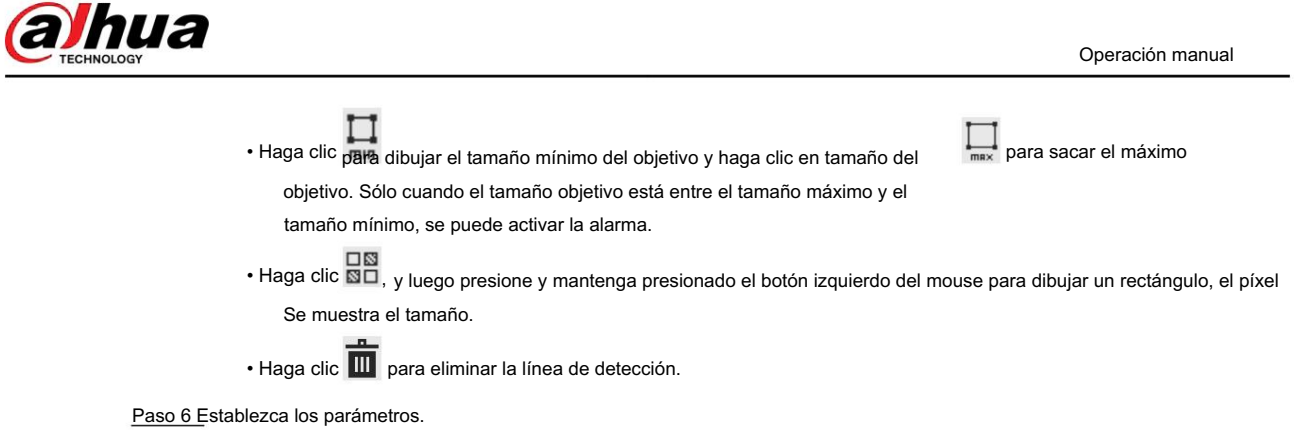

Tabla 8-2 Descripción de los parámetros de detección de rostros

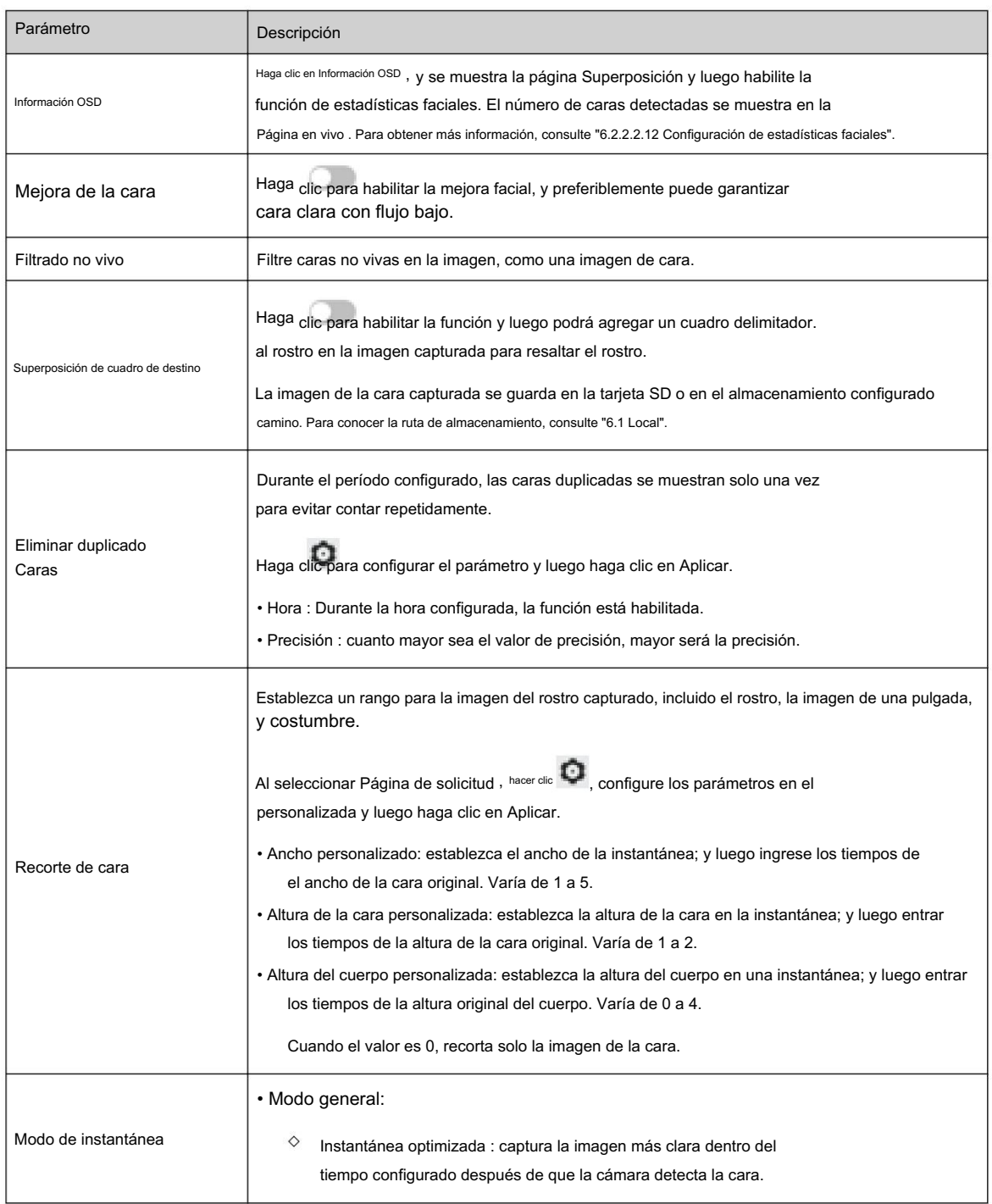

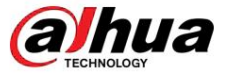

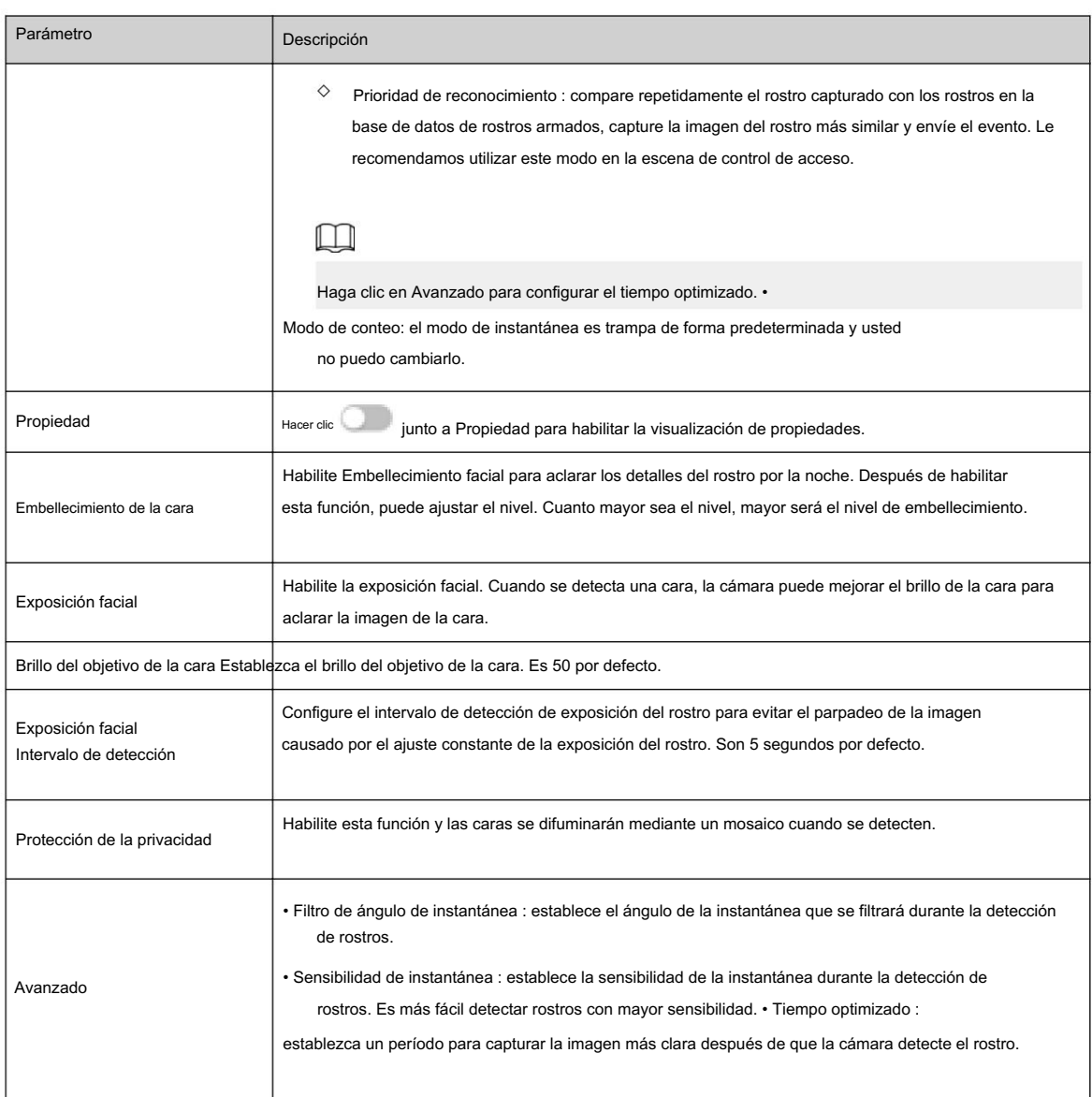

Paso 7 Configure los períodos de armado y la acción de vinculación de alarma. Para obtener más información, consulte "6.5.1.2 Vinculación de alarma".

Paso 8 Haga clic en Aplicar.

Para ver información de alarma en la pestaña de suscripción de alarma, debe suscribirse al evento de alarma relevante. Para obtener más información, consulte "6.5.1.3.2 Suscripción de información de alarma".

#### 8.2.2 Configuración de la base de datos de rostros

Al configurar la base de datos de rostros, la información de la base de datos de rostros se puede utilizar para comparar con el rostro detectado.

La configuración de la base de datos de rostros incluye la creación de una base de datos de rostros, la adición de imágenes de rostros y el modelado de rostros.

# 8.2.2.1 Creación de base de datos de rostros

La base de datos de rostros incluye imágenes de rostros, datos de rostros y otra información. También proporciona datos de comparación para las imágenes de rostros capturadas.

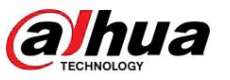

#### Procedimiento

Paso 1 Seleccione AI > Plan inteligente.

Paso 2 Haga clic en junto a Reconocimiento facial para habilitar el reconocimiento facial del canal correspondiente y luego haga clic en Siguiente.

Paso 3 Seleccione el modo de detección.

Paso 4: Haga clic en Configuración de la base de datos de rostros en la página de Reconocimiento de rostros .

Figura 8-7 Configuración de la base de datos de rostros

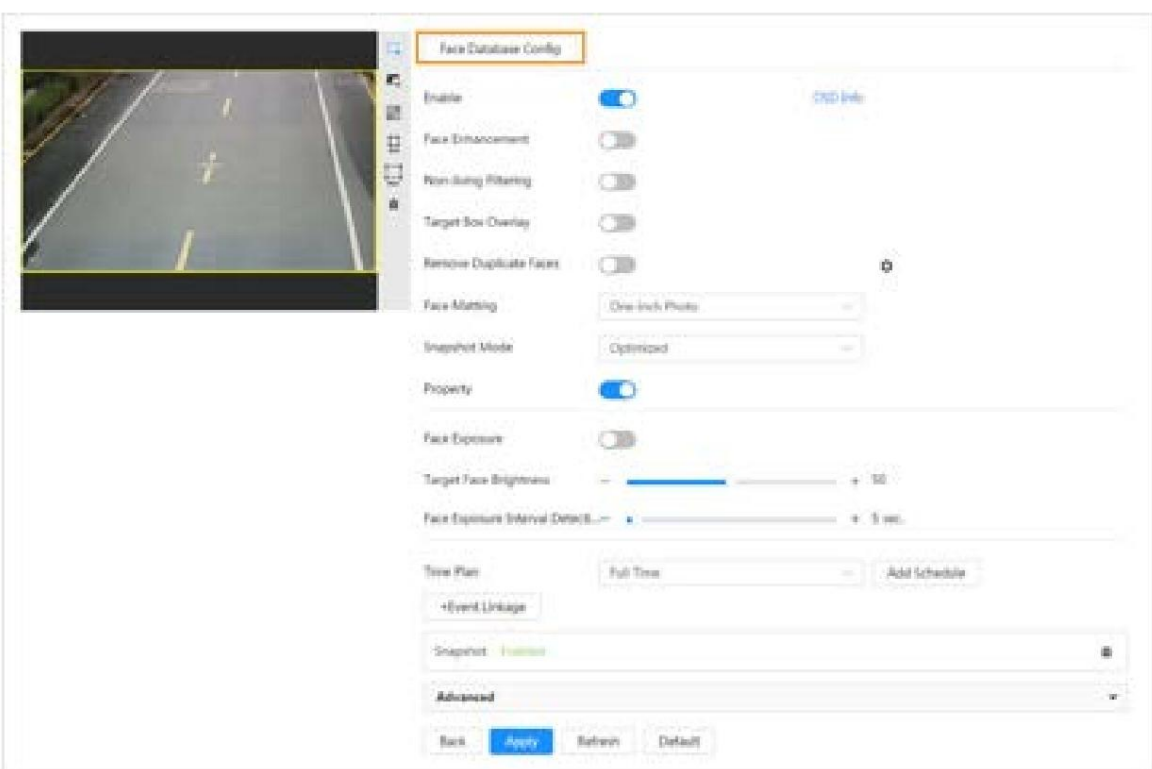

Paso 5: Haga clic en Agregar base de datos de rostros.

Paso 6 Establezca el nombre de la base de datos de rostros.

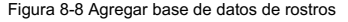

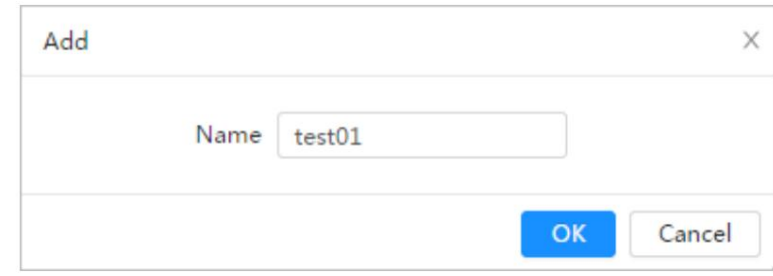

Paso 7 Haga clic en Aceptar.

• Modo general: puede agregar 5 bases de datos como máximo según sea necesario.

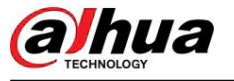

Figura 8-9 Base de datos de rostros agregada exitosamente (modo general)

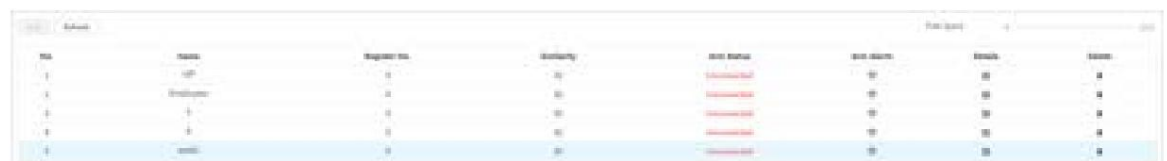

excluir la base de datos de personas), puede agregar 5 bases de datos como máximo. Agregue caras que no desee contar (como caras repetidas y caras merodeadoras) en la base de datos de personas excluidas para que el sistema no cuente las caras después de detectarlas. • Modo de conteo: Excepto dos bases de datos de funciones predeterminadas (base de datos de todas las personas y

Figura 8-10 Base de datos de rostros agregada exitosamente (modo de conteo)

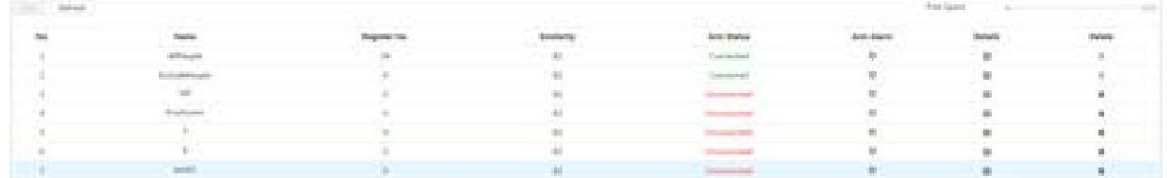

#### Operaciones relacionadas

• Editar el nombre de la base de datos de rostros.

Haga clic en el cuadro de texto debajo de Nombre para editar el nombre de la base de datos de rostros.

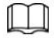

 $\Diamond$ No puede cambiar el nombre de la base de datos de todas las personas ni excluir la base de datos.

 $\diamond$  No nombre la base de datos recién agregada como AllPeople o ExcludePeople. • Activar alarma

Haga clic para configurar los parámetros de alarma de armado. Para obtener más información, consulte "8.2.3 Configuración de alarma de armado". •<br>Haga clic para configurar los parámetros de alarma de armado. Para obtener m Administrar la base de datos de rostros

Haga  $\Box$  para gestionar la base de datos de rostros. Puede buscar rostros, registrarse, registrarse por lotes, modelar todo, clic en modelar y elimine caras.

 $\Box$ 

• Eliminar base de datos de rostros La base de datos de todas las personas solo admite modelar todas, modelar y eliminar caras.

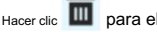

Hacer clic **LLC** para eliminar la base de datos de rostros.

 $\Box$ 

La base de datos de todas las personas y la base de datos de exclusión no se pueden eliminar.

#### 8.2.2.2 Agregar imagen de cara

Agregue una imagen de rostro a la base de datos de rostros creada. Se admiten la adición única y la importación por lotes.

Requisitos sobre fotografías de rostros.

• El tamaño de una imagen de una sola cara es de 50K a 150K en formato JPEG. La resolución es inferior a 1080p. • El tamaño de la

cara es del 30 % al 60 % de la imagen completa. El píxel no debe tener menos de 100 píxeles entre los

orejas.

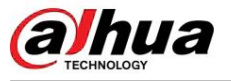

• Tomada en vista completa, directamente frente a la cámara, sin maquillaje, embellecimiento, gafas ni franja. Las cejas, la boca y otros rasgos del rostro deben ser visibles.

# 8.2.2.2.1 Adición única

fotos. Agregue imágenes de caras una por una. Seleccione de esta manera cuando necesite agregar una pequeña cantidad de caras

#### Procedimiento

Paso 1 En la página Configuración de la base de datos de rostros, haga dic en junto a la base de datos de rostros que se configurará.

Paso 2 Haga clic en Registrarse.

Paso 3: Haga clic en Cargar , seleccione una imagen de rostro para cargar y luego haga clic en Abrir.

 $\Box$ 

Puede seleccionar manualmente el área de una cara. Después de cargar la imagen, seleccione una cara y haga clic Confirmar pantalla . Cuando hay varias caras en una foto, seleccione la cara de destino y haga clic en Confirme la pantalla para guardar la imagen de la cara.

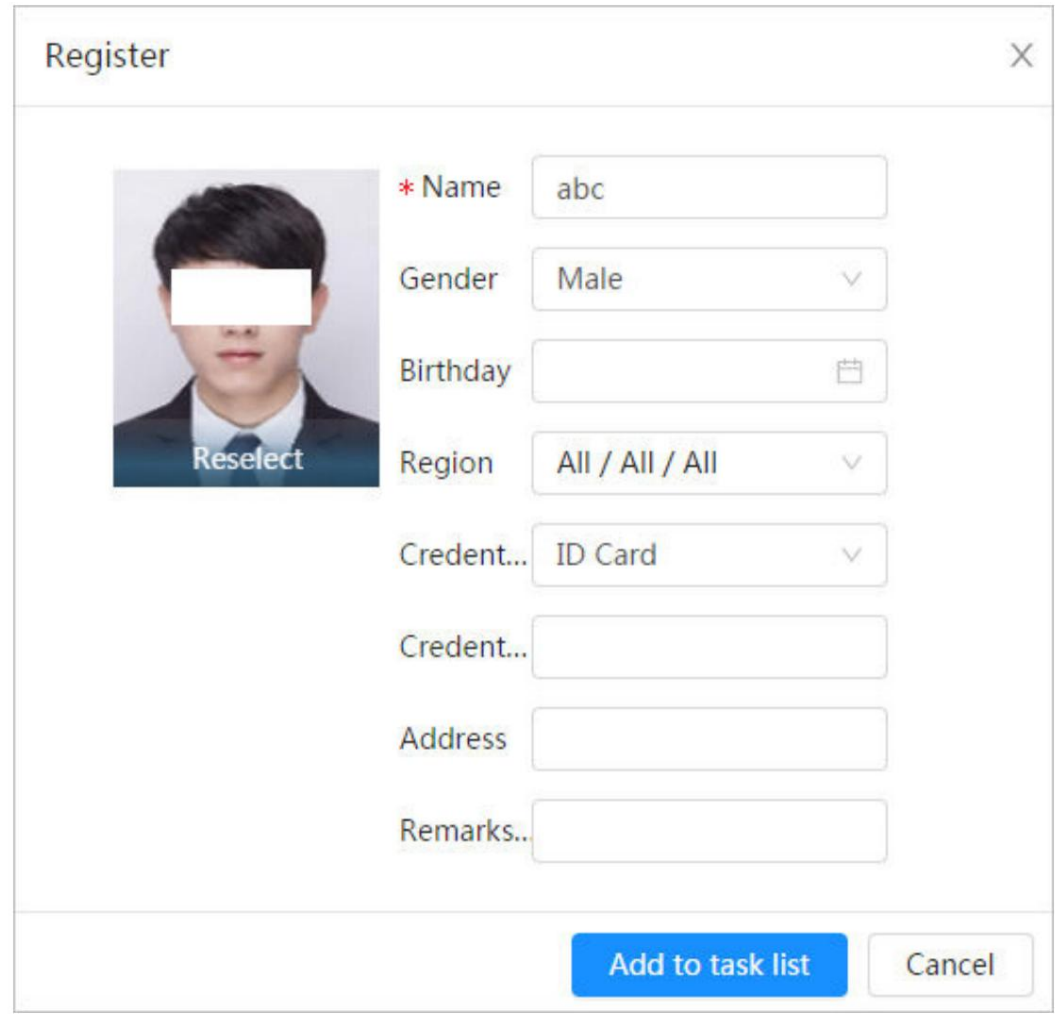

Figura 8-11 Registro

Paso 4 Ingrese la información sobre la imagen de la cara de acuerdo con la situación real.

Paso 5: Haga clic en Agregar a la lista de tareas.

Task List<sup>1</sup>

Paso 6 Haga clic

y luego haga clic en Operación.

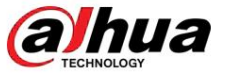

• Si la operación es exitosa, el sistema indica que se almacenó exitosamente, modelado exitosamente.

• Si no se puede agregar un usuario, el código de error se muestra en la página. Para obtener más información, consulte la Tabla 8-3. Para la operación de modelado facial, consulte "8.2.2.4 Modelado facial".

Tabla 8-3 Descripción del código de error

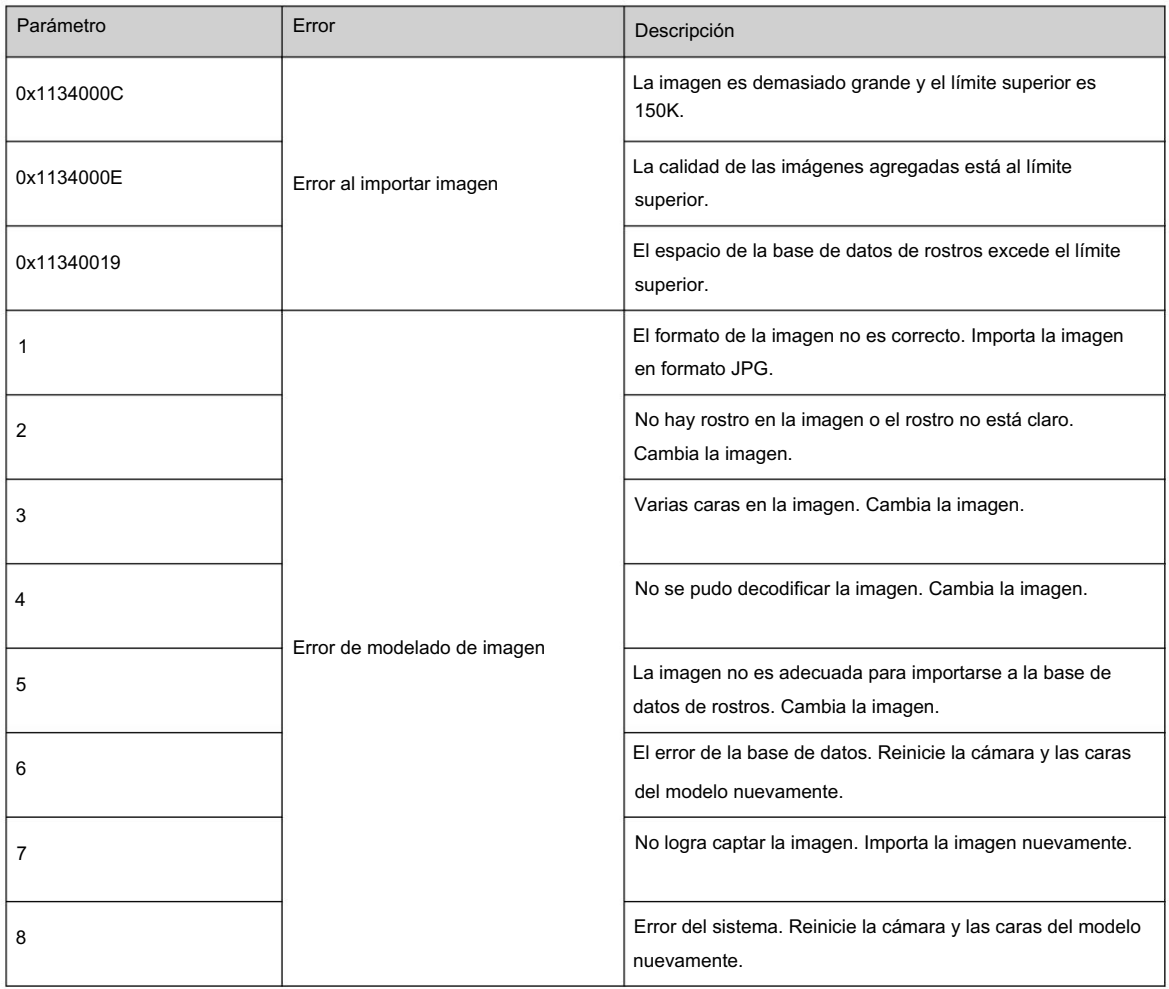

#### 8.2.2.2.2 Importación por lotes

Importe imágenes de rostros en lotes. Seleccione esta forma cuando necesite agregar una gran cantidad de imágenes de caras.

#### Requisitos previos

 $\Box$ 

Antes de importar imágenes en lotes, nombre las imágenes de la cara en un formato de "Nombre#SGénero#BFecha de nacimiento#NRegión#TCredenciales Tipo#MID No.jpg" (por ejemplo, "John#S1#B1990-01-01#T1#M0000 ).

Para conocer las reglas de nomenclatura, consulte la Tabla 8-4.

• El máximo. El tamaño de una imagen de una sola cara es de 150K y la resolución es inferior a 1080p. • Al nombrar imágenes, el nombre es obligatorio y los demás son opcionales.

#### Tabla 8-4 Descripción de reglas de nomenclatura para parámetros de importación por lotes

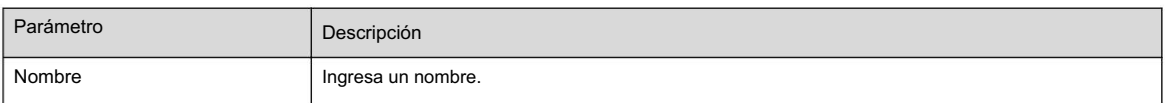

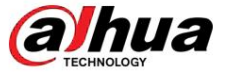

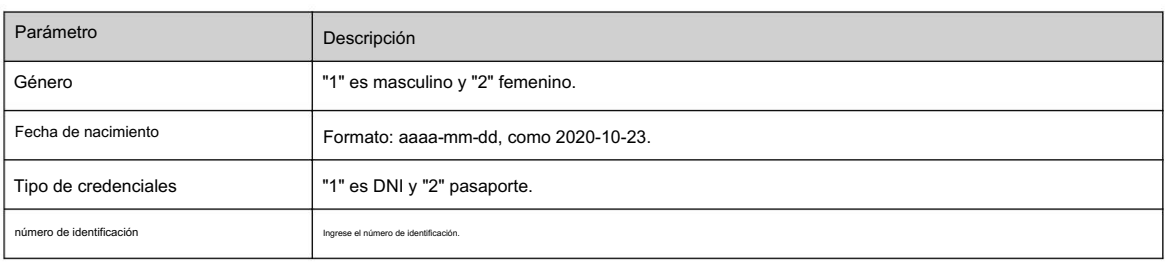

### Procedimiento

Paso 1 En la página Configuración de la base de datos de rostros , haga clic en junto a la base de datos de rostros que se configurará. Paso 2 Haga clic en Registrar por lotes.

Paso 3: Haga clic en Seleccionar imagen y seleccione la ruta de almacenamiento del archivo.

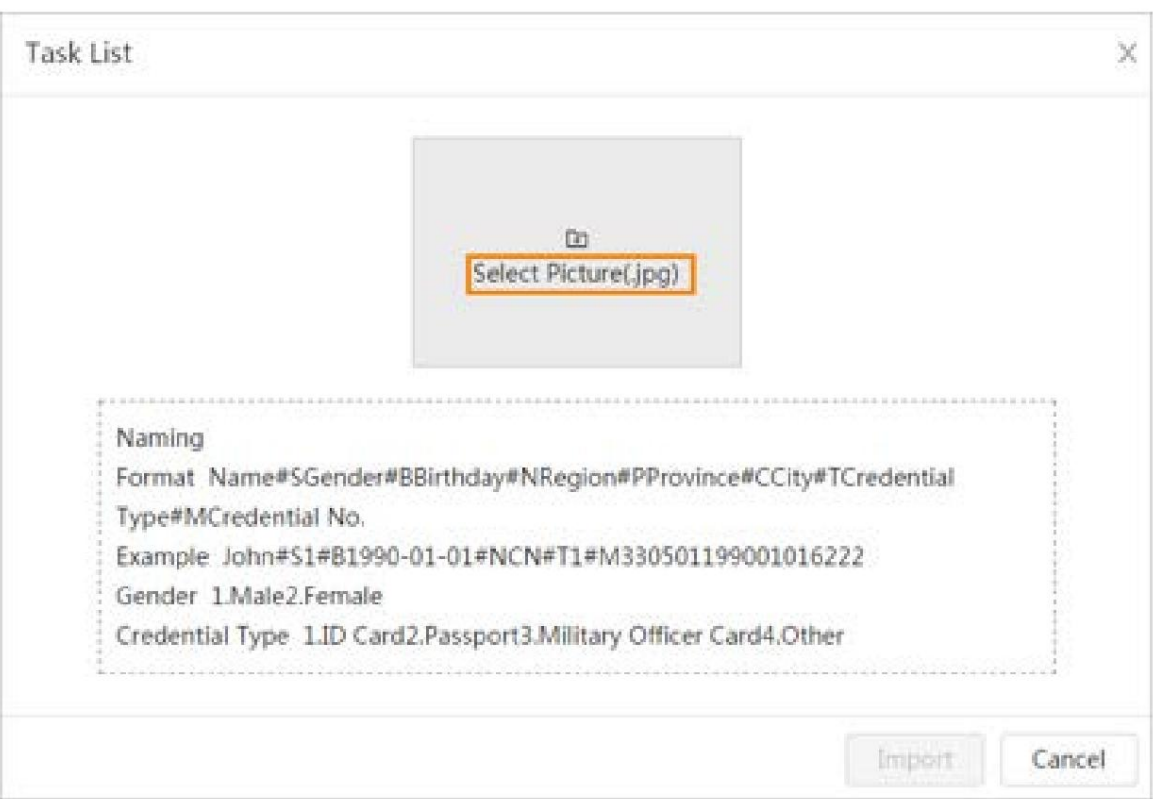

Figura 8-12 Lista de tareas

Paso 4: Haga clic en Importar para importar las imágenes de caras.

Una vez completada la importación, se mostrará el resultado.

• Si la imagen se importa correctamente, haga clic en Siguiente para realizar la operación de modelado. • Si la

importación de imágenes falló, haga clic en Consulta para ver los detalles de las imágenes y el error. código. Para obtener más información, consulte la Tabla 8-3.

Haga clic en Exportar para exportar los detalles del error.

Paso 5 Haga clic en Siguiente para realizar la operación de modelado.

Se muestra el resultado del modelado. Si el modelado falló, haga clic en Consulta y los detalles del error se mostrarán en la lista. Señale el estado del modelado para ver los detalles. Luego puede cambiar la imagen según el motivo del fallo. Para obtener detalles sobre el modelado, consulte "8.2.2.4 Modelado de rostros".

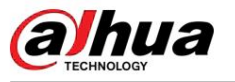

#### 8.2.2.3 Administrar la imagen de la cara

Agregue imágenes de rostros a la base de datos de rostros y luego administre y mantenga imágenes de rostros para garantizar que sean correctas. información.

#### 8.2.2.3.1 Edición de información facial

#### Procedimiento

Paso 1 En la página Configuración de la base de datos de rostros , haga clic en junto a la base de datos de rostros que se configurará. Paso 2 Haga clic en Consulta , establezca los criterios necesarios y luego haga clic en Buscar.

Paso 3 Seleccione la fila donde se encuentra la imagen de la cara o la información del personal y luego

hacer clic **Life.** 

Paso 4 Edite la información de la cara según la necesidad real. Haga clic en Agregar a la lista de tareas.

#### Figura 8-13 Modificación de información facial

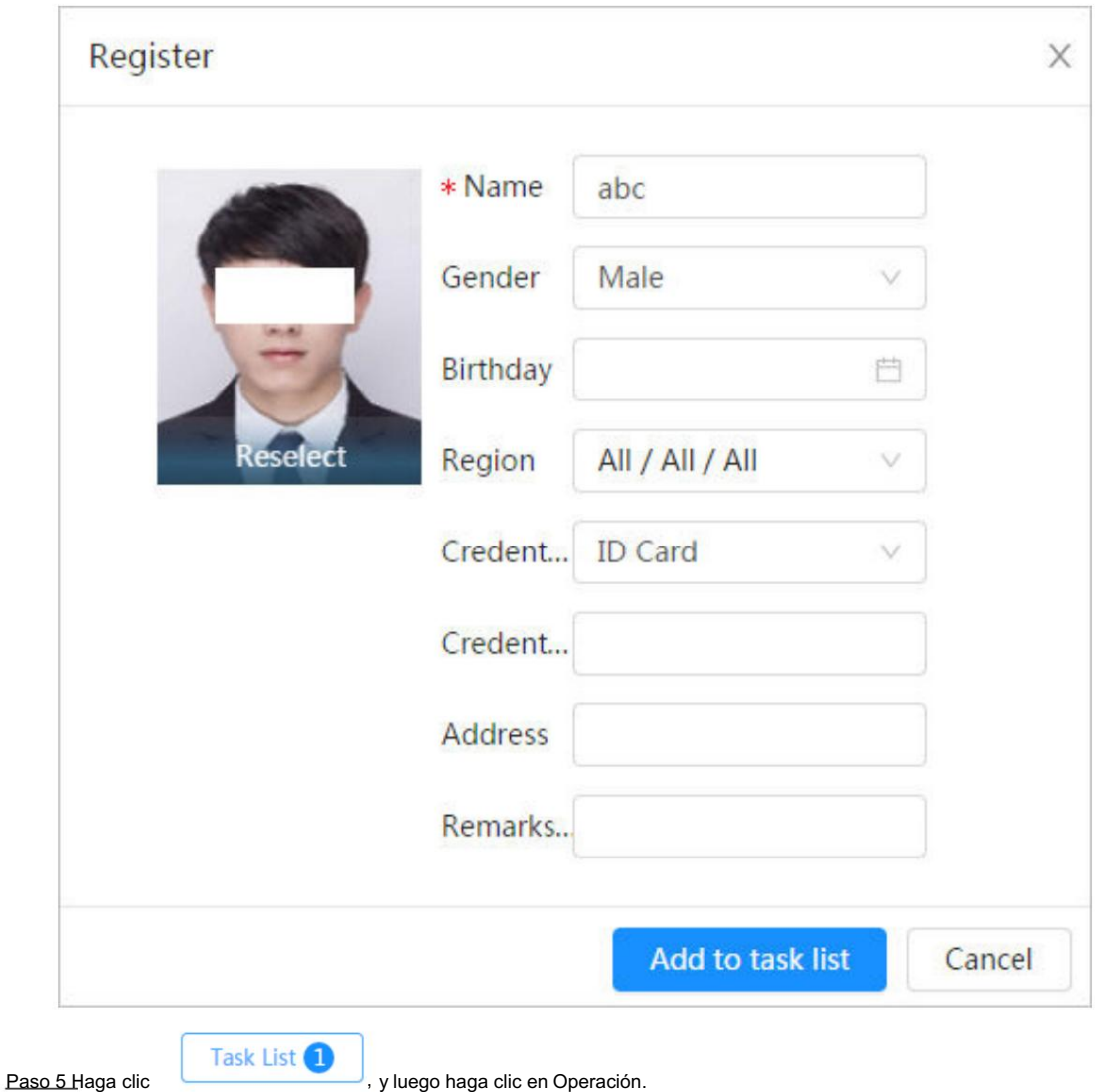

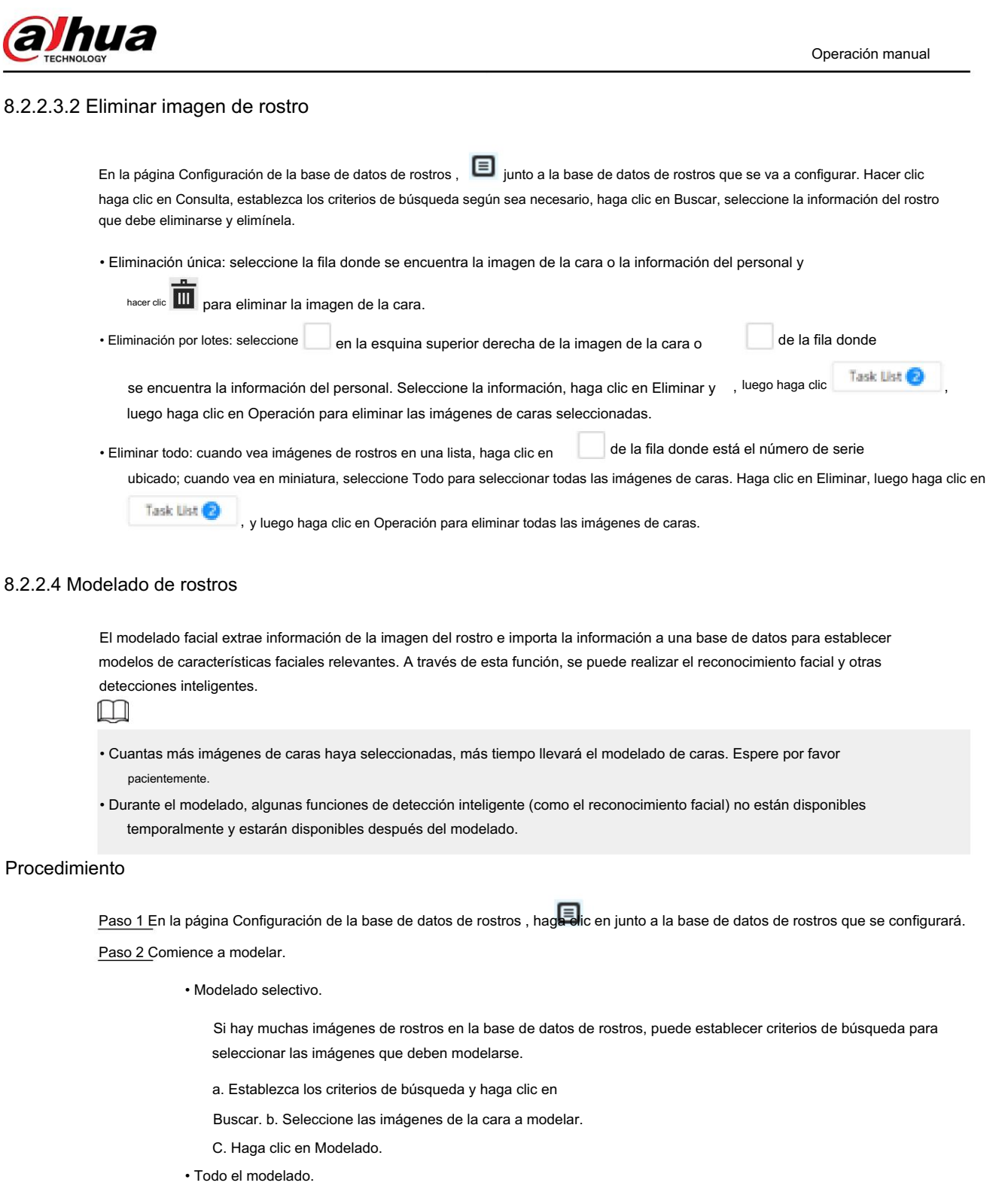

Haga clic en Modelar todo para completar el modelado de todas las imágenes de rostros en la base de datos de rostros.

Paso 3 Ver el resultado del modelado.

Cuando el modelado falló, la consulta se mostrará en la página de resultados. Haga clic en Consulta para ver los detalles.

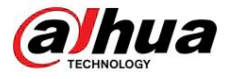

Figura 8-14 Modelado fallido

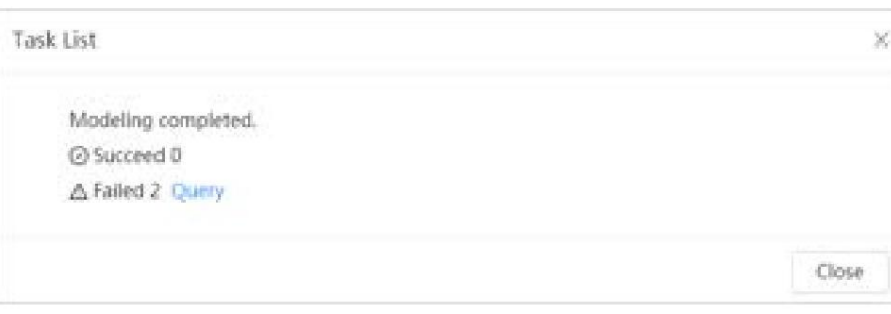

Haga clic para ver la imagen de la cara en formato de lista; haga clic en **para ver la imagen de la cara en** formato de miniatura.

- la miniatura, significa que el modelado fue exitoso. • Cuando el estado de modelado es Válido en la lista o se muestra en la esquina inferior izquierda de
- Cuando el estado del modelado es No válido en la lista o se muestra en la esquina inferior izquierda de la miniatura, significa que el modelado falló. Señale el estado del modelado en la lista para ver los detalles del error. Cambia las imágenes según los detalles.

#### 8.2.3 Configuración de alarma de armado

Cuando el reconocimiento facial tiene éxito o falla, el dispositivo emite una alarma.

#### Procedimiento

Paso 1 En la página Configuración de la base de datos de rostros , haga clic en junto a la base de datos de rostros que se configurará.

Paso 2 Base de datos de cara del brazo.

1. Haga clic junto a Armar para habilitar el armado de la base de datos de rostros.

La instantánea se comparará con las imágenes de la base de datos de rostros armados.

2. Establezca la similitud.

El rostro detectado coincide con la base de datos de rostros solo cuando la similitud entre el rostro detectado y la característica del rostro en la base de datos de rostros alcanza el umbral de similitud configurado. Después de una coincidencia exitosa, el resultado de la comparación se muestra en la página en vivo .

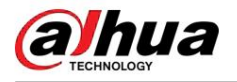

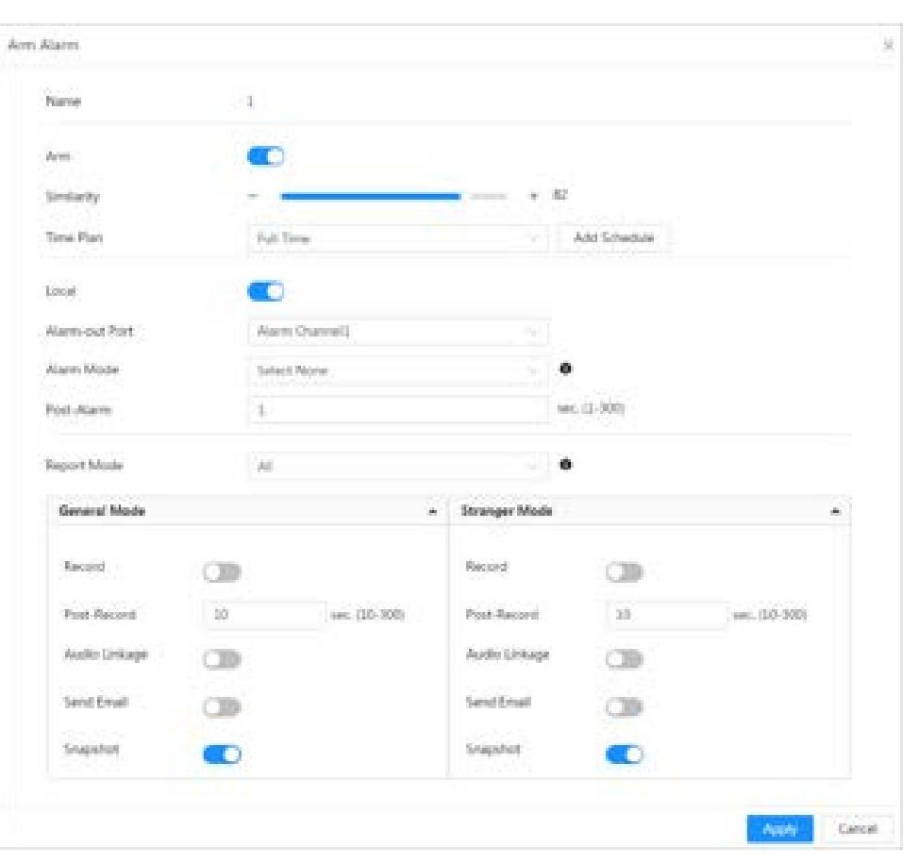

Figura 8-15 Armar alarma

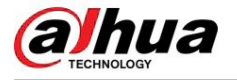

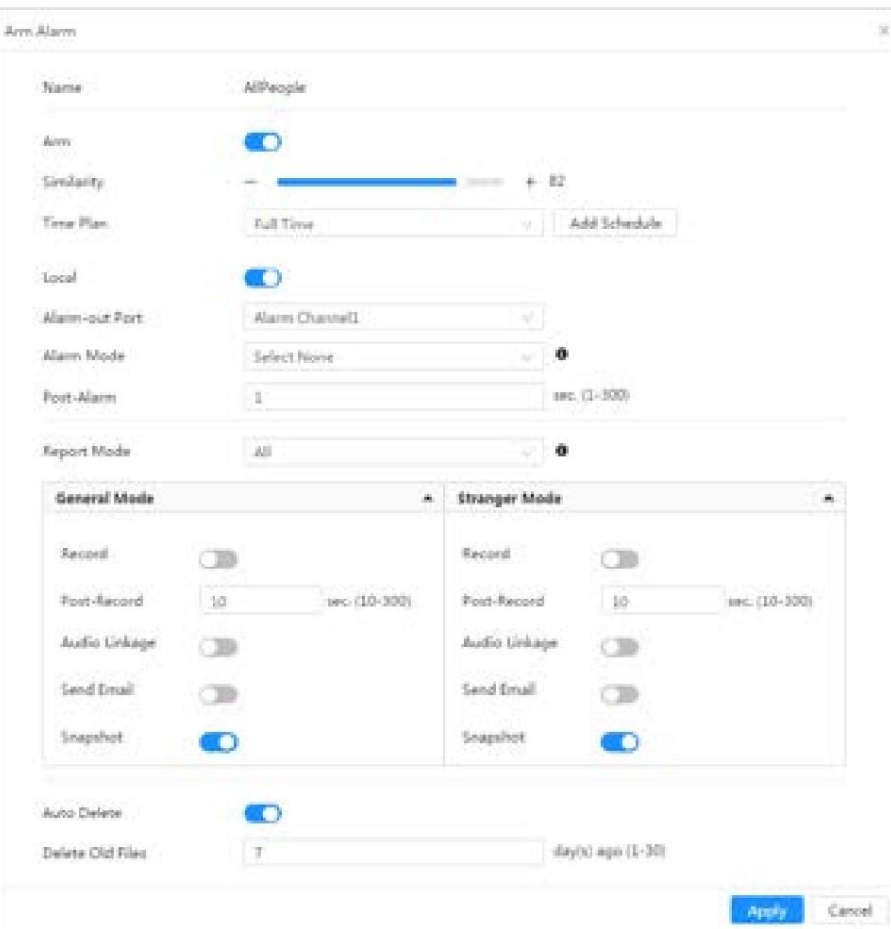

Figura 8-16 Activar alarma (todas las personas)

Figura 8-17 Activar alarma (excluir personas)

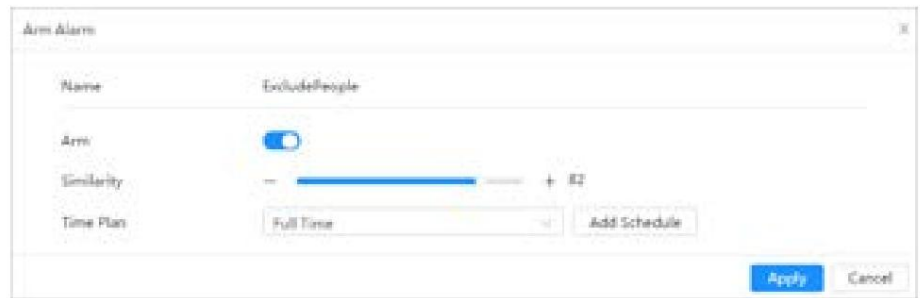

Paso 3 Establezca los períodos de armado.

Paso 4 Haga clic junto a Local para habilitar la salida de alarma local.

#### Tabla 8-5 Salida de alarma local

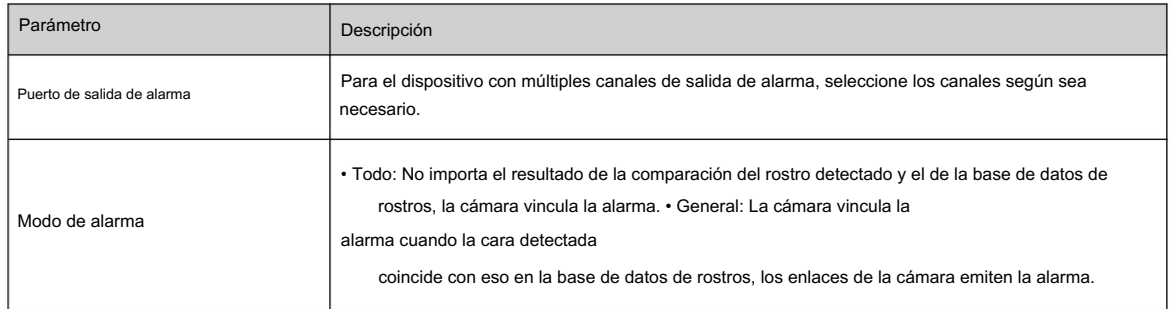

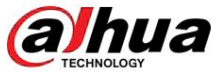

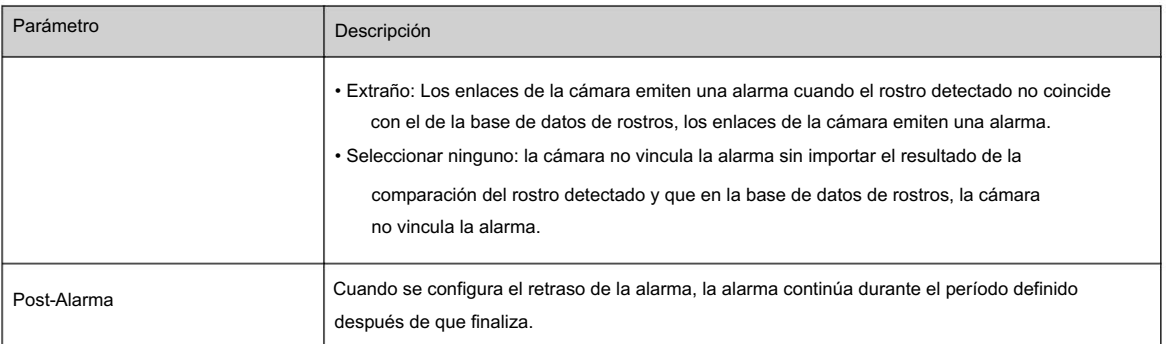

Paso 5 Seleccione el modo de informe y la acción de vinculación de alarma.

• Hay cuatro modos de informe:

- $\diamond$  Todo: la cámara informa eventos sin importar el resultado de la comparación del rostro detectado y el de la base de datos de rostros, y luego configura la acción de vinculación en Modo general y Modo extraño.
- $\diamond$  General: la cámara informa eventos cuando el rostro detectado coincide con el de la base de datos de rostros y luego configura la acción de vinculación en Modo General.
- $\Diamond$  Extraño: la cámara informa eventos cuando el rostro detectado no coincide con el de la base de datos de rostros y luego configura la acción de vinculación en Modo Extraño.
- $\diamond$  No seleccionar ninguno: la cámara no informa eventos sin importar el resultado de la comparación del rostro detectado y el de la base de datos de rostros. No es necesario configurar ninguna acción de vinculación. • Establecer acción de vinculación de

alarma. Para obtener más información, consulte "6.5.1.2 Vinculación de alarma".

Paso 6: Habilite la eliminación automática y configure la hora.

Cuando la base de datos esté llena, la cámara eliminará los archivos antiguos según el tiempo configurado, que es de 7 días de forma predeterminada.

 $\square$ 

Esta función sólo está disponible en la base de datos de todas las personas.

Paso 7 Haga clic en Aplicar.

Para ver información de alarma en la pestaña de suscripción de alarma, debe suscribirse al evento de alarma relevante. Para obtener más información, consulte "6.5.1.3.2 Suscripción de información de alarma".

# 8.2.4 Ver el resultado del reconocimiento facial

Seleccione Modo de cara en la lista desplegable de modos de visualización en la esquina superior derecha.

• La imagen en vivo se muestra en el lado izquierdo y las imágenes de rostros y atributos capturados

La información se muestra en el lado derecho. Cuando el reconocimiento es exitoso, las imágenes de rostros capturadas, las imágenes de la base de datos y la similitud de las imágenes de rostros y las imágenes de la base de datos se muestran en el lado derecho; el resultado del recuento de instantáneas y las miniaturas se muestran en la parte inferior de la imagen en vivo.

• Haga clic  $\overline{\mathbb{C}}$  para establecer los atributos. Para obtener más información, consulte "7.5 Modo de visualización".

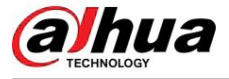

Figura 8-18 Resultado del reconocimiento facial

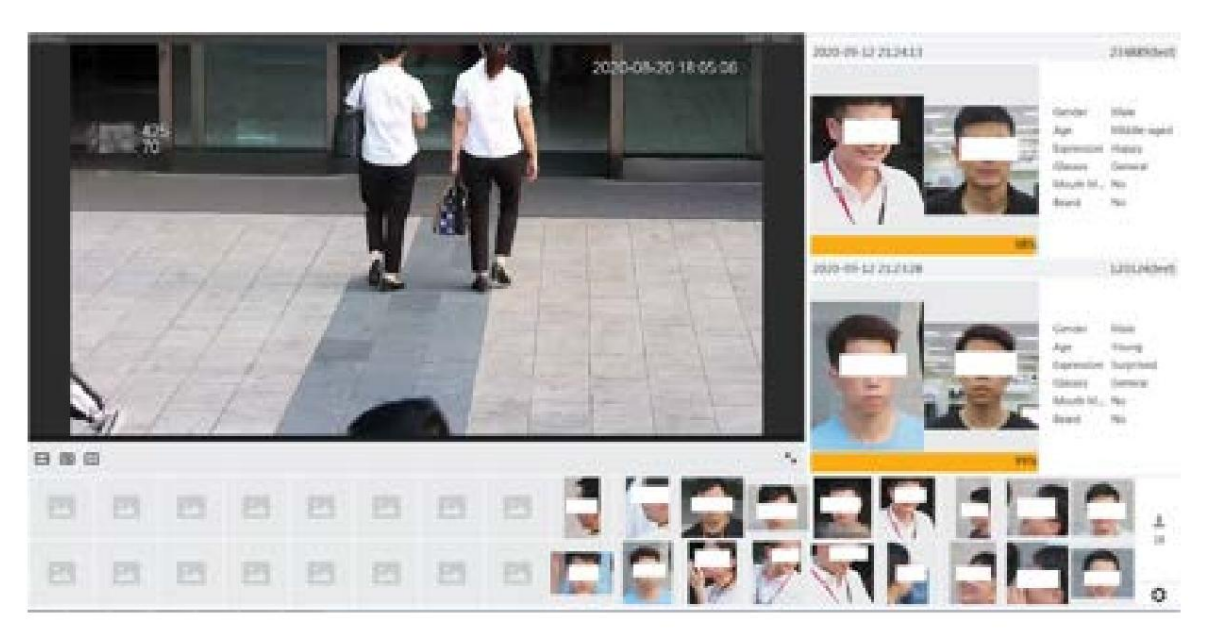

# 8.3 Configuración de la detección de rostros

Cuando se detecta una cara en el área de detección, el sistema realiza una vinculación de alarma.

### Procedimiento

Paso 1 Seleccione AI > Plan inteligente.

Paso 2 Haga clic en junto a Detección de rostros para habilitar la detección de rostros del canal correspondiente y luego haga clic en Siguiente.

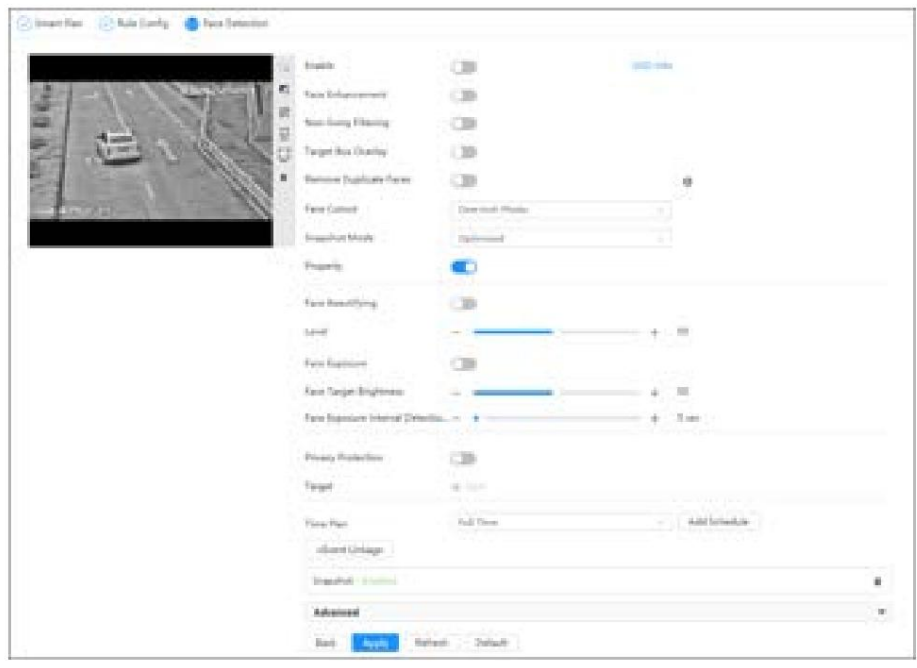

Figura 8-19 Detección de rostros

Paso 3 Haga clic

junto a Activar para activar la función de detección de rostros.

en Paso 4 (opcional) Haga clic en otros íconos en el lado derecho de la imagen para dibujar el área de detección, el área de exclusión y filtrar objetivos en la imagen.

 $-$ 

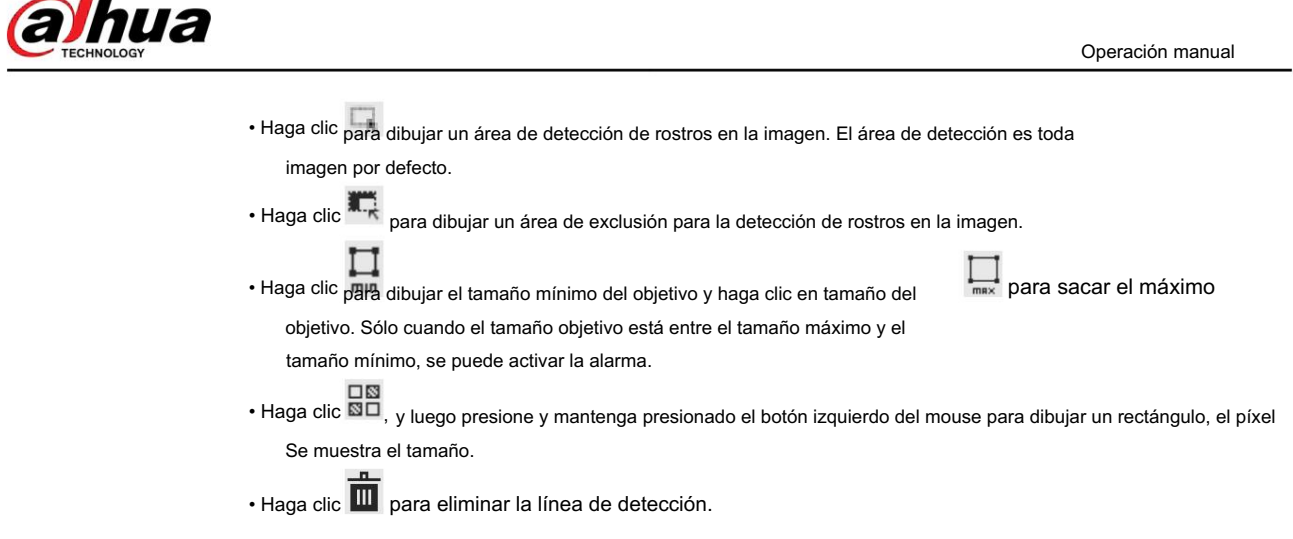

Paso 5 Establezca los parámetros.

Tabla 8-6 Descripción de los parámetros de detección de rostros

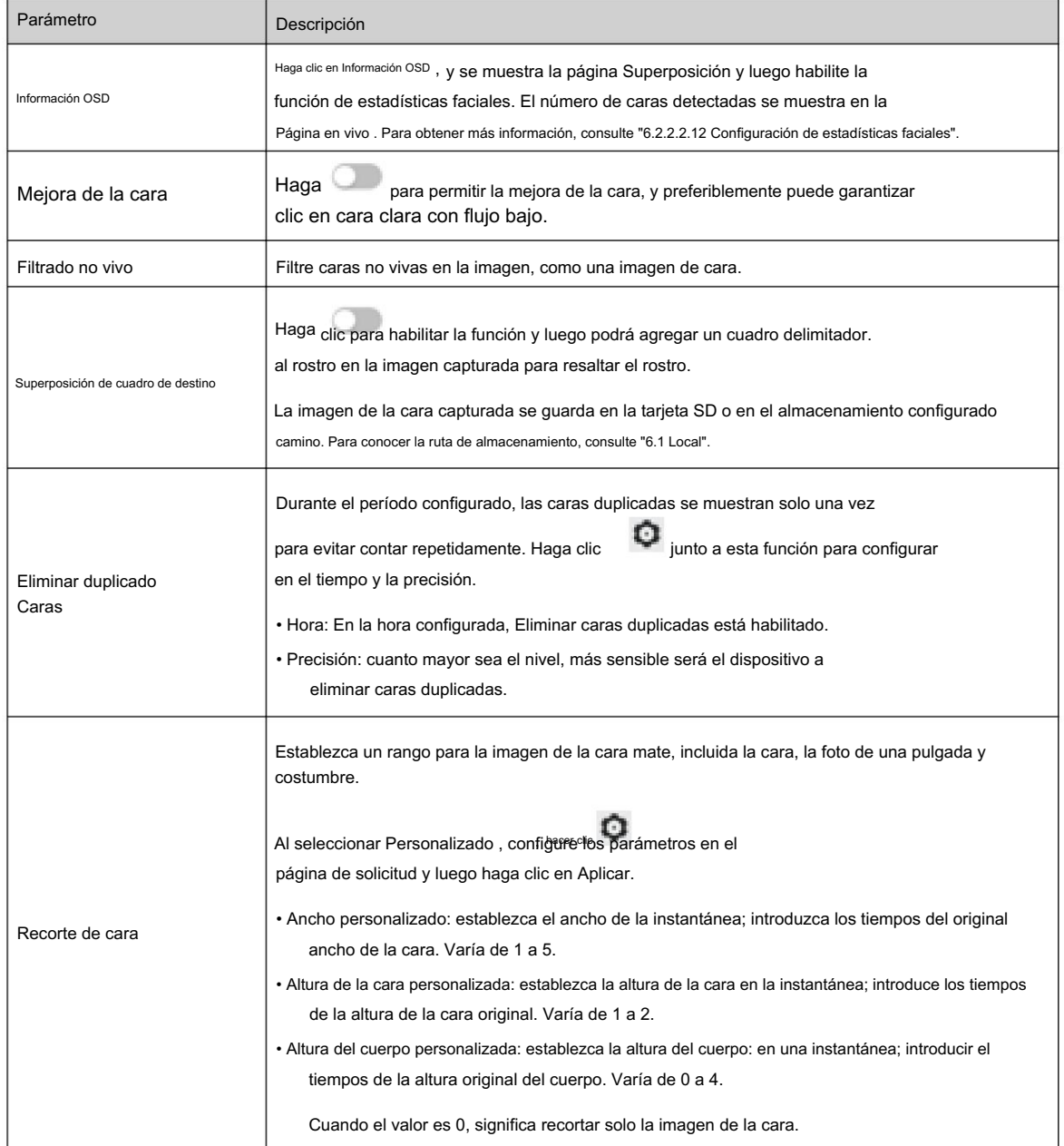

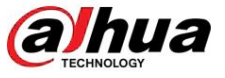

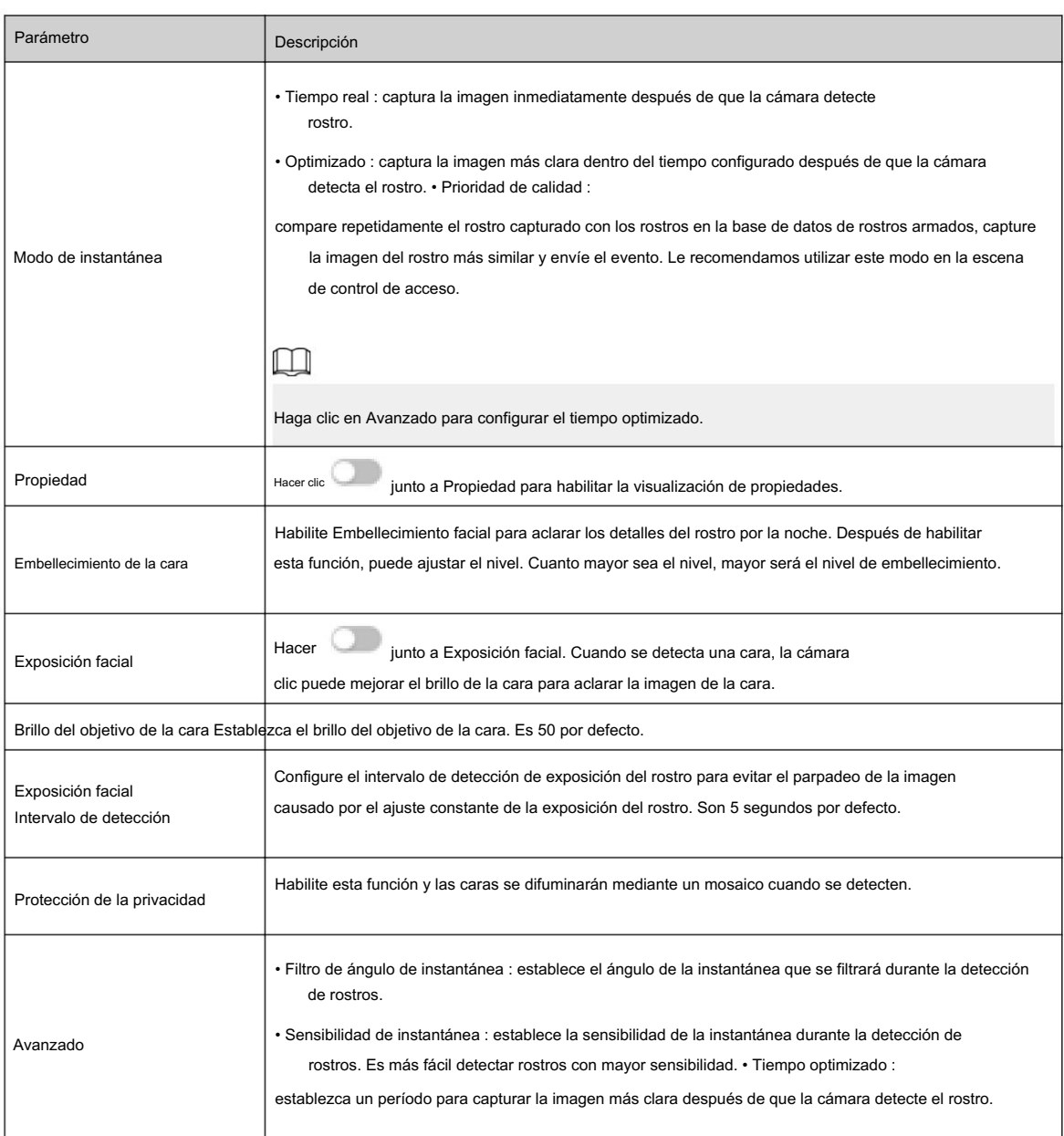

Paso 6 Configure los períodos de armado y la acción de vinculación de alarma. Para obtener más información, consulte "6.5.1.2 Vinculación de alarma".

Paso 7 Haga clic en Aplicar.

Para ver información de alarma en la pestaña de suscripción de alarma, debe suscribirse al evento de alarma relevante. Para obtener más información, consulte "6.5.1.3.2 Suscripción de información de alarma".

#### Resultados

El resultado de la detección de rostros se muestra en la página en vivo.

• Se muestran las imágenes de rostros tomadas en tiempo real y la información de sus atributos. • Haga clic en la imagen de una cara en el área de visualización y se mostrarán los detalles.

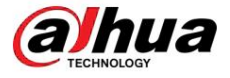

Figura 8-20 Resultado de la detección de rostros

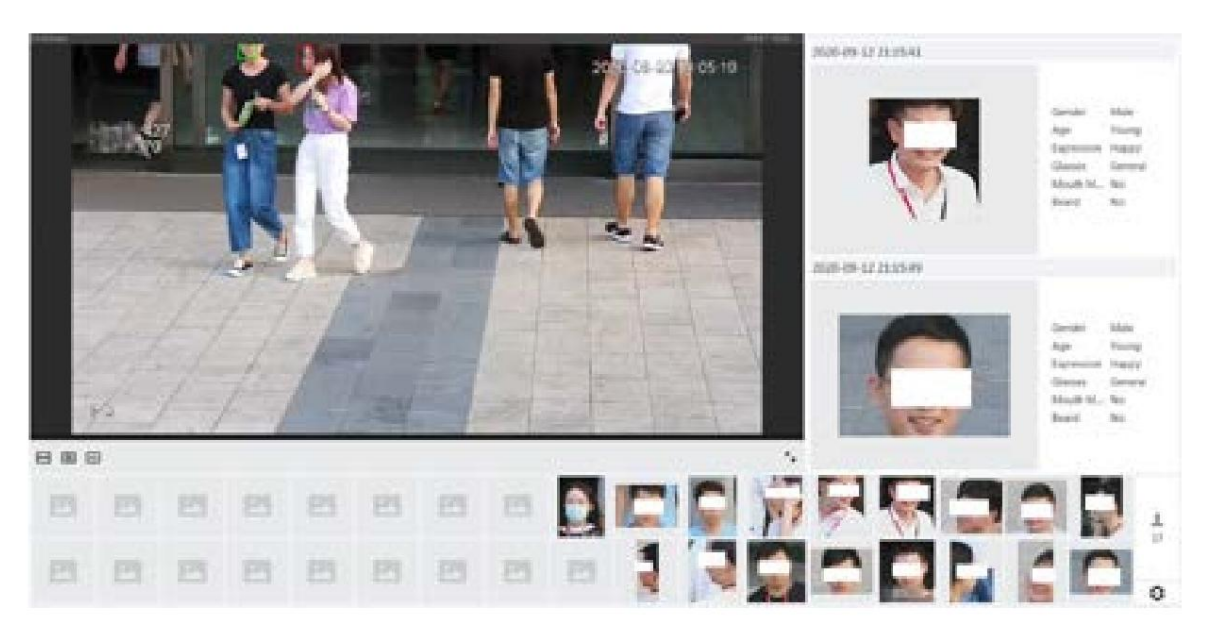

#### 8.4 Configuración del IVS

Esta sección presenta los requisitos de selección de escenas, la configuración de reglas y la configuración global para IVS (sistema de video inteligente).

Los requisitos básicos para la selección de escenas son los siguientes.

• El objetivo no debe ocupar más del 10% de toda la imagen. • El tamaño objetivo de la

imagen no debe ser inferior a 10 × 10 píxeles. El tamaño del objeto abandonado en la imagen no debe ser inferior a 15 × 15 píxeles (imagen CIF). La altura y el ancho del objetivo no deben ser más de un tercio de la altura y el ancho de la imagen. La altura del objetivo recomendada es el 10% de la altura de la imagen. • La diferencia de brillo entre el objetivo y el fondo no debe ser inferior a 10 grises.

niveles.

- El objetivo debe estar continuamente presente en la imagen durante no menos de dos segundos, y la distancia de movimiento del objetivo debe ser mayor que su ancho y no menos de 15 píxeles (imagen CIF) al mismo tiempo.
- Reduzca la complejidad de la escena de vigilancia tanto como pueda. Funciones de análisis inteligentes No se recomienda su uso en escenas con objetivos densos y cambios de iluminación frecuentes.
- Evite áreas como vidrio, suelo reflectante, superficie de agua y áreas interferidas por ramas, sombra y mosquito. Evite escenas con contraluz y luz directa.

# 8.4.1 Configuración global

Establezca reglas globales para IVS, incluidas anti-disturbios, calibración de profundidad de campo y parámetros de movimiento válidos para objetivos.

#### Propósito de la calibración

Determine la relación correspondiente entre la imagen 2D capturada por la cámara y el objeto real 3D de acuerdo con una regla horizontal y tres reglas verticales calibradas por el usuario y la distancia real correspondiente.

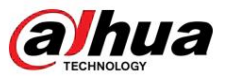

# Escena aplicable

Operación manual

- Vista media o lejana con altura de instalación superior a tres metros. No se admiten escenas con vista paralela o montadas en el techo.
- Calibre el plano horizontal, no las paredes verticales o superficies inclinadas. Esta

función no se aplica a escenas con vista distorsionada, como las vistas distorsionadas capturado por una cámara súper gran angular o ojo de pez.

## **Notas**

• Dibujo de calibración

- $\Diamond$ Área de calibración: El área de calibración dibujada debe estar en un plano horizontal.
- $\Diamond$ Regla vertical: La parte inferior de tres reglas verticales debe estar en el mismo plano horizontal. Seleccione tres objetos de referencia con altura fija en distribución triangular como reglas verticales, como un vehículo estacionado al costado de la carretera o postes de farolas. Organice a tres personas para que dibujen en cada una de las tres posiciones en la escena de monitoreo.
- $\Diamond$ Regla horizontal: seleccione un objeto de referencia con una longitud conocida en el suelo, como una señal en la carretera, o use una cinta para medir la longitud real. • Verificación de calibración

Después de configurar la regla, dibuje una línea recta en la imagen, verifique el valor estimado de la línea recta y luego compare este valor con el valor medido en la escena real para verificar la precisión de la calibración. En caso de una diferencia importante entre el valor estimado y el real, ajuste o restablezca los parámetros hasta que se cumpla el requisito de error.

#### Procedimiento

- 1. Selecciona IA > Plan inteligente.
- 3. Haga clic en la pestaña Configuración global . junto a IVS para habilitar IVS del canal correspondiente y luego haga clic en Siguiente. 2. Haga clic

Figura 8-21 Configuración global de IVS

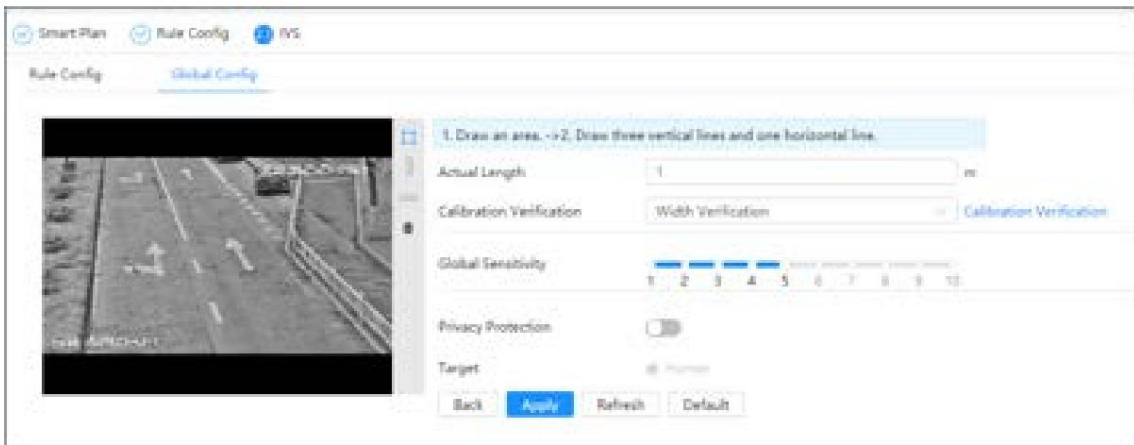

4. Configure el área de calibración y la regla.

área. a. Haga clic y dibuje un área de calibración en la imagen y haga clic derecho para finalizar el dibujo. b. Haga clic en el icono de regla para dibujar una regla horizontal y tres reglas verticales en la calibración.

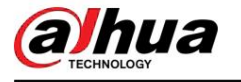

• indica regla vertical, y

indica regla horizontal

• Seleccione una regla agregada y haga clic

 $\blacksquare$ para eliminar la regla.

en 5. Establezca la sensibilidad global.

Ajuste la sensibilidad del filtro. Con un valor más alto, es más fácil activar una alarma cuando se capturan objetos de bajo contraste y objetos pequeños, y la tasa de detección falsa es mayor.

6. Habilite la protección de la privacidad. Una vez habilitado, el humano detectado quedará borroso mediante un mosaico. 7. Haga clic en Aplicar.

Resultado

1. Seleccione el tipo de verificación y luego haga clic en Verificación de calibración.

Para verificar la regla vertical y la regla horizontal, seleccione Verificación de altura y Verificación de ancho respectivamente.

2. Dibuja una línea recta en la imagen para verificar si las reglas están configuradas correctamente.

En caso de una gran diferencia entre el valor estimado y el real, ajuste o restablezca los parámetros hasta que se cumpla el requisito de error.

# 8.4.2 Configuración de reglas

Establezca reglas para IVS, incluida la detección de cruces de vallas, cables trampa, intrusión, objetos abandonados, objetos en movimiento, movimientos rápidos, detección de estacionamiento, reunión de multitudes y detección de merodeadores.

#### Requisitos previos

• Seleccione AI > Plan inteligente y habilite IVS. •

Seleccione AI > Plan inteligente > Configuración global para finalizar la configuración global.

#### Información de contexto

Para conocer las funciones y aplicaciones de las reglas, consulte la Tabla 8-7.

Tabla 8-7 Descripción de las funciones del IVS

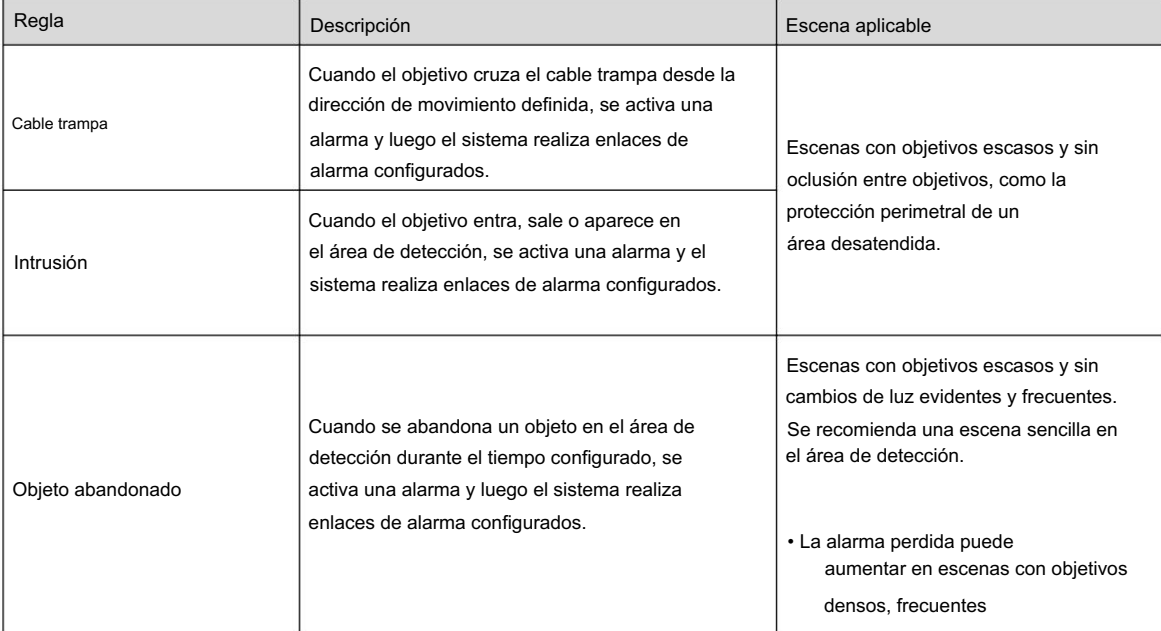
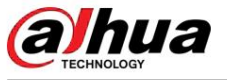

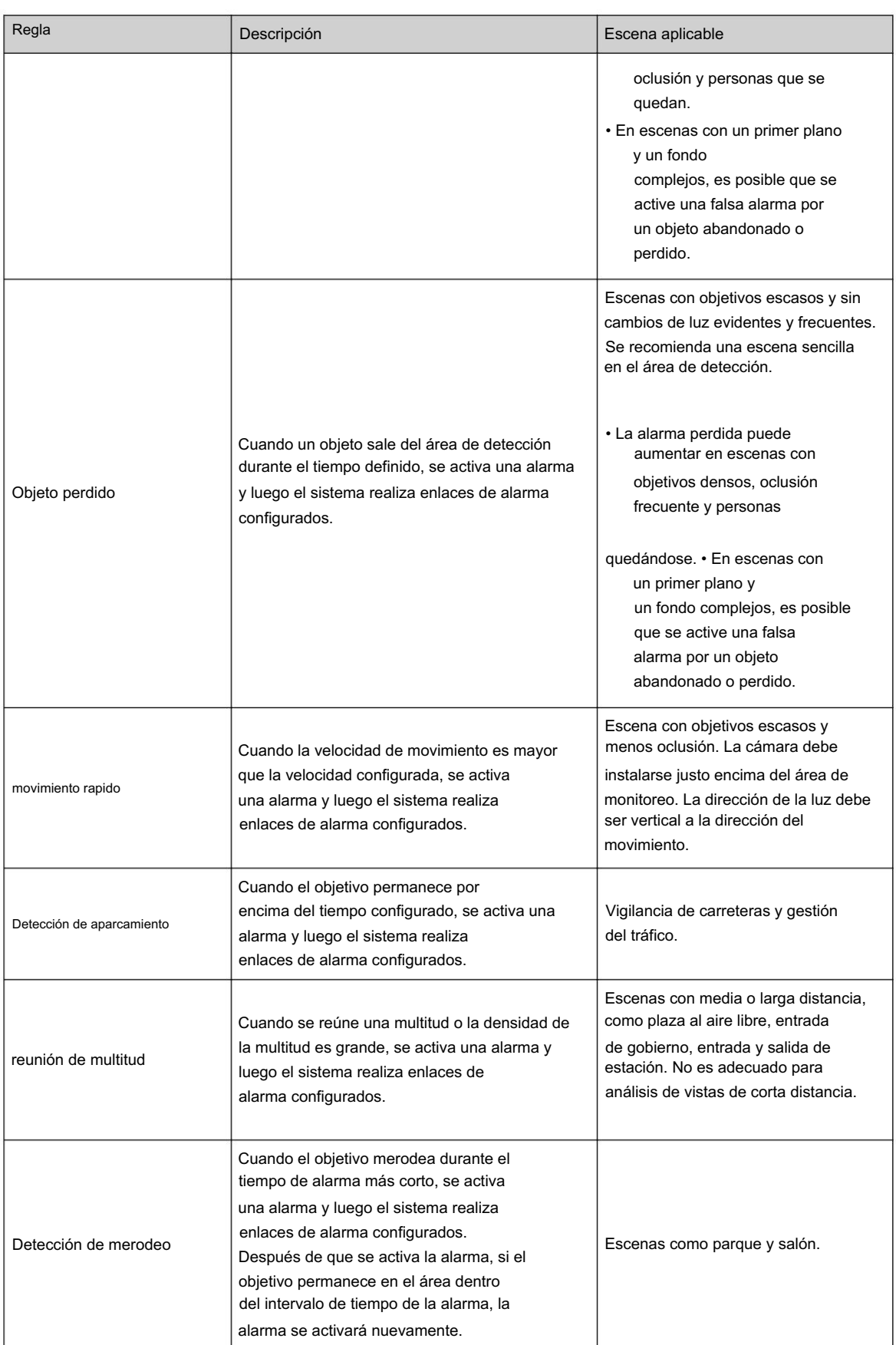

Configurar reglas IVS. Esta sección toma el cable trampa como ejemplo.

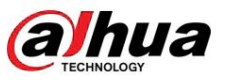

### Procedimiento

Paso 1 Seleccione AI > Plan inteligente.

Paso 2 Haga clic en **inte a IVS** para habilitar IVS del canal correspondiente y luego haga clic en Siguiente.

Paso 3 Haga clic en la pestaña Configuración de regla .

lista. Paso 4 Haga clic en Agregar regla en la página Configuración de reglas y luego seleccione Tripwire en el menú desplegable

Haga doble clic en el nombre y podrá editar el nombre de la regla; la regla está habilitada de forma predeterminada.

### Figura 8-22 Cable trampa

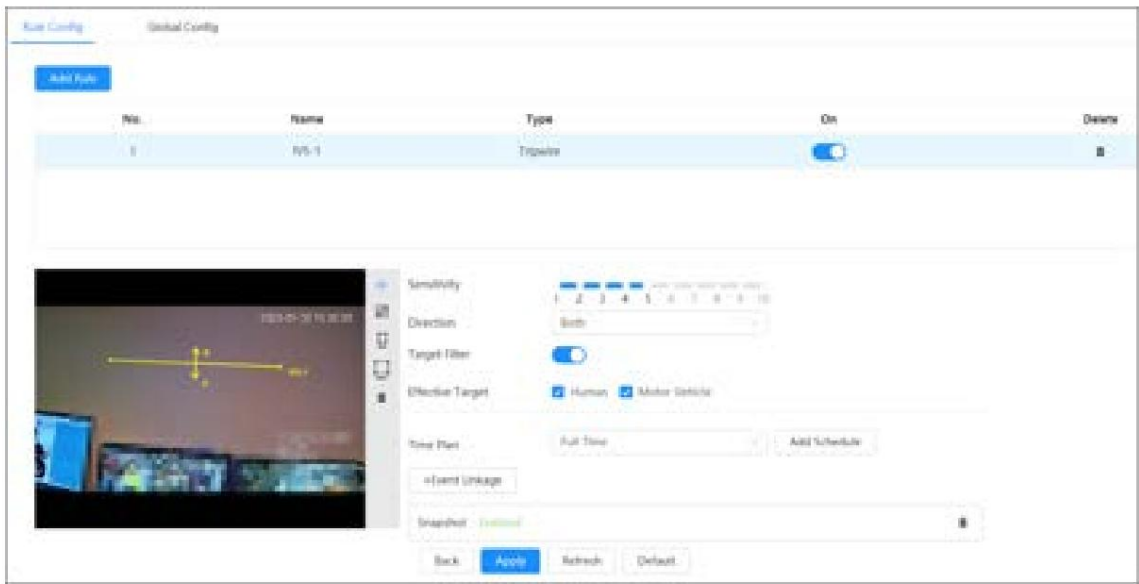

Paso 5 Haga clic para dibujar la línea de regla en la imagen. Haga clic derecho para terminar de dibujar.

Para conocer los requisitos de las reglas de dibujo, consulte la Tabla 8-7. Después de dibujar las reglas, arrastre las esquinas del área de detección para ajustar el rango del área.

### Tabla 8-8 Descripción del análisis IVS

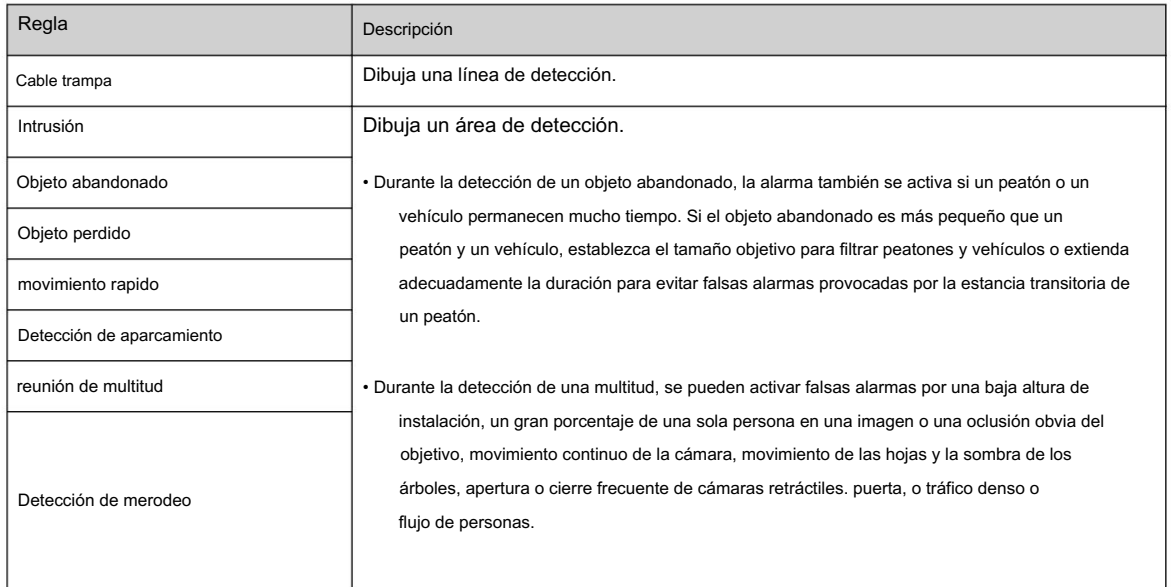

Paso 6 (Opcional) Haga clic en otros íconos en el lado derecho de la imagen para filtrar objetivos en la imagen.

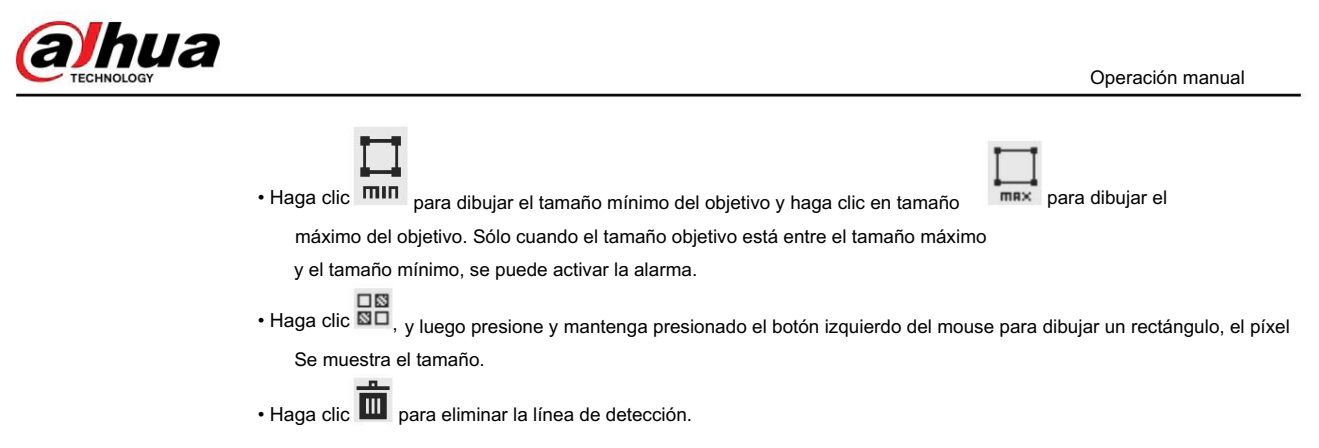

Paso 7 Establezca los parámetros de las reglas para IVS.

Tabla 8-9 Descripción de los parámetros del IVS

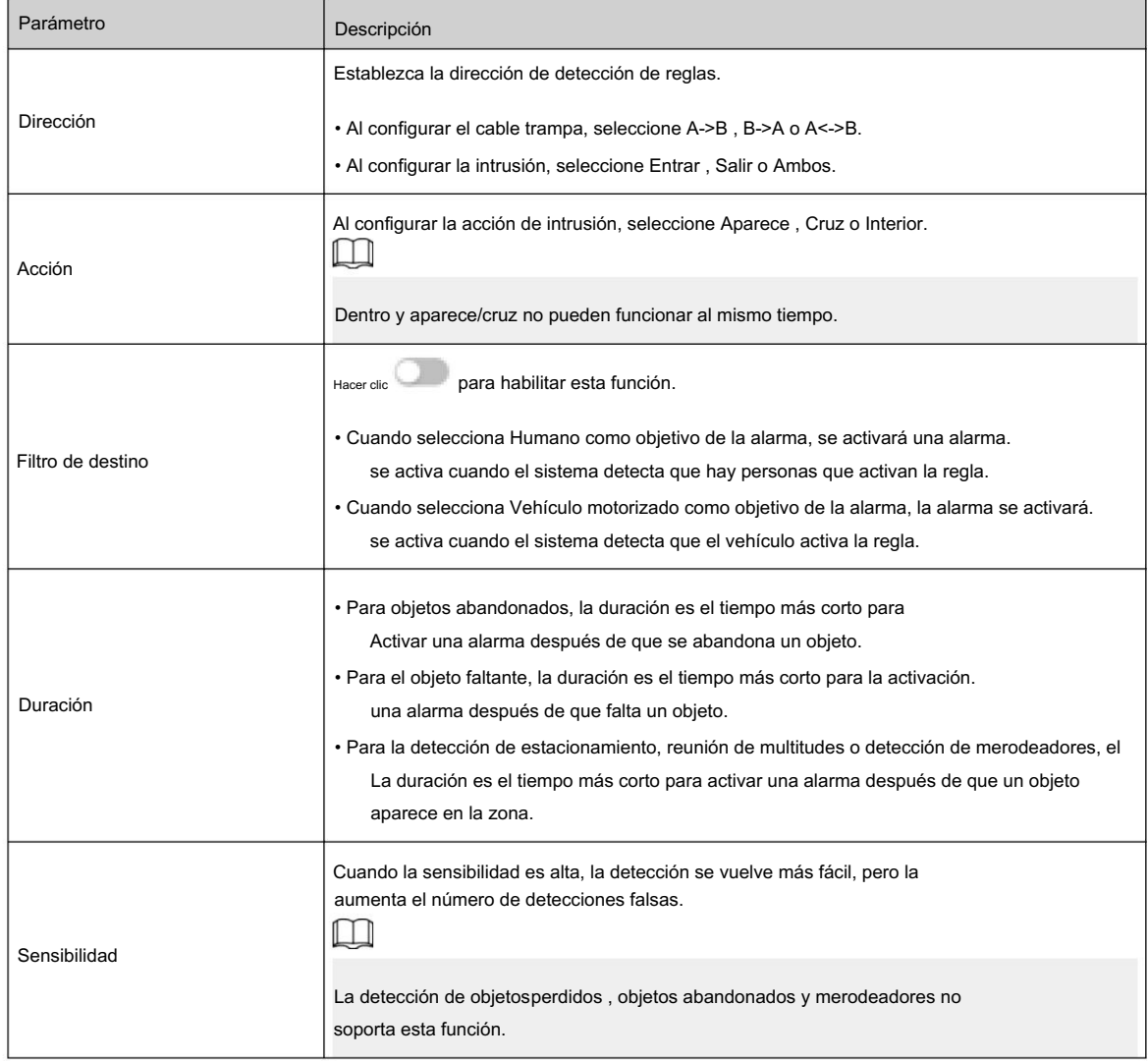

Paso 8 Configure los períodos de armado y la acción de vinculación de alarma. Para obtener más información, consulte "6.5.1.2 Vinculación de alarma".

Haga clic en + Vinculación de eventos para configurar la acción de vinculación.

Paso 9 Haga clic en Aplicar.

evento de alarma. Para obtener más información, consulte "6.5.1.3.2 Suscripción de información de alarma". Para ver información de alarmas en la pestaña de suscripción de alarmas, debe suscribirse a

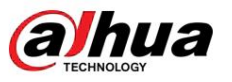

# 8.5 Configuración de la detección inteligente de objetos

Esta sección presenta los requisitos de selección de escenas, la configuración de reglas y la configuración global para la detección de objetos inteligentes.

Los requisitos básicos para la selección de escenas son los siguientes.

• El objetivo no debe ocupar más del 10% de toda la imagen. • El tamaño objetivo de la

imagen no debe ser inferior a 10 × 10 píxeles. El tamaño del objeto abandonado en la imagen no debe ser inferior a 15 × 15 píxeles (imagen CIF). La altura y el ancho del objetivo no deben ser más de un tercio de la altura y el ancho de la imagen. La altura del objetivo recomendada es el 10% de la altura de la imagen. • La diferencia de brillo entre el objetivo y el fondo no debe ser inferior a 10 grises.

niveles.

- El objetivo debe estar continuamente presente en la imagen durante no menos de dos segundos, y la distancia de movimiento del objetivo debe ser mayor que su ancho y no menos de 15 píxeles (imagen CIF) al mismo tiempo.
- Reduzca la complejidad de la escena de vigilancia tanto como pueda. Funciones de análisis inteligentes No se recomienda su uso en escenas con objetivos densos y cambios de iluminación frecuentes.
- sombra y mosquito. Evite escenas con contraluz y luz directa. • Evite áreas como vidrio, suelo reflectante, superficie de agua y áreas interferidas por ramas,

# 8.5.1 Configuración global

### Procedimiento

Paso 4. Active la detección de objetos independiente. , y luego haga clic en Siguiente. Paso 2 Haga clic en junto a Detección inteligente de objetos Paso 3 Haga clic en la pestaña Configuración global . Paso 1 Seleccione AI > Plan inteligente.

Paso 5 Haga clic en Aplicar.

# 8.5.2 Configuración de reglas

### Requisitos previos

Ha configurado la configuración global en Detección inteligente de objetos.

### Procedimiento

Paso 1 Seleccione AI > Plan inteligente.

Paso 2 Haga clic en junto a Detección inteligente de objetos Paso 3 Haga ,y luego haga clic en Siguiente.

clic en la pestaña Configuración de reglas .

Paso 4 Haga clic en Agregar regla en la página Configuración de reglas. Aquí usamos el objeto abandonado inteligente como ejemplo.

> Haga doble clic en el nombre y luego podrá editar el nombre de la regla; la regla está habilitada de forma predeterminada.

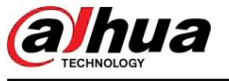

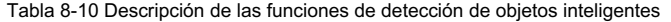

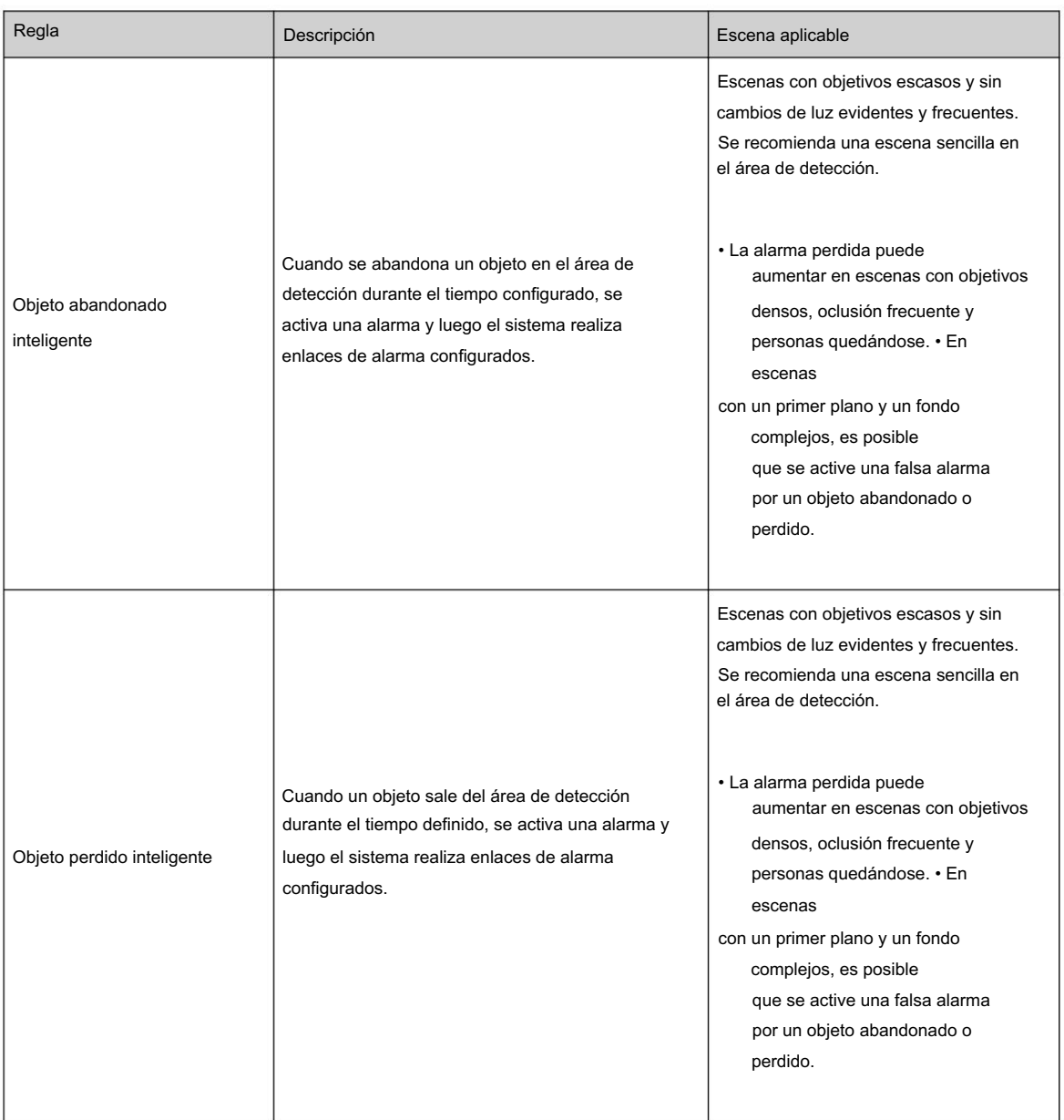

## Figura 8-23 Objeto abandonado inteligente

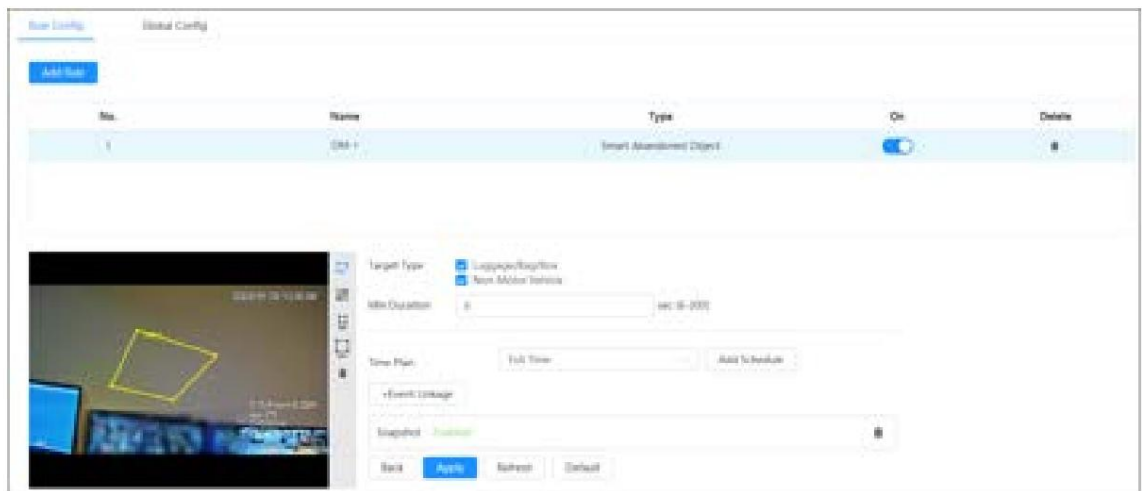

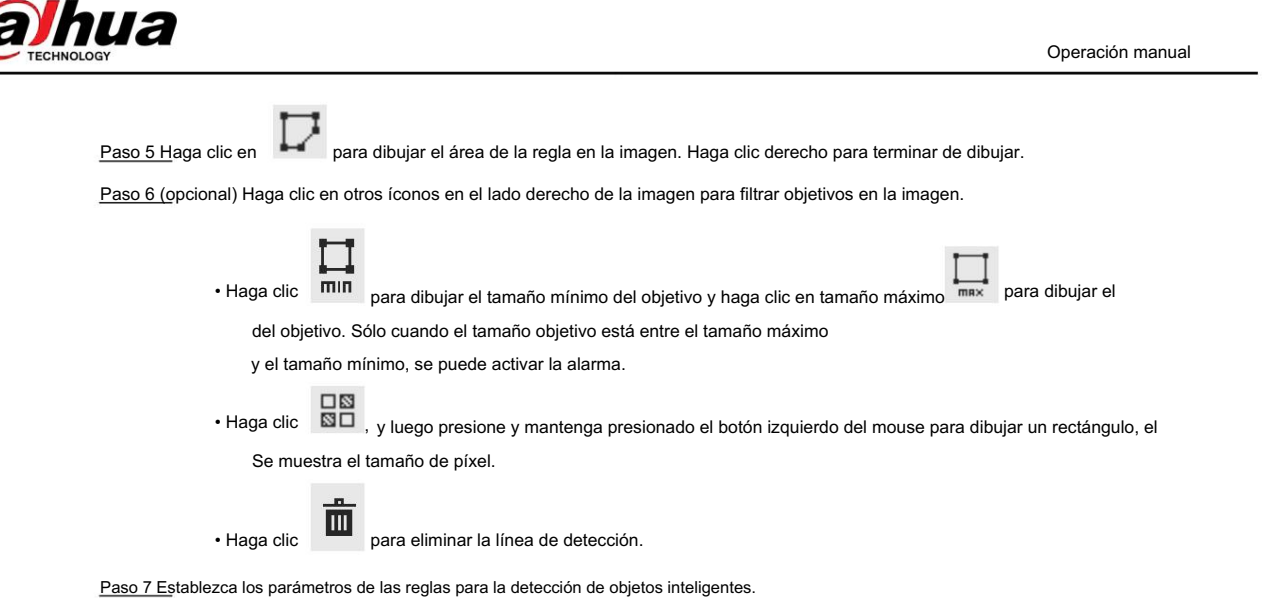

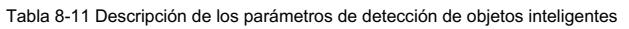

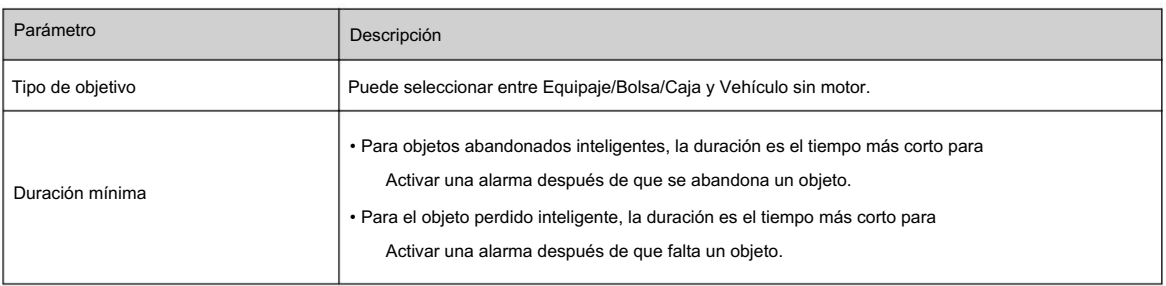

Paso 8 Seleccione el plan de tiempo y luego establezca los períodos de armado y la acción de vinculación de la alarma y luego haga clic en + Vinculación de eventos para establecer la acción de vinculación.

- Si el plan de tiempo agregado no puede cumplir con sus requisitos, haga clic en Agregar horario para agregar un cronograma de armado. Para obtener más información, consulte "6.5.1.2.1 Agregar programación".
- Haga clic en Vinculación de eventos para agregar un evento vinculado y establecer parámetros de vinculación. Para obtener más información, consulte "6.5.1.2 Vinculación de alarma".
- Paso 9 Haga clic en Aplicar.

# 8.6 Configuración de la densidad del vehículo

ver estadísticas del vehículo a través de la página en vivo. Configure reglas para la densidad de vehículos, incluida la congestión de la carretera y el límite superior de estacionamiento, y podrá

## Información de contexto

el número de vehículo configurado y el tiempo de congestión excede el tiempo configurado, se activará una alarma. ser desencadenado. Configure reglas para la congestión del tráfico y el límite superior de estacionamiento. Cuando el vehículo contado excede

# Procedimiento

Paso 1 Seleccione AI > Plan inteligente.

Paso 2 Haga clic en junto a Densidad del vehículo y luego haga clic en Siguiente.

Paso 3 Haga clic en Agregar regla para seleccionar reglas.

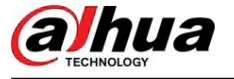

### Figura 8-24 Agregar reglas

| <b>MARKET</b> | <b>TERRITORY</b><br><b>TEAMING</b> | <b>STATISTICS</b><br>1994 | 154 | Deterior |
|---------------|------------------------------------|---------------------------|-----|----------|
|               | 1. 984<br>___                      | frath: Eargeston          |     |          |
|               | $-994$                             | Funking Upper Limit       |     |          |

Paso 4 (Opcional) Haga clic en otros íconos en el lado derecho de la imagen para dibujar el área de detección en el

imagen.

por defecto. • Haga clic para dibujar un área de detección en la imagen. El área de detección es toda la imagen.

 $\bullet$  Se  $\qquad \boxtimes \Box$ , y luego presione y mantenga presionado el botón izquierdo del mouse para dibujar un rectángulo, el píxel muestra el tamaño del clic.

• Haga clic para eliminar la línea de detección.

Repita los pasos 1-4 para agregar múltiples áreas estadísticas. Puedes agregar hasta 9 reglas como máximo.

Figura 8-25 Densidad de vehículos (congestión del tráfico)

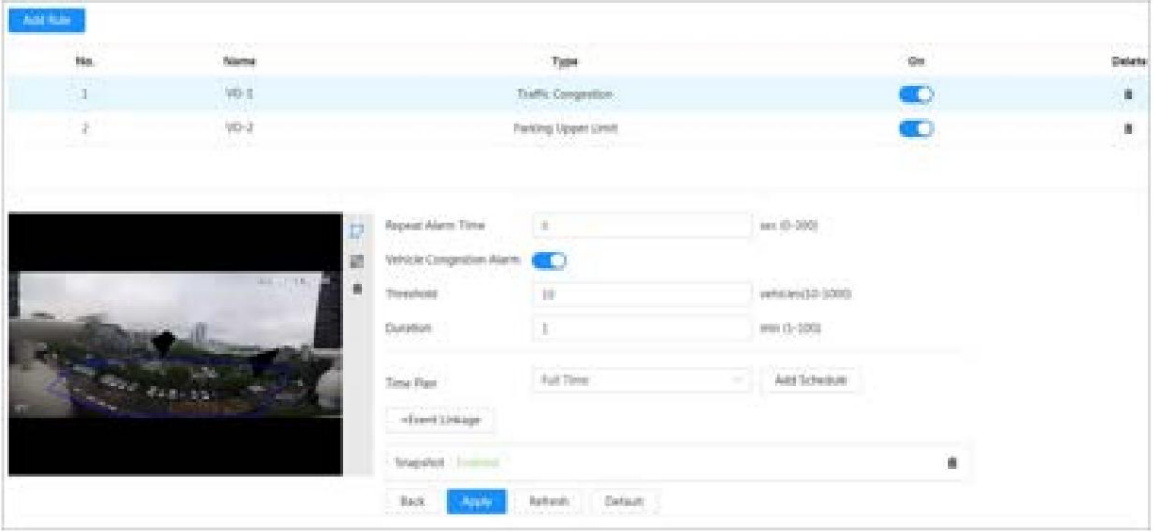

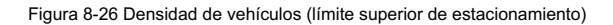

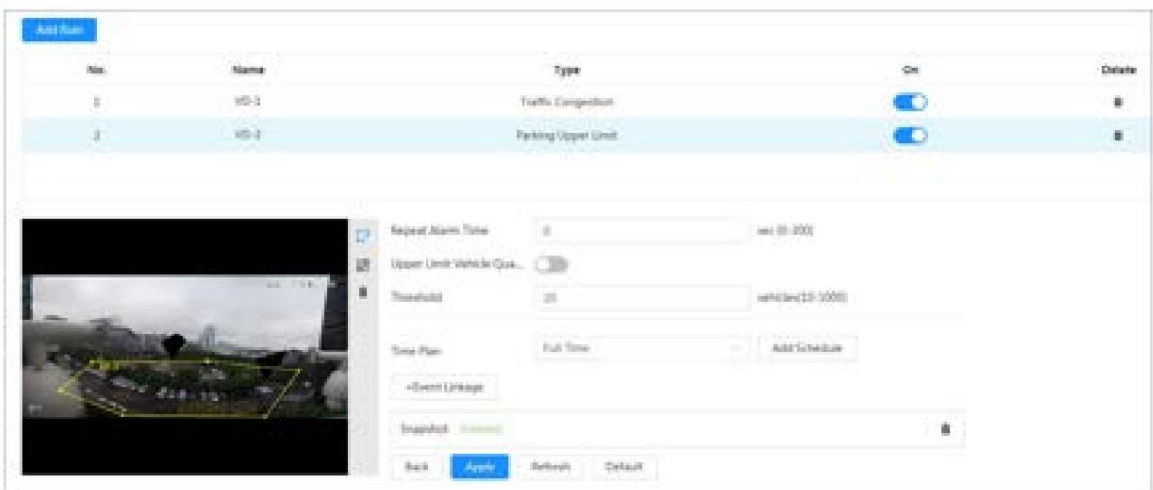

Paso 5 Establezca los parámetros.

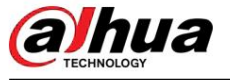

Tabla 8-12 Descripción de parámetros

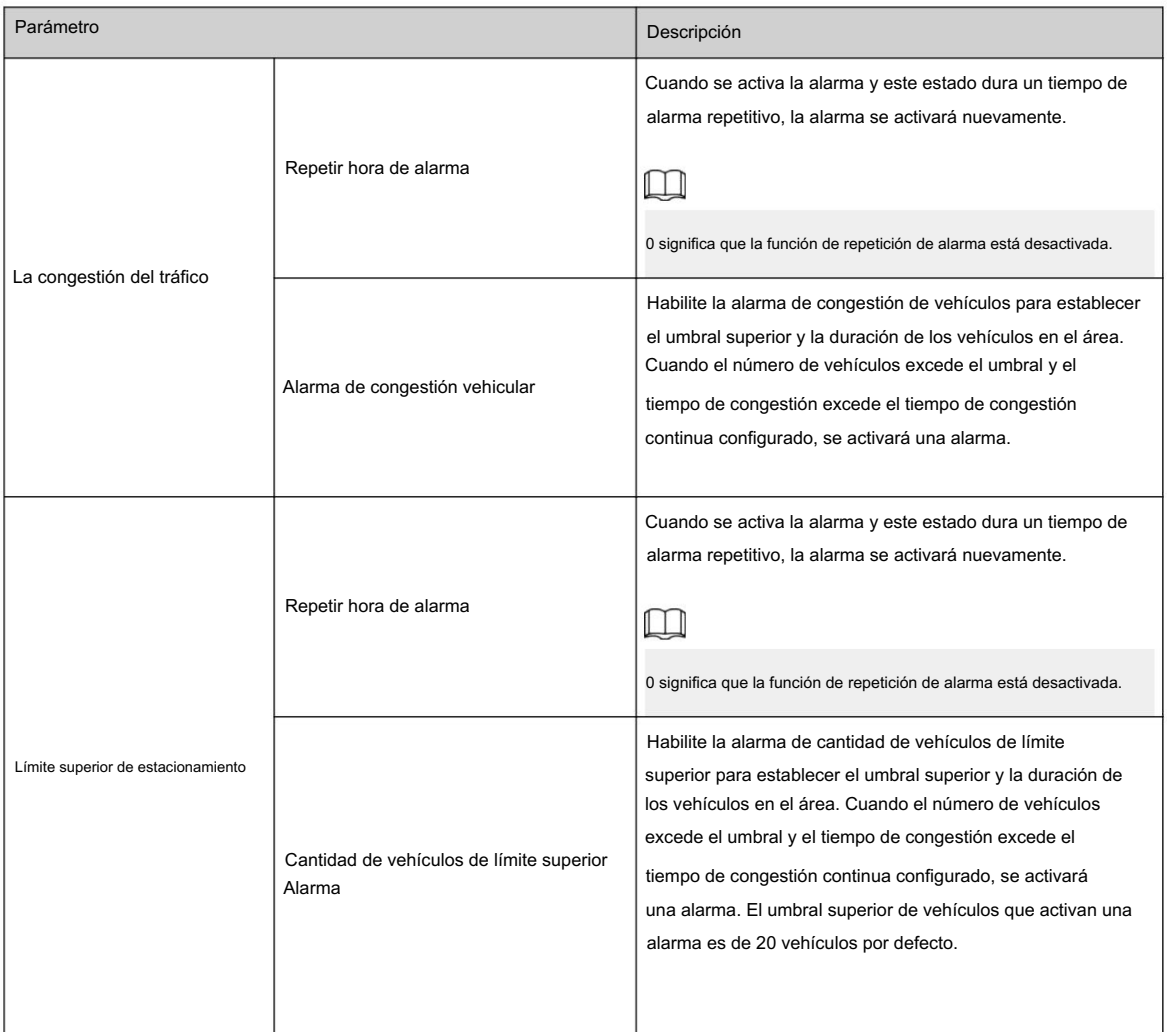

Paso 6 Seleccione el plan de tiempo y haga clic en + Vinculación de eventos.

• Si el plan de tiempo agregado no puede cumplir con sus requisitos, haga clic en Agregar horario para agregar un cronograma de armado. Para obtener más información, consulte "6.5.1.2.1 Agregar programación".

• Haga clic en Vinculación de eventos para agregar un evento vinculado y establecer parámetros de vinculación. Para obtener más información, consulte "6.5.1.2 Vinculación de alarma".

Paso 7 Haga clic en Aplicar.

### 8.7 Configuración del espacio de estacionamiento

Esta sección presenta la configuración de reglas y la configuración global para el espacio de estacionamiento.

# 8.7.1 Configuración de reglas

## 8.7.1.1 Para detección de espacios de estacionamiento Cámara de red Fisheye WizMind

## Procedimiento

Paso 1 Seleccione AI > Plan inteligente.

junto a Gestión de plazas de aparcamiento y, a continuación, haga clic en Siguiente. Paso 2 Haga clic

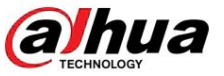

Paso 3 Seleccione el modo.

- 12 plazas de aparcamiento: solo admite la detección de plazas de aparcamiento.
- 6 plazas de aparcamiento: admite ANPR y detección de plazas de aparcamiento.  $\Box$ 
	- ANPR está disponible para dispositivos personalizados.

### Paso 4 Dibujar reglas.

• Dibujo manual: haga clic en Dibujar regla en la esquina inferior derecha de la imagen. Haga clic con el botón izquierdo del mouse en la imagen para dibujar un cuadro cerrado y luego haga clic con el botón derecho del mouse para completar el dibujo.

 $\Box$ 

Haga clic en Redibujar regla para volver a dibujar el área de detección según sea necesario.

• Dibujo automático: seleccione el número de la lista desplegable y luego haga clic en Dibujar. El Las reglas agregadas se mostrarán en la lista. Haga clic en el cuadro de texto debajo de Nombre para editar el nombre de la regla. La regla está habilitada de forma predeterminada.

El sistema muestra automáticamente en la imagen el número de casillas de detección de plazas de aparcamiento. Haga clic y arrastre el cuadro según la plaza de aparcamiento real.

### Figura 8-27 Plaza de aparcamiento

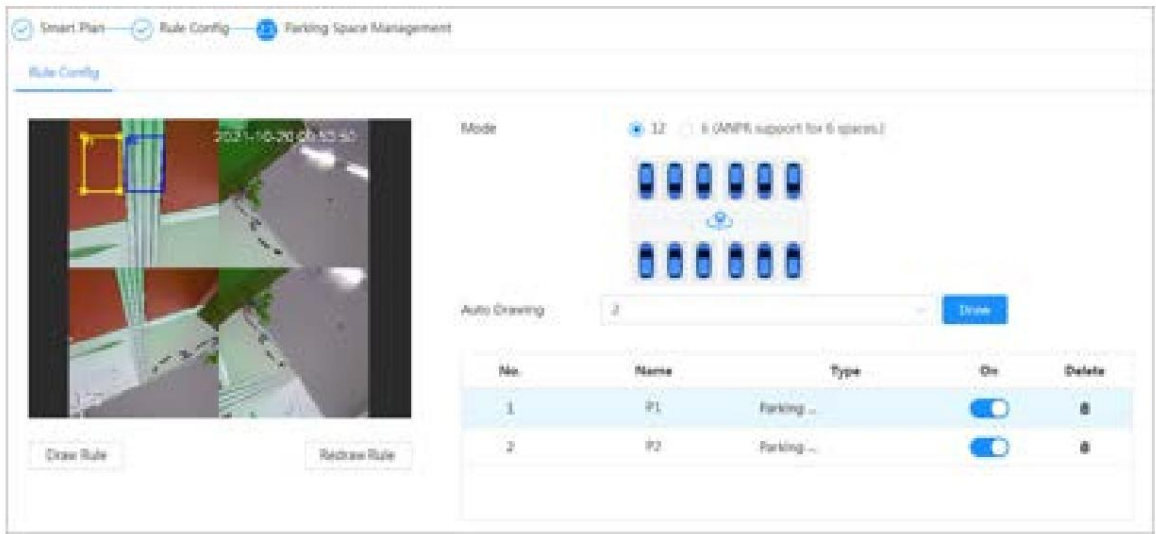

Paso 5 Configure los parámetros.

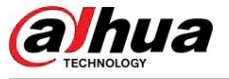

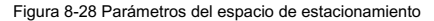

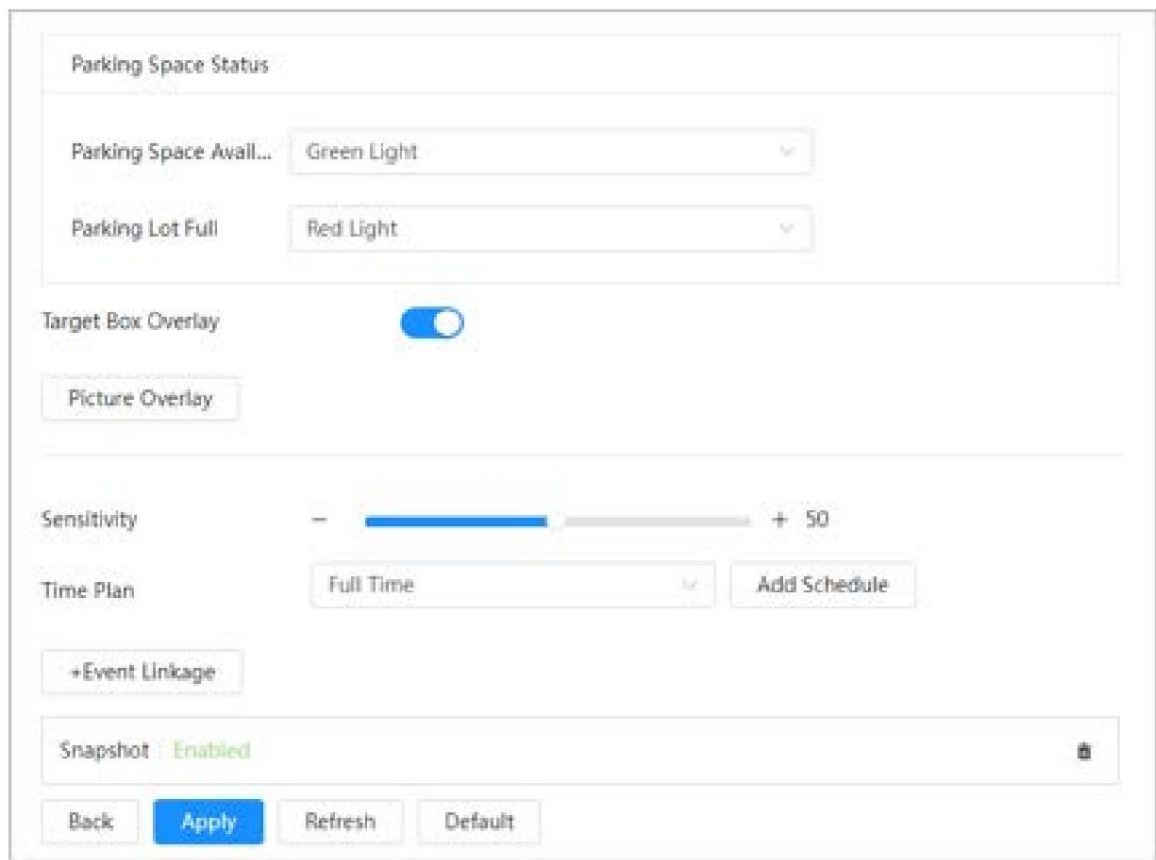

### Tabla 8-13 Descripción de los parámetros del espacio de estacionamiento

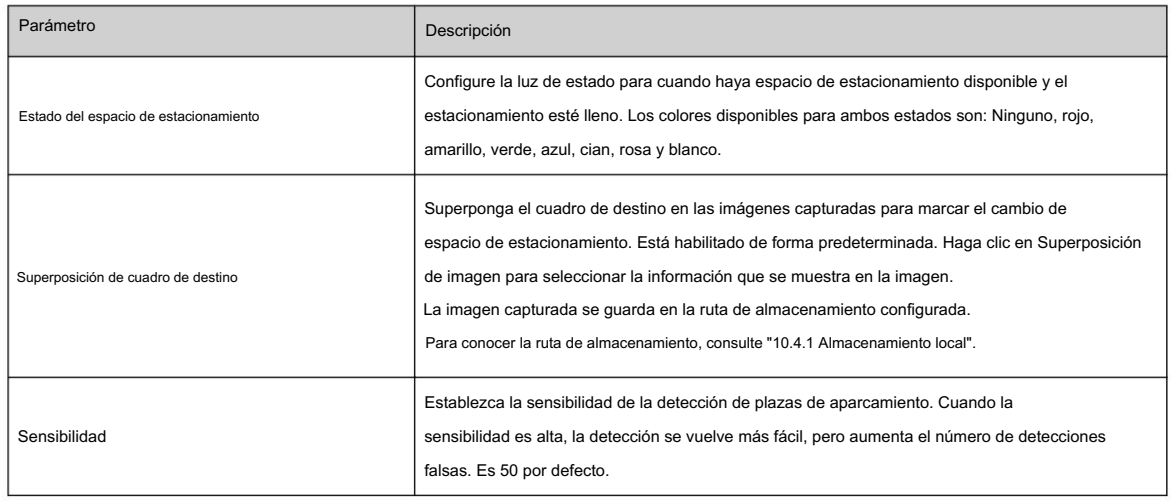

Paso 6 Seleccione el plan de tiempo y haga clic en + Vinculación de eventos.

• Si el plan de tiempo agregado no cumple con sus requisitos, haga clic en Agregar horario para agregarlo.

un cronograma de armado. Para obtener más información, consulte "6.5.1.2.1 Agregar programación".

• Haga clic en Vinculación de eventos para agregar eventos vinculados y configurar parámetros de vinculación. Para obtener más información, consulte "6.5.1.2 Vinculación de alarma".

Paso 7 Haga clic en Aplicar.

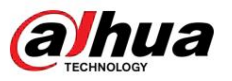

# 8.7.1.2 Para otras cámaras

Establecer tipo planificado o abierto para plaza de aparcamiento.

## Procedimiento

Paso 1 Seleccione AI > Plan inteligente.

Paso 2 Haga clic en junto a Espacio de estacionamiento y luego haga clic en Siguiente.

Paso 3 Haga clic en la pestaña Configuración de reglas .

Paso 4 (Opcional) Haga clic en otros íconos en el lado derecho de la imagen para dibujar el área de detección, el área de exclusión y filtrar objetivos en la imagen.

• Haga clic para dibujar el área del rectángulo.

 $\diamond$  Si selecciona un espacio de estacionamiento planificado, el área del rectángulo se dividirá en partes iguales según el número de espacios de estacionamiento planificados que haya configurado.

### Figura 8-29 Configuración de reglas (1)

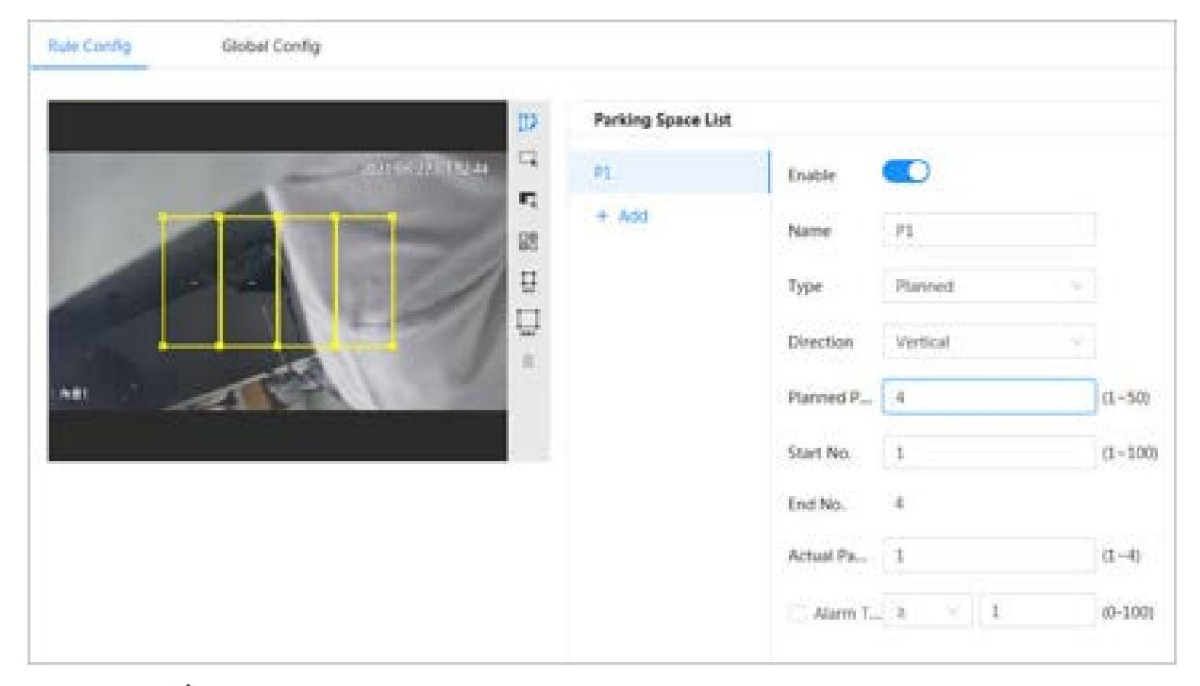

 $\Diamond$ Si selecciona un espacio de estacionamiento abierto, el área del rectángulo no se dividirá.

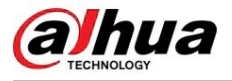

Figura 8-30 Configuración de reglas (2)

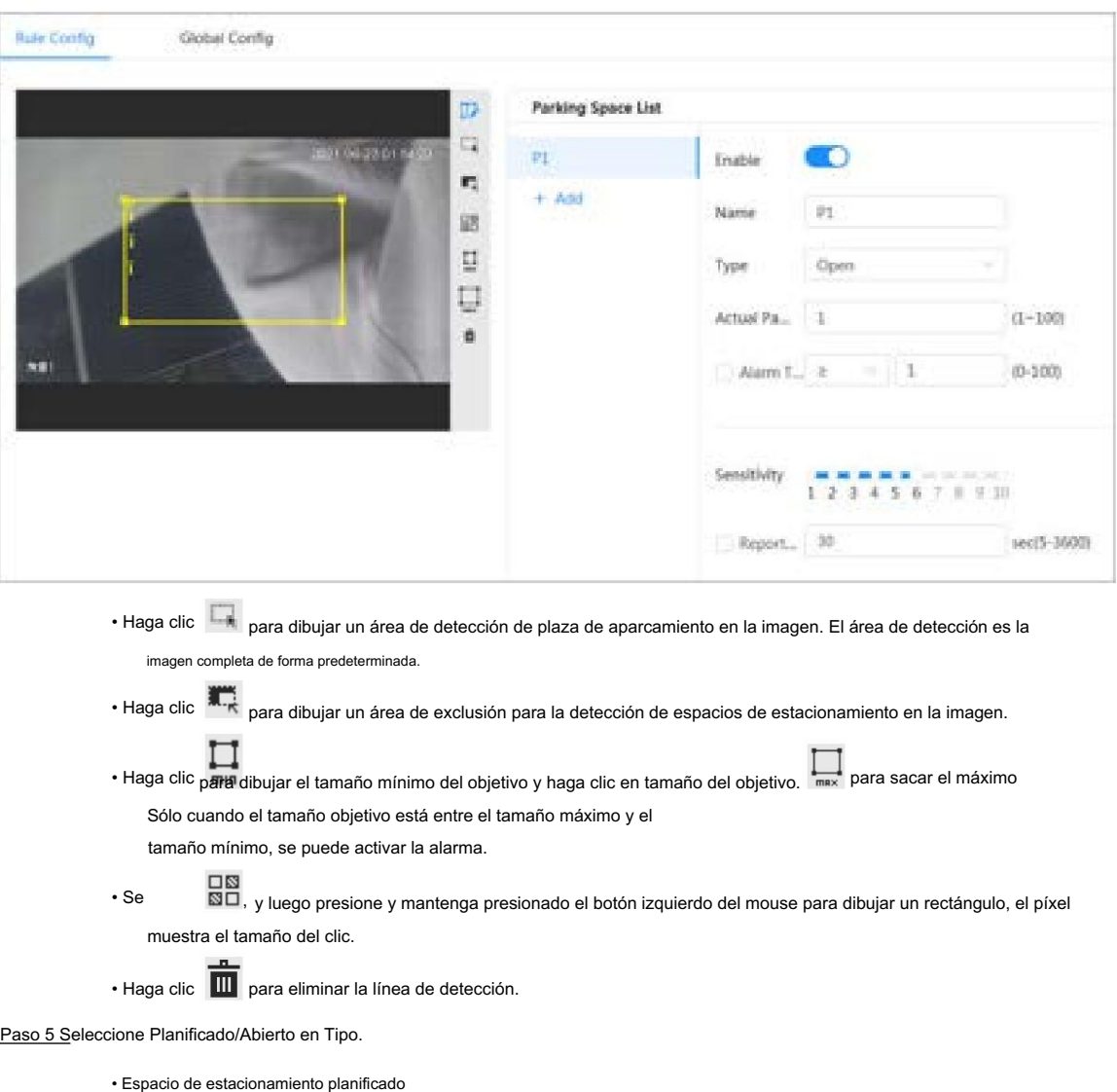

Se utiliza para la gestión de estacionamientos planificados (con claramente delineados

plazas de aparcamiento). Cuando hay un coche aparcado en la plaza de aparcamiento, se dibuja un punto rojo.

Y una plaza de aparcamiento sin coche se dibuja con un punto verde.

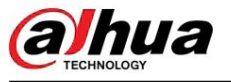

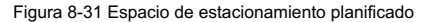

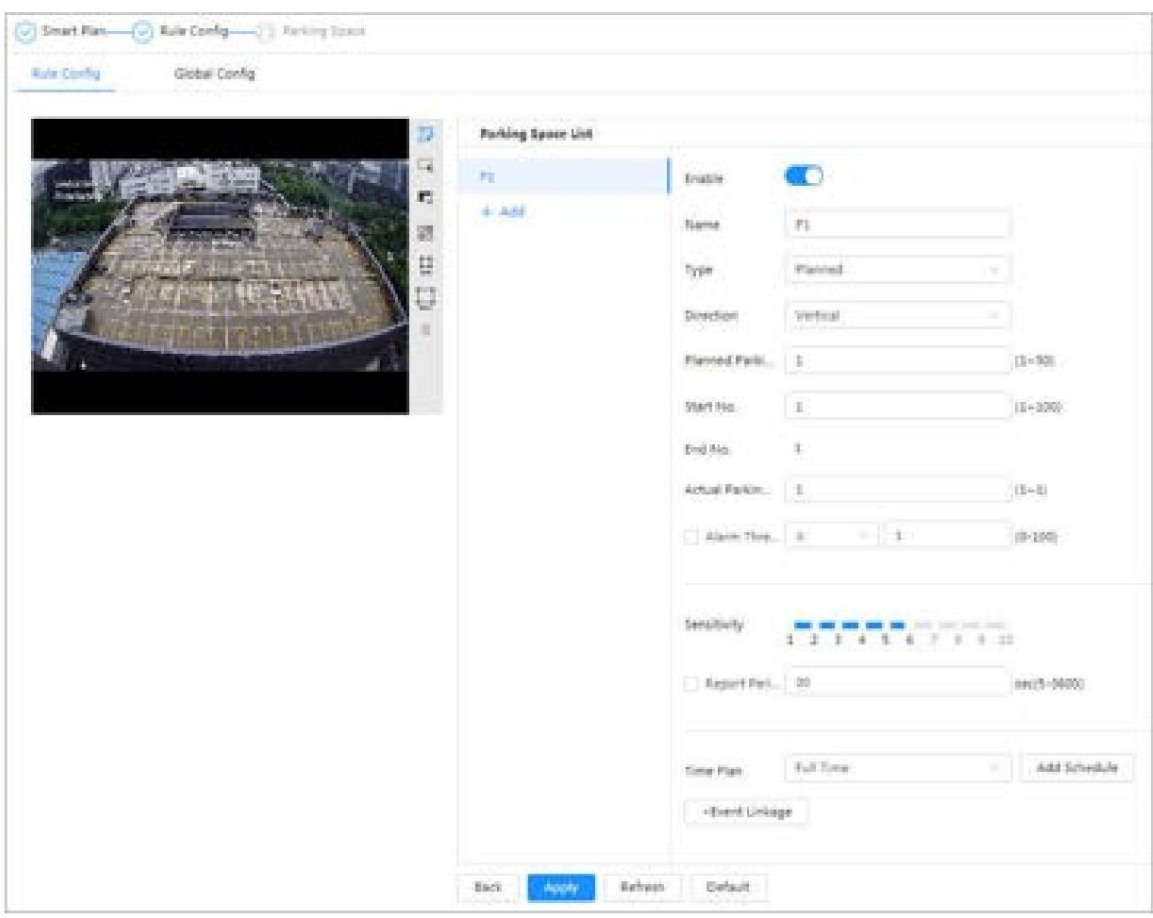

### Tabla 8-14 Descripción de los parámetros de espacios de estacionamiento planificados

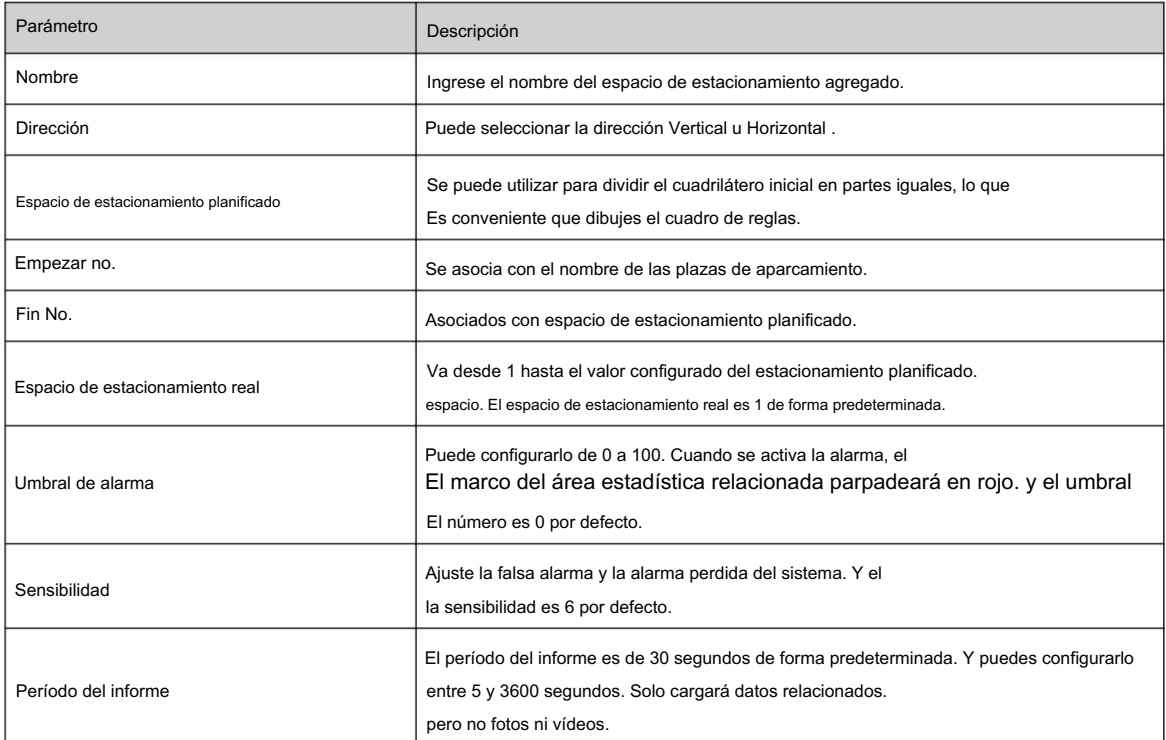

• Espacio de estacionamiento abierto

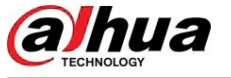

Se utiliza para la gestión de estacionamientos abiertos en un área grande. Cuando hay un coche aparcado en la plaza de aparcamiento, se dibuja un punto rojo. Y una plaza de aparcamiento sin coche no mostrará ningún punto.

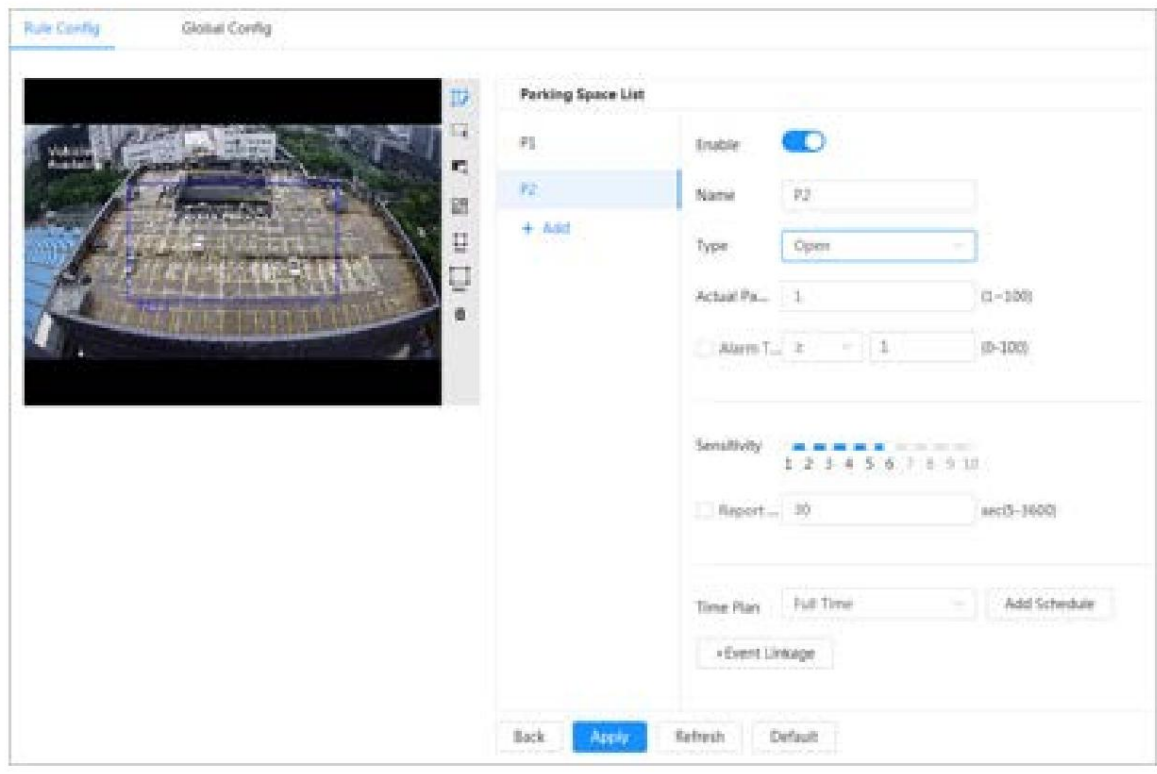

Figura 8-32 Parámetros de espacios de estacionamiento abiertos

### Tabla 8-15 Descripción de los parámetros de espacios de estacionamiento abiertos

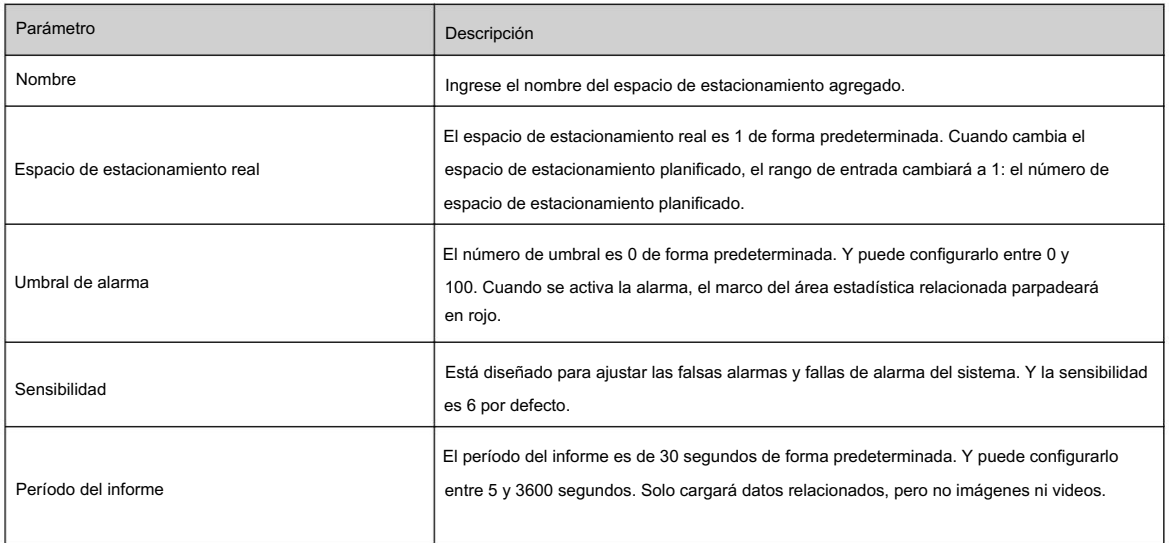

Paso 6 Seleccione el plan de tiempo y haga clic en + Vinculación de eventos

- Si el plan de tiempo agregado no puede cumplir con sus requisitos, haga clic en Agregar horario para agregar un
	- cronograma de armado. Para obtener más información, consulte "6.5.1.2.1 Agregar programación".
- Haga clic en +Vinculación de evento para agregar un evento vinculado y establecer parámetros de vinculación. Para más detalles, consulte "6.5.1.2 Vinculación de alarma".

Paso 7 Haga clic en Aplicar.

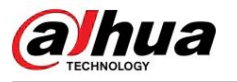

# 8.7.2 Configuración global

### Procedimiento

Paso 1

(Opcional) Configure la información OSD.

Haga clic en Información OSD y se mostrará la página Superposición y luego habilite la función Espacio de estacionamiento . El resultado estadístico se muestra en la página en vivo . Para obtener más información, consulte "6.2.2.2.14 Configuración del espacio de estacionamiento".

Paso 2 Ajuste el nivel de confianza.

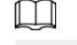

El nivel de confianza se utiliza para el ajuste del algoritmo de detección y falsa alarma.

Paso 3 Haga clic en Aplicar.

# 8.8 Configuración de metadatos de vídeo

Clasifique personas, vehículos no motorizados y vehículos motorizados en el vídeo capturado y muestre los atributos relevantes en la página en vivo.

# 8.8.1 Configuración global

Establezca la configuración global de los metadatos del video, incluidos los parámetros de cara y escena.

## Procedimiento

Paso 1 Seleccione AI > Plan inteligente.

Paso 2: Haga clic en junto a Metadatos de video para habilitar los metadatos de video del canal correspondiente y luego haga clic en Siguiente.

Paso 3 Haga clic en la pestaña Configuración global .

Paso 4 Establezca los parámetros.

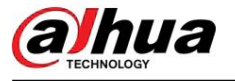

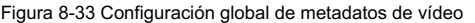

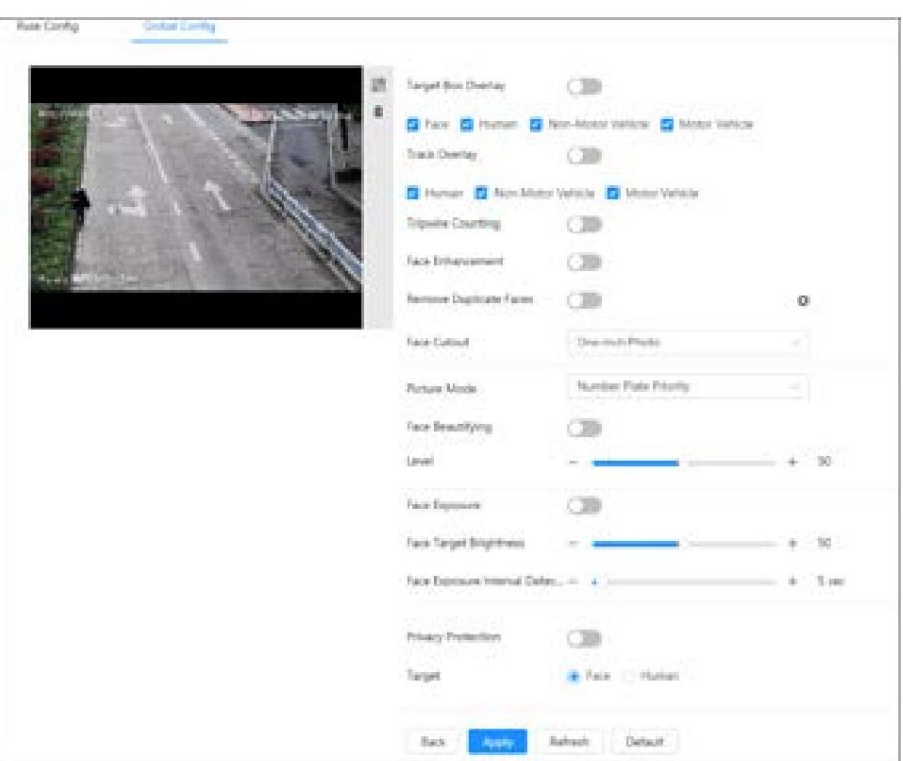

## Tabla 8-16 Descripción de los parámetros del conjunto de escenas (metadatos de vídeo)

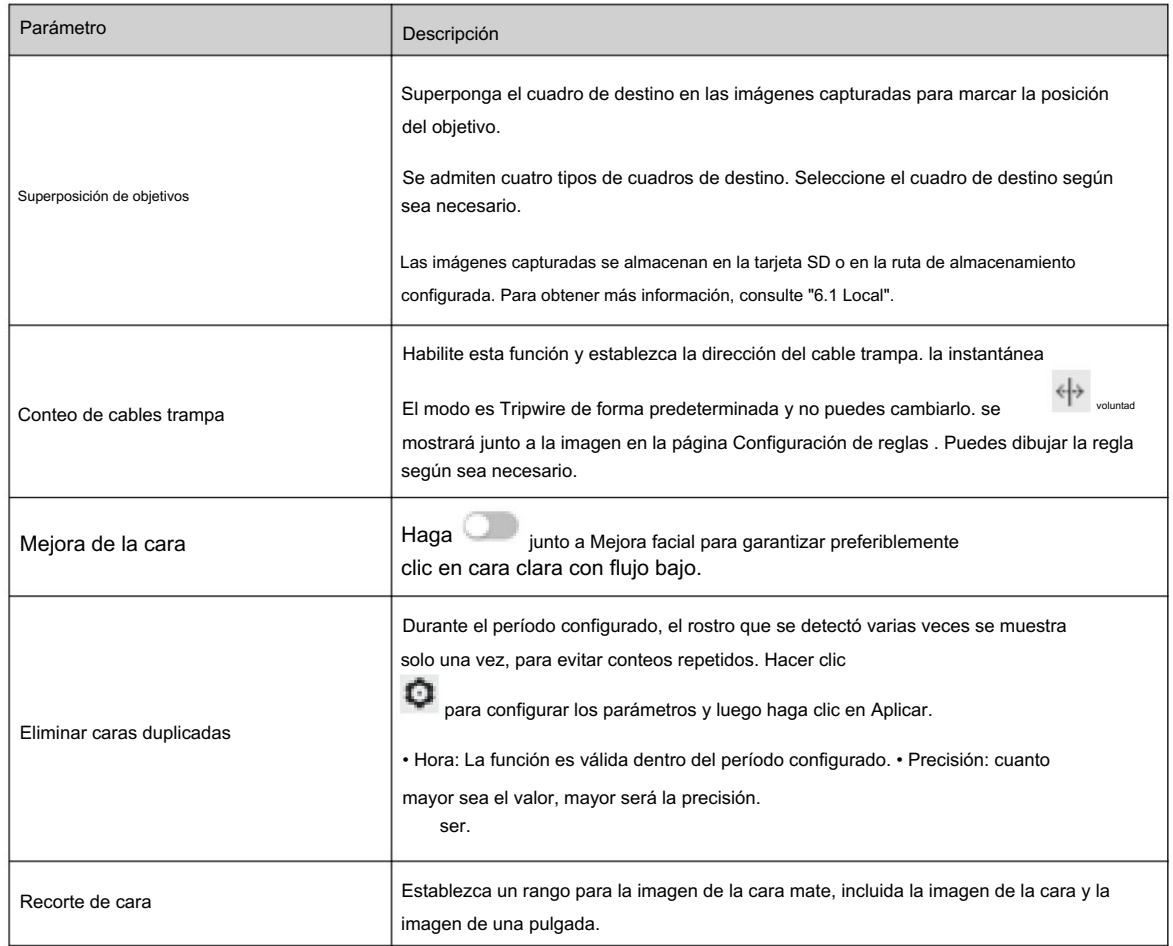

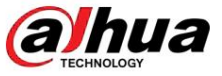

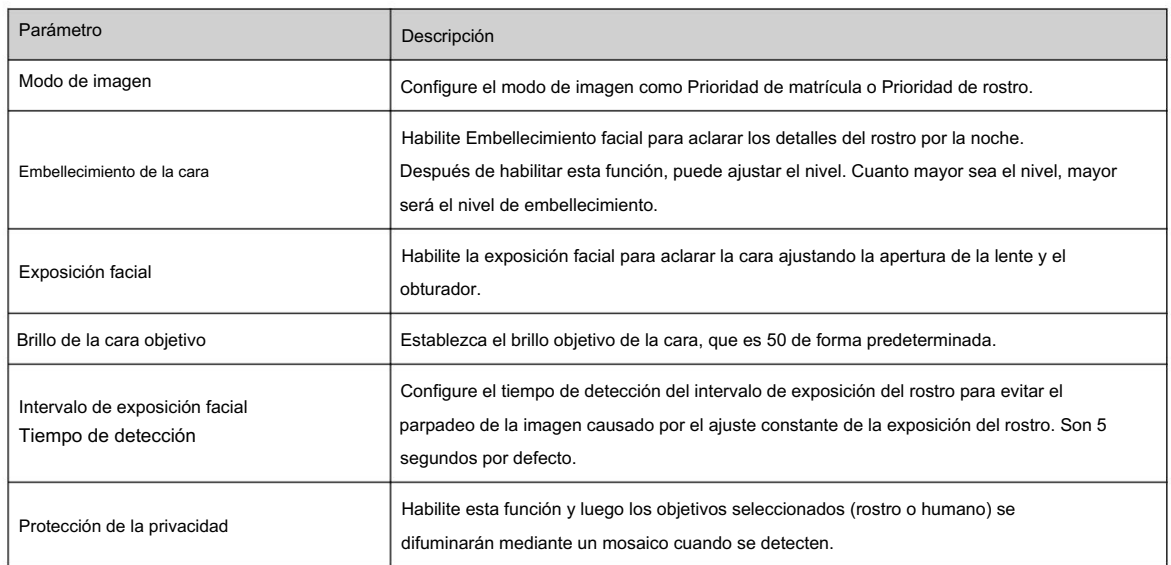

Paso 5 Haga clic en Aplicar.

# 8.8.2 Configuración de reglas

Establezca la escena y las reglas de detección, incluidas personas, vehículos no motorizados y vehículos motorizados.

### Requisitos previos

• Seleccione AI > Plan inteligente y habilite Metadatos de video. • Ha configurado

los parámetros en la página Clobal Config .

### Procedimiento

Paso 1 Seleccione AI > Plan inteligente.

junto a Metadatos de vídeo , y luego haga clic en Siguiente. Paso 2 Haga clic en

Paso 3 Haga clic en la pestaña Configuración de regla .

Paso 4 Haga clic en Agregar regla para seleccionar reglas.

Las reglas agregadas se mostrarán en la lista. Haga clic en el cuadro de texto debajo de Nombre para editar el nombre de la regla. La regla está habilitada de forma predeterminada.

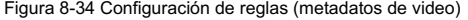

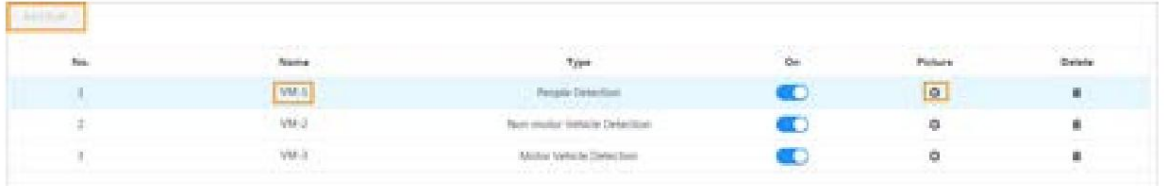

Paso 5 Configurar imagen.

1. Haga clic  $\blacksquare$ .

2. Establezca la superposición de vehículos de motor, vehículos no motorizados y personas y la posición de la caja.

Esta sección toma como ejemplo la configuración de la superposición de vehículos no motorizados.

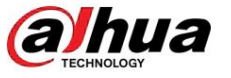

Figura 8-35 Imagen (vehículo sin motor)

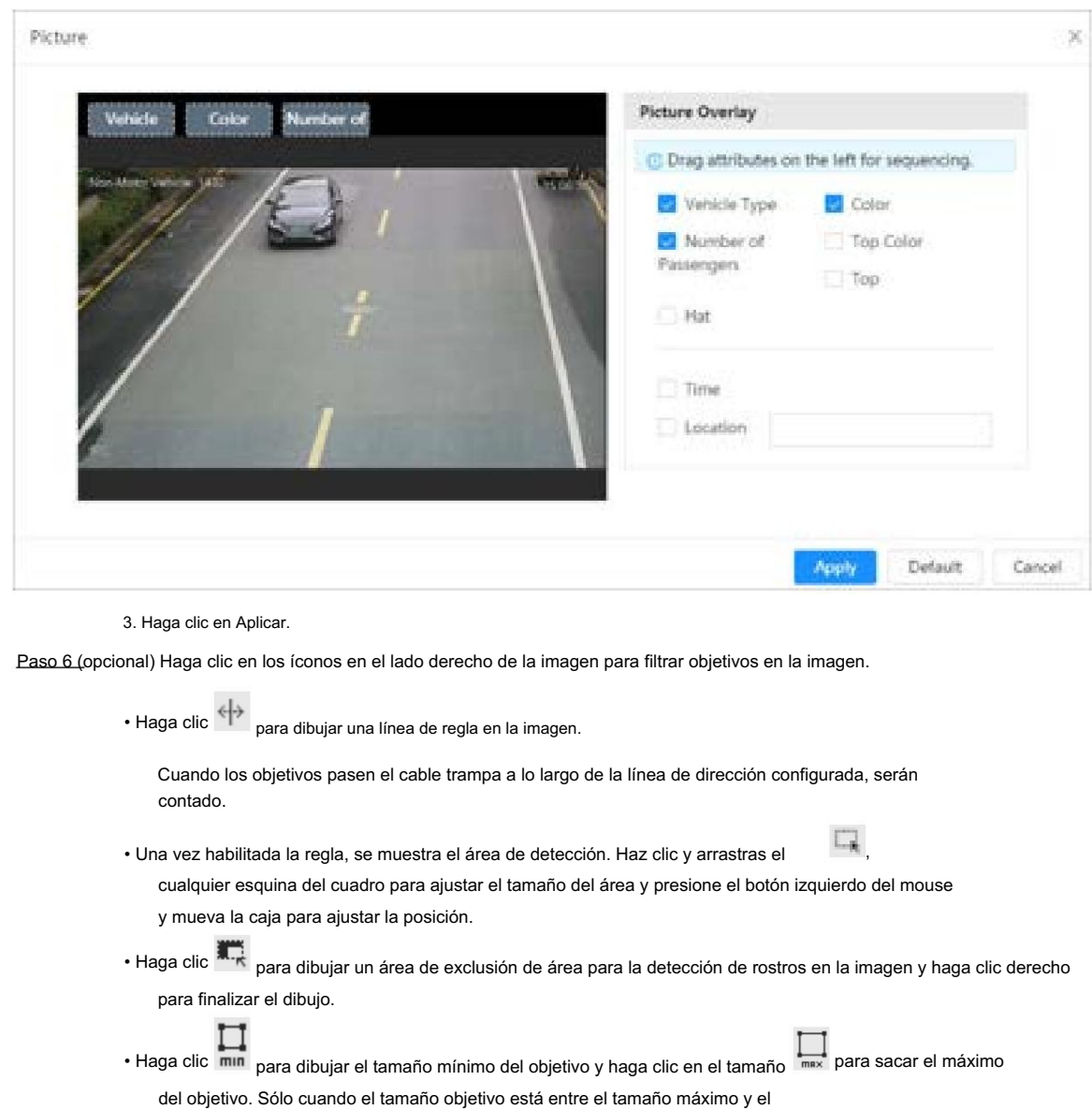

, y luego presione y mantenga presionado el botón izquierdo del mouse para dibujar un rectángulo, el píxel • Se muestra el tamaño del clic.

• Haga clic **III** para eliminar la línea de detección.

tamaño mínimo, se puede activar la alarma.

Paso 7 Establezca los parámetros.

Tabla 8-17 Descripción de los parámetros del mapa de multitudes

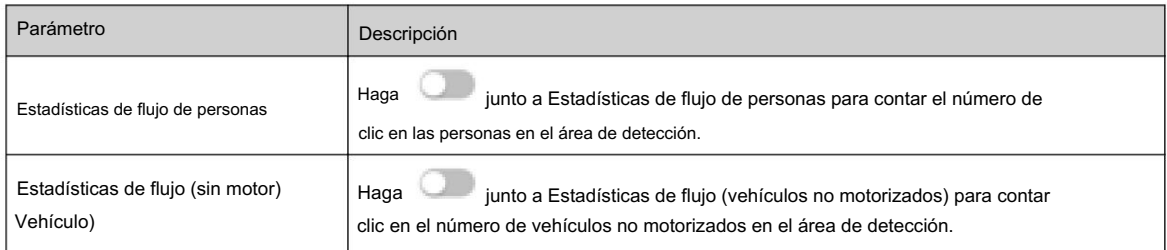

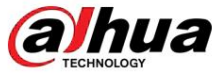

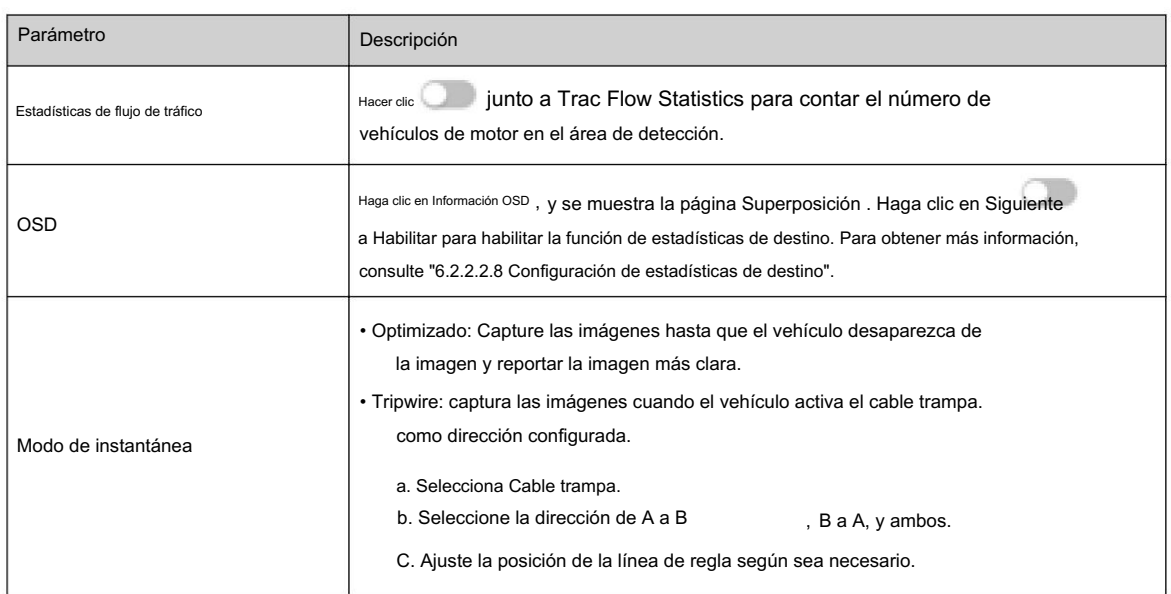

Paso 8 Configure los períodos de armado y la acción de vinculación de alarma. Para obtener más información, consulte "6.5.1.2 Vinculación de alarma".

Haga clic en + Vinculación de eventos para configurar la acción de vinculación.

Paso 9 Haga clic en Aplicar.

evento de alarma. Para obtener más información, consulte "6.5.1.3.2 Suscripción de información de alarma". Para ver información de alarmas en la pestaña de suscripción de alarmas, debe suscribirse a

# 8.8.3 Visualización del informe de metadatos de vídeo

Genere datos de reconocimiento de metadatos de video en forma de informe.

# Procedimiento

Paso 1 Seleccione Configuración > Evento > Metadatos de video > Informe.

Paso 2 Seleccione el tipo de informe, la hora de inicio, la hora de finalización y otros parámetros.

Paso 3 Haga clic en Buscar para completar el informe.

Se muestran los resultados estadísticos. Haga clic en Exportar para exportar el informe estadístico.

Figura 8-36 Informe de metadatos de vídeo

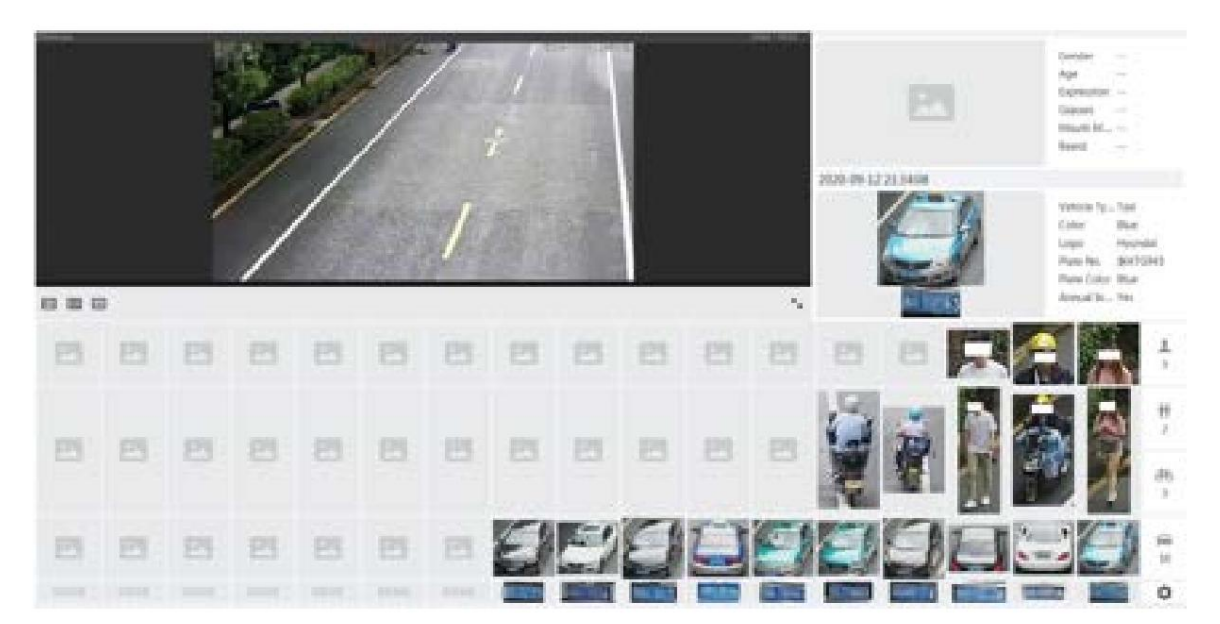

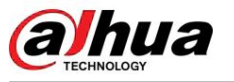

# 8.9 Configuración del conteo de personas

Configure el conteo de personas (incluido el número de entrada, el número de salida y el número de estadía en el área), el número de cola y vea los datos del conteo de personas en forma de informe.

# 8.9.1 Conteo de personas

El sistema cuenta el número de personas que entran y salen del área de detección. Cuando el número de personas contadas excede el valor configurado, se activa una alarma y el sistema realiza una vinculación de alarmas.

#### Información general Hay dos tipos de reglas de

conteo de personas.

- Conteo de personas : El sistema cuenta las personas que entran y salen del área de detección.
	- Cuando el número de personas contadas que entran, salen o permanecen en el área excede el valor configurado, se activa una alarma y el sistema realiza una vinculación de alarma. • Conteo de personas del área : el sistema cuenta las personas en el área de
- detección y el tiempo que permanecen en el área. Cuando el número de personas contadas en el área de detección o la duración de la estadía excede el valor configurado, se activa una alarma y el sistema realiza una vinculación de alarma. Esta función está disponible en algunos modelos selectos.

### Procedimiento

Paso 1 Seleccione AI > Plan inteligente

Paso 2 Haga clic en junto a Conteo de personas y luego haga clic en Siguiente.

Paso 3 Haga clic en la pestaña Conteo de personas .

Paso 4 Haga clic en Agregar regla para seleccionar reglas.

- Las reglas agregadas se mostrarán en la lista. Haga clic en el cuadro de texto debajo de Nombre para editar el nombre de la regla. La regla está habilitada de forma predeterminada. •
- Para los modelos que admiten múltiples reglas de conteo, se pueden superponer diferentes áreas de detección. Admite como máximo 4 reglas de conteo de personas y 4 reglas de conteo de personas de área.

### Figura 8-37 Agregar regla

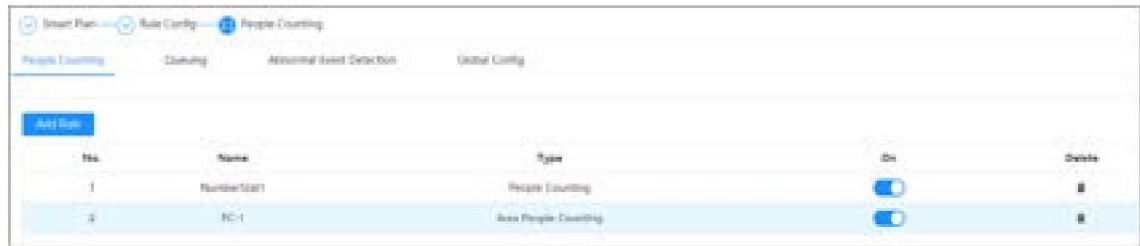

Paso 5 Dibuje un área de detección en la imagen.

• Conteo de personas

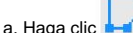

, arrastre cualquier esquina del cuadro para ajustar el tamaño del área, presione el botón con el botón derecho del mouse y luego mueva el cuadro para ajustar la posición.

b. Hacer clic <sup>1</sup> para dibujar una línea de regla en la imagen.

Cuando los objetivos entren o salgan del área de detección a lo largo de la línea de dirección, serán contados.

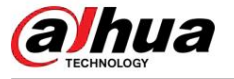

Figura 8-38 Conteo de personas (1)

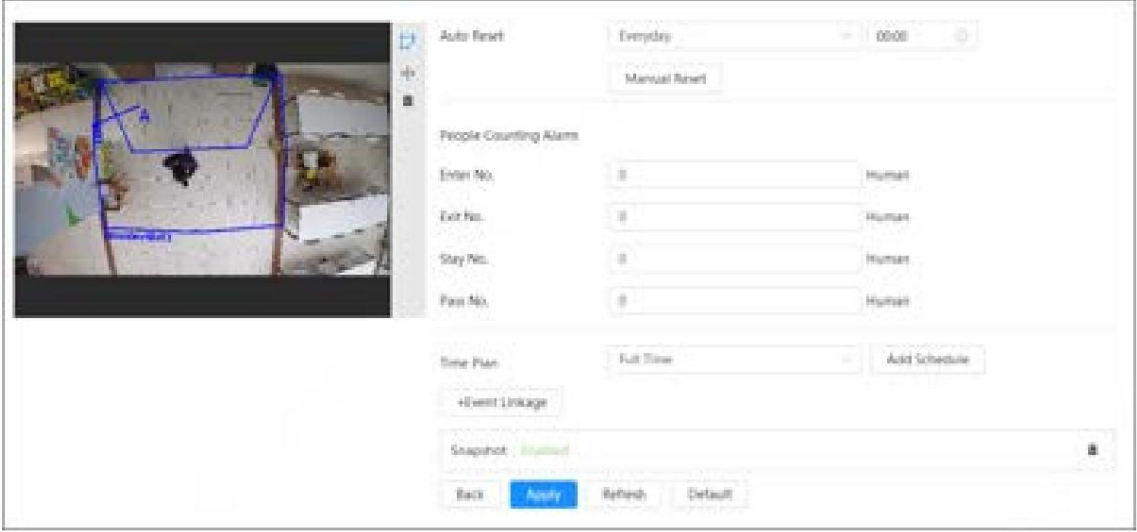

• Conteo de personas del área

Haga chic y arrastre cualquier esquina del cuadro para ajustar el tamaño del área, presione el botón derecho del mouse y mueva el cuadro para ajustar la posición.

Figura 8-39 Conteo de personas (2)

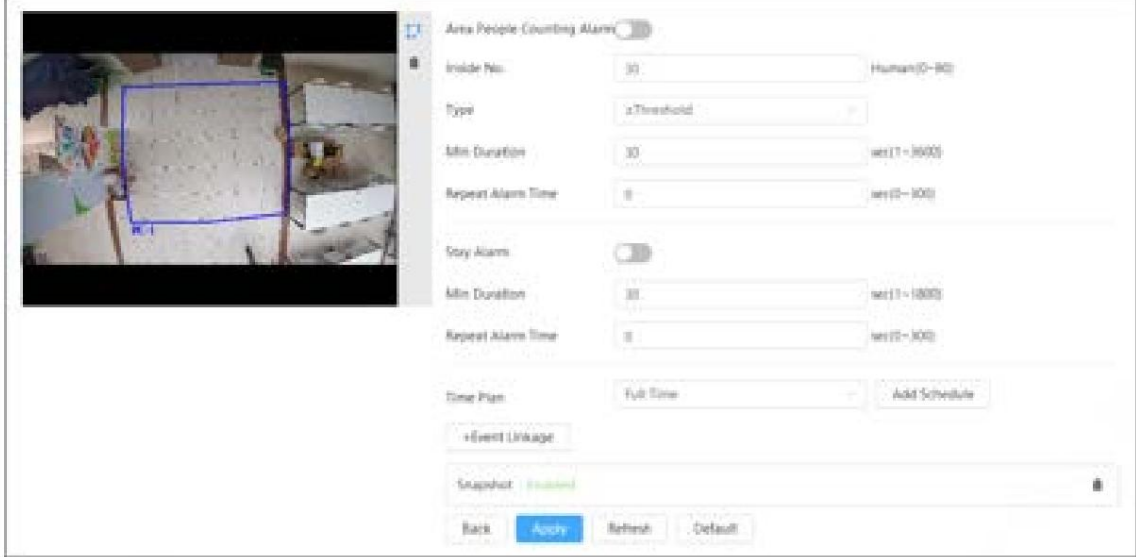

Paso 6 Establezca los parámetros.

Tabla 8-18 Descripción de los parámetros de conteo de personas

| Parámetro      | Descripción         |                                                                                                    |
|----------------|---------------------|----------------------------------------------------------------------------------------------------|
| gente contando | Reinicio automático | Configure el período y la hora de reinicio y luego el<br>sistema borrará automáticamente el número<br>contado de acuerdo con la hora configurada. |
|                | Reinicio manual     | Borre manualmente el número contado.                                                                                                    |

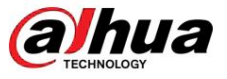

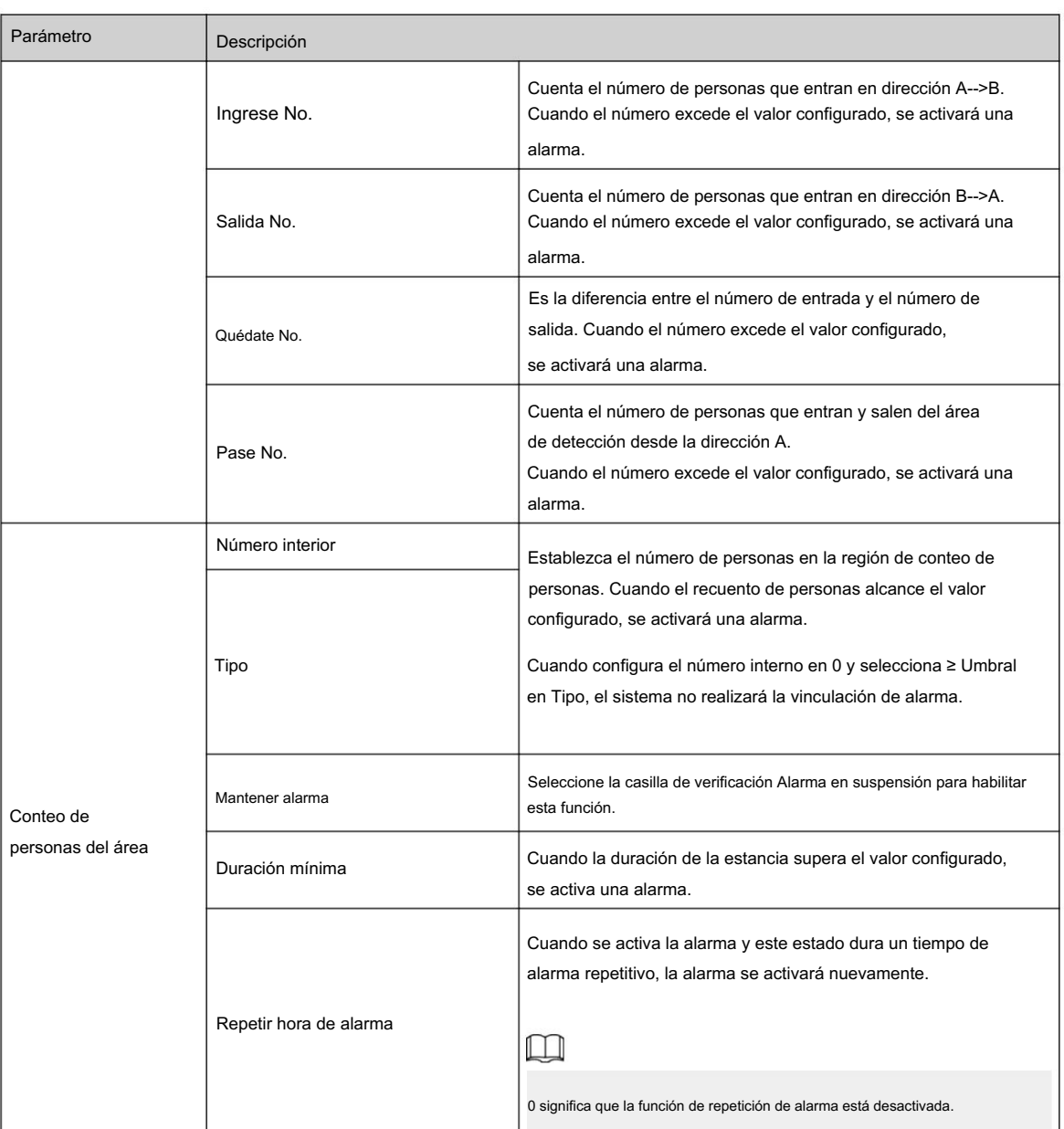

Paso 7 Configure los períodos de armado y la acción de vinculación de alarma. Para obtener más información, consulte "6.5.1.2 Vinculación de alarma".

Haga clic en + Vinculación de eventos para configurar la acción de vinculación.

Paso 8 Haga clic en Aplicar.

Para ver información de alarma en la pestaña de suscripción de alarma, debe suscribirse al evento de alarma relevante. Para obtener más información, consulte "6.5.1.3.2 Suscripción de información de alarma".

### Resultados

Puede ver los resultados del conteo en la página en vivo .

• Para la regla de conteo de personas , se muestran los números de entrada y salida. • Para la regla

de conteo de personas del área , se muestra el número interno.

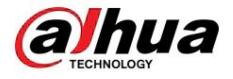

### Figura 8-40 Resultado del conteo

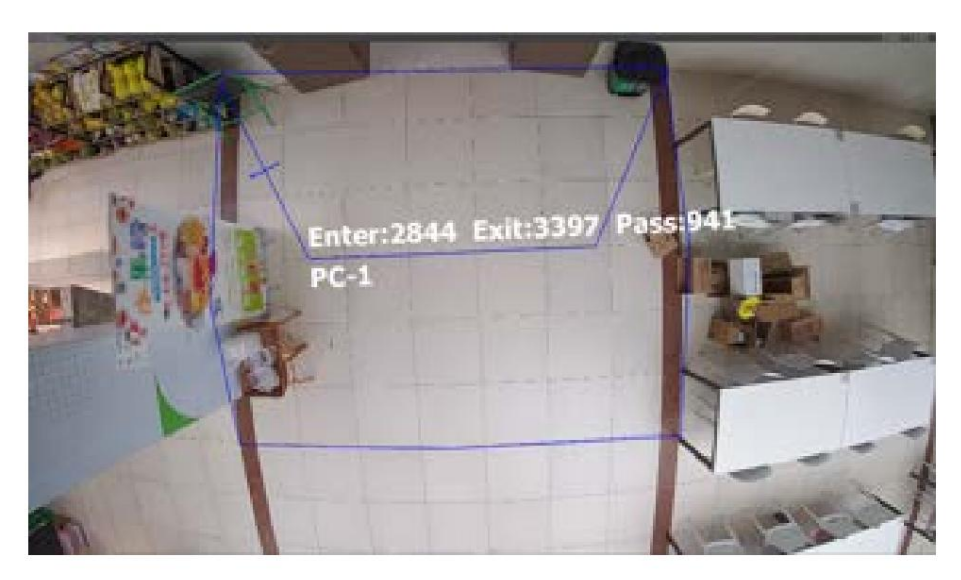

# 8.9.2 Cola

El sistema cuenta las personas en cola en el área de detección. Cuando el número de personas en la cola excede el número configurado o el tiempo de la cola excede el tiempo configurado, se activará una alarma y el sistema realizará una vinculación de alarma.

### Procedimiento

Paso 1 Seleccione AI > Plan inteligente

Paso 2 Haga clic **into a Conteo de personas y luego haga clic en Siguiente**.

en Paso 3 Haga clic en la pestaña Cola .

Paso 4 Haga clic en Agregar regla > Cola para seleccionar reglas.

• Las reglas agregadas se mostrarán en la lista. Haga clic en el cuadro de texto debajo de Nombre para editar el nombre de la regla. La regla está habilitada de forma

superpuesto. Admite como máximo 4 reglas de cola. predeterminada. • Para los modelos que admiten múltiples reglas de conteo, se pueden asignar diferentes áreas de detección.

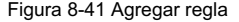

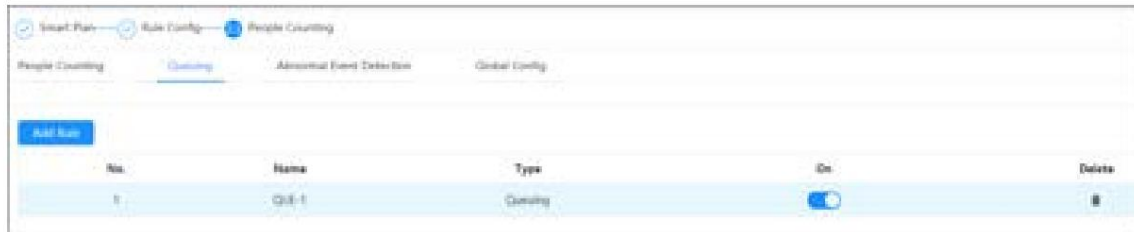

Paso 5 Dibuje un área de detección en la imagen.

Haga clic para dibujar el área de detección y presione el botón derecho del mouse para completar el dibujo.

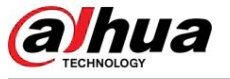

# Figura 8-42 Cola

Operación manual

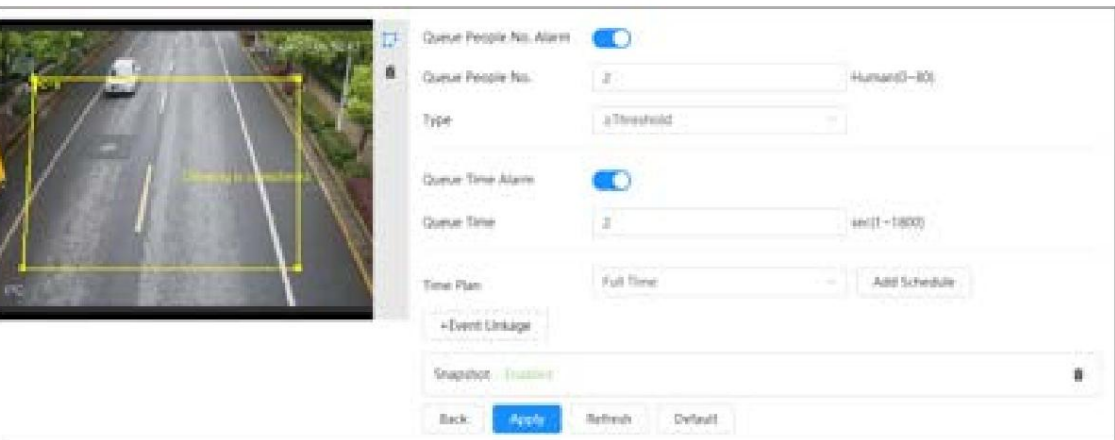

Paso 6 Establezca los parámetros.

### Tabla 8-19 Descripción de la cola

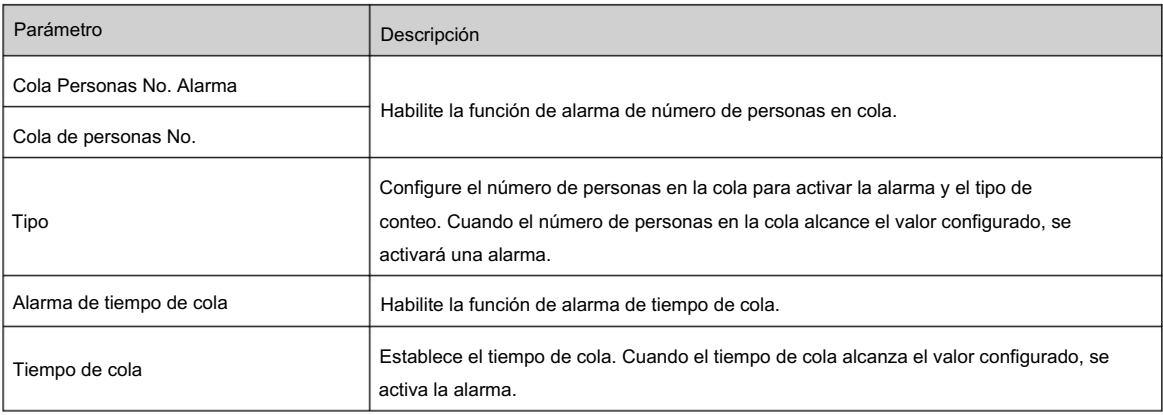

Paso 7 Configure los períodos de armado y la acción de vinculación de alarma. Para obtener más información, consulte "6.5.1.2 Vinculación de alarma".

Haga clic en + Vinculación de eventos para configurar la acción de vinculación.

### Paso 8 Haga clic en Aplicar.

Para ver información de alarma en la pestaña de suscripción de alarma, debe suscribirse al evento de alarma relevante. Para obtener más información, consulte "6.5.1.3.2 Suscripción de información de alarma".

### Resultados

Puede ver los resultados de la cola en la página En vivo .

El número de cola y el tiempo de permanencia de cada objetivo se muestran en la página.

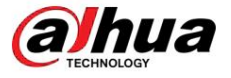

### Figura 8-43 Resultado de la cola

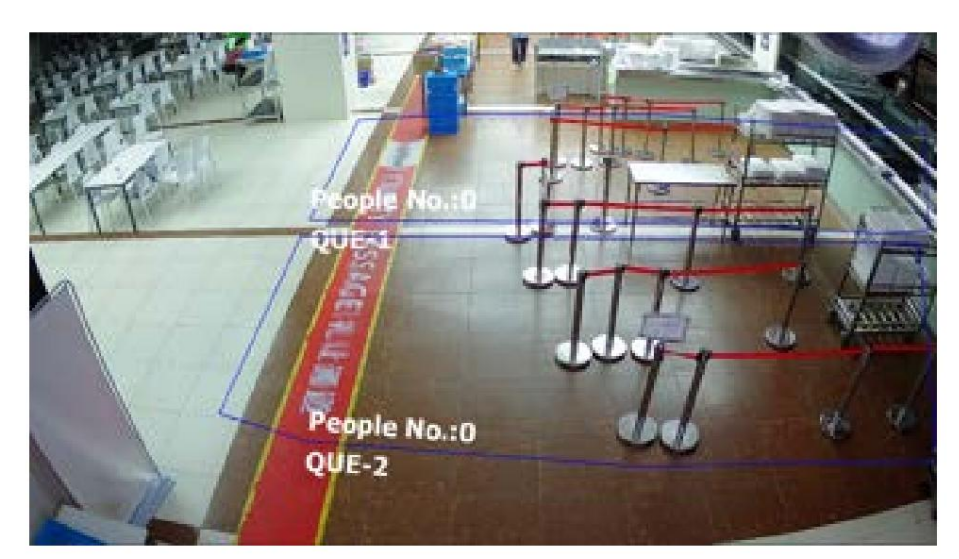

# 8.9.3 Detección de eventos anormales

El sistema detecta la congestión en el área de detección. Cuando la congestión detectada excede el valor configurado, se activa una alarma y el sistema realiza una vinculación de alarmas.

## Procedimiento

Paso 1 Seleccione AI > Plan inteligente

Paso 2 Haga clic **into a Conteo de personas y luego haga clic en Siguiente**.

en Paso 3 Haga clic en la pestaña Detección de eventos anormales .

Paso 4 Haga clic en Agregar regla > Detección de cuervos para seleccionar reglas.

- Las reglas agregadas se mostrarán en la lista. Haga clic en el cuadro de texto debajo de Nombre para editar el nombre de la regla. La regla está habilitada de forma
- superpuesto. Admite como máximo 4 reglas de cola predeterminada. • Para los modelos que admiten múltiples reglas de conteo, se pueden asignar diferentes áreas de detección.

### Figura 8-44 Agregar regla

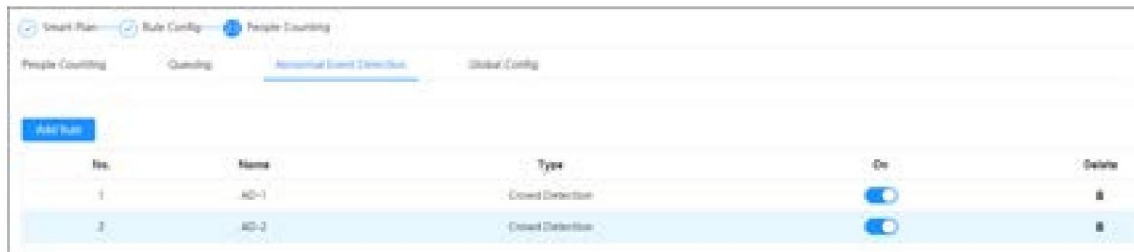

Paso 5 Dibuje un área de detección en la imagen.

Haga <sub>clic</sub>y arrastre cualquier esquina del cuadro para ajustar el tamaño del área, presione el botón derecho del mouse y mueva el cuadro para ajustar la posición.

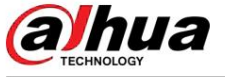

### Figura 8-45 Detección de eventos anormales

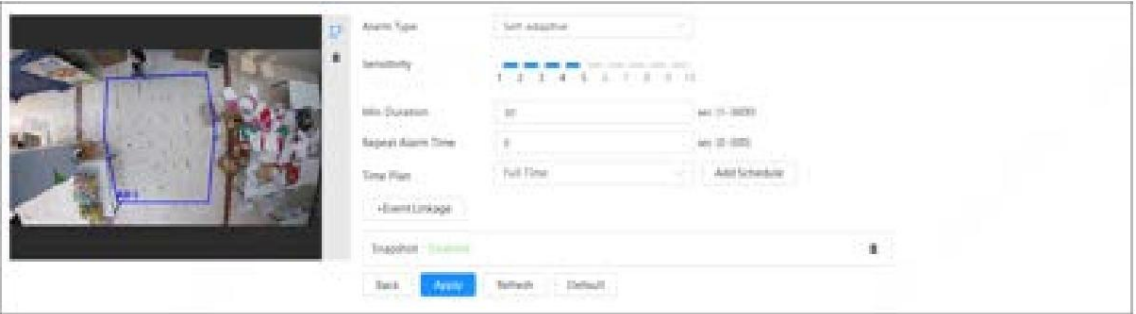

### Paso 6 Establezca los parámetros.

Paso 7

Tabla 8-20 Descripción de la detección de eventos anormales

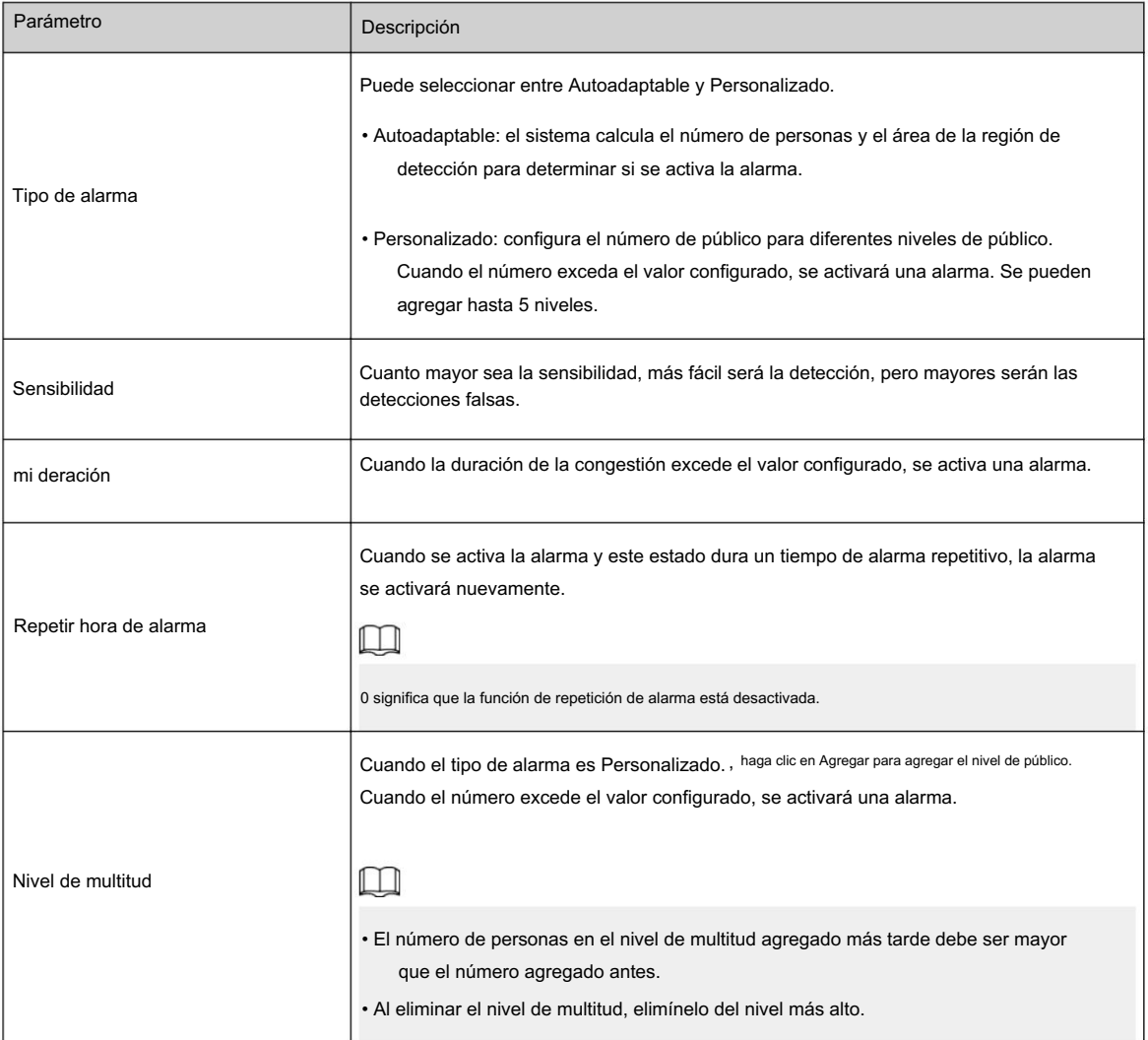

Paso 8 Configure los períodos de armado y la acción de vinculación de alarma. Para obtener más información, consulte "6.5.1.2 Vinculación de alarma".

Haga clic en + Vinculación de eventos para configurar la acción de vinculación.

Paso 9 Haga clic en Aplicar.

Para ver información de alarma en la pestaña de suscripción de alarma, debe suscribirse al evento de alarma relevante. Para obtener más información, consulte "6.5.1.3.2 Suscripción de información de alarma".

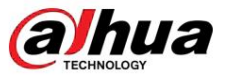

# 8.9.4 Configuración global

Después de configurar el terreno de calibración y habilitar la autoadaptación de altitud, el dispositivo podría ajustar automáticamente el campo de visión de acuerdo con la altura y el ángulo de instalación.

### Procedimiento

Paso 1 Seleccione AI > Plan inteligente

Paso 2 Haga clic en junto a Conteo de personas y luego haga clic en Siguiente.

Paso 3 Haga clic en la pestaña Configuración global .

Figura 8-46 Configuración global

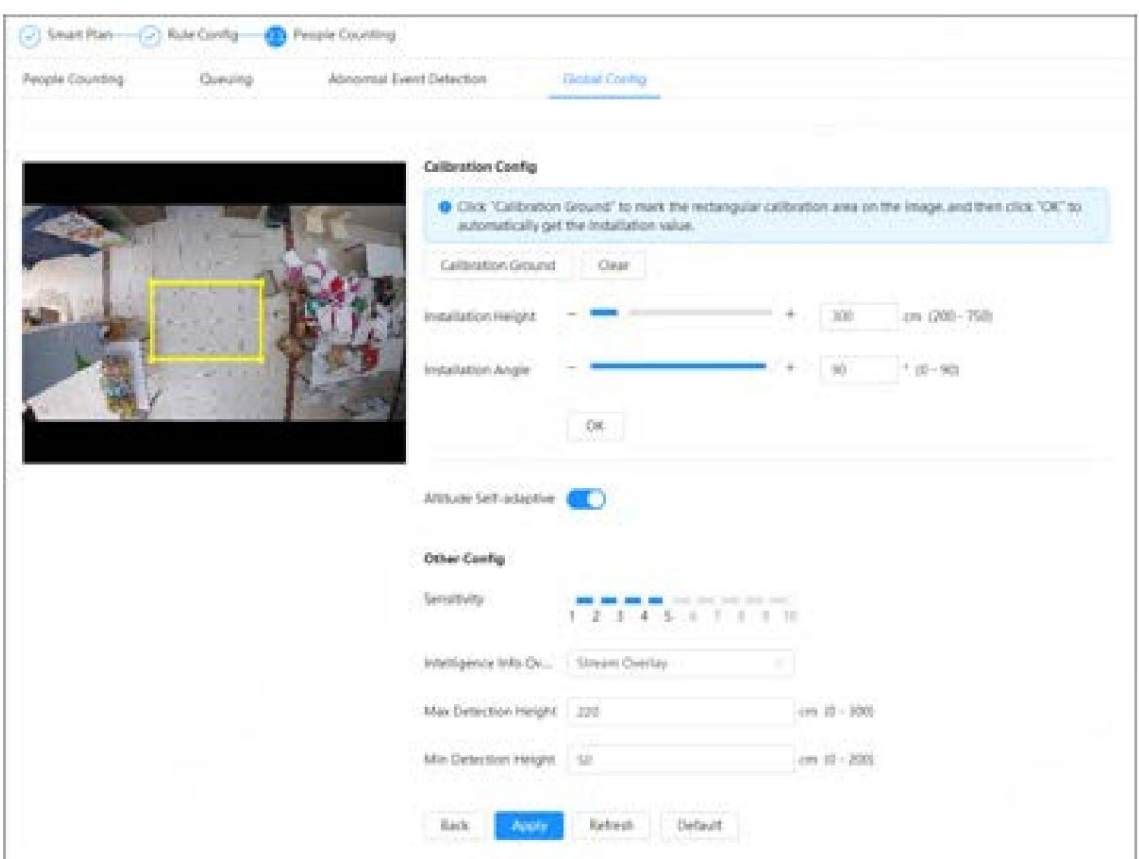

Paso 4 Configure la configuración de calibración.

- Método 1: Configure la altura y el ángulo de instalación manualmente según las situación actual.
- Método 2: Calcule automáticamente la altura y el ángulo de instalación mediante calibración suelo.
- Aquí usamos el método 2 como ejemplo.
- a. Haga clic en Tierra de calibración.
- b. Dibuja el cuadro amarillo en la página en vivo.

 $\Box$ 

Intente elegir una posición cerca del centro de la región de detección y que sea fácil de reconocer.

C. Haga clic en Aceptar. El dispositivo calcula automáticamente la altura y el ángulo de instalación.

Paso 5 Habilite la autoadaptación de Altitud.

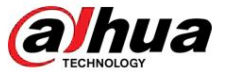

Paso 6 Configure la sensibilidad.

Cuando la sensibilidad es alta, la detección se vuelve más fácil, pero aumenta el número de detecciones falsas.

Paso 7 Configure la superposición de información de inteligencia.

• Superposición de transmisión: superpone la información en la transmisión.

 $\Box$ 

estará desactivada cuando se active Stream La función Superposición en la configuración de la cámara Overlay . Cuando la superposición se habilita nuevamente, la función restaura y mantiene la configuración anterior. • Superposición:

haga clic en Información OSD y se mostrará la página Superposición y luego habilite la

Función de conteo de personas . La cantidad de información detectada se muestra en la página En vivo . Para obtener más información, consulte "6.2.2.2.15 Configurar el recuento de personas".

Paso 8 Configure la altura de detección máxima y mínima.

Paso 9 Haga clic en Aplicar.

# 8.10 Detección de rostro y cuerpo

Después de habilitar esta función, la cámara detecta rostros y cuerpos humanos por separado y luego correlaciona el rostro y el cuerpo. Al seleccionar el modo compatible, la cámara puede detectar atributos que incluyen máscaras faciales, cascos, gafas, chalecos de seguridad, color superior y color inferior, y determinar si se cumplen los requisitos de PPE. Las alarmas de cumplimiento o incumplimiento del EPI se pueden activar según la configuración de alarma.

# 8.10.1 Configuración global

Establezca la configuración global de detección de rostro y cuerpo, incluidos los parámetros de rostro y escena.

## Procedimiento

Paso 1 Seleccione AI > Plan inteligente.

Paso 2 Haga clic en junto a Detección de rostro y cuerpo para habilitar la detección de rostro y cuerpo del canal correspondiente y luego haga clic en Siguiente.

Paso 3 Haga clic en la pestaña Configuración global .

Paso 4 Establezca los parámetros.

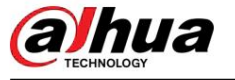

Figura 8-47 Configuración global de detección de rostro y cuerpo

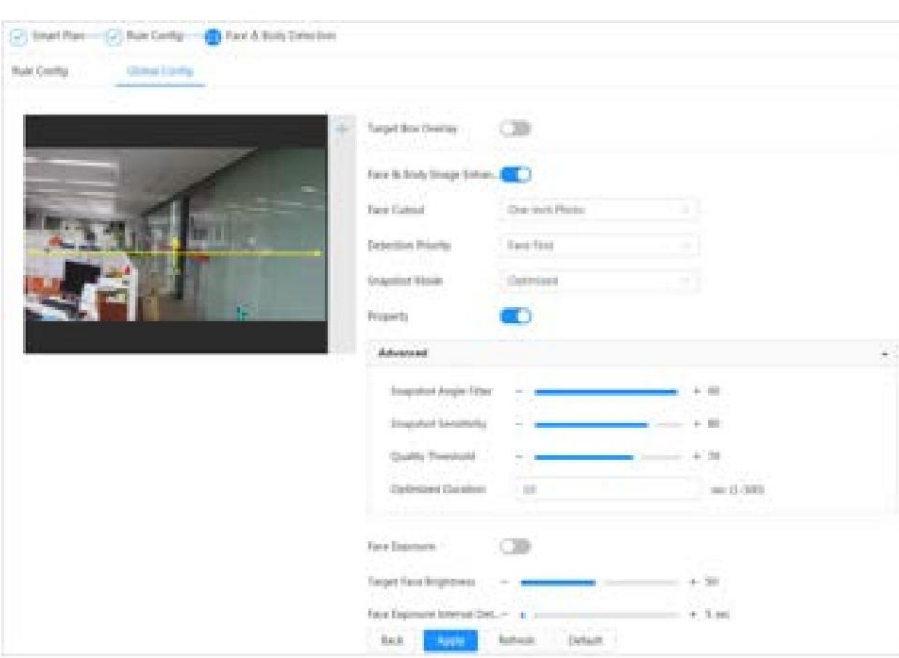

Tabla 8-21 Descripción de los parámetros de configuración de escena (detección de rostro y cuerpo)

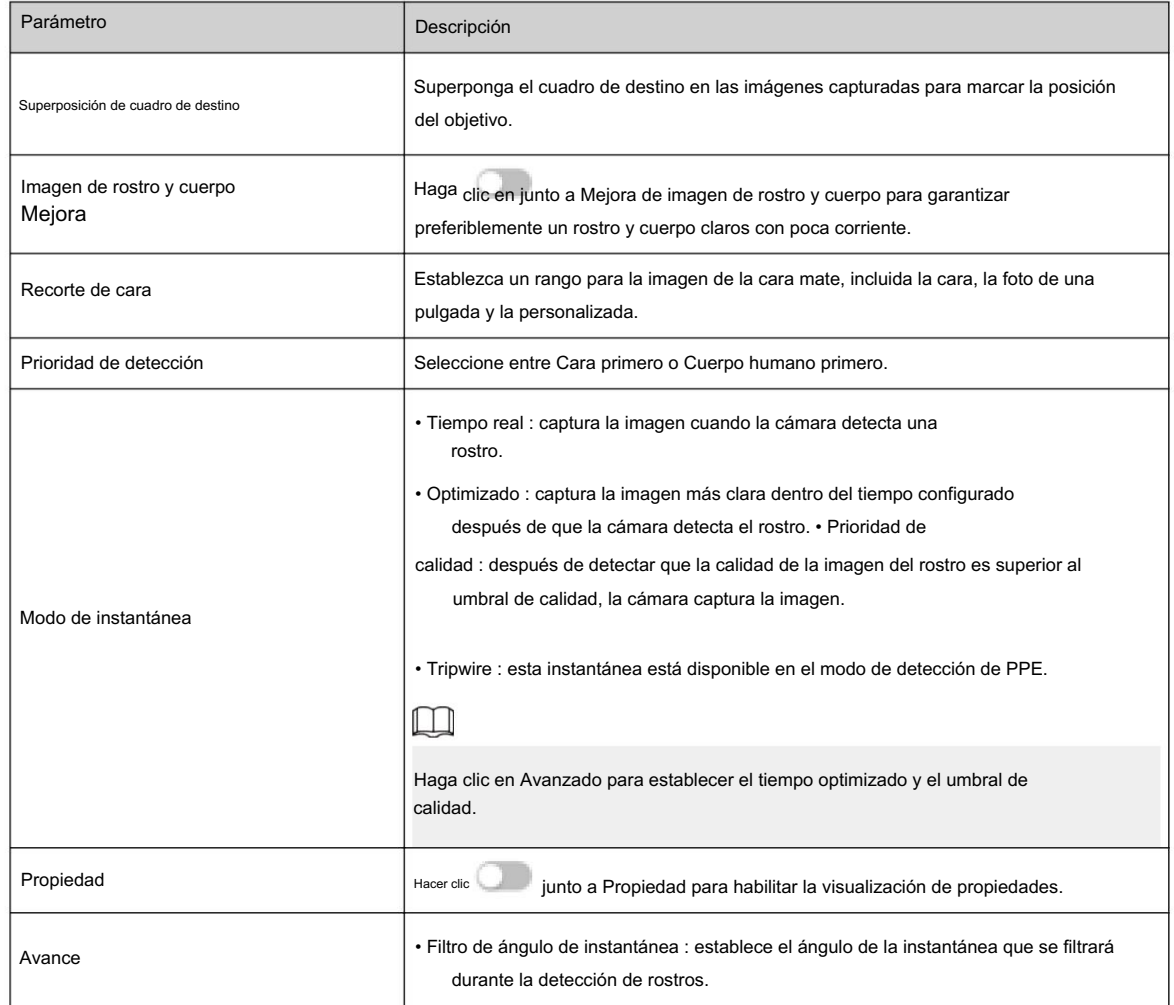

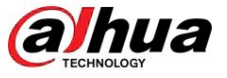

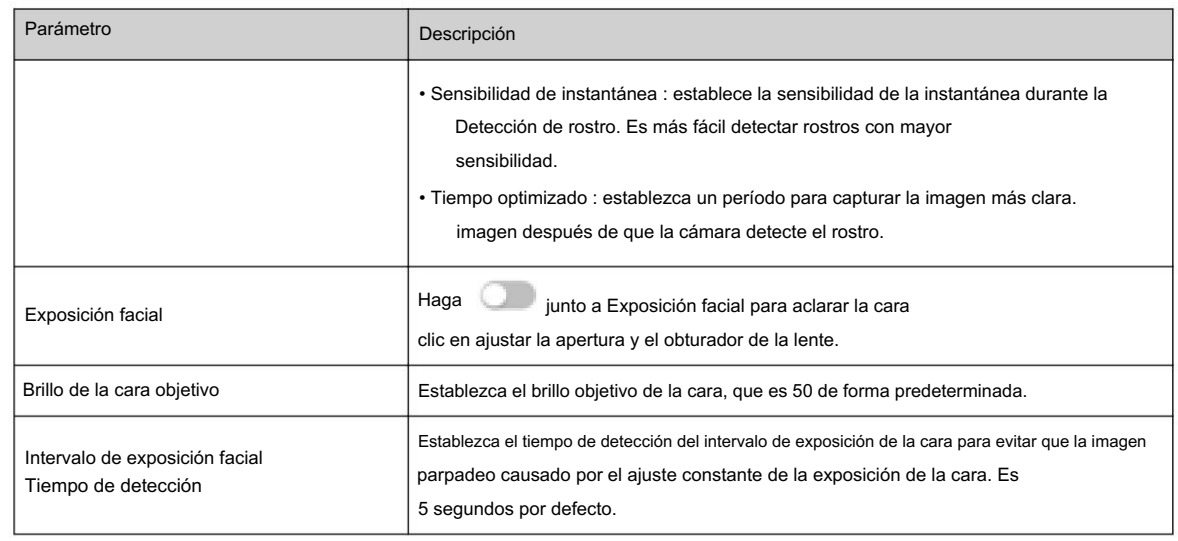

Paso 5 Haga clic en Aplicar.

# 8.10.2 Configuración de reglas

Establezca la escena y las reglas de detección, incluidas personas, vehículos no motorizados y vehículos motorizados.

### Requisitos previos

- Seleccione AI > Plan inteligente y habilite Detección de rostro y cuerpo.
- Ha configurado los parámetros en la página Configuración global .

# Procedimiento

Paso 1 Seleccione AI > Plan inteligente

Paso 2 Haga clic en junto a Detección de rostro y cuerpo Paso 3 Haga , y luego haga clic en Siguiente.

clic en la pestaña Configuración de reglas .

### Figura 8-48 Configuración de reglas

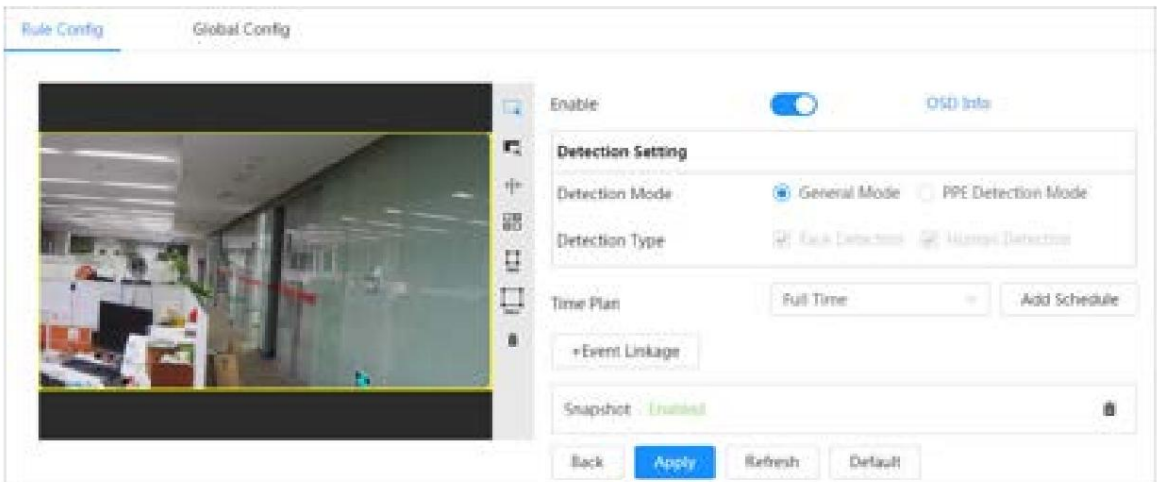

Paso 4 Haga clic en comunha a Activar para activar la función de detección de rostros.

Paso 5 (opcional) Haga clic en otros íconos en el lado derecho de la imagen para dibujar el área de detección.

área de exclusión y filtrar objetivos en la imagen.

• Haga clic para dibujar un área de detección de rostros en la imagen y haga clic derecho para finalizar la dibujo.

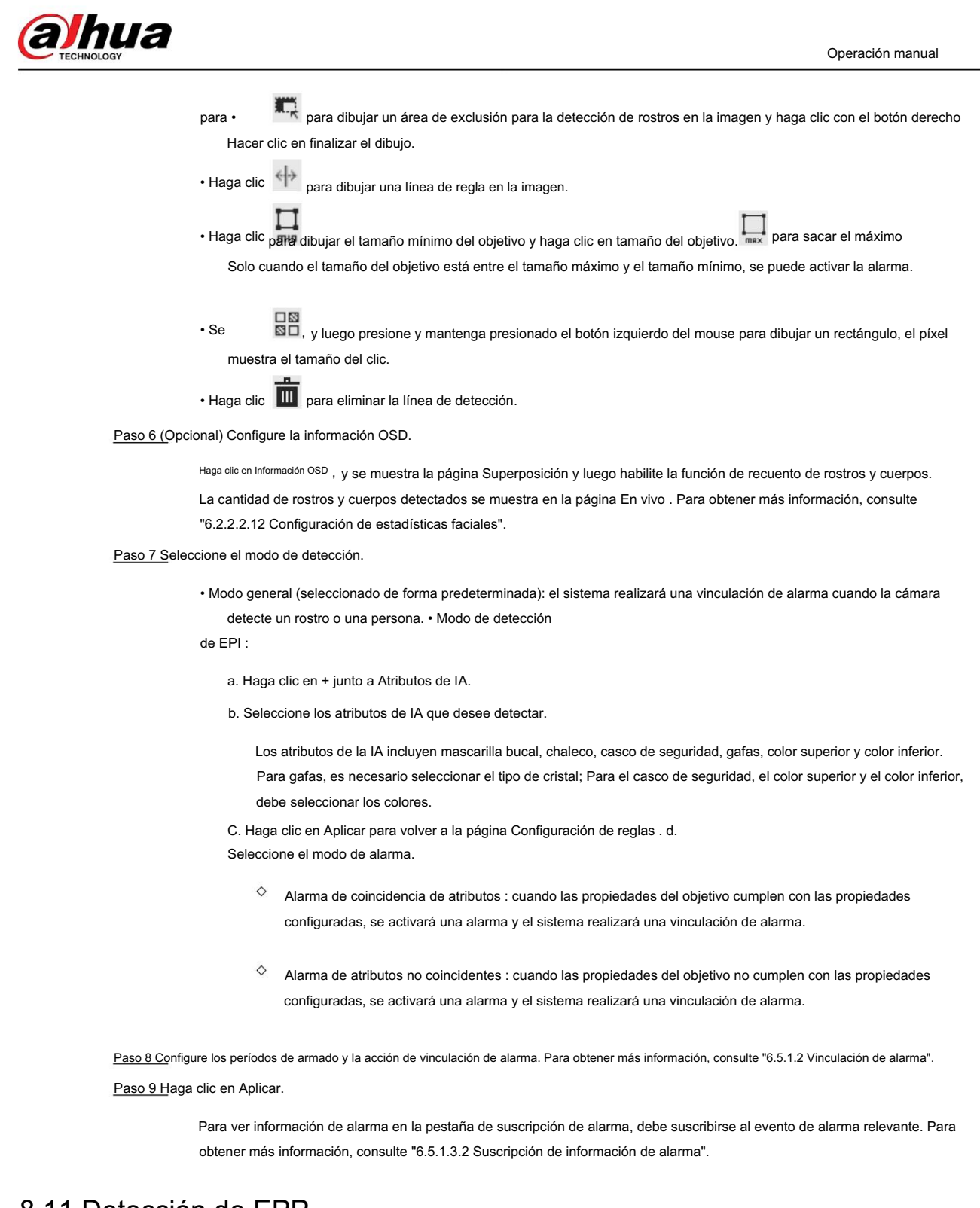

# 8.11 Detección de EPP

Después de habilitar la detección de PPE (equipo de protección personal) y configurar las reglas relacionadas, cuando los atributos del objetivo no coinciden con los atributos configurados, se activa la alarma.

Esta función puede usarse ampliamente en energía, finanzas, comercio minorista, manufactura y otras industrias de cumplimiento de servicios de los empleados.

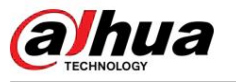

# 8.11.1 Configuración de reglas

# Procedimiento

Paso 1 Seleccione AI > Plan inteligente.

Paso 2 Haga clic en **Laten i Siguito a Detección de EPP**, y luego haga clic en Siguiente.

Paso 3 Haga clic en la pestaña Configuración de regla .

Paso 4 Haga clic en Agregar regla , y luego seleccione Detección de PPE.

Actualmente solo se puede agregar una regla.

Paso 5 Dibuje el área de detección.

botón derecho del ratón y mueva el cuadro para ajustar la posición. Haga clic en , arrastre cualquier esquina del cuadro para ajustar el tamaño del área y luego presione el botón

Paso 6 Configure los parámetros de detección.

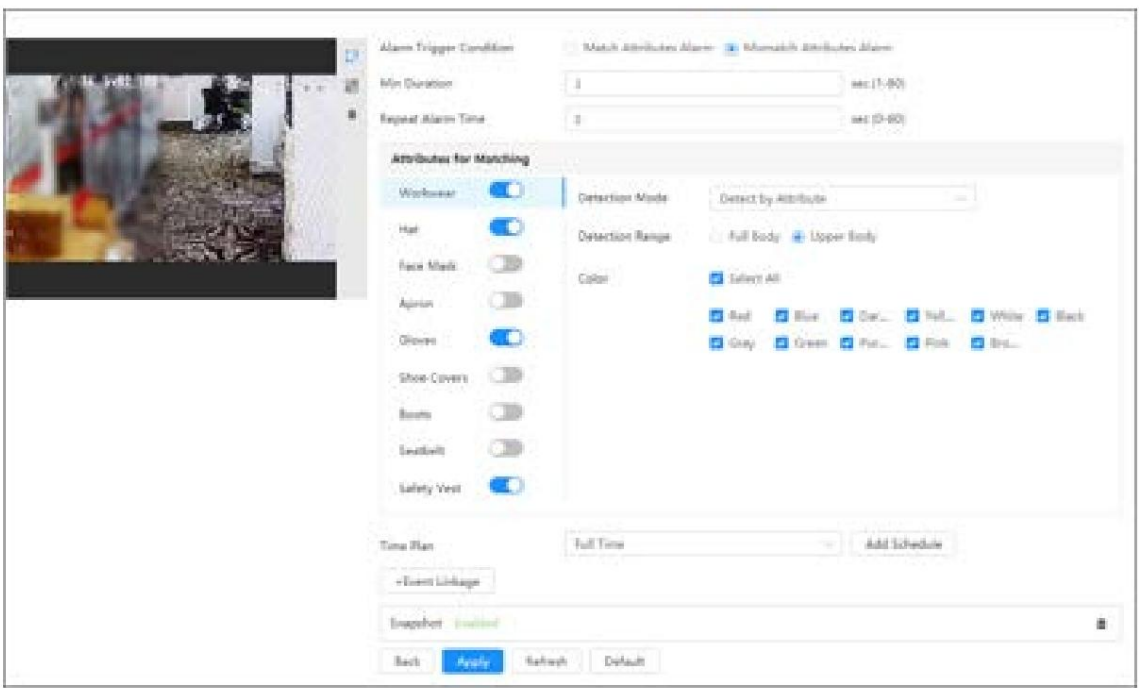

### Figura 8-49 Detección de PPE

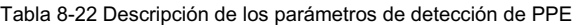

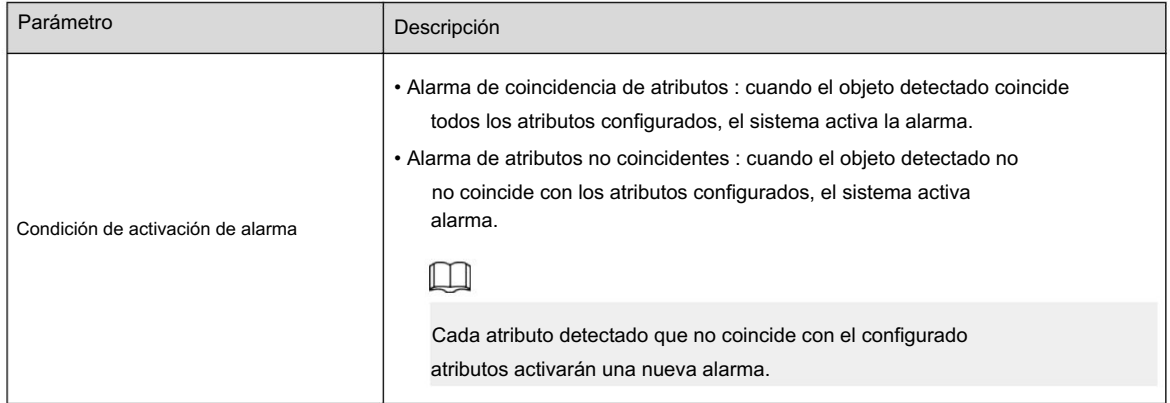

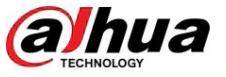

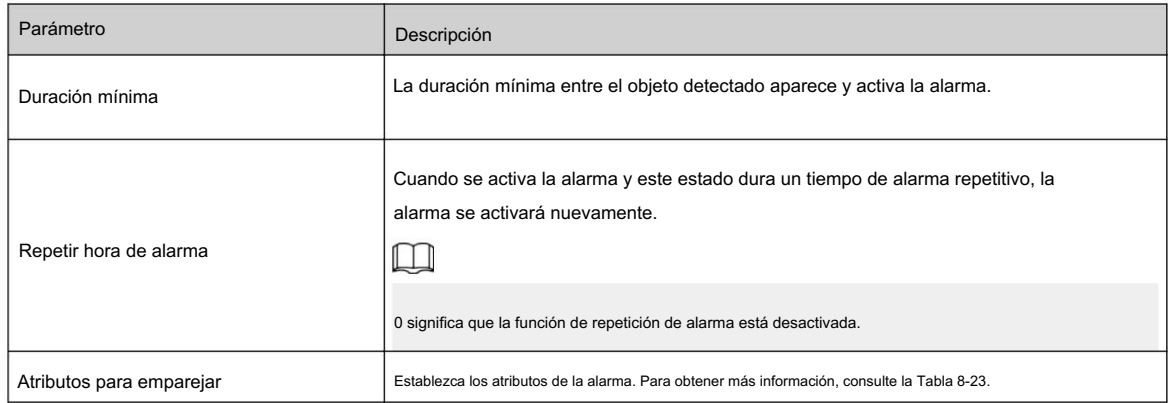

### Tabla 8-23 Descripción de atributos para hacer coincidir

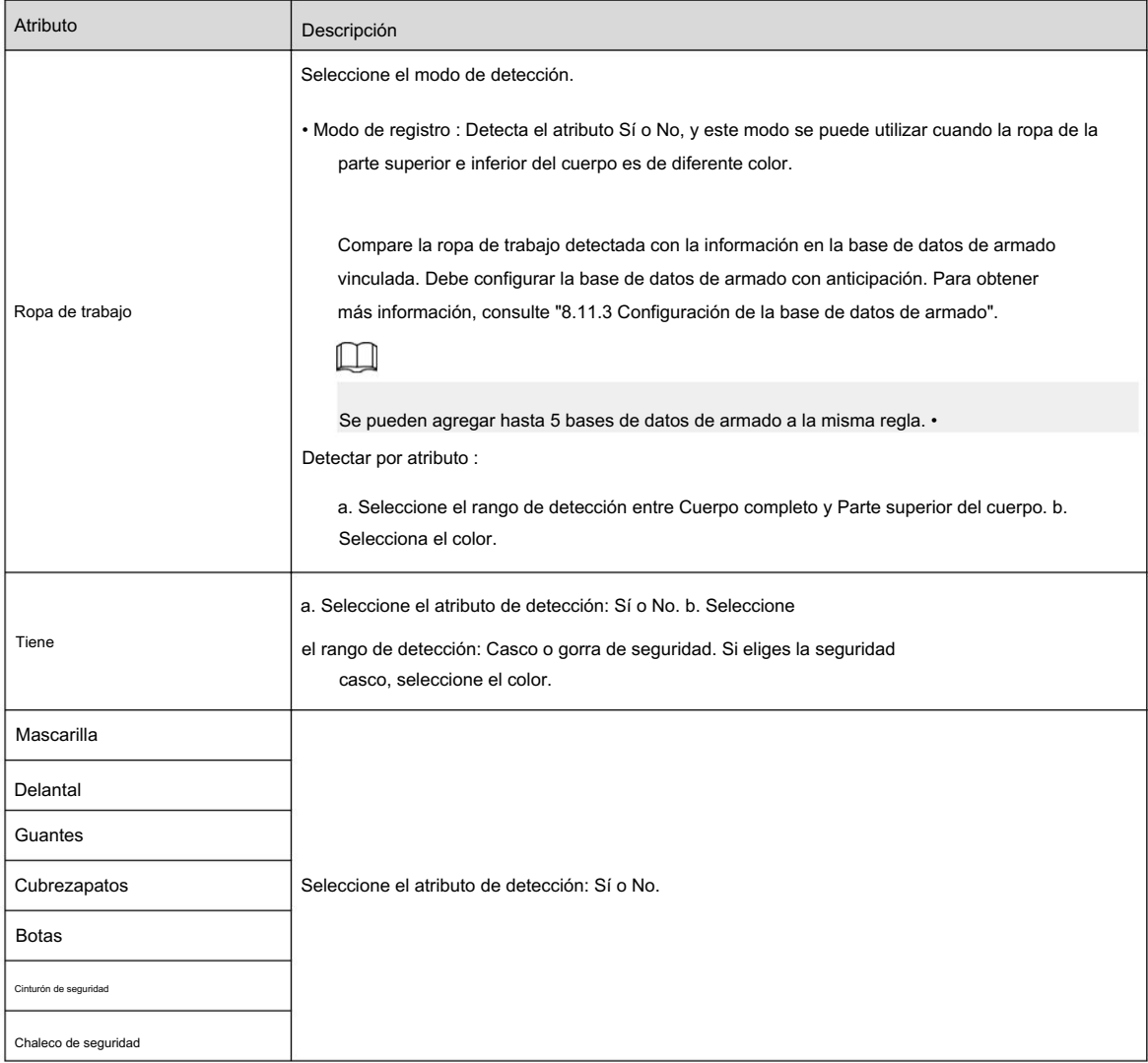

Paso 7 Seleccione el plan de tiempo y luego haga clic en + Vinculación de eventos.

cronograma de armado. Para obtener más información, consulte "6.5.1.2.1 Agregar programación". • • Si el plan de tiempo agregado no puede cumplir con sus requisitos, haga clic en Agregar horario para agregar un

Haga clic en Vinculación de eventos para agregar un evento vinculado y establecer parámetros de vinculación. Para obtener más información, consulte "6.5.1.2 Vinculación de alarma".

Paso 8 Haga clic en Aplicar.

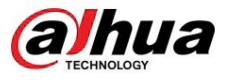

# 8.11.2 Configuración global

Configure la protección de privacidad para la detección de PPE.

## Procedimiento

Paso 1 Seleccione AI > Plan inteligente.

y luego haga clic en Siguiente. , Paso 2 Haga clic en junto a Detección de EPP

Paso 3 Haga clic en la pestaña Configuración global .

Paso 4. Active la Protección de privacidad y luego elija el objetivo.

Paso 5 Haga clic en Aplicar.

## 8.11.3 Configuración de la base de datos de armado

### Requisitos previos

Se agregó detección de PPE en la etiqueta Rule Config .

### Procedimiento

Paso 1 Seleccione AI > Plan inteligente > Detección de PPE.

Paso 2 Haga clic en la etiqueta Configuración de regla .

Paso 3 Seleccione Ropa de trabajo > Modo de registro > Armado de base de datos.

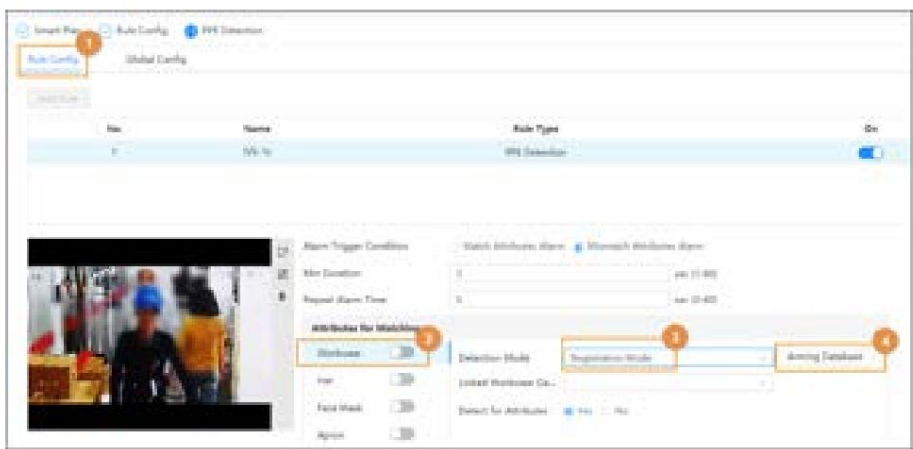

Paso 4 Haga clic en Agregar en la página Armar la base de datos .

Se pueden agregar hasta 5 bases de datos de armado.

Paso 5 Cree el nombre de la base de datos y luego seleccione el plan opcional. Puede seleccionar detectar cuerpo completo o medio cuerpo.

Paso 6 Configurar la base de datos.

1. Haga clic **debajo de Detalles**.

2. Importe las imágenes de modelado.

• Importar: importa una imagen. • Importación

- por lotes: importe hasta 40 imágenes al mismo tiempo.
- 3. Seleccione las imágenes importadas y luego haga clic en Modelado.
- 4. Después del modelado, puede verificar el estado del modelado en la lista desplegable.

Figura 8-50 Armando la base de datos

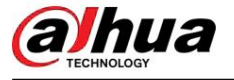

Figura 8-51 Buscar el estado de modelado

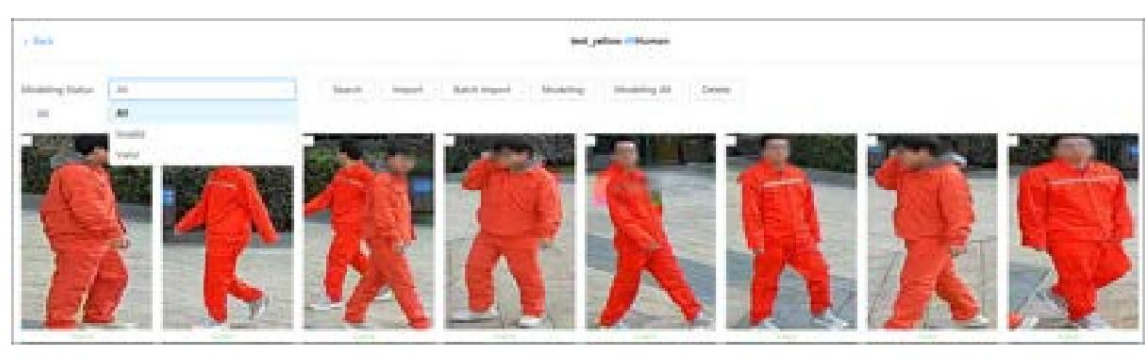

Paso 7 Haga clic en Atrás y luego regrese a la página de armado de la base de datos.

Paso 8 Haga clic debajo de Alarma de armado para configurar los parámetros de alarma de armado.

- 1. Habilite la casilla de verificación Armar .
- 2. Establezca la similitud según sea necesario.
- 3. Haga clic en Aceptar.

Figura 8-52 Armando alarma

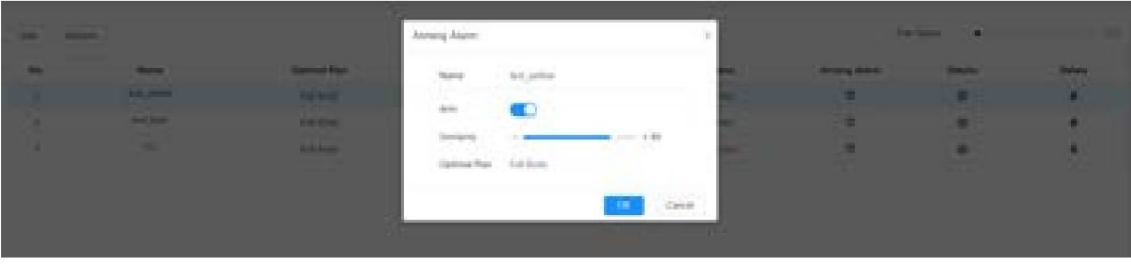

Paso 9 Vincular los atributos de la ropa de trabajo. Para obtener más información, consulte la Tabla 8-23.

# 8.12 Configuración del mapa de calor

Detecta la distribución de objetos que se mueven dinámicamente en el área objetivo dentro de un período determinado y muestra la distribución en un mapa de calor. El color varía del azul al rojo. El poder calorífico más bajo está en azul y el poder calorífico más alto está en rojo.

### Información de contexto

Cuando se produce una duplicación en la cámara o cambia el ángulo de visión, se borrarán los datos originales del mapa de calor.

## Procedimiento

Paso 1 Seleccione AI > Plan inteligente

Paso 2 Haga clic en junto a Mapa de calor y luego haga clic en Siguiente.

Paso 3 Seleccione la casilla de verificación Habilitar y luego se habilitará la función de mapa de calor.

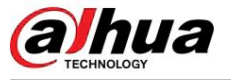

### Figura 8-53 Mapa de calor

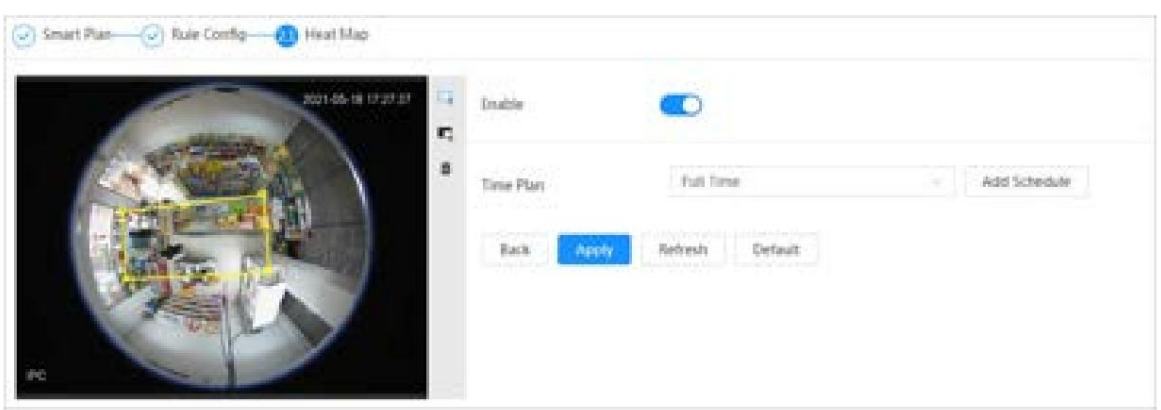

Paso 4 Dibujar el área de detección y el área de exclusión.

- Haga clic para dibujar un área de detección en la imagen. Haga clic derecho para terminar de dibujar.
- Haga clic para dibujar un área de exclusión en la imagen. Haga clic derecho para terminar de dibujar. •

Haga clic para borrar el área de detección o el área de exclusión existente.

Paso 5 Configure los períodos de armado y la acción de vinculación de alarma. Para obtener más información, consulte "6.5.1.2 Vinculación de alarma". Paso 6 Haga clic en Aplicar.

## 8.13 Configuración de ANPR

Cuando un vehículo de motor activa la línea de regla en el área de detección, capturará la placa e informará los atributos del vehículo de motor.

# 8.13.1 Configuración de carril

Procedimiento Configure la configuración del carril, incluido el área de detección, la línea del carril, la línea de detección y la dirección del carril.

Paso 1 Seleccione AI > Plan inteligente.

Paso 2 Haga clic en **Allado de ANPR** y luego haga clic en Siguiente.

Paso 3 Haga clic en la pestaña Configuración de carril .

Paso 4 Haga clic y dibuje el área de detección.

Presione el botón izquierdo del mouse para dibujar el área de detección y presione el botón derecho del mouse para finalizar.

Paso 5 Configure la información de la línea del carril.

• Una línea de carril se compone de dos líneas de carril con una flecha, y la flecha representa la dirección del carril.

- El carril está habilitado de forma predeterminada después del dibujo. Si no selecciona un carril, el marco de la pista se mostrará en la pantalla, pero no se informará el evento de reconocimiento de la matrícula.
- El número de carril de cada carril es único e inmutable.
- Paso 6 Seleccione la dirección del carril.
	- Dirección del vehículo : la dirección de conducción del vehículo en el carril es de arriba a abajo↓. Cola del vehículo :
	- La dirección de conducción del vehículo en el carril es de abajo hacia arriba ↑.
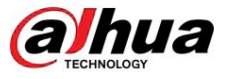

Figura 8-54 ANPR

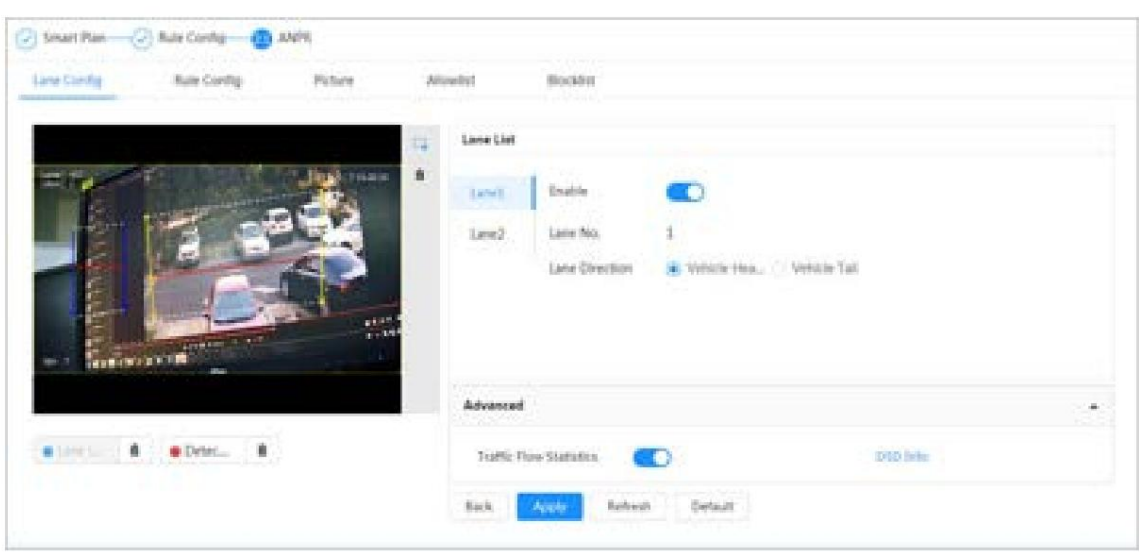

Paso 7 Configure la información de la línea de detección.

- La línea de detección se muestra en rojo y solo está disponible en la línea del carril dibujada.
- Cuando un vehículo motorizado activa la línea de detección, se tomará una instantánea. También el Se informará la matrícula y los atributos del vehículo.
- Paso 8 (opcional) Puede repetir los pasos 4 a 7 para dibujar más líneas de carril y líneas de detección. Puede agregue dos líneas de carril como máximo.

Paso 9 (opcional) Haga clic en Avanzado.

- Haga clic junto a Trac Flow Statics. El sistema sólo detecta el número de motores vehículo y genera un informe después de habilitar esta función.
- Función espacial . El resultado estadístico se muestra en la página en vivo . Para obtener más información, consulte "6.2.2.2.9 Configuración de ANPR". , • Haga clic en Información OSD y se muestra la página Superposición y luego habilita la opción Estacionamiento.

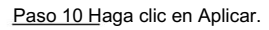

## 8.13.2 Configuración de reglas

Cuando un vehículo de motor activa la línea del carril asociado, el sistema ejecuta la alarma definida

enlace.

#### Procedimiento

Paso 1 Seleccione AI > Plan inteligente.

al lado de ANPR , y luego haga clic en Siguiente. Paso 2 Haga clic en

Paso 3 Haga clic en la pestaña Configuración de regla .

Paso 4 Haga clic en la línea del carril para seleccionar la línea que configuró. Si no hay ninguna línea configurada, haga clic en Agregar Línea de carril.

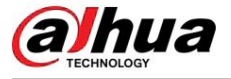

Figura 8-55 Configuración de reglas (1)

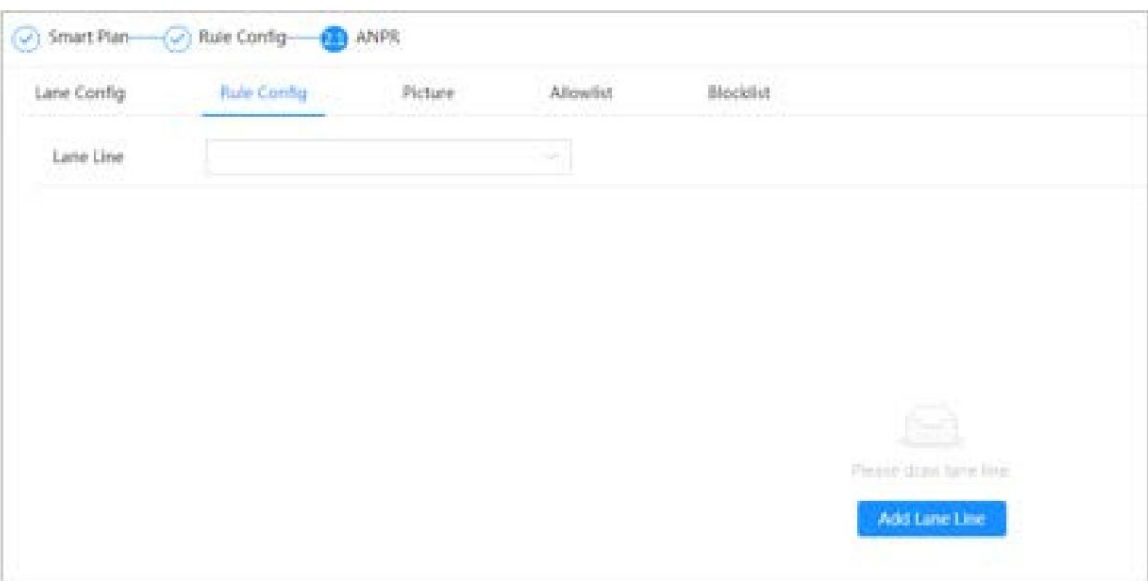

Figura 8-56 Configuración de reglas (2)

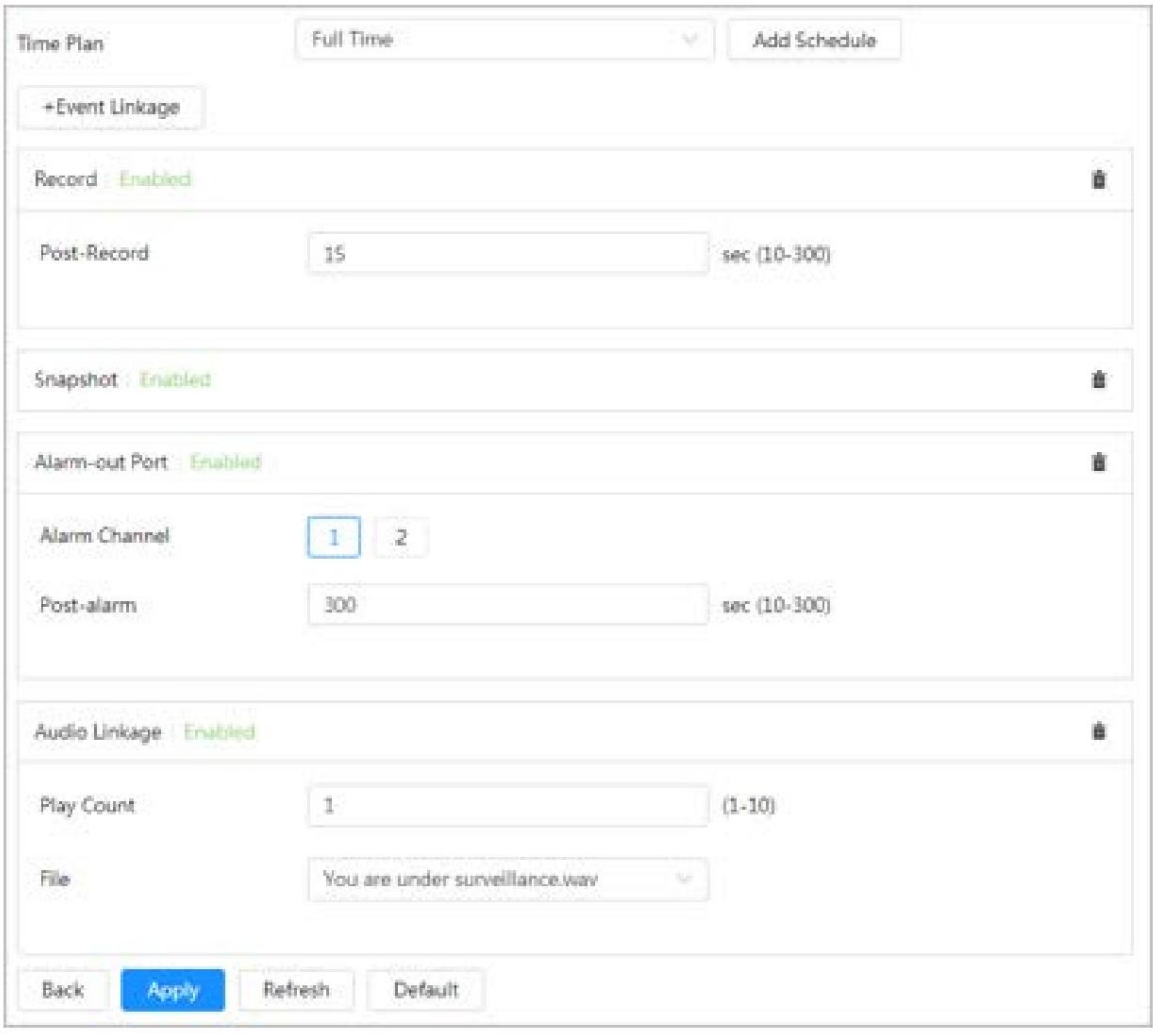

Paso 5 Seleccione el plan de tiempo y haga clic en + Vinculación de eventos.

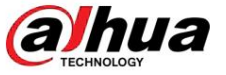

- Si el plan de tiempo agregado no puede cumplir con sus requisitos, haga clic en Agregar horario para agregar un cronograma de armado. Para obtener más información, consulte "6.5.1.2.1 Agregar programación".
- Haga clic en +Vínculo de evento para agregar un evento vinculado, que admite registros, envío de correo electrónico, instantánea, puerto de salida de alarma y enlace de audio.

Paso 6 Configure el enlace de alarma relacionado.

Paso 7 Configure el enlace de audio. Para obtener más información, consulte "6.2.4.2 Configuración del tono de alarma".

• Establecer el período de conteo de

reproducción. • Seleccione el archivo necesario.

Paso 8 (óptico) Haga clic para eliminar el enlace relacionado según sea necesario.

Paso 9 Haga clic en Aplicar.

## 8.13.3 Imagen

Configure la información superpuesta y la posición de visualización de la imagen, como el número de placa, la hora, el tipo de vehículo y el logotipo del vehículo.

#### Procedimiento

Paso 1 Seleccione AI > Plan inteligente.

Paso 2 Haga clic en **Allado de ANPR**, y luego haga clic en Siguiente.

Paso 3 Haga clic en la pestaña Imagen .

Paso 4 Haga clic en + Opción OSD para seleccionar el tipo de información superpuesta que necesita capturar. Puede ajustar la posición de la información mostrada.

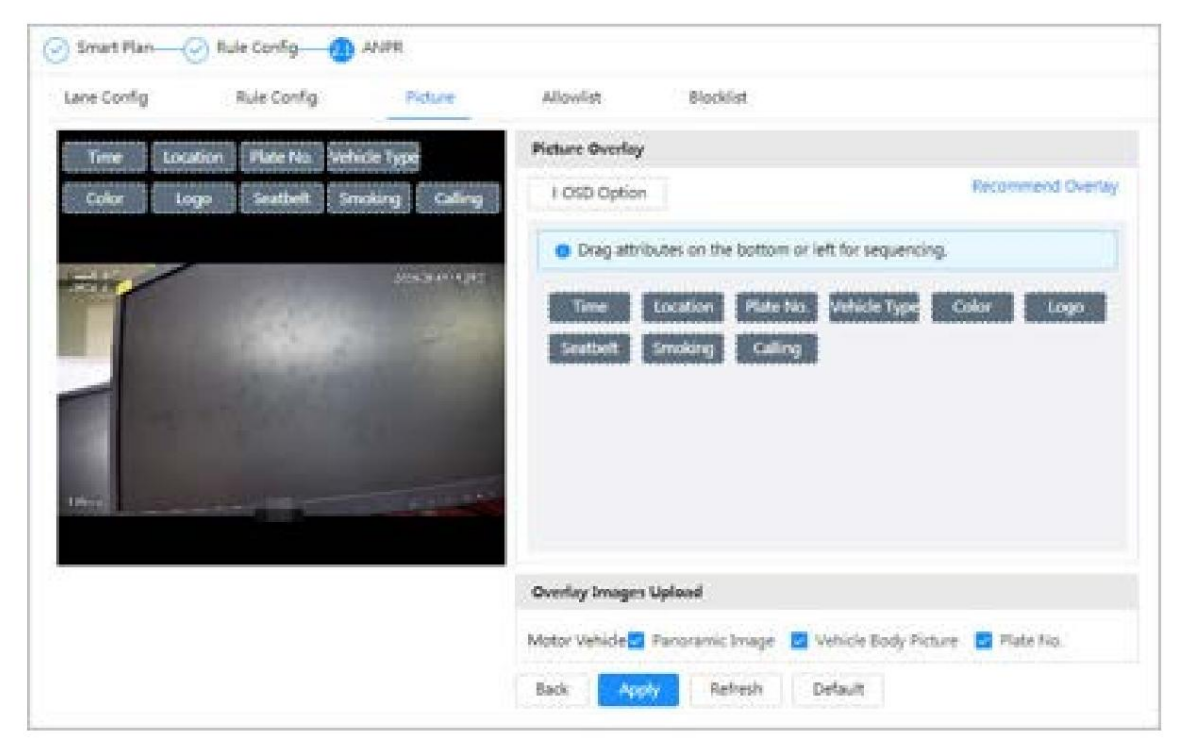

Figura 8-57 Imagen

Paso 5 Seleccione los tipos de carga de imágenes superpuestas.

Paso 6 Haga clic en Aplicar.

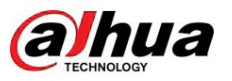

#### 8.13.4 Lista de permitidos

Después de habilitar la lista de permitidos, la cámara cargará el evento de la lista de permitidos y activará la alarma de vinculación cuando detecte el número de placa en la lista de permitidos.

#### Información previa Puede agregar 10,000

información de placas en la lista de permitidos como máximo.

#### Procedimiento

Paso 1 Seleccione AI > Plan inteligente > Lista de permitidos.

Paso 2 Haga clic

Figura 8-58 Habilitar lista de permitidos

junto a Habilitar para habilitar la función de lista de permitidos.

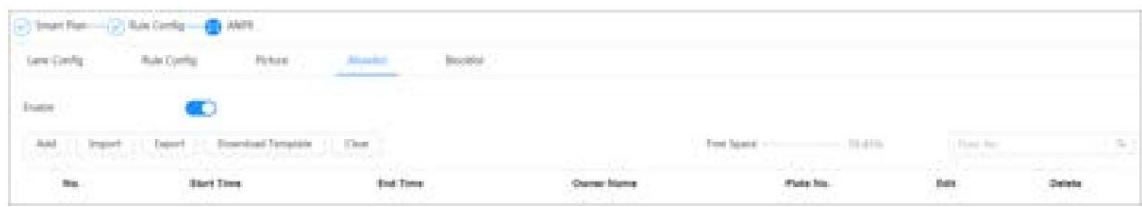

#### Paso 3 Agregar lista de permitidos.

• Agregar listas permitidas una por una.

a. Haga clic en Agregar.

b. Establecer información de la placa.

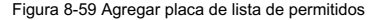

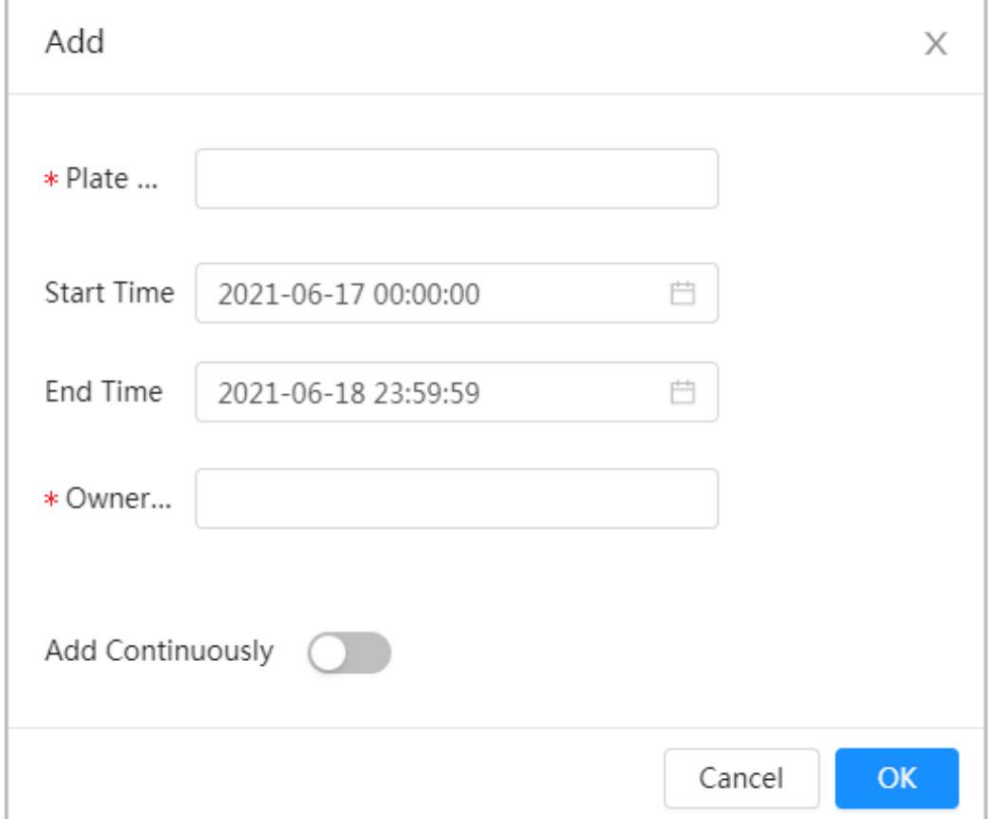

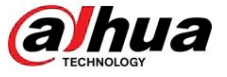

#### Tabla 8-24 Descripción de parámetros

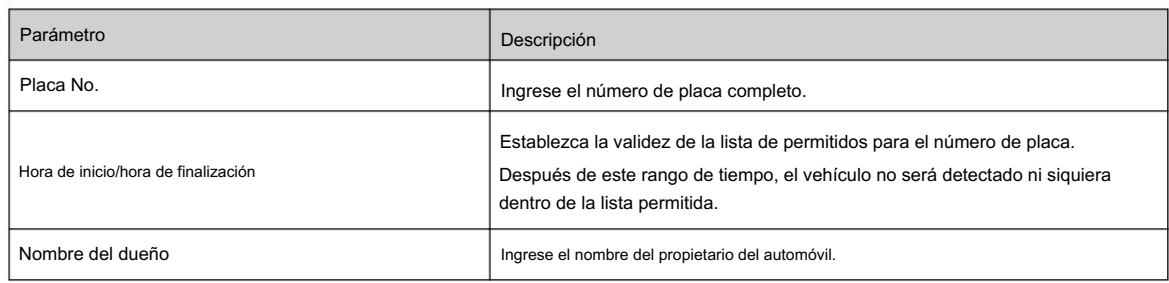

C. Haga clic en Aceptar.

Haga clic en Agregar continuamente para agregar más números de placa.

• Agregar lista de permitidos en lotes.

a. Consulte los pasos "Agregar lista de permitidos uno por uno". b.

Haga clic en Exportar.

C. No seleccione Cifrado y luego haga clic en Aceptar para exportar la lista de permitidos no cifrados. archivo.

Figura 8-60 Configuración de cifrado (1)

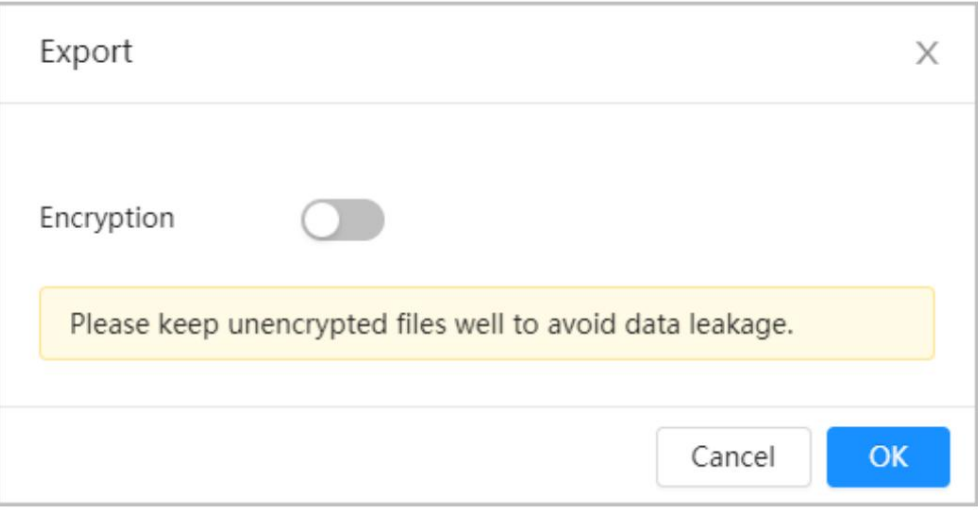

d. Agregue la información de la matrícula de acuerdo con la muestra del archivo exportado, y luego guarde la tabla.

#### Figura 8-61 Plantilla

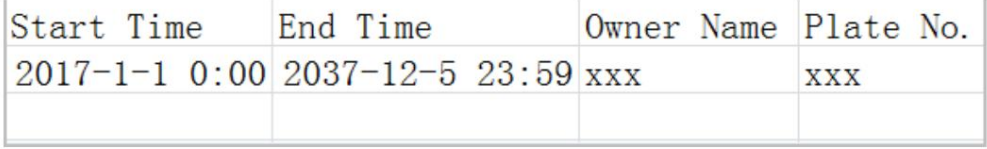

mi. Haga clic en Importar para cargar la tabla de la lista de permitidos.

Piate Na

 $\Diamond$ Si la tabla está cifrada, deberá ingresar la contraseña al cargarla.

 $\Diamond$ Si la tabla no está cifrada, puede cargarla directamente.

#### Operaciones relacionadas

• Buscar número de placa.

Ingrese el número de placa en

Q

y luego haga clic El resultado de la búsqueda es el siguiente:

lhua Э

Operación manual

Figura 8-62 Lista de permitidos de búsqueda

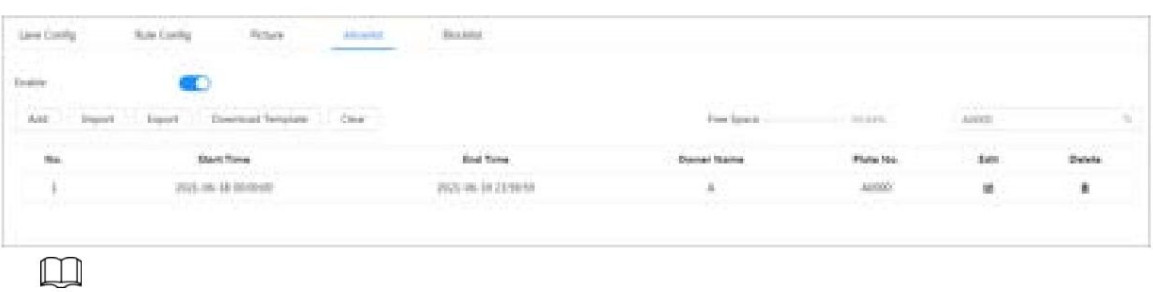

Si no ingresa nada, se mostrarán todos los números de placa permitidos agregados.

• Editar información de la lista de permitidos.

Haga clic para editar la hora de inicio/hora de finalización y el nombre del propietario.

• Eliminar la lista de permitidos.

- $\diamond$  Haga clic para eliminar un número específico de la lista de permitidos.
- $\diamondsuit$  Haga clic en Borrar para eliminar todos los números de la lista permitida.

Haga clic en Exportar. Habilite el archivo cifrado o no cifrado según sea necesario y luego expórtelo a su PC.

 $\diamond$  Exporte el archivo en formato .csv si no está cifrado y podrá editarlo.

Figura 8-63 Configuración de cifrado (2)

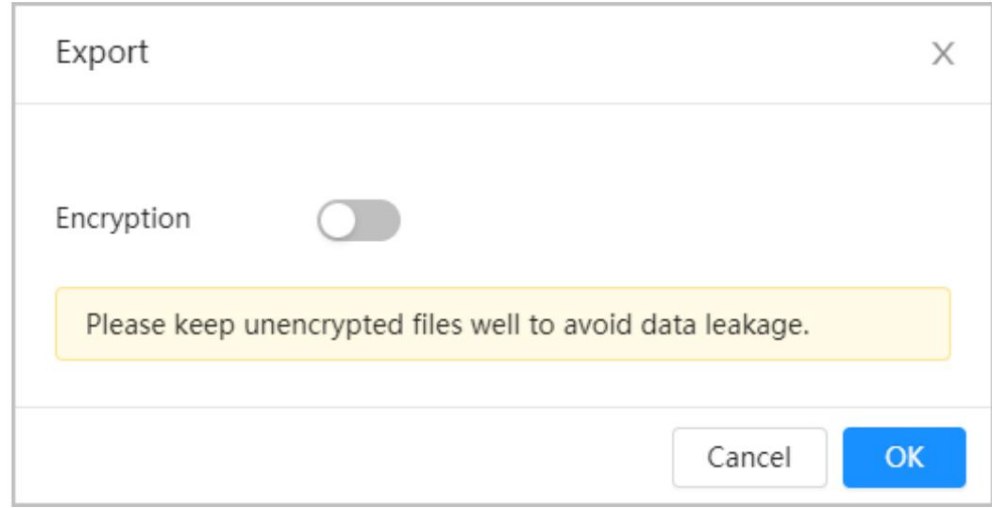

 $\diamondsuit$  Exporte el archivo en formato .backup si está cifrado y no podrá editarlo.

<sup>•</sup> Exportar lista de permitidos.

hua Operación manual Figura 8-64 Configuración de cifrado (3) Export X Encryption \* Encryp... Password must be 8 to 32 characters, including at least two of the following categories: numbers, uppercase letters, lowercase letters and special characters (Characters like '"; : & cannot be included in ). Cancel OK

#### 8.13.5 Lista de bloqueo

Después de habilitar la lista de bloqueo, se activará una alarma cuando se detecte un número de placa en la lista de bloqueo.

Se activará una alarma cuando se detecte un número de placa en la lista de bloqueo.

Puede agregar 10,000 información de placas en la lista de bloqueo como máximo.

El funcionamiento de la lista de bloqueo es el mismo que el de la lista de permitidos. Para obtener más información, consulte "8.13.4 Lista de permitidos".

#### 8.14 Configuración del enlace panorámico

#### 8.14.1 Habilitación del seguimiento de vinculación

#### Información de contexto

 $\Box$ 

Linkage Track no está habilitado de forma predeterminada. Habilítelo cuando sea necesario.

#### Procedimiento

Paso 1 Seleccione AI > Enlace panorámico > Seguimiento de enlace.

Paso 2 Haga clic **Combinatory** junto a Habilitar para habilitar Linkage Track.

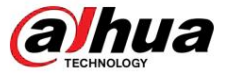

#### Figura 8-65 Vía de enlace

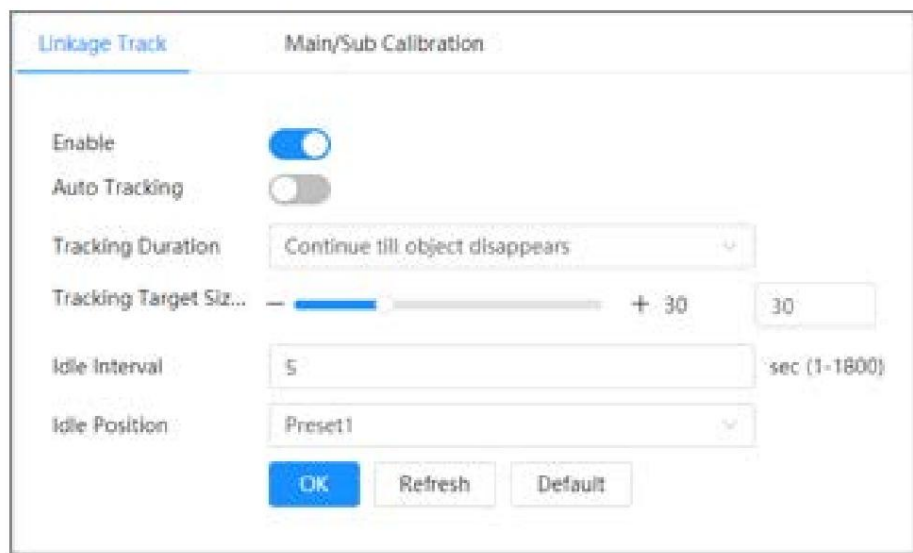

Paso 3 Configure otros parámetros.

Tabla 8-25 Parámetros de la vía de enlace

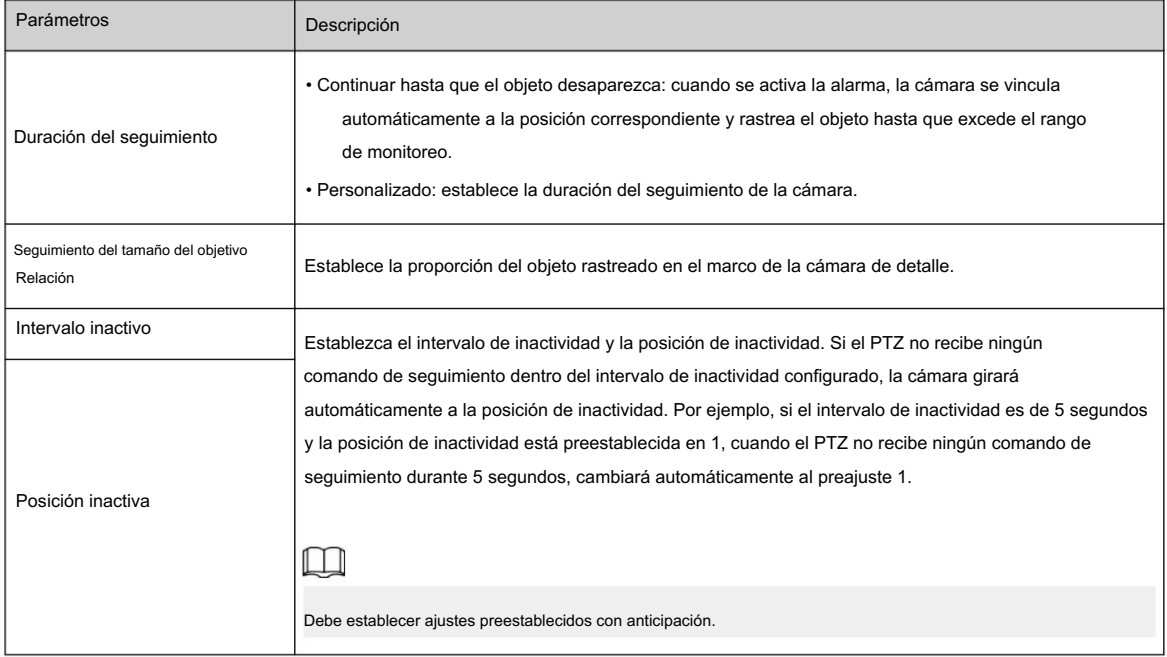

Paso 4 Haga clic en Aceptar.

# 8.14.2 Configuración del parámetro de calibración

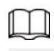

El modo de calibración automática está disponible en modelos selectos.

#### Procedimiento

Paso 1 Seleccione AI > Enlace panorámico > Calibración principal/secundaria.

Paso 2 Configure los parámetros de calibración.

• Calibración automática

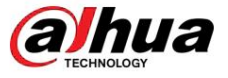

Seleccione Auto en Tipo y luego haga clic en Iniciar calibración.

Figura 8-66 Calibración automática

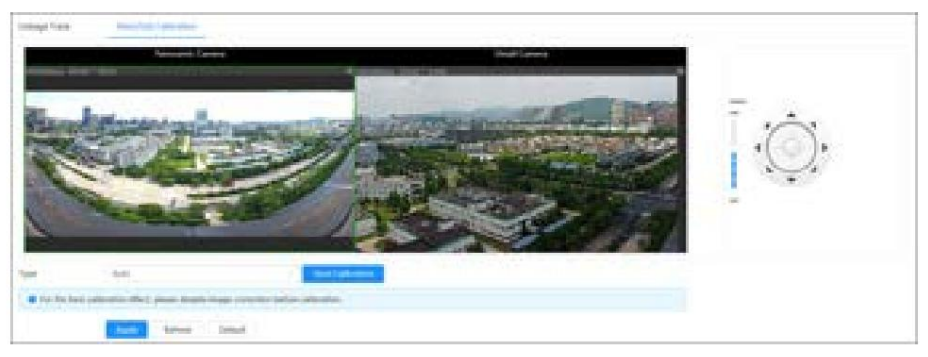

• Calibración manual

Seleccione Manual en Tipo, seleccione la escena y luego agregue un punto de calibración en la imagen en vivo.

## $\Box$

Las páginas web pueden variar según los diferentes modelos.

Figura 8-67 Calibración manual

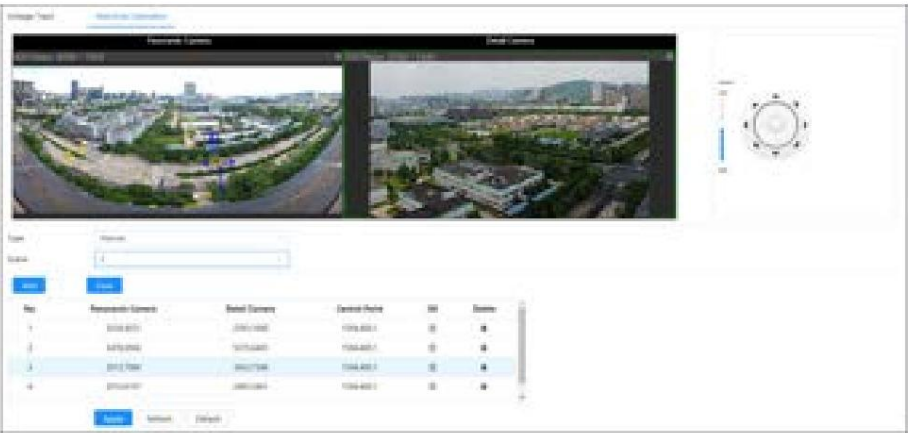

1. Ajuste la lente del domo de velocidad y gírela a la misma vista que la lente elegida, y luego haga clic en Agregar.

Los puntos de calibración se muestran en ambas imágenes.

- 2. Empareje cada punto en las dos imágenes y mantenga los puntos emparejados en el mismo lugar de la imagen en vivo. vista.
- 3. Haga clic **II**.

Se necesitan al menos 4 pares de puntos de calibración para garantizar que las vistas de la cámara PTZ y la cámara panorámica sean lo más similares posible.

Paso 3 Haga clic en Aplicar.

#### 8.15 Configuración de AcuPick

Habilite esta función para lograr una búsqueda rápida y precisa en el NVR conectado.

#### $\Box$

Asegúrese de que el NVR conectado admita el modo AcuPick.

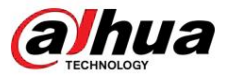

#### Procedimiento

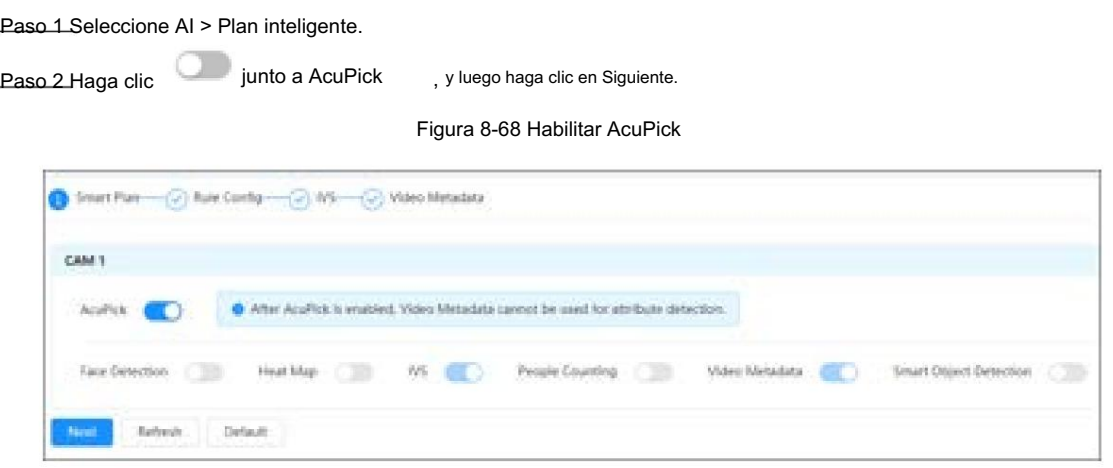

Paso 3 (opcional) Configure la función IVS según sea necesario y luego haga clic en Siguiente. Para obtener más información, consulte "8.4 Configuración IVS".

Paso 4 Configure la función de metadatos de video. Para obtener más información, consulte "8.8 Configuración de metadatos de vídeo".

, Detección de vehículos no motorizados y vehículos motorizados Admite detección de personas. Sólo cuando habilite las reglas, el dispositivo presionará el botón correspondiente. información al NVR conectado.

Figura 8-69 Establecer metadatos de vídeo

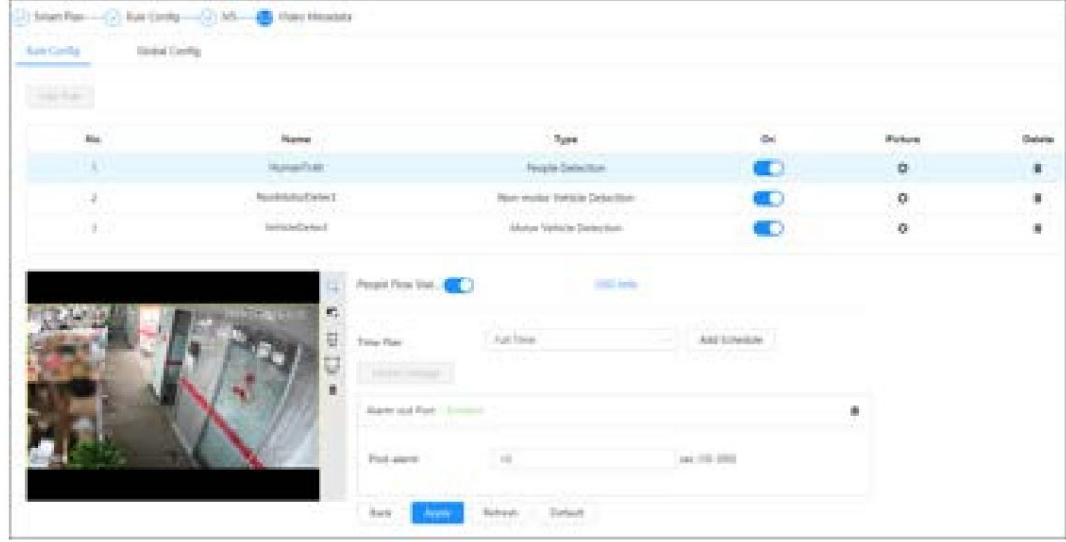

Paso 5 Haga clic en Aplicar.

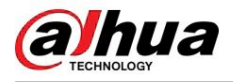

# 9 seguridad

## 9.1 Estado de seguridad

#### Información de contexto

Detecte el usuario y el servicio, y escanee los módulos de seguridad para verificar el estado de seguridad de la cámara, de modo que cuando aparezca una anomalía, pueda procesarla oportunamente. •

- Detección de usuarios y servicios: detecta la autenticación de inicio de sesión, el estado del usuario y la seguridad de la configuración. para comprobar si la configuración actual se ajusta a la recomendación.
- Exploración de módulos de seguridad: explora el estado de ejecución de los módulos de seguridad, como audio/vídeo. transmisión, protección confiable, advertencia de seguridad y defensa contra ataques, no detectan si están habilitados.

#### Procedimiento

Paso 1 Seleccione Seguridad > Estado de seguridad.

Paso 2: Haga clic en Volver a escanear para escanear el estado de seguridad de la cámara.

Figura 9-1 Estado de seguridad

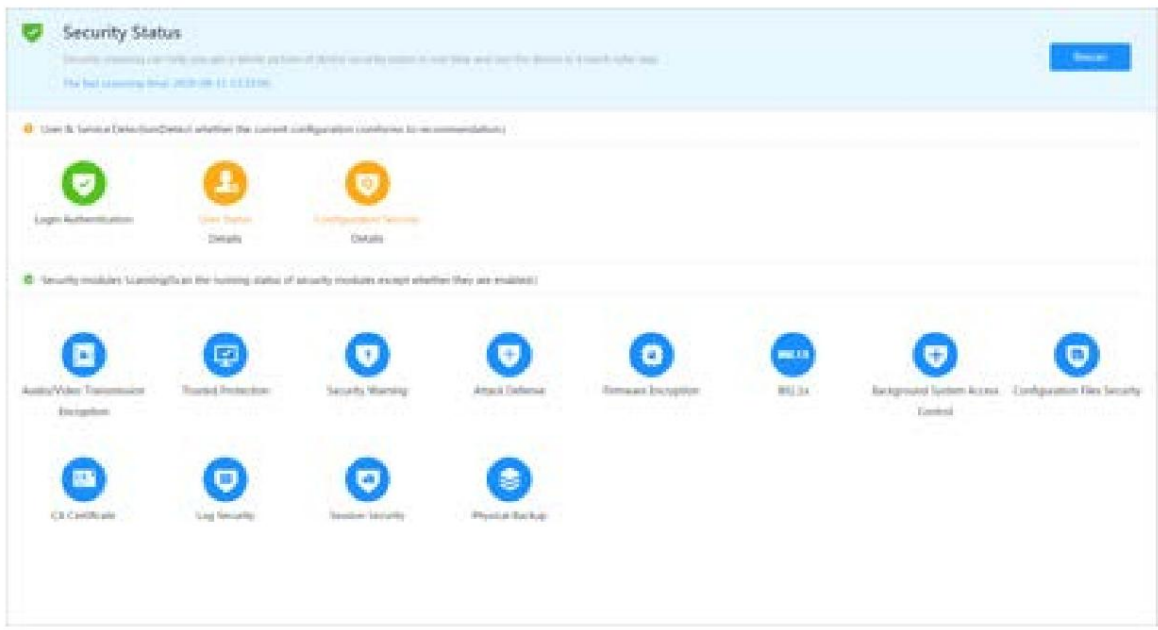

#### Operaciones relacionadas

Después del escaneo, se mostrarán diferentes resultados con diferentes colores. El amarillo indica que los módulos de seguridad son anormales y el verde indica que los módulos de seguridad son normales.

- 1. Haga clic en Detalles para ver los detalles del resultado del escaneo.
- 2. Haga clic en Ignorar para ignorar la excepción y no se analizará en el siguiente análisis.

Haga clic en Detección de juntas y la excepción se analizará en el siguiente análisis.

3. Haga clic en Optimizar, se mostrará la página correspondiente y podrá editar la configuración para borrar la excepción.

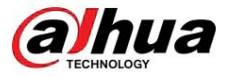

Figura 9-2 Estado de seguridad

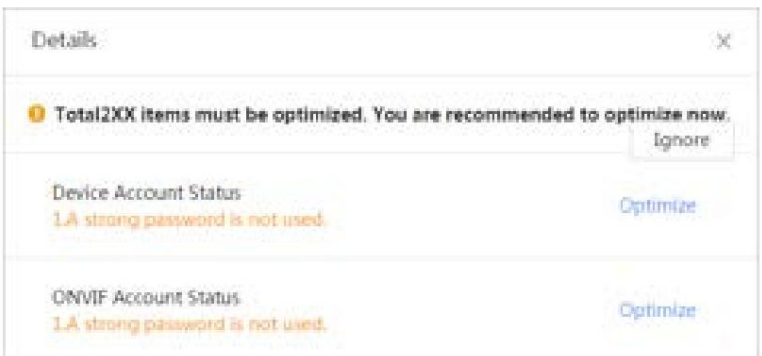

## 9.2 Servicio del sistema

## 9.2.1 802.1x

Procedimiento Las cámaras pueden conectarse a LAN después de pasar la autenticación 802.1x.

Paso 1 Seleccione Seguridad > Servicio del sistema > 802.1x.

Paso 2 Seleccione el nombre de la NIC según sea necesario y haga clic **el para habilitarlo**.

en Paso 3 Seleccione el modo de autenticación y luego configure los parámetros.

• PEAP: Protocolo EAP protegido.

 $\Box$ 

a. Seleccione PEAP como modo de autenticación. b. Ingrese

el nombre de usuario y contraseña que ha sido autenticado en el servidor.

junto a Certificado de CA y seleccione el certificado de CA confiable en la lista. C. Hacer clic

Si no hay ningún certificado en la lista, haga clic en Gestión de certificados en la barra de navegación izquierda. Para obtener más información, consulte "9.4.2 Instalación del certificado de CA de confianza".

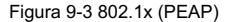

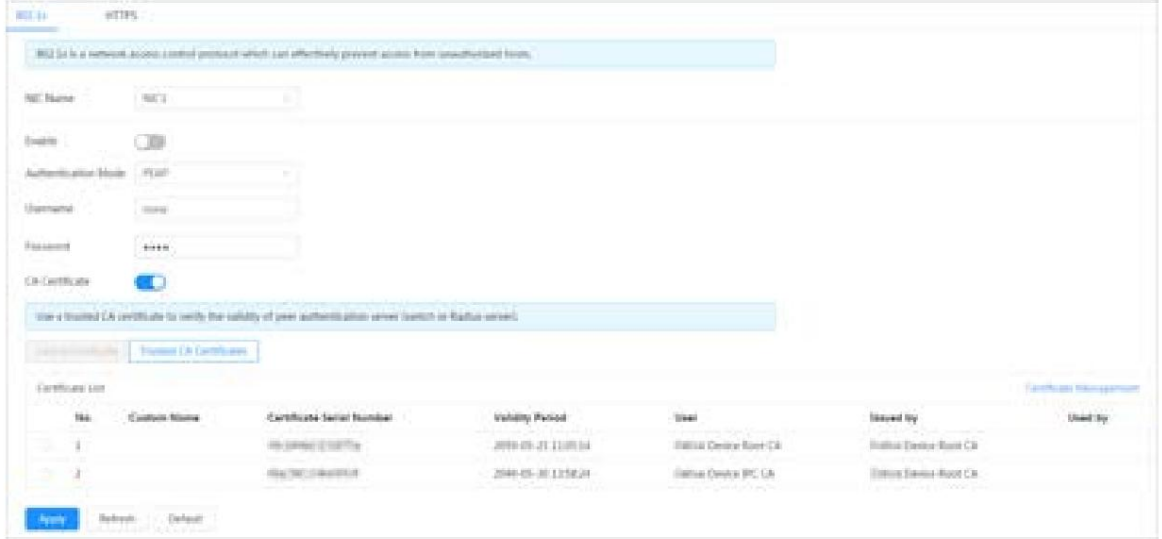

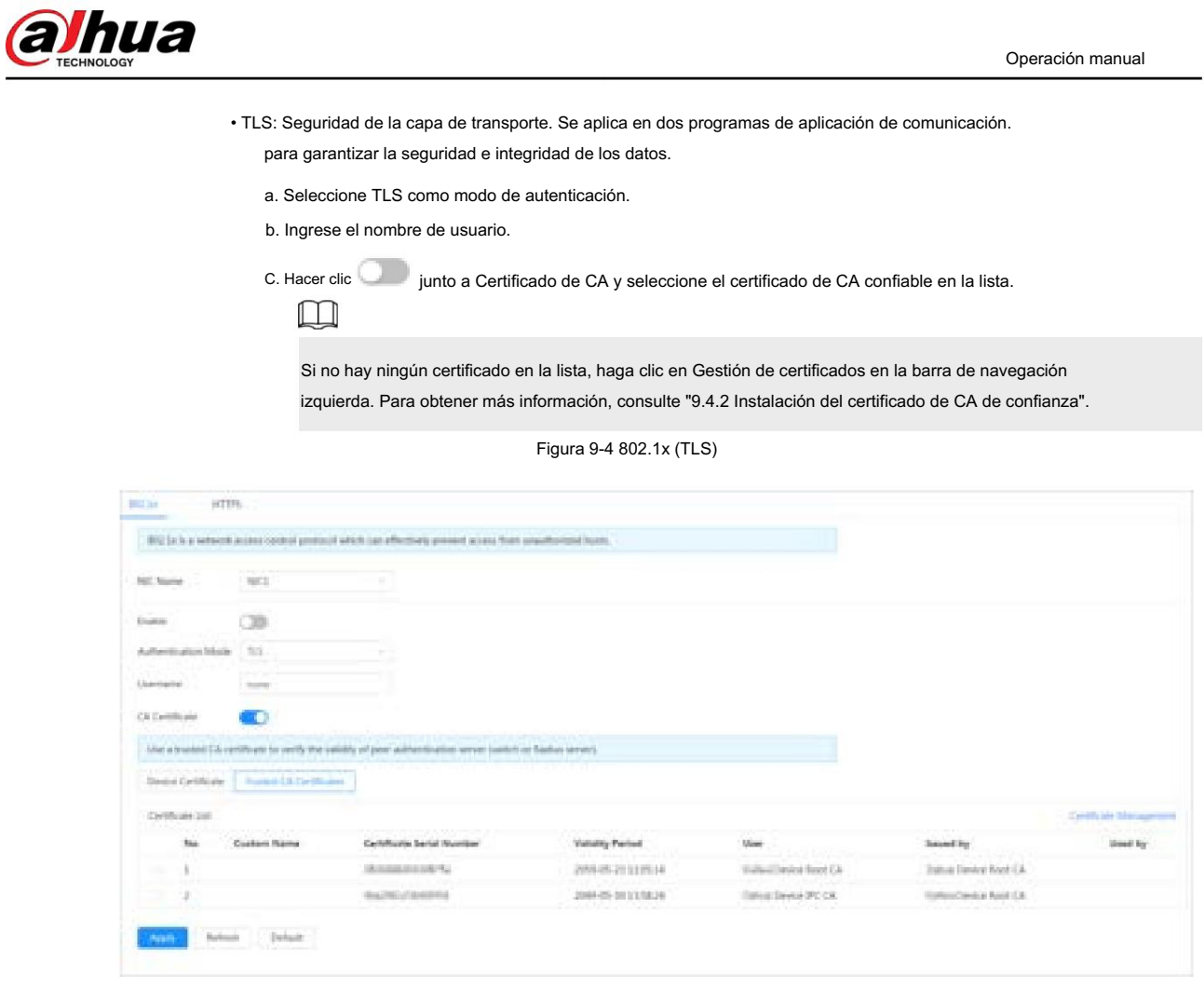

Paso 4 Haga clic en Aplicar.

# 9.2.2 HTTPS

Cree un certificado o cargue un certificado autenticado y luego podrá iniciar sesión a través de HTTPS con su PC. HTTPS puede proteger la autenticidad de la página en todo tipo de sitios web, proteger cuentas y mantener privadas las comunicaciones, la identidad y la navegación web del usuario.

#### Procedimiento

Paso 1 Seleccione Seguridad > Servicio del sistema > HTTPS.

Paso 2 Haga clic en **para habilitarlo**.

Paso 3 Seleccione el certificado.

 $\Box$ 

Si no hay ningún certificado en la lista, haga clic en Gestión de certificados en la barra de navegación izquierda. Para obtener más información, consulte "9.4.2 Instalación del certificado de CA de confianza".

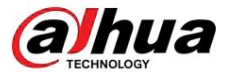

Figura 9-5 HTTPS

| <b>C</b> 39<br>Web and the state of the  |                                 |                                                                                           |                                |                                                                                                    |                             |
|------------------------------------------|---------------------------------|-------------------------------------------------------------------------------------------|--------------------------------|----------------------------------------------------------------------------------------------------|-----------------------------|
|                                          |                                 |                                                                                           |                                |                                                                                                    |                             |
| Compatible softs (\$5x4.) a. [1111111-11 | .                               |                                                                                           |                                |                                                                                                    |                             |
|                                          |                                 |                                                                                           |                                |                                                                                                    |                             |
|                                          |                                 |                                                                                           |                                |                                                                                                    |                             |
| Thebeck a devote a cardylicate           |                                 |                                                                                           |                                |                                                                                                    | Carolina and Telegram and C |
| Costom Nome                              | Centrificate Series Number      | <b>Welletty Period</b>                                                                    |                                | <b>Texas of Dy</b>                                                                                                    | <b>Stead for</b>            |
|                                          | 中国新闻的研究组织协同 机导体管 地名法国博坦 化共振电 经银 | JANHART UR EBJATUL                                                                        | Automatical                    | Europe Service IPC CA-                                                                                                    | HTPLETH par TLL             |
| Namysin                                  | Expanditured Board Cartellicate |                                                                                           |                                |                                                                                                    |                             |
|                                          |                                 | राजगणना<br>te provincia mas il 153 of surfactorized are enabled. Please selecto annivalua | <b>The Committee Committee</b> | Is a special entity based on Transport Laure Tanumy (TEX), HTTPL provides care service. CNVV arrows sender and ETTP access sender. |                             |

Paso 4 Haga clic en Aplicar.

## 9.3 Defensa de ataque

## 9.3.1 Cortafuegos

Configure el firewall para limitar el acceso a la cámara.

#### Procedimiento

Paso 1 Seleccione Seguridad > Defensa contra ataques > Firewall.

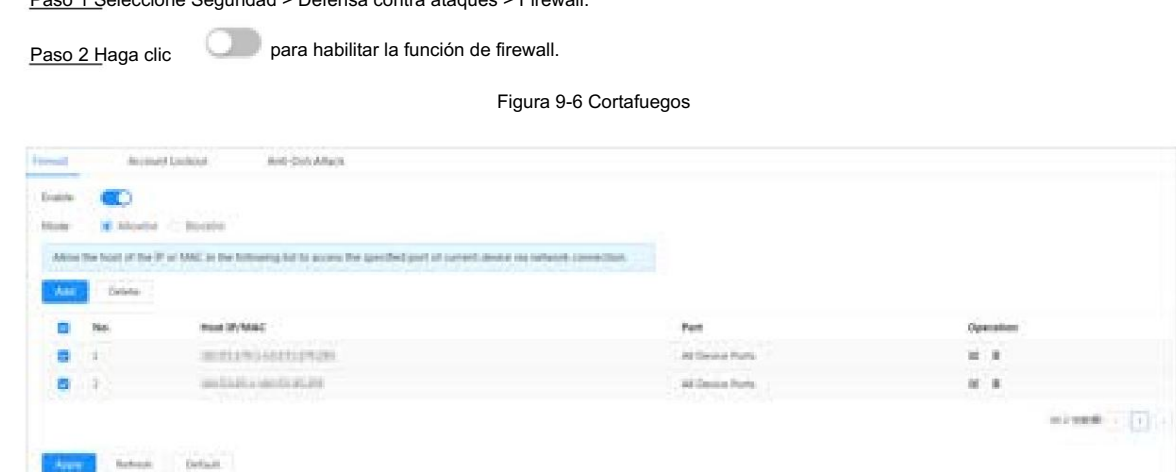

Paso 3 Seleccione el modo: Lista permitida y Lista negra.

- Lista de permitidos : Sólo cuando la IP/MAC de su PC está en la lista de permitidos, puede acceder a la cámara. Los puertos son los mismos.
- Lista de bloqueo : cuando la IP/MAC de su PC está en la lista de bloqueo, no puede acceder a la cámara. Los puertos son los mismos.

Paso 4 Haga clic en Agregar para agregar la dirección IP/MAC del host a la Lista permitida o Lista negra y luego haga clic en Aceptar.

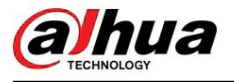

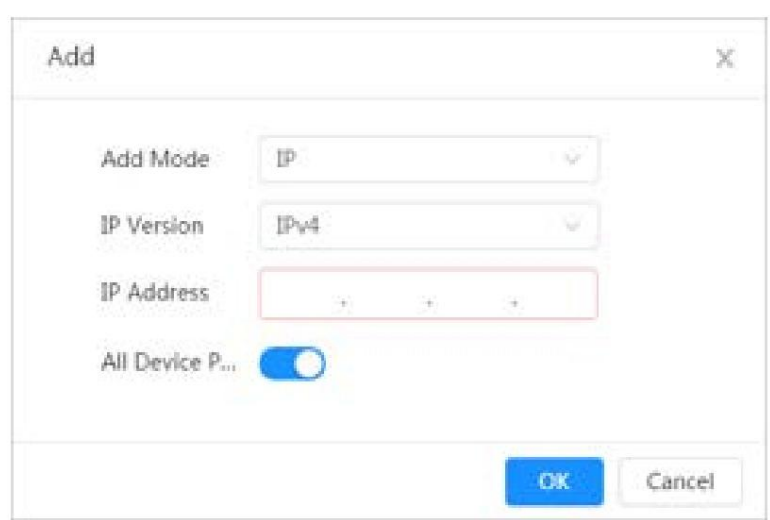

Figura 9-7 Cortafuegos

Paso 5 Haga clic en Aplicar.

#### Operaciones relacionadas

• Haga clic  $\Box$  para editar la información del host.

• Haga clic <sup>un</sup> para eliminar la información del host.

## 9.3.2 Bloqueo de cuenta

Si ingresa consecutivamente una contraseña incorrecta mayor que el valor configurado, la cuenta se bloqueará.

#### Procedimiento

Paso 1 Seleccione Seguridad > Defensa contra ataques > Bloqueo de cuenta.

Paso 2 Configure el intento de inicio de sesión y el tiempo de bloqueo para la cuenta del dispositivo y el usuario de ONVIF.

- Intento de inicio de sesión: límite superior de intentos de inicio de sesión. Si ingresa consecutivamente una contraseña incorrecta mayor que el valor configurado, la cuenta se bloqueará.
- Tiempo de bloqueo: el período durante el cual no puede iniciar sesión después de que llegan los intentos de inicio de sesión. limite superior.

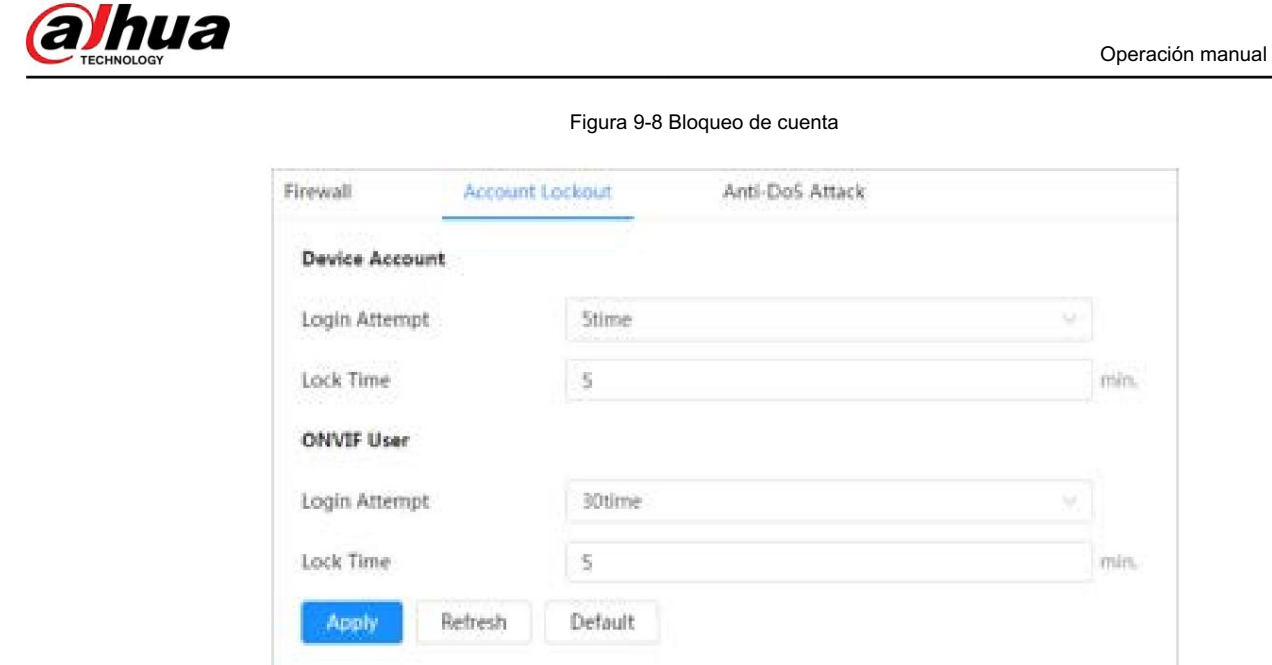

Paso 3 Haga clic en Aplicar.

## 9.3.3 Ataque anti-DoS

Puede habilitar SYN Flood Attack Defense e ICMP Flood Attack Defense para defender el dispositivo contra ataques Dos.

#### Procedimiento

Paso 1 Seleccione Seguridad > Defensa contra ataques > Ataque Anti-DoS.

Paso 2 Seleccione Defensa contra ataques contra inundaciones SYN o Defensa contra ataques contra inundaciones ICMP para defender el dispositivo contra ataques Dos.

Figura 9-9 Ataque Anti-DoS

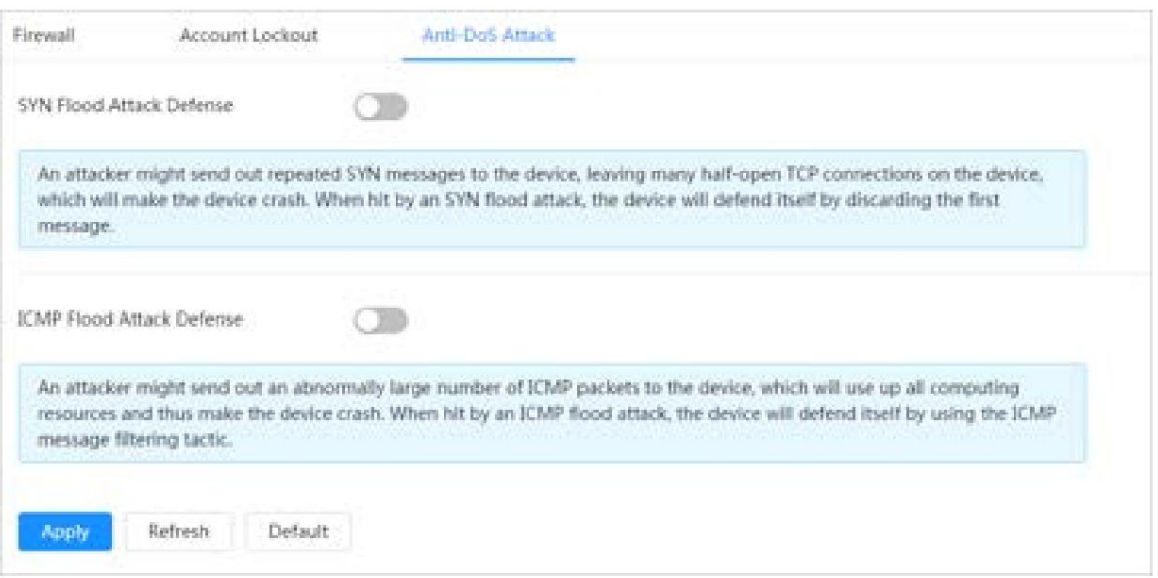

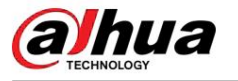

## 9.4 Certificados de CA

## 9.4.1 Instalación del certificado del dispositivo

Cree un certificado o cargue un certificado autenticado y luego podrá iniciar sesión a través de HTTPS con su PC.

#### 9.4.1.1 Creación de certificado

Creando certificado en el dispositivo.

#### Procedimiento

Paso 1 Seleccione Seguridad > Certificado CA > Certificado de dispositivo.

Paso 2 Seleccione Instalar certificado de dispositivo.

Paso 3 Seleccione Crear certificado Paso 4 , y haga clic en Siguiente.

Ingrese la información del certificado.

Figura 9-10 Información del certificado (1)

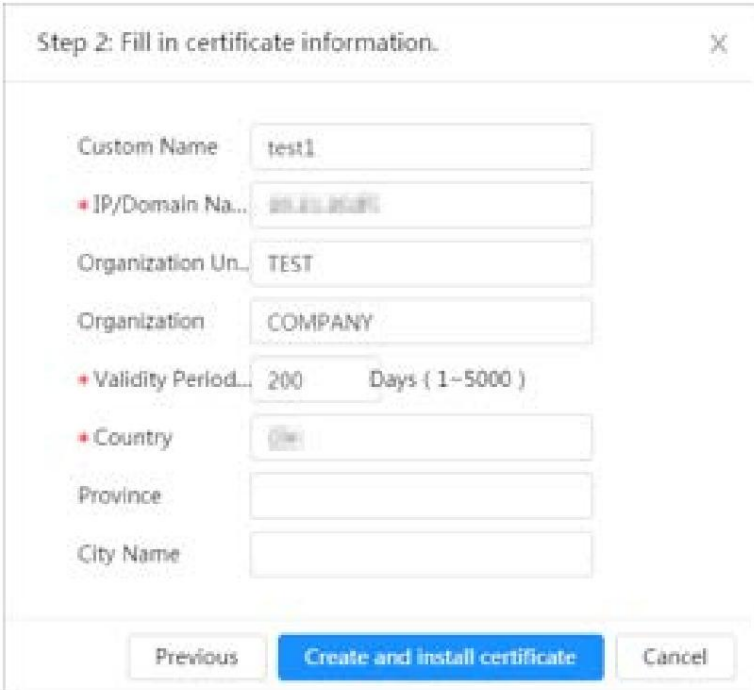

Paso 5: Haga clic en Crear e instalar certificado.

Una vez que el certificado se haya creado correctamente, podrá ver el certificado creado en la página Certificado del dispositivo .

#### Operaciones relacionadas

- Haga clic en Ingresar al modo de edición para editar el nombre personalizado del certificado.
- Haga clic  $\Box$  para descargar el certificado.
- Haga clic **III** para eliminar el certificado.

hua

y haga clic en Siguiente. ,

#### 9.4.1.2 Solicitud e importación de certificado de CA

Importe el certificado CA de terceros a la cámara.

#### Procedimiento

Paso 1 Seleccione Seguridad > Certificado CA > Certificado de dispositivo.

Paso 2 Seleccione Instalar certificado de dispositivo.

Paso 3 Seleccione Solicitar certificado de CA e importar (recomendado)

Paso 4 Ingrese la información del certificado.

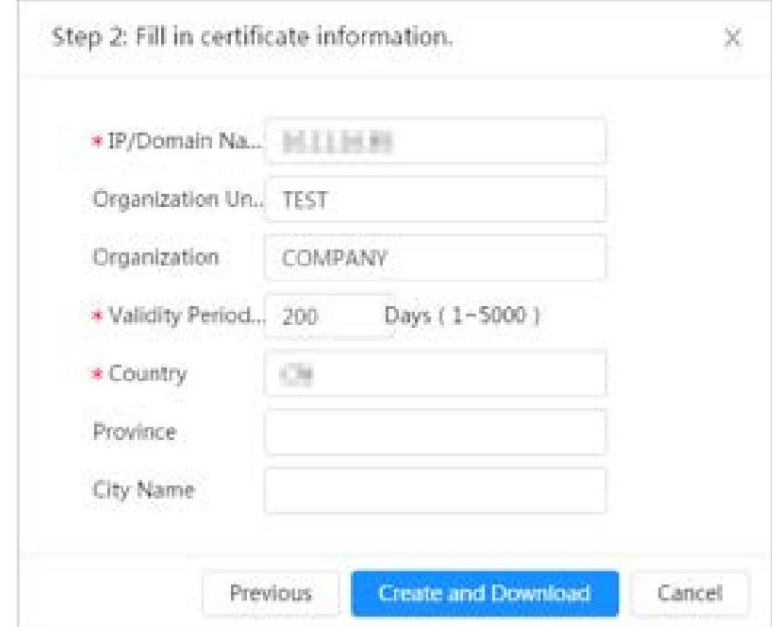

Figura 9-11 Información del certificado (2)

Paso 5: Haga clic en Crear y descargar.

Guarde el archivo de solicitud en su PC.

Paso 6 Aplique el certificado de CA de la autoridad certificadora de terceros.

Paso 7 Importe el certificado de CA firmado.

- 1. Guarde el certificado de CA en la PC.
- 2. Realice los pasos 1 a 3. , y haga clic en Examinar para seleccionar el certificado CE firmado.
- 3. Haga clic en Instalar e importar.

Una vez que el certificado se haya creado correctamente, podrá ver el certificado creado en la página Certificado del dispositivo .

• Haga clic en Volver a crear para crear nuevamente el archivo de

solicitud. • Haga clic en Importar más tarde para importar el certificado la próxima vez.

#### Operaciones relacionadas

- Haga clic en Ingresar al modo de edición para editar el nombre personalizado del certificado.
- Haga clic para descargar el certificado.

• Haga clic  $\blacksquare$  para eliminar el certificado.

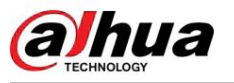

#### 9.4.1.3 Instalación del certificado existente

Importe el certificado de terceros existente a la cámara. Cuando solicite el certificado de terceros, también deberá solicitar el archivo de clave privada y la contraseña de clave privada.

#### Procedimiento

Paso 1 Seleccione Seguridad > Certificado CA > Certificado de dispositivo.

Paso 2 Seleccione Instalar certificado de dispositivo.

Paso 3 Seleccione Instalar certificado existente Paso 4 y haga clic en Siguiente. ,

Haga clic en Examinar para seleccionar el certificado y el archivo de clave privada e ingrese la clave privada contraseña.

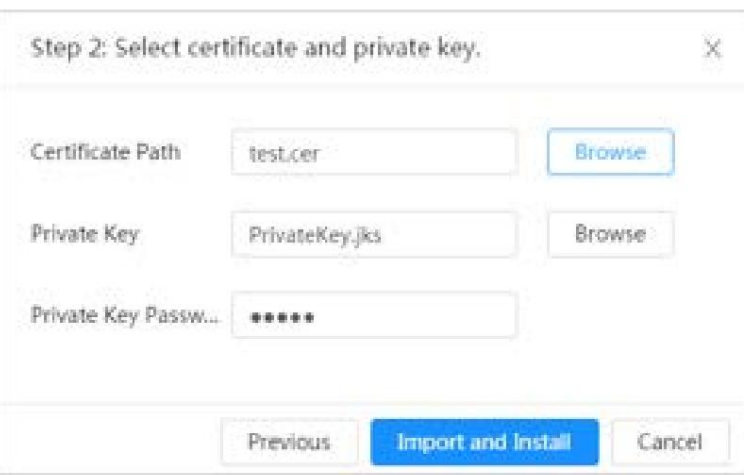

Figura 9-12 Certificado y clave privada

Paso 5: Haga clic en Importar e instalar.

Una vez que el certificado se haya creado correctamente, podrá ver el certificado creado en la página Certificado del dispositivo .

#### Operaciones relacionadas

• Haga clic en Ingresar al modo de edición para editar el nombre personalizado del certificado.

- Haga clic para descargar el certificado.
- Haga clic **III** para eliminar el certificado.

## 9.4.2 Instalación del certificado de CA confiable

El certificado CA es un certificado digital para la identidad legal de la cámara. Por ejemplo, cuando la cámara accede a la LAN a través de 802.1x, se requiere el certificado CA.

#### Procedimiento

Paso 1 Seleccione Seguridad > Certificado CA > Certificados CA confiables.

Paso 2 Seleccione Instalar certificado de confianza.

Paso 3 Haga clic en Examinar para seleccionar el certificado.

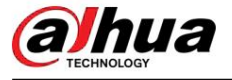

Figura 9-13 Instalación de certificado confiable

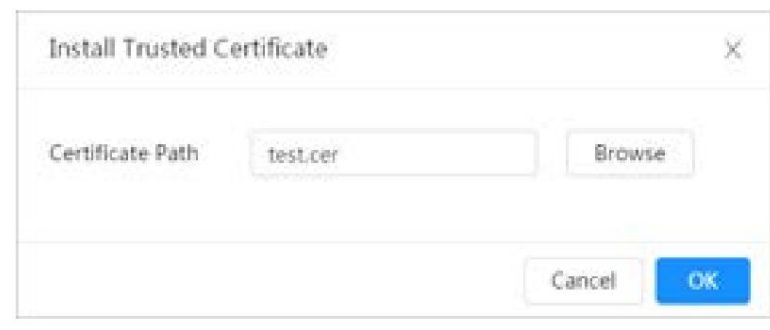

Paso 4 Haga clic en Aceptar.

Una vez que el certificado se haya creado correctamente, podrá ver el certificado creado en la página Certificado de CA de confianza .

#### Operaciones relacionadas

- Haga clic en Ingresar al modo de edición para editar el nombre personalizado del certificado.
- Haga clic para descargar el certificado.
- Haga clic **III** para eliminar el certificado.

## 9.5 Cifrado audiovisual

El dispositivo admite cifrado de audio y video durante la transmisión de datos.

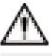

Se recomienda habilitar la función de cifrado A/V. Puede haber riesgos para la seguridad si esta función está desactivada.

#### Procedimiento

Paso 1 Seleccione Seguridad > Cifrado A/V.

Paso 2 Configure los parámetros.

Figura 9-14 Cifrado A/V

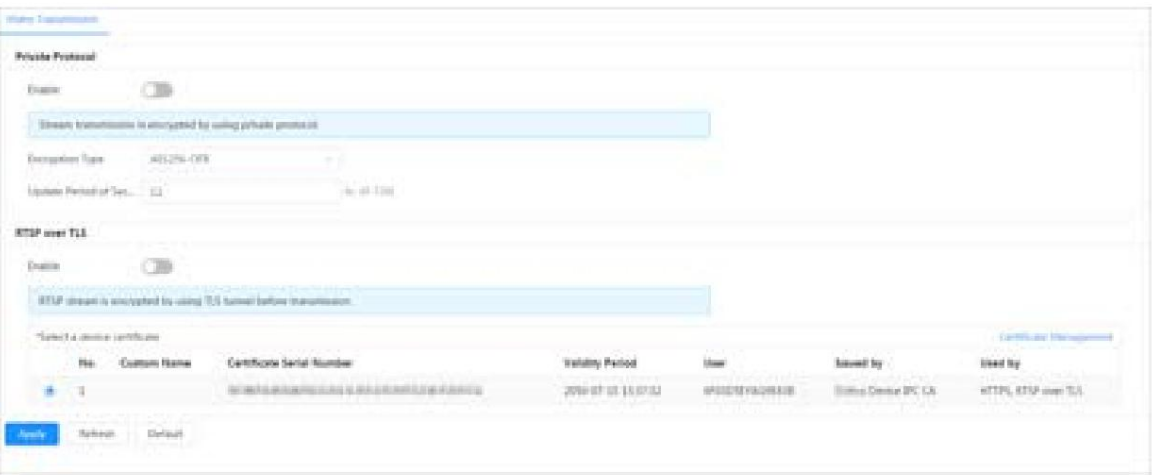

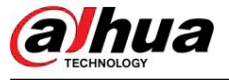

Tabla 9-1 Parámetro de cifrado A/V

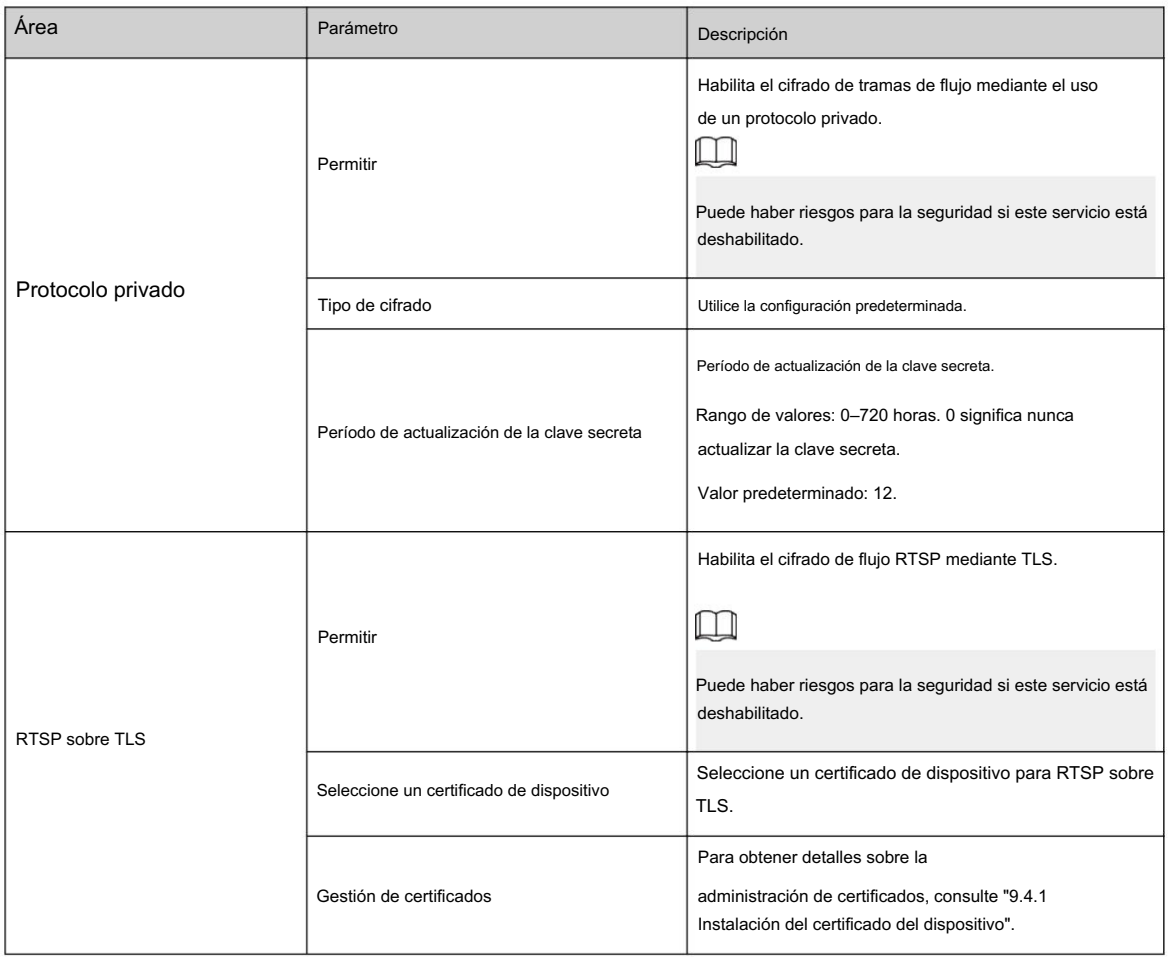

Paso 3 Haga clic en Aplicar.

## 9.6 Advertencia de seguridad

Cuando se detecta un evento de excepción de seguridad, la cámara envía una advertencia para recordarle que debe procesarlo oportunamente para evitar riesgos de seguridad.

#### Procedimiento

Paso 1 Seleccione Seguridad > Advertencia de seguridad.

Paso 2 Haga clic en junto a Habilitar para habilitar la advertencia de seguridad.

Paso 3 Configurar los parámetros.

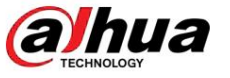

#### Figura 9-15 Advertencia de seguridad

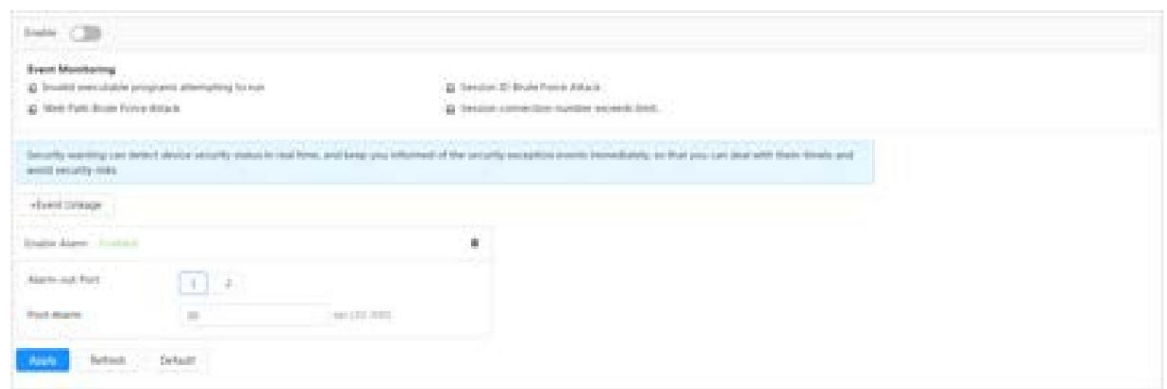

Paso 4 Configure los períodos de armado y la acción de vinculación de alarma. Para obtener más información, consulte "6.5.1.2 Vinculación de alarma".

Haga clic en + Vinculación de eventos para configurar la acción de vinculación.

Paso 5 Haga clic en Aplicar.

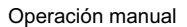

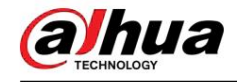

# 10 registro

Esta sección presenta las funciones y operaciones de reproducción de video.

## 10.1 Reproducción

## 10.1.1 Reproducción de vídeo

Esta sección presenta el funcionamiento de la reproducción de vídeo.

#### Requisitos previos

- Esta función está disponible en la cámara con tarjeta SD.
- Antes de reproducir video, configure el rango de tiempo de grabación, el método de almacenamiento de grabación, el cronograma de grabación y el control de grabación. Para obtener más información, consulte "10.2 Configuración del control de grabación", "10.3 Configuración del plan de grabación" y "10.4 Almacenamiento".

#### Procedimiento

Paso 1 Seleccione Grabar > Buscar vídeo.

Paso 2 Seleccione el canal, el tipo de grabación y el tiempo de grabación y luego haga clic en Buscar.

General, Evento, Alarma y Manual. · Haga dic en Todo, y seleccione el tipo de registro de la lista desplegable, puede seleccionar entre Todos,

Al seleccionar Evento como tipo de grabación, puede seleccionar los tipos de eventos específicos, como Detección de movimiento, Manipulación de video y Cambio de escena. •

Las fechas con puntos azules indican que hay videos grabados esos días.

Figura 10-1 Buscar vídeo

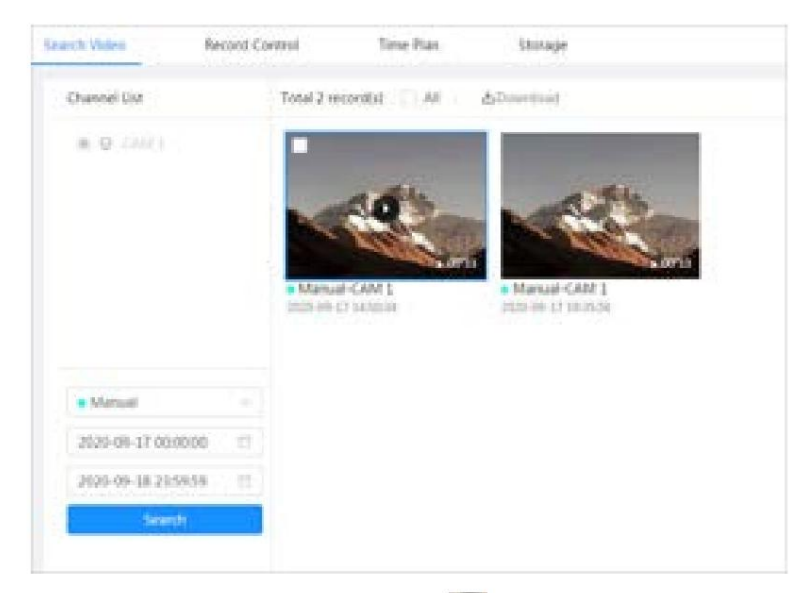

Paso 3. Señale el video buscado y luego haga clic en

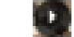

**para reproducir el vídeo seleccionado.** 

Se muestra la página de reproducción de vídeo.

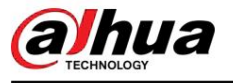

#### Figura 10-2 Reproducción de vídeo

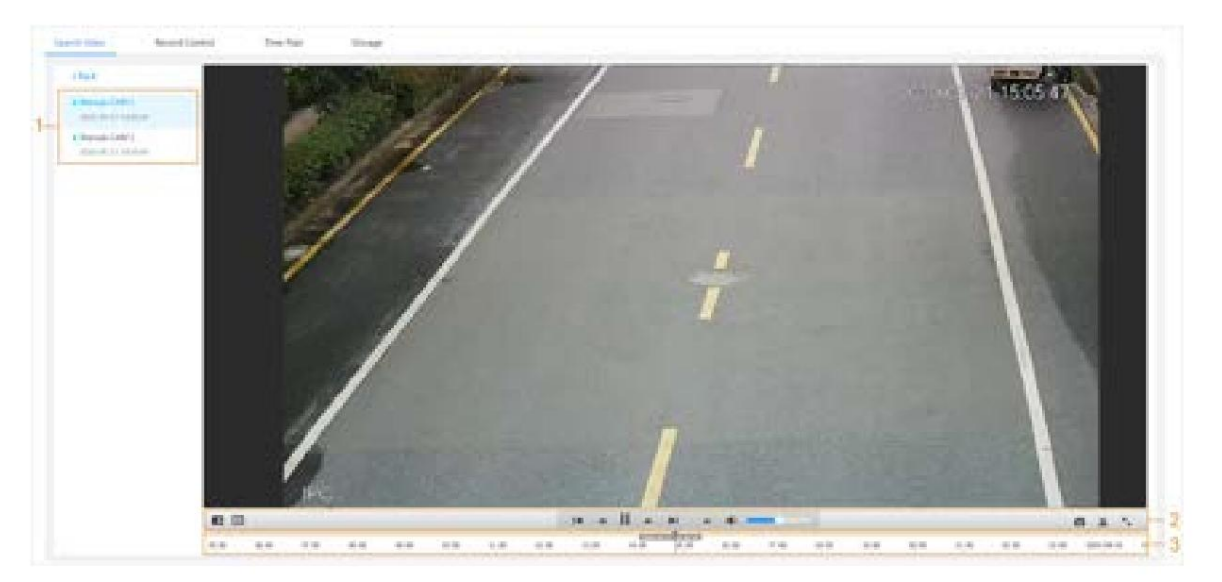

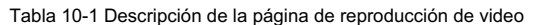

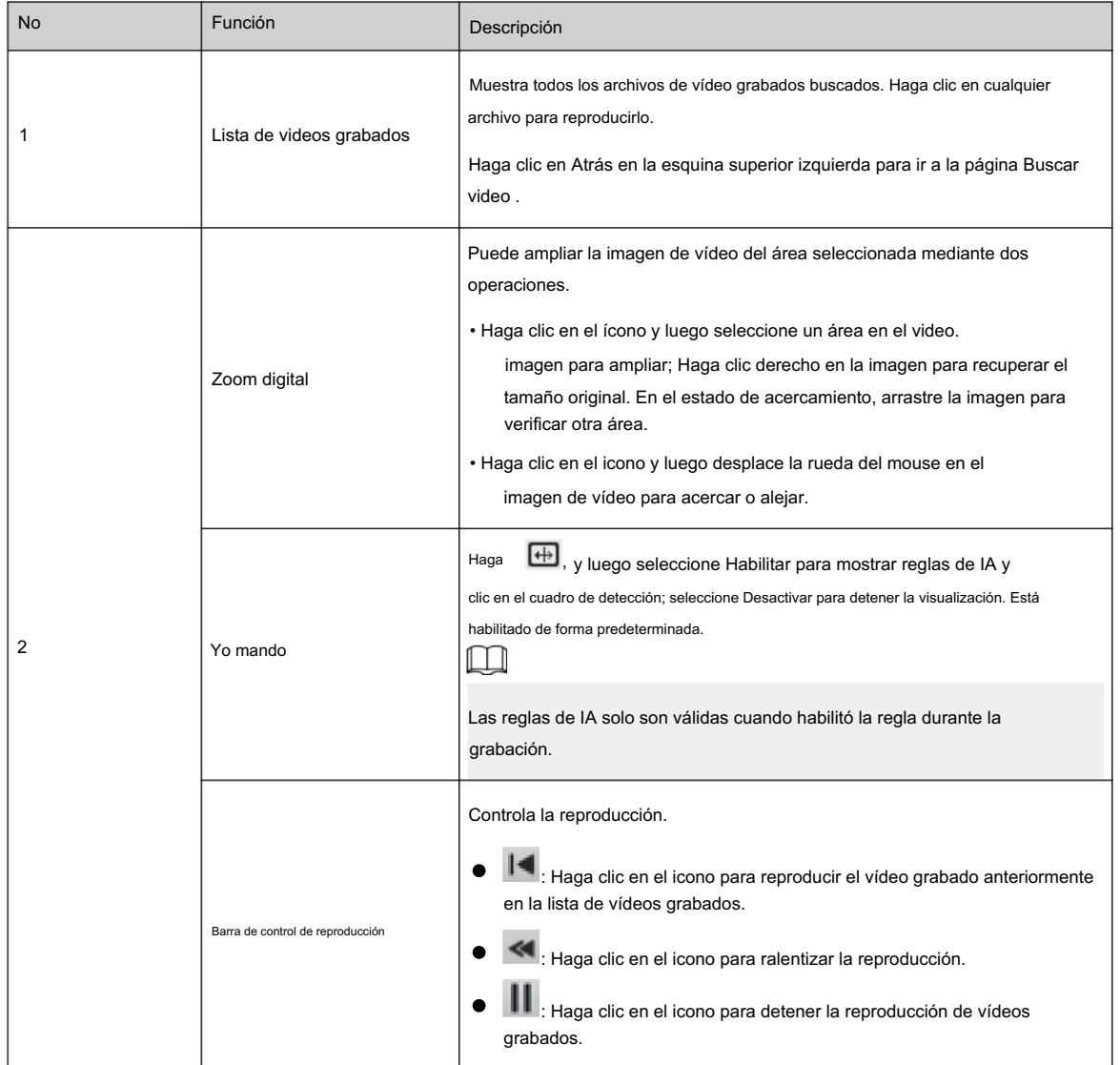

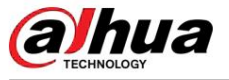

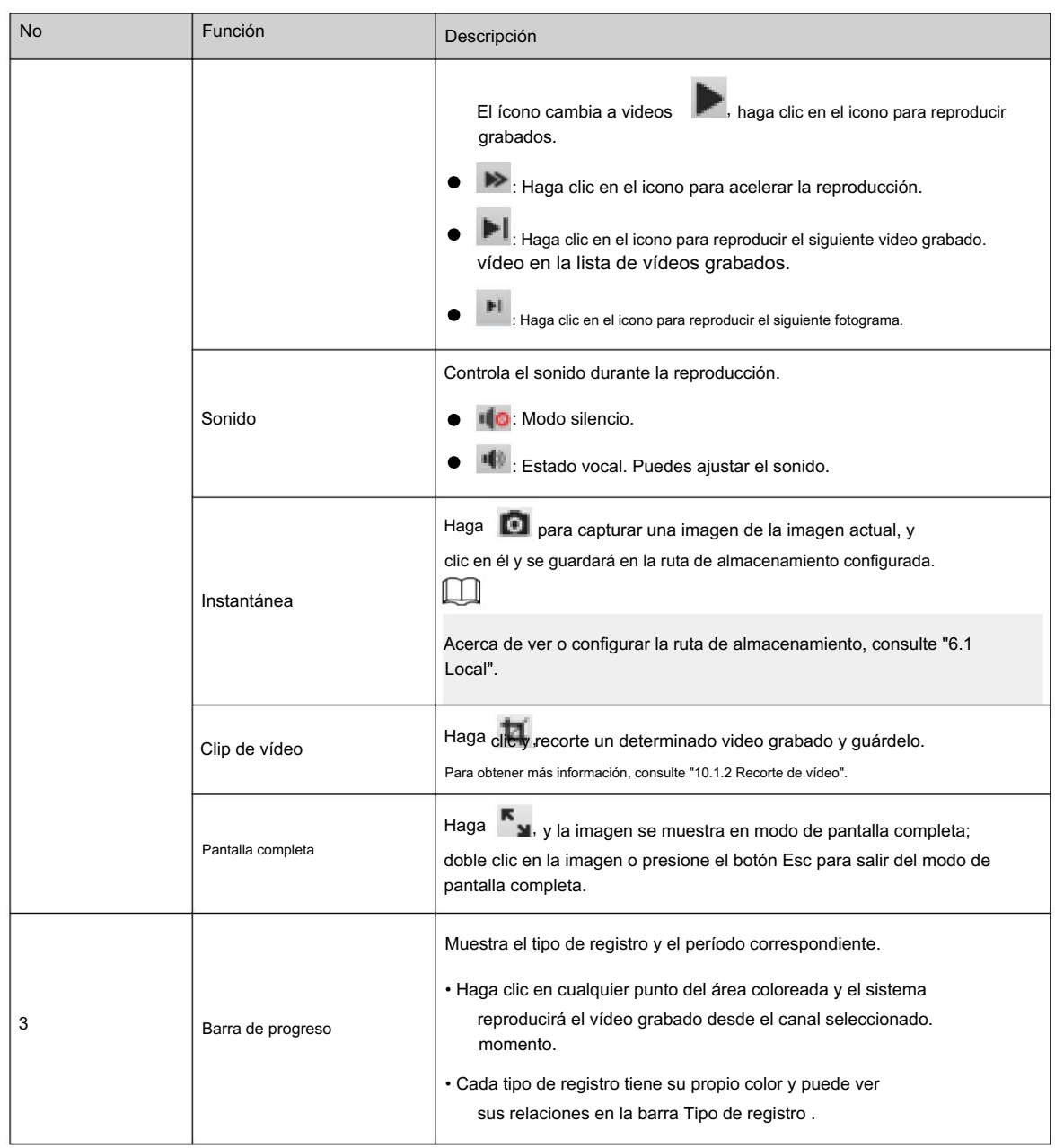

# 10.1.2 Recorte de vídeo

Procedimiento

Paso 1 Figura 10-3 Recorte de vídeo Hacer clic **List**. Paso 2 Arrastre el cuadro de recorte en la barra de progreso para seleccionar la hora de inicio y finalización del vídeo objetivo

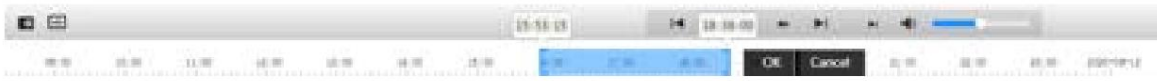

Paso 3. Haga clic en Aceptar para descargar el video.

Paso 4 Seleccione el formato de descarga y la ruta de almacenamiento.

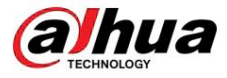

Figura 10-4 Recorte de vídeo

| No.                 | Type                   | Start Time         | <b>End Time</b>     | Duration |
|---------------------|------------------------|--------------------|---------------------|----------|
| $\pm$               | Welleg Clips<br>SS and | 2020-08-11 1849:30 | 2020-08-31 21:52:19 | 02:42:45 |
|                     |                        |                    |                     |          |
| Dimentoad<br>Format | in day and<br>$-1$     |                    |                     |          |

Paso 5: Haga clic en Iniciar descarga.

La reproducción se detiene y el archivo recortado se guarda en la ruta de almacenamiento configurada. Para obtener detalles sobre la ruta de almacenamiento, consulte "6.1 Local".

# 10.1.3 Descarga de vídeo

Descarga videos a una ruta definida. Puede descargar un solo video o descargarlos en lotes.

## $\boxed{1}$

• No se admite la reproducción y descarga al mismo tiempo. • Las operaciones pueden variar según los diferentes navegadores. • Para obtener detalles sobre cómo ver o configurar la ruta de almacenamiento, consulte "6.1 Local".

#### Procedimiento

Paso 1 Seleccione Grabar > Buscar vídeo.

Paso 2 Seleccione el canal, el tipo de grabación y el tiempo de grabación y haga clic en Buscar.

Paso 3 Seleccione los videos que se descargarán.

• Seleccionar en la esquina superior derecha de cada archivo de video para seleccionar uno o varios videos.

junto a Seleccionar todo para seleccionar todos los videos buscados. • Seleccionar

Figura 10-5 Selección de archivo de vídeo

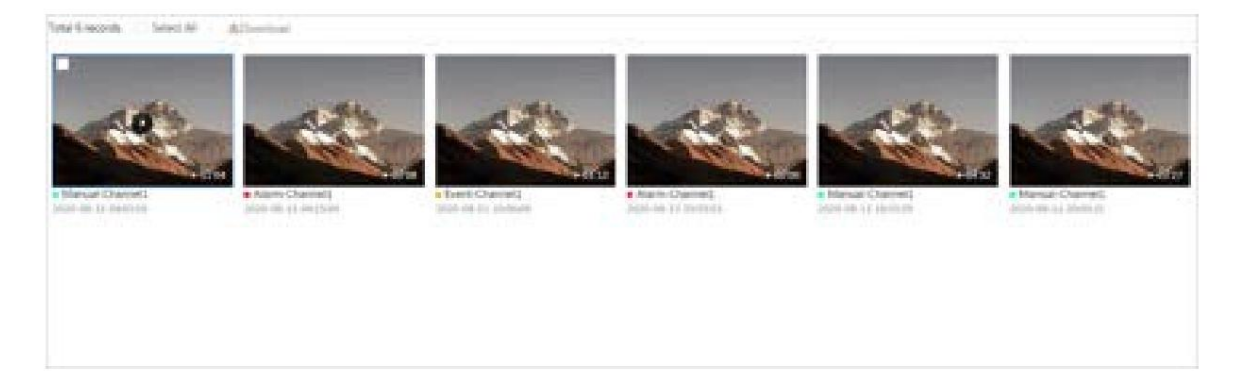

Paso 4 Haga clic en Descargar.

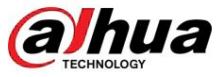

Paso 5 Seleccione el formato de descarga y la ruta de almacenamiento.

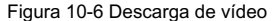

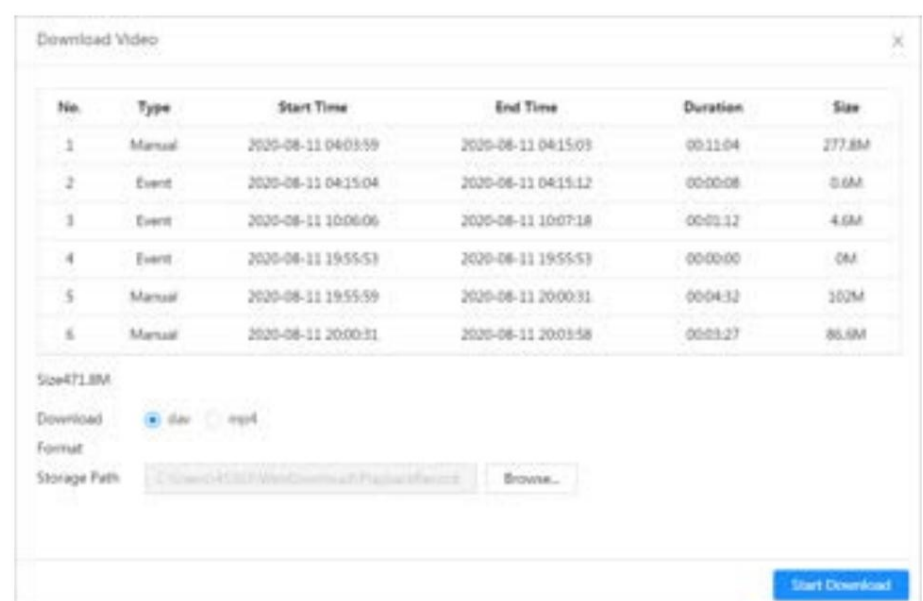

Paso 6: Haga clic en Iniciar descarga.

Los archivos descargados se guardan en la ruta de almacenamiento configurada. Para obtener detalles sobre la ruta de almacenamiento, consulte "6.1 Local".

#### 10.2 Configuración del control de grabación

Procedimiento Establezca parámetros como la duración del paquete, la grabación previa al evento, el disco lleno, el modo de grabación y la secuencia de grabación.

Paso 1 Haga clic en Grabar en la página de inicio y luego haga clic en la pestaña Control de grabación .

Figura 10-7 Control de registro

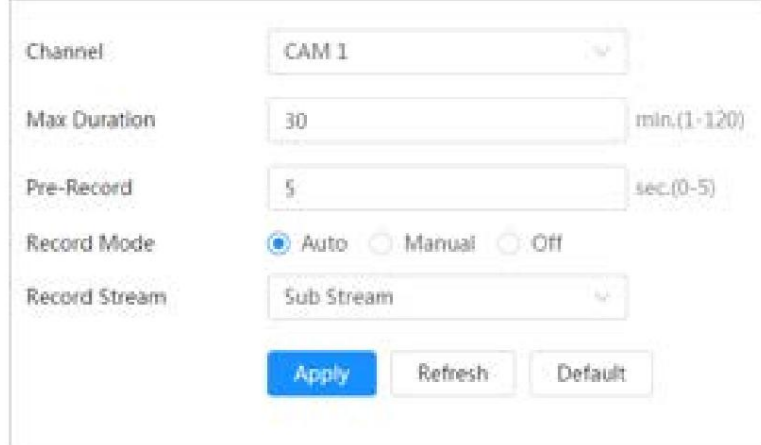

Paso 2 Establezca los parámetros.

#### Tabla 10-2 Descripción de los parámetros de control de registros

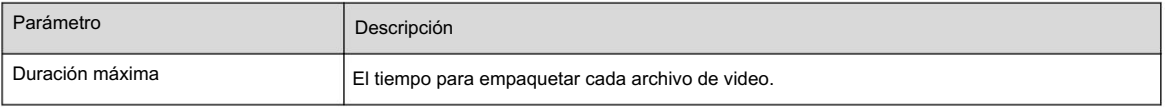

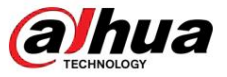

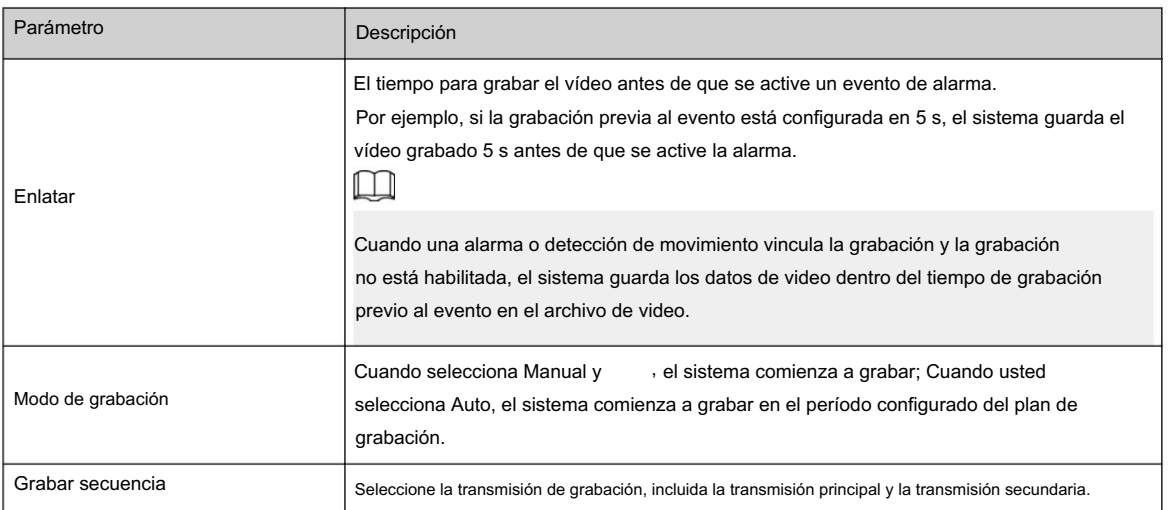

Paso 3 Haga clic en Aplicar.

#### 10.3 Configuración del plan de grabación

Después de habilitar el tipo de alarma correspondiente (Normal , Movimiento y Alarma) , el canal de grabación vincula la grabación.

Establezca ciertos días como feriados y, cuando se selecciona Grabar en el programa de días festivos, el sistema graba el video según el programa de días festivos definido.

#### Procedimiento

Paso 1 Haga clic en Grabar en la página de inicio y luego haga clic en la pestaña Plan de tiempo.

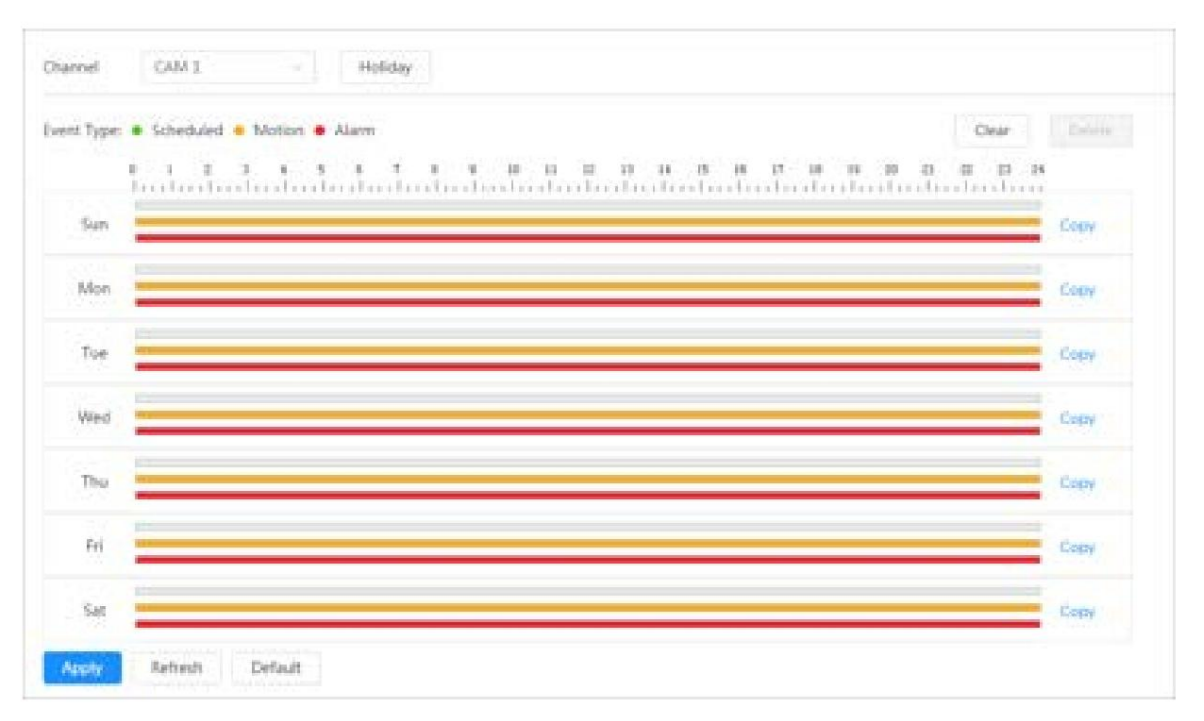

Figura 10-8 Plan de tiempo

Paso 2 Establezca un plan de grabación.

El verde representa el plan de grabación normal (como la grabación cronometrada); el amarillo representa el plan de grabación de movimiento (como la grabación activada por eventos inteligentes); el rojo representa el plan de grabación de alarma (como la grabación activada por una entrada de alarma). Seleccione un tipo de registro, como

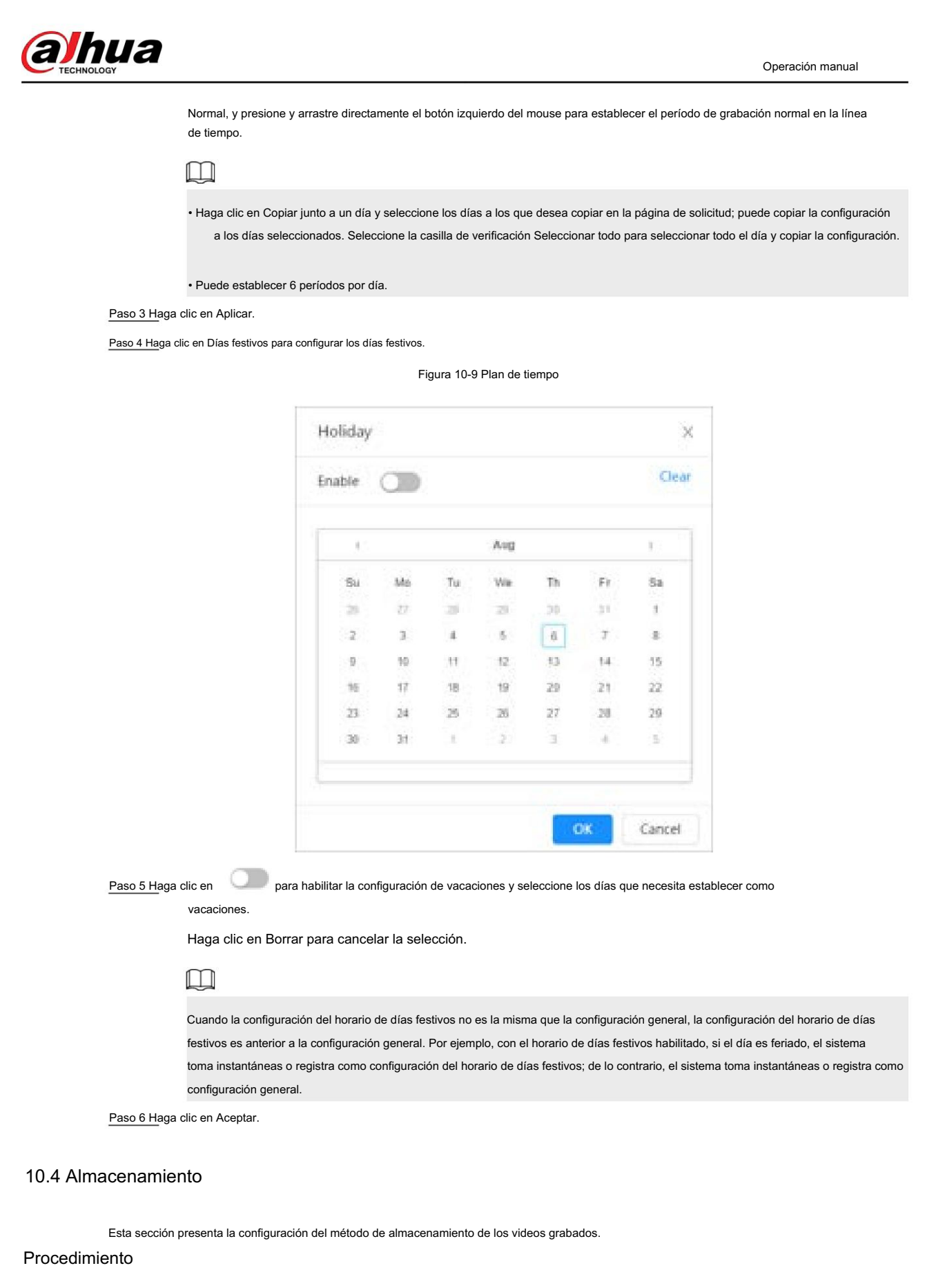

Paso 1 Seleccione Grabar > Almacenamiento.

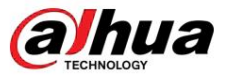

Operación manual

Figura 10-10 En vivo

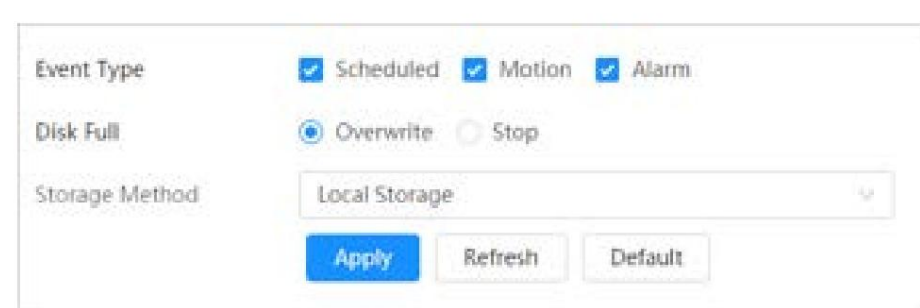

Paso 2 Seleccione el método de almacenamiento que necesita para diferentes tipos de videos grabados.

Tabla 10-3 Descripción de los parámetros de almacenamiento

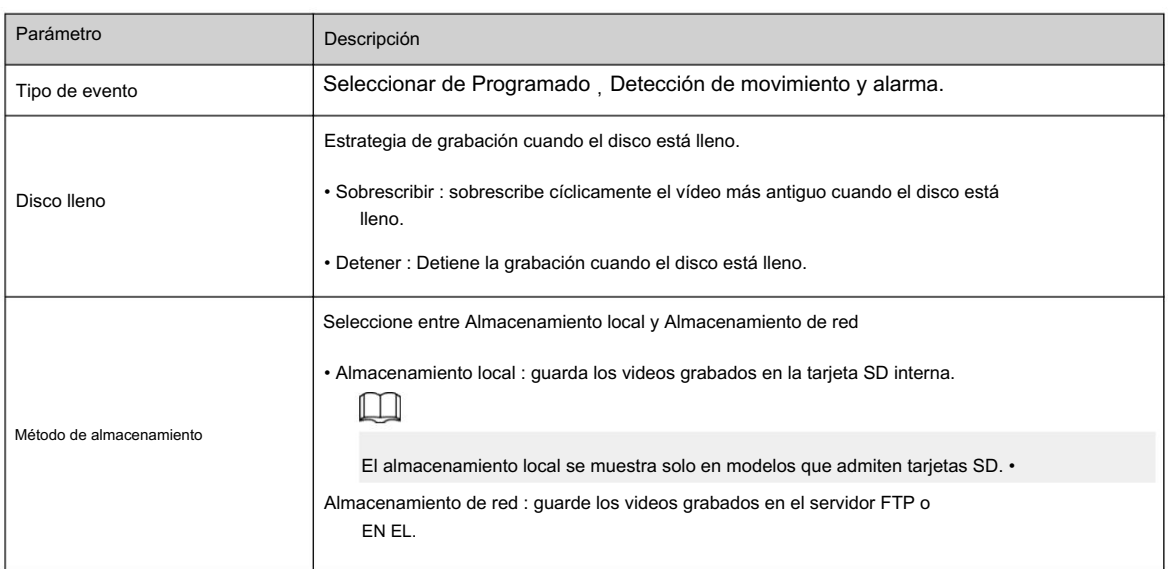

Paso 3 Haga clic en Aplicar.

## 10.4.1 Almacenamiento local

#### Procedimiento

Paso 1 Seleccione Grabar > Almacenamiento.

Paso 2 Seleccione la estrategia de grabación en Disco lleno.

• Sobrescribir : sobrescribe cíclicamente el vídeo más antiguo cuando el disco está lleno. • Detener :

Detiene la grabación cuando el disco está lleno.

Paso 3 Seleccione Almacenamiento local en Método de almacenamiento para guardar los videos grabados en la SD interna tarjeta.

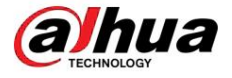

#### Figura 10-11 Almacenamiento local

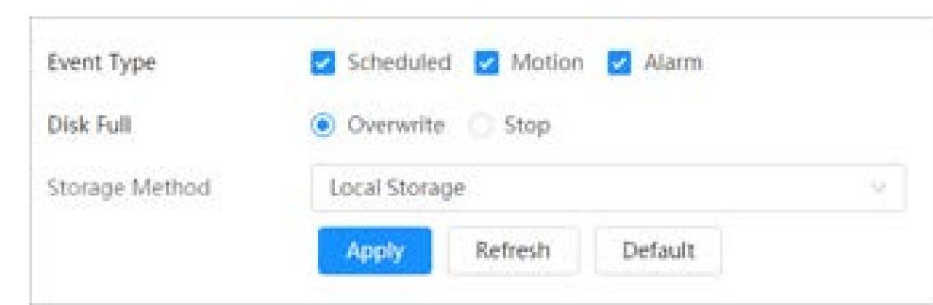

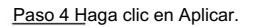

## 10.4.2 Almacenamiento en red

Puede seleccionar entre FTP y NAS.

Cuando la red no funciona, puede guardar todos los archivos en la tarjeta SD interna para casos de emergencia.

#### 10.4.2.1 FTP

Habilite esta función y podrá guardar todos los archivos en el servidor FTP.

#### Procedimiento

Paso 1 Seleccione Grabar > Almacenamiento.

Paso 2 Seleccione la estrategia de grabación en Disco lleno.

• Sobrescribir : sobrescribe cíclicamente el vídeo más antiguo cuando el disco está lleno. • Detener :

Detiene la grabación cuando el disco está lleno.

Paso 3 Seleccione Almacenamiento de red en Método de almacenamiento y seleccione FTP para guardar los videos grabados. en el servidor FTP.

Seleccione FTP o SFPT en la lista desplegable. Se recomienda SFPT para mejorar la seguridad de la red.

Paso 4 Haga clic junto a Habilitar para habilitar la función FTP.

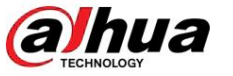

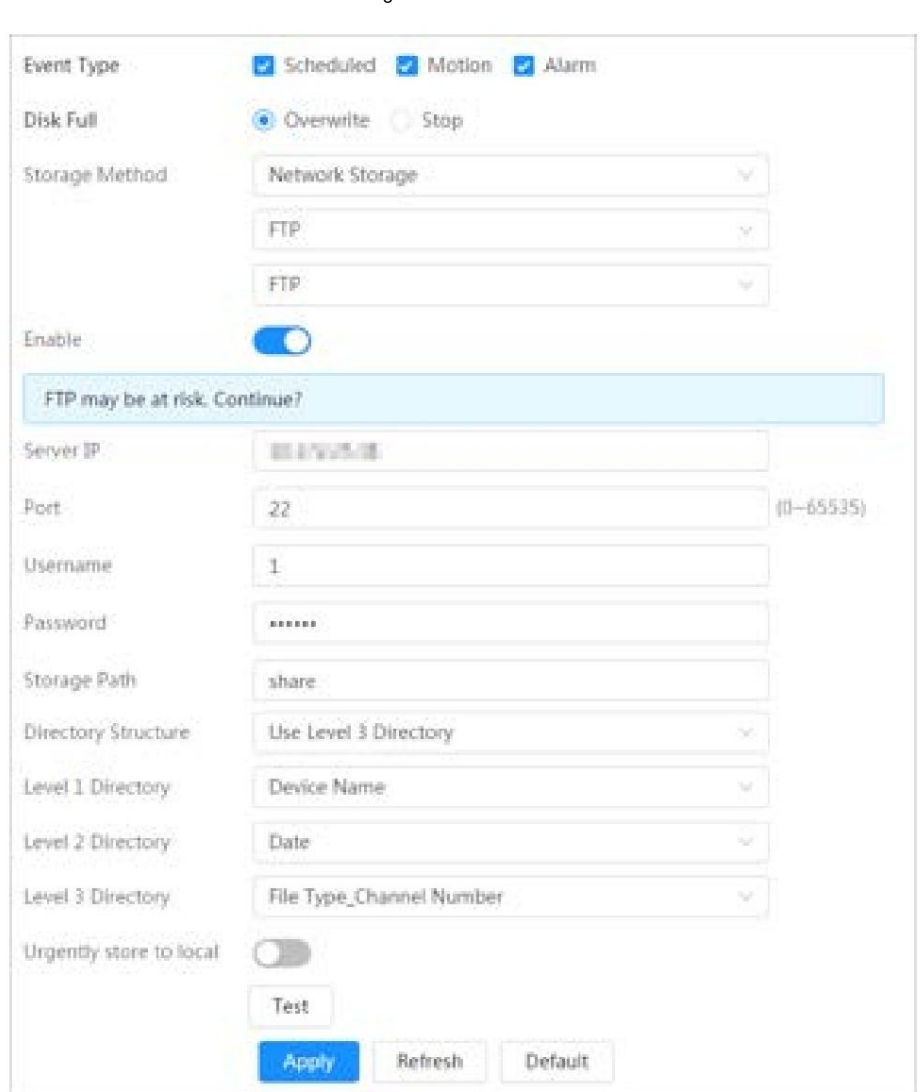

Figura 10-12 FTP

Paso 5 Configure los parámetros de FTP.

#### Tabla 10-4 Descripción de los parámetros FTP

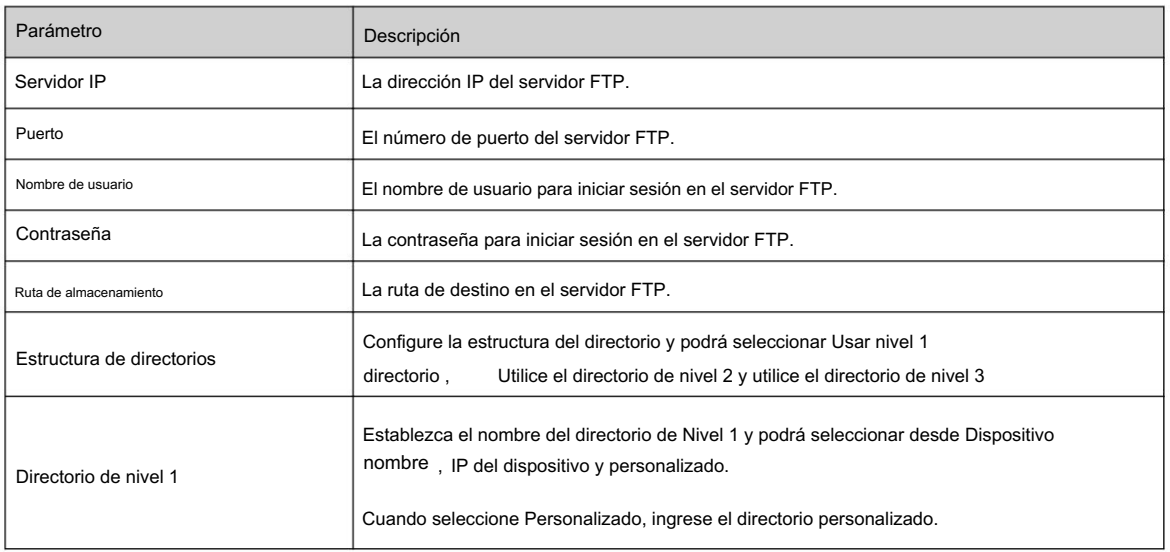

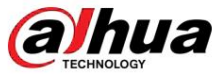

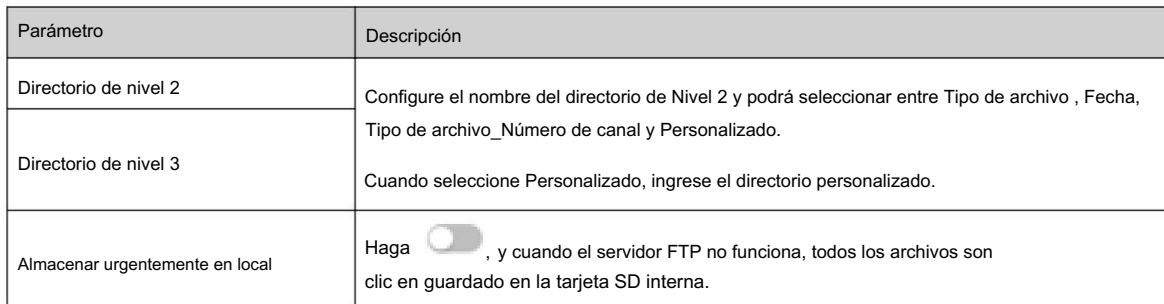

Paso 6 Haga clic en Guardar.

Paso 7 Haga clic en Probar para comprobar si la función FTP funciona normalmente.

10.4.2.2 NAS

Habilite esta función y podrá guardar todos los archivos en el NAS.

#### Procedimiento

Paso 1 Seleccione Grabar > Almacenamiento.

Paso 2 Seleccione la estrategia de grabación en Disco lleno.

• Sobrescribir : sobrescribe cíclicamente el vídeo más antiguo cuando el disco está lleno. • Detener :

Detiene la grabación cuando el disco está lleno.

Paso 3 Seleccione Almacenamiento de red en Método de almacenamiento y seleccione NAS para guardar los videos grabados. en el servidor NAS.

Paso 4 Seleccione el tipo de protocolo NAS.

• NFS (Sistema de archivos de red): un sistema de archivos que permite que las computadoras en la misma red compartan archivos a través de TCP/IP. • SMB

(Bloque de mensajes del servidor): proporciona acceso compartido para los clientes y el servidor.

Figura 10-13 FTP

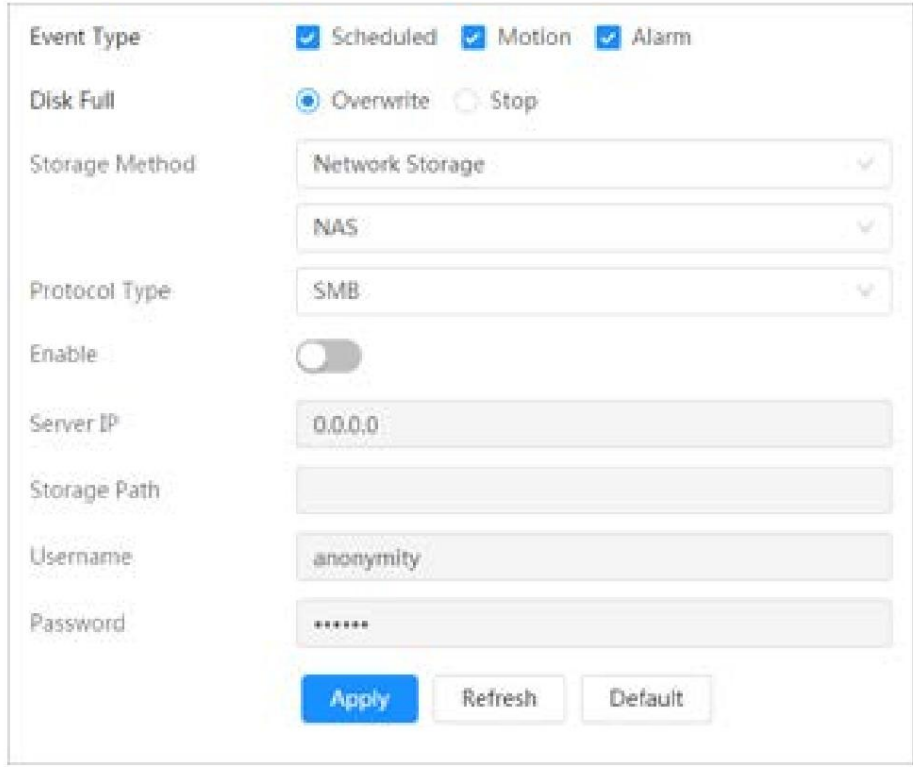

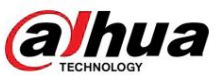

#### Paso 5 Configure los parámetros del NAS.

Tabla 10-5 Descripción de los parámetros NAS

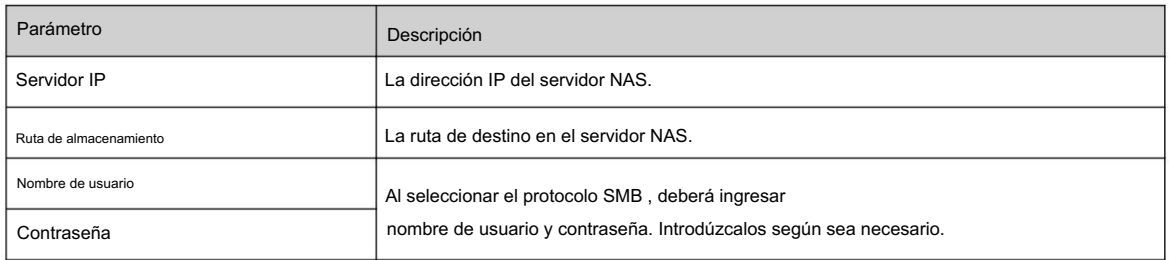

Paso 6 Haga clic en Aplicar.

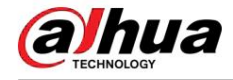

# 11 Imagen

Esta sección presenta las funciones y operaciones relacionadas con la reproducción de imágenes.

## 11.1 Reproducción

## 11.1.1 Reproducción de imágenes

Esta sección presenta el funcionamiento de la reproducción de imágenes.

#### Requisitos previos

• Esta función está disponible en la cámara con tarjeta SD.

• Antes de reproducir la imagen, configure el rango de tiempo de la instantánea, el método de almacenamiento de la instantánea, la configuración de la instantánea. plan. Para obtener más información, consulte "11.3 Configuración del plan de instantáneas".

#### Procedimiento

Paso 1 Seleccione Grabar > Consulta de imagen.

Paso 2 Seleccione el canal, el tipo de instantánea y la hora de la instantánea y luego haga clic en Buscar.

• Haga dic en Todo, y seleccione el tipo de registro de la lista desplegable, puede seleccionar entre Todos, General, Evento y Alarma.

Al seleccionar Evento como tipo de instantánea, puede seleccionar los tipos de eventos específicos, como Detección de movimiento, Manipulación de video y Cambio de escena. • Las fechas

con puntos azules indican que hay instantáneas de esos días.

# $(1)$  is a  $-1$  $\equiv$

#### Figura 11-1 Consulta de imagen

Paso 3. Señale la imagen buscada y luego haga clic en

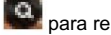

**Q**<br>para reproducir la imagen seleccionada.

Se muestra la página de reproducción de imágenes.

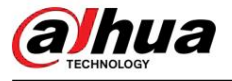

#### Figura 11-2 Reproducción de imágenes

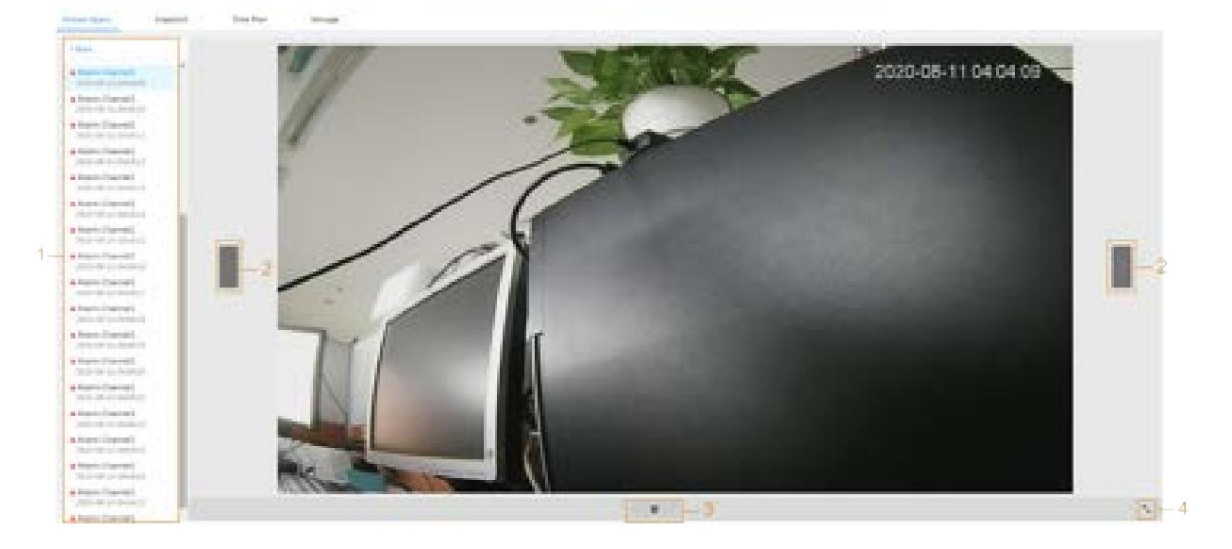

Tabla 11-1 Descripción de la página de reproducción

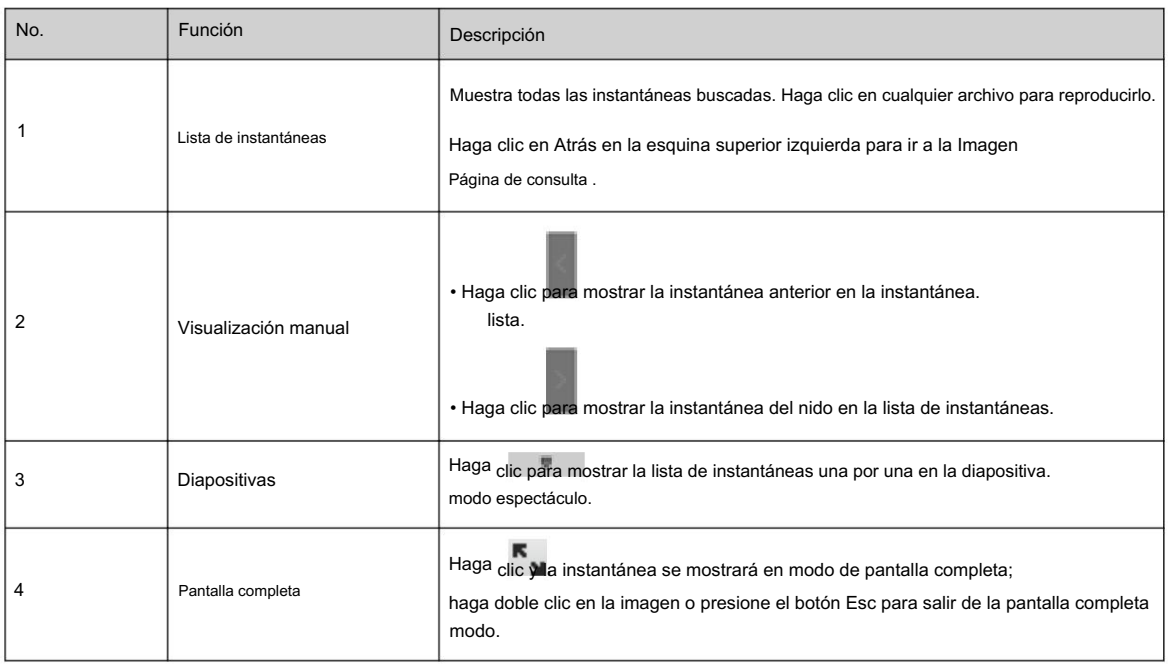

# 11.1.2 Descarga de imágenes

lotes. Descargue imágenes a una ruta definida. Puede descargar una sola imagen o descargarlas en

 $\boxed{1}$ 

• Las operaciones pueden variar según los diferentes navegadores.

• Para obtener detalles sobre cómo ver o configurar la ruta de almacenamiento, consulte "6.1 Local".

#### Procedimiento

Paso 1 Seleccione Imagen > Consulta de imagen.

Paso 2 Seleccione el canal, el tipo de instantánea y la hora de la instantánea y luego haga clic en Buscar.

Paso 3 Seleccione las imágenes que desea descargar.
C

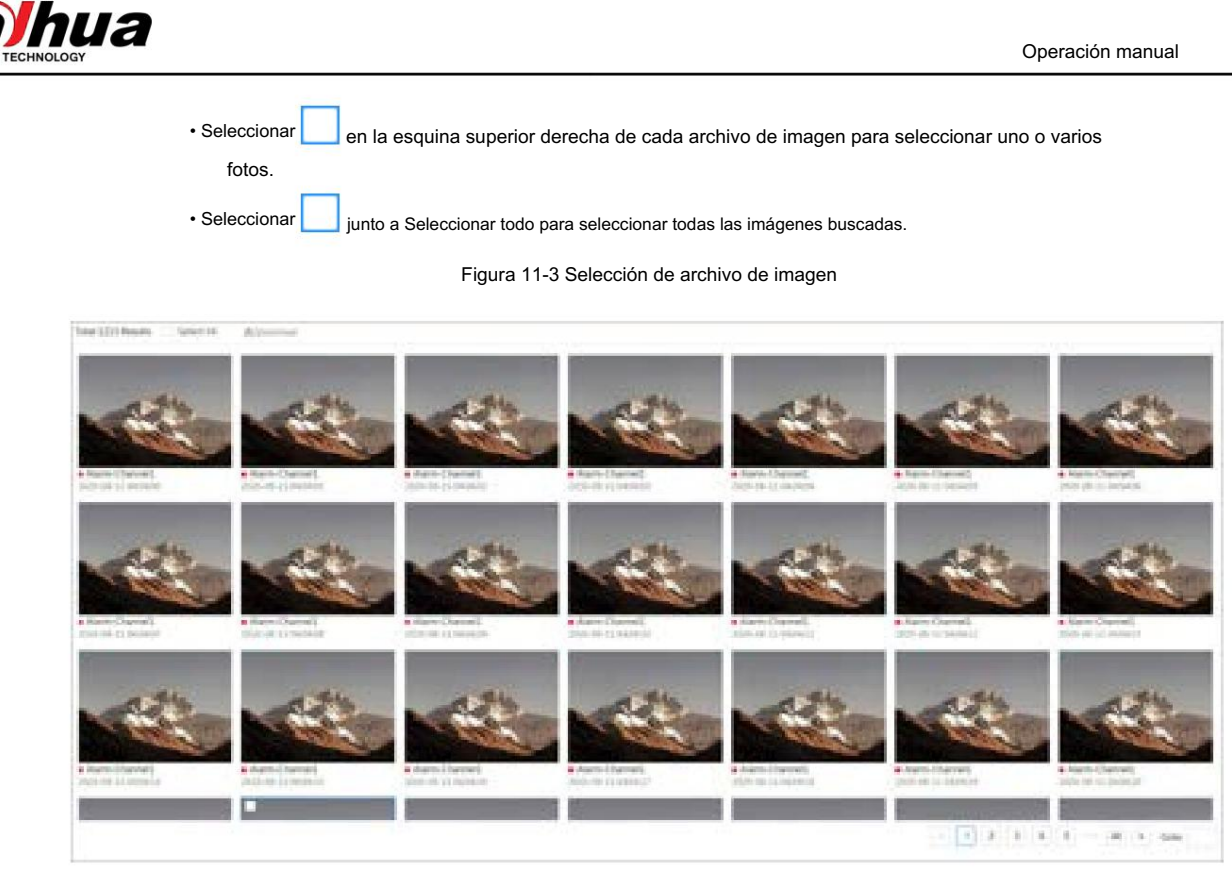

Paso 4 Haga clic en Descargar.

Paso 5 Seleccione el formato de descarga y la ruta de almacenamiento.

```
Figura 11-4 Descarga de imagen
```

| No.                              | Type | Start Time          | <b>first Time</b>   | Size:     |  |
|----------------------------------|------|---------------------|---------------------|-----------|--|
| 1                                | jog  | 2020-08-11 04:04:00 | 2020-08-11 04:04:00 | 0.44M     |  |
| ž                                | ing. | 2020-08-11 04:04:01 | 2020-08-11 04:04:01 | 71-4-45.8 |  |
| $-3$                             | ing. | 2020-08-11 04:04:02 | 2020-08-11 04:04:02 | 0.4484    |  |
| $\pm$ .                          | ing. | 3030-08-11 04:04:05 | 3030-08-11 04:04:08 | 0.44M     |  |
| 一系                               | 320  | 2020-08-11 04:04:04 | 2020-08-11 04:04:04 | 0.44M     |  |
| $\hat{\mathbf{g}}$               | jog. | 2020-08-11 04:04:05 | 2020-08-11 04:04:05 | 0.44M     |  |
| Spe12.28M<br>Drawntowd<br>Format | 第338 |                     |                     |           |  |
| Storage Path.                    |      | <b>CONTRACTOR</b>   | Browse              |           |  |

Paso 6: Haga clic en Iniciar descarga.

Las imágenes descargadas se guardan en la ruta de almacenamiento configurada. Para obtener detalles sobre la ruta de almacenamiento, consulte "6.1 Local".

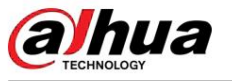

## 11.2 Configuración de parámetros de instantánea

Procedimiento Establezca los parámetros de la instantánea, incluidos el tipo, el tamaño, la calidad y el intervalo.

Paso 1 Seleccione Imagen > Instantánea.

Paso 2 Seleccione el canal y configure los parámetros.

Figura 11-5 Instantánea

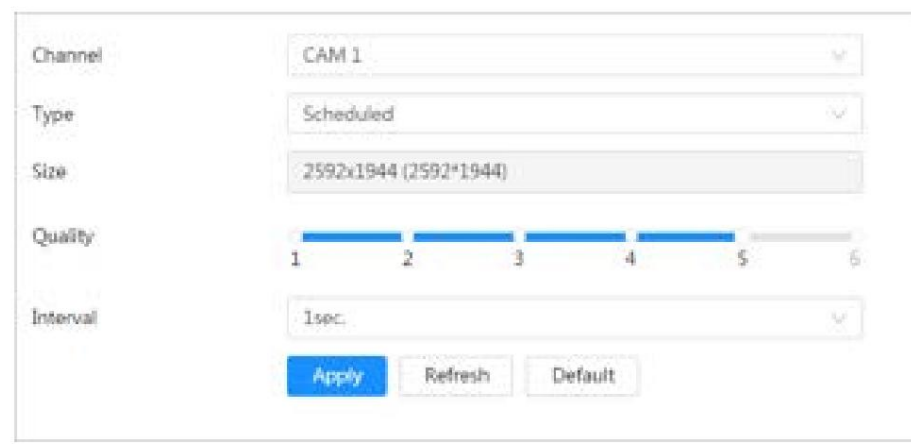

#### Tabla 11-2 Descripción de los parámetros de la instantánea

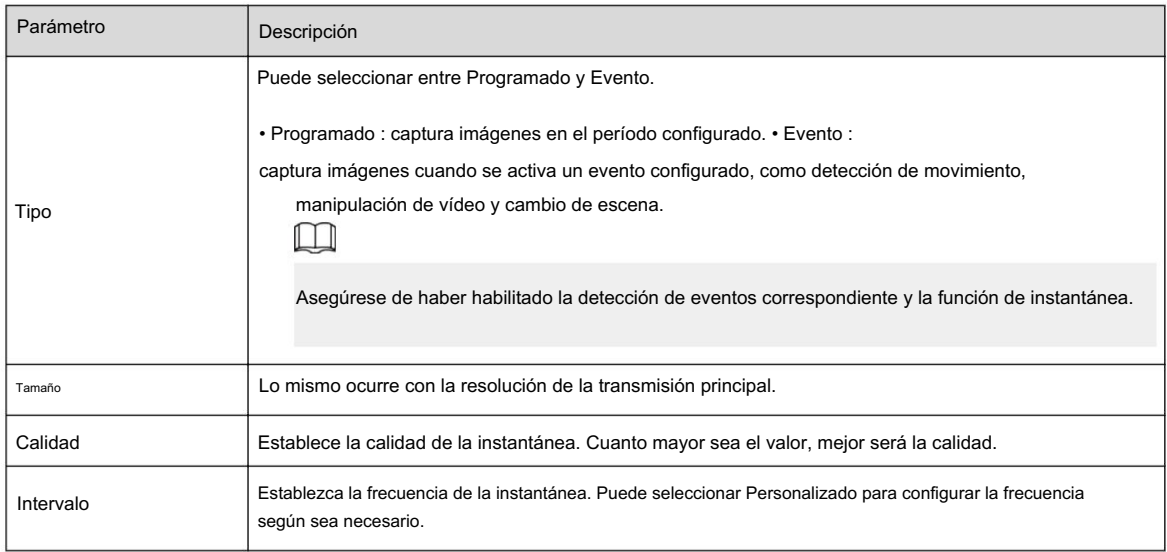

Paso 3 Haga clic en Aplicar.

## 11.3 Configuración del plan de instantáneas

Según el plan de instantáneas configurado, el sistema habilita o deshabilita la instantánea en el momento correspondiente. Para conocer el funcionamiento detallado, consulte "10.3 Configuración del plan de grabación".

## 11.4 Almacenamiento

Establezca el método de almacenamiento para la instantánea. Para conocer el funcionamiento detallado, consulte "10.4 Almacenamiento".

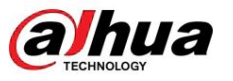

## 11.5 Configuración del método de carga

Cargue imágenes automáticamente al servidor definido a través del protocolo HTTP y configure los parámetros.

## Información de contexto

No es necesario establecer el período de carga. Cuando se activa una alarma, las imágenes se cargarán automáticamente en el servidor definido.

## Procedimiento

Paso 1 En la página web, seleccione Imagen > Carga automática.

Paso 2 Habilite la función.

Paso 3 Haga clic en Agregar y luego configure los parámetros del método de carga HTTP.

Puede agregar información de dos servidores como máximo.

## Figura 11-6 Carga de imágenes

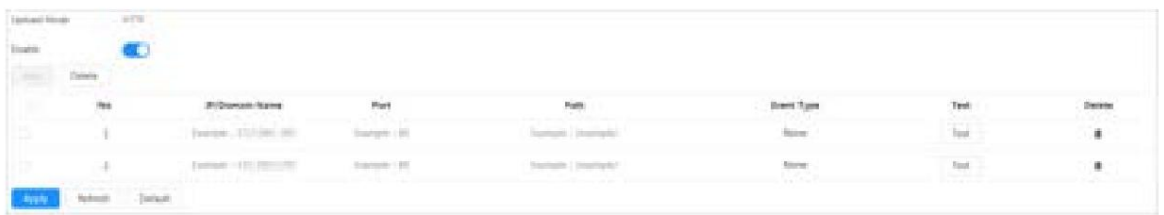

## Tabla 11-3 Descripción del parámetro del modo HTTP

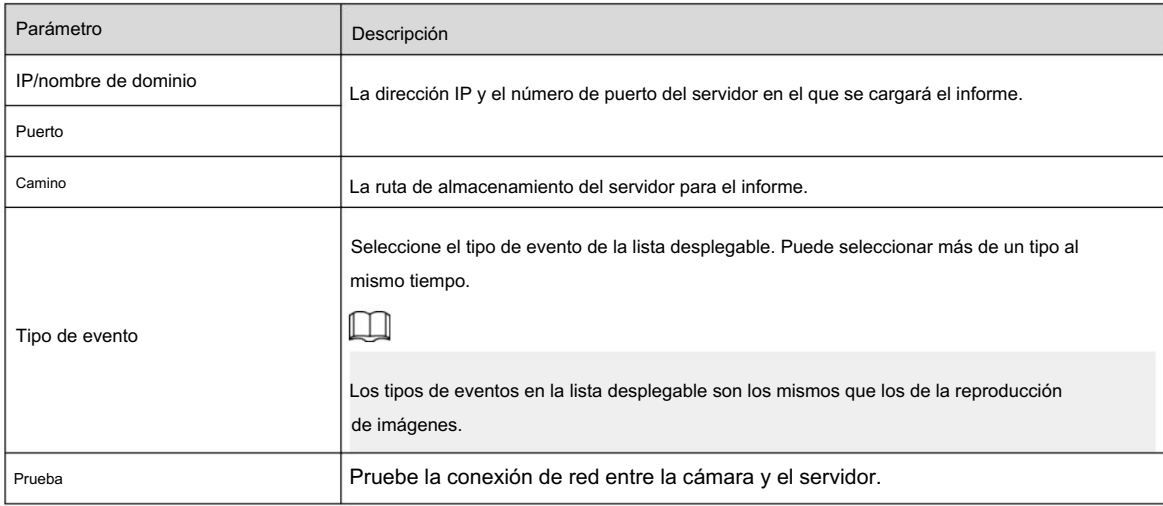

Paso 4 Haga clic en Aplicar.

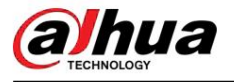

# 12 Informe

## 12.1 Ver informe

Vea los resultados estadísticos de las funciones de IA en forma de informe.

Figura 12-1 Informe

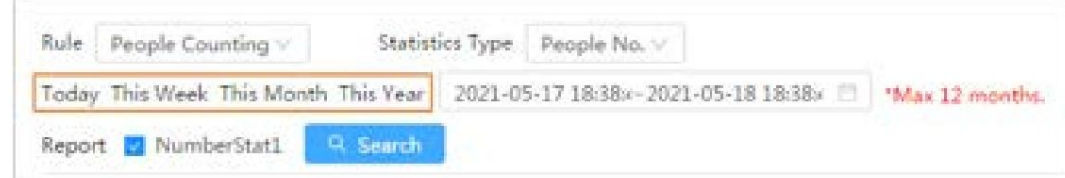

• El período del informe son las últimas 24 horas de forma predeterminada. • Haga

clic para personalizar el período del informe. • Haga clic en Hoy , Esta

semana, Este mes o Este año. La hora de inicio del período son las 0 en punto del primer día y la hora de finalización es la hora actual.

## 12.1.1 Reconocimiento facial

Vea el resultado de las estadísticas del reconocimiento facial en forma de informe.

## Procedimiento

Paso 1 Seleccione Informe > Informe > Reconocimiento facial.

Paso 2 Establezca el período para el informe.

 $\Box$ 

Para cámara multicanal, seleccione primero el canal.

Paso 3 Seleccione el sexo y la edad.

Paso 4 Haga clic en Buscar.

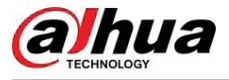

#### Figura 12-2 Informe de reconocimiento facial

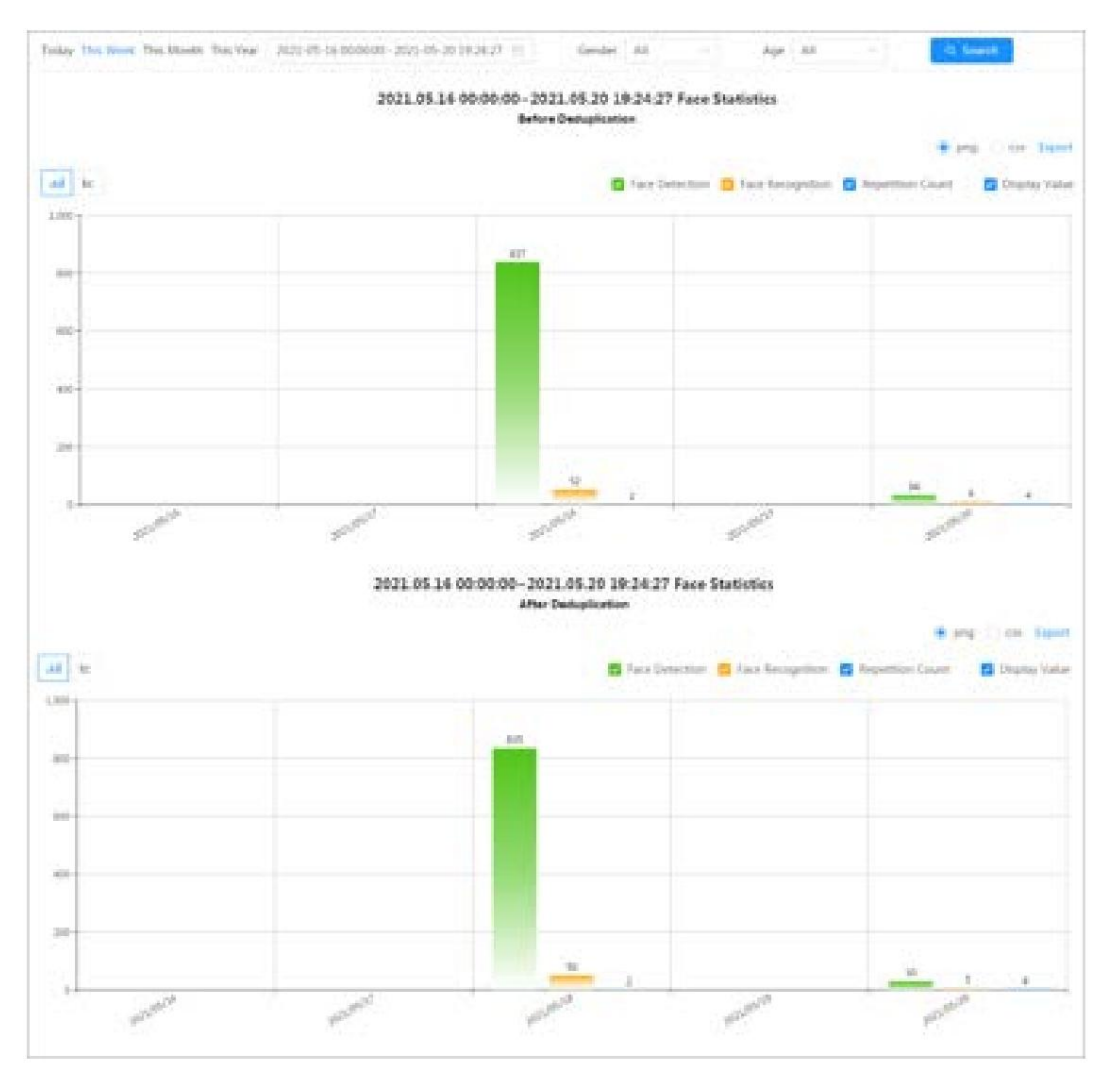

## Operaciones relacionadas

• Seleccione el formulario de informe.

Haga clic para mostrar el informe en un gráfico de líneas; haga clic para mostrar el informe en un gráfico de barras.

• Seleccione el tipo de estadística en la esquina superior derecha.

No se mostrará el resultado de las estadísticas de los tipos no seleccionados. • Exportar

informes

Seleccione el formato de archivo y luego haga clic en Exportar.

- $\Diamond$  Seleccione png : muestra el informe en formato de imagen.
- $\Diamond$ Seleccionar csv : muestra el informe en formato de lista.

## 12.1.2 Metadatos de vídeo

Vea el resultado de las estadísticas de los metadatos del video en forma de informe.

## Procedimiento

Paso 1 Seleccione Informe > Informe > Metadatos de vídeo.

Paso 2 Establezca el período para el informe.

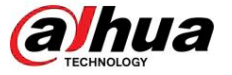

 $\Box$ 

Para cámara multicanal, seleccione primero el canal.

Paso 3 Seleccione la dirección del cable trampa.

Paso 4 Haga clic en Buscar.

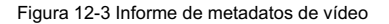

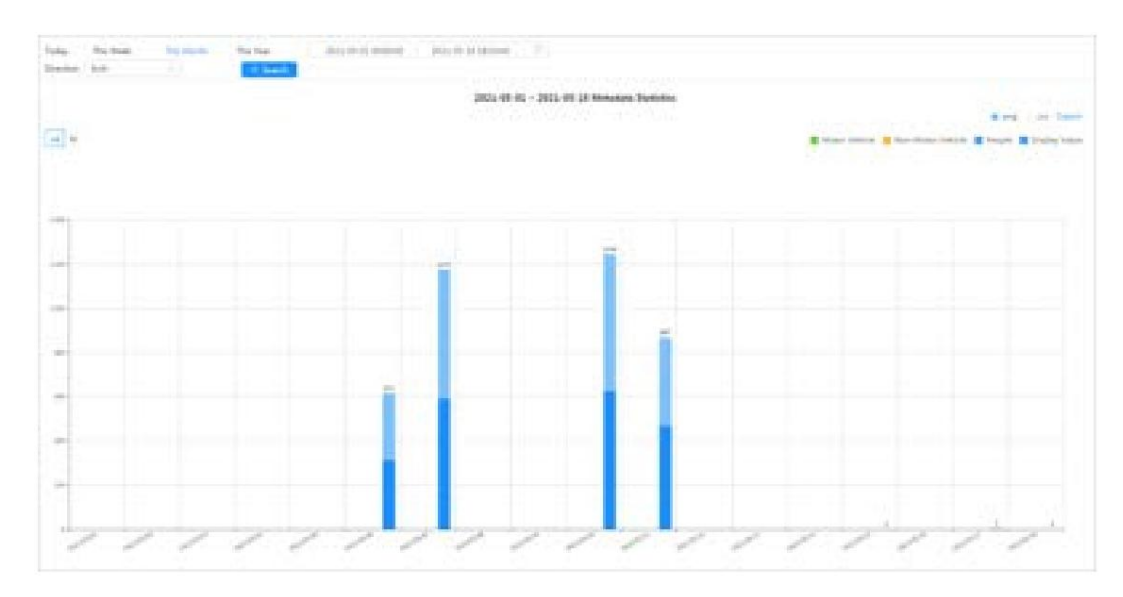

### Operaciones relacionadas

• Seleccione el formulario de informe.

Haga clic para mostrar el informe en un gráfico de líneas; haga clic para mostrar el informe en un gráfico de barras.

• Seleccione el tipo de estadística en la esquina superior derecha.

No se mostrará el resultado de las estadísticas de los tipos no seleccionados. • Exportar

informes

Seleccione el formato de archivo y luego haga clic en Exportar.

- $\Diamond$  Seleccione png : muestra el informe en formato de imagen.
- $\Diamond$  Seleccionar csv : muestra el informe en formato de lista.

## 12.1.3 Conteo de personas

Busque los resultados del conteo con diferentes reglas y métodos de conteo.

## Requisitos previos

Asegúrese de haber configurado la regla antes de buscar el informe.

Procedimiento

Paso 1 Seleccione Informe > Informe > Conteo de personas.

Paso 2 Establezca las condiciones de búsqueda.

 $\square$ 

Para cámara multicanal, seleccione primero el canal.

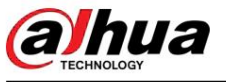

## Tabla 12-1 Establecer condiciones de búsqueda

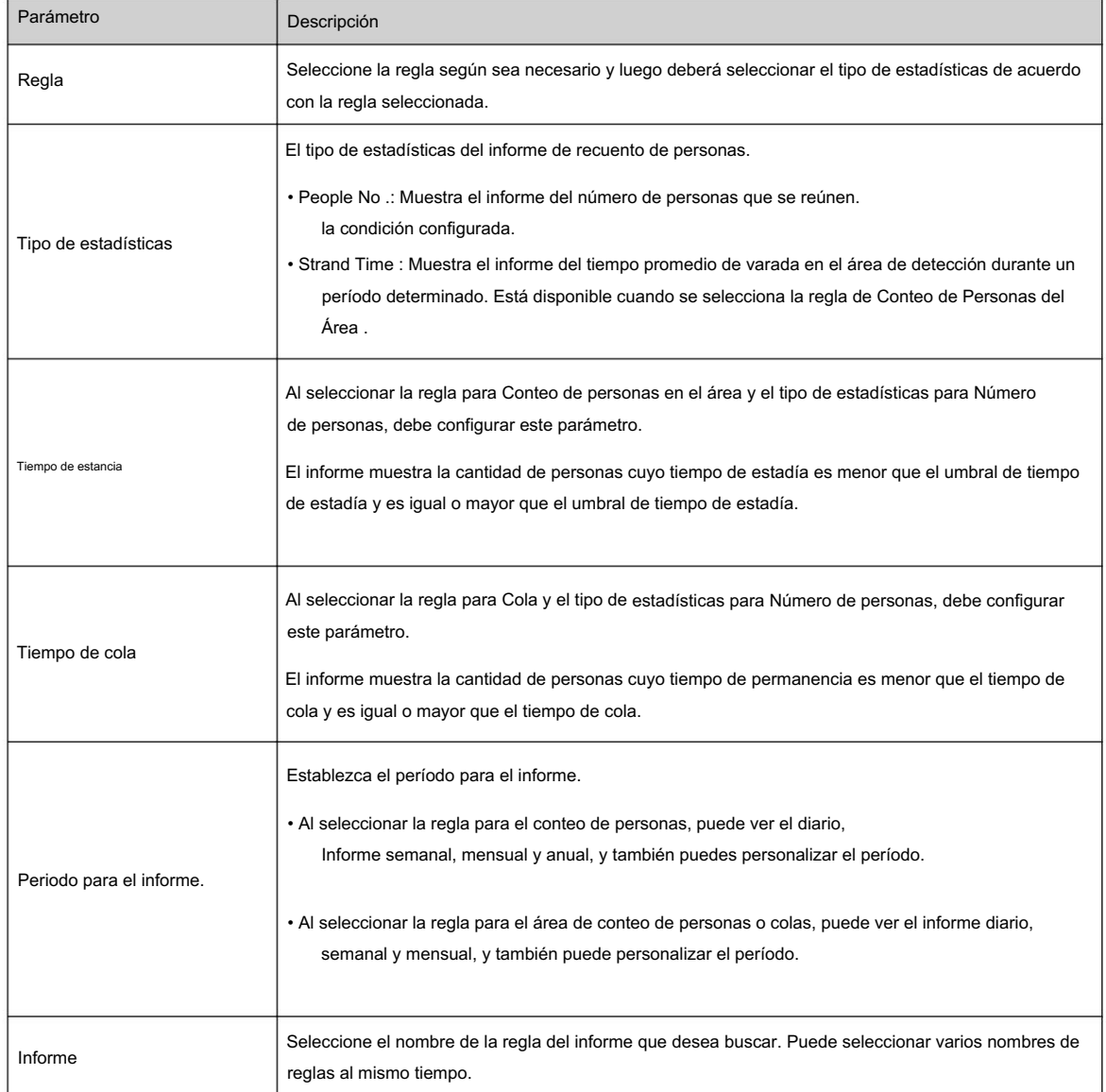

Paso 3 Haga clic en Buscar.

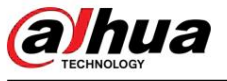

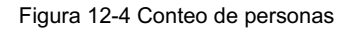

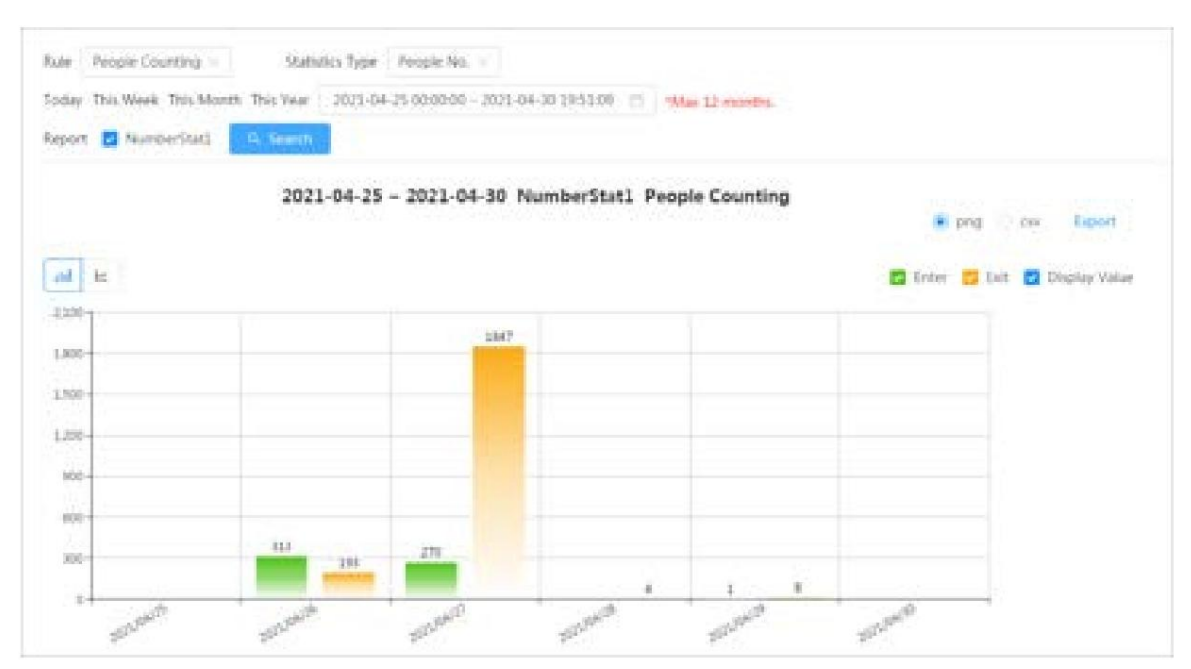

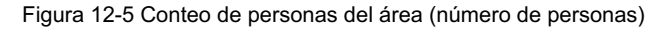

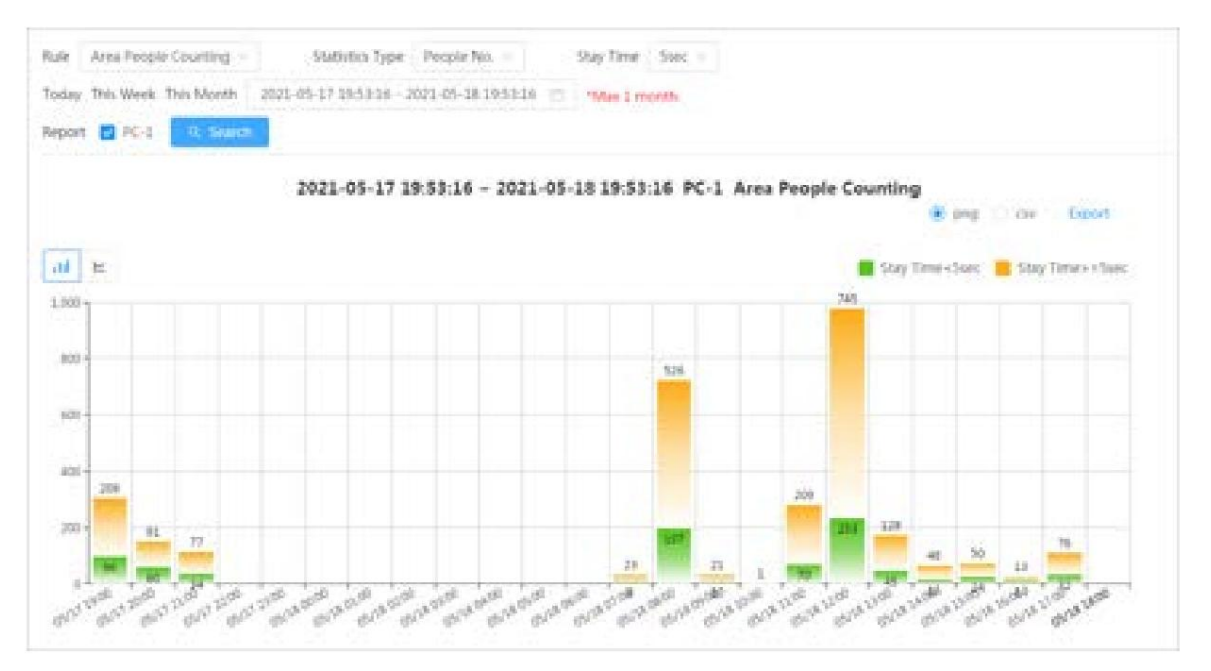

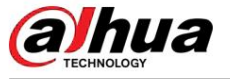

Figura 12-6 Conteo de personas en el área (tiempo de permanencia)

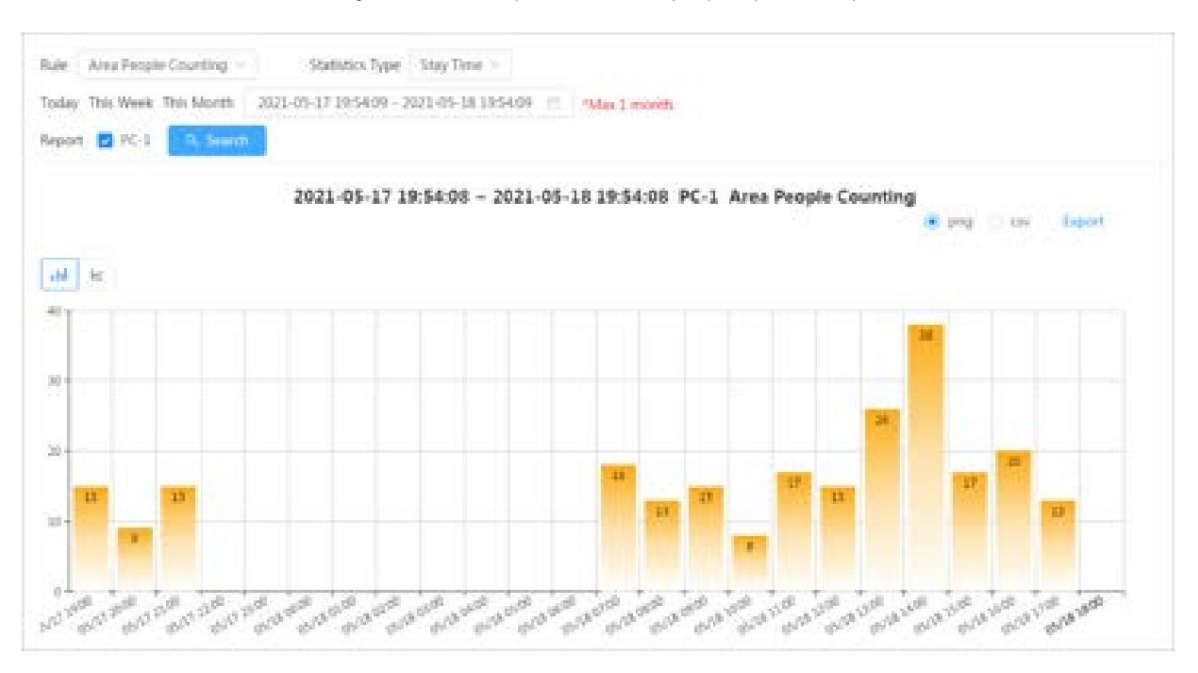

Figura 12-7 Cola

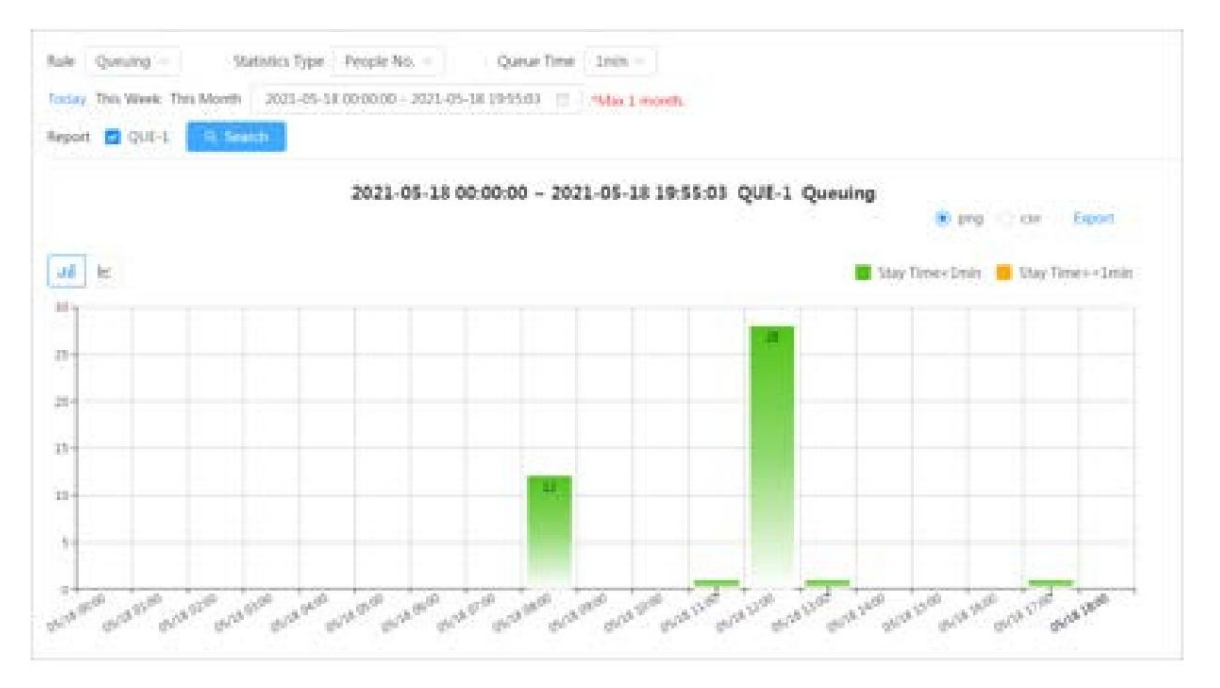

## Operaciones relacionadas

• Seleccione el formulario de informe.

Haga clic para mostrar el informe en un gráfico de líneas; haga clic para mostrar el informe en un gráfico de barras.

• Seleccione el tipo de estadística en la esquina superior derecha.

No se mostrará el resultado de las estadísticas de los tipos no seleccionados. • Exportar

## informes

Seleccione el formato de archivo y luego haga clic en Exportar.

- $\Diamond$  Seleccione png : muestra el informe en formato de imagen.
- $\Diamond$ Seleccionar csv : muestra el informe en formato de lista.

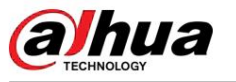

## 12.1.4 Distribución de multitudes

Puede buscar la cantidad de personas en un momento determinado y obtener informes diarios/semanales/mensuales.

## Requisitos previos

Confirme que la función del mapa de distribución de multitudes ya se haya configurado; de lo contrario no se podrá buscar el informe correspondiente.

### Procedimiento

Paso 1 Seleccione Informe > Informe > Mapa de distribución de multitudes.

Paso 2 Seleccione el período para las estadísticas del informe. Puede ver informes diarios, informes semanales y

informes mensuales o personalizar el período.

#### Paso 3 Haga clic en Buscar.

Figura 12-8 Mapa de distribución de multitudes

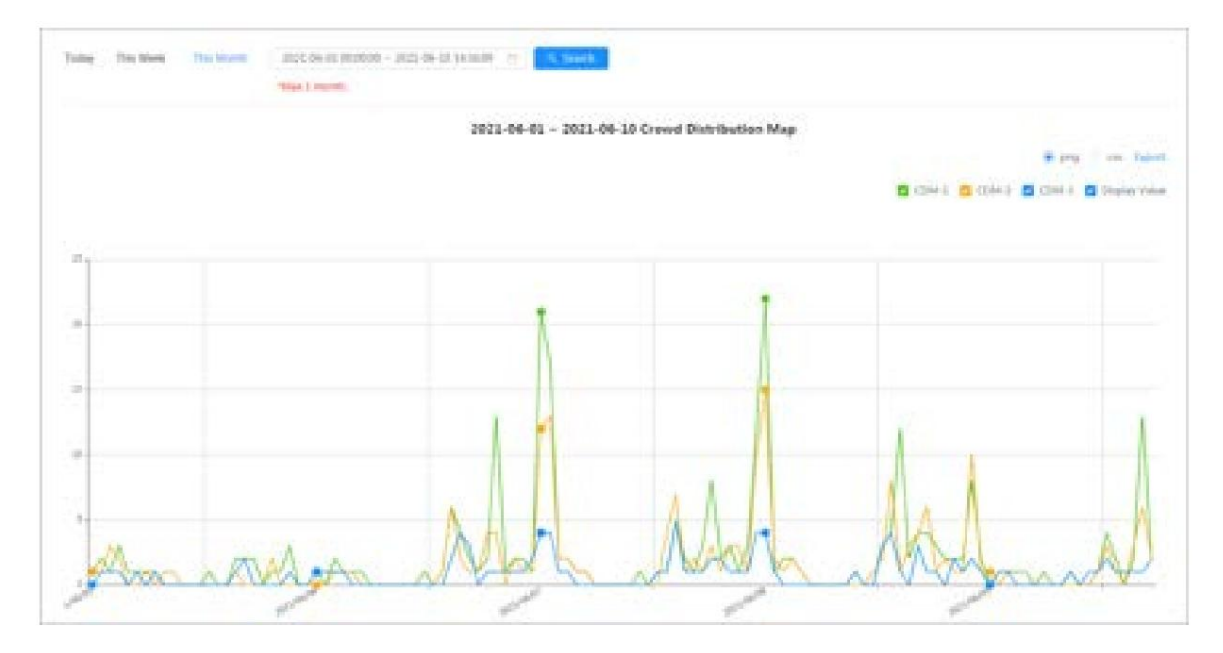

#### Operaciones relacionadas

• Seleccione el tipo de estadística

Haga clic y seleccione el tipo necesario. • Exportar informe

#### estadístico

Seleccione el formato exacto y haga clic en Exportar; el informe se guardará en la ruta de almacenamiento de su navegador.

- $\Diamond$  Seleccione png : muestra el informe en formato de imagen.
- $\Diamond$  Seleccionar csv : muestra el informe en formato de lista.

## 12.1.5 Densidad de vehículos

Busca el número de coches en un momento determinado en cada área estadística.

## Procedimiento

Paso 1 Seleccione Informe > Informe > Densidad del vehículo.

Paso 2 Seleccione el período para las estadísticas del informe. Puede ver informes diarios, informes semanales y informes mensuales o personalizar el período.

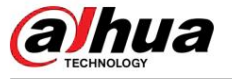

#### Paso 3 Haga clic en Buscar.

Figura 12-9 Mapa de densidad de vehículos

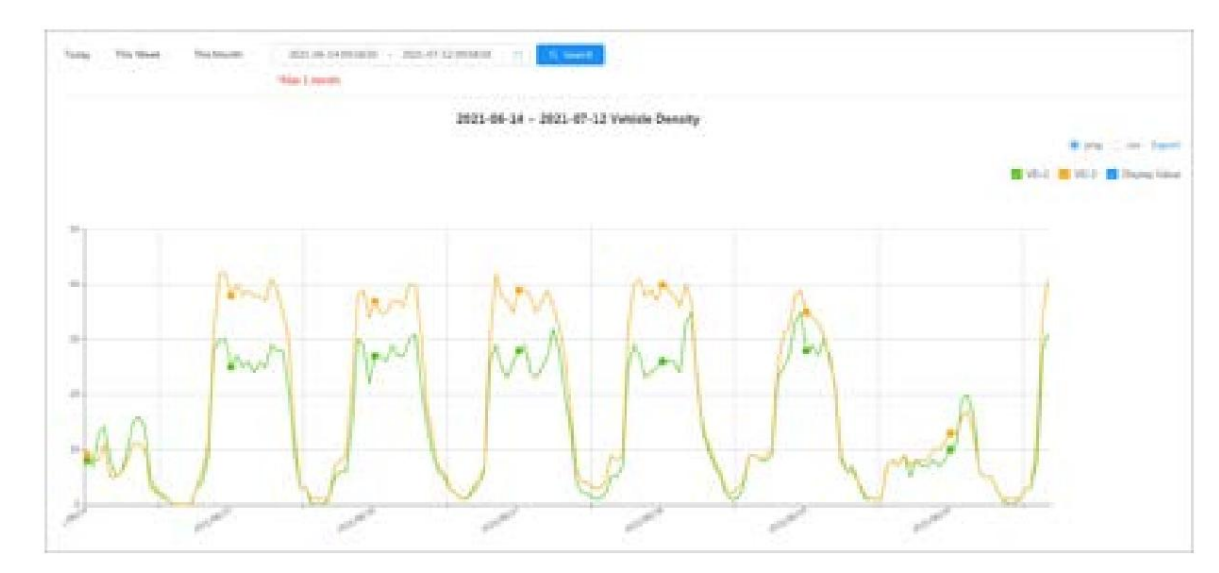

## Operaciones relacionadas

• Seleccione el tipo de estadística

Hacer clic **interesario** para seleccionar el tipo según sea necesario.

• Exportar informe estadístico

Seleccione el formato exacto y haga clic en Exportar, el informe se guardará en la ruta de guardado de su navegador.

- $\Diamond$ Seleccione png : muestra el informe en formato de imagen.
- $\Diamond$ Seleccionar csv : muestra el informe en formato de lista.

## 12.1.6 Mapa de calor

tiempo, y luego generar el mapa de calor. El mapa de calor no está disponible en las cámaras ojo de pez económicas. Ver mapa de calor y mapa de seguimiento. Puedes buscar los resultados de la detección por número de personas y quedarte Procedimiento

Paso 1 Seleccione Informe > Informe > Mapa de calor.

Paso 2 Establezca las condiciones de búsqueda.

 $\Box$ 

Para cámara multicanal, seleccione primero el canal.

Tabla 12-2 Establecer condiciones de búsqueda

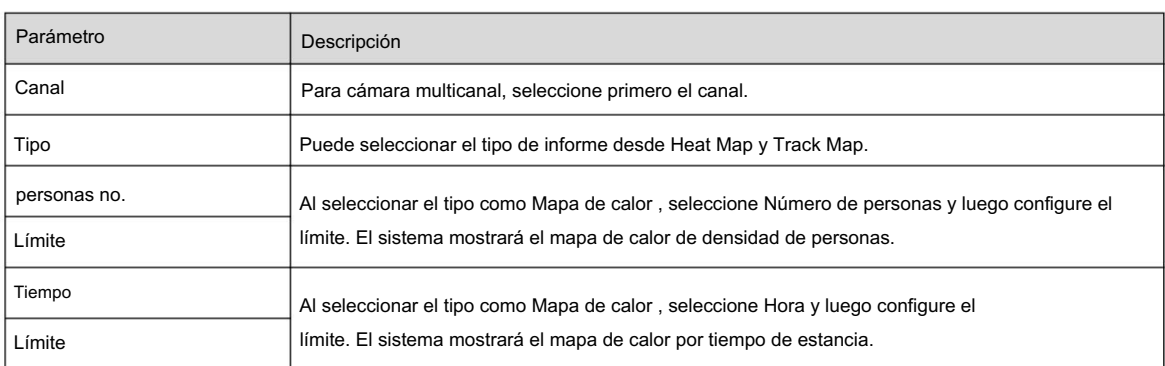

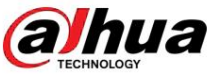

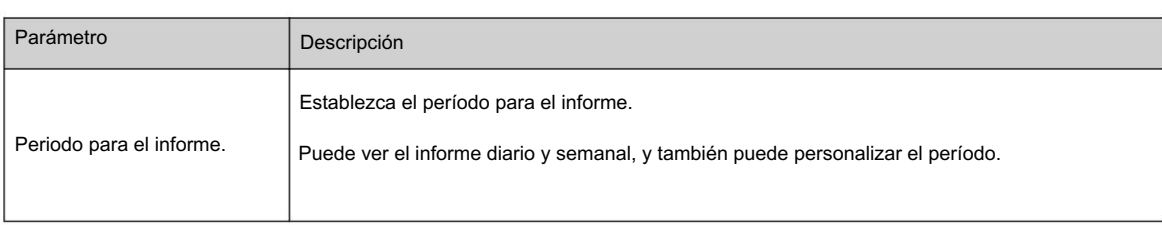

Paso 3 Haga clic en Buscar.

Figura 12-10 Mapa de calor (número de personas)

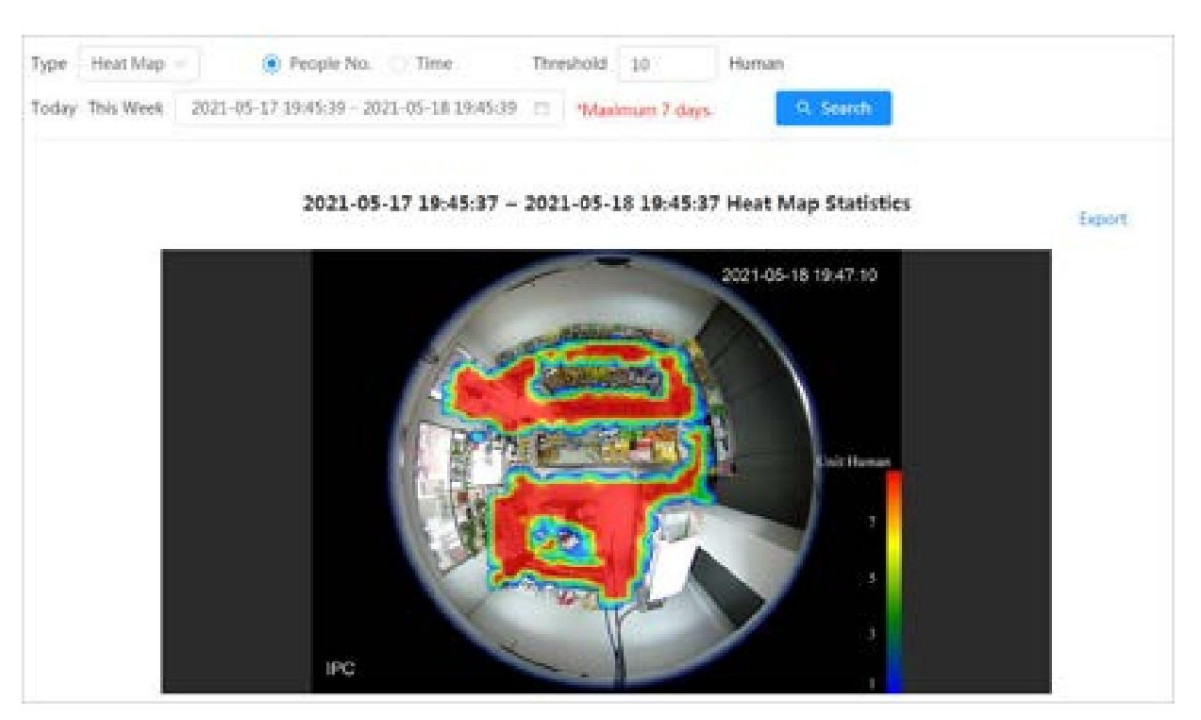

Figura 12-11 Mapa de calor (tiempo)

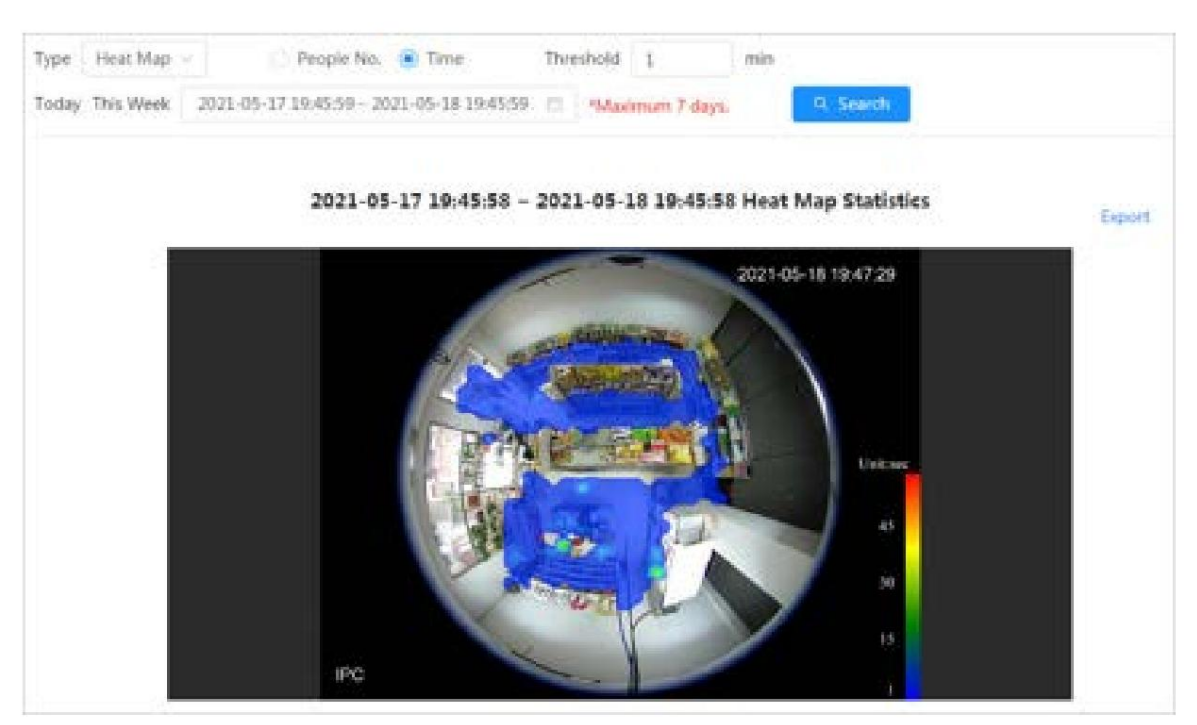

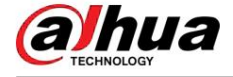

Figura 12-12 Mapa de seguimiento

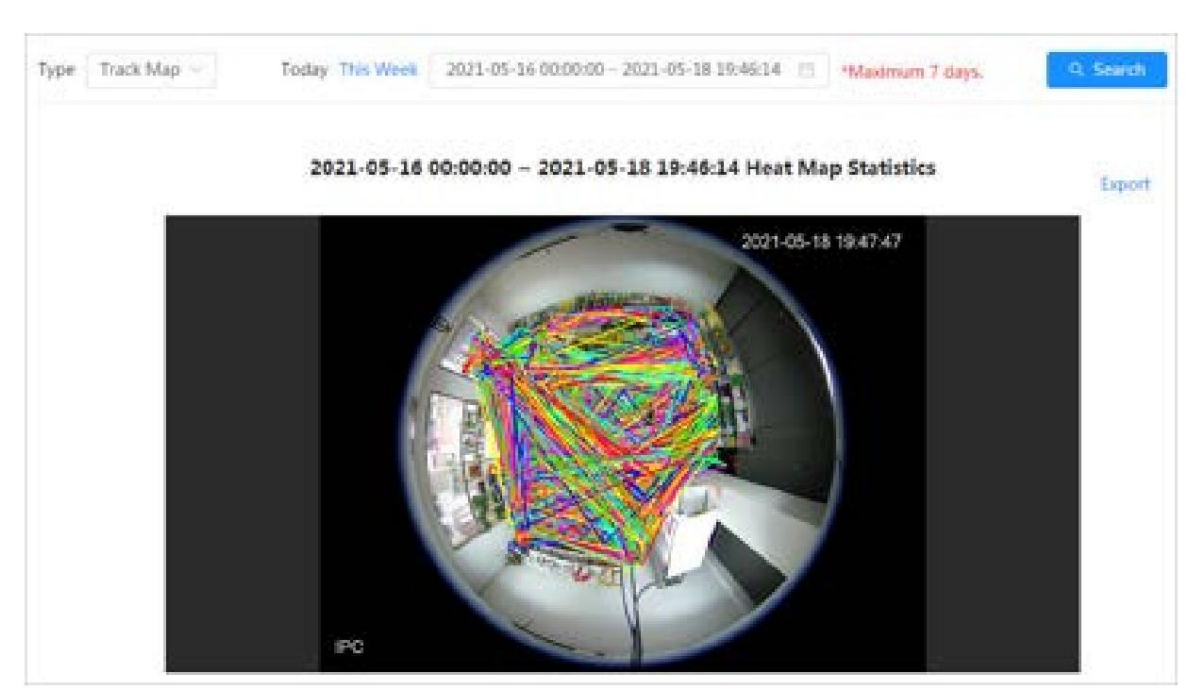

## Operaciones relacionadas

Haga clic en Exportar y seleccione la ruta de almacenamiento para el informe exportado en formato .bmp.

# 12.1.7 ANPR

Vea el resultado de las estadísticas de ANPR en forma de informe.

## Procedimiento

Paso 1 Seleccione Informe > Informe > ANPR.

Paso 2 Establezca el período para el informe.

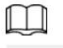

Para cámara multicanal, seleccione primero el canal.

Paso 3 Haga clic en Buscar.

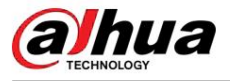

### Figura 12-13 Informe ANPR

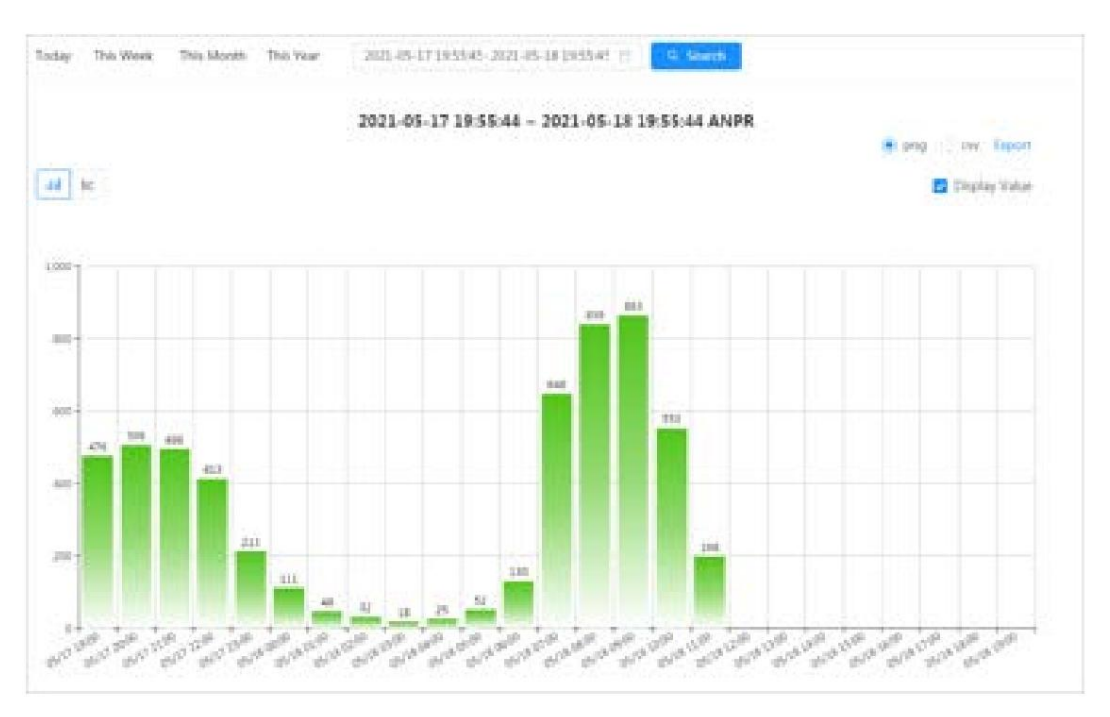

#### Operaciones relacionadas

• Seleccione el formulario de informe.

Haga clic para mostrar el informe en un gráfico de líneas; haga clic para mostrar el informe en un gráfico de barras.

• Seleccione la casilla de verificación Mostrar valor para mostrar el valor en el informe. • Exportar informes.

Seleccione el formato de archivo y luego haga clic en Exportar.

- $\diamond$  Seleccione png : muestra el informe en formato de imagen.
- $\Diamond$  Seleccionar csv : muestra el informe en formato de lista.

## 12.2 Búsqueda de imágenes de rostros

Busque el reconocimiento facial o los resultados de las instantáneas por imágenes.

## Requisitos previos

Asegúrese de haber instalado la tarjeta SD.

## Procedimiento

Paso 1 Seleccione Informe > Consulta de imagen > Cara.

Paso 2 Seleccione el tipo y establezca el período para el informe.

Haga clic en Avanzar para configurar los atributos de la cara para una búsqueda precisa.

Paso 3 Haga clic en Buscar. Se muestra el resultado de la búsqueda.

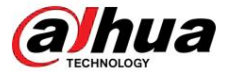

Figura 12-14 Informe facial

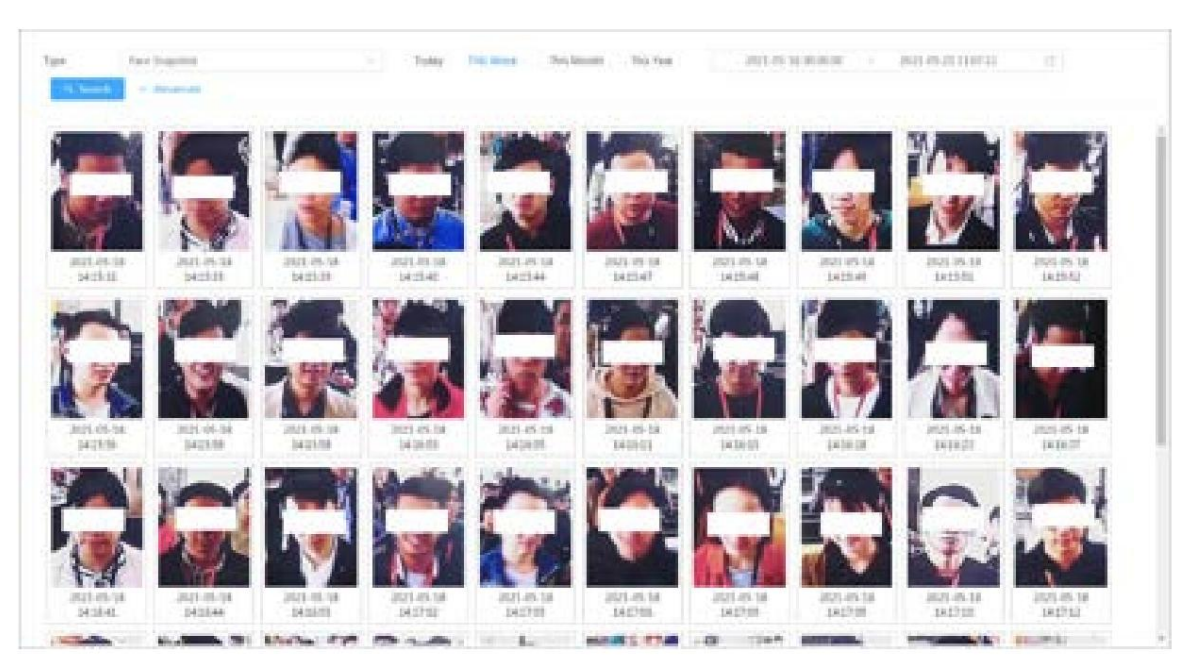

Paso 4: Haga clic en la imagen y luego podrá ver los detalles.

## 12.3 Carga automática

Seleccione el modo de carga, habilítelo y configure los parámetros. La cámara cargará periódicamente informes de las funciones de IA a un servidor definido.

#### Información de contexto

Hay tres métodos de carga:

- HTTP: carga informes a un servidor a través del protocolo HTTP. FTP: carga
- informes a un servidor a través del protocolo FTP. Es necesario configurar los parámetros, como
	- la IP del servidor, el nombre de usuario, la contraseña y la ruta de almacenamiento.
- Correo electrónico: envíe informes a los destinatarios a través de correos electrónicos. Debe configurar los parámetros, como el nombre de usuario, la contraseña, el remitente y el destinatario.

## Procedimiento

Paso 1 Seleccione Informe > Carga automática.

Paso 2 Seleccione el método de carga y luego habilítelo.

Paso 3 Establezca los parámetros.

Los parámetros de diferentes métodos de carga son diferentes.

• HTTP

Haga clic en Agregar y luego agregue la información del servidor. Puede agregar información de dos servidores. a lo sumo.

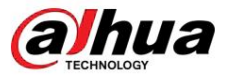

## Figura 12-15 Método de carga HTTP

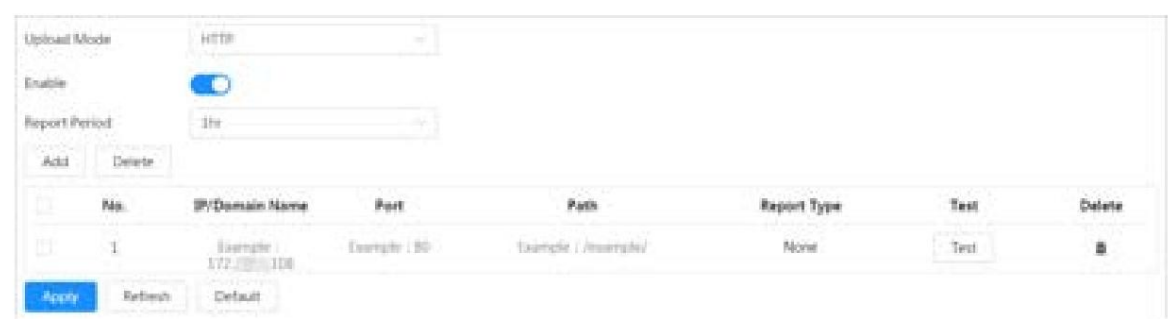

## Tabla 12-3 Descripción del parámetro del modo HTTP

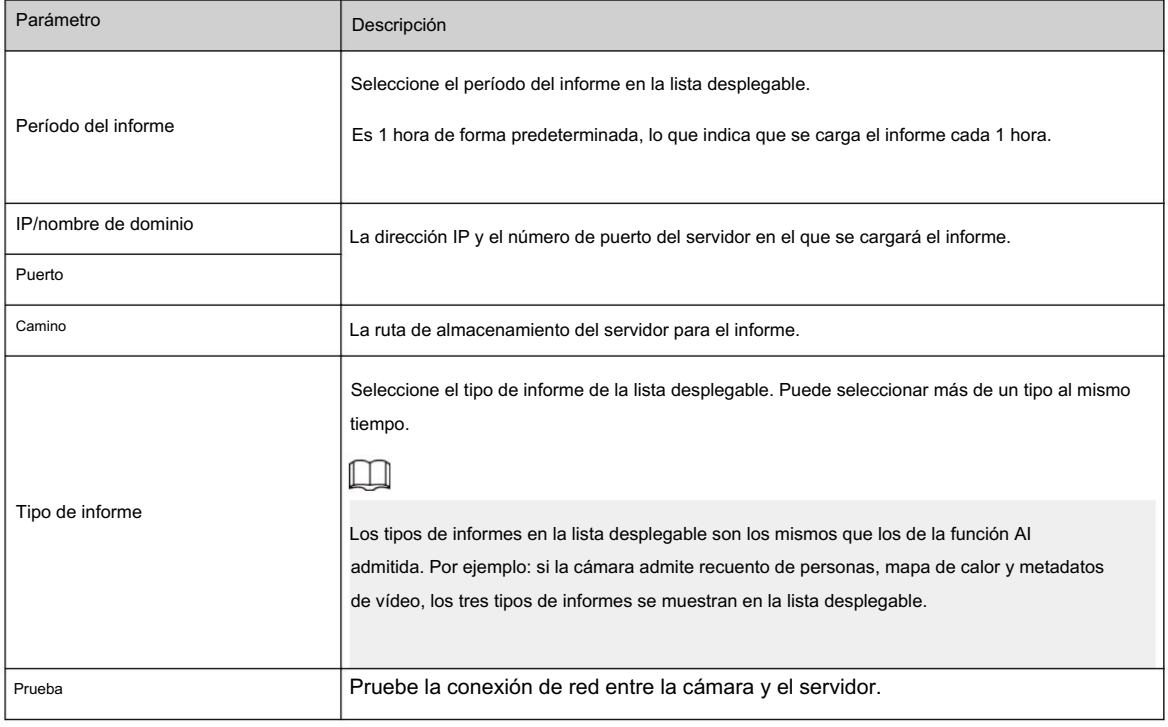

• Método de carga FTP

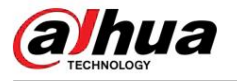

Figura 12-16 Método de carga FTP

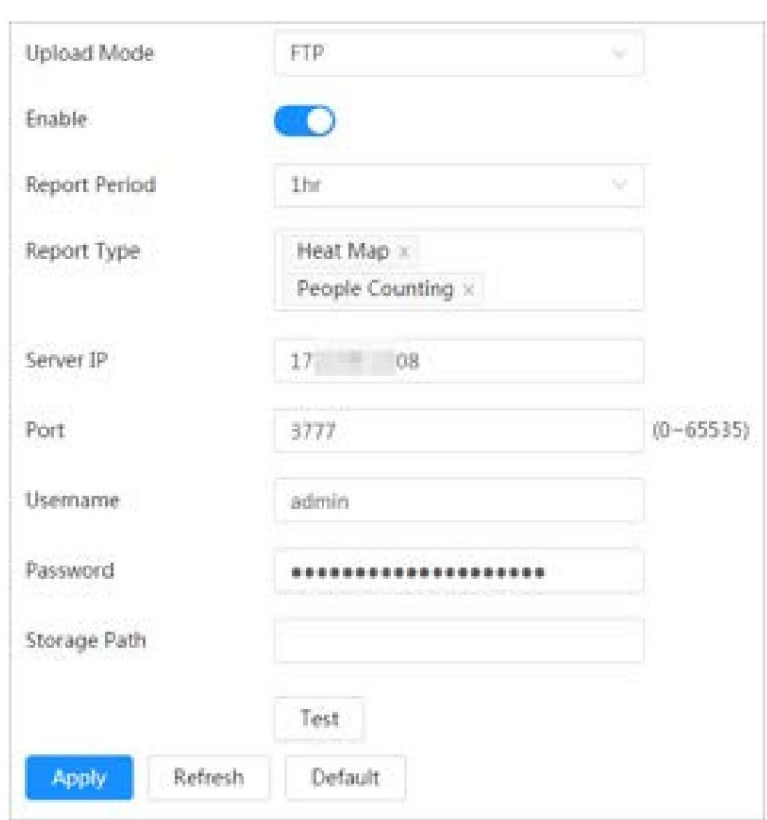

## Tabla 12-4 Descripción del parámetro del modo FTP

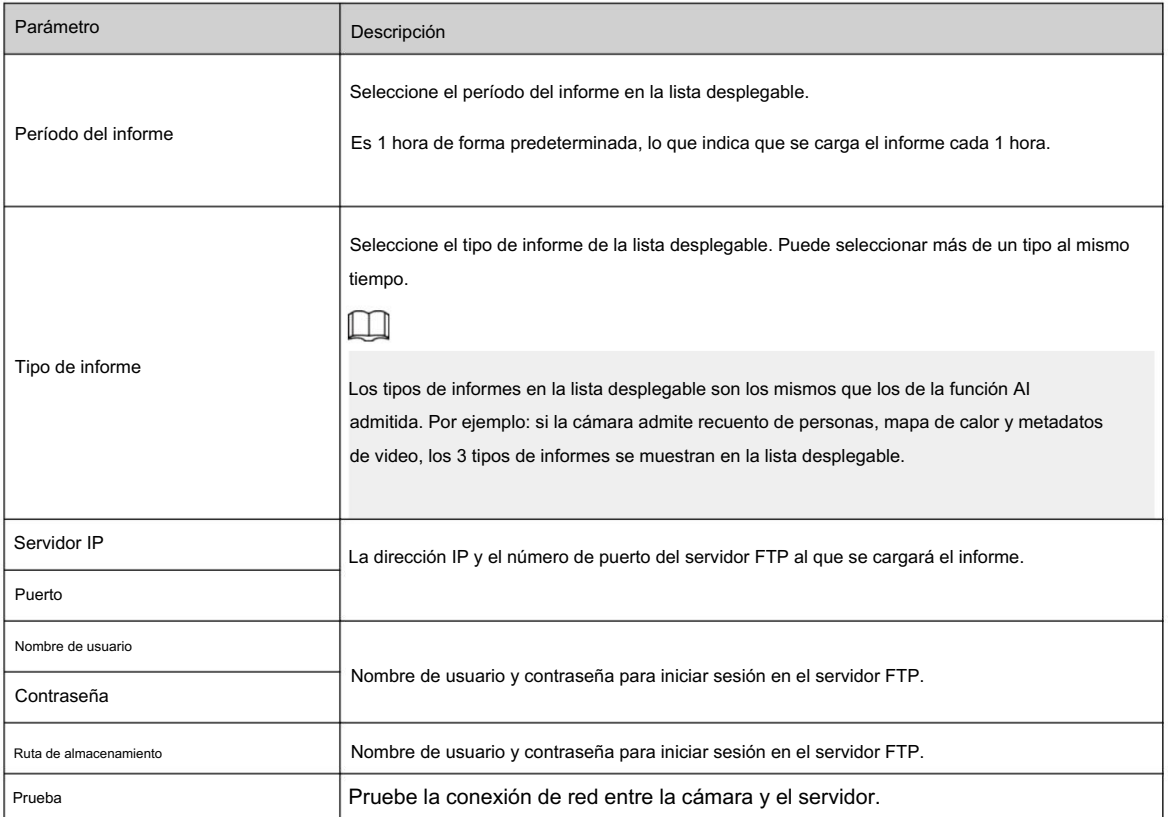

• Método de carga de correo electrónico

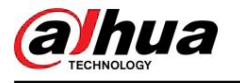

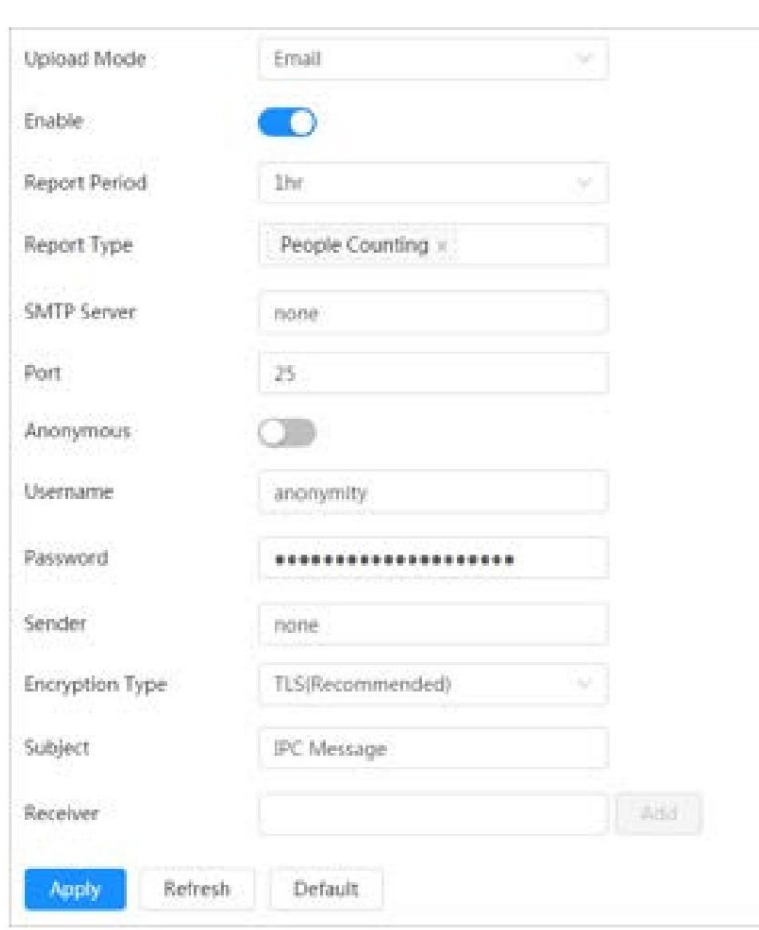

Figura 12-17 Método de carga de correo electrónico

Tabla 12-5 Descripción del parámetro del modo de correo electrónico

| Parámetro           | Descripción                                                                                                    |
|---------------------|----------------------------------------------------------------------------------------------------|
| Período del informe | Seleccione el período del informe en la lista desplegable.<br>Es 1 hora de forma predeterminada, lo que indica que se carga el informe cada 1 hora.                                                                                                    |
|                     | Seleccione el tipo de informe de la lista desplegable. Puede seleccionar más de un tipo al mismo tiempo.                                                                                                    |
| Tipo de informe     | ♦<br>Los tipos de informes en la lista desplegable son los mismos que los de la función Al<br>admitida. Por ejemplo: si la cámara admite el recuento de personas y los metadatos de vídeo<br>de los 2 tipos de informes se muestran en la lista desplegable, el informe del mapa de calor no se<br>cargará cuando<br>♦<br>seleccione el método de carga por correo electrónico, por lo que el mapa de calor no se mostrará<br>en la lista desplegable. -lista abajo. |
| servidor SMTP       | Dirección IP y número de puerto del servidor SMTP (Protocolo simple de transferencia de correo).                                                                                                    |
| Puerto              | Consulte la Tabla 12-6 para obtener más detalles.                                                                                                    |
| Anónimo             | Seleccione Anónimo y la información del remitente no se mostrará en el correo electrónico.                                                                                                    |

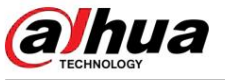

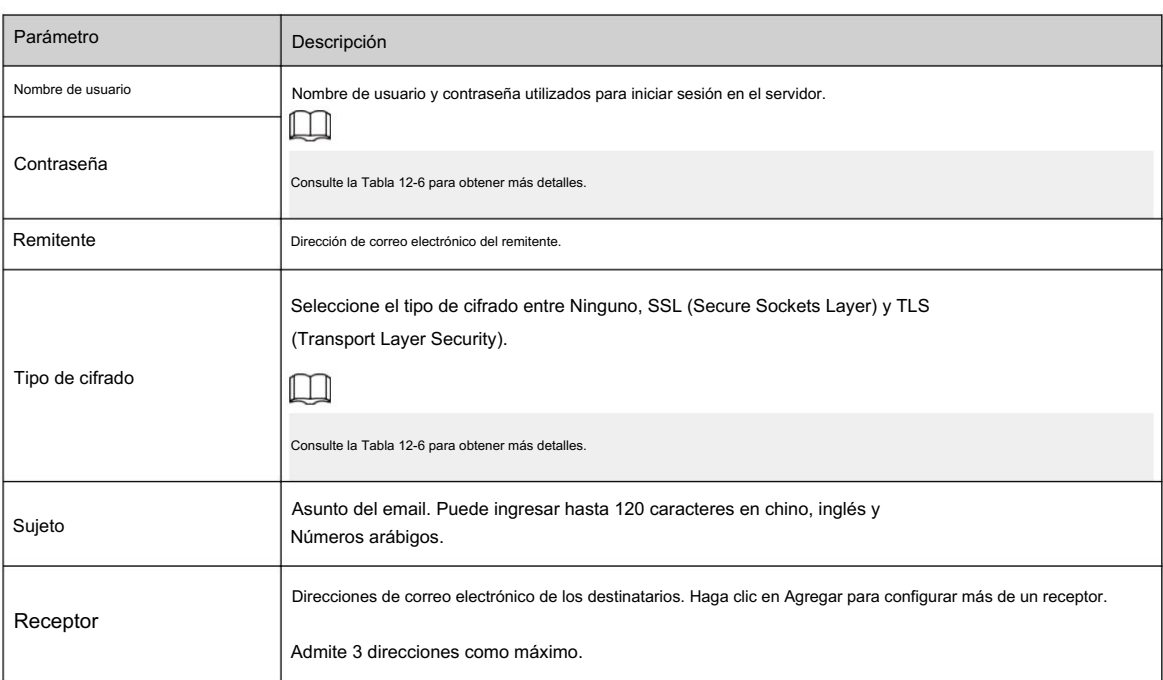

Tabla 12-6 Descripción de la configuración principal del buzón

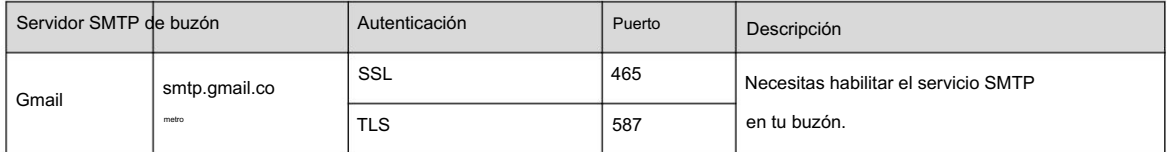

Paso 4 Haga clic en Aplicar.

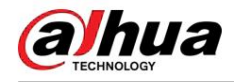

# Apéndice 1 Recomendaciones de ciberseguridad

La ciberseguridad es más que una simple palabra de moda: es algo que pertenece a todos los dispositivos conectados a Internet. La videovigilancia IP no es inmune a los riesgos cibernéticos, pero tomar medidas básicas para proteger y fortalecer las redes y los dispositivos conectados los hará menos susceptibles a los ataques. A continuación se presentan algunos consejos y recomendaciones de Dahua sobre cómo crear un sistema de seguridad más seguro.

Acciones obligatorias que se deben tomar para la seguridad básica de la red de dispositivos:

1. Utilice contraseñas seguras

Consulte las siguientes sugerencias para establecer contraseñas:

- La longitud no debe ser inferior a 8 caracteres. Incluir al menos
- dos tipos de personajes; Los tipos de caracteres incluyen letras mayúsculas y minúsculas, números y símbolos.
- No incluya el nombre de la cuenta ni el nombre de la cuenta en orden inverso.
- No utilice caracteres continuos, como 123, abc, etc. No utilice caracteres
- superpuestos, como 111, aaa, etc.
- 2. Actualice el firmware y el software cliente a tiempo
	- De acuerdo con el procedimiento estándar en la industria tecnológica, recomendamos mantener actualizado el firmware de su dispositivo (como NVR, DVR, cámara IP, etc.) para garantizar que el sistema esté equipado con los últimos parches y correcciones de seguridad. Cuando el dispositivo está conectado a la red pública, se recomienda habilitar la función "verificación automática de actualizaciones" para obtener información oportuna de las actualizaciones de firmware lanzadas por el fabricante. • Le sugerimos que descargue y utilice la última versión
	- del software del cliente.

Recomendaciones "es bueno tener" para mejorar la seguridad de la red de su dispositivo:

1. Protección física

Le sugerimos que realice protección física al dispositivo, especialmente a los dispositivos de almacenamiento. Por ejemplo, coloque el dispositivo en una sala de computadoras y un gabinete especiales, e implemente permisos de control de acceso y administración de claves bien hechos para evitar que personal no autorizado lleve a cabo contactos físicos, como daños en el hardware, conexión no autorizada de dispositivos extraíbles (como un disco flash USB). , puerto serie), etc.

2. Cambie las contraseñas con regularidad

Le sugerimos que cambie las contraseñas con regularidad para reducir el riesgo de que las adivinen o las descifren.

3. Establecer y actualizar contraseñas Restablecer información oportuna

El dispositivo admite la función de restablecimiento de contraseña. Configure la información relacionada para restablecer la contraseña a tiempo, incluido el buzón del usuario final y las preguntas sobre protección de contraseña. Si la información cambia, modifíquela a tiempo. Al configurar preguntas de protección con contraseña, se sugiere no utilizar aquellas que puedan adivinarse fácilmente.

4. Habilite el bloqueo de cuenta

La función de bloqueo de cuenta está habilitada de forma predeterminada y le recomendamos mantenerla activada para garantizar la seguridad de la cuenta. Si un atacante intenta iniciar sesión con la contraseña incorrecta varias veces, se bloquearán la cuenta correspondiente y la dirección IP de origen.

5. Cambie HTTP predeterminado y otros puertos de servicio

Le sugerimos que cambie HTTP predeterminado y otros puertos de servicio a cualquier conjunto de números entre 1024 y 65535, lo que reduce el riesgo de que personas ajenas puedan adivinar qué puertos está utilizando.

6. Habilite HTTPS

Le sugerimos habilitar HTTPS, para que visite el servicio web a través de un canal de comunicación seguro.

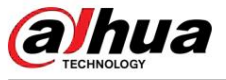

#### 7. Vinculación de direcciones MAC

Le recomendamos vincular la dirección IP y MAC de la puerta de enlace al dispositivo, reduciendo así el riesgo de suplantación de ARP.

8. Asigne cuentas y privilegios de manera razonable

De acuerdo con los requisitos comerciales y de administración, agregue usuarios de manera razonable y asígneles un conjunto mínimo de permisos.

9. Deshabilite los servicios innecesarios y elija modos seguros

Si no es necesario, se recomienda desactivar algunos servicios como SNMP, SMTP, UPnP, etc., para reducir riesgos.

Si es necesario, se recomienda encarecidamente que utilice modos seguros, incluidos, entre otros, los siguientes servicios: • SNMP: elija SNMP v3 y

configure autenticación y contraseñas de cifrado seguras.

contraseñas.

• SMTP: elija TLS para acceder al servidor de buzones de

correo. • FTP: elija SFTP y configure contraseñas seguras. • Punto

de acceso AP: elija el modo de cifrado WPA2-PSK y configure contraseñas seguras.

10.Transmisión cifrada de audio y vídeo

Si el contenido de sus datos de audio y video es muy importante o confidencial, le recomendamos que utilice la función de transmisión cifrada para reducir el riesgo de que los datos de audio y video sean robados durante la transmisión.

Recordatorio: la transmisión cifrada provocará cierta pérdida en la eficiencia de la transmisión.

- 11.Auditoría segura
	- iniciado sesión sin autorización. • Verificar a los usuarios en línea: le sugerimos que verifique a los usuarios en línea con regularidad para ver si el dispositivo está
	- Verificar el registro del dispositivo: al ver los registros, puede conocer las direcciones IP que se utilizaron para iniciar sesión en sus dispositivos y sus operaciones clave.
- 12.Registro de red

Debido a la capacidad de almacenamiento limitada del dispositivo, el registro almacenado es limitado. Si necesita guardar el registro durante un período prolongado, se recomienda habilitar la función de registro de red para garantizar que los registros críticos estén sincronizados con el servidor de registro de red para su seguimiento.

13.Construir un entorno de red seguro

Para garantizar mejor la seguridad del dispositivo y reducir los posibles riesgos cibernéticos, recomendamos: • Desactive la

función de asignación de puertos del enrutador para evitar el acceso directo a los dispositivos de la intranet. desde la red externa.

• La red debe dividirse y aislarse según las necesidades reales de la red. Si

No existen requisitos de comunicación entre dos subredes, se sugiere utilizar VLAN, Network GAP y otras tecnologías para dividir la red, a fin de lograr el efecto de aislamiento de la red.

• Establecer el sistema de autenticación de acceso 802.1x para reducir el riesgo de acceso no autorizado a redes privadas. • Habilite la función de

filtrado de direcciones IP/MAC para limitar el rango de hosts a los que se les permite acceder al dispositivo.

## Más información

Visite el centro de respuesta a emergencias de seguridad del sitio web oficial de Dahua para obtener anuncios de seguridad y las últimas recomendaciones de seguridad.

Machine Translated by Google

## ENABLING A SAFER SOCIETY AND SMARTER LIVING

 $\overline{H}$  .